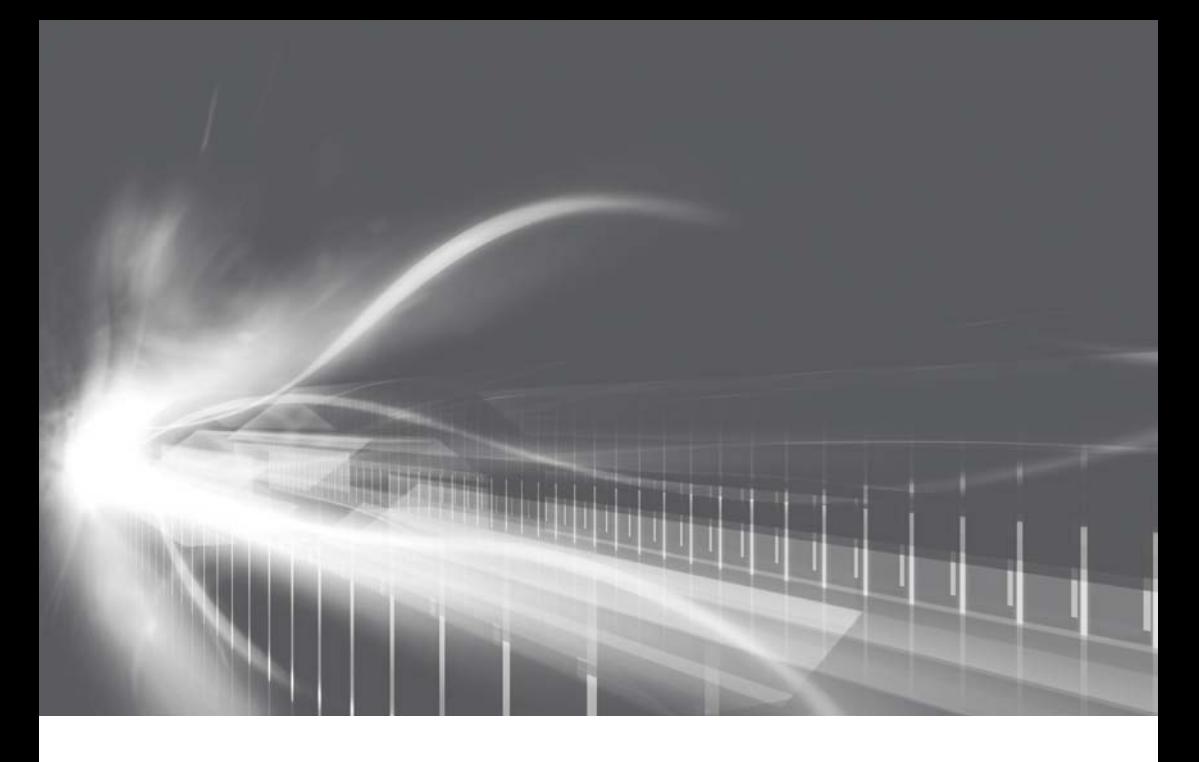

## ナビゲーションシステム 取扱書

よくお読みになってご使用ください。 取扱書は車の中に保管しましょう。

# **PRIUS PHV**

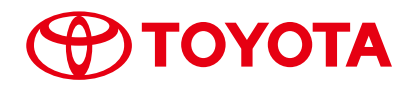

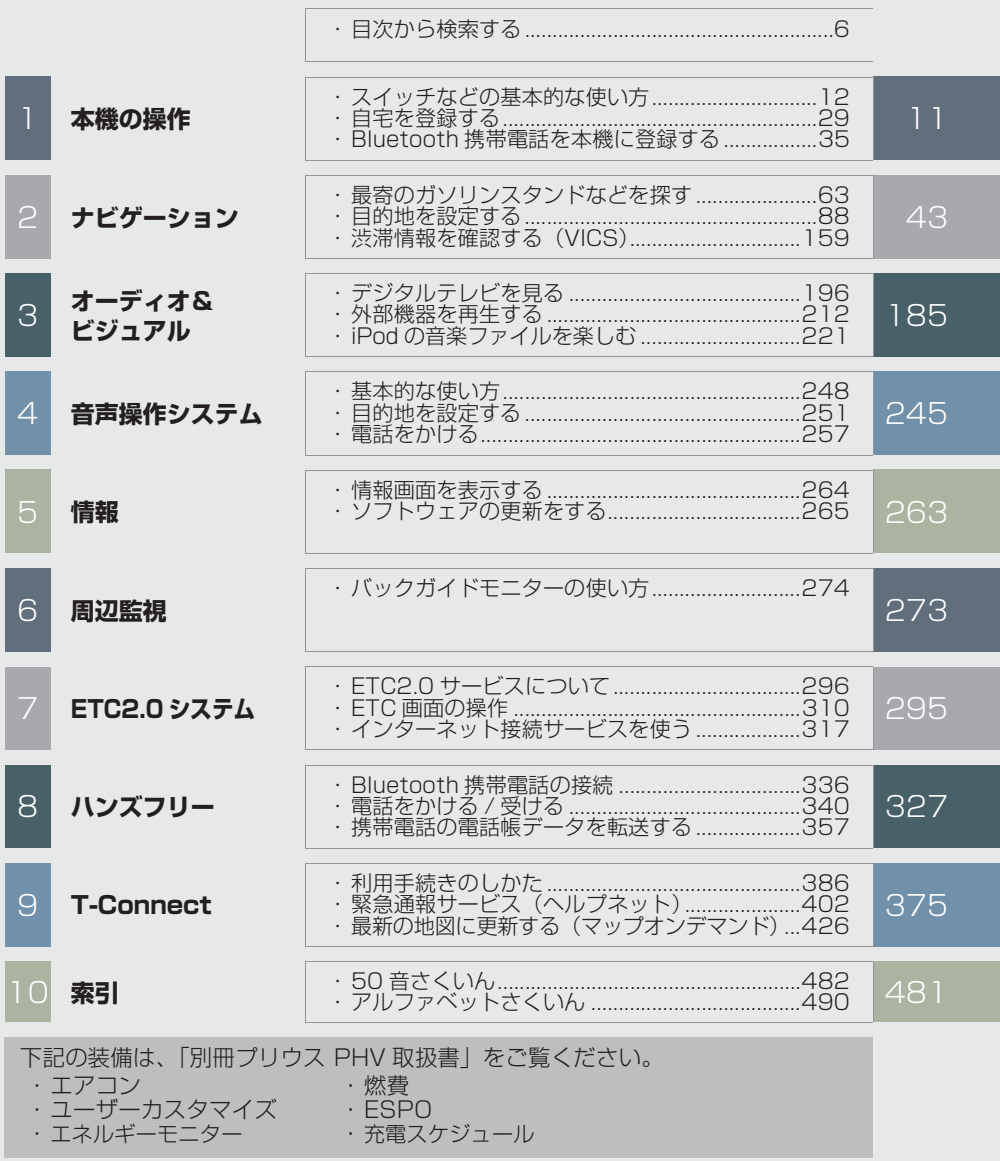

### 知っておいていただきたいこと

#### 本書の内容について

- ●本書は、ナビゲーションシステムの取り扱いを説明しています。車両本体の取扱書 とあわせてお読みください。
- トヨタ販売店で取り付けられた装備 (販売店装着オプション) の取り扱いについて は、その商品に付属の取扱説明書をお読みください。
- ご不明な点は、担当営業スタッフにおたずねください。
- ●本書の内容は、什様変更やソフトウェアの更新などによりお車と一致しない場合が あります。あらかじめご了承ください。
- ●本書の画面の色は印刷インクの関係で、実際の画面の色とは異なることがあります。
- ●本書の画面と実際の画面は、装備や契約の有無・地図データの作成時期等によって 異なります。
- 1 章の「本機の操作」には、各機能共通の操作内容、およびはじめに設定しておく と便利なことがまとめられています。本機を初めてお使いになる際は、この章から お読みになることをおすすめします。

#### ナビゲーションについて

ナビゲーションは、あくまで走行の参考として地図と音声で案内するものですが、 精度により、まれに不適切な案内をすることがあります。案内ルートを走行すると きは、必ず実際の交通規制(一方通行など)にしたがってください。

#### データの補償に関する免責事項について

本機は各種データを SD メモリーカードに保存します。本機の故障・修理、誤作 動、または不具合等により、SD メモリーカードに保存されたデータ等が変化・消 失することがあります。

お客様が SD メモリーカードに保存されたデータについて、正常に保存できなかっ た場合や損失した場合のデータの補償、および直接・間接の損害に対して、当社は 一切の責任を負いません。あらかじめご了承ください。

#### ダイアグレコーダーについて

お車の万一の故障発生に備えて、回転数や冷却水温度等の故障診断に有用な情報を T-Connect システム内に常時記録します。

### 補機バッテリーの取りはずしについて

本機はパワースイッチを OFF にするごとに、各種データを本機に保存しています。 各種データの保存が終わる前にバッテリーターミナルを取りはずすと、データが正 常に保存できないことがあります。詳しくは、トヨタ販売店にお問い合わせくださ い。

### 本書の文章構成について

#### 本書の見方

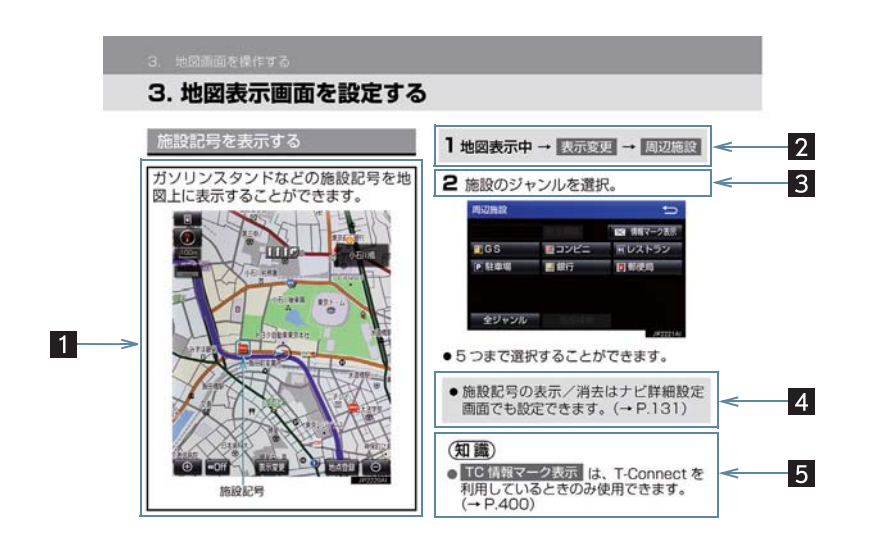

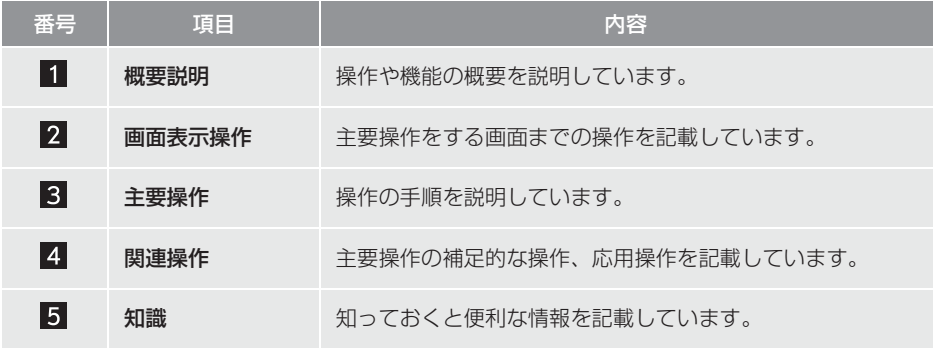

### 本書での表示について

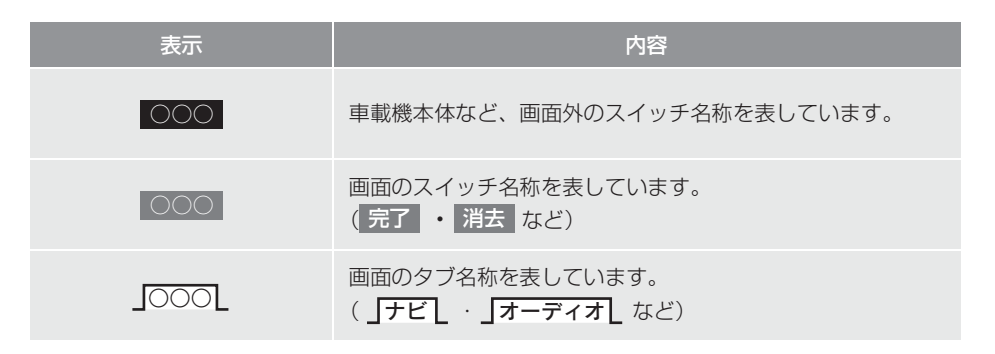

(知識)

● 1 つ前の画面に戻すときは、 ● を選択します。選択した画面で行った操作がキャンセ ルされます。(一部の機能では、キャンセルされないこともあります。)

### 警告、注意について

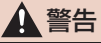

● ここに記載されていることをお守りいただかないと、生命の危険または、重大な傷害に つながるおそれがあります。お客様自身と周囲の人々への危険を避けたり減少させたり するため必ずお読みください。

### 注意

●ここに記載されていることをお守りいただかないと、お車や装備品の故障や破損につな がるおそれや、正しい性能を確保できない場合があります。

### イラスト内の表示について

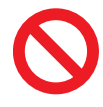

セーフティーシンボル

"してはいけません""このようにしないでください""このようなこと を起こさないでください"という意味を表しています。

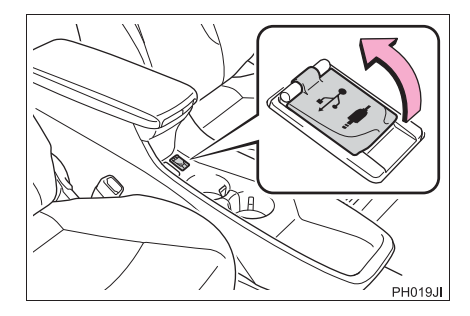

### 操作を示す矢印

スイッチなどの操作(押す、まわすな ど)を示しています。

### その他の表示について

→ P.000 参照するページを表しています。

TABLE OF CONTENTS | 目次

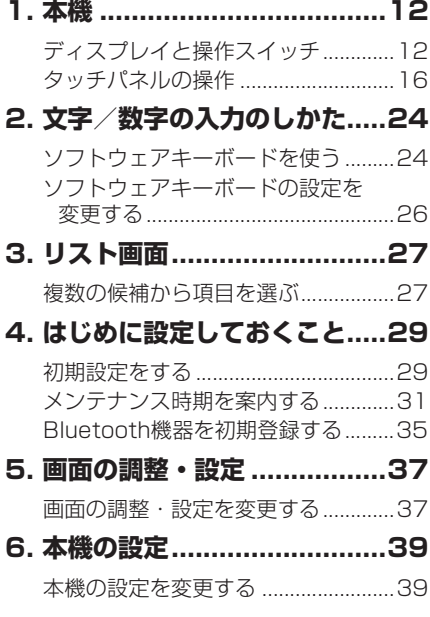

### **1** 本機の操作 **2** ナビゲーション

**1. ナビをお使いになる前に....... 46** はじめに................................................46

#### **2. ナビを使ってみましょう....... 47** 地図画面を操作してみましょう .........47

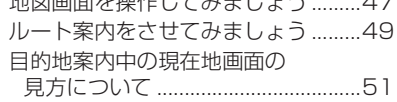

### **3. 地図画面を操作する ............. 53**

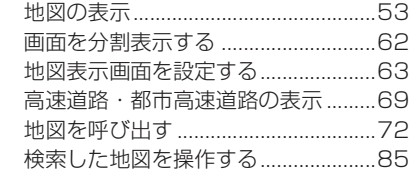

### **4. 目的地までの案内 ................ 88**

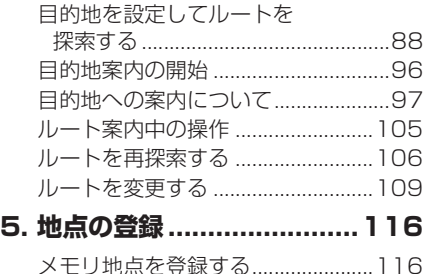

### **6. ナビを使いこなす .............. 125**

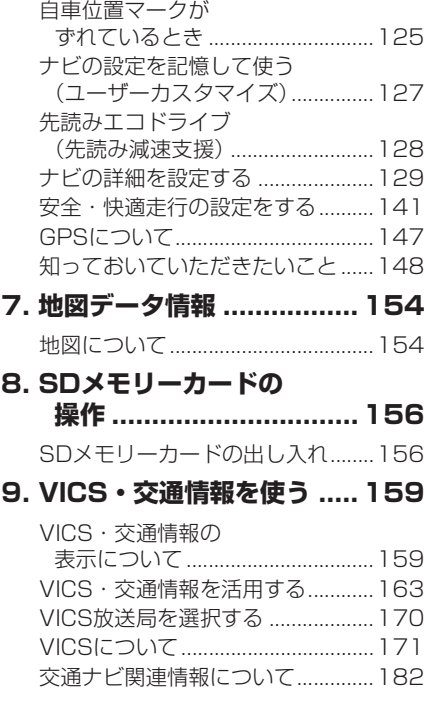

**3** オーディオ & ビジュアル

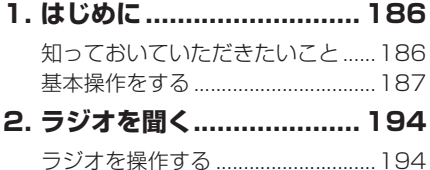

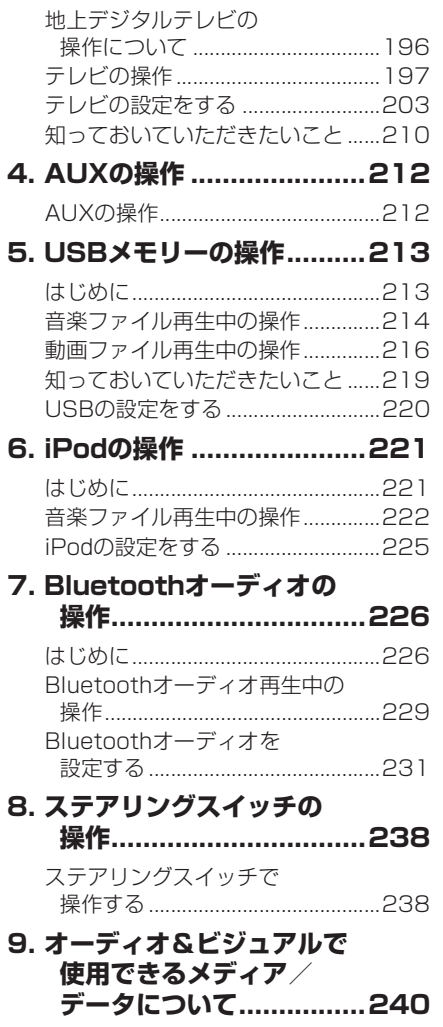

**3. デジタルテレビを見る ........196**

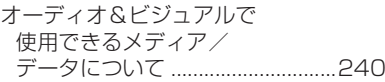

3

6

8

9

索 引

TABLE OF CONTENTS | 目次

### **4** 音声操作システム

### **1. 音声操作システムを**

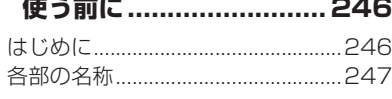

- **2. 基本操作について .............. 248** 基本操作を覚える .............................248
- **3. 代表的な音声操作 .............. 251** 音声操作の使用例 .............................251
- **4. 音声認識コマンド一覧........259** 音声認識コマンド一覧 .....................259
- **5. 音声認識の設定 ................. 262**
	- 音声認識の設定をする .....................262

#### **5** 情報

**1. 情報について..................... 264**

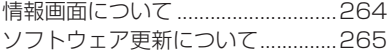

#### **6** 周辺監視

### **1. バックガイドモニター ........274**

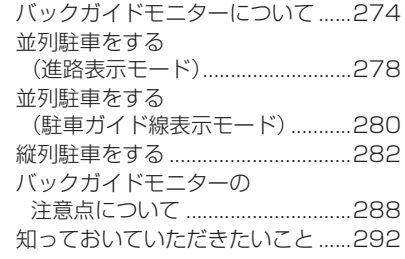

**7** ETC2.0 システム

### **1. ETC2.0ユニット (VICS機能付)................296** ETC2.0サービスについて ..............296 ETCサービスについて .....................298 ETC2.0ユニットの操作 ..................302 ETC 画面の操作 ...............................310 エラーコードについて......................314 インターネット接続サービスに

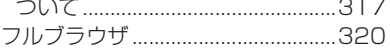

## **8** ハンズフリー **9** T-Connect

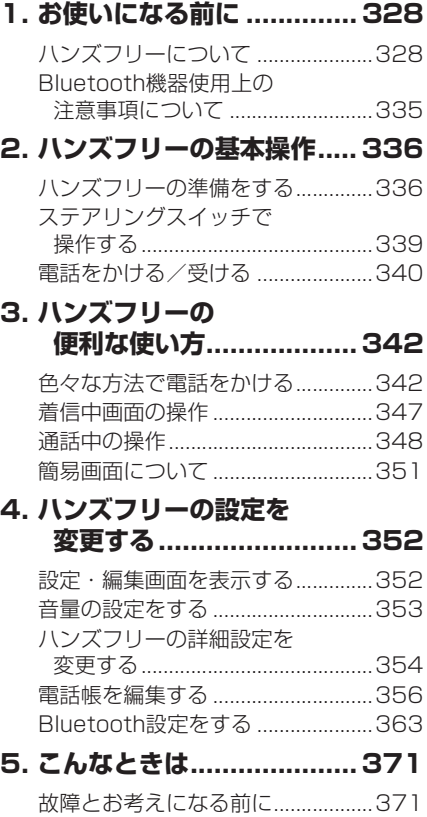

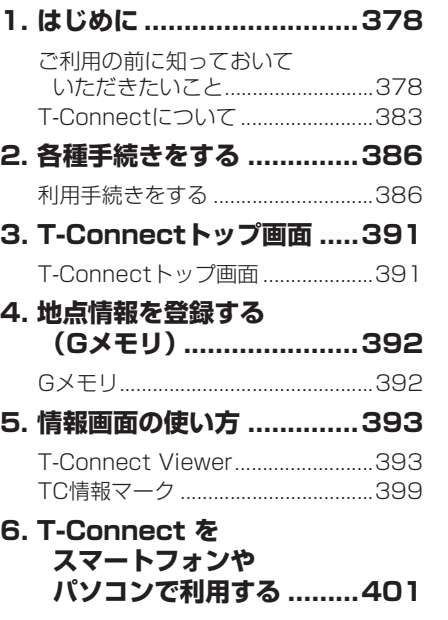

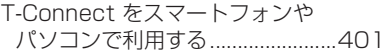

9

3

6

8

9

索 引

TABLE OF CONTENTS 日次

### **7. サービスの使い方 .............. 402**

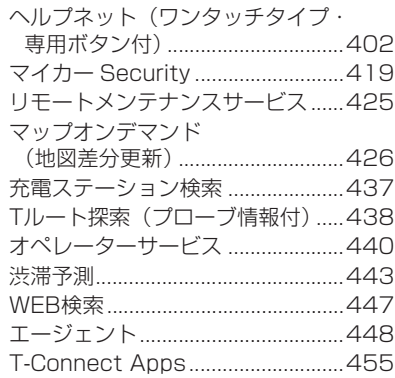

### **8. 各種登録・設定 ................. 462**

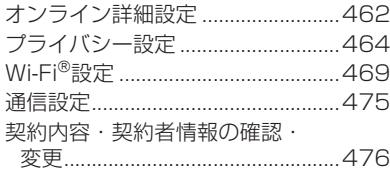

### **9. こんなメッセージが 表示されたときは ............ 477**

こんなメッセージが 表示されたときは ..........................477

### 索引

### **50音さくいん ....................... 482 アルファベットさくいん .........490**

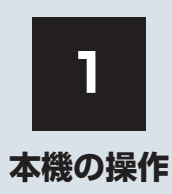

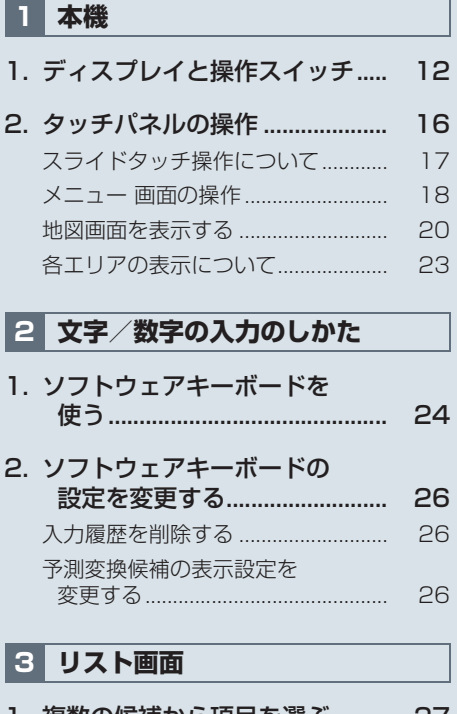

1. 複数の候補から項目を選ぶ......... 27 文字の表示範囲を変更する................ 28

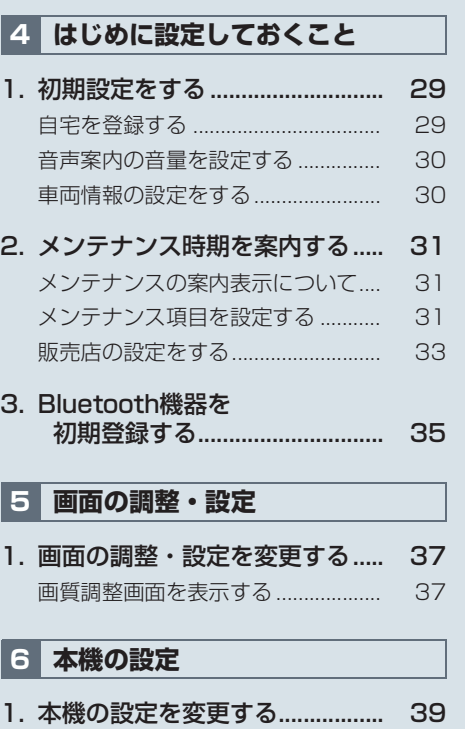

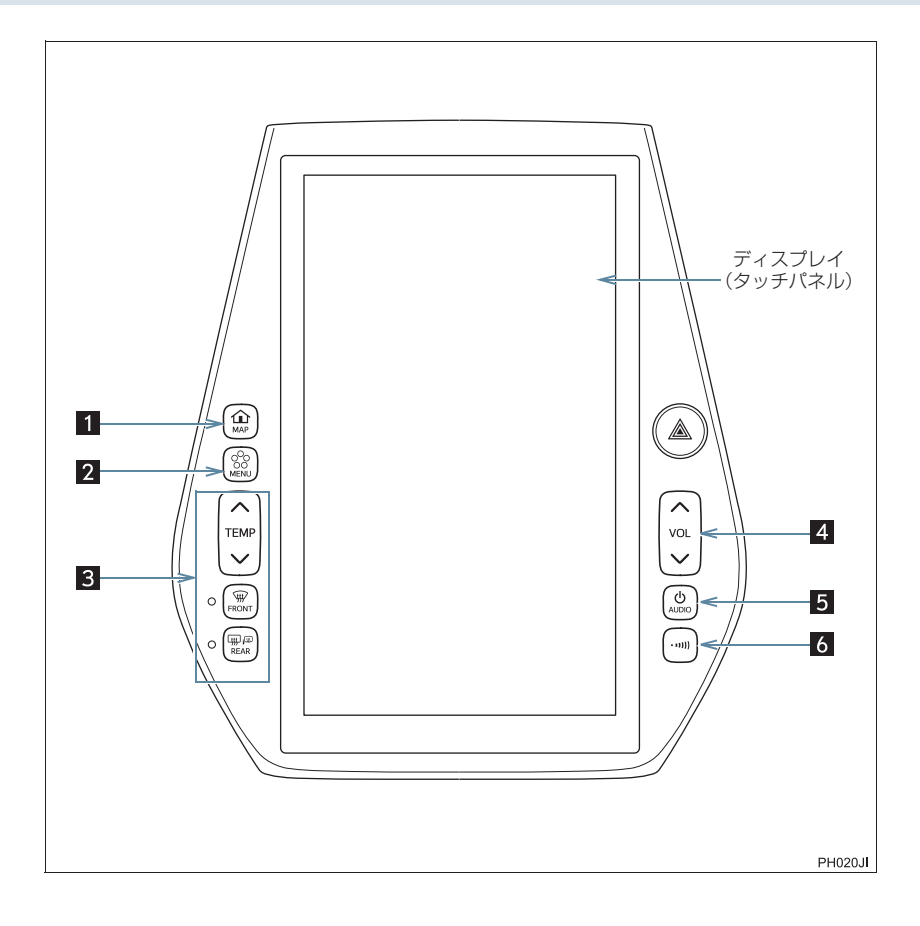

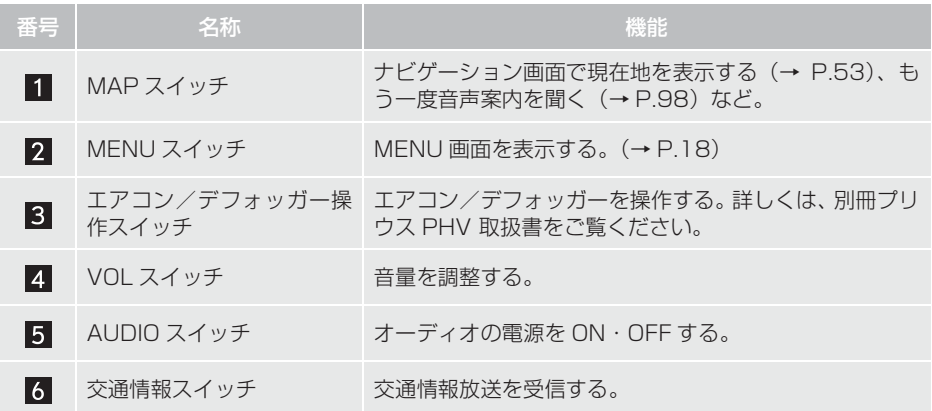

- 操作スイッチは指で軽くタッチしてください。
- 操作スイッチの反応がないときは、一度操作スイッチから手を離してから再度タッチして ください。
- ●本機の一部の機能(ナビゲーションやオーディオなどの一部)は、メーターのマルチイン フォメーションディスプレイと連携します。マルチインフォメーションディスプレイはス テアリングスイッチで操作します。詳しくは、別冊プリウス PHV 取扱書をご覧ください。

- ネット・ストール アイ・ファイル

(知識)

- - 20 ℃以下の低温時には、ナビの動作ができなくなったり、 SD メモリーカードへの書 き込みができなくなります。
- AUDIO を 3 秒以上押し続けると、画面表示が消えて再起動します。本機の応答が極 端に遅いときなどにご使用ください。
- 液晶画面は、斜め方向から見ると画面が白っぽく見えたり、黒っぽく見えたりします。
- 太陽の光などの外光が画面に当たると画面が見にくくなります。
- 偏光レンズを使用したサングラスなどを装着すると、画面が暗く見えたり、見にくくなっ たりします。
- ●次のときは、操作スイッチが反応しなかったり、誤作動することがあります。
	- ・ 手袋を着用しているとき
	- ・ 爪で操作したとき
	- タッチペンで操作したとき
	- ・ 素早い操作をしたとき
	- ・ 熱風または冷風をあてたとき
	- ・ 他の指や手のひらが、他の操作スイッチに近づいたとき
	- ・ 汚れや水分が付着しているとき
	- ・ 操作スイッチの表面にフィルムなどを貼ったとき
	- ・ 操作スイッチの表面を涂装したとき
	- ・ 近くにテレビ塔・発電所・ガソリンスタンド・放送局・大型ディスプレイ・空港があ るなど、強い電波やノイズの発生する場所にいるとき
	- ・ 無線機や携帯電話などの無線通信機器を携帯しているとき
- ●操作スイッチが、次のような金属製のものに接していたり、覆われたりしているときは、 操作スイッチが反応しなかったり、誤作動することがあります。
	- ・ アルミ箔などの金属の貼られたカード
	- ・ アルミ箔を使用したタバコの箱
	- ・ 金属製の財布やかばん
	- ・ 小銭
	- ・ カイロ
	- ・ CD や DVD などのメディア
- 清掃の際、操作スイッチをふくことで、操作スイッチが反応することがあります。
- 操作スイッチに手を近づけた状態で、パワースイッチをアクヤサリーモードか ON モー ドにすると、操作スイッチが反応しないことがあります。その場合、操作スイッチから 手を離し、10 秒程度待ってから再度タッチしてください。

### 警告 <sup>1</sup>

● 安全のため、運転者は走行中に極力操作をしないでください。走行中の操作はハンドル 操作を誤るなど思わぬ事故につながるおそれがあり危険です。車を停車させてから操作 をしてください。なお、走行中に画面を見るときは、必要最小限の時間にしてください。 ● 走行するときは、必ず実際の交通規制にしたがうとともに、道路状況に即した運転を心 がけてください。目的地案内で表示されるルートは、規制標識の変更などにより車両進 入禁止などのルートや、道幅が狭く通行できないルートが表示されることがあります。

### 注意

- ●画面のよごれは、プラスチックレンズ用メガネふきなどの柔らかく乾いた布で軽くふき 取ってください。 手で強く押したり、かたい布などでこすると表面に傷がつくことがあります。また、液 晶画面はコーティング処理してあります。ベンジンやアルカリ性溶液などが付着すると 画面が損傷するおそれがあります。
- 補機バッテリー上がりを防ぐため、ハイブリッドシステム停止中に長時間使用しないで ください。
- 市販の SD カードを地図スロットに挿入しないでください。
- ●他の車で使用していた地図 SD カードを使うことはできません。

### **2. タッチパネルの操作**

車載機は、おもに画面のスイッチ(タッチスイッチ)に直接タッチして操作します。

- 画面保護のため、タッチスイッチは指で軽くタッチしてください。
- スイッチの反応がないときは、一度画面から手を離してから再度タッチしてください。

● 1 つ前の画面に戻すときは、[ う ] にタッチします。 タッチすると、タッチした画面で行った操作がキャンセルされます。(一部の機能では、 キャンセルされないものもあります。)

### (知識)

- ●次のときは、タッチスイッチが反応しなかったり、誤作動することがあります。
	- ・ 手袋を着用しているとき
	- ・ 爪で操作したとき
	- ・ タッチペンで操作したとき
	- ・ 素早い操作をしたとき
	- ・ 熱風または冷風をあてたとき
	- ・ 他の指や手のひらが、他のタッチスイッチに近づいたとき
	- ・ 汚れや水分が付着しているとき
	- ・ タッチスイッチの表面にフィルムなどを貼ったとき
	- ・ タッチスイッチの表面を塗装したとき
	- ・ 近くにテレビ塔・発電所・ガソリンスタンド・放送局・大型ディスプレイ・空港があ るなど、強い電波やノイズの発生する場所にいるとき
	- ・ 無線機や携帯電話などの無線通信機器を携帯しているとき
- タッチスイッチが、次のような金属製のものに接していたり、覆われたりしているとき は、タッチスイッチが反応しなかったり、誤作動することがあります。
	- ・ アルミ箔などの金属の貼られたカード
	- ・ アルミ箔を使用したタバコの箱
	- ・ 金属製の財布やかばん
	- ・ 小銭
	- ・ カイロ
	- ・ CD や DVD などのメディア
- 清掃の際、タッチスイッチをふくことで、タッチスイッチが反応することがあります。
- タッチスイッチに手を近づけた状態で、パワースイッチをアクセサリーモードか ON モードにすると、タッチスイッチが反応しないことがあります。その場合、タッチスイッ チから手を離し、10 秒程度待ってから再度タッチしてください。

### スライドタッチ操作について インファイン インター・コール インター・コール

車載機では、通常のタッチ操作に加え、タッチする指の動きに合わせて、画面の移動 やスクロールをすることができます。スライドタッチ操作には次の方法があります。

- スライド操作
- フリック操作
- ●ピンチアウト、ピンチイン操作

### スライド操作・フリック操作

メニュー画面や、リスト画面、一部の地図画面などで操作できます。

▶スライド操作

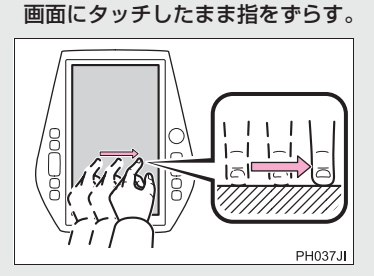

▶フリック操作 画面にタッチした状態で軽く指を払う。 ∍ا⇔¦

PH038J

ピンチ操作

一部の地図画面で操作できます。

▶ピンチアウト操作 タッチした 2 本の指の間を広げる。

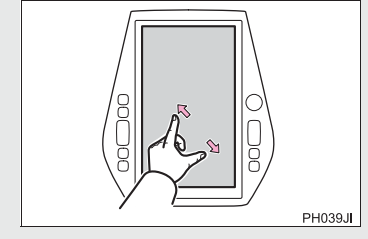

▶ピンチイン操作 タッチした 2 本の指の間を狭める。

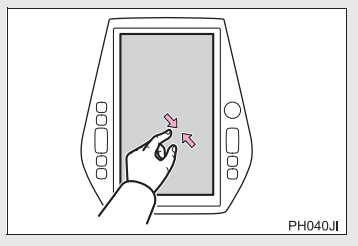

### **2. タッチパネルの操作**

### メニュー 画面の操作

各機能の操作画面へは、おもにメニュー画面からアクセスします。

1 画面外の MENU を押すと、メニュー画面が表示されます。

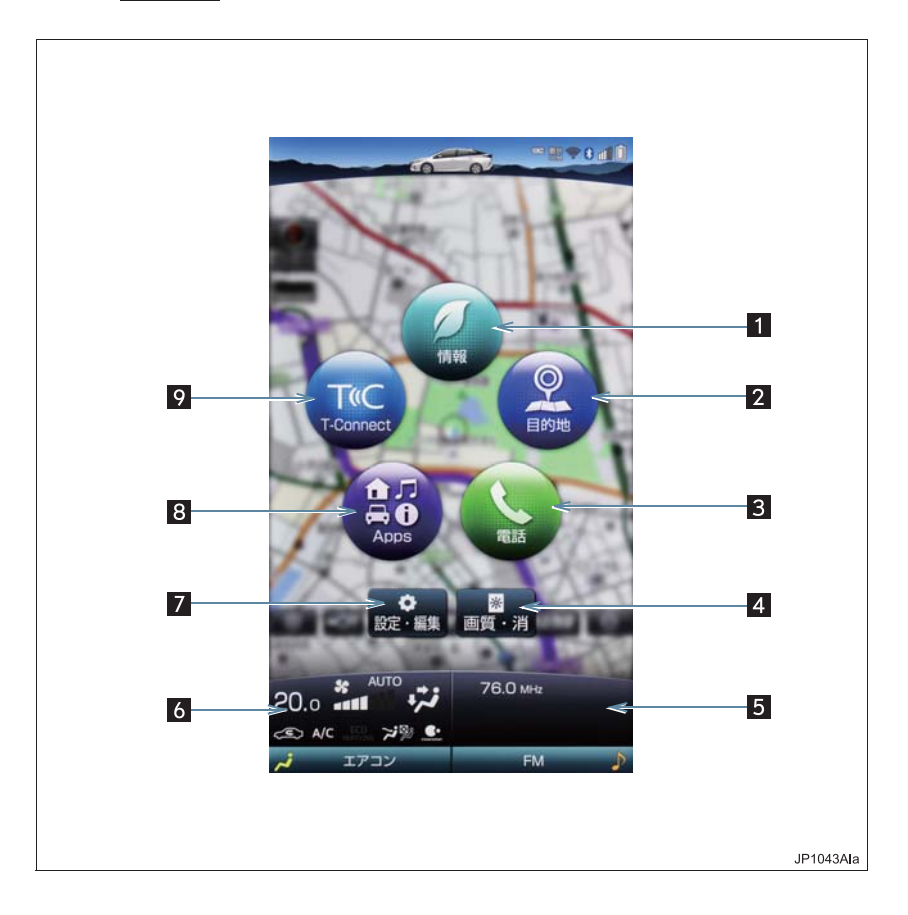

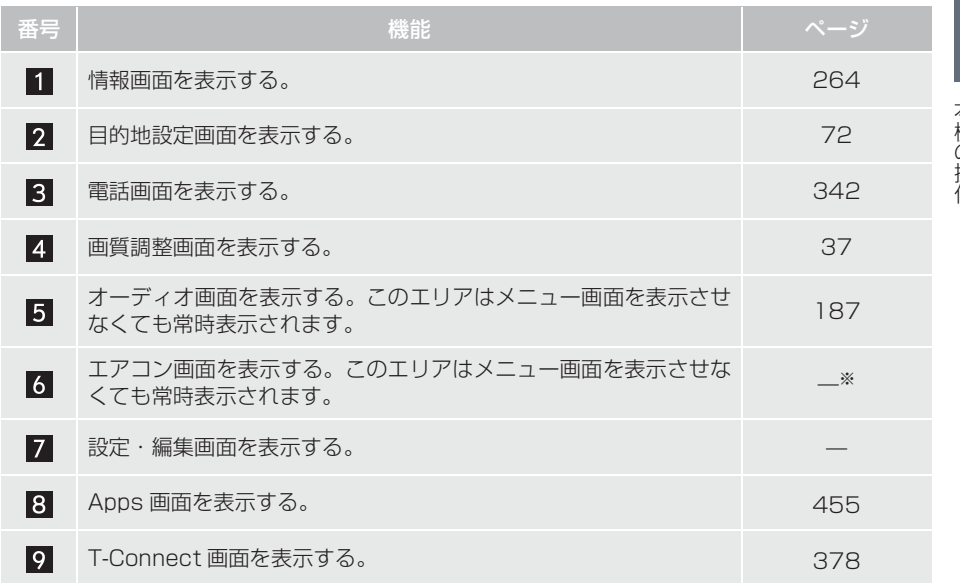

※ 詳細は、別冊 プリウス PHV 取扱書をご覧ください。

### **2. タッチパネルの操作**

### 地図画面を表示する

画面いっぱいに地図画面を表示したり、地図画面上にメニュースイッチを表示させて 各機能にアクセスすることができます。 地図画面に表示される各スイッチの説明は以下のページをご覧ください。(→ P.51)

1 画面外の MAP を押すと、地図画面が表示されます。

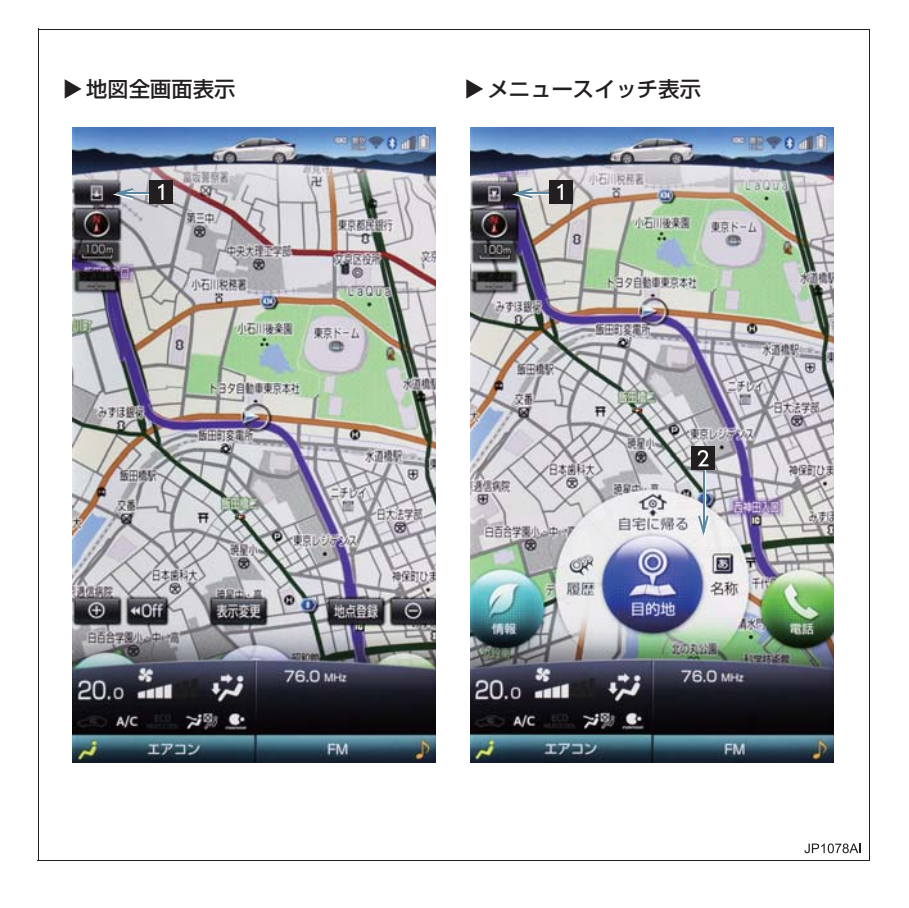

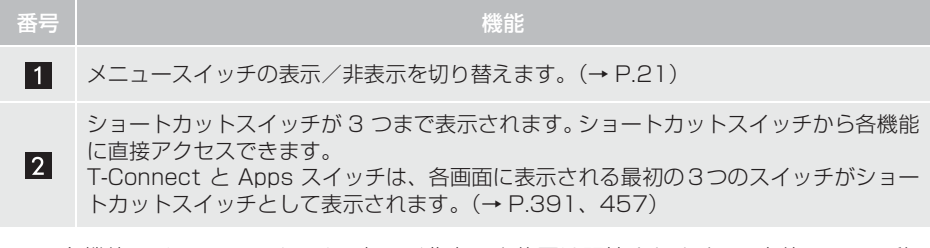

● 各機能のメニュースイッチの表示/非表示や位置は記憶されます。一度他の画面に移 動し、再度地図画面を表示させたときは、前回表示させていたときの状態で表示され ます。

### メニュースイッチを表示/非表示する

各機能のメニュースイッチの表示/非表示を切り替えることができます。

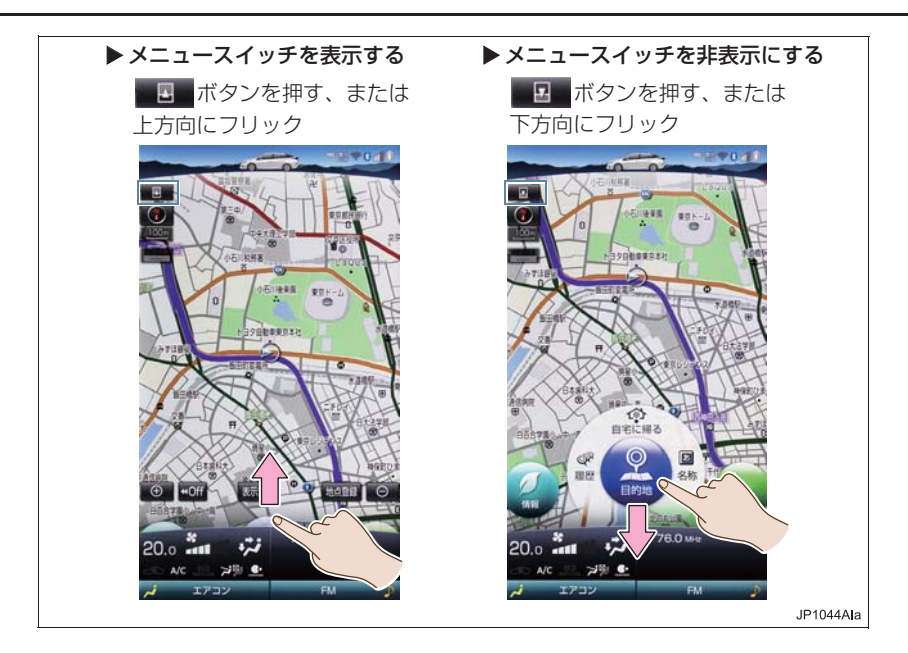

- ネット・ストール アイ・ファイル

### **2. タッチパネルの操作**

### メニュースイッチを切り替える

メニュースイッチを表示中に、横方向にフリック操作をすることによって、各機能の メニュースイッチを切り替えることができます。

**1** 横方向にフリックしてメニュースイッチを切り替えます。

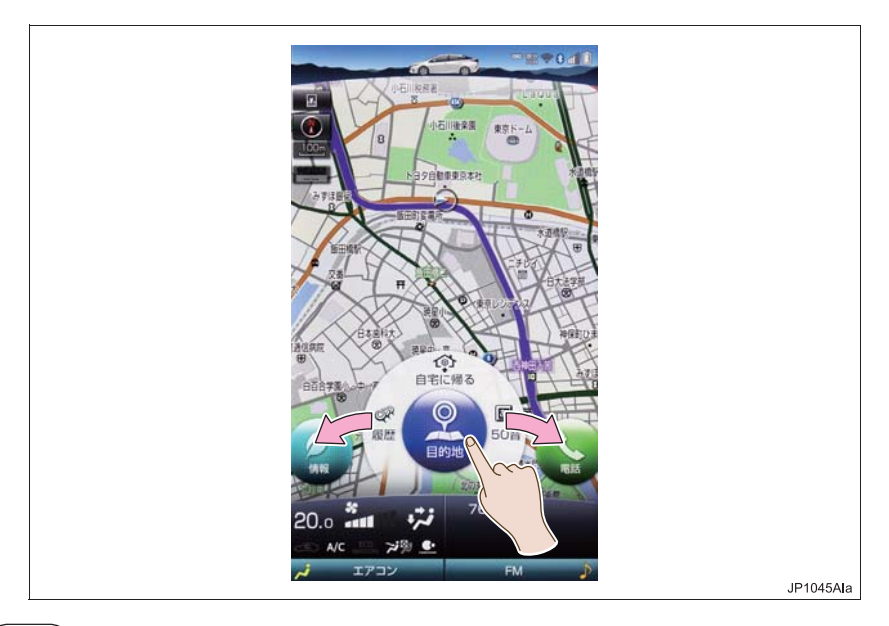

### (知識)

● メニュースイッチの操作は、メーターのマルチインフォメーションディスプレイと連携 します。※詳しくは、別冊 プリウス PHV 取扱書をご覧ください。

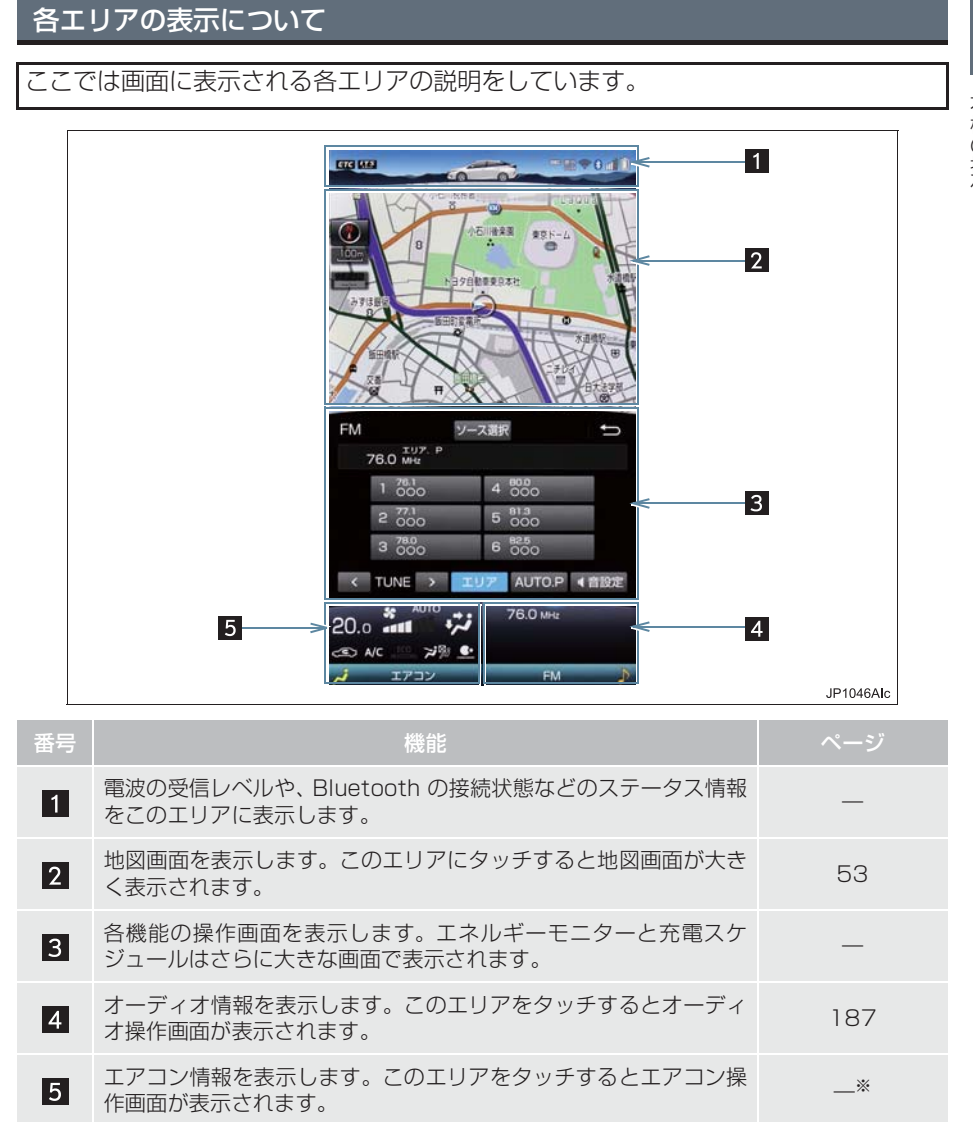

<sup>※</sup> 詳細は、別冊 プリウス PHV 取扱書をご覧ください。

### **1. ソフトウェアキーボードを使う**

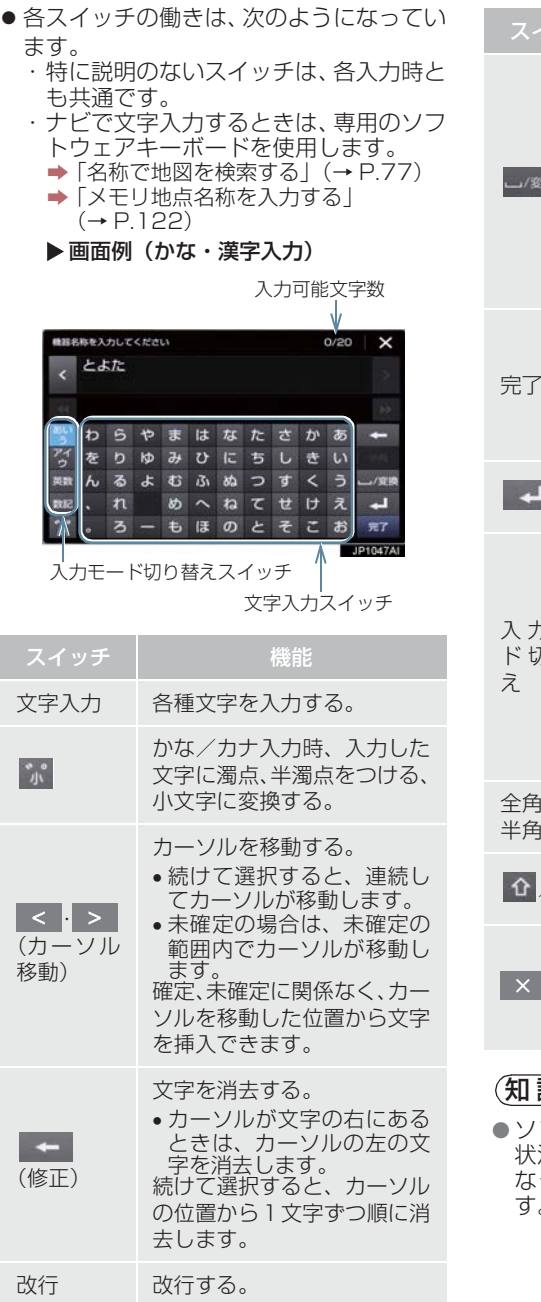

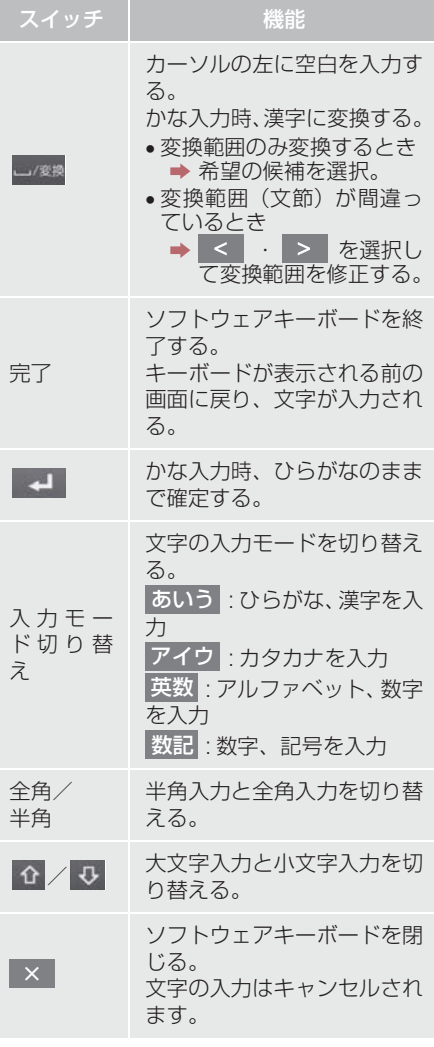

### 識)

● ソフトウェアキーボードが表示される 状況により、キーボード画面の意匠が異 かい。<br>ったり、入力方法が限定されたりしま す。

### **1. ソフトウェアキーボードを使う**

### 予測変換候補を表示する

オンライン詳細設定の予測変換候補の 表示で「する」を選択しているとき、予 測変換をすることができます。文字を入 力すると、未確定文字の後に続く文字を 予測して、読みの先頭部分が一致する予 測変換候補を表示します。

- **1** かな入力状態で、文字を 1 文字以上入 力する。
- **2** 予測変換候補を選択する。

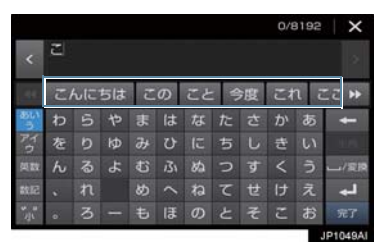

- 希望の候補がないとき
	- ¨ 、 を選択して希望の候補を表示さ せ、候補を選択。

### (知識)

● 予測変換候補は最大5候補まで表示され ます。

- ネット・ストール アイ・ファイル

### **2. ソフトウェアキーボードの設定を変更する**

設定・編集のオンライン詳細設定画面 (→ P.462) から、次の設定をするこ とができます。 る

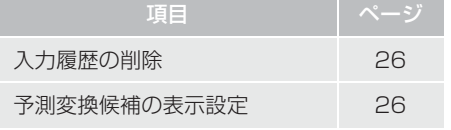

### 入力履歴を削除する

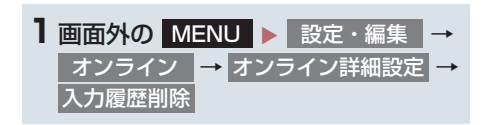

予測変換候補の表示設定を変更す

ソフトウェアキーボードを使用すると き、予測変換候補の表示/非表示を選択 できます。

<mark>1 画面外の</mark> MENU ▶ 設定・編集 → オンライン → オンライン詳細設定 → 予測変換候補表示

2 する または しない を選択。

<mark>2</mark> はい を選択。

### **1. 複数の候補から項目を選ぶ**

地図を呼び出すときなどに複数の候補(選択項目)がある場合、リスト画面が表示さ れます。希望の候補がないときは、リストを切り替え、希望の候補を選択します。

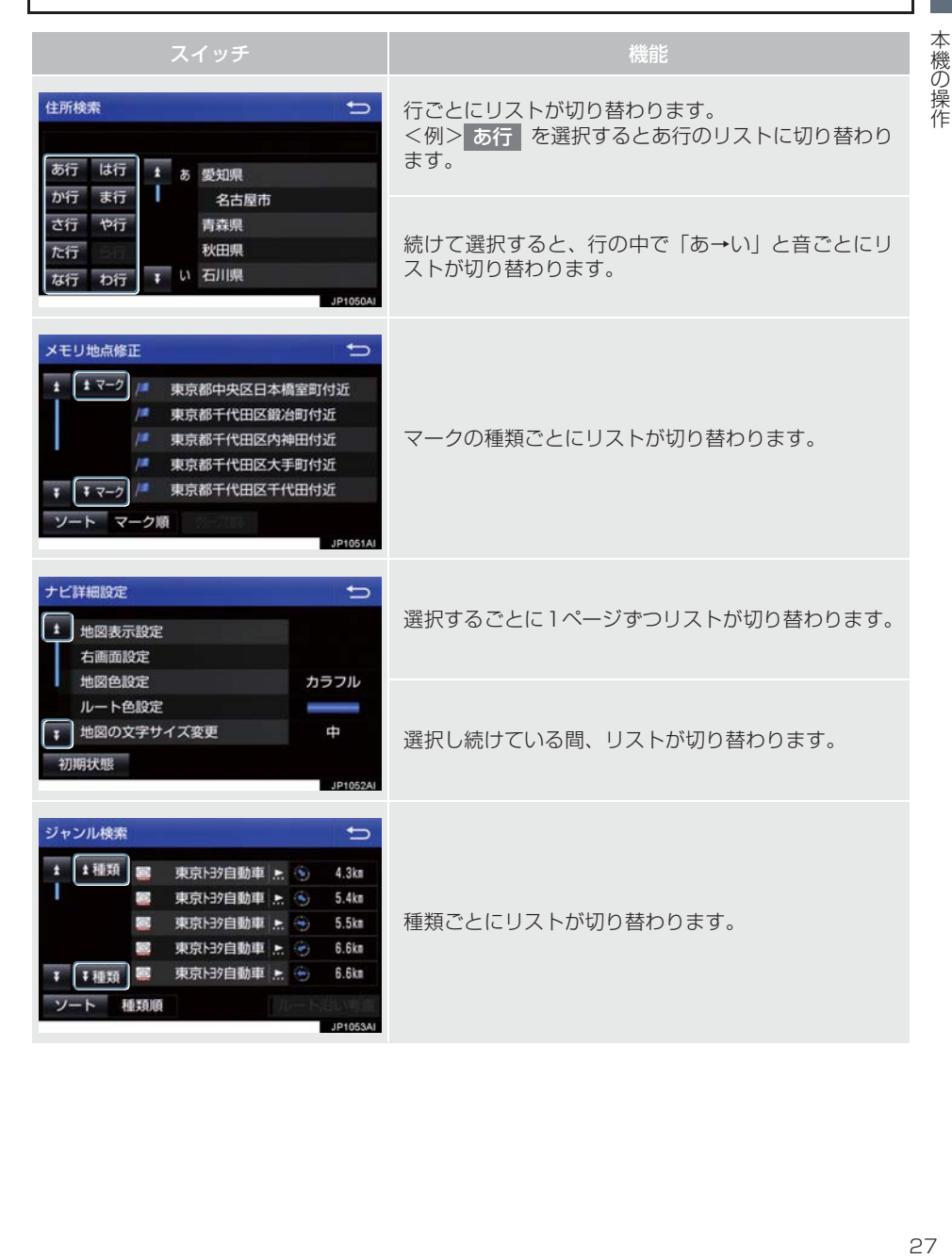

### **1. 複数の候補から項目を選ぶ**

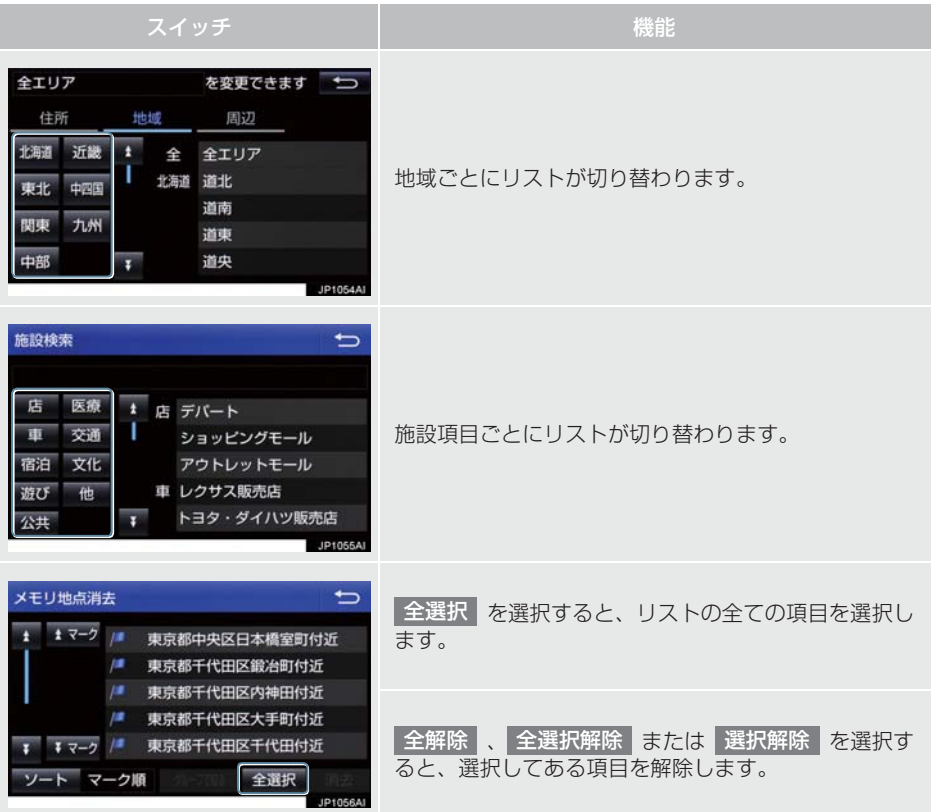

### 文字の表示範囲を変更する

リストに表示されている名称の文字数が多い場合、すべて表示されないことがありま す。 次の操作をすると、名称をすべて確認することができます。

1 ∴ を選択。

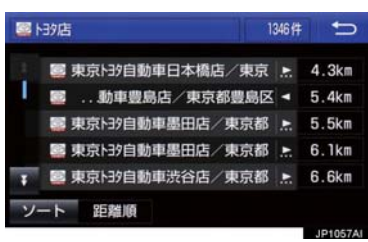

- 先頭に戻すとき
	- ⇒ を選択。

### **1. 初期設定をする**

### 自宅を登録する

自 宅 を 登 録 す る と、目 的 地 設 定 で 自宅に帰る<sub>」</sub>を選択するだけで、目宅ま でのルート探索ができます。 例として、自宅「東京都文京区後楽 1 丁 目4-18の地図を住所から呼び出し、 登録します。

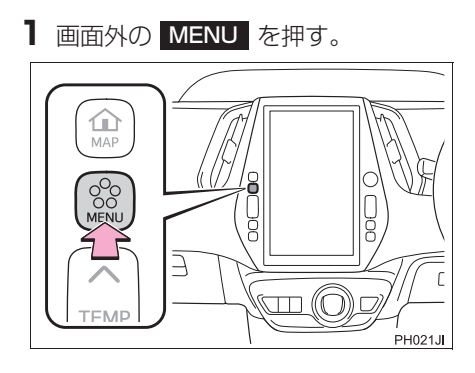

- 2 設定・編集 を選択。
- **3** ナビ を選択。

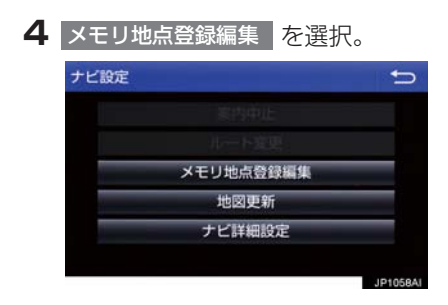

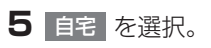

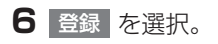

- **7** 地図の呼び出す方法を選ぶ。 ここでは、<mark>住所</mark> を選択。
- **8** 都道府県名から順に、住所を選択する。 まず、東京 23 区|を選択。
- 9 文京区 を選択。
- **10** を選択。 後楽
- 11 1 丁目 を選択。
- **12 番地指定 を選択。**
- **13** 番地を入力する。
- **14 検索 を選択。**
- 15 <del>命</del>を選択して、自宅の位置に<br を合 わせる。
- **lb** セット を選択。
- **17** を選択。 完了

### (知識)

● 地図の呼び出し方法は、住所のほかにも 呼び出すことができます。(→ P.72、 P.85)

**1. 初期設定をする**

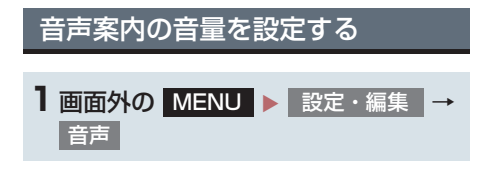

**2** 設定したい音量を選択。

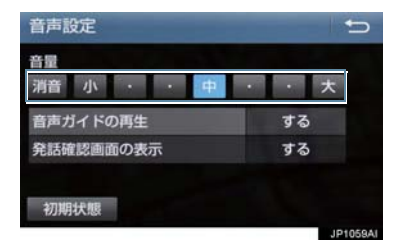

- 音声を OFF にするとき
	- → 消音 を選択。

### 車両情報の設定をする

お車の仕様(サイズなど)を登録してお くと、登録した情報をもとに料金案内の 表示や提携駐車場の検索をします。

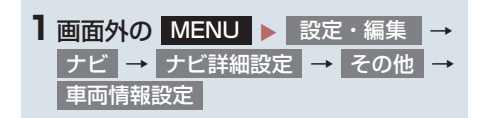

2 全長 、全幅 または 全高 を選択。

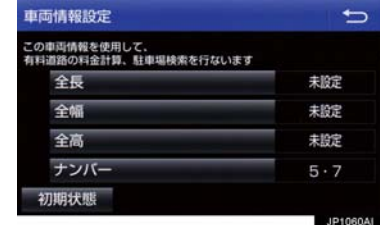

- 寸法を設定し、 5 を選択。
- $\blacktriangleright$  : 寸法を大きくする
- | < | : 寸法を小さくする
- **3** ナンバー を選択。
- ナンバープレートの分類番号を選ぶ
	- <mark>→ 1 3 3 5·7 の</mark>いずれかを選 択。
- 初期状態 を選択すると、初期設定の状態 (寸法が設定されていない状態)に戻りま す。

### (知識)

- 目的地が設定されているときは、車両情 報を設定することはできません。
- ●車両寸法については、車検証をご覧くだ さい。

メ ン テ ナ ン ス 機 能 と は、GPS (→ P.147) のカレンダー機能と車速 信号を利用して、オイルなどの消耗部 品の交換時期・各種点検時期・免許証 の更新などのイベント時期の案内を行 う機能です。

### (知識)

- メンテナンスの内容や時期については、 トヨタ販売店にご相談ください。
- 車の使用状況により、設定した時期と実 際に案内が行われる時期は誤差が生じ ることがあります。また、計測された走 行距離と実際の走行距離は誤差が生じ ることがあります。

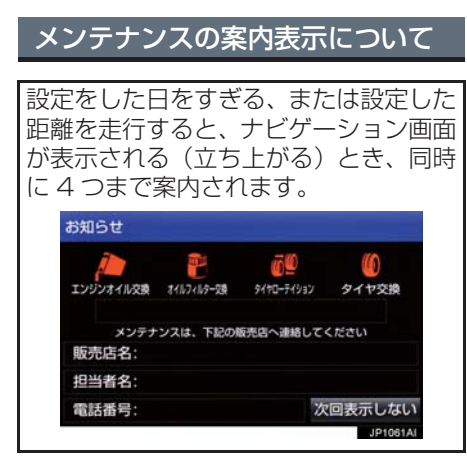

- 5つ以上の項目があるときは、 + が表示さ れます。
	- ・ 任意文字入力のときは、入力した名称 (→ P.32)を表示します。
- 次回表示しない を選択すると、次にナビ ゲーション画面が立ち上がるときは、案内 されません。

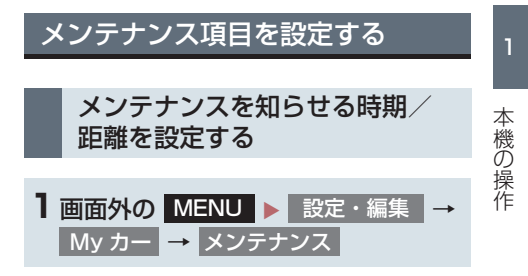

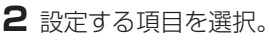

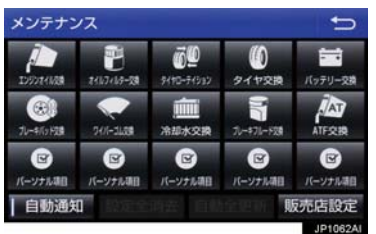

- $\bullet$ ■ (パーソナル頂目) を選択すると、 表示されている項目以外の項目を設定す ることができます。(→ P.32)
- ●すでに設定されているパーソナル項目を 選択したときは、 **3** の画面が表示されま す。
- <mark>3</mark> お知らせ日 または お知らせ距離 を選 択。
- **4** 日付・距離を入力し、<mark>完了</mark> を 選択。
- 間違えたとき
	- → 修正 を選択。
- ●「日付入力画面」で、一桁の日付を入力す るときは、 年 <mark>・ 月 ・ 日 を</mark>選択して 入力することができます。
	- ・ 2 ~ 9 月と 4 ~ 9 日は ・ を 月 日 選択して入力する必要はありません。 〈例〉2016年9月25日と入力するとき 1 <mark>+ 6 + 年 + 0 + 9 +</mark> 2 5 または 1 | · | 6 | · | 9 | · | 2 | · の順に選択します。 5

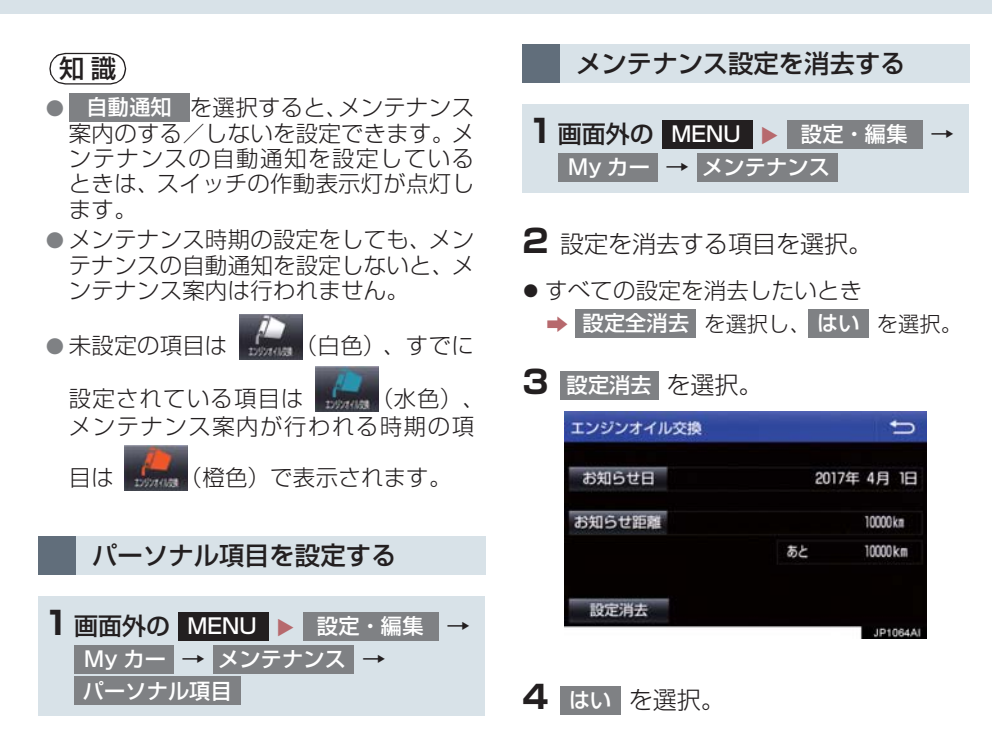

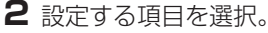

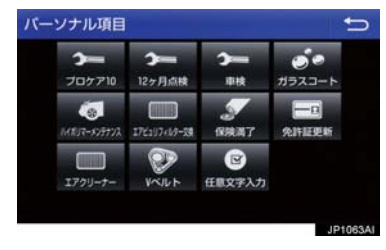

- z (任意文字入力)を選択したとき  $\rightarrow$  名称を入力する。(→ P.24)
- <mark>3</mark> お知らせ日 または お知らせ距離 を選 択。
- ●「メンテナンスを知らせる時期/距離を設 定する」(→ P.31)手順 **3** へ。

### メンテナンス設定を個別に更新 する

1 画面外の MENU ▶ 設定・編集 → My カー | → | メンテナンス | → | (設定を更新する項目)

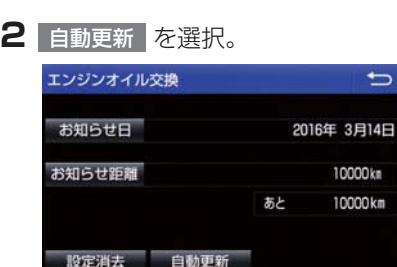

<mark>3</mark> はい を選択。

● 距離が更新され、新しい日付·設定した距 離に変更されます。

IDIOREA

- ●パーソナル項目の免許証更新を選択した とき
	- <mark>→</mark> 3年後 または 5年後 を選択。
- すべて更新するとき ■「メンテナンス設定をすべて更新する」  $(\rightarrow P.33)$

### (知識)

● 新しい日付は、メンテナンスの時期を設 定した日と現在の日、または案内する予 定だった日から自動的に計算され、変更 されます。(項目により、計算方法は異 なります。)

■メンテナンス設定をすべて更新する

1 自動全更新 を選択。

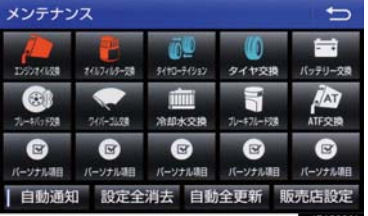

- 2 はい を選択。
- ●パーソナル項目の免許証更新の設定をし ていたとき ¨「メンテナンス設定を個別に更新する」
	- (→ P.33)手順 **3** へ。

販売店の設定をする

- 1 画面外の MENU ▶ 設定・編集 → My カー | → | メンテナンス
- 2 販売店設定 を選択。

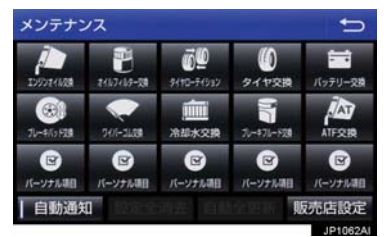

**3** 地図の呼び出し方法を選び、販売店を 設定する地点の地図を表示する。 (→ P.72、P.85)

- ネット・ストール アイ・ファイル

- **4** を選択。 セット
- ※の位置に販売店が設定されます。
- 「施設で地図を検索する」(→ P.81) で トヨタ販売店を呼び出し、そのまま位置を 調整せずに<mark>(セット)を選択すると、</mark>販売 店名・電話番号が自動的に入力されます。

販売店の情報を修正・入力する

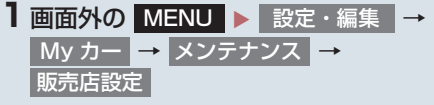

**2** 修正/入力をする。

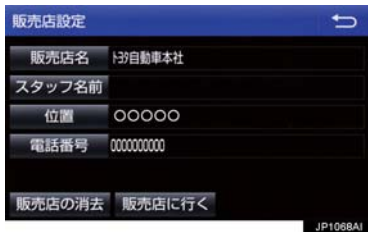

● 修正・入力方法については以下のページを ご覧ください。

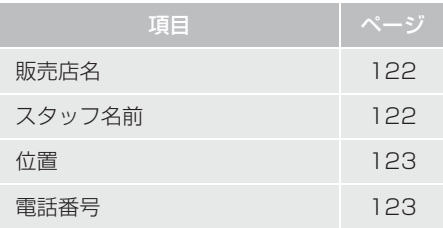

- 販売店に行く を選択すると、販売店の地 図が表示されます。
- ●販売店を消去したいとき
	- <mark>⇒</mark> 販売店の消去 を選択し、 はい を選 択。
# **3. Bluetooth 機器を初期登録する**

ハンズフリーや Bluetooth オーディオ を使用するためには、携帯電話/ポータ ブル機を本機に初期登録する必要があ ります。初期登録完了後は、パワース イッチを OFF からアクセサリーモード または ON モードにするたびに自動で Bluetooth 接続します。

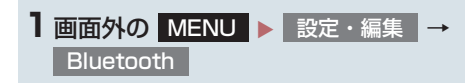

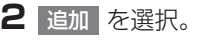

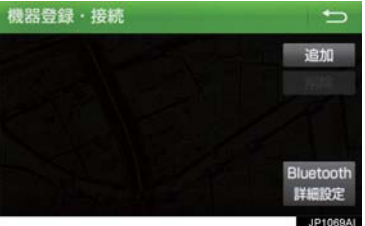

●複数の携帯電話/ポータブル機を使用す る場合は、メッセージが表示されることが あります。画面の案内にしたがって操作し てください。

**3** Bluetooth 接続画面が表示されたら、 携帯電話/ポータブル機から Bluetooth 登録する。

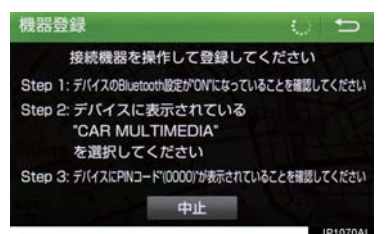

- 携帯電話側/ポータブル機側の登録操作 は、必ずこの Bluetooth 接続画面を表示 させて行ってください。
- 携帯電話/ポータブル機を Bluetooth 接 続可能な状態にしてください。
- 中止するとき → 中止 を選択。
- **4** 携帯電話本体/ポータブル機本体で、 本機に表示されている機器名称を選択 し、パスキーを入力する。
- 携帯電話/ポータブル機の機種により、パ スキー入力後に携帯電話/ポータブル機 の操作が必要になる場合があります。
- SSP(Secure Simple Pairing) に対応し ている携帯電話は、パスキーを入力する必 要はありません。ただし、機種によっては 携帯電話に確認メッセージが表示される 場合があります。表示にしたがって操作し てください。
- ポータブル機でパスキー入力できないと き
	- → 本機のパスキーをポータブル機のパス キーに変更し(→ P.235)操作しなおす。
- **5** 初期登録が完了すると、メッセージが 表示されます。
- 失敗画面が表示されたとき → 画面の案内に従い、操作してください。

#### **3. Bluetooth 機器を初期登録する**

# (知識)

- 携帯電話を Bluetooth オーディオとし ても使用したい場合は、同時に登録でき ます。
- Bluetooth 機器は、5 台まで本機に登録 できます。
- Bluetooth 機器側の操作は、Bluetooth 機器に添付の取扱説明書をご覧くださ い。
- 複数の Bluetooth 機器を使用する場合 は、Bluetooth 機器の数だけ登録を繰り 返します。
- ●パスキーとは、Bluetooth 機器を本機に 登録する際のパスワードです。任意の数 字に変更することもできます。 (→ P.235、P.369)
- 一番新しく登録した Bluetooth 機器が 本機で使用する Bluetooth 機器として 選択されます。
- 携帯電話の設定によっては、接続後にダ イヤルロックがかかることがあります。 携帯電話のオートロック機能を解除し てご使用ください。
- HFP に対応していない携帯電話は、本機 に携帯電話として登録ができません。ま た、そのような携帯電話では、DUN、 OPP、PBAP、SPP のみのサービスは 利用できません。(→ P.328)
- 接続する携帯電話により、動作や音量が 異なることがあります。
- 携帯電話やポータブル機を接続してい るときに、他の機器を登録する場合、 オーディオ再生しているポータブル機、 または携帯電話の接続を切断します。
- 登録時、携帯電話側に登録完了が表示さ れても、本機側の登録が完了しない場合 があります。 その場合、携帯電話側から Bluetooth の接続を行ってください。

# **1. 画面の調整・設定を変更する**

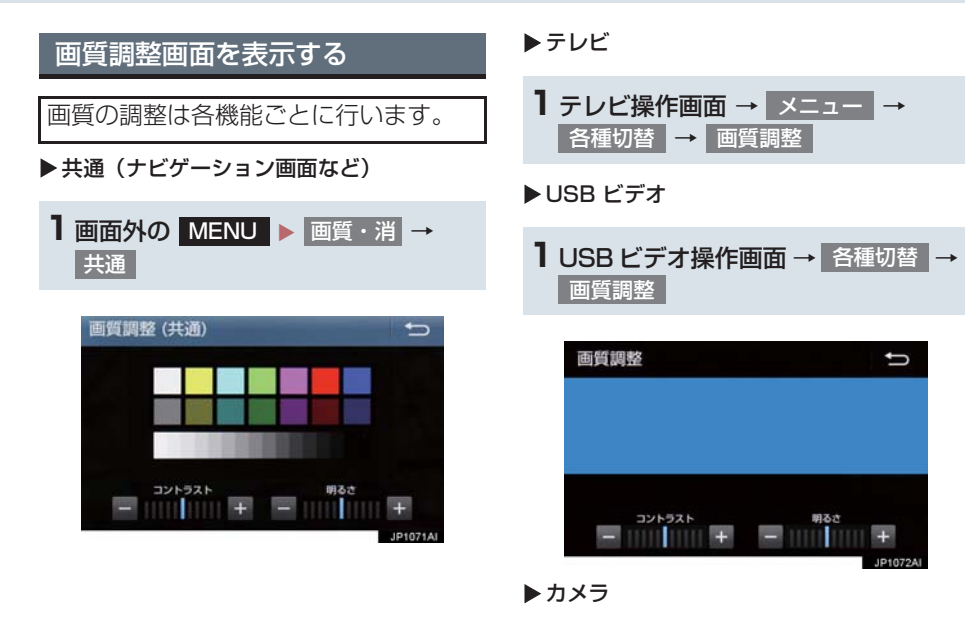

1 画面外の MENU ▶ 画質・消 →

⅁

カメラ

画質調整 (カメラ)

#### **1. 画面の調整・設定を変更する**

画質を調整する

コントラストと明るさを調整できます。

- **1** 画質を調整する。
- 画質調整では、次の項目を調整することが できます。

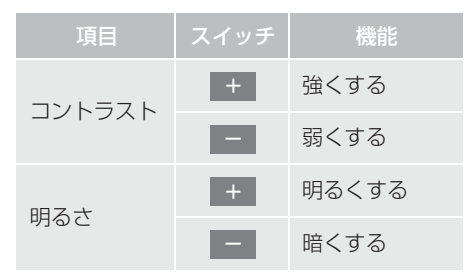

(知識)

● 昼画・夜画・ライト点灯時の昼画それぞ れ独立して調整することができます。

#### ライト点灯時に昼画表示にする

- **】 夜画表示のとき、<mark>昼画面</mark> を選択。**
- 選択するごとに、昼画表示と夜画表示が切 り替わります。

## (知識)

- 昼画表示のときは、スイッチの作動表示 灯が点灯します。
- 夜画表示のとき、メーター照度を最も明 るい状態にした場合も昼画表示に切り 替わります。

#### 画面を消す

音声を消さずに、画面だけを消すことが できます。

- 1 画面消 を選択。
- 画面を表示させるとき → 画面外の MAP や MENU などを 押す。

(知識)

●画面を消しても、GPSによる現在地測位 は継続されています。

# **1. 本機の設定を変更する**

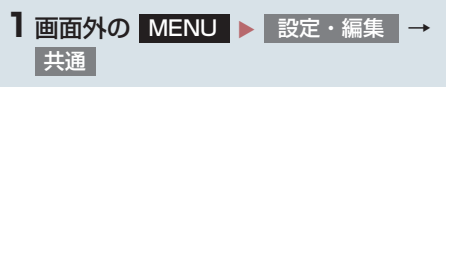

# **2** 各項目を設定する。

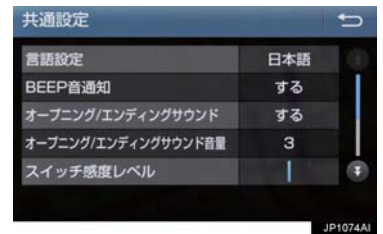

#### 共通設定画面について

● 共通設定画面から、次の項目を設定できます。

#### 言語設定

ディスプレイに表示される言語および音声案内を日本語/英語に切り替えることができま す。

- 日本語に設定するときは、 日本語 | を選択します。
- 英語に設定するときは、<mark>English</mark> を選択し、 OK | を選択します。

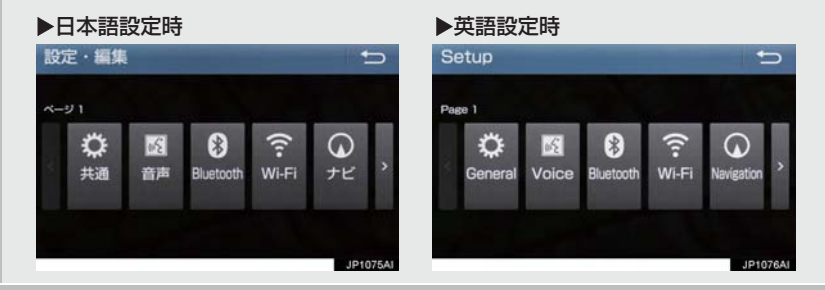

#### BEEP 音通知

画面上のスイッチを選択したときの応答音出力のする/しないを設定できます。

#### オープニング/エンディングサウンド

ナビゲーションシステムの起動音出力と終了音出力のする/しないを設定できます。

オープニング/エンディングサウンド音量

#### オープニング/エンディングサウンド音量を変更することができます。

#### スイッチ感度レベル

#### スイッチにタッチしたときの反応する感度を調整することができます。

- | + | を選択すると、感度が上がります。(反応しやすくなります。)
- | ― | を選択すると、感度が下がります。(反応しづらくなります。)|

#### **1. 本機の設定を変更する**

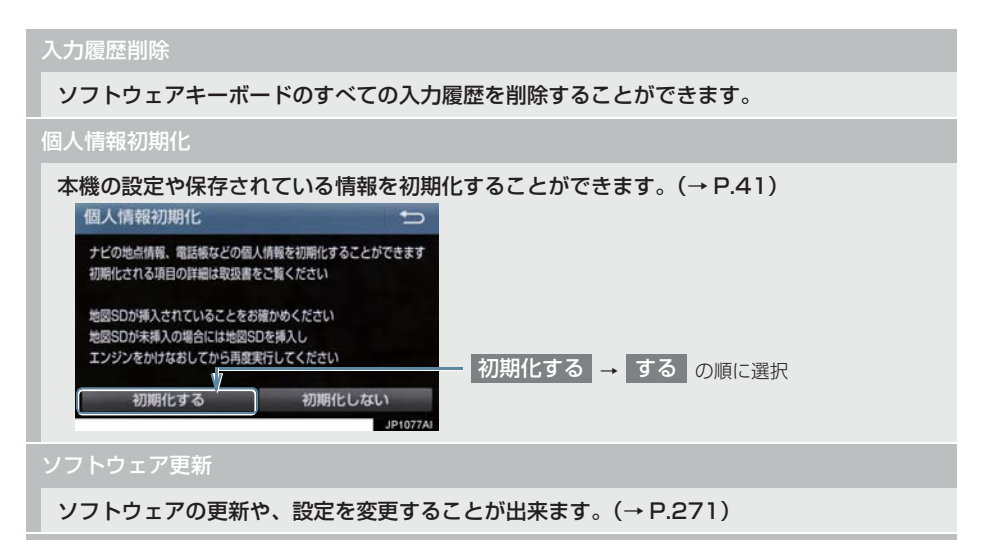

オープンソフトウェア情報

本製品に使用される第三者ソフトウェアに関するお知らせを表示します。(該当する場合、ソ フトウェアの入手方法のご案内も含みます。)

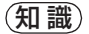

● 言語設定について

- ・ 言語設定を英語に変更した場合、すべての表示および音声案内が英語に変更されるわ けではありません。
- ・ 英語に変更することによって、いくつかの案内がされない場合があります。

# **1. 本機の設定を変更する**

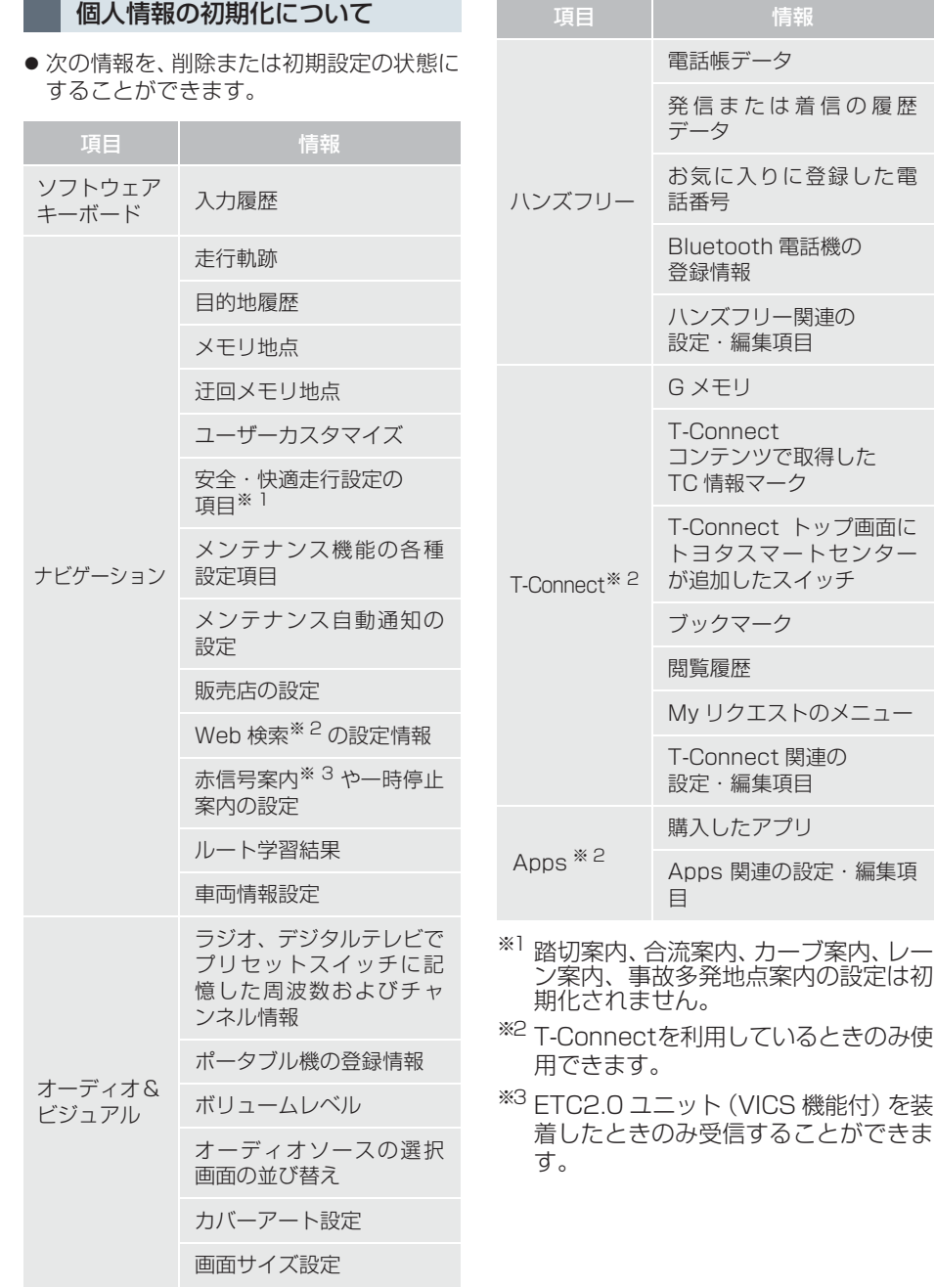

本機の操作 - ネット・ストール アイ・ファイル

# **1 ナビをお使いになる前に**

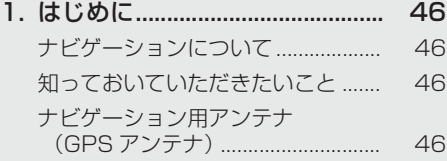

# **2 ナビを使ってみましょう**

#### 1. 地図画面を

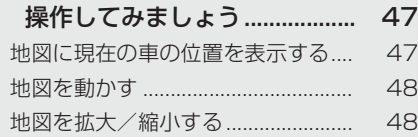

# 2. ルート案内を

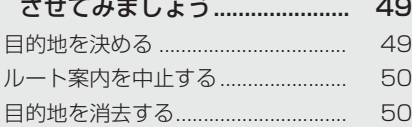

### 3. 目的地案内中の現在地画面の 見方について.............................. 51

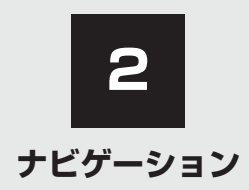

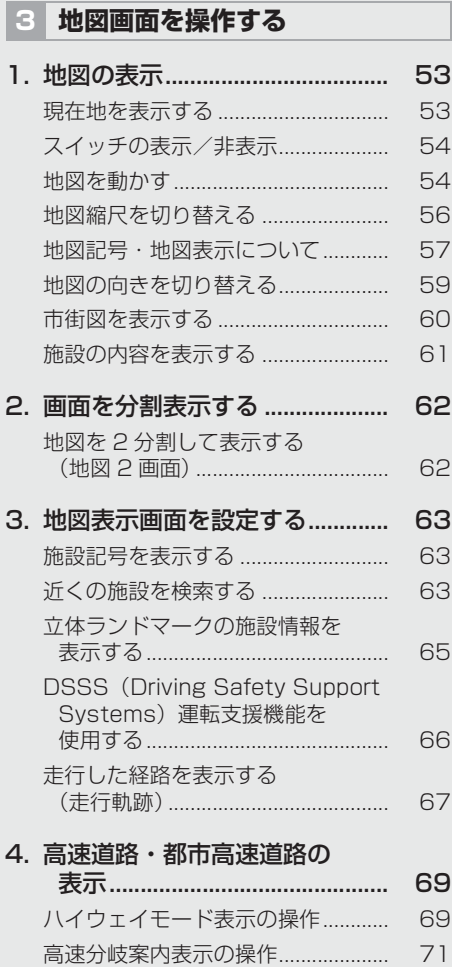

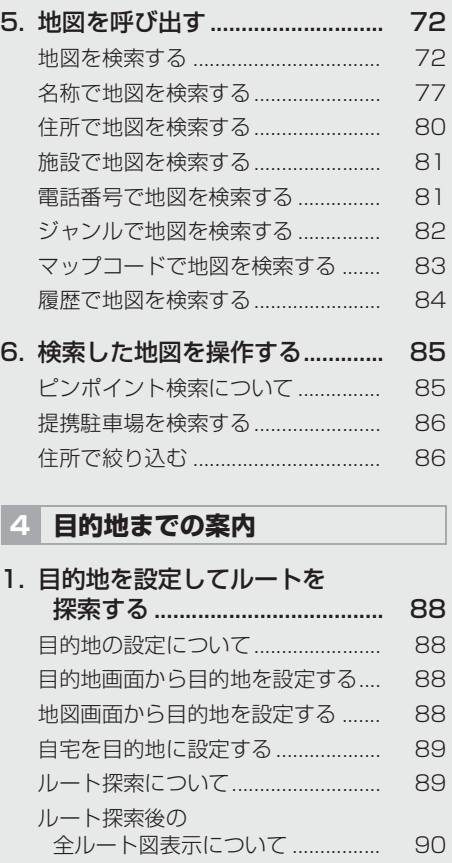

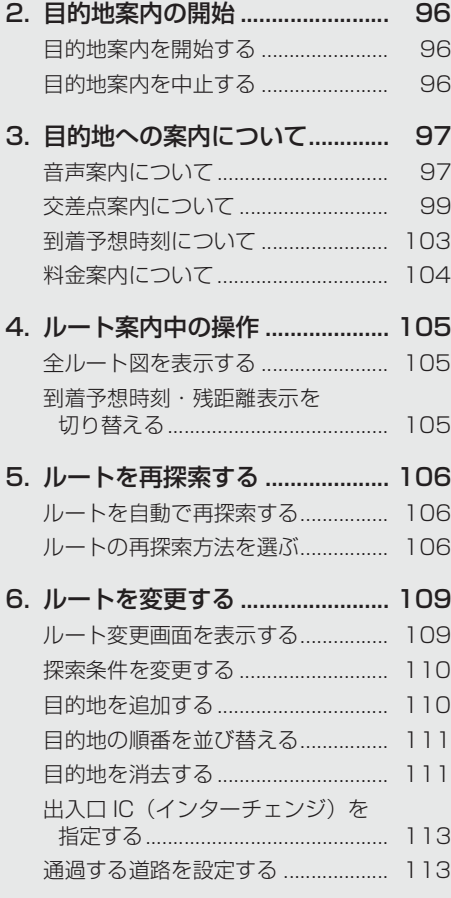

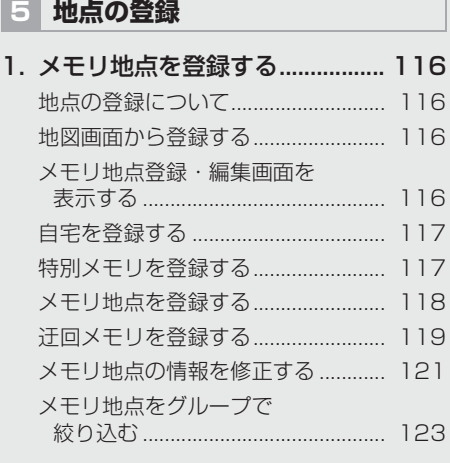

# **6 ナビを使いこなす**

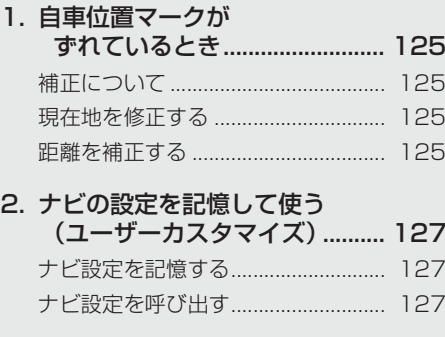

# 3. 先読みエコドライブ - ...<br>(先読み減速支援) ....................... 128

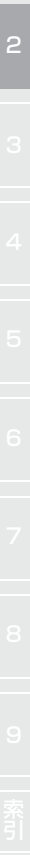

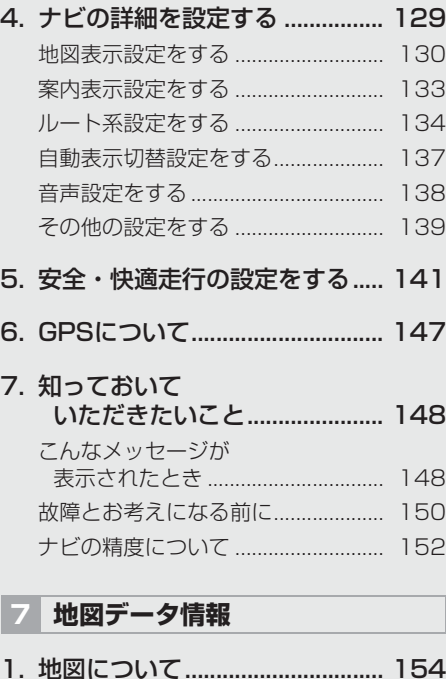

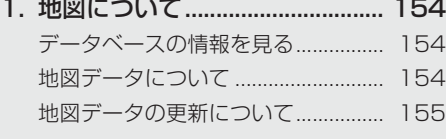

# **8 SDメモリーカードの操作**

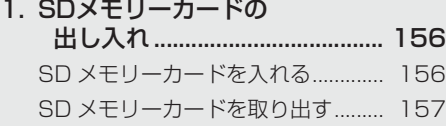

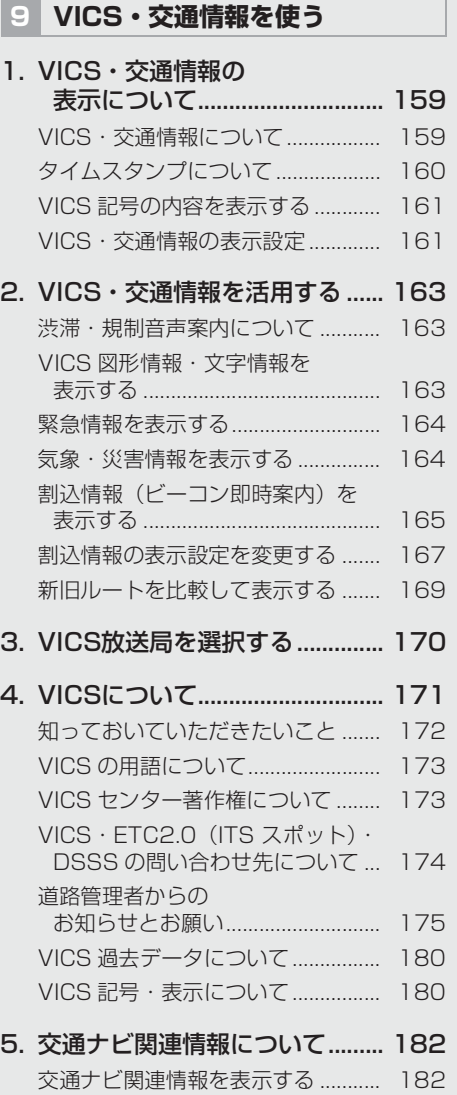

# **1. はじめに**

# ナビゲーションについて

目的地を設定することによって、自動的 にルートが探索され、音声と画面表示に よる目的地案内が行われます。

# 知っておいていただきたいこと

- 走行するときは、実際の交通規制に必ずし たがってください。
- 安全のため、走行状態になると操作できな くなる機能があります。
- 目的地案内で表示されるルートは、あくま でも目的地周辺までの参考ルートです。
	- ・ 必ずしも最短ルート、渋滞していない ルート、早く行けるルートなどではあり ません。
- 道路・地名・施設情報・料金のデータは、 最新状態ではないことや不備な点がある ことがあります。
- タイヤを交換したときは、自動補正を行っ てください。(→ P.125)
	- このシステムは、タイヤの回転などをも とにして作動していますので、タイヤを 交換すると精度が悪くなることがあり ます。
- 自車位置マーク (1)は、必ずしも正しい位 置を表示するとは限りません。
	- ・ このシステムは、GPS 情報と各種セン サー、道路地図データなどを利用して現 在位置表示を行っていますが、人工衛星 からの電波の精度状態が良くないとき や、2 個以下の人工衛星からの電波しか 捕捉できないときなどには誤差が生じ ることがあります。この誤差は、補正な どによってなくすことはできません。
- ●実際の現在地と異なる場所に自車位置 マーク Ωが表示されている (自車位置
	- マーク がずれている)ことがあります。
	- ・ 人工衛星の状態、車両の状態(走行場所 や運転条件)などにより、自車位置マー ク へがずれることがあります。また、 新設道路など、地図データが実際の道路 形状と異なる道路を走行すると、自車位 置マーク ●がずれることがあります。 ただし、地図の自車位置マーク がず れても、しばらく走行すると、マップ マッチング※やGPS情報が利用されて、 現在地が自動的に修正されます。(場合 によっては、数分程度かかることがあり

ます。) 「ナビの精度について」もあわせてご覧 ください。(→ P.152)

※マップマッチングとは、GPS 情報など を利用して得られた現在地の情報と、今 までに走行してきた道路を比較して、最 も適切な道路に自車位置マーク∩を表 示させるシステムです。

ナビゲーション用アンテナ(GPS アンテナ)

インストルメントパネル中央付近に内 蔵されています。

# 注意

- インストルメントパネル上やウインド ウガラス面には、次の物を設置しないで ください。ナビゲーションシステム本来 の性能が発揮できないおそれがありま す。
	- ・ 金属を含有するウインドウフィルム
	- ・ その他の金属物(トヨタ純正品以外の 電子機器やアンテナなど)

詳しくは「GPS について」(→ P.147) をご覧ください。

# **1. 地図画面を操作してみましょう**

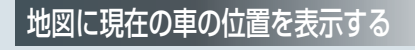

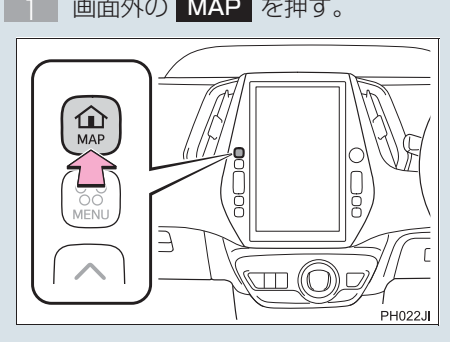

現在の車の位置 ○が表示されます。

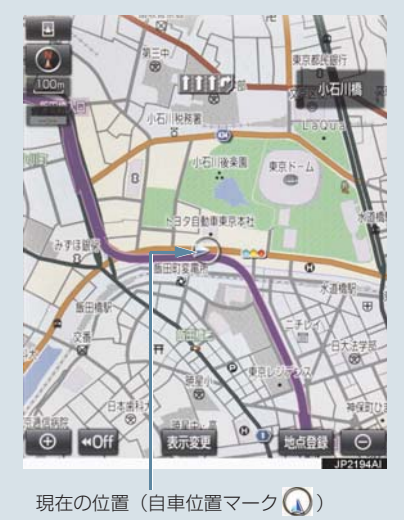

# 地図画面の表示について

次のような表示をすることもできます。

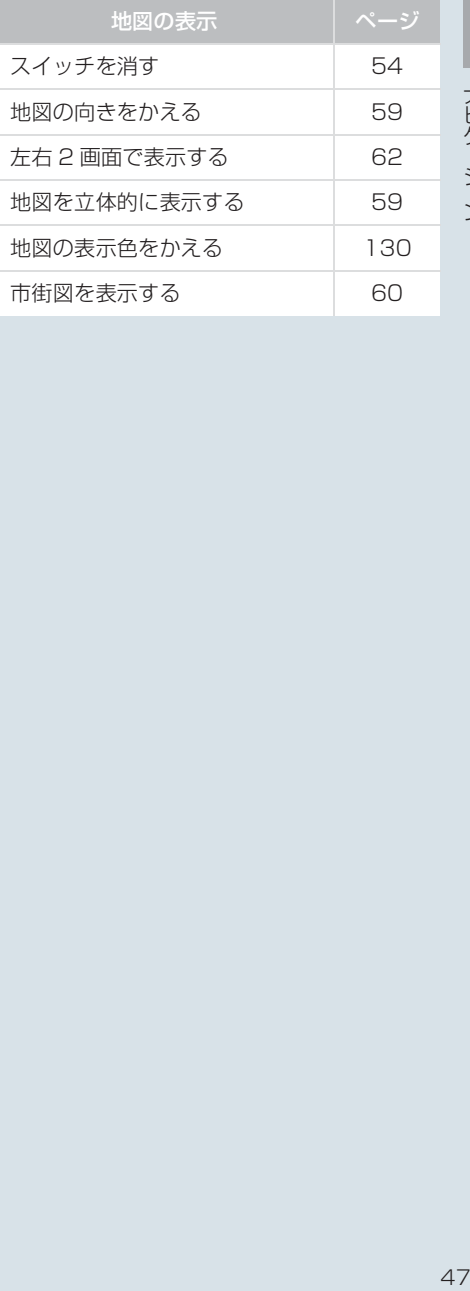

# **1. 地図画面を操作してみましょう**

#### 地図を動かす 地図を拡大/縮小する 地図を拡大する <u>|</u> 地図を選択。  $\mathbb{R}$ 中国  $\mathbf{u}$ 1 面面 小石川地 操作。(→ P.16) **小石川税務署** 地図を縮小する  $\overline{B}$ タロ動画車向され 作。(→ P.16)  $\sqrt{\frac{4}{10}}$ 表示変 1点音

例えばここを選択すると

選択した位置が画面の中央に移動します。

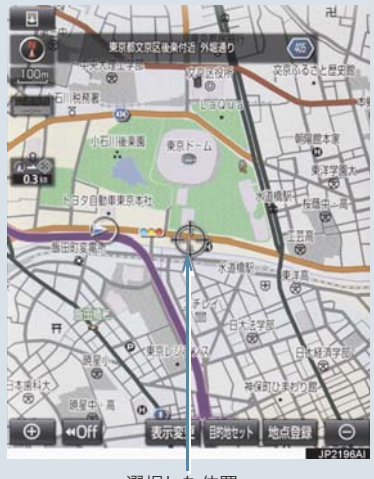

選択した位置

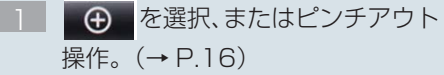

● を選択、またはピンチイン操

# **2. ルート案内をさせてみましょう**

# 目的地を決める

例として、「名称」から「上野動物園」を探して、目的地に設定してみましょう。

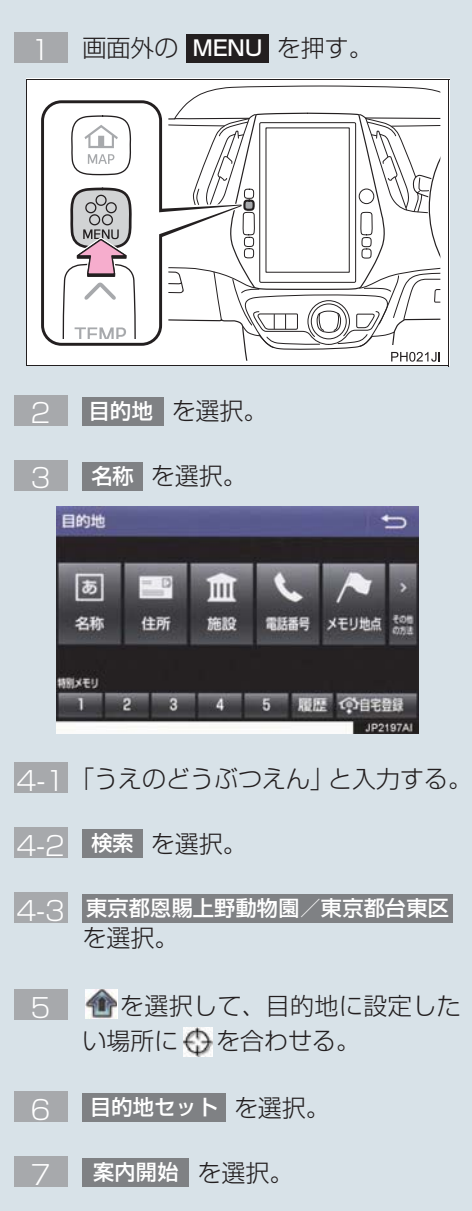

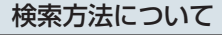

次の方法で検索することもできます。

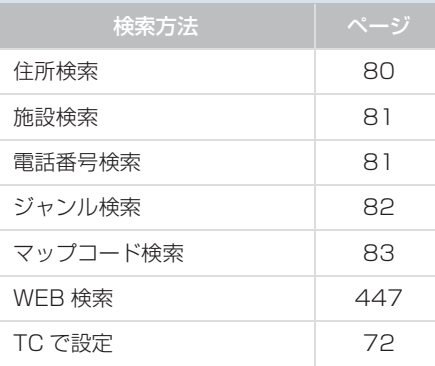

# 全ルート図について

案内を開始する前に、全ルート図から次の ことができます。

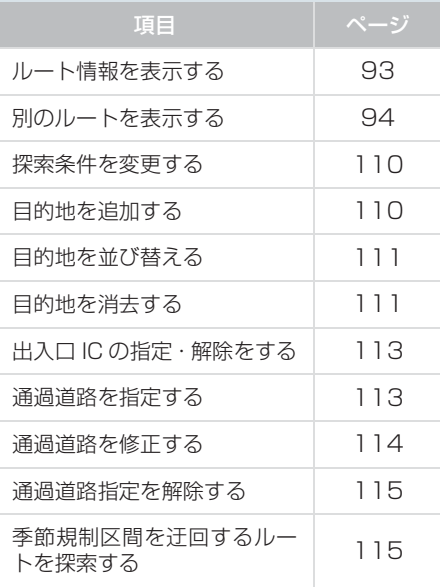

# **2. ルート案内をさせてみましょう**

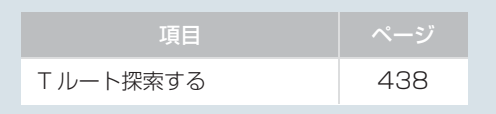

# ルート案内を中止する

ルート案内中に寄り道をしたいときなど には、ルート案内を中止することができま す。中止しても目的地は消去されません。

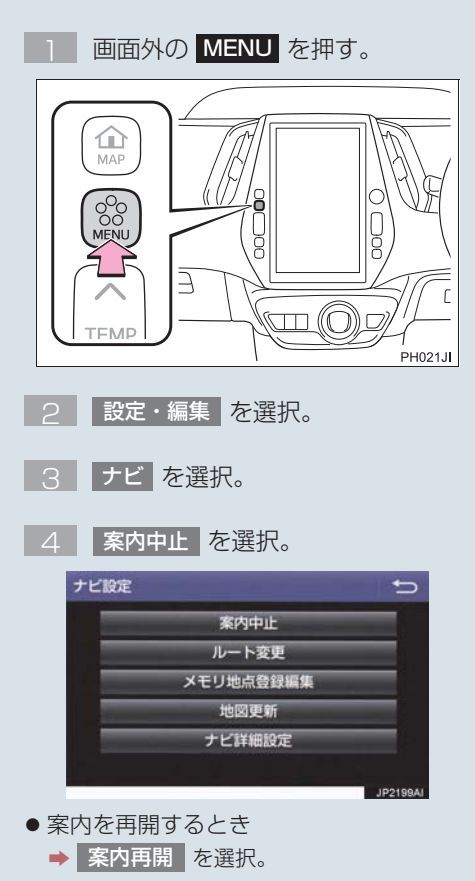

# 目的地を消去する

目的地までの道がわかるときなど、ルート 案内が不要になったときには、目的地を消 去することができます。

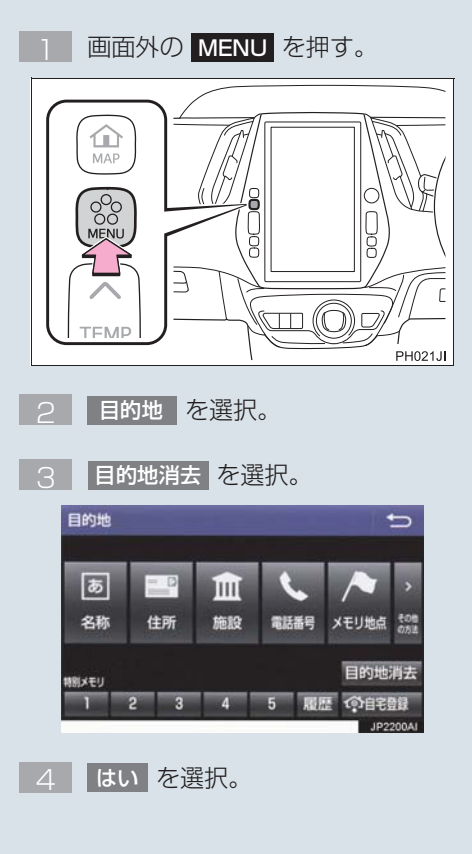

# **3. 目的地案内中の現在地画面の見方について**

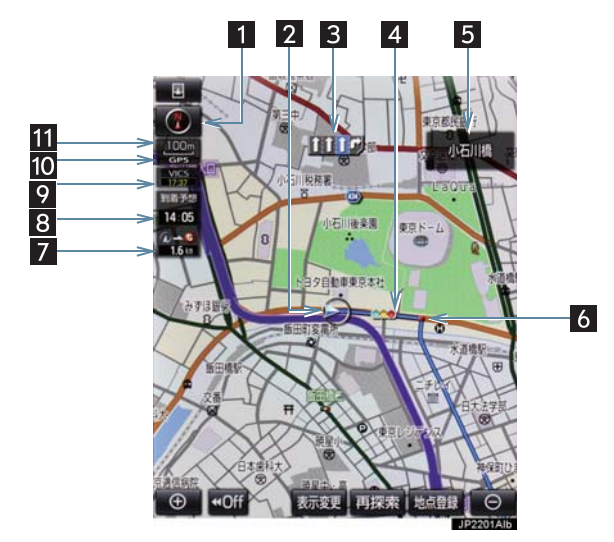

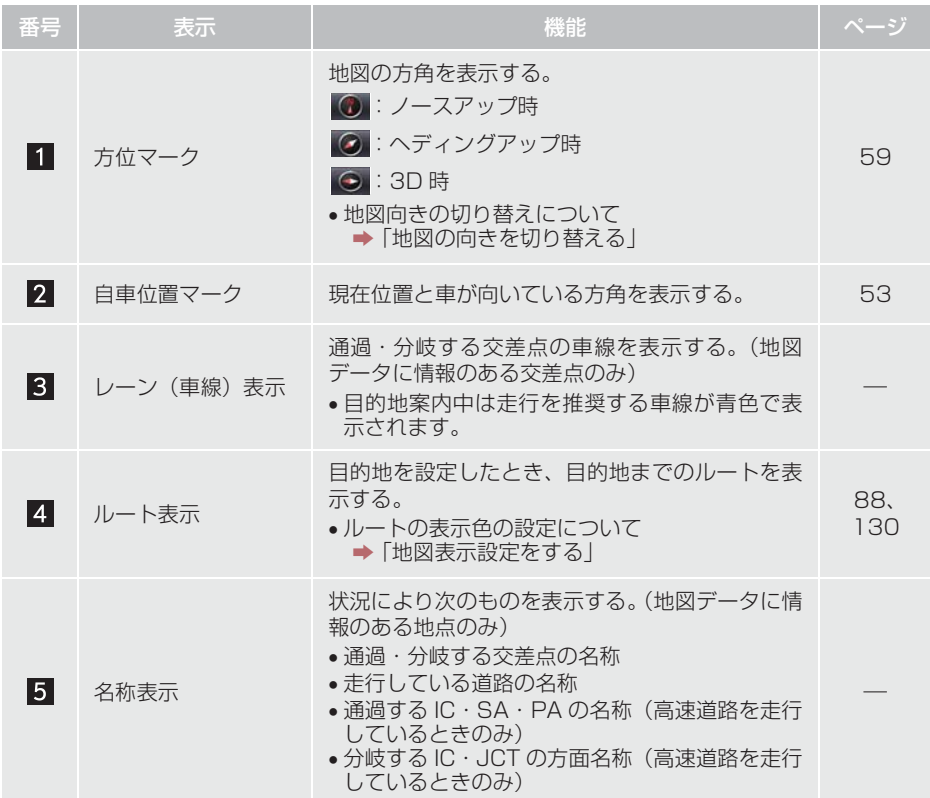

# **3. 目的地案内中の現在地画面の見方について**

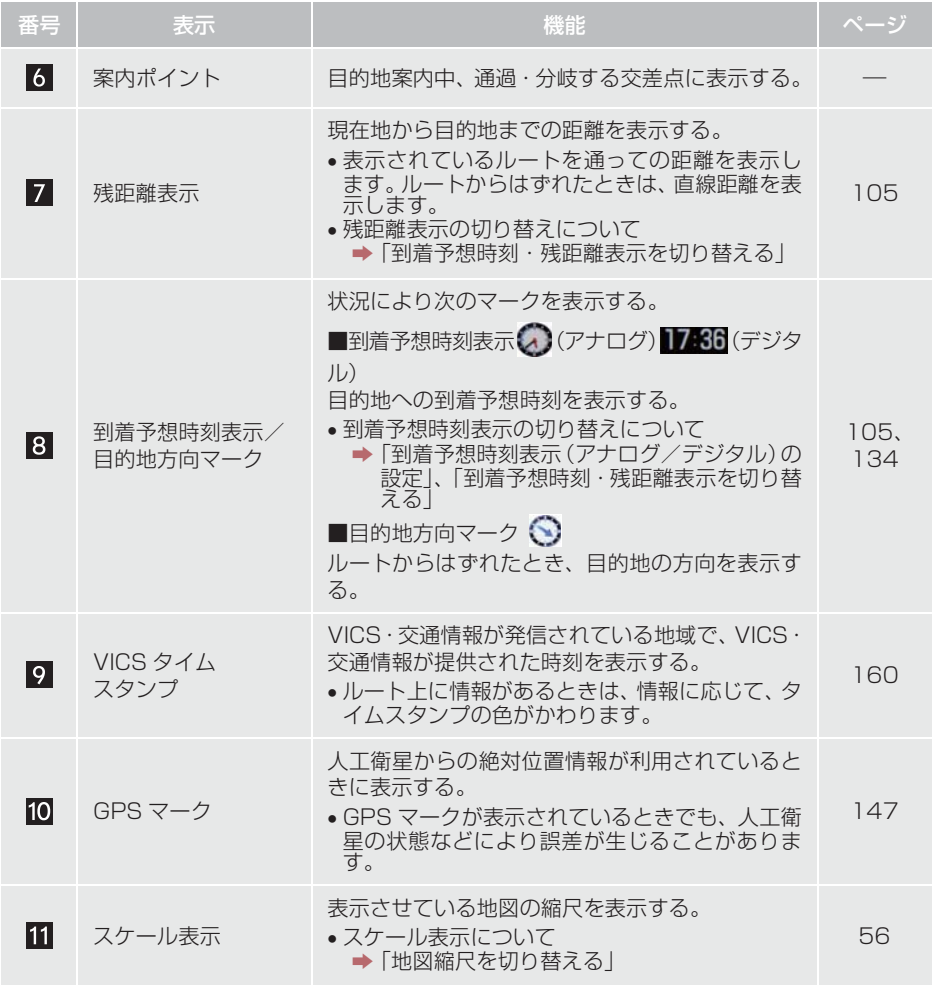

(知識)

●本書で使用している地図画面は、一部の説明を除き、GPS マーク非表示、VICS 非表示 の画面を使用しています。

# 現在地を表示する

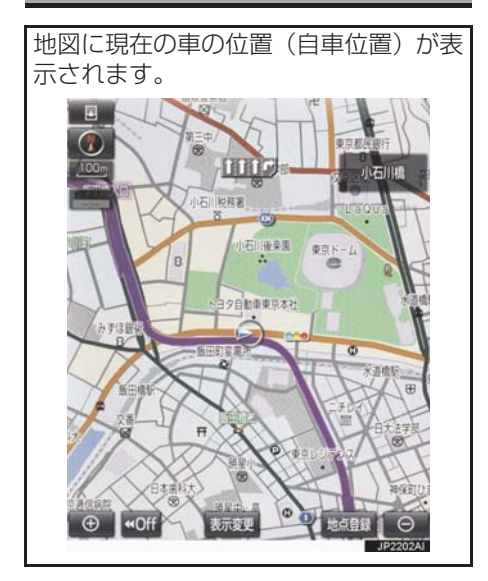

現在地以外の地図表示中、または地図以 外を表示中

**1** 画面外の MAP を押す。

●前回地図画面を表示させていたとき、メ ニュースイッチを表示していた場合はメ ニュースイッチが表示された画面が表示 されます。

● 現在地画面で、画面外の <mark>MAP</mark> を押 すと、画面上部に現在地付近の地名・ 付近の路線名・路線番号が表示されま す。

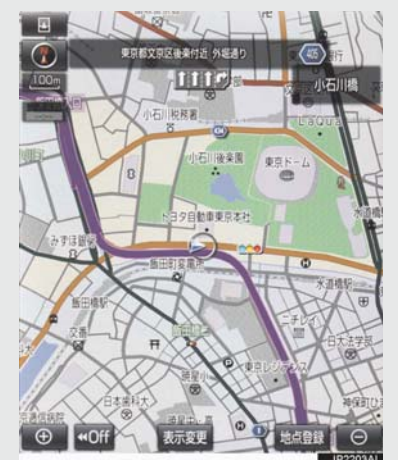

## (知識)

● 走行中は表示される道路が制限されま す。(幅 5.5m 未満の道路などは表示さ れません。)ただし、幅 5.5m 未満の道 路を走行したときなどは、必要に応じて 表示されます。

● 新車時、および補機バッテリーターミナ ルを脱着したあとは、実際の現在地と異 なる場所に自車位置マークへが表示さ れている(自車位置マーク のがずれてい る)ことがあります。 ただし、地図の自車位置マーク のがずれ

ても、しばらく走行すると、マップマッ チングや GPS 情報が利用されて、現在 地が自動的に修正されます。(場合に よっては、数分程度かかることがありま す。)GPS 情報が利用されず、現在地が 自動的に修正されないときは、安全な場 所にいったん停車して、現在地の修正を 行ってください。(→ P.125)

- 地図データに情報がないときは、路線 名・路線番号は表示されません。
- 200m 図より広域な地図を表示してい るときは、路線名は表示されません。

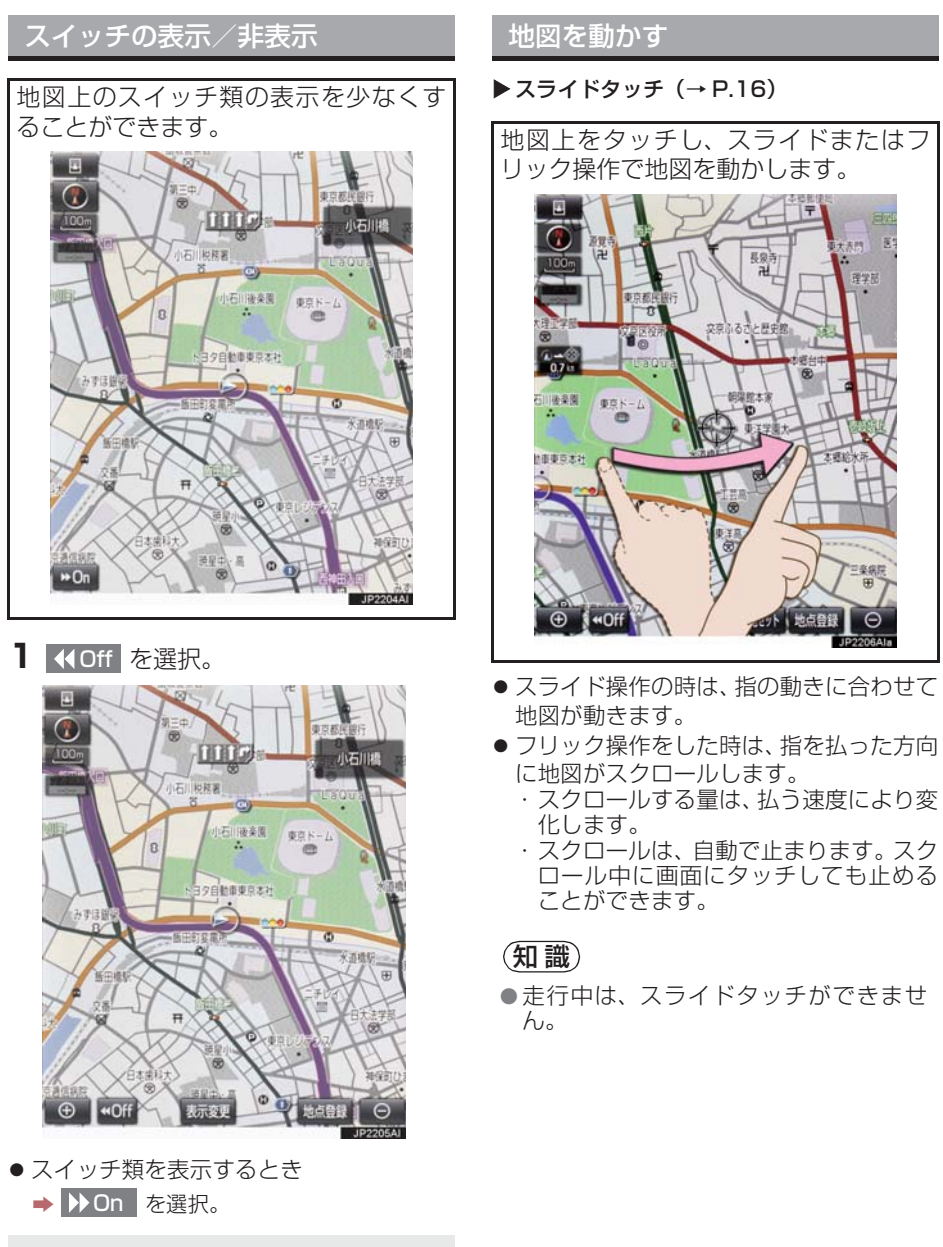

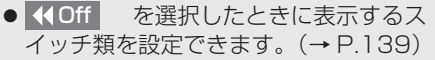

#### ▶ 通常のタッチ操作

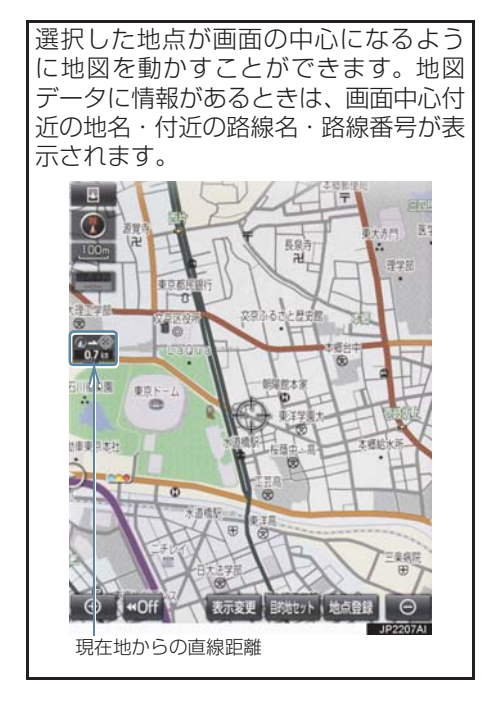

## (知識)

- 走行中は安全のため、一定の速度でしか たけ Tist S(土)の)という たいに及こしか (→ P.60)を表示しているときは、地図 を移動することはできません。
- 地図を動かすと、走行しても地図は動か なくな ります。この場合、画面外の MAP を押し現在地の表示にすると、 地図が動くようになります。
- 地図を移動させたときは、地図向きの切 り替え (→ P.59) ができないことがあ ります。
- 地名の表示は、地図の移動をやめると、 約 6 秒後自動的に消えます。
- 路線名は、200m 図より広域な地図を表 示しているときは、表示されません。

# **1** 地図上を選択。

地図を 1/2048 万図~ 1/5 千図まで の希望の縮尺(地図の範囲)に切り替え ることができます。スライドタッチ操作 でも、希望の縮尺に切り替えることがで きます。

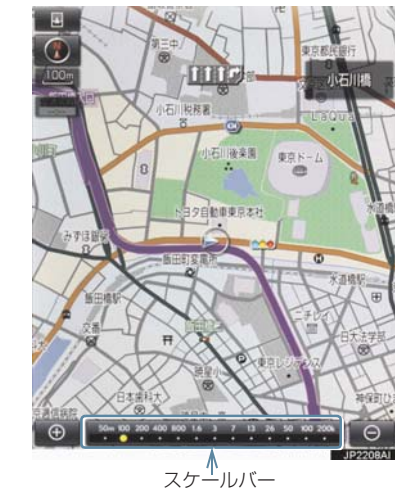

#### 地図を拡大表示する

**1 A を選択、またはピンチアウト操** 作。(→ P.16)

#### 地図を縮小表示する

- 1 を選択、またはピンチイン操 作。(→ P.16)
- 13 段階に切り替えることができます。
- 選択するごとに、1 段階ずつ切り替わりま す。
- ● · を選択したあと、スケー ルバーの数字を選択すると、縮尺が切り替 わります。また、約 1 秒以上操作し続け ると、縮尺を無段階に切り替えることがで

地図縮尺を切り替える さます。希望の縮尺になったら手をはなし

●縮尺切り替えメッセージの表示/非表 示を設定できます。(→ P.133)

#### (知識)

● 走行中は安全のため、縮尺を無段階に切 り替える、ピンチアウト、ピンチインに よる無段階の縮尺切り替えまたはス ケールバーの数字を選択して縮尺を切 り替えることはできません。

地図のスケール表示について

地図左上に表示される 100m の. の長さが約 100m であり、表示されて いる地図が 1/1 万縮尺であることを示 しています。

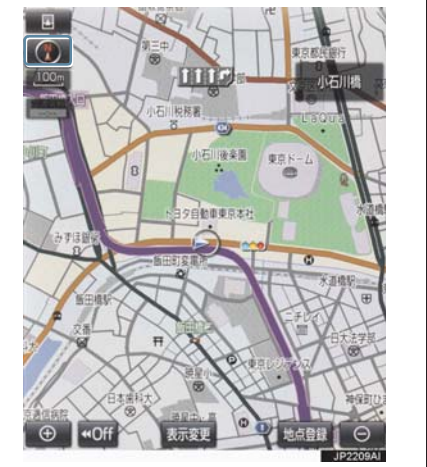

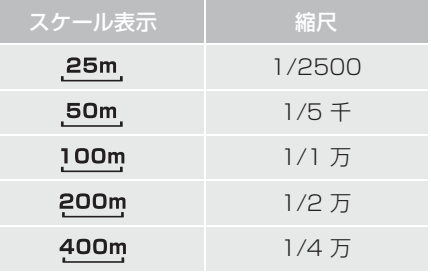

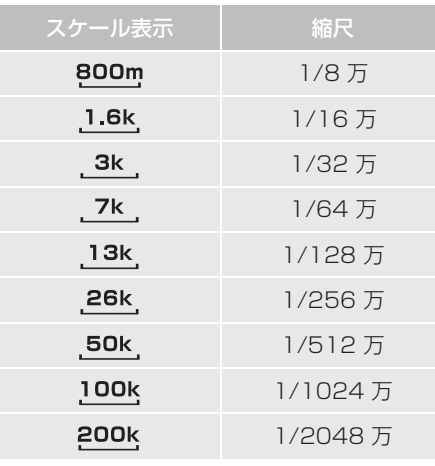

# (知識)

● 1/2500 図は市街図表示 (→ P.60) に 切り替えたとき、表示することができま す。

# 地図記号・地図表示について

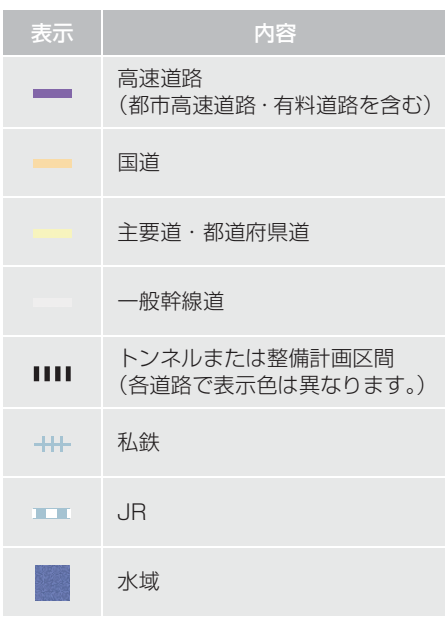

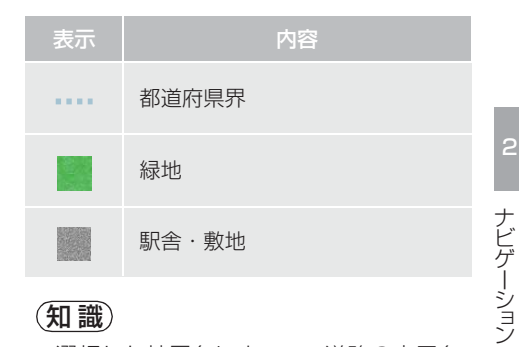

# (知識)

- 選択した地図色によって、道路の表示色 は異なります。(→ P.130)
- VICS・交通情報を表示する設定になっ ているときは、道路の表示色が異なりま す。(→ P.180)

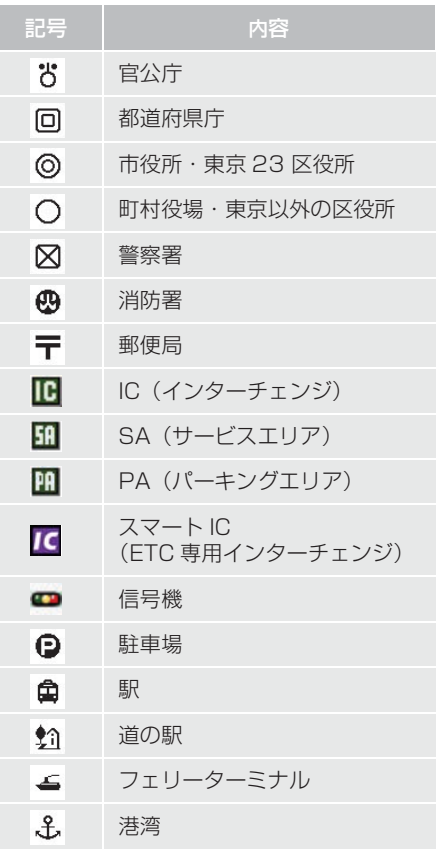

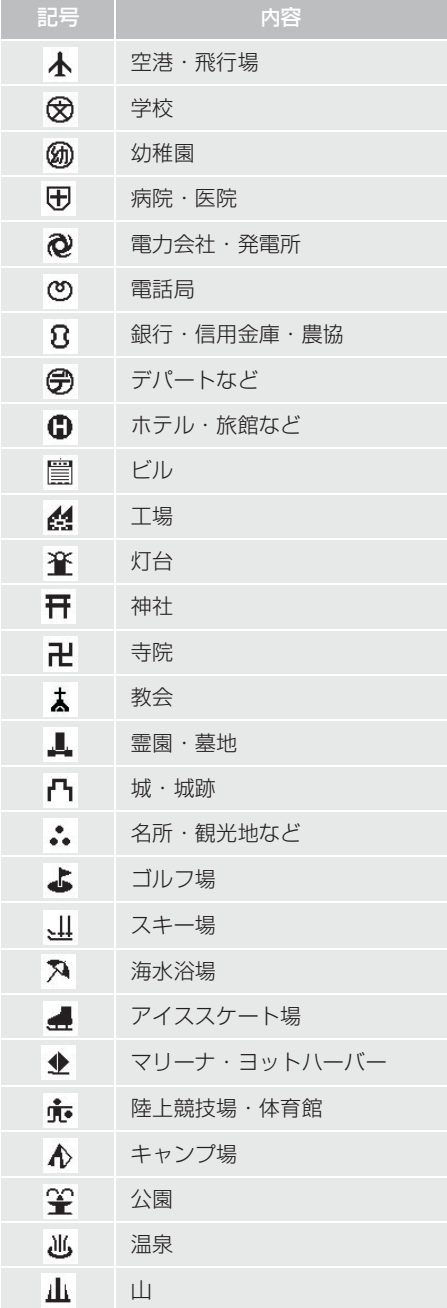

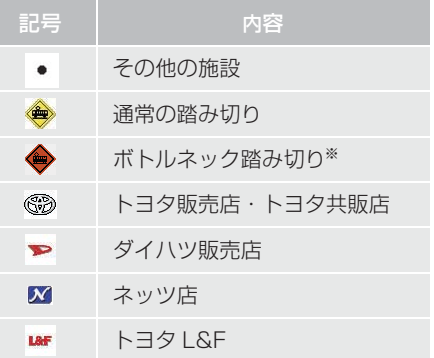

※ 列車が頻繁に通過するため、通過するの に時間がかかる踏切。

### (知識)

- ●地図データに収録されているボトル ネック踏み切りデータは、国土交通省の 資料を参考に作成しています。
- 表示される記号·表示の位置は実際と異 なることがあります。また、複数の施設 が代表して 1 つのマークで表示される ことがあります。

# 地図の向きを切り替える → → → 3D 表示

#### ▶ノースアップ表示

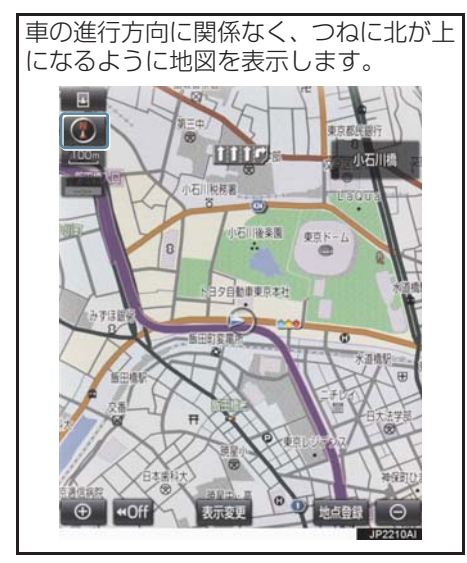

▶ヘディングアップ表示

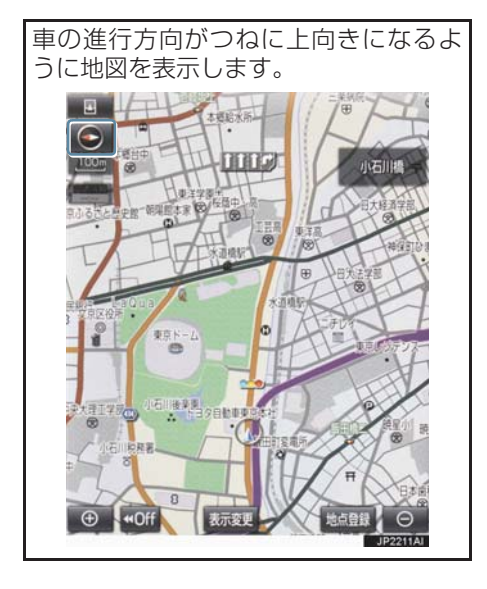

地図を立体的に表示させることができ ます。3D 表示に切り替えているときは、 車の進行方向がつねに上向きになるよ うに地図を表示します。

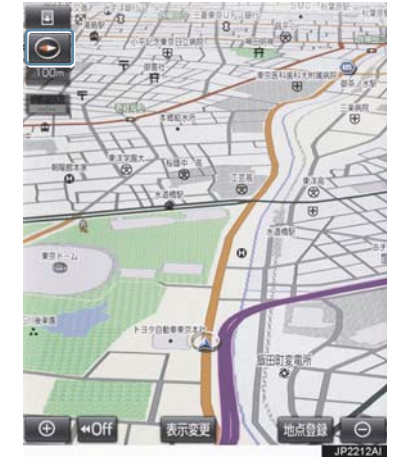

- 1 0 、 0 または © を選択。
- 選択するごとに、ノースアップ表示・ヘ ディングアップ表示・3D 表示に切り替わ ります。

(知識)

● ヘディングアップ表示と 3D 表示は、現 在地画面以外の地図(目的地の設定で呼 - ニュニンのインコロ (コンコン放送 = )<br>び出した地図・全ルート図表示画面な ど)にするとノースアップ表示になりま すが、現在地画面にするとヘディング アップ表示または 3D 表示に復帰しま す。

#### 3D 表示の地図を回転する

**1** 地図上を選択。

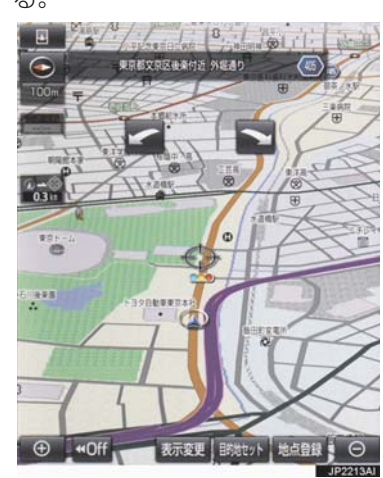

**2** 、 を選択し、地図を回転す る。

# 市街図を表示する

地図データに市街図の情報がある地域 では、1/5 千図を表示し、更に (+) を 押すと、市街図表示に切り替えることが できます。

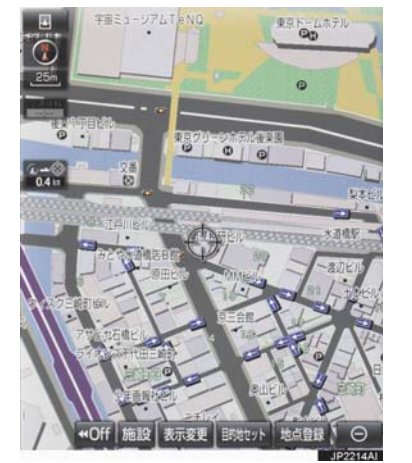

(知識)

:時計まわり 5 :反時計まわり

● 現在地画面にすると、もとの表示状態 (回転前の状態)に復帰します。

1/5 千図表示中(スケール表示が 50m のとき)

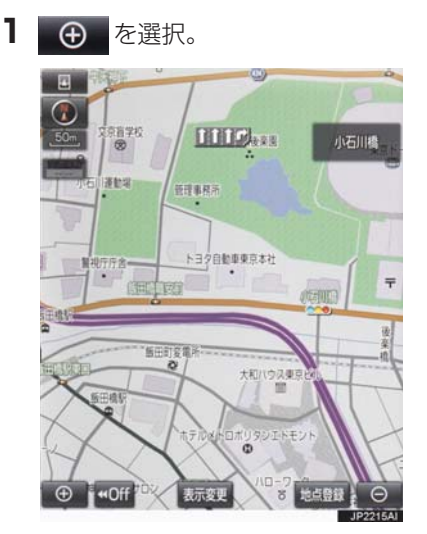

● 市街図表示には 1/5 千市街図と 1/2500 市街図があります。

● · ● を選択して切り替えま す。

● 市街図の表示を解除する

(知識)

- 市街図がない地域に地図または現在地 を移動させると、市街図表示は自動的に 解除されます。
- 1/2500 市街図にすると (一方通 行)を表示します。

# 施設の内容を表示する

#### 市街図表示中

1 施設 を選択。

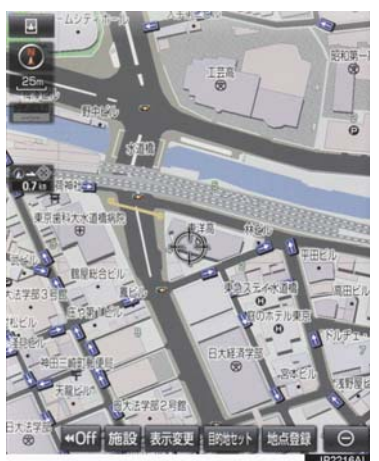

- **2** を選択して、内容を表示する施設が ある建物に地図を動かし、 施設情報を選択。
- → 1/5千市街図表示中、 を選択。 選んだ建物の階数・施設の件数が表示され ます。
	- ●選んだ建物に 1 つしか施設がないときは、 その施設の内容が表示されます。
	- **3** 施設名称を選択。

#### (知識)

● 地図データに情報のない建物は、内容が 表示されません。

# **2. 画面を分割表示する**

画面を2分割して表示することができま す。画面の分割表示および右画面の表示 設定はナビ詳細設定画面でも設定でき ます。(→ P.130)

# (知識)

- 現在地画面以外の地図(目的地の設定で 呼び出した地図・全ルート図表示画面な ど)は、2 画面表示が解除されますが、 現在地画面にすると、2 画面表示に復帰 します。
- 一度2 画面表示を解除し、再度2 画面表 示にしたときは、前回 2 画面表示してい たときの縮尺で表示されます。

# 地図を 2 分割して表示する (地図 2 画面)

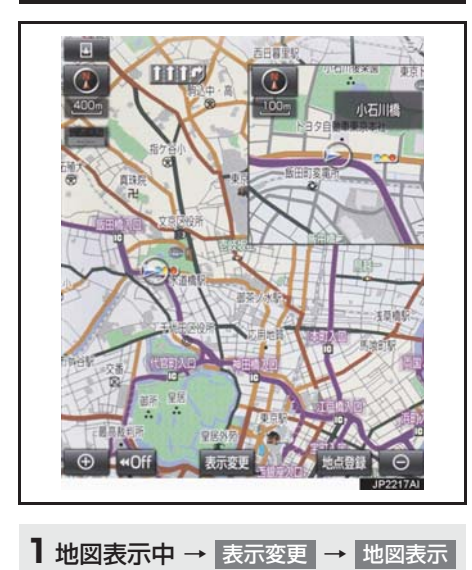

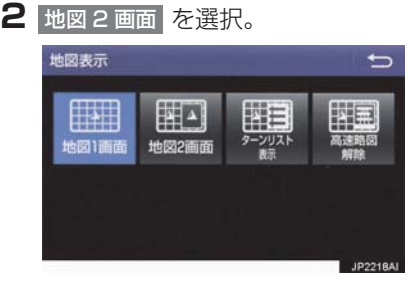

- 解除するとき
	- → 地図 1 画面 を選択。

右画面を地図画面から設定する

- **1** 右画面の地図上を選択。
- **2** 右画面の設定をする。

#### 作動表示灯

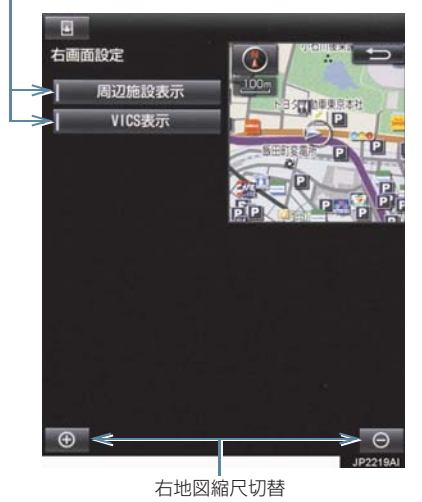

● 周辺施設表示、VICS 表示については、「地 図表示設定をする」(→ P.130)をご覧く ださい。

# 施設記号を表示する

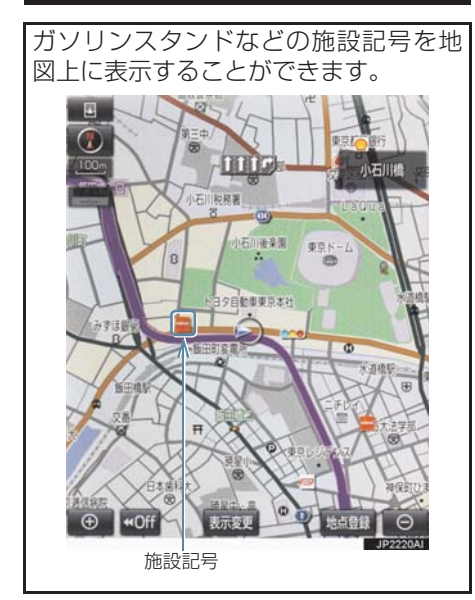

# (知識)

- 地図データに情報のない施設は、表示さ れません。
- 1/8 万図より詳細な地図で表示するこ とができます。(全ルート図表示画面を 除く)
- 表示することができる施設は、 または から半径約 10km 以内にある施設の みです。(最大 200 件まで)

1 地図表示中 → 表示変更 → 周辺施設

**2** 施設のジャンルを選択。

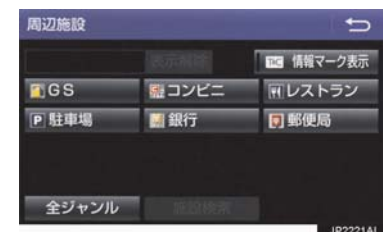

- ナビゲーション
- 5 つまで選択することができます。
- 表示されている以外のジャンルを選択す るとき
	- <mark>→</mark> 全ジャンル を選択。
- 全ジャンル を選択したとき
	- → 施設のジャンル → さらに詳細な施設の ジャンルの順に選択。
- ●施設記号の表示を消去するとき
	- ・ 個別に消去
		- 選択済みの施設のジャンルを選択
	- ・ すべて消去
		- 表示解除 を選択
- ●施設記号の表示/消去はナビ詳細設定 画面でも設定できます。(→ P.130)

# (知識)

● TC 情報マーク表示 | は、T-Connect を 利用しているときのみ使用できます。  $( \rightarrow P.399)$ 

近くの施設を検索する

現在地周辺にある施設記号の名称と距 離を知ることができます。

1 地図表示中 → 表示変更 → 周辺施設 → 施設検索

**2** 施設名称を選択。

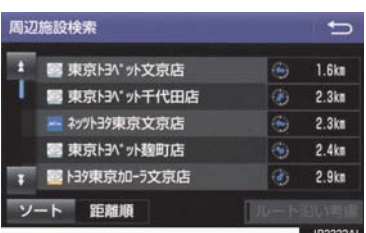

- 表示されている矢印は、現在の進行方向か らみてどの方向にその施設があるかを示 しています。
	- 地図を動かしたとき、矢印は表示されま せん。
- ●施設名称を選択後、地図上に表示される 情報 を選択すると、施設の内容が表示さ れます。(→ P.85)
- ソート を選択するごとに、以下の並べ方 をすることができます。

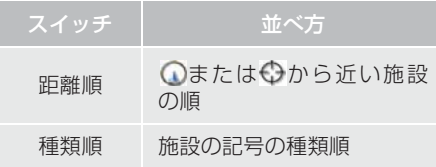

# (知識)

- 検索することができる施設は、 のまたは から半径約 10km 以内にある施設の みです。(最大 200 件まで)
- 施設によっては、内容が表示されない施 設もあります。

#### ルート・距離を考慮したリスト を表示する

目的地が設定されているとき、ルート沿 いにある施設のリストを表示すること ができます。

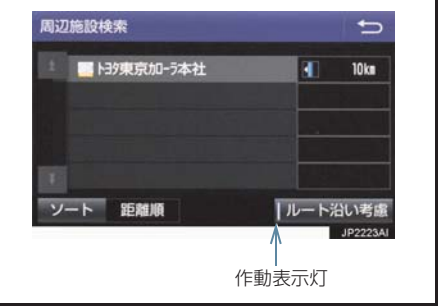

- 1 地図表示中 → <mark>表示変更 → 周辺施設</mark> → |施設検索 |→ | ルート沿い考慮
- ●設定しているルートを通っての道なり距 離とルートに対して左右、後ろのどちらの 方向にあるかを表示します。
- ●ルートを考慮したリストを表示している ときは、作動表示灯が点灯します。

#### (知識)

● 表示することができる施設は、ルート沿 いにある施設のみです。

# 立体ランドマークの施設情報を表 示する

地図上に立体的な施設マーク(立体ラン ドマーク)を表示させることができます  $(→ P.130)$ 

- **1** 立体ランドマークを選択。
- 名称と現在地からの直線距離が表示され ます。

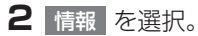

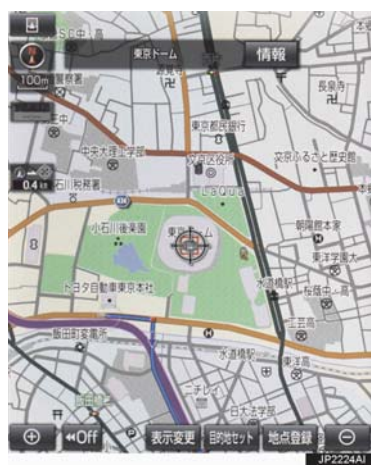

●施設の内容が表示されます。(→ P.85)

## DSSS (Driving Safety Support Systems)運転支援機能を使用する★

DSSS (Driving Safety Support Systems) は、ドライバーの認知・判断の遅れ や誤りを低減するための運転支援機能です。

見通しの悪い周辺の状況や、信号または標識などの交通管制情報を、道路上に設置さ れた DSSS 用光ビーコンから受信し、車の走行状態や受信情報から、必要に応じて ドライバーに周辺の危険要因に対する注意を促します。

DSSS では、次のような案内・注意喚起を行います。

- (1)一時停止注意喚起
- (2)赤信号注意喚起
- (3)信号待ち発進準備案内
- (4)前方停止車両存在案内
- (5)わき道車両存在案内

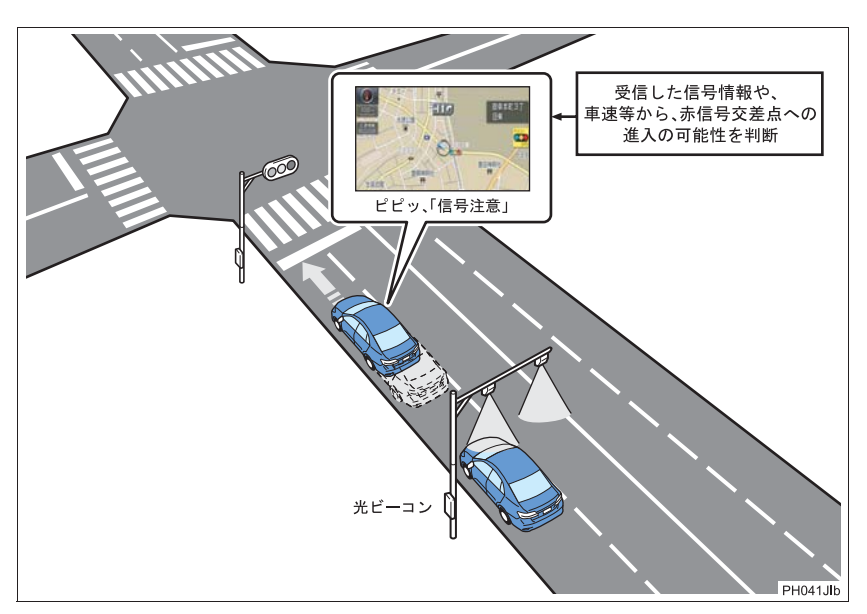

- DSSS は警察庁が推進しているプロジェクトです。2011 年 7 月より、東京都と神 奈川県の交差点でサービスが始まり、順次全国展開される予定です。
- ●本サービスの対象交差点などの DSSS プロジェクトに関するお問い合わせについて は、「VICS・ETC2.0(ITS スポット)・DSSS の問い合わせ先について」(→ P.174) をご覧ください。
- DSSS に関する規格は、一般社団法人 UTMS 協会によって策定されています。また、 DSSS のシステム定義は DSSS 有識者懇談会によって策定されています。本製品は それらに基づいて作られています。

# 警告

● DSSS 運転支援機能はあくまでも補助 機能です。 案内・注意喚起を過信せず、常に道路標 識・表示や道路状況に注意し、安全運転 に心がけてください。

# (知識)

- 運転支援情報を受信したときは、ナビ ゲーション画面の右上に案内マークが 表示されます。
- ITS Connect ★を装着した場合は、ブ ザー音とともにマルチインフォメー ションディスプレイ内に表示されます。
- ●ナビゲーション画面の右上に表示され る案内マークは、一定時間経過または支 援対象区間通過後に消えます。
- 表示中の画面によっては、案内マークが 表示されない場合があります。
- 以下のような場合は、DSSS 機能が作 動しないことや、案内・注意喚起の内容 が実際の道路状況と異なる場合があり ます。
	- ・ ビーコンユニットの上に物を置いた り、窓が汚れたりして、DSSS 用光 ビーコンとの通信が遮られたとき
	- ・ DSSS 用光ビーコンに木の葉や雪な どが付着して、通信が遮られたとき
	- ・ 雨天時等、ワイパーが作動して DSSS 用光ビーコンの通信が遮られたとき
	- ・ DSSS 用光ビーコンやビーコンユ ニットに太陽光などが差し込んだと き
	- ・ DSSS 用光ビーコンの通信エリアに 駐停車車両があり、通信できないとき
	- ・ DSSS 用光ビーコンの通信エリアに 他の車両と並走して進入したとき
	- ・ DSSS 用光ビーコンや感知器、信号機 など路側装置の機器メンテナンス作 業や故障などによって、通信ができな いとき、または誤った情報が本機に提 供されたとき
	- ・ DSSS 用光ビーコン通過時の速度が 著しく速いとき

# (知識)

- ・ DSSS 用光ビーコンの近くに他の光 ビーコンが設置されているとき
- ・ DSSS 用光ビーコンヘッドの向きが 変わってしまっているとき(台風等)
- ・ 車両始動直後に DSSS 用光ビーコン を通過したとき
- ・ 本機に故障等があり、受信した情報を 正しく処理できないとき
- ・ システムの誤差などでナビゲーショ ンが現在地を特定できないとき
- ・ 遅い速度で走行しているとき
- ・ サービス対象地点の地図データがな いとき
- ・ 自車位置が特定できないとき

走行した経路を表示する(走行軌 跡)

走行した道路を約 1000km 分保存し、 軌跡を表示することができます。

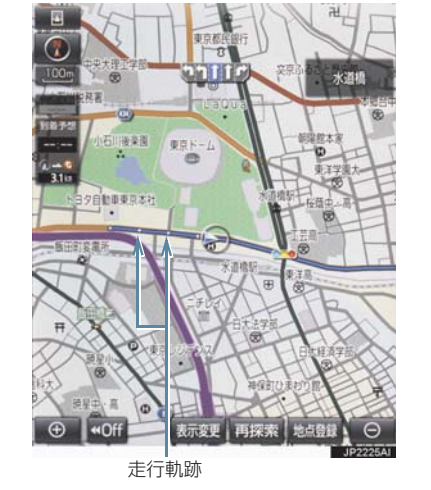

ナビゲーション

2

★:グレード、オプションなどにより、装備の有無があります。

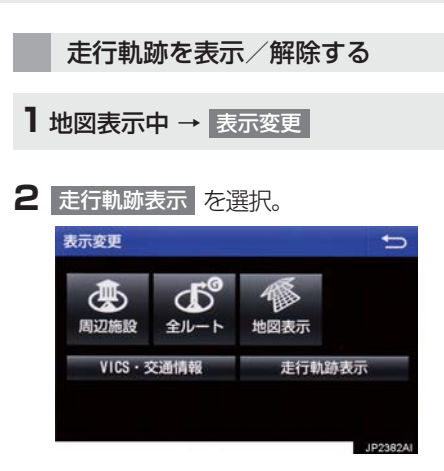

● 走行軌跡を消去するとき <mark>→</mark> 走行軌跡解除 <mark>、</mark> はい <mark>の順に選択。</mark>

## (知識)

- 保存できる距離を超えて走行したとき は、古い軌跡を消去して、新しい軌跡を 保存しなおします。
- 1/2500 図 ~ 1/512 万図で表示する ことができます。
- 走行軌跡を表示していないときは、走行 軌跡の情報は保存されません。

# **4. 高速道路・都市高速道路の表示**

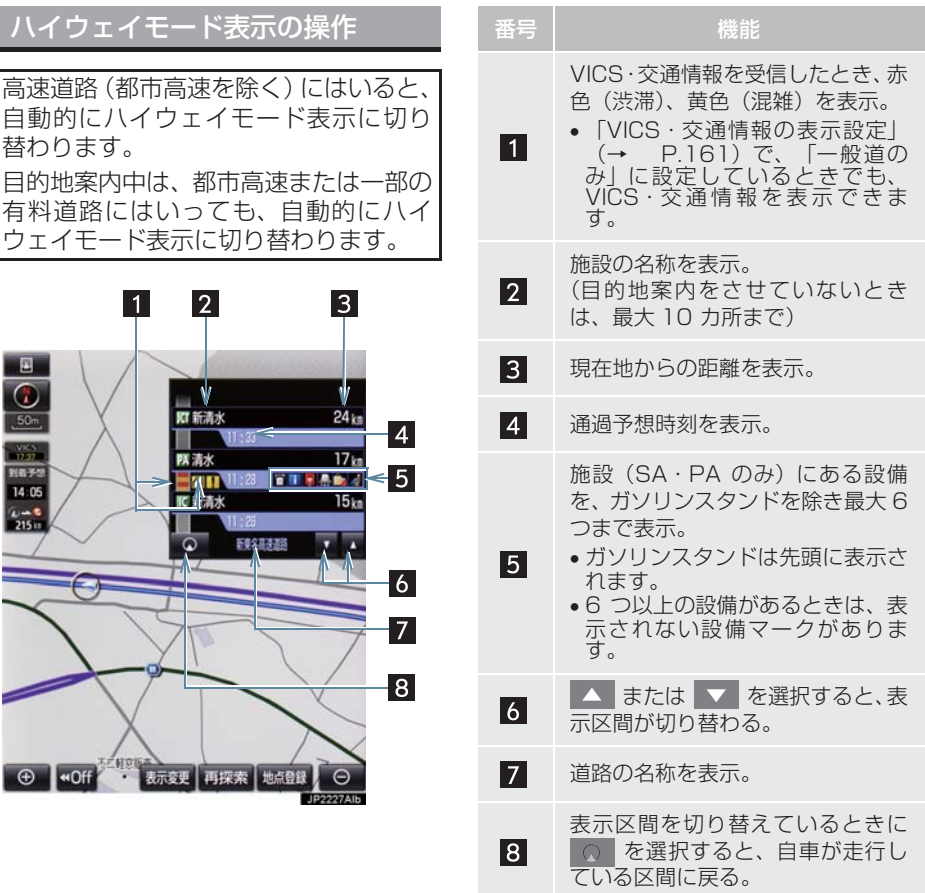

**2** ナビゲーション

# **4. 高速道路・都市高速道路の表示**

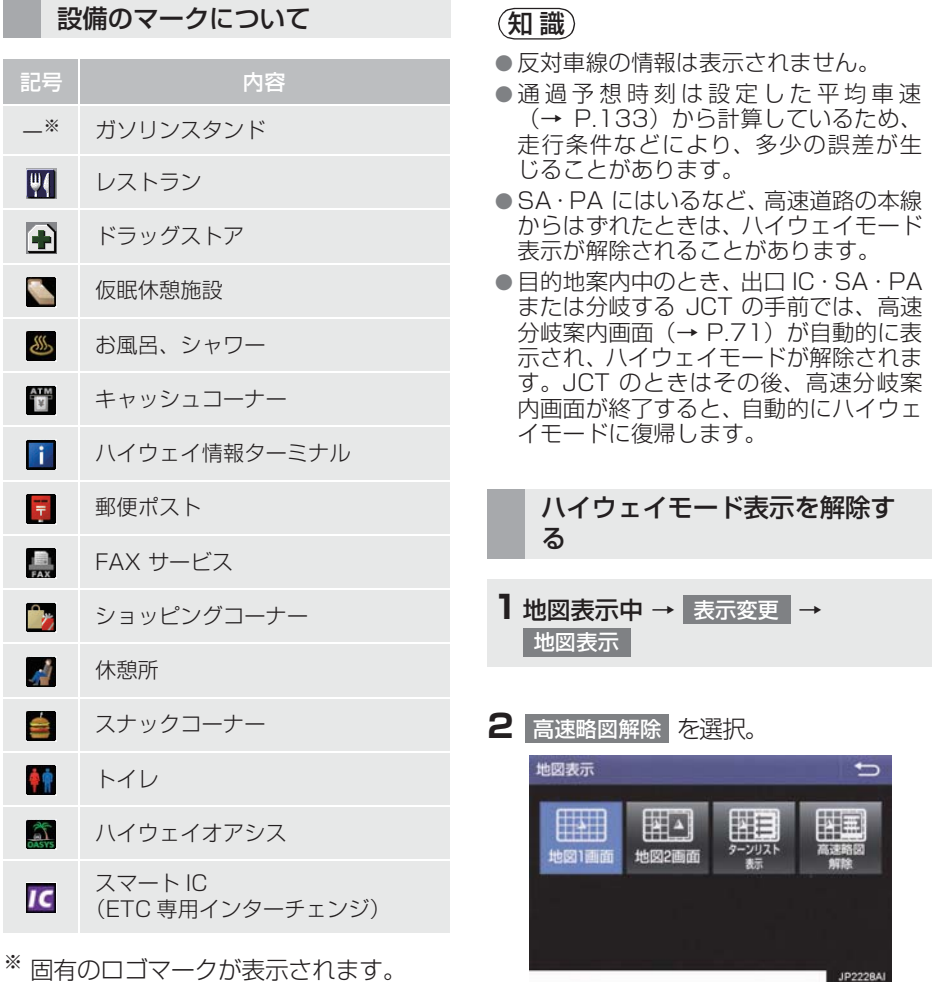

●ハイウェイモードに戻すとき ■■ 高速略図表示 を選択。
#### **4. 高速道路・都市高速道路の表示**

### \_<br><del>高速</del>分岐案内表示の操作

目的地案内中、分岐点(出口 IC・SA・ PA·JCT)が近づくと、高速分岐案内 が表示されます。

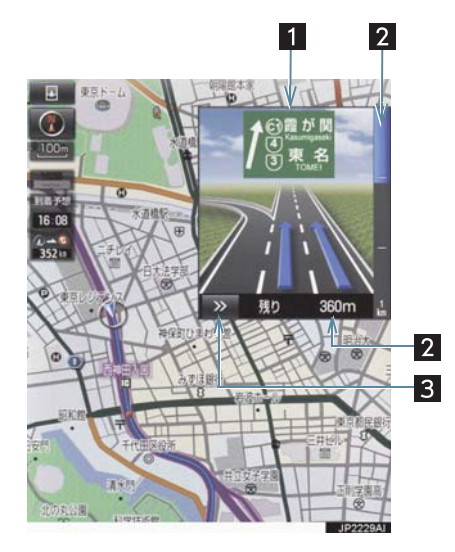

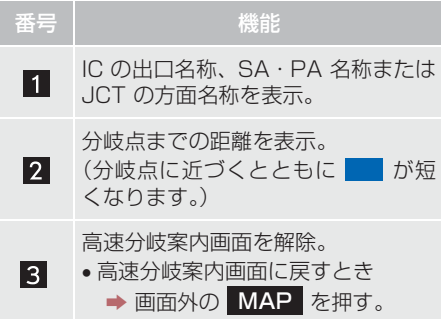

- 地図データに情報のない分岐点では、高 速分岐案内画面は表示されません。ま た、高速分岐案内画面が表示されても、 分岐点名称表示が表示されないことが あります。
- 分岐点名称表示、車線数が実際の分岐点 と異なることがあります。
- 目的地案内直後や目的地周辺では、高速 分岐案内が行われない場合があります。
- 高速分岐案内画面は、遅れたり早くなる ことがあります。
- 次の分岐点が近いときは、続けて高速分 岐案内画面が表示されます。

#### 地図を検索する

目的地の設定・目的地の追加・メモリ地点の登録・迂回メモリ地点の登録・販売店の 設定のときには、設定・登録する場所の地図をさまざまな方法で呼び出し、表示させ ることができます。

● 表示された画面で、地図の呼び出し方法を選びます。各呼び出し方法については、表 (→ P.73)をご覧ください。

目的地の設定のとき

1 画面外の <mark>MENU</mark> ▶ メニュー画面の 目的地 →目的地画面(→ P.88)

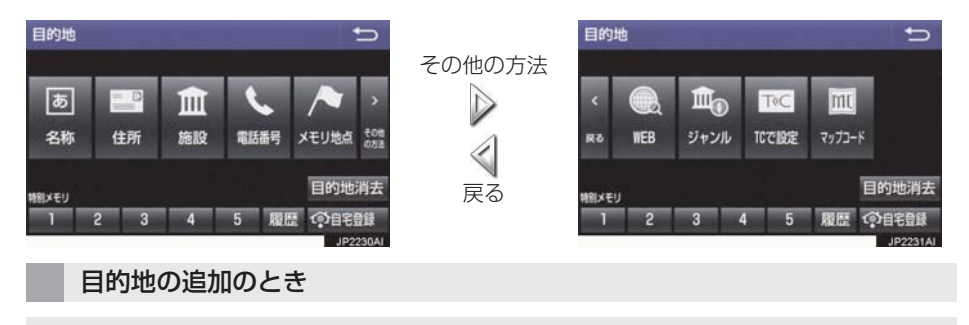

1 ルート変更画面 (→ P.109) → 目的地・通過目的地の 追加 → 目的地追加画面(→ P.110)

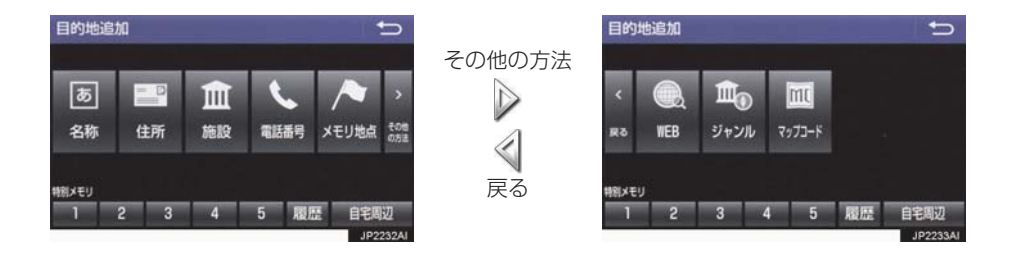

● 目的地の設定と追加画面では、次の表にある方法で地図を表示することができます。

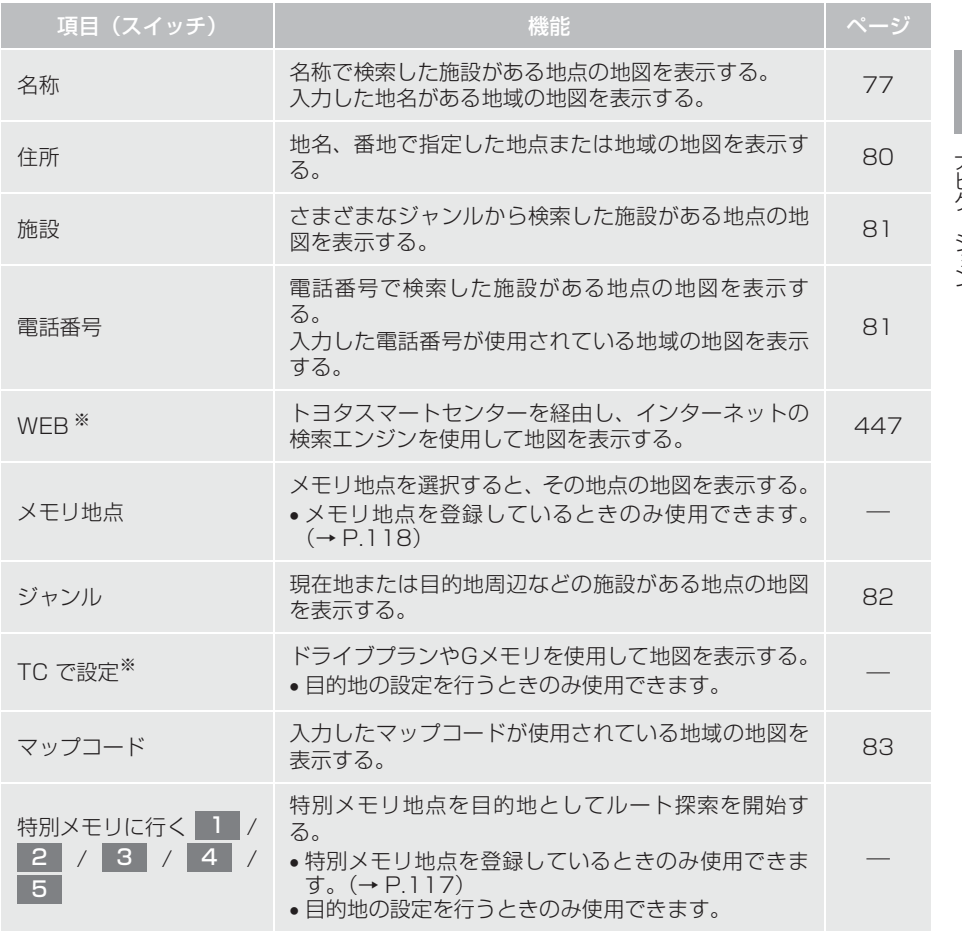

※ T-Connect を利用しているときのみ使用できます。

73

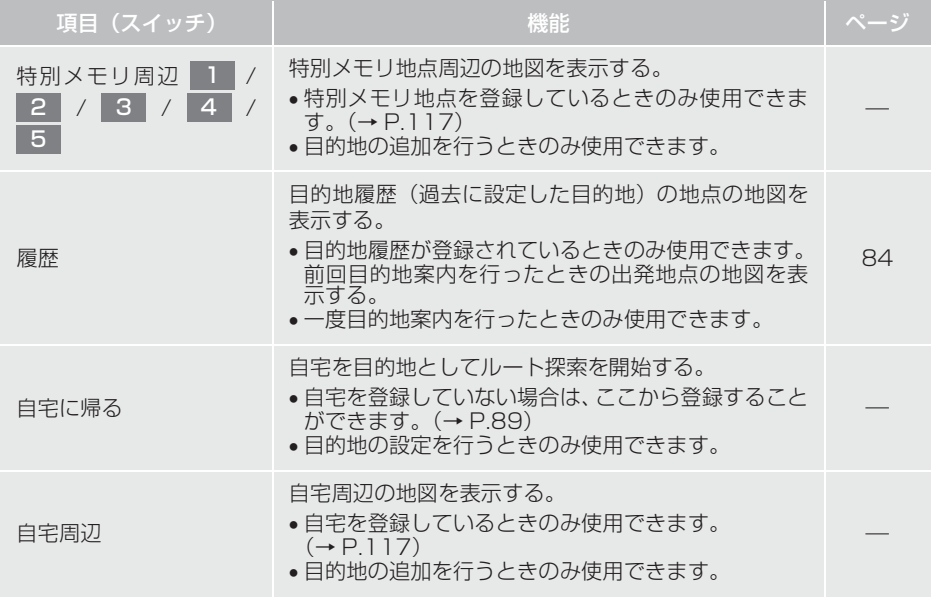

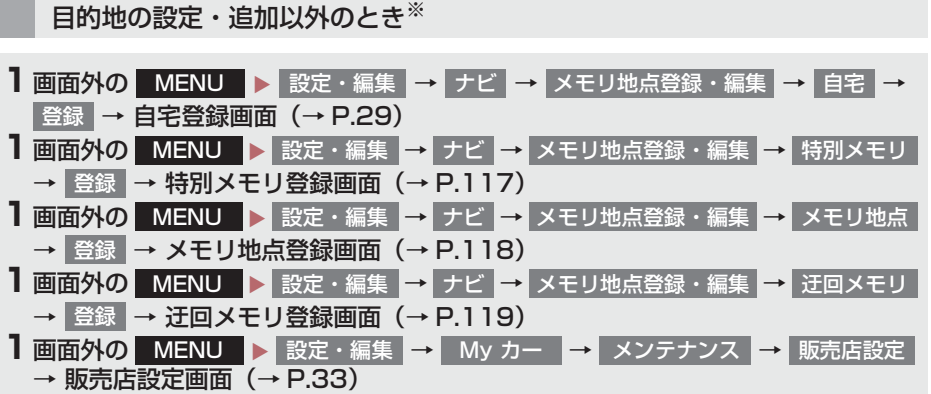

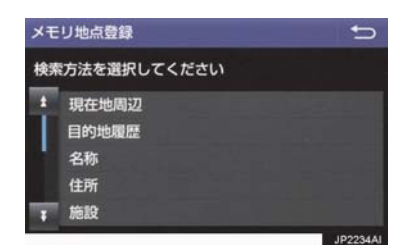

ナビゲーション

※ 画面はメモリ地点の登録時のものです。

● 目的地の設定と追加以外の地図呼び出し画面では、次の表にある方法で地図を表示す ることができます。

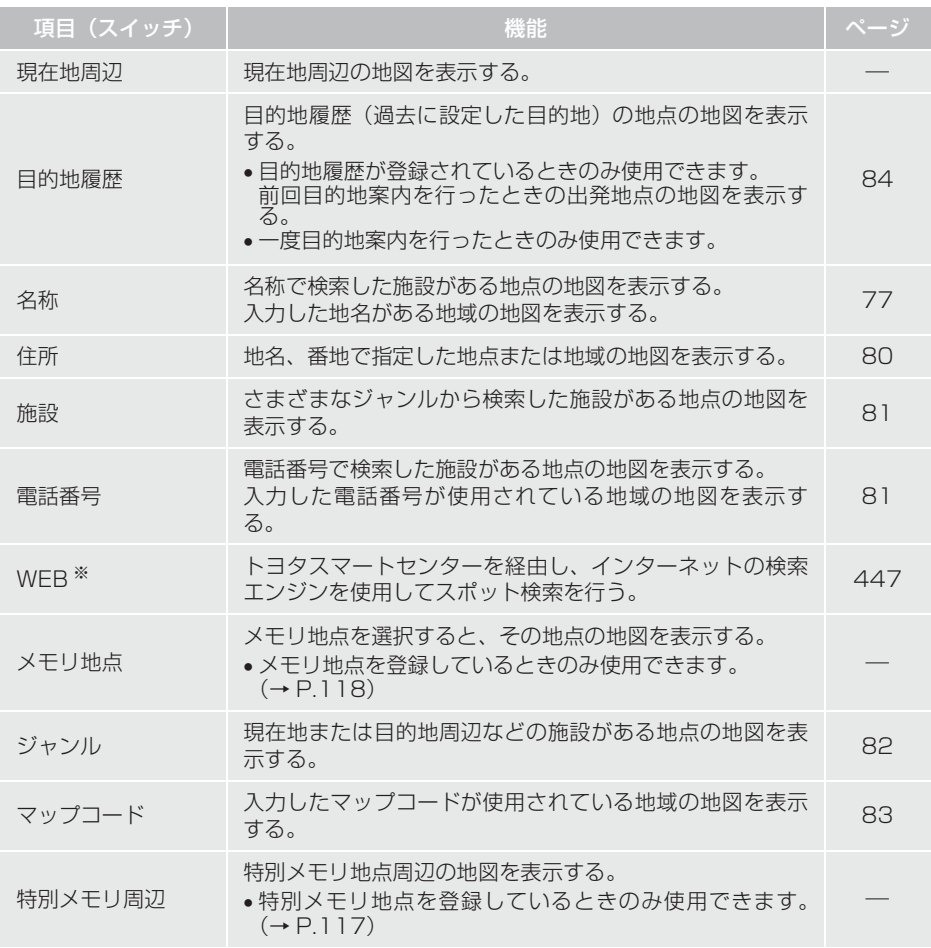

※ T-Connect を利用しているときのみ使用できます。

### 名称で地図を検索する

施設名称または地名を入力し、地図を呼 び出すことができます。 また全国リスト画面(→ P.78)に表 示された件数が多い場合は、エリア (→ P.79)・ジャンル(→ P.80)を 指定することにより件数を絞り込むこ とができます。

#### (知識)

● 入力中に検索先の候補が 5 件以下にな り、約10 秒以上操作しなかったときは、 自動的にその時点で入力した文字から 検索された施設名称の全国施設リスト 画面が表示されます。

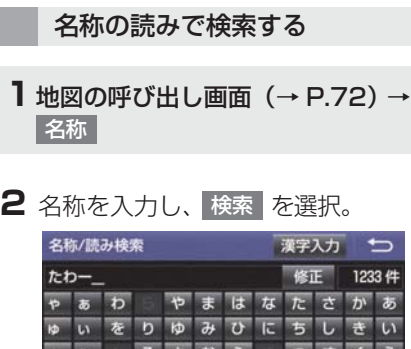

るよむふ つすくう  $5 - 3$  $2<sup>1</sup>$  $\overline{n}$ めへねてせけえ もほのとそ  $=$   $\kappa$ る

- 入力するごとに、検索される施設名称の件 数が表示されます。
- 漢字・カタカナ・英数字・記号で入力する とき
	- **→ 漢字入力 を選択。(→ P.77)**
- **3** 検索された施設名称または地名の全国 リスト画面が表示されます。  $(\rightarrow P.78)$

### 名称の文字入力で検索する

名称読み検索に比べ、検索する施設名称 または地名の件数を絞り込むことがで きます。

● 読み入力 を選択すると、入力していた文 字は消去され、名称読み検索の画面に戻り ます。(→ P.77)

■ひらがな・漢字入力

- **1** 地図の呼び出し画面(→ P.72) → 名称 ┃→ ┃ 漢字入力
- 2 | かな | を選択し、入力画面を切り替え る。

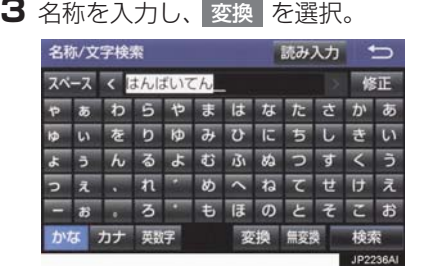

- 入力したままの状態で確定したいとき ■■無変換 を選択。
- **4** 入力したい熟語を選択。
- 変換範囲を修正するとき
	- → < · > を選択。
- そのままの状態でよいとき
	- ■■全確定 を選択。
- 5 検索 を選択。(手順 3の画面)
- **6** 検索された施設名称または地名の全国 リスト画面が表示されます。  $(\rightarrow$  P.78)

ナビゲーション

#### ■カタカナ、英数字・記号入力

- **1** 地図の呼び出し画面(→ P.72) → 名称 | → | 漢字入力
- <mark>2</mark> カナ <mark>・</mark> 英数字 のいずれかを選択し、 入力画面を切り替える。
- **3** 名称を入力し、<mark>検索|</mark>を選択。

▶ カタカナ入力時

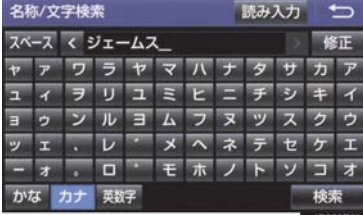

▶ 英数字・記号入力時

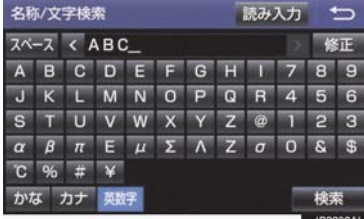

**4** 検索された施設名称または地名の全国 リスト画面が表示されます。  $(\rightarrow P.78)$ 

- 全国リストから検索する
- **1** 地図の呼び出し画面(→ P.72) → 名称  $| \rightarrow |$ (名称人力) $| \rightarrow |$  検索
- **2** 表示させる施設名称または地名を選択 すると、選択した施設の地図が表示さ れます。

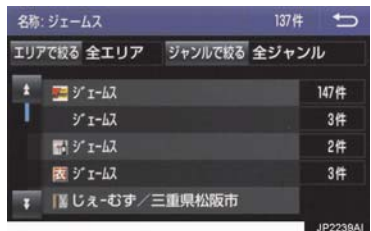

- z エリア(→ P.79)またはジャンル(→ P.80) を指定することにより、リストに表示され ている施設名称または地名を絞り込むこ とができます。
- 同じ施設名称、または施設名称に複数の店 舗(チェーン店など)があるときは、まと めてリストに表示されます。この場合、施 設名称の右側に検索された施設の件数が 表示されます。
- ●まとめて表示されたリストを選択したと き
	- 施設名称を選択。
	- ・ 施設名称のリストは、以下の並べ方をす ることができます。

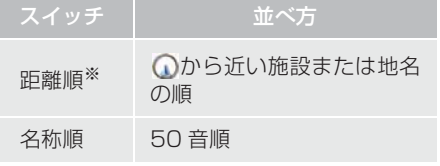

※ 検索された施設名称または地名の件数 が多い場合は、距離順に並び替えできな い場合があります。

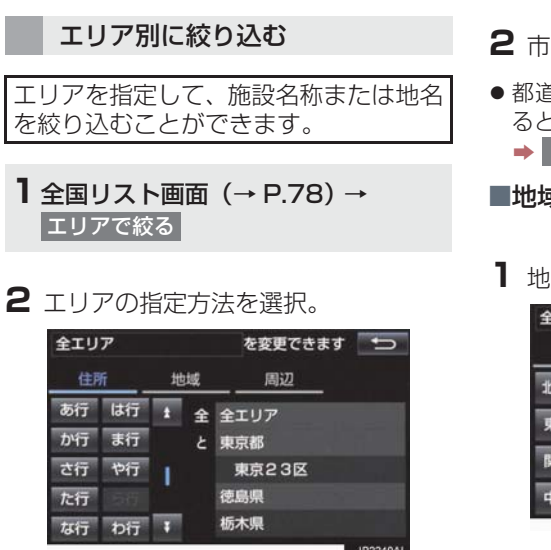

●次の方法で、エリアを指定することができ ます。

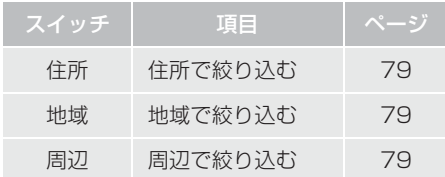

#### ■住所選択時

**1** 都道府県名を選択。

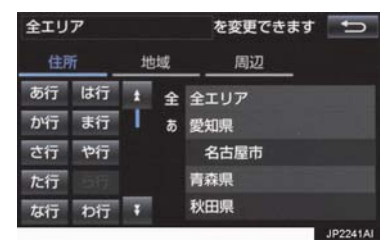

● リスト画面に戻すとき ■ 全エリア を選択。

- **2** 市区町村名を選択。
- 都道府県を指定してリスト画面を表示す るとき
	- ■● ○○全域 を選択。

#### ■地域選択時

**1** 地域名を選択。

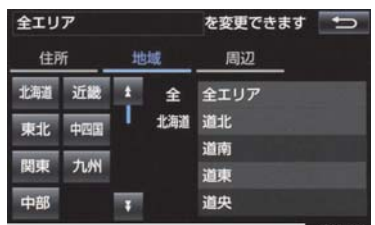

● リスト画面に戻すとき <mark>→</mark> 全エリア を選択。

#### ■周辺選択時

1 現在地周辺 または 目的地周辺 を選 択。

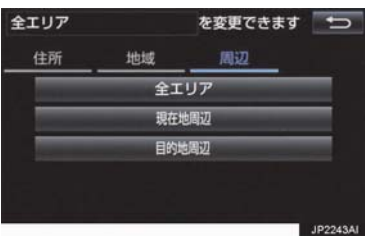

- リスト画面に戻すとき
	- <mark>→</mark> 全エリア を選択。
- 目的地を複数設定している場合に、
	- <mark>目的地周辺</mark> を選択したとき ■ 目的地を選択。

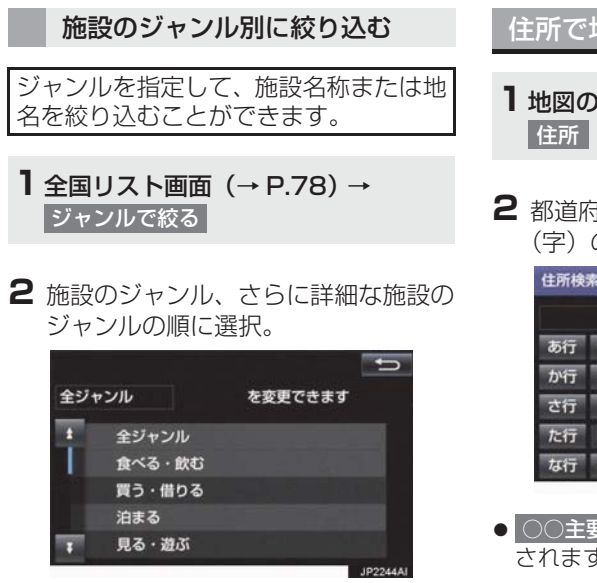

- リスト画面に戻すとき
	- <mark>→</mark> 全ジャンル を選択。
- 地名を入力したときは、 <u>住所</u> |の順に選択すると、地名のリストが 表示されます。 その他

#### (知識)

● 施設によっては、表示された地点が必ず しも正確な所在地となっているとは限 らず、所在地の住所を代表する地点が表 示されることがあります。

#### 住所で地図を検索する

- **1** 地図の呼び出し画面(→ P.72) →
- **2** 都道府県名・市区町村名・町名・丁目 (字)の順に選択。

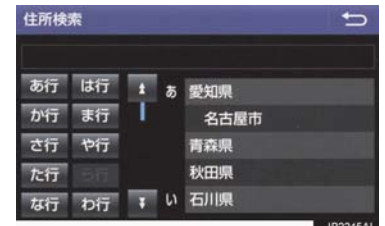

- ○○主要部| を選択すると、広域図が表示 されます。
- 3 番地指定 を選択。
- 4 番地を入力し、<mark>検索</mark> を選択。
- 入力した番地に該当する住所がないとき は、その丁目(字)の広域図が表示されま す。

#### 施設で地図を検索する

- **1** 地図の呼び出し画面(→ P.72) → 施設
- **2** 施設のジャンルを選択。

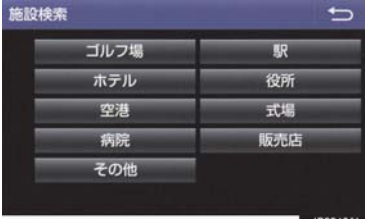

- 表示されている以外のジャンルを表示す るとき
	- → その他 を選択し、施設のジャンルを選 択。
- **3** 都道府県名(路線名)を選択。
- さらに市区町村名 (または路線名・販売会 社名)が表示されることがあります。この とき、同様に市区町村名(または路線名・ 販売会社名)を選択します。
- ●施設のジャンルによっては、全国施設リス トが表示されることがあります。 このとき、全国施設リスト画面から、施設 名称を選び、地図を表示させることができ ます。

全国の○○ を選択すると、全国施設リス ト画面になり、全国の施設名称が 50 音順 に表示されます。

**4** 施設名称を選択。

### 電話番号で地図を検索する

- **1** 地図の呼び出し画面(→ P.72) → 電話番号
- **2** 電話番号を入力し、検索 を選択。

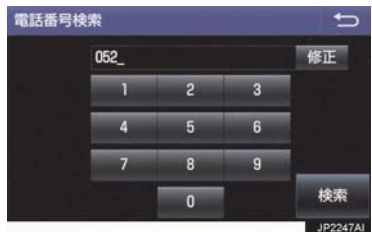

- ●市外局番から入力します。
- 入力した番号に該当する施設があるとき は、その施設付近の地図が表示されます。
- 該当する施設がないときや個人住宅など のときは、市外・市内局番が使用されてい る地域の地図が表示されます。
- ●同じ電話番号で複数の地点があるとき ■ 施設名称を選択。

### (知識)

- 同じ名前の施設が、複数表示されること があります。
- 施設によっては、 表示された地点が必ず しも正確な所在地となっているとは限 りません。また、以下のようなケースで 一般情報誌などとは異なった検索が行 われることがあります。
	- ・ デパートの美術館・アミューズメント パークなどでは、問い合わせ先の場所 と所在地が離れていることがありま す。このような施設の電話番号を入力 すると、問い合わせ先の所在地の地図 が表示されます。
	- ・ 一般情報誌などではホール等の電話 番号として、管理会社の電話番号を記 載していることがあります。このよう な施設の電話番号を入力すると、管理 会社名が検索され、その管理会社の所 在地の地図が表示されます。
- 施設の電話番号や所在地、名前などは 1 年間で数万件が変化します。この点に留 意してご利用ください。
- 地図に表示される住所は、隣接する地名 が表示されることがあります。また、表 示される電話番号は途中で切れている ことや省略されていることがあります。
- ●収録されていない電話番号を入力して 表示させた地図の地点は、目的地の設定 などをした時点で自動的に記憶されま す。次回、同じ番号を入力すると記憶さ れた地図が表示されます。 記憶できる件数をこえたときは、古いも のから自動的に消去されます。

### ジャンルで地図を検索する

現在地または目的地周辺など施設を検 索するエリアを変更し、変更したエリア 周辺の施設を検索することができます。

**1** 地図の呼び出し画面(→ P.72) → ジャンル

**2** 施設のジャンル、さらに詳細な施設の シャンル、横索 の順に選択。

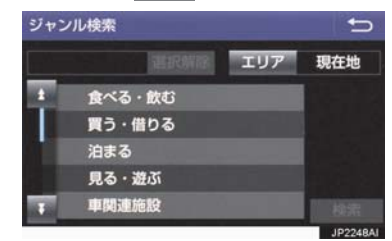

- 5 つまで選択することができます。
- 間違えたとき
	- 選択解除 または選択済みの施設の ジャンルを選択。
- **3** 施設名称を選択。
- ●施設のリストは、以下の並べ方をすること ができます。

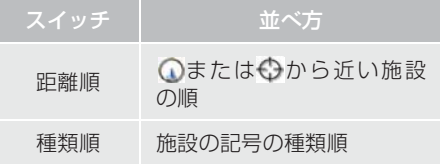

#### (知識)

● ルート沿い考慮| を選択すると、ルート 沿いの施設のみリストに表示されます。  $(\rightarrow$  P.64)

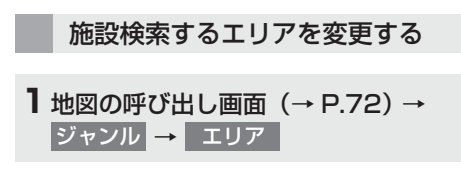

**2** 施設を検索したい地域を選択。

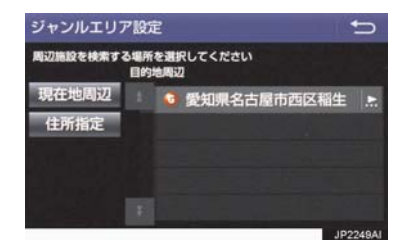

- 住所指定 を選択すると、住所から施設を 検索したい地域を選択することができま す。
	- ・ 選択方法について
		- **→「住所で地図を検索する」(→ P.80)** 手順 **2** へ。

マップコードで地図を検索する

- **1** 地図の呼び出し画面(→ P.72) → マップコード
- <mark>2</mark> マップコードを入力し、 <mark>|検索</mark> | を選 択。

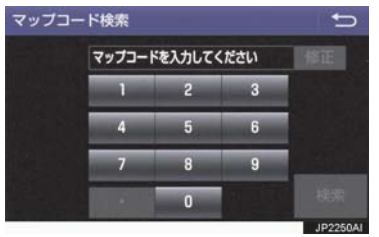

- マップコード※とは、特定の位置の位置 データをコード化し、1~13桁の番号 でその場所を特定することができるも のです。従来は、住所などを使って、特 定の場所を表現していましたが、住所で たことが、これにこころも特定すること ができるようになります。
- ※「マップコード」は、株式会社 デンソー の登録商標です。
- マップコードについては、以下のホーム ページで紹介されていますので、そちら をご覧ください。 http://www.e-mapcode.com
- マップコードは、メモリ地点 (→ P.118)・迂回メモリ地点(→ P.119)を登録すると、位置の名称の 下に表示されます。

履歴で地図を検索する

- **1** 地図の呼び出し画面(→ P.72) → 履歴
- **2** 希望の目的地履歴を選択。

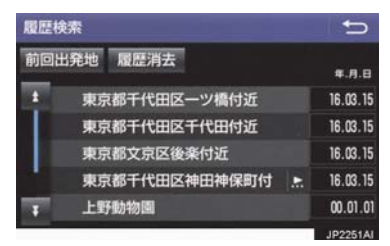

● 前回出発地 を選択すると、前回目的地案 内させたときの出発地点の地図が表示さ れます。

#### 履歴を消去する

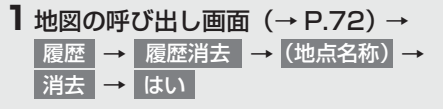

#### (知識)

● 自宅および特別メモリ地点は、目的地履 歴に記憶されません。

# **6. 検索した地図を操作する**

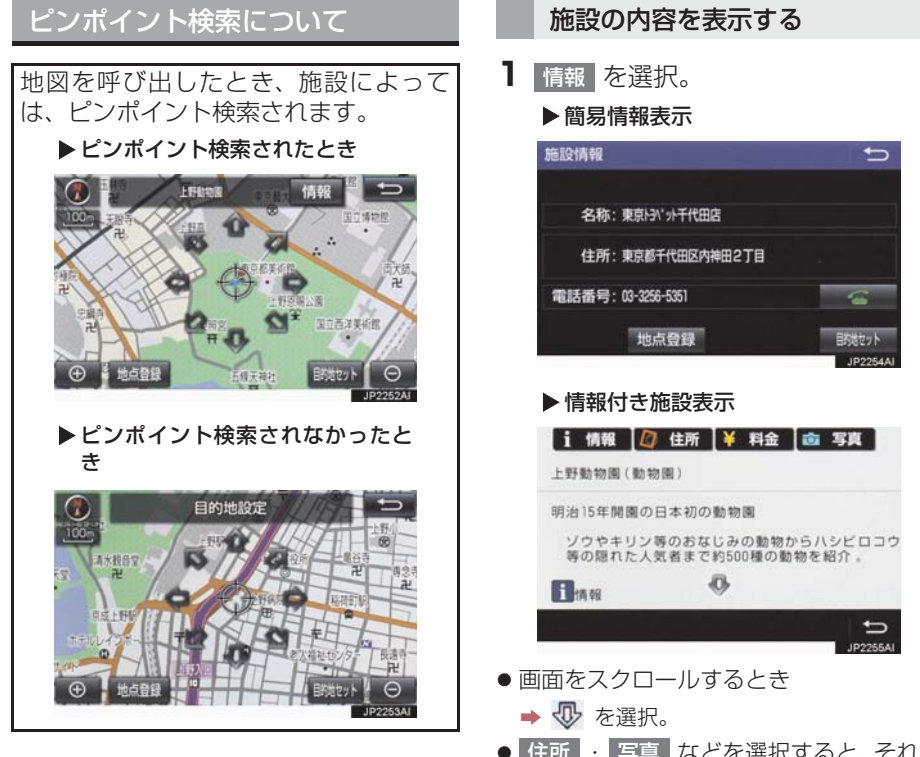

### (知識)

● 検索された施設に、詳細な情報があると きは、検索された施設の地点に とが表示 されます。

#### 地図の位置を変更する

**1** を選択して、地図を動かす。

● 住所 ・ 写真 などを選択すると、それぞ カの情報が書かれている部分に画面を移 動します。

- 呼び出した地図の地点により、表示され る画面が異なります。
- 施設によっては、内容が表示されない施 設もあります。

### **6. 検索した地図を操作する**

### 提携駐車場を検索する

検索された施設(デパート・ホテルなど) と提携している駐車場を表示させるこ とができます。

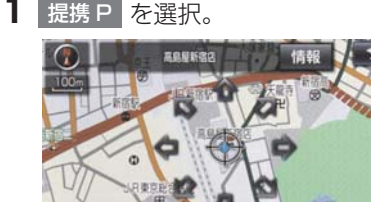

● 提携駐車場のリストが表示されます。

**City** 

地点登録 提携F

- **2** 駐車場名称を選択。
- 選択した駐車場の地図が表示されます。
- 専用駐車場は P 、提携駐車場は P で表 示されます。

(知識)

- 提携 P を選択しても、 駐車場が検索さ れないことがあります。
- 地図データに情報のない駐車場は、検索 されません。
- 施設によっては、 駐車場が検索されない 施設もあります。
- 検索される駐車場は、設定した車両情報 (→ P.30)により異なります。また、車 両寸法が設定されていないときは、車両 寸法を考慮せずに、駐車場が検索されま す。

住所で絞り込む

#### 住所一覧から検索する

- 次のときに、検索することができます。 (1)「名称で地図を検索する」のリスト画 面で、地名を選択したとき
- (2)「電話番号で地図を検索する」で、該 当する施設がなかったとき

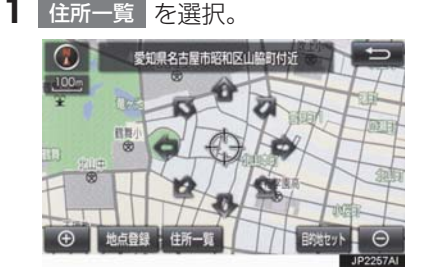

**2** 地名を選択。

- 選択した地名の地図が表示されます。
- 詳細がわからないとき
	- → ○○主要部 を選択し、広域図を表示。

### **6. 検索した地図を操作する**

### 周辺住所から検索する

次のときに、検索することができます。 (1)「住所一覧から検索する」 で、該当する住所がなかったとき (2)「住所で地図を検索する」で、該当す る住所がなかったとき

1 周辺住所 を選択。

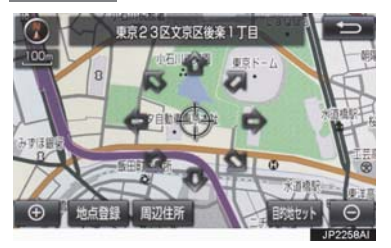

**2** 番地を選択。

### 目的地の設定について

### (知識)

- 1/8 万図より詳細な地図で、目的地の設 定をすることができます。
- 目的地を設定した地図の地点は、自動的 に記憶され、目的地の設定のときなど に、地図を呼び出すことができます。(最 大 100 カ所まで)100 カ所をこえた ときは、古いものから自動的に消去され ますが、不要な目的地履歴は、消去する こともできます。(→ P.139)

目的地画面から目的地を設定する

- **1** 画面外の MENU を押す。
- 2 目的地 を選択。
- **3** 地図の呼び出し方法を選び、目的地を 設定する地点の地図を表示する。 (→ P.72、P.85)
- 4 目的地セット を選択。

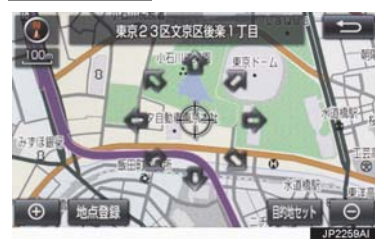

- +3の位置に目的地が●記号で表示され、 ルート探索が開始されます。(→ P.89)
- ●設定した目的地を消去するとき → 「目的地を消去する」 (→ P.112)

● すでに目的地が設定されているとき  $\rightarrow$  次のいずれかを選択。

新規目的地 : 新しく目的地を設定する

- <mark>追加目的地</mark>:目的地を追加する<sup>※</sup>
- ※以降の設定方法について
	- **⇒** 「目的地を追加する」(→ P.110)手順 4  $\mathrel{\frown_{\circ}}$

地図画面から目的地を設定する

現在、表示させている地図に目的地を設 定することができます。

- <mark>] 地図上を選択し、</mark> 目的地セット<mark> を選</mark> 択。
- 2 命を選択して、目的地を設定する位 <u>置に地図を動かし、目的地セット</u> を選 択。

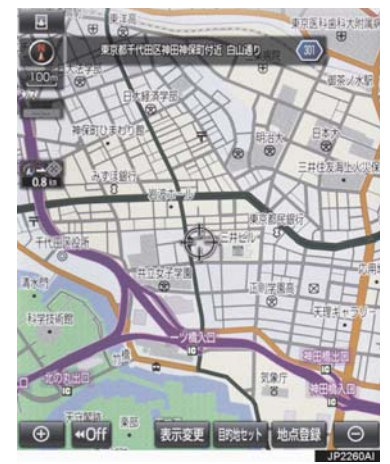

- ①の位置に目的地が 回記号で表示され、 ルート探索が開始されます。(→ P.89)
- すでに目的地が設定されているときに、地 図画面から目的地を設定した場合、その目 的地が一番初めの目的地になり、ルート探 索を開始します。

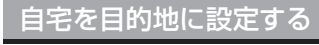

**1** 画面外の <mark>MENU</mark> を押す。

- 2 目的地 を選択。
- **3** 自宅に帰る を選択。

自宅が登録されていないときは

**1** 画面外の <mark>MENU</mark> を押す。

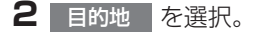

- <mark>3</mark> 自宅登録 を選択。
- **4** 自宅の登録方法を選択する。
- ●次の方法で、地図を呼び出すことができま す。

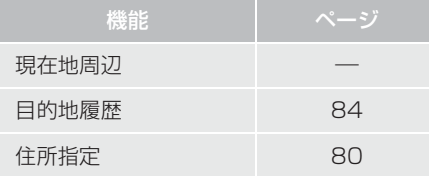

<mark>5</mark> セット を選択。

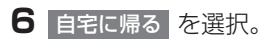

#### ルート探索について

目的地の設定が終了すると、ルート探索 が開始されます。ルート探索が終了する と、全ルート図表示画面(現在地から目 的地までの全体ルート)になります。  $(\rightarrow P.90)$ 

- ルート探索中に、ほかの画面に切り替え ても、探索は続けられています。
- 目的地までの距離が近すぎるときは、 ルートは表示されません。
- 高速道路や有料道路の IC・SA・PA 内 などでルート探索が行われると、その周 辺の一般道路から開始するルートが探 索されることがあります。このときは、 ルートの再探索(→ P.106)を行って ください。
- 私有地などは、その土地の所有者であっ ても、進入を規制するルートが探索され ます。
- 歩行者天国が行われる場所などは、開催 日以外の日でも、進入を規制するルート が探索されます。
- 車両制限(車高・車幅・車長など)のあ る道路は、ルート探索時に考慮されませ  $h_{10}$

### ルート探索後の全ルート図表示について

ルート探索が終了すると、全ルート図表示画面になります。

- 全ルート図が表示されたあと、画面外の MENU を押し、続けて 目的地 を押す、 または走行を開始して約 3 秒以上経過したときは、自動的に目的地案内を開始しま す。(→ P.96)
- ●目的地案内開始後にも全ルート図表示画面を表示することができます。(→ P.105)

#### 画面の表示について

下の画面はすべて最終の目的地までのものです。

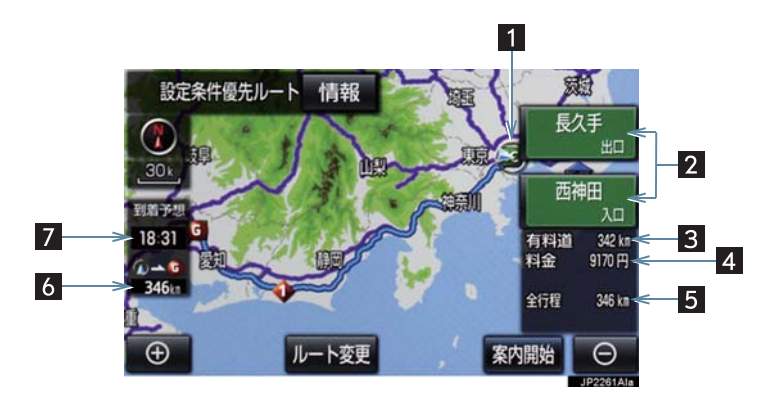

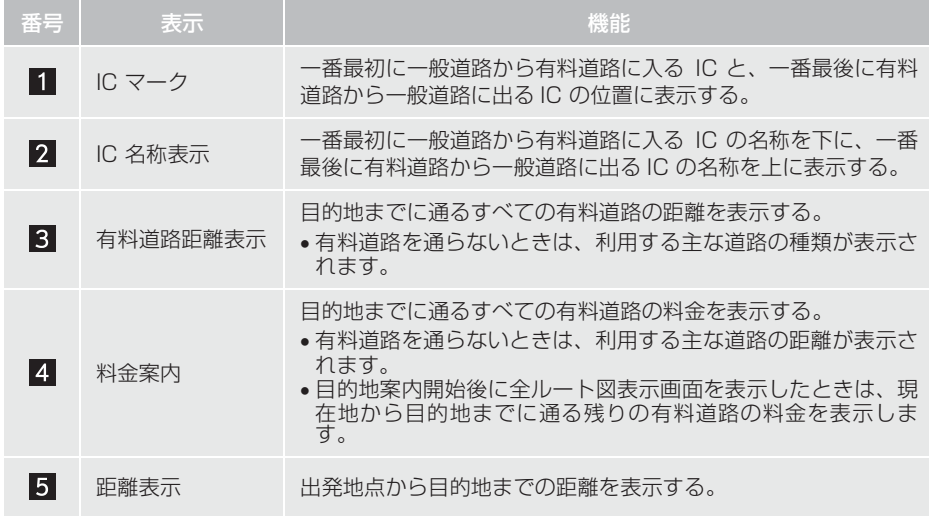

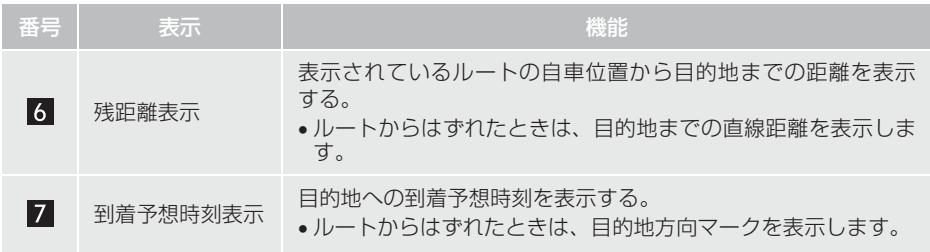

### 全ルート図画面の操作

全ルート図表示画面で、次のことができます。

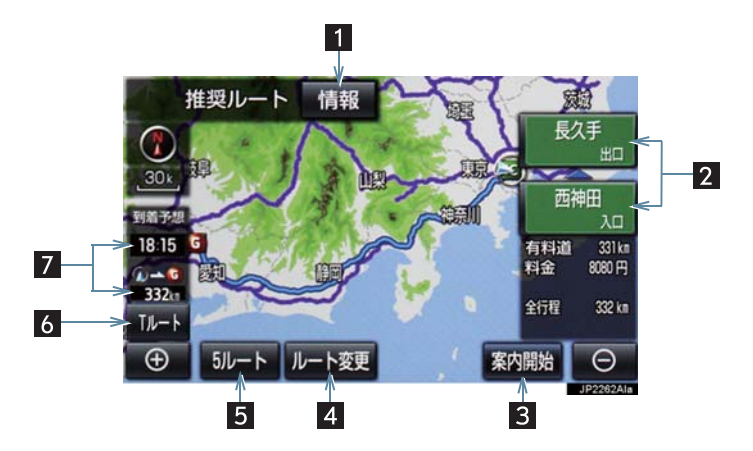

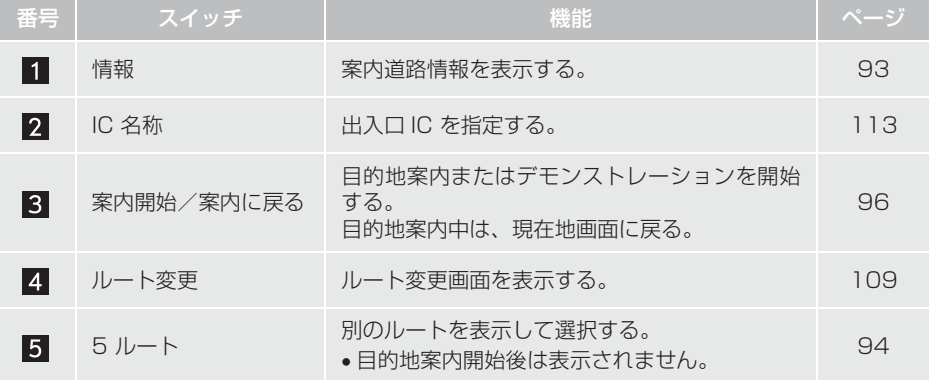

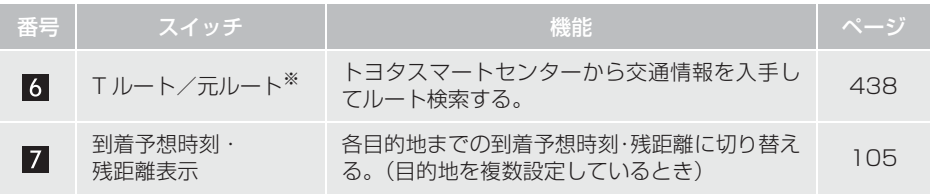

※ T-Connect を利用しているときのみ使用できます。

- 探索されるルートは目的地周辺までの参考ルートです。必ずしも最短ルート・早く行け るルート・渋滞していないルートではありません。
- 料金は設定した車両情報 (→ P.30) から計算していますが、通行料金の変更などによ り、実際の料金と異なることがあります。
- 到着予想時刻は設定した平均車速(→ P.133)から計算しているため、走行条件などに より、多少の誤差が生じることがあります。
- 交通規制(常時進入禁止、時間による進入禁止など)区間を通らないと目的地に行けな いようなときは、ルート上の規制箇所に が表示されることがあります。
- 地図データには中央分離帯の情報が収録されていないものがあります。そのため、探索 されるルートは中央分離帯を考慮したものではないことがあります。

ルートの表示について

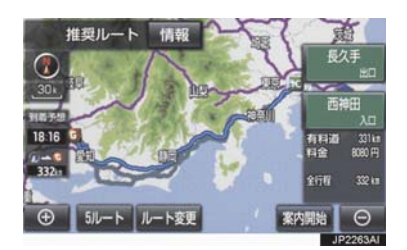

●ルートの表示は、次の4種類あります。

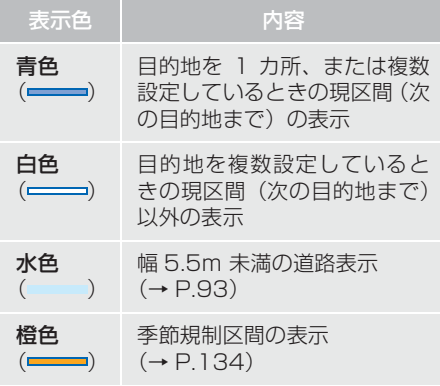

- ●ルートの表示色の設定を変更すること ができます。(→ P.130)
- ここでは、初期設定の表示色(青色)で説 明しています。

現在地または目的地周辺では、幅 5.5m 未満の道路を通るルートも探索します。

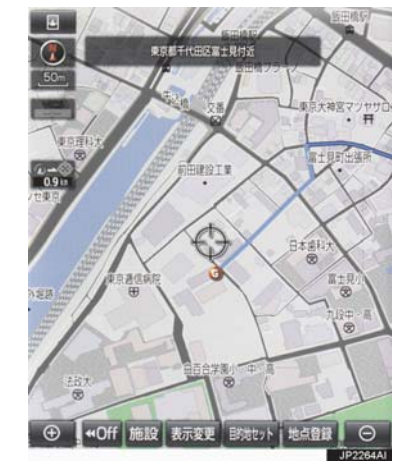

### (知識)

● 交通規制(一方通行など)や道幅が狭い などの理由により、通行できないルート が探索されることがあります。必ず、実 際の交通規制にしたがうとともに、道路 状況に即した運転を心がけてください。

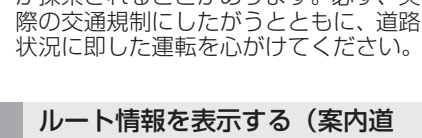

路情報)

ルート探索終了後、ルート情報(道路名 称・距離・料金・通過予想時刻)を表示 させることができます。

### **1** 全ルート図表示画面(→ P.90) → | 情報 |

2

<sup>■</sup>幅 5.5m 未満の道路表示について

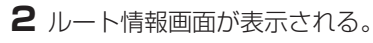

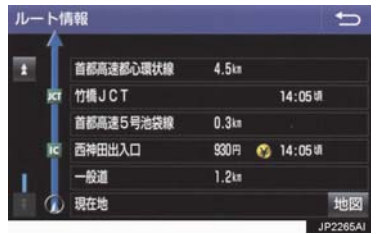

- 入口 IC · 出口 IC · JCT · 目的地 · 道路の種 別の変わり目などでルートを分割して表 示します。
- 分割されたそれぞれのルートは、道路名 称・距離・有料道路の料金・分割された地 点への通過予想時刻が表示されます。
	- ・ それぞれの地点の地図を表示するとき → 地図 を選択。
- 現在地がルート上にあるときは、ルート情 報画面に が表示されます。
- (知識)
- 現在地がルート上にない(ルートからは ずれた)ときは、ルートが表示されてい る地点からの情報が表示されます。

5 つのルートから希望のルート を選ぶ

5つのルートが5色に色分けされて表示 されます。

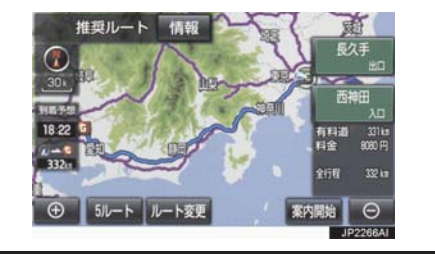

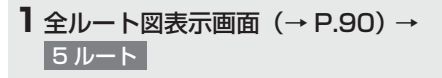

**2** 表示したいルート名称を選択。

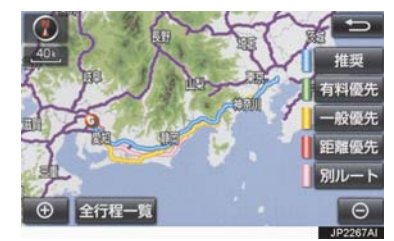

● 選択したルートの全ルート図表示画面が 表示されます。

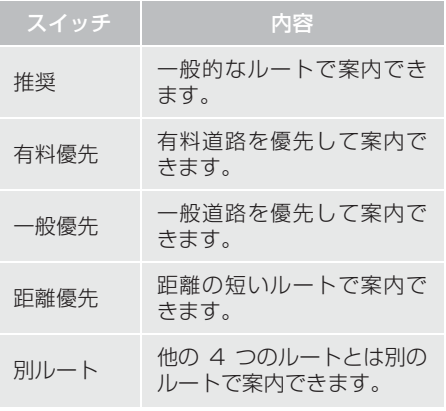

### (知識)

- 以下のときは、5 ルートを表示できませ  $h_{\alpha}$ 
	- ・ 目的地を複数設定しているとき
	- ・ 通過する地点(IC・通過道路)を指定 しているとき
	- ・ 目的地案内開始後

#### 5 つのルートの詳細情報を表示 する

5 つのルートの目的地までの距離・有料 道路の距離・料金・所要時間を確認する ことができます。

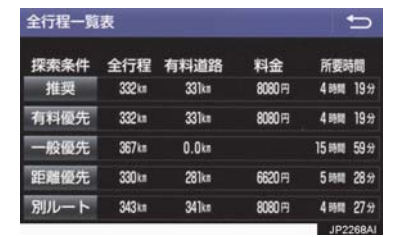

- **1** 全ルート図表示画面(→ P.90) → 5ルート → 全行程一覧
- ●ルート名称を選択すると、選択したルート の全ルート図表示画面が表示されます。

# **2. 目的地案内の開始**

目的地案内を開始する

全ルート図表示画面(→ P.90)

1 案内開始 を選択。

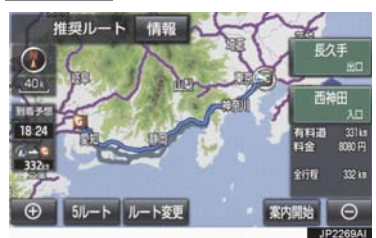

● 全ルート図が表示されたあと、画面外の <mark>MAP</mark> | を押す、または走行を開始して約 3 秒以上経過したときは、自動的に目的地 案内を開始します。

#### デモンストレーション(デモ) を見る

ルート探索終了後、目的地案内を開始す る前に、目的地案内のデモを見ることが できます。

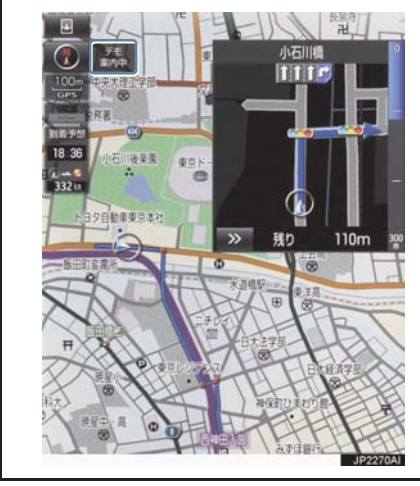

#### 全ルート図表示画面(→ P.90)

- 1 案内開始 を約 3 秒以上選択。
- デモを終了するとき → 画面外の MAP を押す、または走行す る。

#### (知識)

● 目的地案内を開始したあとは、デモを見 ることはできません。

目的地案内を中止する

- 1 画面外の MENU を押す。
- 2 設定・編集 を押す。
- **3** ナビ を押す。

### 4 案内中止 を選択。

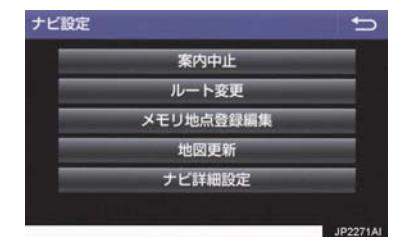

● 再開するとき ■ 案内再開 を選択。

#### (知識)

● 目的地案内を中止しても、目的地は消去 されません。

### 音声案内について

#### 目的地案内中の音声案内の例

#### ■分岐交差点手前

700m 手前

「ポーン およそ 700m 先 ○○を右方向で す」

300m 手前

「ポーン およそ 300m 先 ○○を右方向で す」

100m 手前

「ポーン まもなく右方向です」

#### 交差点直前

「右方向です」

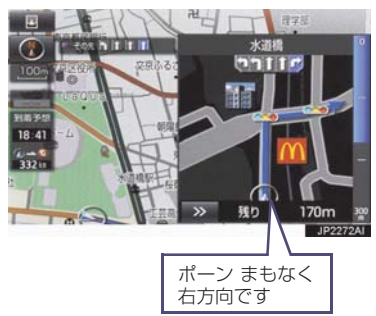

● ○○(道路名称や交差点名称、目印など) は、情報のある地点のみ案内されます。

#### ▶ 信号機案内の例

「ポーン およそ 300m 先 次の信号を右方 向です」 「ポーン 次の信号を右方向です」

「ポーン 2 つ目の信号を右方向です」

#### ▶ 日印案内の例

リアル交差点(→ P.101)を表示したと きに音声案内されます。 「ポーン まもなく右方向 高架を登ります」

### ■有料道路への進入時

「ポーン まもなく右方向です その先 高速道路です」 「ポーン この先 料金所です」

#### ■連続車線変更案内時

連続車線変更案内(→ P.101)を表示し たときに音声案内されます。 「ポーン すぐに左に車線変更が必要です」

### ■幅 5.5m 未満の道路への進入時

「実際の交通規制や道幅に注意して走行し てください」

#### ■首都高速の車線変更案内時

1km 手前 「およそ 1km 先、右(左)方向〇〇方面です 右(左)側 1 車線を走行してください 500m 手前 「まもなく右(左)方向、○○方面です 右(左)側 1 車線を走行してください」

#### ■首都高速の車線変更禁止区間案内時

1km 手前 「およそ 1km 先、右(左)方向〇〇方面です 車線変更禁止区間にご注意ください」 500m 手前 「まもなく右(左)方向、○○方面です 車線変更禁止区間にご注意ください」

2

目的地周辺に到着したときの音 声案内の例

#### ■目的地の手前

「ポーン まもなく目的地です」

#### ■目的地の直前

「ポーン 目的地は右(左)側にあります」 音声案内はあくまでも参考としてくださ  $\left\{ \cdot \right\}$ 

- ●音声案内の音量は調節することができ ます。(→ P.30)
- 画面外の | MAP | を押すと、分岐交差点 までの距離に応じた音声案内が出力さ れます。

#### (知識)

- ●音声案内の例は一般的なものであり、道 路の接続状況などにより異なった音声 案内が出力されることがあります。
- ●自車位置が正確に特定できないときな どに、音声案内が出力されなかったり、 まれに遅れたり、誤った音声案内が出力 されることがあります。
- 地図データに情報のある地点で案内さ れます。
- 首都高速の車線変更禁止区間案内は、車 線変更禁止区間の端までの距離が短い とき出力されない場合があります。
- 信号機案内は、以下のようなとき出力さ れない場合があります。
	- ・ 信号機のある交差点を走行している とき
	- ・ 分岐する交差点までの距離が短いと き
	- ・ 分岐する交差点までの間に別の信号 機があるとき

#### 幅 5.5m 未満の道路での音声案 内について

目的地周辺では、幅 5.5m 未満の道路 (細街路)を通るルートも音声案内を行 います。

● 細街路での音声案内をする/しないを 設定できます。(→ P.138)

(知 識)

- ●実際の入り口(玄関、駐車場など)と異 なる場所に案内される場合があります。
- 出発地点が幅5.5m未満の道路にある場 合、幅 5.5m 以上の道路までは、音声案 内を行いません。
- 交通規制(一方通行など)や道幅が狭い などの理由により、通行できないルート が案内されることがあります。

#### 他モードでの音声案内について

ナビゲーション画面から他モードの画 面(情報画面など)に切り替えたときで も、音声案内は出力されます。

### 交差点案内について

目的地案内中で、現在地がルート上にあ るとき、分岐する交差点に近づくと、 レーンリスト図(→ P.99)または交差 点拡大図(→ P.100)に切り替わりま す。また、ターンリスト図(→ P.102) を表示させることもできます。

### レーン (車線) リスト図の表示 /解除

分岐する交差点の手前(約 700m 以内) では、レーンリスト図を表示させること ができます。

レーンリスト図は、走行する交差点の名 称とレーンを4つまで表示させることが でき、走行を推奨するレーンが青色で表 示されます。

## 警告

● レーン案内はあくまでも補助機能です。 案内を過信せず、常に道路標識・標示や 道路状況に注意し、安全運転に心がけて ください。

■レーンリスト

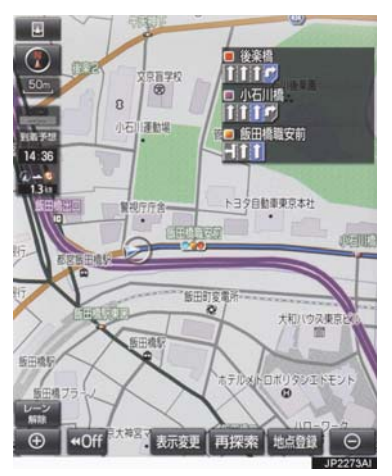

- レーンリスト図を解除するとき
	- → レーン解除 を選択。 ・ レーンリスト図に戻すとき
	- <mark>→</mark> レーン表示 を選択。

### (知識)

● レーンリスト図が表示されていても、分 岐する交差点の約 300m 手前では、交 差点拡大図 (→ P.100) が自動的に表 示されます。

分岐する交差点に近づくと、交差点案内 が行われます。また、分岐する交差点の 約 300m 手前では、交差点拡大図が表 示されます。

#### ▶分岐しない交差点

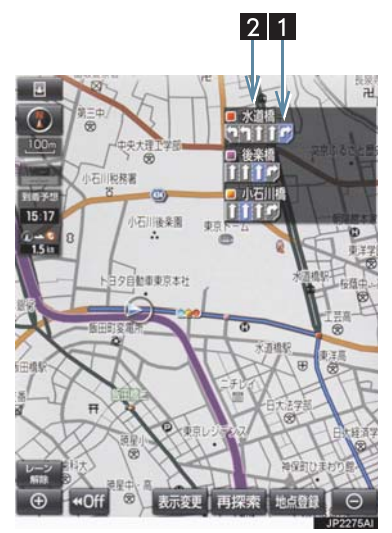

▶分岐する交差点(交差点拡大図)

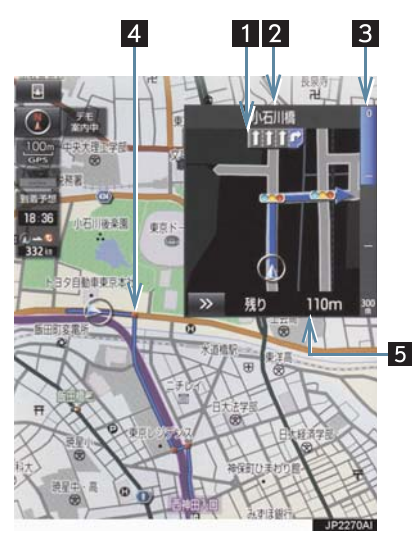

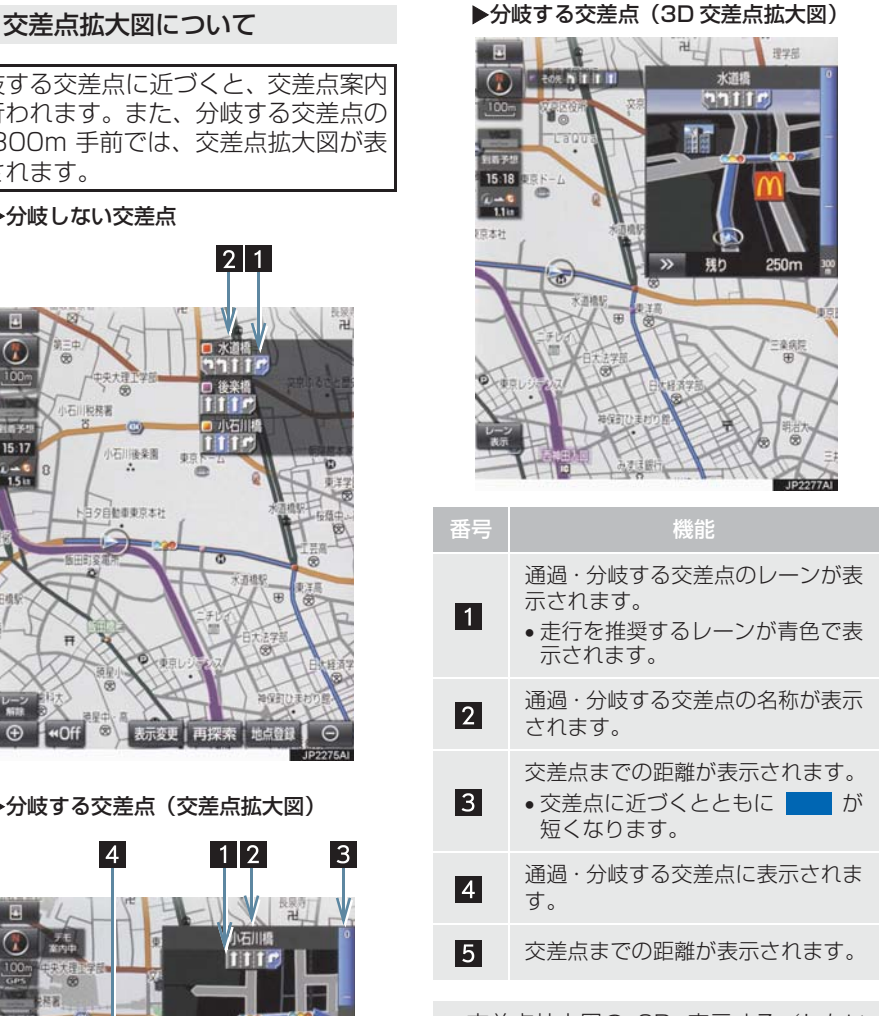

● 交差点拡大図の 3D 表示する/しない を設定できます。(→ P.133)

### (知識)

- 地図データに情報のない交差点では、 レーン表示・交差点名称表示は行われま せん。
- レーン表示·交差点名称表示が実際の交 差点と異なることがあります。
- 目的地案内開始直後は、交差点案内が行 われない場合があります。
- 交差点拡大図表示は、遅れたり早くなる ことがあります。
- 次の分岐する交差点が近いときは、続け て交差点拡大図が表示されます。
- 交差点拡大図が表示されているとき、 レーン表示・交差点名称表示は分岐する 交差点のものが表示され、分岐する交差 点より手前の交差点案内は行われませ  $h_{10}$

連続車線変更案内について

分岐する交差点までの距離が短く、複数 回車線変更が必要な場合に表示されま す。

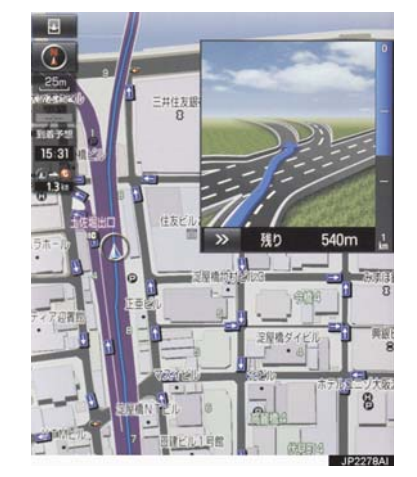

#### (知識)

● 地図データに情報のある地点で表示し ます。

#### 立体的な拡大図の表示/解除

目的地案内中の分岐をわかりやすくす るために、交差点手前の景観にあわせた 立体的な拡大図が表示されることがあ ります。

#### ▶都市高速 IC 入口

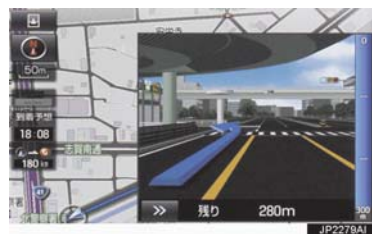

▶立体交差点

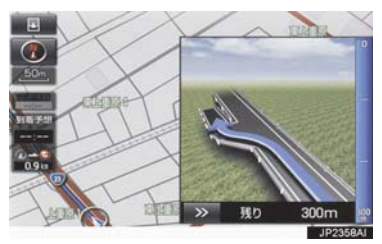

#### ▶リアル交差点

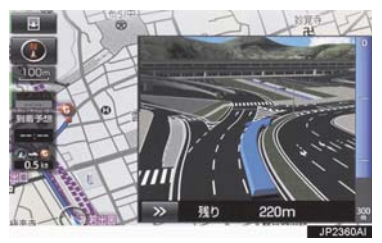

#### X側道案内

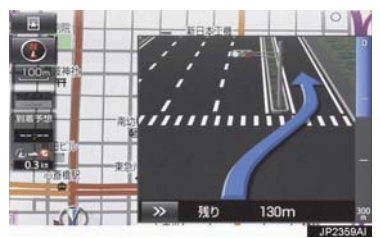

- ●拡大図表示を解除するとき
	- → > を選択。
	- ・ 拡大図に戻すとき
	- → 画面外の MAP を押す。
- 地図データに情報のある地点で表示され ます。
- リアル交差点拡大図は、都市部の交差点で 分岐が分かりづらい交差点で表示されま す。

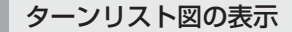

分岐する交差点・IC・JCT などの名称、 案内方向、距離、路線名、路線番号を表 示させることができます。

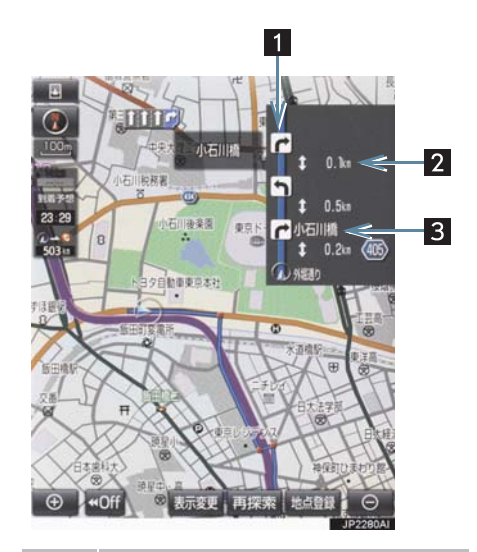

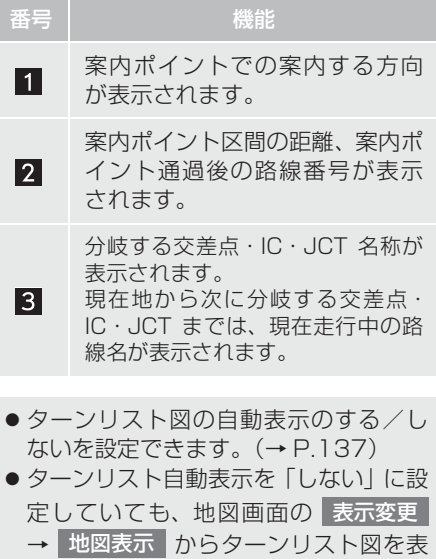

示することができます。

### (知識)

- 一般道路走行中は、ターンリスト図を表 示させていても交差点の約 700m 手前 では、レーンリスト図(→ P.99)・交差 点の約 300m 手前では、交差点拡大図 (→ P.100)が自動的に表示されます。
- 地図データに情報のない交差点·IC· JCT 名称、路線名、路線番号は表示さ れません。

■ターンリスト図表示の解除

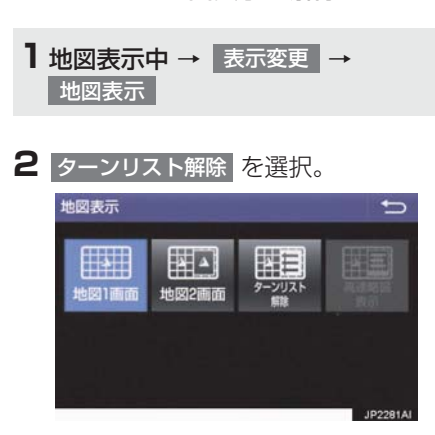

● ターンリスト図に戻すとき <mark>⇒</mark> ターンリスト表示 を選択。 到着予想時刻について

全ルート図表示画面(→ P.90)と目的 地案内中の現在地画面で、現在地がルー ト上にあるとき、到着予想時刻を表示さ せることができます。

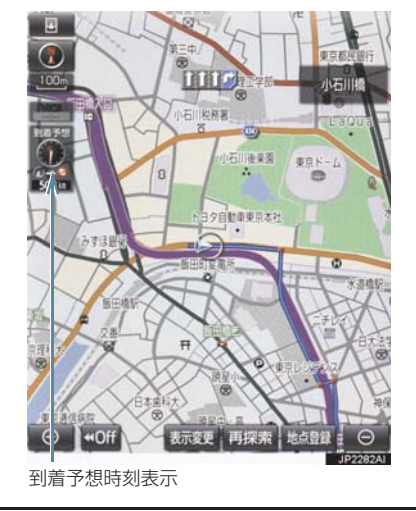

● 到着予想時刻の表示 (アナログ/デジタ ル)を設定できます。(→ P.133)

- 到着予想時刻は設定した平均車速 (→ P.133)から計算しているため、 走行条件などにより、多少の誤差が生 じることがあります。
- ルートからはずれたときは、目的地方向 マーク(◎)になります。

### 料金案内について

目的地案内中の現在地画面で、料金通知 がある場合、地図左上に料金が表示さ れ、音声案内されます。

- 地図データに情報のない料金所では、料 金案内は行われません。
- 料金は設定した車両情報(→ P.139)の ナンバープレートの分類番号から計算 していますが、通行料金の変更などによ り、実際の料金と異なることがありま す。
- 有料道路と一般道路が並行している場 合などは、有料道路上の自車位置が一般 道路へずれることがあります。このとき 再探索が行われると、実際と異なる料金 が案内されることがあります。

# **4. ルート案内中の操作**

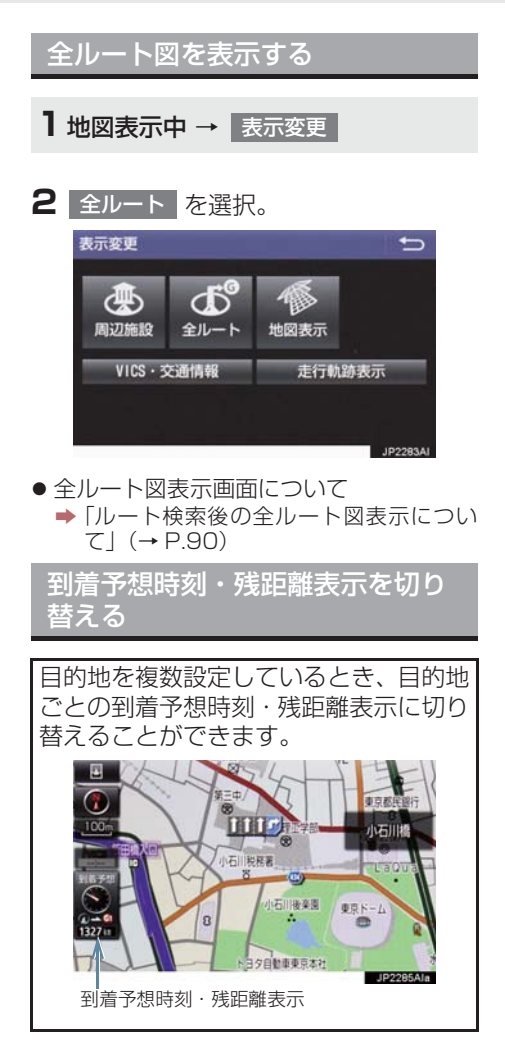

**1** 到着予想時刻・残距離表示を選択。

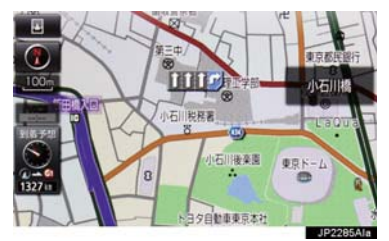

- 目的地が2 カ所のときは、選択するごとに 各目的地までの到着予想時刻・残距離表示 に切り替わります。
- **2** 表示させたい目的地までの到着予想時 刻・残距離表示を選択。

- ●状況により目的地までの表示が異なり ます。
	- ・ 現在地がルート上にあるとき → 到着予想時刻と表示されているルー トを通っての距離
	- ・ ルートからはずれたとき
		- 目的地の方向と直線距離

# **5. ルートを再探索する**

### ルートを自動で再探索する

ルートからはずれたときに、自動的に再 探索させることができます。 再探索されるルートは、ルートからはず れたときの状況により異なります。

### (知識)

- 現在地と次の目的地の間に IC·通過道路 が指定されているときは、現在地から指 定されている IC・通過道路の間で、ルー トが探索されます。
- 自動再探索は、目的地案内中にルートか らはずれたときで、かつ道路を走行して いると判断されたときのみ行われます。

ルートの再探索方法を選ぶ

目的地案内中(ルートからはずれたとき も含む)の現在地画面を表示させている ときに、ルートの再探索をすることがで きます。

1 画面外の MAP ▶ 再探索

**2** 再探索する項目を選択。

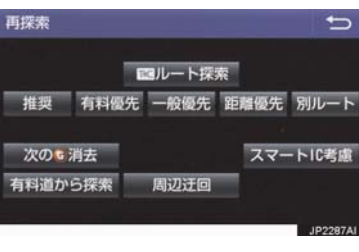
ナビゲーション

## **5. ルートを再探索する**

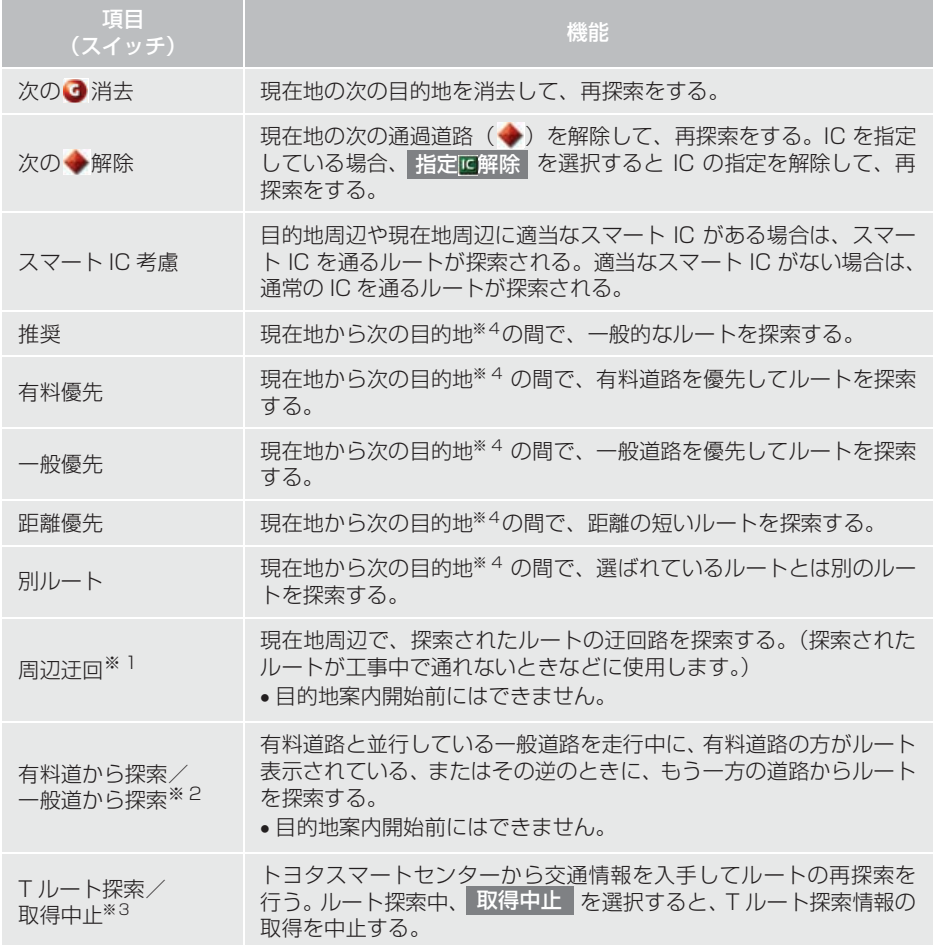

※ 1 ルートからはずれたときは表示されません。

- ※ 2 有料道路と一般道路が並行している場所のように、案内可能な別の道路があるときのみ 表示されます。また、ルートからはずれたときは表示されません。
- ※ 3 T-Connect を利用しているときのみ使用できます。
- $*$ 4 現在地と次の目的地の間に IC·通過道路を指定しているときは、現在地から指定されて いる IC・通過道路の間で、ルートを探索します。

## **5. ルートを再探索する**

- 通常のルート探索では、スマート IC を通らないルートが探索されます。
- ●「○○優先」というのは、ルート探索のひとつの条件にすぎません。遠まわりになるよう なときは、 有料優先 | を選択しても有料道路を利用しないルートが探索されたり、有料 道路を通らないと目的地に行けないようなときは、 一般優先 <mark>を</mark>選択しても有料道路を 利用するルートが探索されることがあります。
- 道路形状により再探索されないことや、条件を変更しても同じルートが探索されること があります。
- ●ルートを大きくはずれて走行したときは、走行していたルートへ戻るルートではなく、 設定している目的地または指定している IC・通過道路に向かうルートが再探索されます。

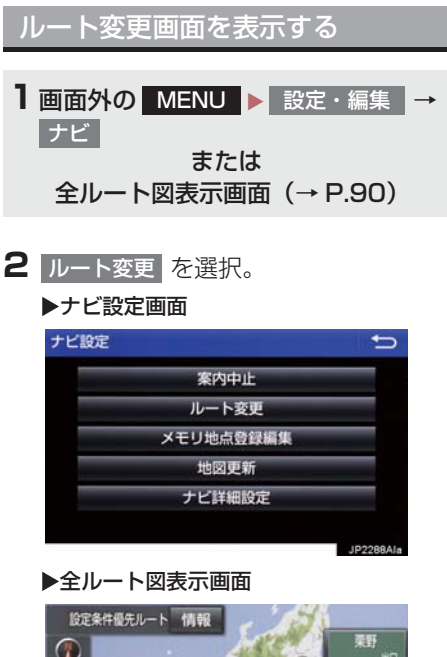

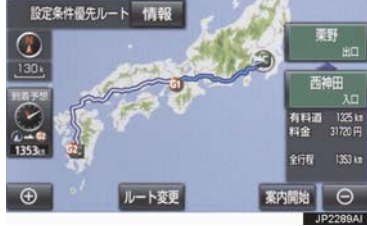

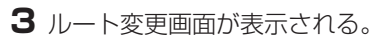

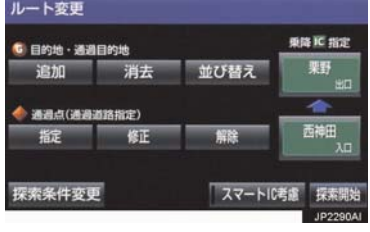

●ルート変更画面では、次のことができま す。

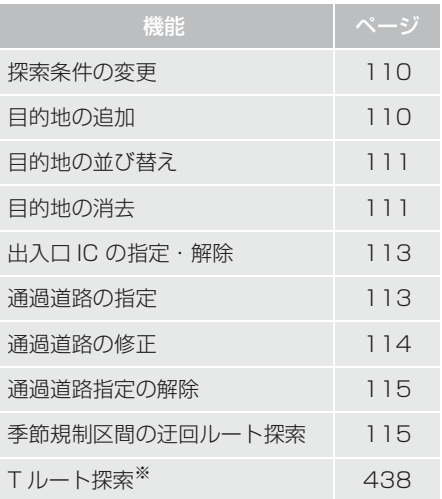

- <mark>●</mark> 探索開始 を選択すると、スマートICを通 らないルートが探索されます。
- <mark>スマート IC 考慮|</mark> を選択すると、目的地周 辺や現在地周辺に適当なスマート IC があ る場合は、スマート IC を通るルートが探 索されます。適当なスマート IC がない場 合は、通常の IC を通るルートが探索され ます。
- ※ T-Connect を利用しているときのみ使 用できます。

# 探索条件を変更する

目的地を複数設定、または通過道路を指 定しているときは、それぞれの区間で探 索条件を選択することができます。

**1** ルート変更画面(→ P.109) → 探索条件変更

**2** それぞれの区間の探索条件(ルート名 称)、 <mark>探索開始 |</mark> の順に選択。

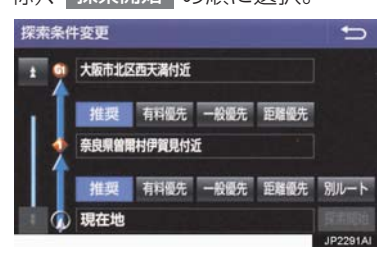

## (知識)

- 探索条件の特徴について
	- $\rightarrow$  「ルートの再探索方法を選ぶ」(→ P.106)
- 最初の目的地までの区間のみ、「別ルー ト」が表示されます。

目的地を追加する

目的地を設定したあと、さらに追加して 目的地を設定することができます。

**1** ルート変更画面(→ P.109) → 目的地・通過目的地の 追加

**2** 地図の呼び出し方法を選び、追加した い地点の地図を表示する。 (→ P.72、P.85)

# 3 目的地セット を選択。

- ①の位置に目的地が ■記号で表示されま す。
- ここまでの操作は、目的地の設定と同じ方 法で追加することもできます。(→ P.88)
- ▲ 目的地を追加する区間の 2 設定 2 を選 択。

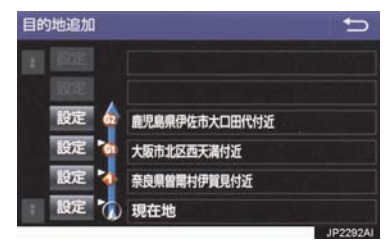

- ●ルート変更画面に戻ったとき
	- <mark>■ 探索開始</mark> を選択。
- さらに追加して目的地を設定するとき **⇒ 追加 を選択。(手順 2の画面へ)**

- 10 カ所まで追加することができます。
- 1/8 万図より詳細な地図で、目的地の設 定をすることができます。
- 目的地を設定した地図の地点は、自動的 に記憶され、目的地の設定のときなど に、地図を呼び出すことができます。記 憶できる件数をこえると、古いものから 自動的に消去されますが、不要な目的地 履歴を選択して消去することもできま す。(→ P.139)
- IC · 通過道路 (→ P.113) を指定してい るときは、目的地を追加すると、指定さ れている地点によって、IC・通過道路の 指定が解除されることや、不適切なルー トが探索されることがあります。

# 目的地の順番を並び替える

**1** ルート変更画面(→ P.109) → 目的地・通過目的地の 並び替え

● IC・通過道路(→ P.113)を指定してい るときは、メッセージが表示されます。 <mark>はい</mark> を選択すると、指定されている地点 によって、IC・通過道路の指定が解除され ることや、不適切なルートが探索されるこ とがあります。

**2** 順番を変更したい目的地を選択。

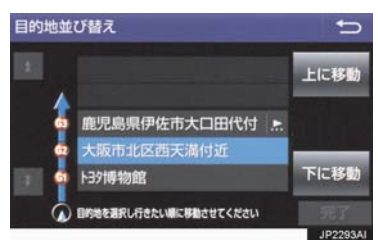

- <mark>3</mark> 上に移動 または 下に移動 を選択。
- 上に移動 を選択すると、選択した目的地 を上に移動します。(目的順としては後ろ に移動します。)
- 下に移動 を選択すると、選択した目的地 を下に移動します。(目的順としては前に 移動します。)

# 4 完了 を選択。

●ルート変更画面に戻ったとき <mark>■ 探索開始</mark> を選択。

## 目的地を消去する

次の方法で、目的地を消去することがで きます。

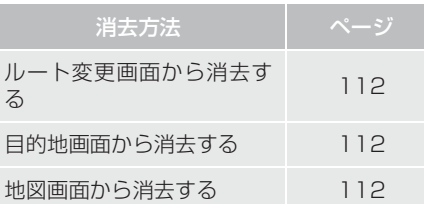

## (知識)

- ●すべての目的地を消去すると、目的地案 内を再開させることはできません。目的 地案内を行わせるには再度、目的地を設 定してください。
- 複数 目 的 地 を 設 定 し、IC・通 過 道 路 (→ P.113)を指定しているときは、 目的地を消去すると、指定されている 地点によって IC・通過道路の指定が解 <sub>~3灬に 3</sub>s > J = 10 = <sub>細細細胞の現在が解</sub> 索されることがあります。

2

# **6. ルートを変更する** ルート変更画面から目的地を消去 する ルート変更画面(→ P.109) 1 目的地・通過目的地の 消去 を選択。 ● 1 カ所のみ設定されていたとき ¨ 手順 **3** <sup>へ</sup> <mark>2</mark> 消去したい目的地、 <mark>消去</mark> の順に選 択。 目的地消去  $\overline{\phantom{0}}$ 鹿児島県伊佐市大口田代付近 大阪市北区西天満付近 トヨタは呼き対象 全選択 消去

- **3** はい を選択。
- ●ルート変更画面に戻ったとき <mark>■ 探索開始</mark> を選択。

目的地画面から目的地を消去する

- <mark>1</mark> 画面外の <mark>MENU</mark> を押す。
- 2 目的地 を押す。

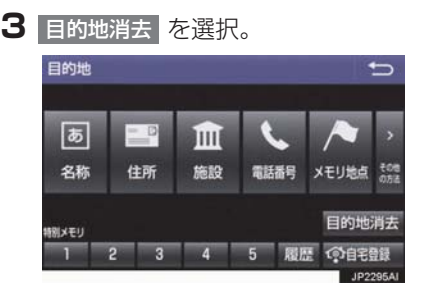

- ●「ルート変更画面から目的地を消去する」 (→ P.112)手順 **2** へ。
- 1 カ所のみ設定されていたとき ¨「ルート変更画面から目的地を消去する」
	- (→ P.112)手順 **3** へ。

地図画面から目的地を消去する

**1** 地図上の消去したい目的地を選択。

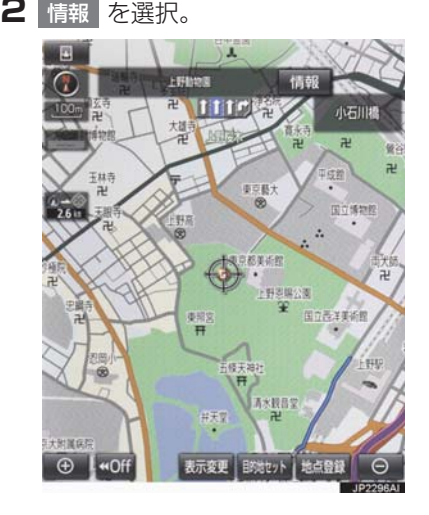

- 3 消去 を選択。
- ●「ルート変更画面から目的地を消去する」 (→ P.112)手順 **3** へ。

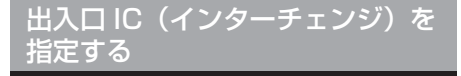

目的地を設定したあと、全ルート図表示 画面に表示されている出口 IC・入口 IC を 1 カ所ずつ指定することができます。

### 出口 IC 指定画面または入口 IC 指定画面から指定する

- **1** 全ルート図表示画面(→ P.90) また はルート変更画面(→ P.109) → (IC 名称表示)
- <mark>2</mark> | ▲ | ・ | ▼ | または | 次路線 | を選択して IC を切り替え、指定したい IC 名称を選 択。

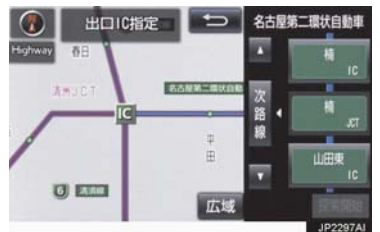

- 次路線 |は JCT があり分岐するときのみ 表示されます。
- <mark>3</mark> 探索開始 を選択。
- ●ルート変更画面に戻ったとき
	- ■■ 探索開始 を選択。

## (知識)

● スマート IC (ETC 専用インターチェン ジ)を選択することもできます。 このとき、ETC 車載器の有無、規制情 報などは考慮されませんので、事前にご 確認の上、注意して走行してください。

- IC の指定を解除する
- ■出口IC指定画面または入口IC指定画 面から解除する
- **1** 全ルート図表示画面(→ P.90) また はルート変更画面(→ P.109) → (IC 名称表示)
- 2 出口解除 または 入口解除 を 選択。

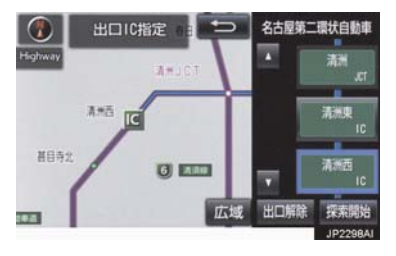

通過する道路を設定する

目的地を設定したあと、通過する道路を 指定することができます。

- 2 カ所まで指定することができます。
- IC を指定しているとき (→ P.113)、通 過道路を指定すると、指定されている地 点によって、指定が解除されることや、 不適切なルートが探索されることがあ ります。

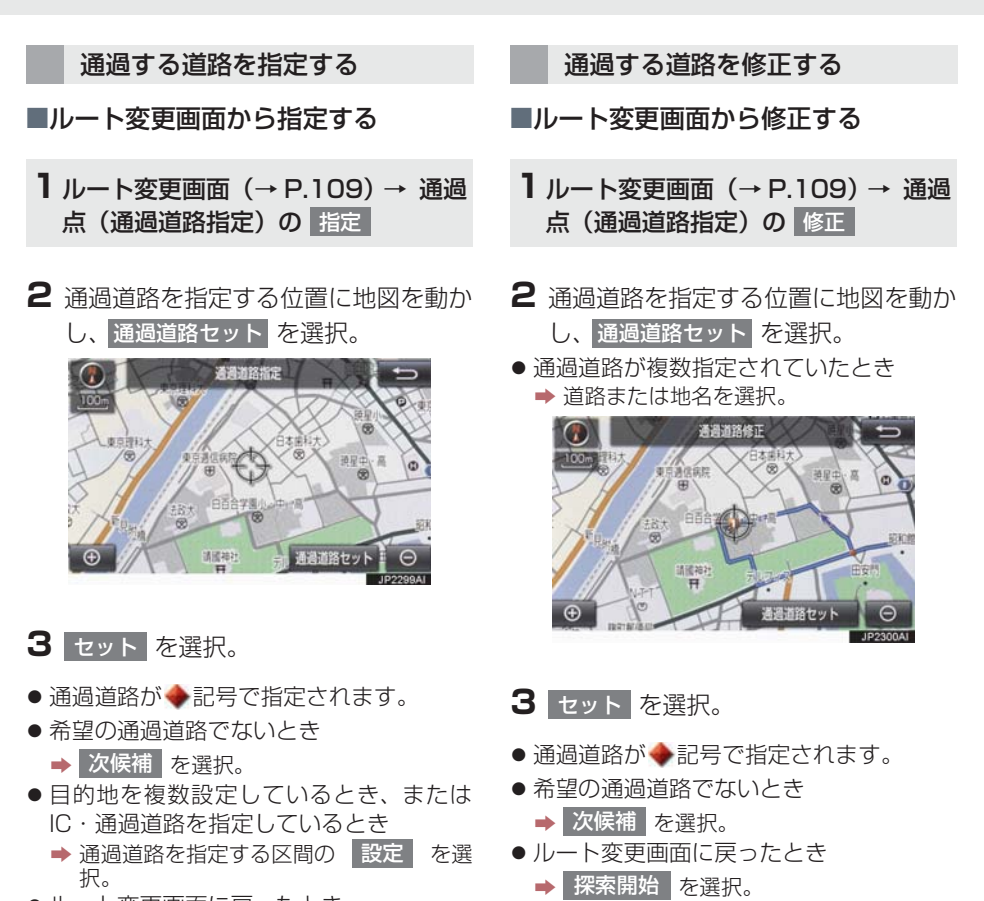

(知 識)

●表示されている地図に道路情報が少な いときは、 次候補 | を選択しても、道路

が選べないことがあります。

- ●ルート変更画面に戻ったとき
	- <mark>■ 探索開始</mark> を選択。

# (知識)

114

●表示されている地図に道路情報が少な いときは、 次候補 | を選択しても、道路 が選べないことがあります。

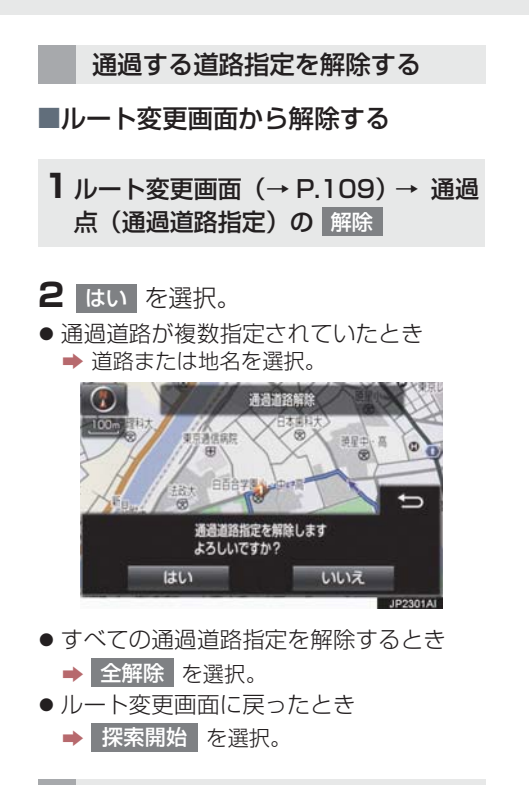

季節規制区間の迂回ルートを探 索する

**1** ルート変更画面(→ P.109) → 季節規制回避

- 季節規制回避 または 季節規制通過 は、季節規制区間を通るルートが探索さ れたときのみ表示されます。
- 規制区間を通らないと目的地に行けな いようなとき(規制区間内に目的地・通 過道路が設定・指定されているときな ど) は、 季節規制回避 | を選択しても、規 制区間を利用するルートが探索される ことがあります。

# 地点の登録について

検索した地点を本機に登録することが できます。

地点を登録しておくと、

- (1)地図にマークで表示されます。
- (2) 近づいたときに音が鳴るようにす ることができます。
- (3)目的地の設定のときなどに、簡単な 操作で地図を呼び出すことやルー ト探索を開始することができます。  $(\rightarrow P.72)$

地図画面から登録する

現在、表示させている地図にメモリ地点 を登録することができます。

**1** 地図表示中、登録したい位置に地図を 動かし 地点登録 を選択。

メモリ地点登録・編集画面を表示 する

- 1 画面外の MENU を押す。
- 2 設定・編集 を押す。
- **3** ナビ を押す。

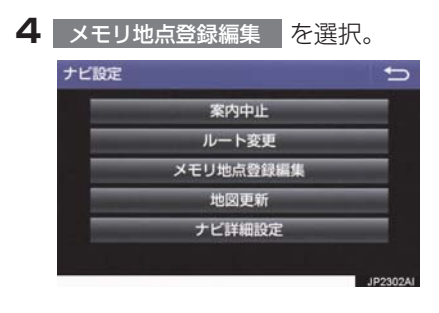

**5** メモリ地点登録・編集画面が表示され る。

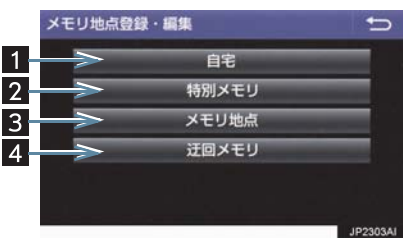

● 以下の方法で地点の登録·編集をすること ができます。

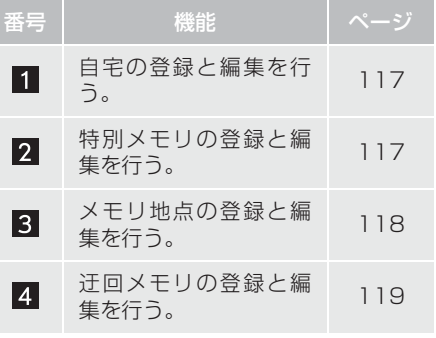

## 知 識

- 1/8 万図より詳細な地図で登録するこ とができます。(現在地画面(地図画面) から登録するときを除く)
- 登録する場所、地図の呼び出し方法に よっては名称、電話番号も同時に表示さ れることがあります。

⇆

## **1. メモリ地点を登録する**

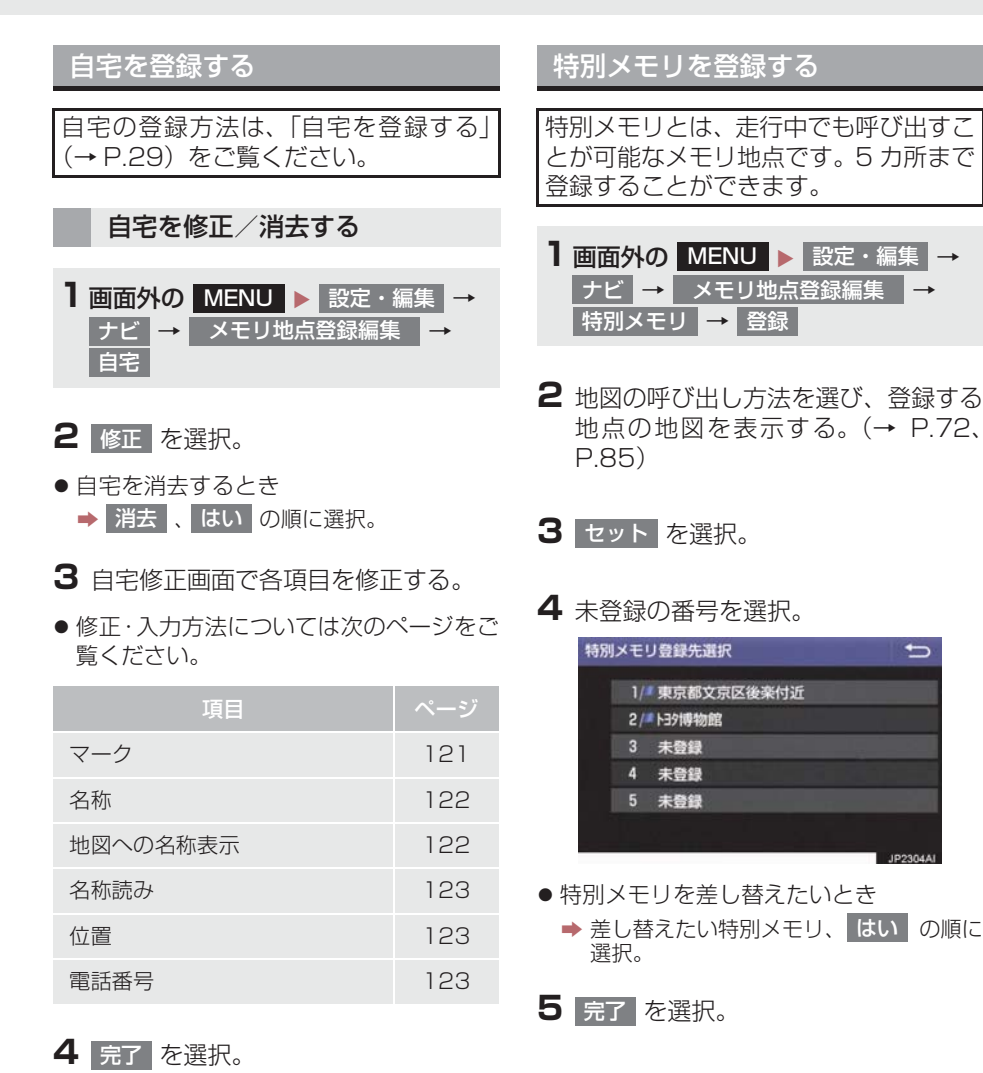

117

特別メモリを修正する

- **1** 特別メモリ画面(→ P.117) → 修正
- **2** 修正したい特別メモリを選択。
- **3** 特別メモリ修正画面で各項目を修正す 3 <sub>消去</sub> を選択。 る。
- 修正・入力方法については次のページをご 2 4 <mark>はい</mark> を選択。 覧ください。

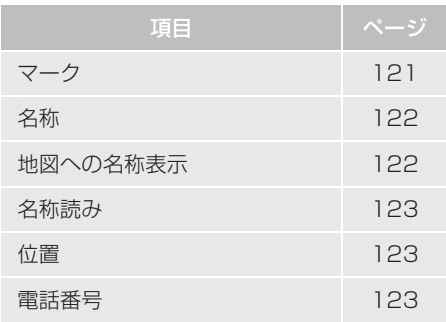

特別メモリを消去する

**1** 特別メモリ画面(→ P.117) → | 消去 |

- **2** 消去したい特別メモリを選択。
- 
- 

メモリ地点を登録する

- 1 画面外の MENU ▶ 設定・編集 → ナビ ━ メモリ地点登録編集 │→ <mark>メモリ地点</mark> → 登録
- **2** 地図の呼び出し方法を選び、登録する 地点の地図を表示する。(→ P.72、 P.85)
- **3** セット を選択。 東京都文京区後楽付近  $R_{\rm m}$

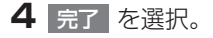

# メモリ地点を修正する

**1** メモリ地点画面(→ P.118) → 修正

**2** 修正したいメモリ地点を選択。

- <mark>●</mark> グループで絞る を選択すると、メモリ地 点を指定したグループで絞り込むことが できます。
	- ・ 絞り込みを解除したいとき
	- ■■絞り込み解除 を選択。
- メモリ地点のリストは、以下の並べ方をす ることができます。

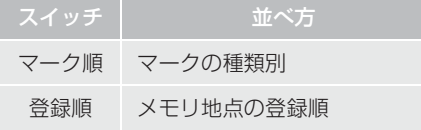

- **3** メモリ地点修正画面で各項目を修正す る。
- ●修正·入力方法については次のページをご 覧ください。

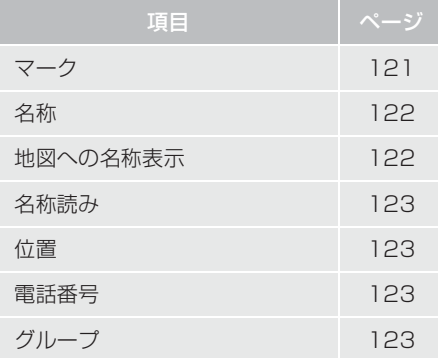

- メモリ地点を消去する
- **1** メモリ地点画面(→ P.118) → |消去|
- **2** 消去したいメモリ地点を選択。
- **3** 消去 を選択。

## <mark>4</mark> はい を選択。

迂回メモリを登録する

工事や通行止め、よく渋滞する場所など が分かっているとき、迂回メモリとして 登録しておくと、そのエリアを迂回する ルートを探索します。

1 画面外の MENU ▶ 設定・編集 → ナビ → メモリ地点登録編集 → <mark>辻回メモリ |→</mark> 登録

**2** 地図の呼び出し方法を選び、登録する 地点の地図を表示する。(→ P.72、 P.85)

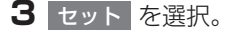

● 迂回範囲が黄色の四角で表示されます。

**4** 迂回範囲を設定し、<mark>セット</mark> を選択。

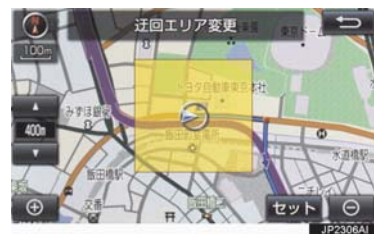

- ▲ : 辻回範囲を広くする
- ▼ : 辻回範囲を狭くする
- ▲ ・ ▼ の間にある数値は迂回させる 範囲の一辺の距離になります。 ● 修正・入力方法については次のページをご

5 完了 を選択。

## (知識)

- 1/8 万図より詳細な地図で登録するこ とができます。
- 迂回メモリ地点を通らないと目的地に 行けないようなときは、迂回メモリ地点 を通るルートが探索されることがあり ます。
- 登録する場所、地図の呼び出し方法に よっては名称も同時に表示されること があります。
- 迂回範囲を最小にすると、■(迂回メモ リ地点)に切り替えることができます。 高速道路(都市高速・有料道路を含む) およびフェリー航路は、迂回範囲内に設 定しても迂回させることができません。 迂回したいときは、迂回メモリ地点を道 路上に設定してください。
- 迂回メモリ地点は専用のマーク (■)で 表示され、マークを変更することはでき ません。

# 迂回メモリを修正する 迂回メモリの修正、および解除、迂回エ リアの変更ができます。

- **1** 迂回メモリ画面(→ P.119) → 修正
- **2** 修正したい迂回メモリを選択。
- **3** 迂回メモリ修正画面で各項目を修正す る。
- 覧ください。

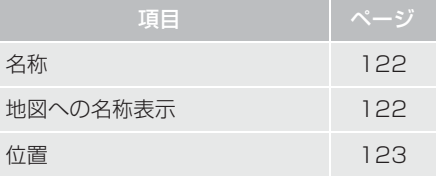

- 登録した迂回メモリを解除したいとき
	- ■■無効 を選択。
- 迂回エリアを変更したいとき
	- → 迂回エリア変更 を選択。

▲ ┃ ▼ │で迂回範囲を設定し、 セット|を選択。

ナビゲーション

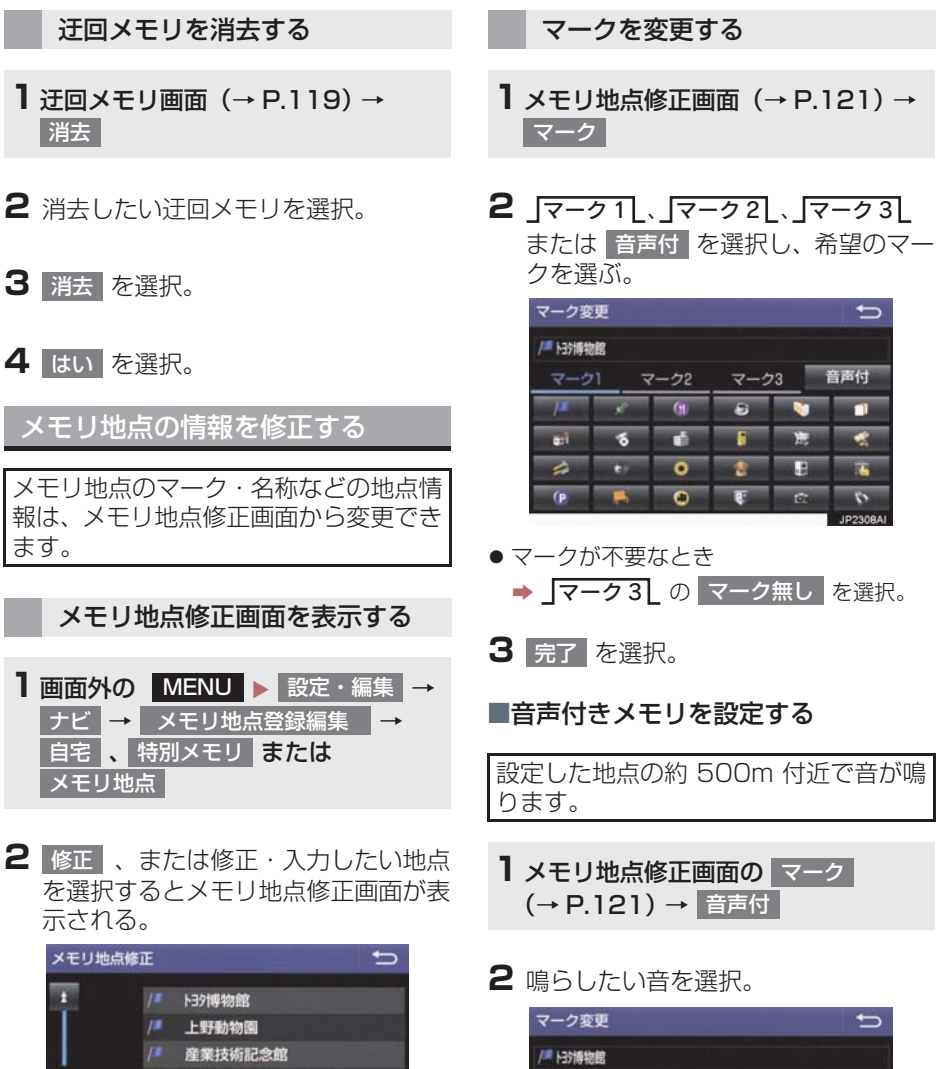

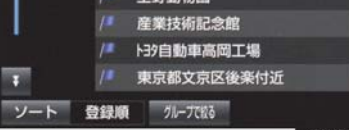

音確認

音確認

音確認

音確認

音確認 102309

● 鳴る音を確認するとき ■■ 音確認 を選択。

● 方向付きメモリ

 $\triangle$   $N/L$ 

**Q** 注意

**OF サイム** 

◎ オルゴール

- メモリ地点名称を入力する 3 完了 を選択。 **1** メモリ地点修正画面(→ P.121) → ■音声/方向付きメモリを設定する ┃名称│ 指定した方向から約 500m 付近に近づ くと音が鳴ります。 **2** ソフトウェアキーボードを使用して名 称を人力し、<mark>完了</mark> を選択。 1 メモリ地点修正画面の <mark>マーク</mark> (→ P.121)→ <del>| 音声</del>付 | → 方向付メモリ 3 完了 を選択。 地図にメモリ地点名称を表示す 2 方向を指定し、<mark>セット</mark> を選択。 る 方向設定  $\mathbb{C}$ メモリ地点修正画面(→ P.121) 福道配水堆 1 地図への名称表示 を選択。 名称が表示されているときに点灯 メモリ地点修正  $\overline{z}-2$   $\leq$ 地図への名称表示 ■ 1 :反時計回り 名称 ト39博物館 ■】|:時計回り 名称読み 位置 愛知県長久手市横道 ■ マップコード: (30607309+67) 3 完了 を選択。
	- 電話番号 0123456789 グループ1 ● 解除するとき <mark>→</mark> 地図への名称表示 を選択。

## (知識)

● 1/8 万図より詳細な地図で名称を表示 することができます。

### メモリ地点の名称読みを入力す る

名称読みを入力しておくと、音声操作で 地図を呼び出すことができます。  $(+ P.256)$ 

- **1** メモリ地点修正画面(→ P.121) → ┃名称読み |
- **2** ソフトウェアキーボードを使用して名 **2** 市 外 局 番 か ら 電 話 番 号 を 入 力 し、 称読みを人力し、<mark>完了</mark> を選択。
- 3 完了 を選択。

メモリ地点の位置を修正する

- **1** メモリ地点修正画面(→ P.121) → 位置
- 2 命を選択して地点の位置を修正し、 <u>セット</u> を選択。

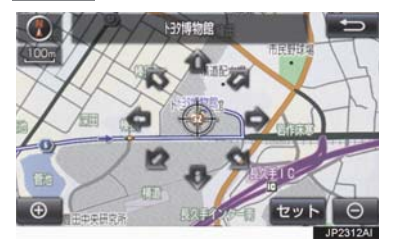

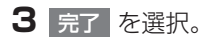

メモリ地点の電話番号を入力す る

電話番号を入力しておくと、電話番号で 地図を呼び出すことができます。  $(\rightarrow P.81)$ 

- **1** メモリ地点修正画面(→ P.121) → 電話番号
- 完了 | を選択。

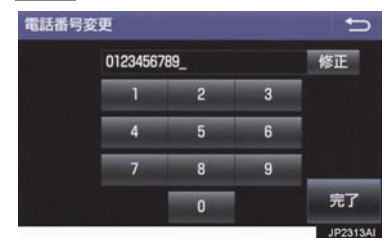

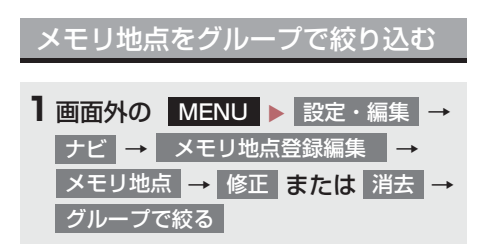

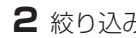

**2** 絞り込みたいグループを選択。

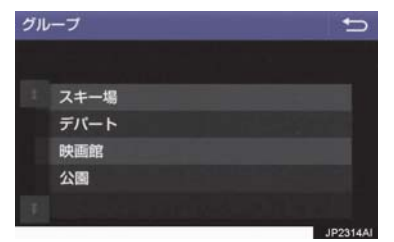

- ●絞り込みを解除したいとき <mark>■</mark> 絞り込み解除 を選択。
	- 地図呼び出し画面のメモリ地点検索で も、グループで絞り込むことができま す。(→ P.72)

グループを指定する

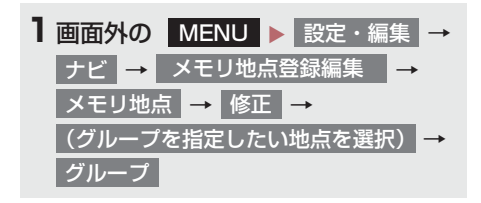

**2** 指定したいグループを選択。

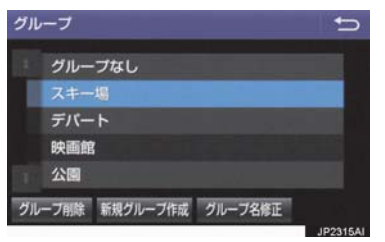

● グループ指定をしないとき <mark>→</mark> グループなし を選択。

35 を選択。

■グループを作成・修正する

- 1 新規グループ作成 <mark>を選択。</mark>
- グループ名を修正したいとき → 修正したいグループ名、 クループ名修止 | の順に選択。
- **2** ソフトウェアキーボードを使用してグ ループ名を人力し、<mark>完了</mark> を選択。
- ■グループを削除する
- 1 グループ削除 を選択。
- 2 削除したいグループ、<mark>削除</mark> の順に選 択。
- <mark>3</mark> はい を選択。

# **1. 自車位置マークがずれているとき**

# 補正について

地図上の自車位置マーク がずれて も、しばらく走行すると、マップマッチ ングや GPS 情報が利用されて、現在地 が自動的に修正されます。 GPS 情報が利用されず、現在地が自動 的に修正されないときは、安全な場所に いったん停車して、現在地の修正を行っ てください。

## (知識)

- 現在地の自動補正は、数分かかることが あります。
- 1/8 万図より詳細な地図で補正するこ とができます。

# 現在地を修正する

実際の現在地と異なる場所に自車位置 マーク のが表示されている (自車位置 マーク のがずれている)とき、自車位 置マーク ○の位置と向いている方向を 修正することができます。

- 1 画面外の MENU ▶ 設定・編集 → ナビ | → | ナビ詳細設定 | → | その他 | → | ナビ補正 | → | 現在地修正
- 2 命を選択して現在地を修正し、 セット を選択。

**3** 方向を修正し、<mark>セット</mark> を選択。

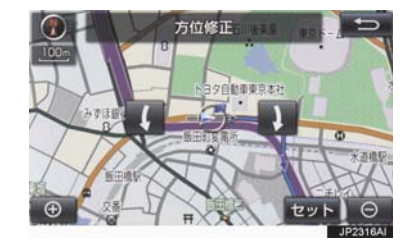

■ ● 二反時計回り

■1】:時計回り

# 距離を補正する

走行中、地図上の自車位置マーク ○の 進み方と、実際の車の進み方が全く違っ ているとき、自車位置マーク のの進み 方を修正することができます。

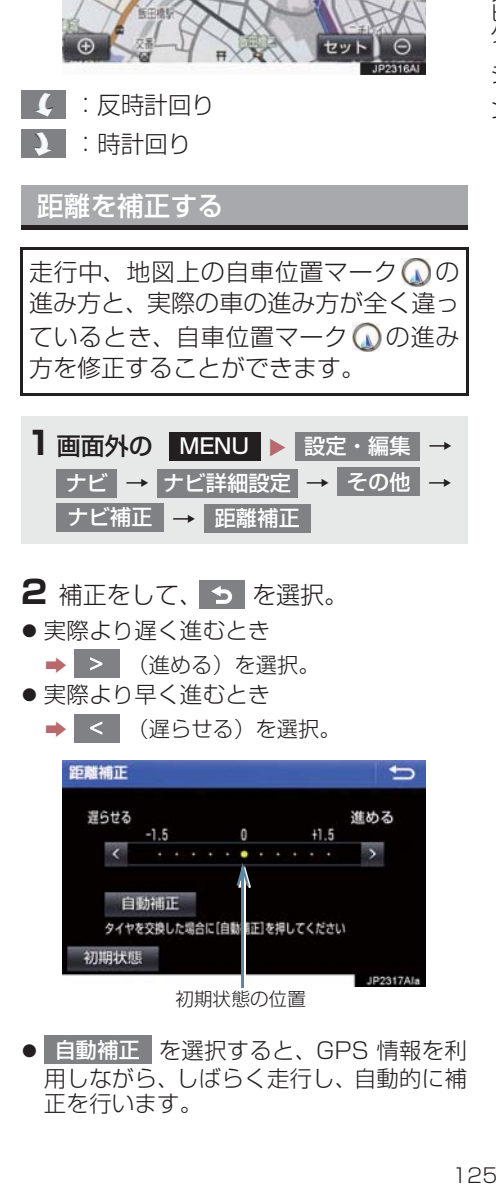

# 2 補正をして、 っ を選択。

- ●実際より遅く進むとき
	- > (進める)を選択。
- ●実際より早く進むとき
	- → < (遅らせる)を選択。

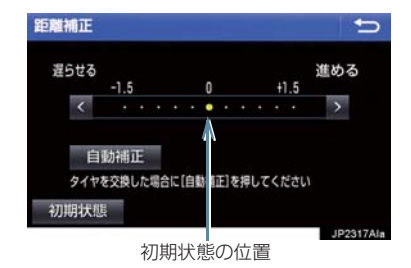

● 自動補正 | を選択すると、GPS 情報を利 用しながら、しばらく走行し、自動的に補 正を行います。

# **1. 自車位置マークがずれているとき**

● 初期状態 を選択すると、自車位置マーク □を適切な位置に表示できるように自動 で補正します。(●の位置が初期状態(0 の位置) に戻ります。)

- ●タイヤ交換を行ったときは自動補正を 行ってください。
- 自動補正モード中ではないときも、距離 補正の学習機能を持っているため、自車 ##■シーク ◎の進み方が走行状態によ り、変化することがあります。
- 自動補正モード中は、補正をすることは できません。

# **2. ナビの設定を記憶して使う(ユーザーカスタマイズ)**

ナビの各種設定を記憶しておくと、その 設定状態を呼び出して使うことができ ます。設定状態は 3 パターンまで記憶で きるため、ナビをお使いになる方ごとに 登録しておくと便利です。

● 次の設定項目を記憶することができます。

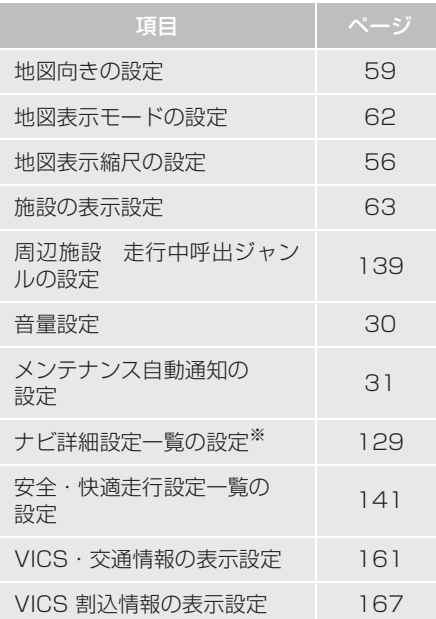

※ ルート学習、車両情報設定は記憶するこ とができません。

# ナビ設定を記憶する

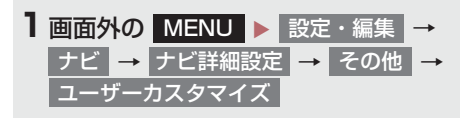

2 記憶 を選択。

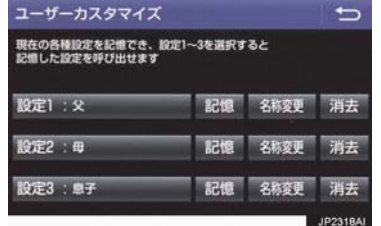

- ●設定 1 ~ 3 の名称を変更したいとき
	- → 名称変更 を選択して名称を入力し、 元了 を選択。
- ●設定を消去したいとき <mark>→</mark> 消去 、 はい の順に選択。

# <mark>3</mark> はい を選択。

- 手順 2 ですでに記憶されている設定を選 んだときは、<mark>はい</mark> を選択すると上書き されます。
- 新規で記憶するとき ■ ソフトウェアキーボードを使用して名称 を入力し、<mark>完了</mark> を選択。

ナビ設定を呼び出す

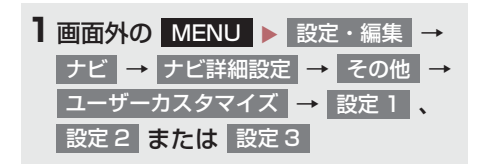

# **3. 先読みエコドライブ(先読み減速支援)**

運転者のペダル操作や車速から、いつも 同じ場所で減速・停止している場所を支 援ポイントとして蓄積し、自動的に登録 します。 登録されたポイントは、先読み減速支援 地点として地図上にアイコン(△)表示 されます。 登録された支援ポイントに接近すると、 アイコンの強調表示( )に加え、ハイ ブリッドシステムインジケーターのエ コアクセルガイドを利用して、適切なタ イミングでアクセル OFF 操作をユー ザーに通知します。(エコアクセルガイ ドについては、別冊プリウス PHV 取扱 説明書をご覧ください) アクセル OFF 操作後には、エンジンブ レーキ(回生ブレーキ)量も拡大します。 (回生拡大制御) 減速・停止シーンにおいて、駆動用電池 の充電量を増やすことができ、実用電 費・実用燃費の向上に貢献します。

● 先読みエコドライブ機能の利用をする/ しないを設定できます。(→ P.141)

## 先読みエコドライブ情報を表示 をする

地図上に先読み減速支援地点のアイコ ンを表示することができます。

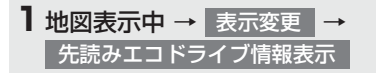

●先読み減速支援地点には地図上に アイコンが表示されます。また、自車位置 が先読み減速支援地点に接近するとアイ コンが、に切り替わります。

(知識)

- 1画面で表示できるアイコンの上限数は 100 個です。
- アイコン表示上限数を超える場合は、自 車位置から近い先読みエコドライブ地 点を表示します。
- 1/8 万図より詳細な地図で表示するこ とができます。(市街地図を除く)
- 目的地を設定している場合、経路案内 ルート上にない先読み減速支援地点は 強調されません。

先読みエコドライブ情報表示を 解除する

1 地図表示中 → | 表示変更 | → 先読みエコドライブ情報解除

<mark>●</mark> 先読みエコドライブ情報解除 選択後、先 読みエコドライブ地点情報の消去確認画 面が現れます。登録されているポイントを 削除する場合は <mark>はい </mark>を選択し、削除しな い(アイコン表示のみを解除する)場合は いいえ を選択してください。

- ●一度削除した先読み減速支援地点情報 を復元することはできません。
- 先読み減速支援地点情報を個別に選択 して、削除することはできません。

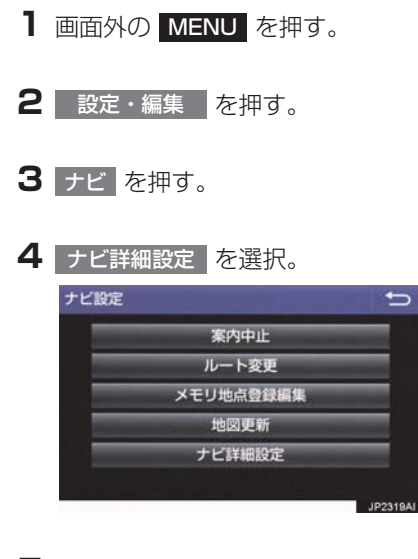

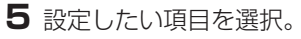

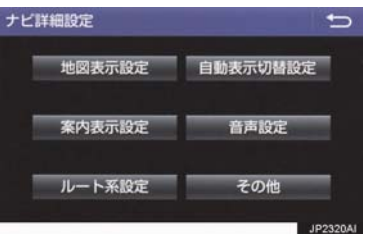

**6** 各項目を設定する。

●詳しくは、次の表をご覧ください。

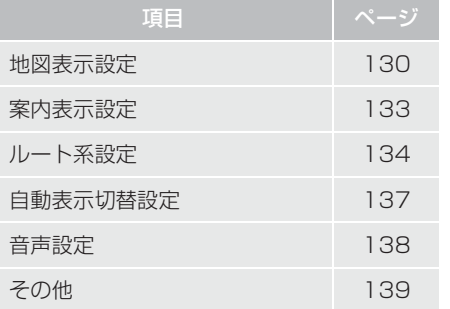

- 初期設定の状態に戻すとき
	- <mark>➡</mark> 初期状態 を選択。

# 地図表示設定をする

#### 地図表示設定

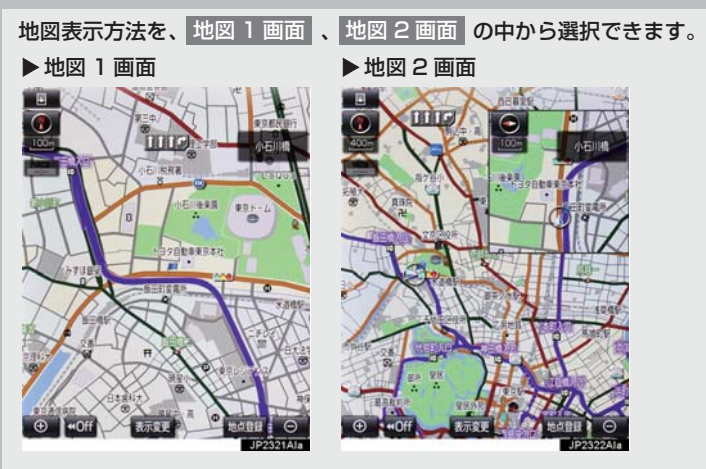

- 地図 2 画面表示させているとき、主画面の操作は、1 画面表示のときと同じです。
- ●地図 2 画面表示にさせているときは、主画面のみ地図を動かすことができます。

#### 右画面設定

#### 地図を 2 画面表示にしたときの、右画面表示を設定できます。

表示される設定のときに点灯 面膜定 - 地図向きを切り替える ◒ 周辺施設表 左画面に施設の記号を表示させているときに、右画面でも VICS 367 施設の記号を表示する 左画面に VICS・交通情報を表示させているときに、右画面で も VICS・交通情報を表示する  $\boxed{\oplus}$ l ⊝ IP2323Ata 地図縮尺を切り替える

地図色設定

地図表示色を フレッシュ 、 ナチュラル 、 スタイリッシュ 、 クッキリ 、 カラフル |の 中から選択できます。

x 明るい色使いの画面や、すっきりとしたシャープな色使いの画面など、お好みに合わせて選 択できます。

ルート色設定

ルートの表示色を 5 色から選択できます。

ナビゲーション

## **4. ナビの詳細を設定する**

#### 地図の文字サイズ変更

#### 地図上に表示される地名などの文字サイズを 大 、 <mark>中</mark> 、 小 の中から選択できます。

周辺施設表示

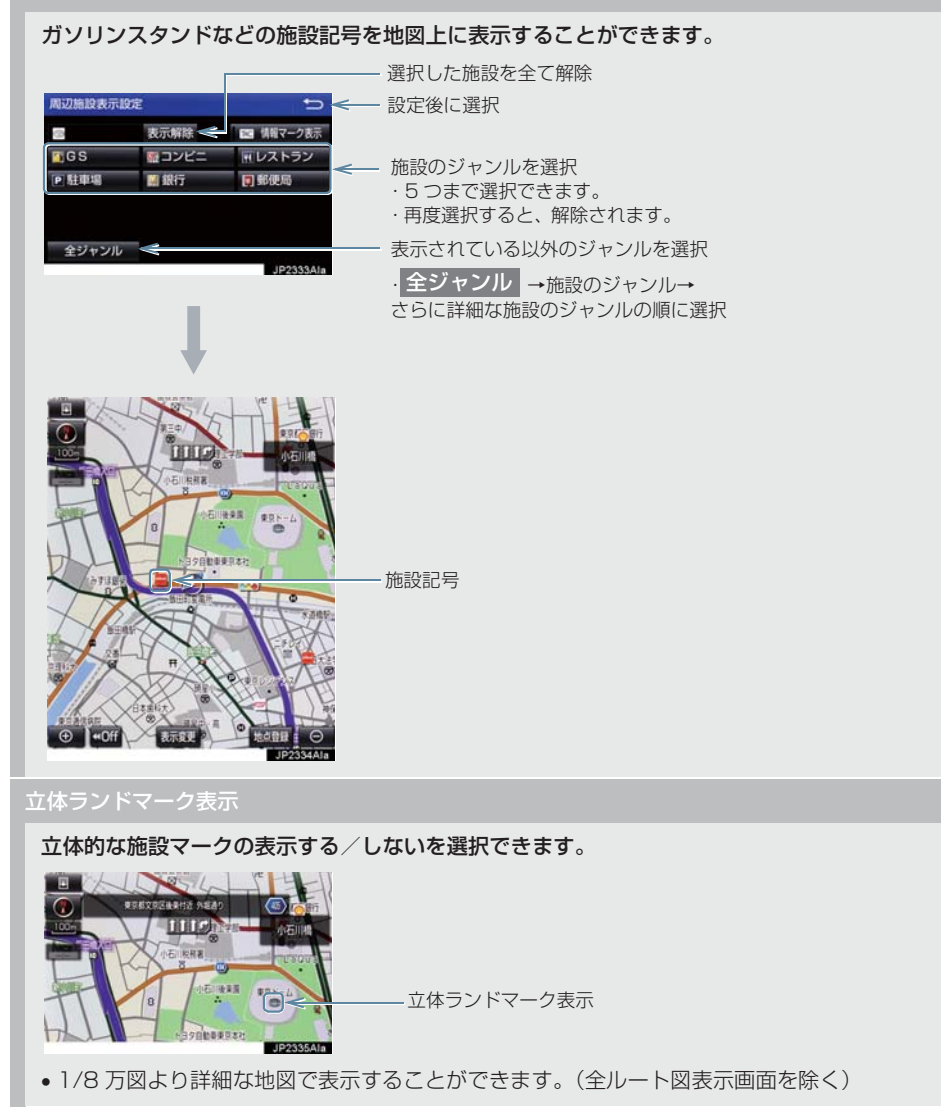

## シーズンレジャーランドマーク表示

桜や紅葉などの季節名所の表示する/しないを選択できます。

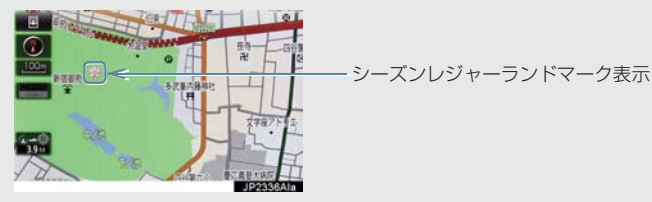

- x 1/8 万図より詳細な地図で表示することができます。(全ルート図表示画面を除く)
- x マークが表示される時期は、名所ごとに異なります。

(知識)

- 立体ランドマーク表示/シーズンレジャーランドマーク表示について
	- ・ 地図データに情報のない施設/名所は、表示されません。
- ルート色設定について
	- ・ ルート色が変更されるのは地図上のルート色のみです。ルート情報画面、探索条件変 更画面、交差点拡大図などのルート色は変更されません。

## 案内表示設定をする

#### 縮尺切替メッセージ表示

縮尺切替中に『市街図を表示します』などのメッセージを画面に表示する/しないを選択で きます。

- x 縮尺切替メッセージ表示を「しない」に設定したときは、以下のメッセージは表示されなく なります。
	- ・「施設情報 VICS・交通情報は広域の地図には表示されません」
	- ・「施設情報は 800m 図より広域の地図には表示されません」
	- ・「VICS・交通情報は 1.6km 図より広域の地図には表示されません」
	- ・「市街図を表示します」

#### 県境案内

都道府県境を通過したとき、案内マークと音声で案内する/しないを選択できます。

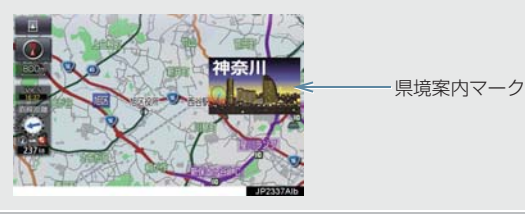

3D 交差点拡大図

#### 交差点拡大図を立体的(3D)に表示する/しないを選択できます。

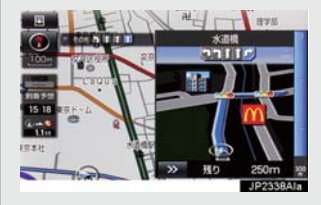

#### 到着予想時刻用速度設定

ルート案内するときの、到着予想時刻・通過予想時刻・所要時間を計算する基準である平均 車速を自動、または手動で設定できます。

#### ▶手動で設定するとき

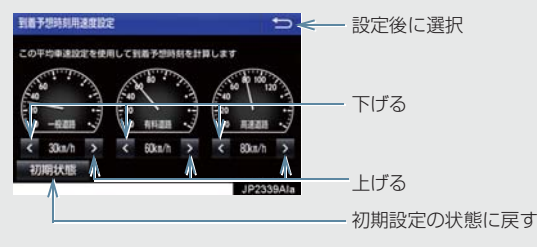

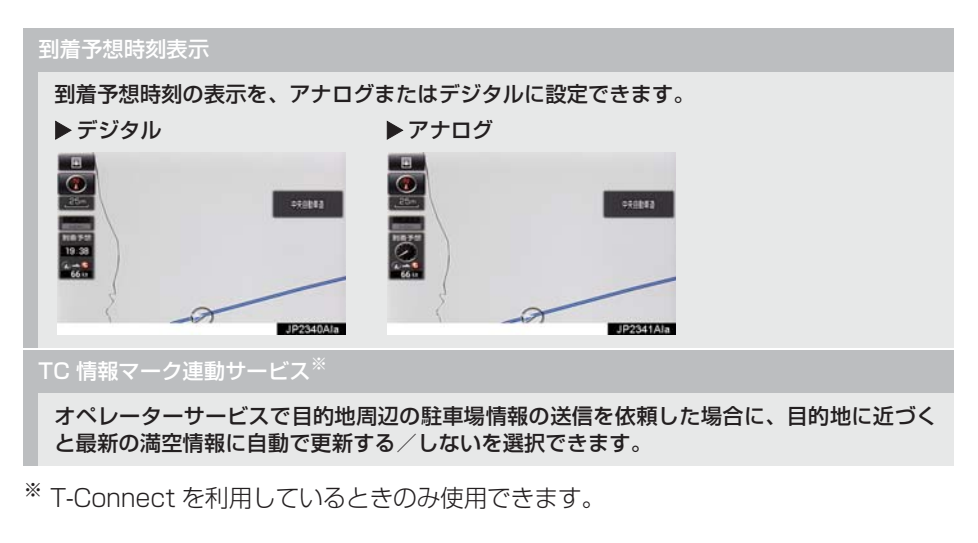

## (知識)

- 県境案内について
	- ・ 県境案内は、遅れたり早くなることがあります。

ルート系設定をする

## ルート学習

ルート探索時に、いつも通る道を考慮したルートで案内する/しないを選択できます。 「する」に設定した場合、目的地案内中に、ルートとは異なる道路を走行した場合にそのルー トを学習します。何度か同じように走行し、学習が完了すると次のルート探索時に学習した ルートで案内させることができます。

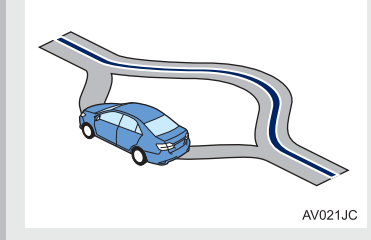

x ルート学習する区間に、一部でも幅 5.5m 未満の道路が含まれている場合は、ルート学習を することができません。(自宅登録時の自宅周辺を除く)

x ルート学習は、ルート探索時の推奨ルートに反映されます。

ルート学習結果の消去

はい|を選択すると、ルート学習結果を消去できます。

### 季節規制メッセージ表示

冬期通行止めになる道路など、長期間に渡り規制される区間を含むルートが探索されたとき、 メッセージを表示する/しないを選択できます。規制区間は、全ルート図表示画面にルート が で表示されます。

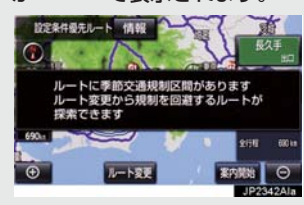

● 季節規制区間を迂回するルートを探索したいとき ¨「季節規制区間の迂回ルートを探索する」(→ P.115)

### フェリールート利用

フェリーを利用するルートを探索する/しないを選択できます。フェリーの航路は ------(破 線)で表示されます。

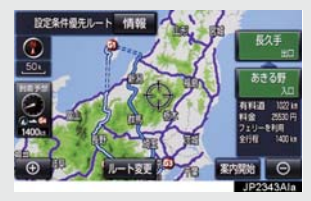

● フェリーターミナルまで音声案内が出力されます。

x フェリー利用後、しばらく走行すると目的地案内が再開されます。

#### 渋滞考慮探索

ビーコンからの現況 VICS 情報が受信されたとき、受信された渋滞・規制情報を考慮したルー トを探索する/しないを選択できます。

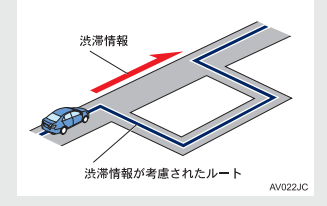

●現在地から約 10km 以内の渋滞・規制情報が考慮されます。したがって、遠方の渋滞・規 制情報は考慮されません。

#### 新旧ルート比較表示★

ビーコンまたはトヨタスマートセンターから提供される現況情報が受信され、渋滞・規制情 報が考慮されたルートが新たに見つかったとき、右画面に新ルートと元ルートの比較と分岐 点までの距離を表示する/しないを選択できます。(→ P.169)

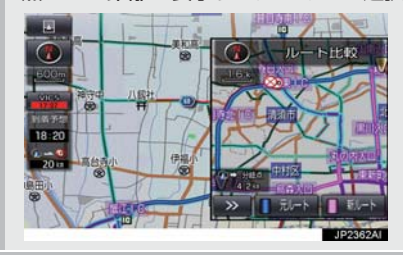

フローブ交通情報自動取得

2 つのタイミングで自動的に T ルート情報を取得する/しないを選択できます。(→ P.439)

※ T-Connect を利用しているときのみ使用できます。

- ルート学習について
	- ・ 学習した道が使われない場合もあります。
	- ・ 自車位置マーク ◯ が実際の道路と異なる場所に表示されているときは、ルート学習が できない場合があります。(高速道路、またはバイパスのような高架道路と並行してい る道路がある場合など。)
	- ・ 地図データを更新した場合、道路の改良、新規開通などの変化により、ルート学習が 反映されない場合があります。
- 季節規制メッセージ表示について
	- ・ 地図データに情報のない規制区間では、ルートの色は変わらず、メッセージも表示さ れません。
- 渋滞考慮探索について
	- ・ プローブコミュニケーション交通情報が取得されたとき、より広域の渋滞・規制情報 が考慮されたルートを探索できます。(→ P.438)※
- ※ T-Connect を利用しているときのみ使用できます。

# 自動表示切替設定をする

#### 一般道方面看板表示

一般道と同等の方面看板を自動で表示する/しないを選択できます。

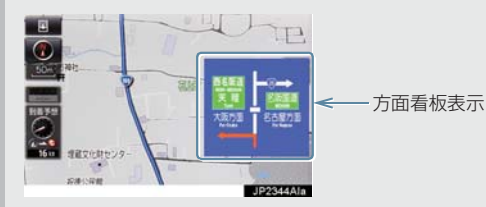

#### ターンリスト自動表示

ターンリスト(分岐する交差点・IC・JCT などの名称、案内方向、距離、路線名、路線番 号)を表示する/しないを選択できます。(→ P.102)

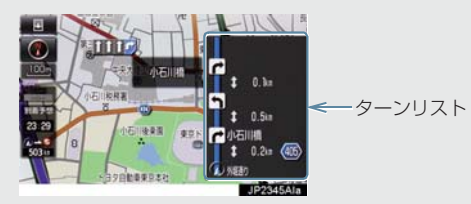

x 一般道路走行中は、ターンリスト図を表示させていても交差点の約 700m 手前では、レー ンリスト図(→ P.99)·交差点の約 300m 手前では、交差点拡大図(→ P.100)が自動 的に表示されます。

- 一般道方面看板表示について
	- ・ 地図データに情報のない地点では表示されません。
- ターンリスト自動表示について
	- ・ 地図データに情報のない交差点・IC・JCT 名称、路線名、路線番号は表示されません。

## 音声設定をする

#### VICS 渋滞・規制音声自動発声

目的地案内中で、現在地がルート上にあるとき、ルート上(約 10km 以内)の現況情報を音 声案内する/しないを選択できます。(→ P.163)

#### 細街路での音声案内

目的地周辺で、幅 5.5m 未満の道路(細街路)を通るルートで音声案内する/しないを選択 できます。(→ P.98)

他モード時の案内

ナビゲーション画面から他モードの画面(情報画面など)に切り替えたときに、音声案内す る/しないを選択できます。(→ P.98)

x しないを選択しても、状況により音声案内される場合があります。

#### ハートフル音声

通常の目的地案内中の音声案内とは、異なった音声を出力する/しないを選択できます。

#### ▶ ハートフル音声の例

- x 自宅を目的地に設定して、目的地に到着したとき 「お疲れさまでした」
- x ナビゲーション画面が表示されるとき 「今日は○月○日○曜日です」

#### 予報音

音声案内の予報音(ポーン)を、BEEP1(低音)、BEEP2(高音)、消音から選択できます。 x 消音を選択すると、予報音の出力をしません。

- VICS 渋滞・規制音声自動発声について
	- ・ 音声案内はあくまでも参考としてください。
	- ・ 音声案内の例は一般的なものであり、状況などにより異なった音声案内が出力される ことがあります。
	- ・ 自車位置が正確に特定できないときなどに、音声案内が出力されなかったり、まれに 遅れたり、誤った音声案内が出力されることがあります。
- ハートフル音声について
	- ・ 状況などにより異なった音声が出力されたり、他のナビ音声案内などと重なったとき は、出力されないことがあります。

ナビゲーション

# **4. ナビの詳細を設定する**

## その他の設定をする

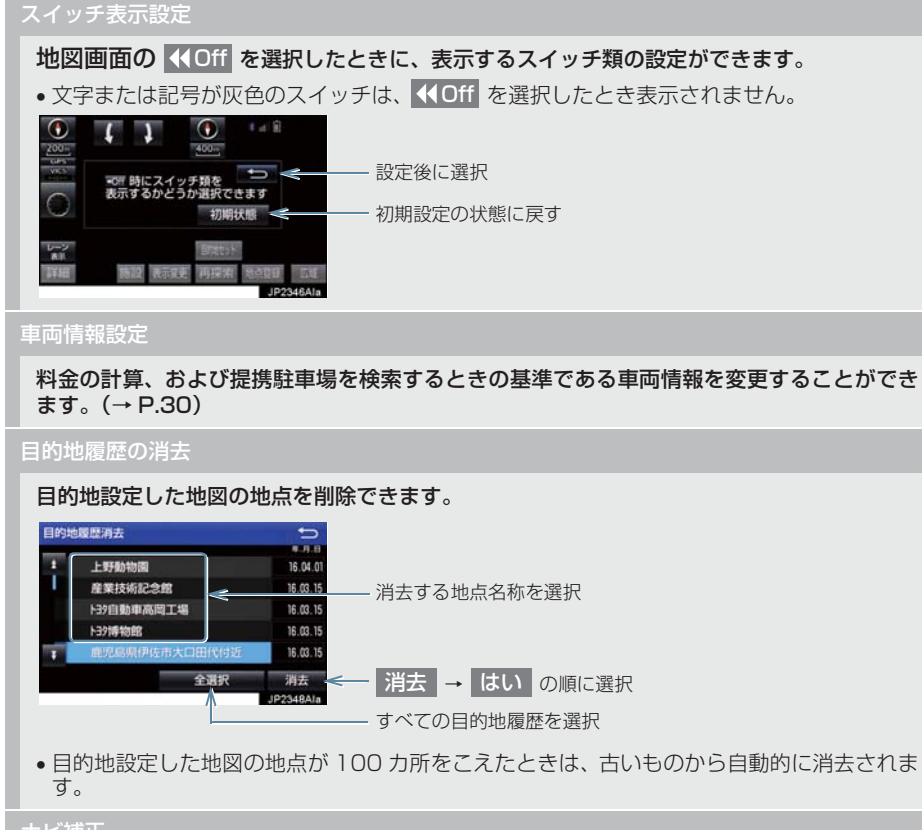

#### ナビ補正

自車位置マーク の位置と方向、進み方を修正できます。(→ P.125)

VICS / ETC2.0 設定★

割込情報の表示/非表示の設定、および割込情報の表示時間の調整をすることができます。 (→ P.167)また、現況 VICS 情報を提供している FM 放送局を選ぶことができます。  $( \rightarrow P.170)$ 

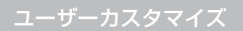

ナビの各種設定を記憶し、その設定状態を呼び出して使うことができます。設定状態は、3 パターンまで記憶できます。(→ P.127)

周辺施設 走行中呼出ジャンル

#### 走行中に呼び出すことのできる周辺施設のジャンルを変更することができます。

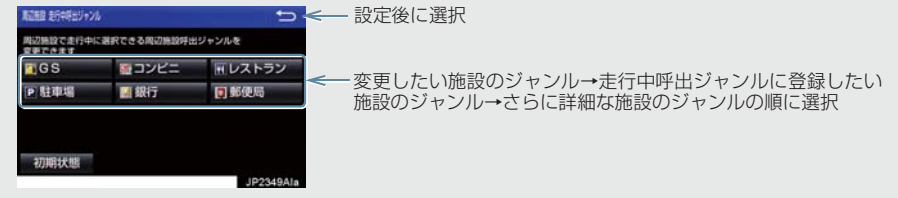

(知識)

● 画面切り替え時の動画表現について

・ 動画表現することのできない画面もあります。

# **5. 安全・快適走行の設定をする**

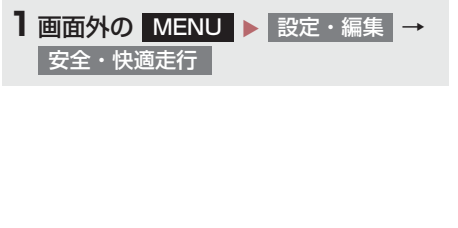

**2** 各項目を設定する。

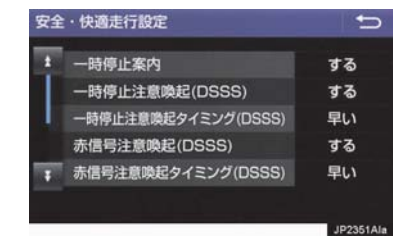

●詳しくは、次の表をご覧ください。

# (知識)

● ITS Connect ★を装着した場合は、マルチインフォメーション内の設定画面に DSSS 運 転支援機能の設定項目が表示されます。別冊 プリウス PHV 取扱書をご覧ください。

### 一時停止案内

ー時停止交差点に近づいたときに、案内マーク( ) と音声で案内する ∕しないを選択でき ます。

一時停止注意喚起(DSSS)★

一時停止交差点に近づいてもアクセルペダルを踏んでいる状況など、ドライバーが一時停止 を見落としているとシステムが判断した場合、喚起マーク( )と音声で「ピピッ、一時停 止です」と注意喚起する/しないを選択できます。

一時停止注意喚起タイミング(DSSS)★

一時停止注意喚起をするタイミングの早い/遅いを設定できます。

赤信号注意喚起(DSSS)★

赤信号交差点に近づいてもアクセルペダルを踏んでいる状況など、ドライバーが赤信号を見 落としているとシステムが判断した場合、喚起マーク (cpp) と音声で「ピピッ、信号注意」 と注意喚起する/しないを選択できます。

赤信号注意喚起タイミング(DSSS)★

赤信号注意喚起をするタイミングの早い/遅いを設定できます。

# **5. 安全・快適走行の設定をする**

## 信号待ち発進準備案内(DSSS)★

赤信号で停車したとき、信号待ち時間の目安をナビゲーション画面に表示する/しないを選 択できます。待ち時間が短くなると、周囲の状況確認を促すメッセージを表示します。

▶ 待ち時間が十分にある場合 → 待ち時間が少ない場合

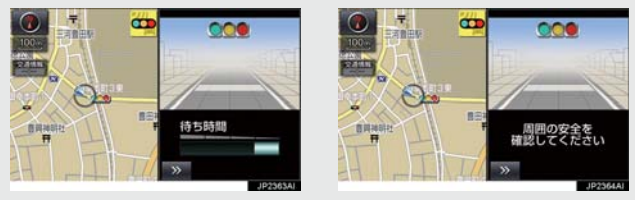

• ■ ≫ ■ を選択すると、信号待ち時間表示を消すことができます。再度表示するには、地図 画面で 表示変更 → 信号待ち発進準備案内 の順に選択します。

#### 前方停止車両存在案内(DSSS)★

前方が見えにくい場所に停止車両または低速車両が存在する場合、案内マーク(<mark>製</mark>)と音声 で「ポーン、この先、前方の車にご注意ください」と案内する/しないを選択できます。

## わき道車両存在案内(DSSS)★

見通しが悪い交差点のわき道に車が存在する場合、案内マーク ( <sup>004</sup>) と音声で「ポーン、こ の先、わき道からの車にご注意ください」と案内する/しないを選択できます。

#### 逆走注意案内

サービス対象道路※にて、逆走状態を検知し、画面表示と音声で「ポーン、逆走のおそれがあ ります。進行方向をご確認ください」と案内する/しないを選択できます。

※ サービス対象道路は、都市間高速道路・都市高速道路・一部の有料道路の本線および IC・ JCT・SA・PA 施設です。

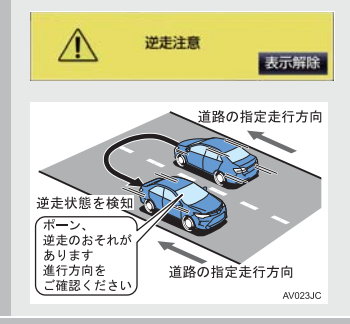

#### 踏切案内(道路形状案内)

踏切に近づくと、案内マーク( →) と音声で案内する/しないを選択できます。

合流案内(道路形状案内)

合流道路に近づくと、案内マーク( 、 )と音声で案内する/しないを選択できます。

★:グレード、オプションなどにより、装備の有無があります。
カーブ案内(道路形状案内)

急カーブに近づくと、案内マーク( ◇ 、 ◇ 、 ◇ 、 ◇ )と音声で案内する / しないを 選択できます。

レーン案内(道路形状案内)

都市高速道路走行中、レーン数減少地点に近づくと、案内マーク( い)、 (4) 内する/しないを選択できます。

- 右折・左折専用レーンでは、案内マークは表示されません。
- ▶ 右折・左折専用レーン案内の例

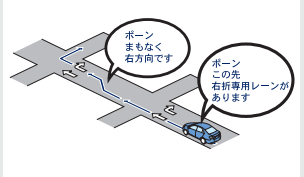

AV024.IC

x 直進する交差点に右折(左折)専用レーンがある場合、その交差点に近づくと「この先 右 折(左折)専用レーンがあります」と音声案内されます。目的地案内中で、右折(左折)す る交差点では右折・左折専用レーン案内はされません。この場合は「ポーン まもなく右方 向(左方向)です」と音声案内されます。

#### 事故多発地点案内

#### 交通事故が多発している地点を案内する/しないを選択できます。

- ●一般道路上では、交通事故が多発している地点に案内マーク(●))が表示されます。1/5 千図~ 1/8 万図の地図で表示することができます。(全ルート図表示画面を除く)
- ●高速道路上では、交通事故が多発している地点に近づくと、案内マーク(《♪)が表示され、 音声で案内します。

学校存在案内

#### 学校に近づくと、案内マーク( (\*)) と音声で案内する/しないを選択できます。

●案内できる学校は、全国の小学校・中学校・養護学校(聾学校・盲学校含む)・外国人学校<sup>※</sup> の小学校・中学校です。 ※ 専有校舎物件のみ。

先読みエコドライブ

先読みエコドライブ(→ P.128)機能の利用をする / しないを選択できます。

# 警告

● 安全・快適走行設定の案内は、あくまで も補助機能です。案内を過信せず、常に 道路標識・標示や道路状況に注意し、安 全運転に心がけてください。

# (知識)

- 一時停止案内について
	- ・ 以下のようなときは、一時停止案内が 行われない場合があります。
	- ・ 地図データに情報のない地点
	- ・ 自車位置が正確に特定できないとき
	- ・ 進入した道路の一時停止交差点まで の距離が短いとき
	- ・ 以下のようなときは、音声案内が行わ れない場合があります。
	- ・ 一時停止交差点が連続するとき
	- ・ 他のナビ音声案内などと重なるとき
	- ・ 以下のようなときは、誤って一時停止 案内を行う場合があります。
	- ・ 自車位置が正確に特定できないとき
	- ・ 地図データと実際の道路状態が変 わったとき(信号機付き交差点に変 わったなど)
- DSSS について
	- ・ DSSS については、「DSSS(Driving Safety Support Systems)運転支 援機能を使用する」(→ P.66)をご覧 ください。

(知識)

- 赤信号注意喚起について
	- ・ 以下のようなときは、赤信号注意喚起 が作動しない、または実際の信号表示 と異なる場合があります。
	- ・ DSSS 用光ビーコンを通過後、信号 情報が変化し、受信した信号情報が実 際の信号表示と異なるとき
	- ・ 信号機に矢印信号が点灯していると き
	- ・ 信号機の制御方式等により、DSSS 用光ビーコンから送信される信号情 報が不確定なとき
- 信号待ち発進準備案内について
	- ・ 以下のようなときは、信号待ち発進準 備案内が作動しない、または実際の信 号表示と異なる場合があります。
	- ・ 停車時点で赤信号の待ち時間が少な いとき
	- ・ 信号機に矢印信号が点灯していると き
	- ・ 信号機の制御方式等により、DSSS 用 光ビーコンから送信される信号情報 が不確定なとき
- 前方停止車両存在案内について
	- ・ 以下のようなときは、前方停止車両存 在案内が作動しない、または実際の道 路状況と異なる場合があります。
	- ・ DSSS 用光ビーコンを通過後、支援 対象地点に進むまでに、停止車両や渋 滞などの状況が変化し、受信した検知 情報が実際の交通状況と異なるとき
	- ・ 停止車両がセンサーの検知範囲外に 存在しているとき
	- ・ 車両を検出する路上に設置されたセ ンサーが、車両の特徴や環境条件、経 年変化などによって、車両の未検知や 誤検知を起こすとき

# (知識)

- わき道車両存在案内について
	- ・ 以下のようなときは、わき道車両存在 案内が作動しない、または実際の道路 状況と異なる場合があります。
	- ・ DSSS 用光ビーコンを通過後、支援 対象地点に進むまでに、前方のわき道 に存在する車両の状況が変化し、受信 した検知情報が実際の交通状況と異 なるとき
	- ・ 車両がセンサーの検知範囲外に存在 しているとき
	- ・ 路上に設置された車両を検出するセ ンサーが、車両の特徴や環境条件、経 年変化などによって、車両の未検知や 誤検知を起こすとき

#### 知 識

- 逆走注意案内について
	- ・ 以下のようなときは、逆走注意案内が 行なわれない場合があります。
	- ・ サービス対象道路以外を走行してい る場合
	- ・「本線、または本線に繋がる区間での U ターン、SA・PA 進入路からの逆 走」以外の方法で逆走する場合(一般 道から高速道出口へ進入し逆走する 場合など)
	- ・ ナビゲーション、またはナビゲーショ ンの各種センサーが故障している場 合
	- ・ ナビゲーションが、サービス対象道路 を走行中であることを特定できてい ない場合
	- ・ 地図データに情報のない道路を走行 している場合
	- ・ 急激な回転をした場合
	- ・ 自車位置補正、方位補正が行われた直 後
	- ・ 地図更新が行われた直後
	- ・ 料金所付近を走行している場合
	- ・ 本線への合流区間が短い場合
	- ・ スマート IC 付き SA・PA、その他特 定の SA・PA である場合
	- ・ 以下のようなときは、誤って逆走注意 案内が行なわれる場合があります。
	- ・ 自車位置を逆走対象道路上と誤認識 し、U ターン動作をした場合
	- · 自車位置マーク ○の位置が正しくな い場合
	- ・ 料金所手前などのUターンが禁止され ている場所で、逆走とはならない U ターンを行った場合
	- ・ SA・PA 内で交通規制に従わない走行 を行った場合(SA・PA 内での一方通 行違反等)
	- ・ 重大事故発生時などの警察・道路管理 会社の誘導によりUターンを行った場 合

(知識)

#### ● 道路形状案内について

- ・ 地図データに情報のない地点では、道 路形状案内は行われません。
- ・ 以下のようなときは、道路形状案内が 行われない場合があります。
	- ・目的地案内開始直後
	- ・再探索直後
	- ・目的地周辺
- ・ 現在地から道路形状案内地点までの 距離が短い、道路形状案内地点近くで 分岐が連続するなど、周辺の道路状況 によっても、案内が行われない場合が あります。
- ・ 道路形状案内は、遅れたり早くなるこ とがあります。
- ・ 次の道路形状案内マークが表示され ている地点が短いときは、続けて道路 形状案内が行われます。

#### ● 学校存在案内について

- ・ 以下のようなときは、学校存在案内が 行われない場合があります。
	- ・地図データに情報のない地点
	- ・土曜日、日曜日
	- ・午後 7 時~午前 7 時
	- ・自宅登録時の自宅周辺
	- ・一部の有料道路や自動車専用道路を 走行中
- ・ 以下のようなときは、音声案内が行わ れない場合があります。
	- ・案内表示中に別の学校に近づいたと き
	- ・他のナビ音声案内などと重なるとき

# **6. GPS について**

GPS(Global Positioning System: 汎 地球測位システム)は、米国が開発・運 用しているシステムで、通常 4 個以上、 場合により 3 個の人工衛星を利用して、 利用者の現在位置(緯度・経度など)を 知ることができるものです。 このシステムは、GPS 情報と各種セン サー、道路地図データなどを利用して、 ナビゲーションを行っています。

### GPS 情報を利用できないとき

以下のようなときは、GPS 情報を利用で きないことがあります。

- ビル・トラック・トンネルなどで人工衛星 の電波が遮断されるとき
- GPS アンテナの上に物を置くなどして電 波が遮断されるとき
- ●人工衛星が電波を出していないとき(米国 の追跡管制センターで信号をコントロー ルしているため改良・修理等で電波が止ま ることがあります。 )
- デジタル式携帯電話 (1.5GHz) を GPS アンテナ付近で使用したとき

#### システムの特性上、避けられな いズレ

このシステムは、GPS 情報と各種セン サー、道路地図データなどを利用して現在 位置表示を行っていますが、人工衛星から の電波の精度状態が良くないときや、2 個 以下の人工衛星からの電波しか捕捉でき ないときなどには誤差が生じることがあ ります。

この誤差は、補正などによってなくすこと はできません。

# こんなメッセージが表示されたとき

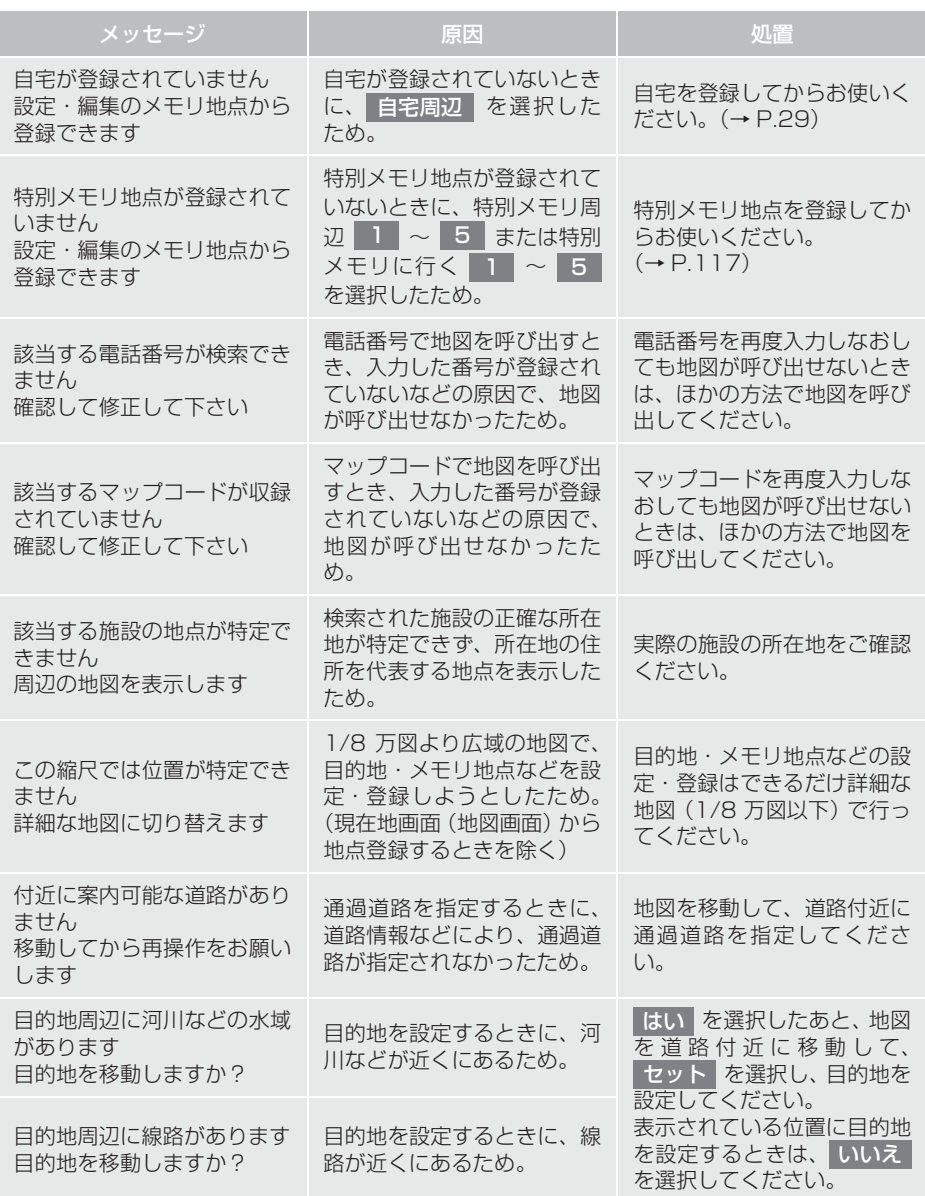

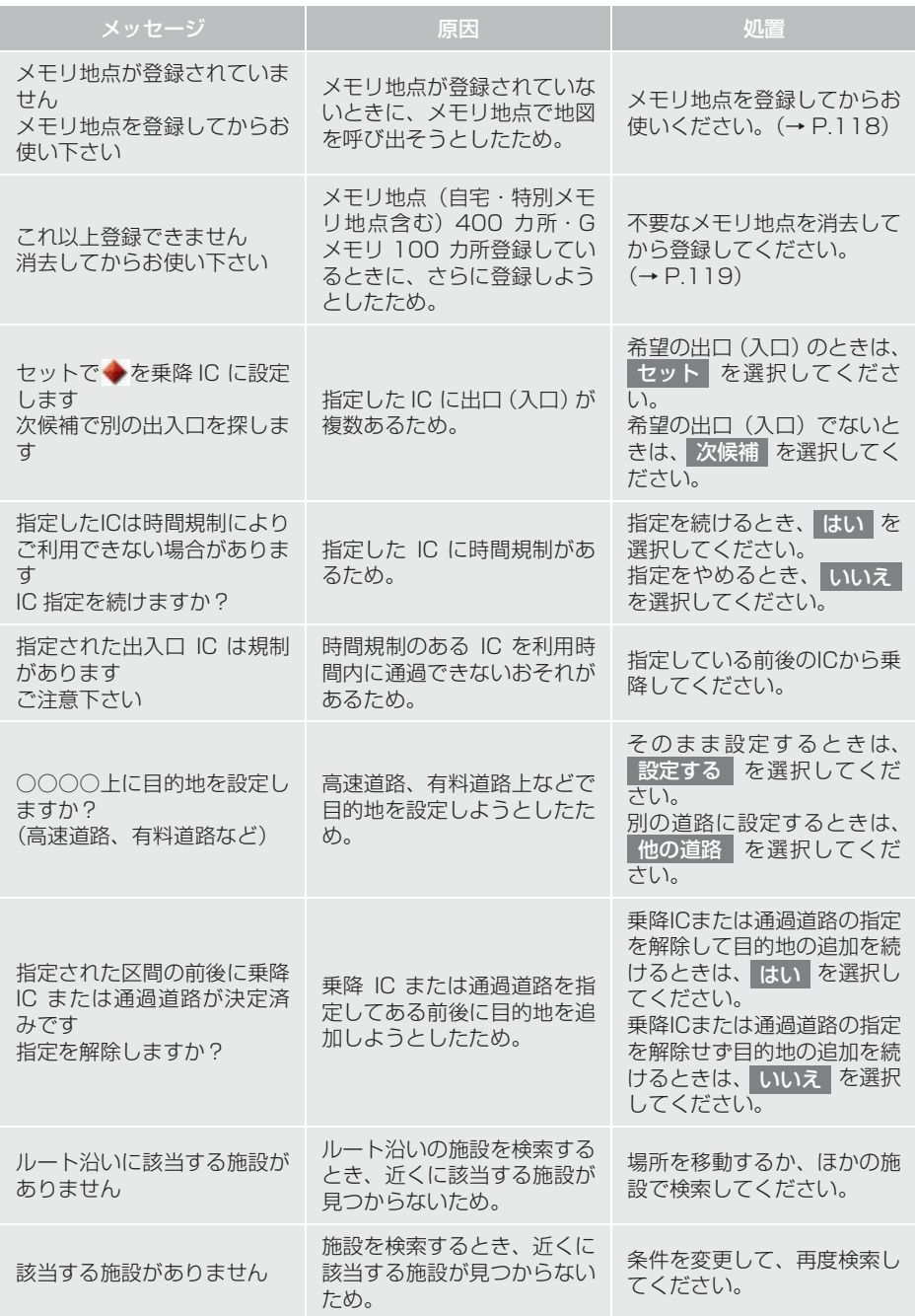

149

# 故障とお考えになる前に

ちょっとした操作の違いで故障と間違えることがありますので、次の表にもとづき、 まず確認してください。

処置をしても直らないときは、トヨタ販売店で点検を受けてください。

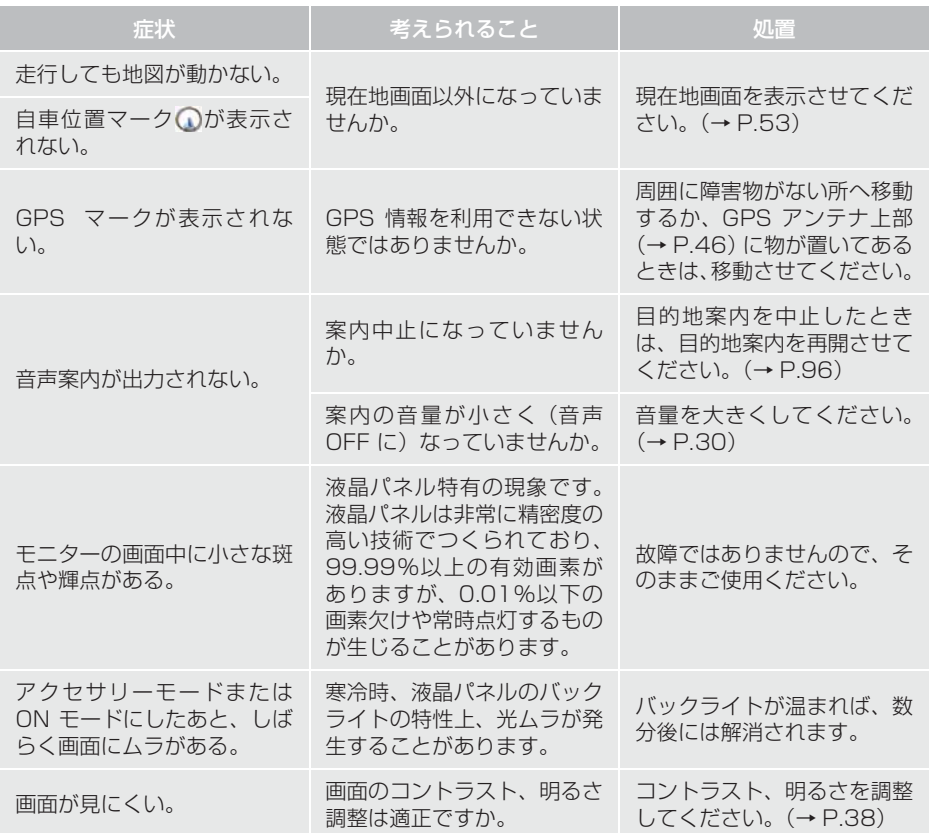

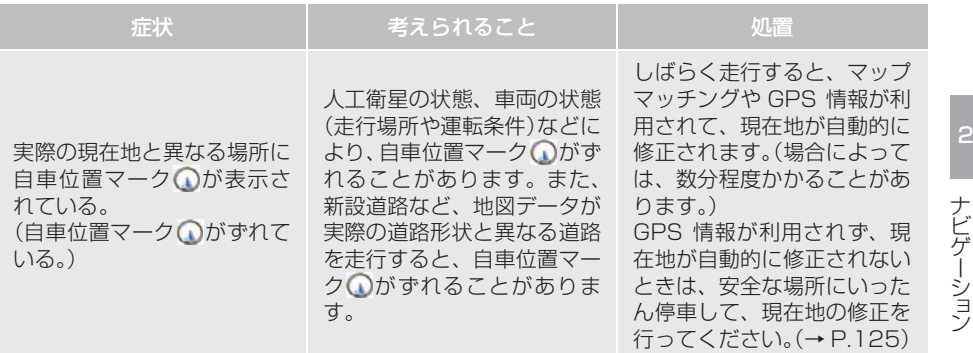

# ナビの精度について

次のようなときは、故障ではありませ ん。

# (知識)

- このシステムは、タイヤの回転などをも とにして作動していますので、タイヤを 交換すると精度が悪くなることがあり ます。
- タイヤを交換したときは、自動補正を 行ってください。(→ P.125)
- ■以下のような車両の状態(走行場所や 運転条件)のときは、実際の現在地と 異なる場所に自車位置マーク が表 示されている(自車位置マーク のが ずれている)ことがあります。
- 角度の小さな Y 字路を走行しているとき、 他方の道に自車位置マーク いが表示され ることがあります。
- 隣の道路に自車位置マーク 〇が表示され ることがあります。
- 市街図を表示させているとき、自車位置 マーク 1やルート表示が反対車線や道路 以外の場所に表示されることがあります。
- ●市街図から市街図以外の縮尺の地図に切 り替えたとき、ほかの道路に自車位置マー ク∩が表示されることがあります。
- フェリー、車両運搬車などで移動したあ と、自車位置マーク ●が移動前の位置に なっていることがあります。
- 自車位置マーク を手動で修正したとき に、正しい位置に修正しない状態で走行し たとき
- ●補機バッテリーターミナルを脱着したあ と
- らせん状の道路を走行しているとき
- 勾配の急な山岳等を走行しているときや 急カーブを走行しているとき
- ●地下駐車場や立体駐車場などでの切り返 しや、ターンテーブルで回転をしたあと、 一般道路に出たとき
- 渋滞・交差点の手前などで、発進・停止を 繰り返したときや徐行運転時
- ●砂、砂利、雪道などのすべりやすい道路を 走行しているとき
- タイヤチェーンを装着して走行している とき
- タイヤを交換したとき(とくに応急用タイ ヤ、スタッドレスタイヤ使用時)
- 指定サイズ以外のタイヤを使用したとき
- タイヤの空気圧が 4 輪とも指定の空気圧 でないとき
- 摩耗したタイヤに交換したとき(2 シーズ ン目以降のスタッドレスタイヤなど)
- ビルの近くを走行したとき
- ルーフキャリヤを取りつけたとき
- 高速走行中、長距離のルート探索を行った とき

以上のようなときでも、しばらく走行する と、マップマッチングや GPS 情報が利用 されて、現在地が自動的に修正されます。 (場合によっては、数分程度かかることが あります。)

- ■探索条件や走行場所により、以下のよ うに適切な目的地案内が行われない ことがあります。
- 直線道路走行中に、直進の案内が行われる ことがあります。
- 交差点で曲がるのに、案内が行われないこ とがあります。
- 案内が行われない交差点があります。
- U ターン禁止の場所で、U ターンする ルートの案内が行われることがあります。
- ●実際には通行できない道(進入禁止の道 路、工事中の道路、道幅が狭い道路など) の案内が行われることがあります。
- 目的地までの道路がなかったり、細い道路 しかないときは、目的地から離れた所まで しか目的地案内が行われないことがあり ます。
- ●ルートからはずれたとき(手前の交差点な どで曲がったときなど)、音声案内が誤っ て出力されることがあります。
- ●実際の現在地と異なる場所に自車位置 マーク ∩が表示されている場合、誤った 案内をすることがあります。

### ■ルート再探索時、以下のようなことが あります。

- 再探索時のルートの表示が、次の右左折ま でに間に合わないことがあります。
- 高速走行時の再探索時間が長いことがあ ります。
- 再探索時に、ルートが遠まわり(大まわ り)になることがあります。
- 通過するはずの目的地を通らずに最終の 目的地に向かうとき、再探索すると、通過 するはずの目的地へ戻るルートが表示さ れることがあります。
- 再探索しても、ルートがかわらないことが あります。
- ●ルートが探索されないことがあります。

# **1. 地図について**

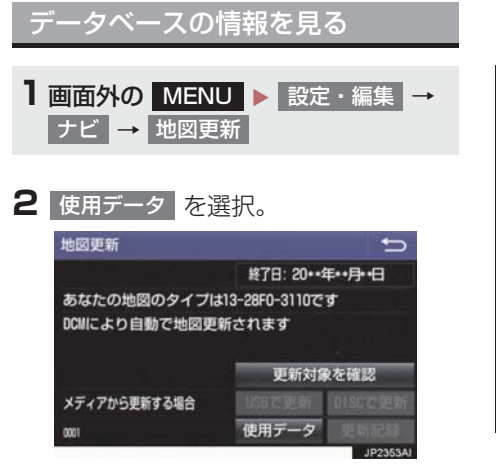

# 地図データについて

道路・地名・施設情報・料金は地図デー タ作成後、変更されることがありますの で、現場の状況と異なることがありま す。 なお、このナビゲーションシステムの 「地図」は国土交通省 国土地理院発行の 地形図、および地勢図をもとに、一般財 団法人日本デジタル道路地図協会作成 の「全国デジタル道路地図データベー ス」と株式会社 ゼンリンの地図情報を 付加して、株式会社 トヨタマップマス ターが製作したものです。

## (知識)

- 地図の作成に当たり、できる限り正確な ものを提供できるよう道路の改良、新規 開通などの情報収集や現地調査などを 行っております。しかしながら、道路・ 地名・施設情報・料金などは日々刻々と 変化しており、その性質上、道路の抜け、 道路形状・道路名称・施設名称・料金の 間違いなどを完全にゼロにすることは できません。この点に留意してご利用く ださい。
- ●幅が 3m 未満の区間を含む道路は、原則 として地図データに収録されていませ ん。道路工事や最新の測量により、幅が 3m 未満の区間を含むと判定された道 路は、地図データベースの更新時に削除 されることがあります。

# **1. 地図について**

# 地図データの更新について

地図データは、以下の方法で更新するこ とができます。

全更新:最新版地図ソフトを購入いただ き、全ての地図データを更新します。詳 しくは、トヨタ販売店にご相談くださ い。

※ 最新版地図ソフトの発行は、予告なく 終了する場合があります。

差分更新:通信またはパソコン(USB メモリー、SD メモリーカード) を使用 して、部分的に地図データを更新しま す。詳しくは、「マップオンデマンド(地 図差分更新)」(→ P.426)をご覧くだ さい。

## (知識)

● 全更新するときは、それまでの差分更新 のデータと比較し、古い情報のみ更新さ れ、最新の情報はそのまま保存されま す。

### 地図データベースについて

#### ■交通規制データの出典

●この地図に使用している交通規制データ は、道路交通法及び警察庁の指導に基づ き全国交通安全活動推進センターが公開 している交通規制情報を使用して、(株) トヨタマップマスターが作成したものを 使用しています。

#### ■道路交通規制の優先

● このデータが現場の交通規制と違うとき は、現場の交通規制標識・標示等にした がってください。

#### ■交通事故多発地点

● 地図データに収録されている事故多発地 点データは、警察庁及び国土交通省のデー タを基に作成してあります。

#### ■渋滞考慮探索及び周辺迂回路探索

● JARTIC/VICS の情報を基にトヨタコネ クティッド株式会社が作成したデータを 使用しています。

#### ■統計交通情報

● 統計交通情報データは、JARTIC/VICS 及び独自で収集した交通情報を基に トヨタコネクティッド株式会社が統計処 理をしたデータを使用しています。

# **1. SD メモリーカードの出し入れ**

# 警告

● SD メモリーカードは、お子さまに触れ ここ ここ うごうにい こうこうにはい み込むと、のどなどにつまらせ重大な傷 害におよぶか、最悪の場合死亡につなが るおそれがあります。

# 注意

●安全上の配慮から車を完全に停止した ときのみ、SD カードの挿入・取り出し を行うことができます。

# SD メモリーカードを入れる

**1** カバーを浮かせる。

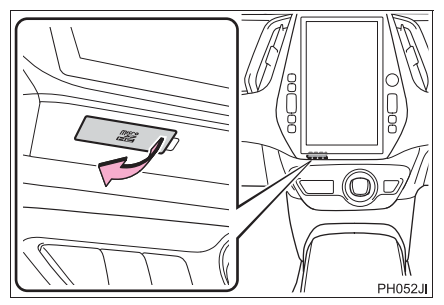

**2** 浮いたカバーを手前に向かって回転さ せる。

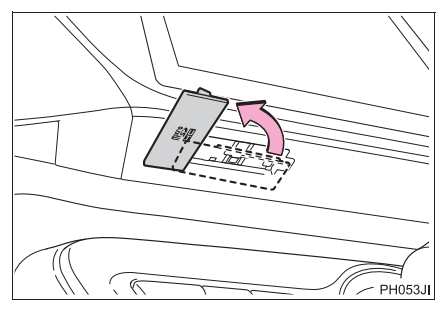

- **3** 挿入口に SD メモリーカードを挿入す る。
- microSD ロゴ面を手前にして、幅の狭い 側が奥になるように挿入口にまっすぐ挿 入します。

# **4** カバーを閉める。

# 注意

- SD メモリーカードは、"カチッ"と音が するまで差し込んでください。奥のス - ^ こ。ここと。こここ。<br>トッパーに突き当たると、 それ以上は差 し込めませんので、無理に力を加えない でください。
- microSD カードは小さな部品のため、 飛び出しや落下による紛失にご注意く ださい。
- 挿入口にSDメモリーカード以外のもの を入れないでください。故障の原因とな ります。

(知識)

● 地図 SD カードを挿入していない状態 で、使用した場合、ナビゲーション機能 など一部機能が動作しません。 地図 SD カードを挿入した状態でご使用くださ い。

# **1. SD メモリーカードの出し入れ**

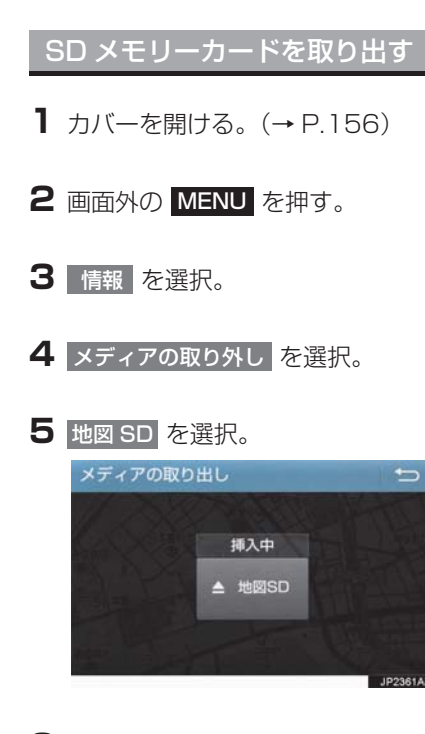

- **6** メッセージが表示された後、SD メモ リーカードを押すと、カードが押し出 される。
- **7** カバーを閉める。

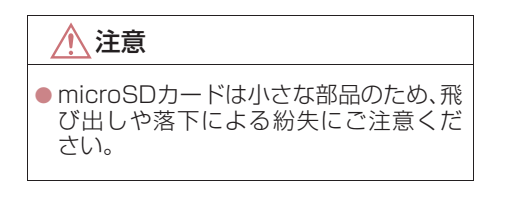

## (知識)

- SD メモリーカードを取り出すときは、 手順にそって操作を行ってください。パ ソコンでの読み込みができなくなる恐 れがあります。
- ●取り出した地図 SDカードを地図更新な どでパソコンへ接続する際、microSD カード非対応のパソコンを使用すると きは、アダプターを使用してください。 また、アダプターを使用するときは、誤 消去防止スイッチの LOCK が解除の状 態になっていることを確認してくださ い。

# **1. SD メモリーカードの出し入れ**

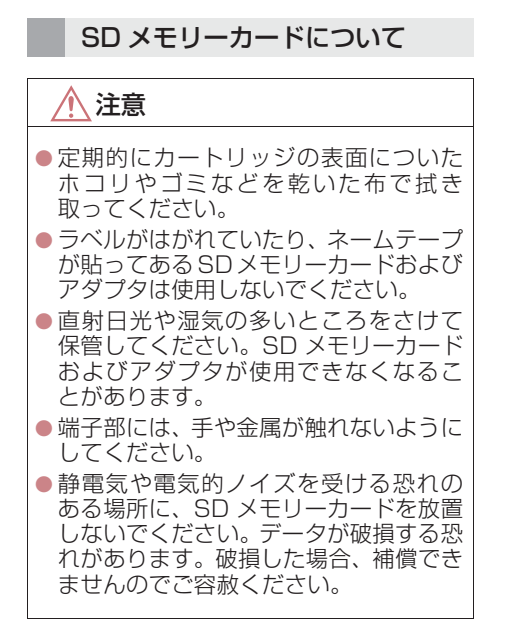

地図上に VICS 記号(→ P.180)を表 示することができます。以下は表示例で す。

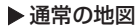

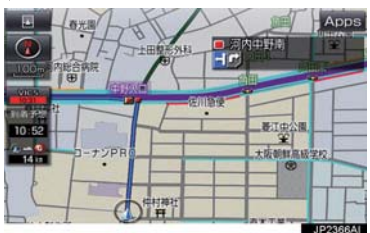

▶ ハイウェイモード

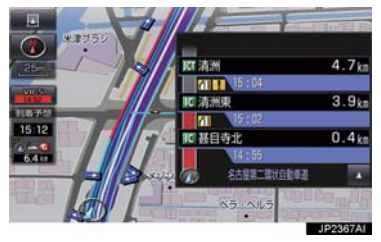

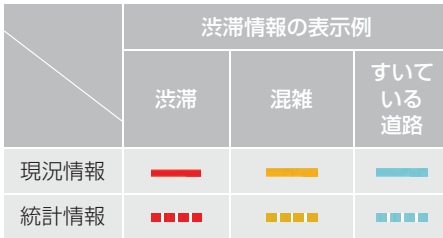

# VICS・交通情報について

VICS・交通情報には、現況情報と統計 情報があります。

# (知識)

- 現況情報と統計情報を同時に表示する 設定にしている場合は、現況情報を優先 して表示します。
- 現況交通情報・統計情報は表示されない 地点があります。また、地図差分更新 (→ P.426) などにより今まで表示され ていた地点でも、表示されなくなること があります。
- 提供される現況交通情報・統計情報は、 実際の交通状況と異なる場合がありま すので、あくまでも参考としてくださ  $\left\{ \cdot \right\}$
- 表示する地図の種類によっては、VICS· 交通情報を表示させることができない 場合があります。

現況情報について

#### ■現況 VICS 情報

VICS センターから提供される現況の情 報です。

# (知 識)

- 現況情報は、1/16 万図より詳細な地図 で表示することができます。VICS 記号 によっては、1/16 万図では表示できな い記号もあります。
- 現況交通情報は、Tルート探索(→P.438) すると取得することができます。

#### ■現況交通情報

159ナビゲーショ ン トヨタスマートセンターから提供され るプローブコミュニケーション交通情 報です。(→ P.438)

2

### 統計情報について

過去の交通情報を統計処理した情報で す。

# (知識)

- この情報は、地図データに収録されてい ます。現況情報が受信できないときで も、日時・時間帯に応じた情報を表示で きます。
- 統計情報は、1/8 万図より詳細な地図で 表示することができます。

# タイムスタンプについて

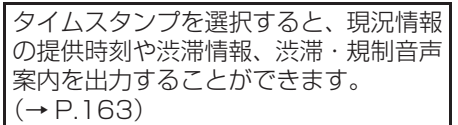

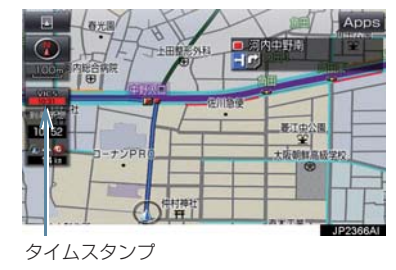

#### 時刻表示について

● 現況情報が提供された時刻を示していま す。(現況情報が受信された時刻ではあり ません。)

● 現況情報が継続して受信されないと、約 30 分後に自動的に消去され、 [--:--]の 表示になります。 現況情報が受信されていて、地図に表示す る情報がないときも、表示が [--:--]に なります。

● アクヤサリーモードまたはONモードにし た直後など、現況情報が受信されるまで は、[- - : - -]の表示になります。

### 色について

目的地案内中で現在地がルート上にあ るとき、ルート ト (約 10km 以内) に 現況情報があると色がかわります。

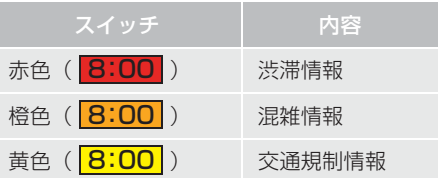

#### 文字表示について

現況 VICS 情報を受信すると「VICS」、 現況交通情報を受信すると「交通情報」 と表示します。

#### (知識)

- 現況 VICS 情報 · 現況交通情報の両方が 受信されていないときは、「交通情報」が 灰色になります。
- 1/32 万図より広域な地図では「交通情 報」と表示します。
- アクセサリーモードまたはONモードに した直後など、現況情報が受信されるま では「交通情報」と表示します。
- 現況 VICS 情報と現況交通情報を同時に表 示できるときは、「VICS」と表示します。

# VICS 記号の内容を表示する

**1** 規制情報の記号、または駐車場情報の 記号を選択。

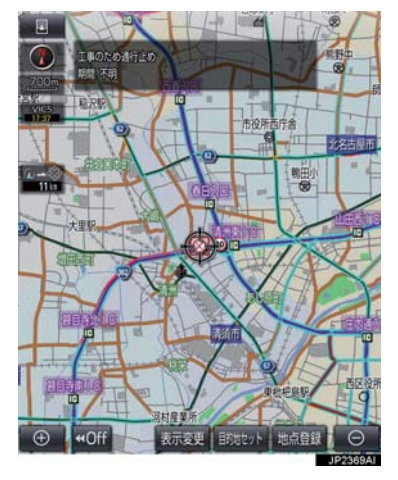

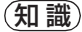

● VICS 記号によっては、内容が表示され ないこともあります。

VICS・交通情報の表示設定 1 地図表示中 → 表示変更 → VICS・交通情報

**2** VICS・交通情報を表示する道路を選 択する。

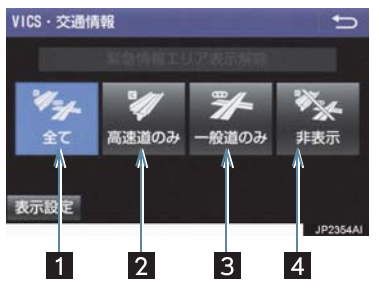

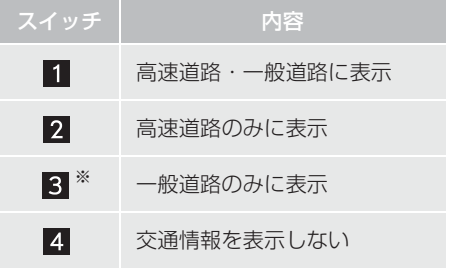

- ※ ハイウェイモード(→ P.69)では、「一 般道のみ」に設定しているときでも、 VICS・交通情報が表示されます。
- VICS·交通情報を表示したときは、タイ ムスタンプが表示されます。

# 表示する VICS・交通情報を選択 する

1 地図表示中 → 表示変更 → VICS・交通情報 ┃→┃ 表示設定

<mark>2</mark> 表示する VICS・交通情報、<mark>完了</mark> の 順に選択。

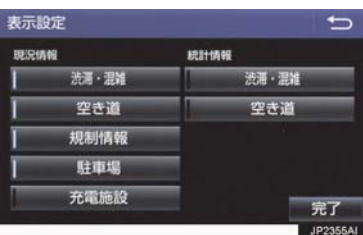

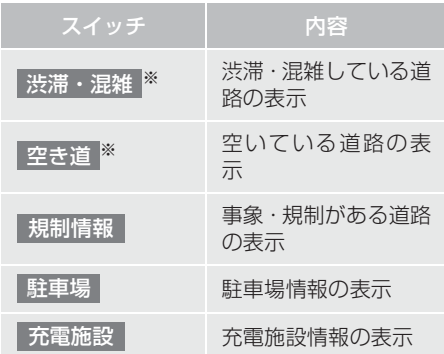

- ※ 渋滞・混雑、空き道は統計情報を表示す ることができます。また、現況情報と統 計情報を同時に表示することもできま す。ただし、同じ地点に両方の情報があ るときは、現況情報を優先して表示しま す。
- ●作動表示灯が点灯している項目が表示さ れます。

# 渋滞・規制音声案内について

目的地案内中で、現在地がルート上にあ るとき、ルート ト (約 10km 以内) の 現況情報を音声案内させることができ ます。

## 音声案内の例

#### ▶ VICS 表示がある地点

「およそ 1km 先 渋滞があります」

#### ▶ VICS 記号のある地点

「およそ 5km 先 電気工事のため車線規制 中です」

● 渋滞・規制音声自動発声の出力する/し ないを設定できます。(→ P.138)

# (知識)

- ●音声案内はあくまでも参考としてくだ さい。
- ●音声案内の例は一般的なものであり、状 況などにより異なった音声案内が出力 されることがあります。
- 自車位置が正確に特定できないときな どに、音声案内が出力されなかったり、 まれに遅れたり、誤った音声案内が出力 されることがあります。

#### 渋滞・規制音声案内を再出力する

**1** タイムスタンプを選択。

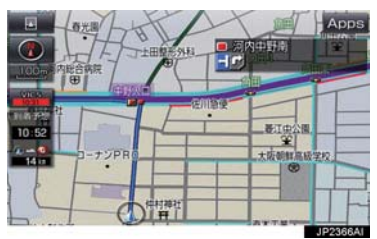

●一度音声案内が出力されるとタイムスタ ンプが点灯し、操作することができます。

# (知識)

● VICS 渋滞・規制音声自動発声を「しな い」に設定していても、タイムスタンプ 。。。<br>が点灯していれば、選択すると渋滞・規 制音声案内を出力させることができま す。

VICS 図形情報・文字情報を表示 する

- 1 画面外の MENU ▶ 情報 → <u>VICS | → FM 図形</u> または FM 文字
- <mark>2</mark> 情報の番号( 1 <mark>・2 ・</mark> 3 …) を選 択。
- ●文字情報または図形情報に切り替えると き

■■ 文字 または 図形 を選択。

<mark>3 | ▲ ・</mark> ▼ または 自動送り を選択。

- 前回情報を表示させたときに「自動送り」 を選択していると、情報を表示すると同時 に自動送りが開始されます。
- 情報のページを送るとき

<mark>→ | △</mark> · <mark>▼ |</mark> を選択。

- 自動送り を選択すると、情報が自動で送 られます。すべての情報が表示されたあと は、最初のページに戻ります。 走行中は自動送りできません。
- 情報の自動送りを中止するとき
	- 停止 を選択。
- 自動送り中に | ▲ ・ を選択して、情報 を送ったときは、自動送りは中止されま す。
- 文字情報または図形情報に切り替えると き

● 文字 または 図形 を選択。

● 目次 を選択すると、VICS 情報目次画面 が表示されます。(手順 **2** の画面)

# (知識)

● ETC2.0 ユニットを装着していない場 合、表示されない情報があります。

# 緊急情報を表示する

緊急情報※を受信すると自動的に表示し ます。

※ 気象・津波・火山噴火(地震を除く) の特別警報

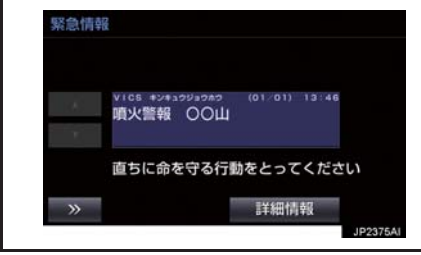

#### 緊急情報を切り替えるとき

- 1 △ · ▼ を選択。
- ●詳細文字情報に切り替えるとき
	- <mark>→</mark> 詳細情報 を選択。
- | ≫ | を選択する、または約 15 秒以上操 作しなかったときは、もとの画面に戻りま す。
	- ・ 表示時間は調整することができます。  $(\rightarrow P.168)$

#### 緊急情報を再表示する

一度表示した緊急情報を再表示すること ができます。

## ■地図画面から表示する

## 1 地図上部の 確認 を選択。

#### ■情報画面から表示する

1 画面外の MEMU ▶ 情報 → VICS

# <mark>2</mark> FM 緊急 を選択。

気象・災害情報を表示する

気象・災害情報エリアを受信すると地図 上に自動的に表示されます。

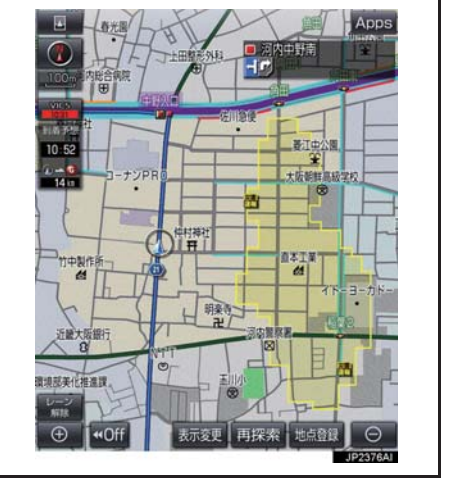

●気象・災害情報エリアを回避するルートを 探索することができます。(→ P.106)

# 割込情報(ビーコン即時案内)を 表示する\*

割込情報の表示設定をすると、ビーコン からの現況 VICS 情報が受信されたと き、VICS 文字情報または図形情報を自 動的に表示させることができます。

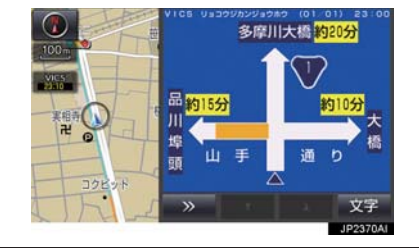

## 割込情報を切り替えるとき

# 1 <u>▲ F ></u> を選択。

- ●文字情報または図形情報に切り替えると き
	- ■■ 文字 または 図形 を選択。
- | ≫ | を選択する、または約 15 秒以上操 作しなかったときは、もとの画面に戻りま す。 表示時間は調整することができます。  $( \rightarrow P.168)$

# (知識)

● 表示させている画面により、割込情報が 表示されないことがあります。

#### ETC2.0 サービスで受けられる 割込情報について

ETC2.0 サービスでは、VICS 文字情報・ 図形情報以外に、以下のサービスが受け られます。

● ETC2.0 サービスについては、「ETC2.0 **サービスについて|(→ P.296)をご覧く** ださい。

# (知 識)

- 以下の割込情報の音量は、ナビの音量設 定 で 調 整 す る こ と が で き ま す。(→ P.30)
	- ・ 安全運転支援情報
	- ・ 前方状況情報提供サービス
	- ・ 施設情報提供サービス

# ■安全運転支援 (注意警戒情報) 案内 サービス

見通しの悪いカーブ先の渋滞などを、高 速道路などに設置されたITSスポットか ら受信して、音声と画面で案内します。

# (知識)

● ETC2.0 サービスにより提供される情報 にはいくつかの種類があります。この種 類は、情報画面上に表示される情報種別 で判別できます。

代表例として以下のような情報が提供さ れます。

#### X 前方障害物情報提供

見通しの悪いカーブの先の停止車両や渋 滞情報をカーブへの侵入前に音声や画面 表示で案内します。

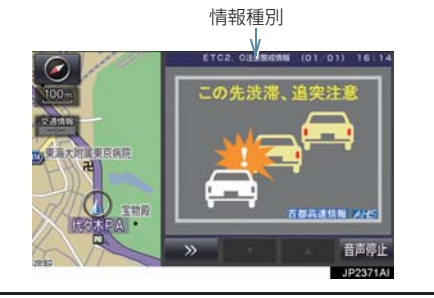

★:グレード、オプションなどにより、装備の有無があります。

# (知識)

●割込情報内に表示されるボタンで下記 操作ができます。

≫ | 現在表示されている割込情報を 消すことができます。

▲ ・ ▼ 割込み情報が複数ページある 場合にページ送りをすることができま す。

音声停止|割込情報の音声を停止でき ます。(→ P.167)

- 割込情報内のボタンについては、自動ボ タン消しの設定に従います。(→P.139)
- 自動ボタン消し設定を「する」にした場 合、割込情報内のボタンが表示されてい ないことがありますが、地図エリア内で カーソルを移動させれば再度表示され ます。(再表示後数秒間操作が無かった 場合にはボタンが消えます)
- 以下のようなときは、安全運転支援案内 が行われない場合があります。
	- ・ アンテナ付近に障害物があるとき
	- ・ 大型車と並んで走行しているとき
	- ・ 他のナビ音声案内、画面表示などと重 なるとき
	- ・ 低速度で走行しているとき
	- ・ 自車位置が正確に特定できないとき
	- ・ ITS スポット、車両検知センサ・カ メラ等の路側システムが稼動してい ないとき
- 表示させている画面により、安全運転支 援情報が画面に表示されないことがあ ります。
- 実際の音声や画面表示はITSスポットか ら提供されるものと異なることがあり ます。
- その他の安全運転支援情報については、 「VICS・ETC2.0(ITSスポット)・DSSS の問い合わせ先について」(→ P.174) をご覧ください。

#### ■道路交通情報

代表例として以下のような情報が提供さ れます。

#### ▶ 前方状況情報提供サービス

進行方向先の交通状況を画面と音声、ま たは音声で案内します。

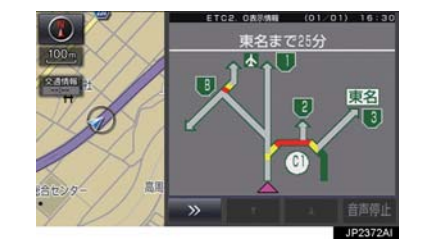

▶ 長文読 トげサービス

ハイウェイラジオなどの情報を音声で 案内します。 「現在の○○高速上り方向の情報をお知 らせします。・・・・・」

1 はい を選択。

● 読上げ中、 <mark>中止</mark> を選択すると、読上げを 中止します。

(知識)

- 読上げ情報は、2 回読上げると終了しま す。
- ●約15秒以上操作しなかったときは、も との画面に戻ります。
- 再度読上げ情報を聞くときは、「割込情 報を呼び出す」(→ P.167)をご覧くだ さい。
- 長文読上げサービスの音量は、オーディ オの音量調整ツマミで調整することが できます。(→ P.187)

▶施設情報提供サービス

進行方向先のサービスエリアやパーキ ングエリアの混雑情報や施設情報を画 面や音声で案内します。

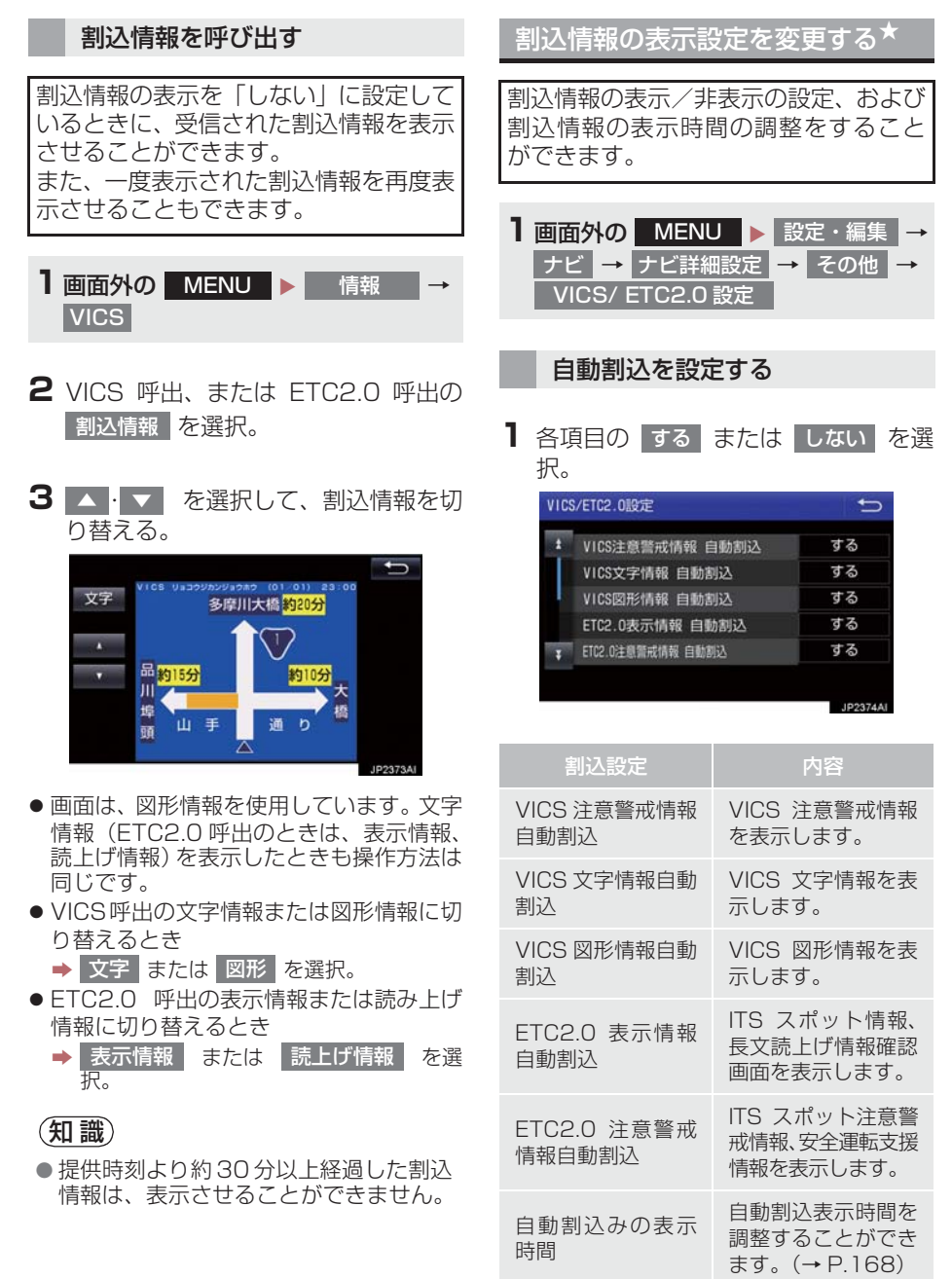

★:グレード、オプションなどにより、装備の有無があります。

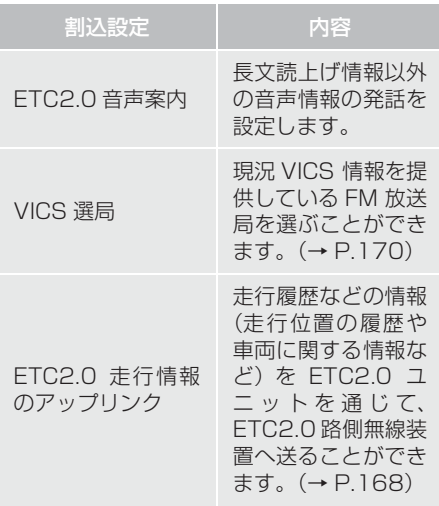

# 2 5 を選択。

#### (知 識)

- 自動割込情報を「しない」に設定してい ても、緊急情報が受信されたときは、自 動的に文字情報または図形情報が表示 されます。
- FTC2.0 サービスにより提供される自 動割込は、注意警戒情報と ETC2.0 表 示情報の設定項目でする/しないを設 定できます。 各々の設定項目は割込み画面上部の情 報種別と同じです。
- ETC2.0 音声案内を「する」に設定した 場合でも、割込み画面下の | 音声停止 | を 選択すると、音声案内を中止できます。
- 同一割込み中において、発話中止後の再 読み上げはできません。 音声停止 | で中 止した発話は次回割込み時に復帰しま す。

● 長くするとき → > を選択。 ● 短くするとき → く を選択。 自動割込表示時間を調整する 1 自動割込みの表示時間 <mark>を選択。</mark> 2 表示時間を調整し、 5 を選択。

**3** を選択。

(知識)

●音声案内中は表示時間が経過しても表 示は消えません。音声案内終了後に消え ます。

#### ETC2.0 走行情報のアップリン クの設定をする

走行履歴などの情報(走行位置の履歴や 車両に関する情報など)を ETC2.0 ユ ニットを通じて、ITS スポットへ送るこ とができます。詳しくは、「道路管理者 からのお知らせとお願い」をご覧くださ い。(→ P.175)

- ETC2.0走行情報のアップリンクのする /しないを設定することができます。  $(→ P.167)$
- **1** ETC2.0 走行情報のアップリンクの する または しない を選択。

# 注意

- 初期状態では「する」に設定されていま す。
- 補機バッテリーターミナルを取り外す と本設定は初期状態に戻ります。
- 本設定が「しない」の場合、走行履歴な どの情報を利用したサービスを受けら れない場合があります。

# 新旧ルートを比較して表示する★

ビーコンまたはトヨタスマートセン ターから提供される現況情報が受信さ れ、渋滞・規制情報が考慮されたルート が新たに見つかったとき、右画面に新 ルートと元ルートの比較と分岐点まで の距離を表示します。

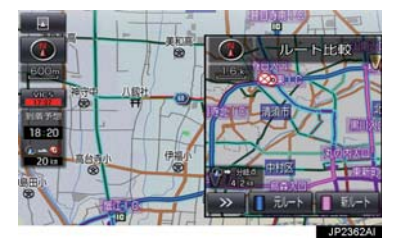

● 渋滞考慮探索・新旧ルート比較表示を 「する」に設定したとき、新旧ルート比 較表示ができます。(→ P.134)

新ルートで案内するとき

- 1 新ルート <mark>を選択。</mark>
- ●約 10 秒以上操作しなかったときも、新 ルートで案内します。

元ルートで案内するとき

1 元ルート を選択。

(知識)

- 新旧ルート比較表示を「しない」に設定 していても、渋滞考慮探索(→ P.134) を「する」に設定していて、渋滞を考慮 したルートが新たに見つかったときは 自動的に新しいルートで案内します。
- 新旧ルート比較表示では、VICS・交通 情報の表示設定(→ P.161)に関わら ず渋滞情報が表示されます。 ただし、地図の縮尺によっては表示され ないことがあります。(→ P.159)

★:グレード、オプションなどにより、装備の有無があります。

# **3. VICS 放送局を選択する**

現況 VICS 情報を提供している FM 放送 局を選ぶことができます。

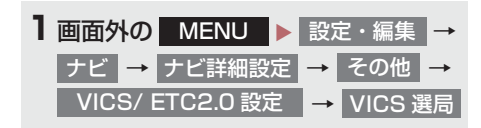

●表示される画面は、前回選択していたモー ド(自動選択または手動選択)により異な ります。

#### X 自動選択時

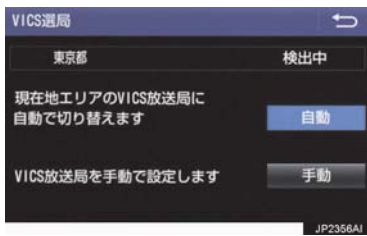

#### X 手動選択時

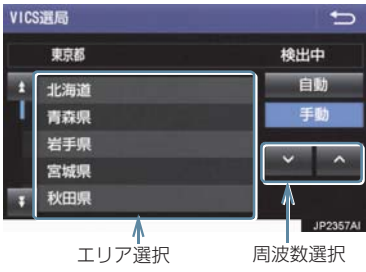

#### 自動で放送局を選択する

現在地がある都道府県の、VICS提供FM 放送局が受信され、現在地を移動する と、自動的に放送局が切り替わります。

# 1 自動 を選択。

● 通常は、 | 自動 | にしておいてください。 「自動」で受信されないときのみ、 <mark>手動</mark> )で放送局または放送エリアを選択 してください。

# (知識)

●新規エリアについては周波数を手動で 選択しないと受信できない場合があり ます。

#### 手動で放送局を選択する

#### $\blacktriangleright$  エリア選択

選んだ都道府県の VICS 提供 FM 放送局 が受信されます。受信状態がかわると、 選んだ都道府県内で自動的に放送局が 切り替わります。

#### X 周波数選択

選んだ周波数の放送局が受信されます。 受信状態がかわっても自動的に放送局 は切り替わりません。

# 1 手動 を選択。

- **2** エリア選択時は、受信させる放送局の ある都道府県名を選択。 周波数選択時は、| ∧ · ∨ | を選択し て、放送局の周波数を選ぶ。
- ●放送局の電波が受信されると、「受信中」 が表示されます。

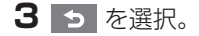

170

VICS(Vehicle Information and Communication System:道路交通 情報通信システム)は、渋滞や事故・ 工事・所要時間・駐車場混雑状況など の道路交通情報をリアルタイムに送 信し、ナビゲーションなどの車載のモ ニターに表示するシステムです。ま た、道路交通情報の提供を通して、安 全性の向上・交通の円滑化による環境 の保全などを促進することを目的と しています。

VICS リンクデータベースの著作権 は、一般財団法人日本デジタル道路地 図協会・公益財団法人日本交通管理技 術協会 (TMT) が有しています。

VICS、およびこの機器に付与された 入りにコマークは一般財団法人 道路交通情報通信システムセンター の登録商標です。

# 「VICS ワイド」について

本機は「VICS ワイド」に対応しています。 従来の VICS に加えて、次のようなサービ スを利用することができます。

- 一般道リンク旅行時間提供
- プローブ情報を活用した渋滞旅行時間の 提供
- 緊急情報(特別警報)の提供
- 気象・災害情報

## VICS のメディアについて

VICS は、FM 多重放送・電波ビーコン (ETC2.0/5.8GHz)・電 波 ビ ー コ ン (2.4GHz)・光ビーコンの 4 つのメディア を受信することができます。

- 4 つのメディアはそれぞれ特長が異なり ます。
- 電波ビーコン (2.4GHz) は、本機では受 信しません。

# ■FM 多重放送

FM 多重放送は、VICS 提供 FM 放送局 (NHK-FM)から電波の届く範囲の車両に VICS 情報の提供が行われます。

## ■電波ビーコン(ETC2.0/5.8GHz)★

電波ビーコン (FTC2.0/5.8GHz) は、お もに高速道路の路側に設置されており、そ の地点を通過する車両にETC2.0サービス 情報の提供が行われます。また、ITS スポッ トにて受信した情報をナビゲーションに 蓄積し、高速道路上の任意の場所でタイミ ングよく情報提供が行われる場合もあり ます。

#### **■電波ビーコン (2.4GHz)**

電波ビーコン(2.4GHz)は、おもに高速 道路の路側に設置されており、その地点を 通過する車両に VICS 情報の提供が行われ ます。

# ■光ビーコン★

光ビーコンは、おもに一般道路の各車線ご とに設置されており、その車線を通過する 車両に VICS 情報および DSSS 情報の提 供が行われます。

#### VICS の運用時間について

24 時間運用されています。

ただし、FM 多重放送は、第 1・第 3 月曜 日の AM1:00 ~ 5:00 の間はメンテ ナンスのため休止する場合があります。

- 休止時間については、VICS FM 多重放送 の「お知らせ」で案内します。
- VICS の運用時間は予告なく変更・廃止さ れることがあります。

★:グレード、オプションなどにより、装備の有無があります。

#### VICS FM 多重放送を受信できな いとき

VICS FM 多重放送を受信できない状態か ら、VICS 情報を表示させようとした場合、 VICS 情報が表示されない、または地図画 面上の VICS タイムスタンプが更新されま せん。

# 知っておいていただきたいこと

- 提供されるVICS情報はあくまでも参考と してください。(提供される VICS 情報は、 最新ではないことがあります。)
- 電波や光の信号がうまく受信されないと きは、一部の表示が乱れることがあります が、新しい信号が正しく受信されれば正し い表示に更新されます。
- VICSの表示内容は、VICSセンターが提供 していますので、本書の画面と実際の画面 は異なることがあります。
- VICS情報は、発信されている地域により、 情報の内容が異なります。
- VICS による交通情報(渋滞や混雑の矢印 など)の地図への表示は、毎年、追加・更 新・削除され、その削除された部分は経年 により、一部の情報が表示されなくなるこ とがあります。

#### FM 多重放送特有の事項について

- FM 多重放送は、一定周期で情報が更新さ れますので、情報が揃うまでに時間がかか ることがあります。
- 以下のようなときは、VICS 情報が受信さ れないことがあります。
	- ・ トンネルの中にいるとき
	- ・ 高層ビルの谷間にいるとき
	- ・ 高架道路の下にいるとき
	- ・ 盆地にいるとき
	- ・ 大型車とすれちがったとき

#### 電波ビーコン(ETC2.0/ 5.8GHz)・電波ビーコン (2.4GHz)特有の事項について

- 雷波ビーコン (FTC2.0/5.8GHz) · 雷波 ビーコン(2.4GHz)は、直線的にしか電 波が届きません。
- 以下のようなときは、VICS 情報が受信さ れないことや誤って受信されることがあ ります。
	- ・ 電波ビーコン(ETC2.0/5.8GHz)・電 波ビーコン (2.4GHz) を発信する路側 に街路樹が茂っているとき
	- ・ トンネルの中にいるとき
	- ・ 高架道路の下にいるとき
	- ・ 大型車と並んで走行しているとき
	- ・ アンテナ付近に障害物があるとき
	- ・ 高速道路の下の一般道路を走行してい るとき、高速道路の雷波ドーコン (ETC2.0/5.8GHz)・電 波 ビ ー コ ン (2.4GHz) が受信されることがありま す。

#### 光ビーコン特有の事項について

- 以下のようなときは、VICS 情報が受信さ れないことや誤って受信されることがあ ります。
	- ・ 太陽と重なったとき
	- ・ 雪が積もっているときやフロントウイ ンドウガラスがよごれているとき
	- ・ アンテナ付近に障害物があるとき

# VICS の用語について

より有効に VICS を利用していただくた めに、以下の用語の説明をご一読くださ い。

#### 緊急情報について

津波情報などの緊急の伝達が必要とされ る情報を受信すると、このシステムでは、 ほかの情報より優先して提供・表示されま す。

#### 交通情報関連の用語について

- 渋滞: 交通の流れが非常に悪い状態を示し ます。
- 混雑: 交通の流れがやや悪い状態を示しま す。

#### 駐車場・SA・PA 関連の用語に ついて

- 空車: 駐車場 (SA·PA) の利用が可能な 状態を示します。
- 混雑: 駐車場 (SA·PA) において、利用 率が高い状態を示します。
- ●満車:駐車場 (SA·PA) において、ほぼ 満車の状態を示します。
- 不明: 駐車場 (SA·PA) の情報がない状 態を示します。
- 閉鎖: 駐車場が閉鎖されている状態を示し ます。

# VICS センター著作権について

- 1 お客様は、共通ネットワーク什様書の著 作権その他知的所有権を一般財団法人 道路交通情報通信システムセンター、一 般社団法人 UTMS 協会および一般財団 法人道路新産業開発機構が所有しまた は管理すること、並びに共通ネットワー ク仕様書以外のVICS技術情報等の著作 権その他知的所有権および使用許諾権 を一般財団法人道路交通情報通信シス テムセンターが所有しまたは管理する ことに同意する。
- 2 お客様は、一般財団法人道路交通情報通 信システムセンター、一般社団法人 UTMS 協会および一般財団法人道路新 産業開発機構の共通ネットワーク仕様 書の著作権その他知的所有権の保護に 努める、並びに一般財団法人道路交通情 報通信システムセンターの共通ネット ワーク仕様書以外のVICS技術情報等の 著作権その他知的所有権および使用許 諾権の保護に努める。

## VICS · ETC2.0 (ITS スポッ ト)・DSSS の問い合わせ先につ いて

### トヨタ販売店への問い合わせに ついて

- ■以下の内容はトヨタ販売店にご相談 ください。
- VICS 車載機、FTC2.0 ユニットの調子・ 機能・使用方法・その他に関するもの
- VICS 情報の表示に関するもの
- ETC2.0 サービスにて提供される道路交 通情報/インターネット接続に関するも  $\sigma$
- ETC2.0 サービスにて提供される安全運 転支援案内に関するもの
- VICS のサービスエリアに関するもの
- DSSS 運転支援機能に関するもの
- その他上記に類するもの

#### VICS センターへの問い合わせに ついて

#### ■以下の内容はVICSセンターにご相談 ください。

- VICS文字情報·VICS図形情報に関するも の
- ETC2.0 サービスにて提供される道路交 通情報/インターネット接続に関するも  $\sigma$
- ETC2.0 サービスにて提供される安全運 転支援案内に関するもの
- VICS の概念・事業計画(サービスエリア の計画)に関するもの
- DSSS の概念·事業計画に関するもの

VICS センター

電話番号(受け付け時間…9:30 ~ 17:45、土曜・日曜・祝日を除く) 0570ー 00ー 8831(全国共通・ PHS、IP 電話等を除く) FAX 番号(受け付け時間…24 時間) 03ー 3562ー 1719 ホームページ 次のアドレスでも連絡先をご覧いた だけます。 http://www.vics.or.jp/ 連絡先およびアドレスは、予告なし に変更・休止することがあります。

ご了承ください。

2

ナビゲーション

# 道路管理者からのお知らせとお願 い

#### 車載器の ID 付きプローブ情報の 利用及び取り扱い方針

国土交通省、東日本高速道路株式会社、中 日本高速道路株式会社、西日本高速道路株 式会社、首都高速道路株式会社、阪神高速 道路株式会社、本州四国連絡高速道路株式 会社、名古屋高速道路公社、福岡北九州高 速道路公社及び広島高速道路公社(以下、 「道路管理者」 と言います。)は、ETC2.0 車載器及び ETC2.0 対応カーナビから収 集する車載器の ID 付きプローブ情報の利 用や取り扱いの方針について、次の通り定 めます。

車載器の ID 付きプローブ情報を提供いた だくことで、経路情報を活用したサービス を提供することが可能となり、渋滞等を迂 回する経路を走行したドライバーを優遇 することなどが期待されます。

- 1.車載器の ID 付きプローブ情報
- (1) ここで「車載器の ID 付きプローブ情<br>「報」とは、ETC2.0 車載器及び 報しとは、ETC2.0 ETC2.0 対応カーナビに記録された 走行位置の履歴など「プローブ情報」 に車両を特定するための「車載器の ID」を付与した情報で、道路管理者が 管理する ITS スポット(DSRC 路側 無線装置)※1と通信を行うことによ り ETC2.0 車載器及び ETC2.0 対応 カーナビから収集される情報を言い ます。
- ※ 1: 道路管理者とプローブ情報の収集に関す る協定等を結んだ者が管理する ITS ス ポットを含みます。
- (2)「車載器の ID 付きプローブ情報」と して収集される情報は次のとおりで す。※2
	- ・ ETC2.0 車載器及び ETC2.0 対応カー ナビに関する情報(無線機に関する情報 (製造メーカ、型番等)、カーナビゲー ションに関する情報(製造メーカ、型番 等))
	- ・ 車両に関する情報※ 3
	- ・ 走行位置の履歴<sup>※ 4</sup>
	- ・ 急な車両の動きの履歴<sup>※ 4</sup>
- <sup>※ 2.</sup>ただし、個別サービスの種類によっては、 車載器の ID 付きプローブ情報として収集 される情報以外の情報を利用する場合が あるため、このようなサービスを利用する 場合には、その利用や取り扱いについて、 当該サービス提供者の説明を受け、同意し た上で当該サービスを利用してください。
- ※3:車載器のセットアップの際にご提供いた だいた車両情報です。車両を特定するため の車載器の ID に関する情報や自動車登録 番号、車両番号が含まれます。ただし自動 車登録番号、車両番号については4桁の一 連番号は含まれません(例:「品川 500 あ 1234」では「1234」の部分は含まれま  $\forall h_{\alpha}$ <sub>。</sub>
- ※ 4:走行開始地点や走行終了地点は収集され ません。

- 2.車載器の ID 付きプローブ情報の利用 目的
- (1)渋滞等を迂回する経路を走行したド ライバーを優遇する等の経路情報を 活用したサービスが実用化した場合、 道路管理者は車載器の ID 付きプロー ブ情報を当該サービスの提供に利用 します。
- (2)道路管理者は、車載器のID付きプロー ブ情報を、経路情報を活用したサービ スの有効性検証等のために利用する 場合があります。
- (3)道路管理者は、(1)または(2)の目 的以外で車載器の ID 付きプローブ情 報を利用しません。
- 3.車載器の ID 付きプローブ情報の収集
- (1)道路管理者は、道路管理者が管理する ITS スポット※1によって、車載器の ID 付きプローブ情報を収集する場合 があります。
- (2)ETC2.0 対応カーナビと連動する ETC2.0 車載器の利用者は、設定によ り 1.(2)で示す情報のうちカーナ ビゲーションに関する情報、走行位置 の履歴、急な車両の動きの履歴につい て、道路管理者への提供の可否を選択 できる場合があります。※5
- ※ 5:ETC2.0対応カーナビと連動せず単独でプ ローブ情報を記録できるETC2.0車載器の 利用者は、設定により道路管理者へ車載器 の ID 付きプローブ情報の提供を拒否する 選択は行えません。また、ETC2.0 対応 カーナビと連動せず単独でプローブ情報 を記録できる ETC2.0 車載器の利用者は、 道路管理者からのお知らせとお願いとし て周知している「プローブ情報の利用及び 取り扱いについて」におけるプローブ情報 の収集についても同様に、設定により道路 管理者への情報の提供を拒否する選択は 行えません。「プローブ情報の利用及び取 り扱いについて」は ETC2.0 車載器の説明 書または道路管理者 Web サイト等に掲載 されています。ETC2.0 車載器を取得する 前に、車載器の説明書等によりあらかじめ 確認し、取得する ETC2.0 車載器を選択し てください。1
- (3)ETC2.0 車載器及び ETC2.0 対応 カーナビ利用者は、設定により道路管 理者への(2)で示す車載器の ID 付 きプローブ情報の提供を拒否する選 択をした場合、2.(1)の経路情報 を活用したサービスによる優遇は受 けられません。※6
- ※ 6:カーナビゲーションに関する情報、走行位 置の履歴、急な車両の動きの履歴を提供す る機能の無いカーナビゲーションは経路 情報を活用したサービスによる優遇が受 けられません。
- 4.車載器の ID 付きプローブ情報の第三 者への提供
- (1)道路管理者は、2.(1)及び(2)の 目的のため、収集した車載器の ID 付 きプローブ情報を個別の車両を特定 できないよう統計的に処理した情報 を、他の情報提供主体、大学等の研究 機関、その他第三者に提供する場合が あります。
- (2)道路管理者は、ETC2.0 車載器及び ETC2.0 対応カーナビ、ITS スポット 等の関係設備について、障害発生時の 対応や、これらの研究・開発の目的の ため、車載器の ID 付きプローブ情報 又はこれらを統計的に処理した情報 を、製造・開発メーカー等に提供する 場合があります。
- (3)道路管理者は、(1)及び(2)以外で 車載器の ID 付きプローブ情報を第三 者に提供しません。

#### 5. 車載器の ID 付きプローブ情報の取り 扱い等

- (1)道路管理者は、車載器のID付きプロー ブ情報を安全に管理し、情報の漏えい 等の防止に努めます。
- (2)道路管理者は、車載器のID付きプロー ブ情報が不要となった時点で、当該車 載器の ID 付きプローブ情報を消去し ます。
- (3)道路管理者は、車載器のID付きプロー ブ情報の提供先における情報の安全 管理および提供した情報が不要と なった時点で情報を消去することに ついて、提供先を適切に指導します。

#### 6. 問い合わせ先

国土交通省 道路局道路交通管理課高度道 路交通システム推進室

03-5253-8111(代)

2015 年 7 月現在

東日本高速道路株式会社、中日本高速道路 株式会社、西日本高速道路株式会社、首都 高速道路株式会社保全・交通部管制技術グ ループ、阪神高速道路株式会社情報システ ム部システム技術課、本州四国連絡高速道 路株式会社保全計画部保全管理課、名古屋 高速道路公社、福岡北九州高速道路公社、 広島高速道路公社

#### プローブ情報の利用及び取り扱い について

国土交通省、東日本高速道路株式会社、中 日本高速道路株式会社、西日本高速道路株 式会社、首都高速道路株式会社、阪神高速 道路株式会社、本州四国連絡高速道路株式 会社、名古屋高速道路公社、福岡北九州高 速道路公社及び広島高速道路公社(以下、 「道路管理者」と言います。)は、ETC2.0 車載器及び ETC2.0 対応カーナビからプ ローブ情報を収集する場合における情報 の利用や取り扱いについて、次の通りお知 らせします。

プローブ情報をご提供いただくことで、よ り精度の高い道路交通情報などをドライ バーの方々に提供することなどが可能と なり、道路がより使いやすくなると期待さ れます。また、交通事故の削減や道路渋滞 の緩和など環境負荷低減の取り組みにも 活用する予定です。

なお、道路管理者はこのお知らせを変更す ることがあります。この場合には変更後の お知らせを道路管理者 Web サイト等に掲 載します。

ナビゲーション

2

- 1.プローブ情報
- (1)ここで「プローブ情報」とは、ETC2.0 車載器及び ETC2.0 対応カーナビに 記録された走行位置の履歴などの情 報で、道路管理者が管理する ITS ス ポット(DSRC 路側無線装置)※1と 無線通信を行うことにより ETC2.0 車載器及び ETC2.0 対応カーナビか ら収集される情報を言います。 なお、このプローブ情報から車両又は 個人を特定することはできません。 プローブ情報として収集する情報は
	- 次の通りです。※2
	- ・ ETC2.0 車載器及び ETC2.0 対応カー ナビに関する情報(無線機に関する情報 (製造メーカ、型番等)、カーナビゲー ションに関する情報 (製造メーカ、型番 等))
	- ・ 車両に関する情報※3
	- ・ 走行位置の履歴<sup>※4</sup>
	- ・急な車両の動きの履歴<sup>※4</sup>
- ※1 :道路管理者とプローブ情報の収集に関す る協定等を結んだ者が管理する ITS ス ポットを含みます。
- ※2 :ただし、個別サービスの種類によっては、 車載器の ID 付きプローブ情報として収集 される情報以外の情報を利用する場合が あるため、このようなサービスを利用する 場合には、その利用者取り扱いについて、 当該サービス提供者の説明を受け、同意し た上で当該サービスを利用してください。
- ※3 :車載器のセットアップの際にご提供いた だいた車両情報の一部です。なお、この情 報に、車台番号や、自動車登録番号又は車 両番号の4桁の一連番号は含まれないた め、車両又は個人を特定することはできま せん (例:「品川 500 あ 1234」では<br>「1234」の部分は含まれません。)。
- ※4 ·走行開始地点や走行終了地点などの個人 情報にかかわる情報は、収集されません。
- 2.プローブ情報の利用目的
- (1)道路管理者は、プローブ情報を道路交 通情報や安全運転支援情報の提供な どドライバーへのサービス、道路に関 する調査・研究、道路管理の目的に利 用します。※5
- ※5 :例えば、収集した走行位置の履歴を統計的 に処理することで、区間の走行所要時間 や、渋滞の影響を高い精度で把握し、ドラ イバーに情報提供することができます。ま た、急な車両の動きを統計的に処理するこ とで、道路上の障害物の検知や、走行に注 意が必要な箇所を把握し、ドライバーに情 報提供することが考えられます。
- (2)道路管理者は、(1) の目的以外でプ ローブ情報を利用しません。

#### 3.プローブ情報の収集

- (1)道路管理者は、道路管理者が管理する ITS スポット※2によって、プローブ 情報を収集する場合があります。
- (2)ETC2.0 車載器及び ETC2.0 対応 カーナビ利用者は、設定により、1. (1) で示す情報のうちカーナビゲー ションに関する情報、走行位置の履 歴、急な車両の動きの履歴について、 道路管理者への提供の可否を選択す ることができます。※6※7選択の方 法は ETC2.0 及び ITS スポット対応 カーナビの取扱説明書をご覧下さい。
- 本機での選択方法は、「FTC2.0 走行情 報のアップリンクの設定をする」(→ P.168)をご覧ください。
- ※6 :カーナビゲーションに関する情報、走行位 置の履歴、急な車両の動きの履歴を提供す る機能の無いカーナビゲーションは該当 しません。
- ※7:ETC2.0 対応カーナビと連動せず単独で プローブ情報を記録できるETC2.0車載器 の利用者は、設定により道路管理者への (2)で示す情報の提供を拒否する選択を行 えません。
# **4. VICS について**

- (3)ETC2.0 車載器及び ETC2.0 対応 カーナビ利用者は、カーナビゲーショ ンに関する情報、走行位置の履歴、急 な車両の動きの履歴を提供すること で、これを利用した様々な追加サービ スの提供を受けられる場合がありま す。
- 4.プローブ情報の第三者への提供
- (1)道路管理者は、2.(1)の目的のた め、プローブ情報を統計的に処理した 情報を、他の情報提供主体、大学等の 研究機関、その他第三者に提供する場 合があります。
- (2)道路管理者は、ETC2.0 車載器及び ETC2.0 対応カーナビ、ITS スポット 等の関係設備について、障害発生時の 対応や、これらの研究・開発の目的の ため、プローブ情報又はこれを統計的 に処理した情報を、製造・開発メー カーに提供する場合があります。
- (3)道路管理者は、(1)及び(2)以外で プローブ情報を第三者に提供しませ  $\mathcal{h}_{J\alpha}$
- 5.プローブ情報の取り扱い
- (1)道路管理者は、プローブ情報を安全に 管理し、情報の漏えい等の防止に努め ます。
- (2)道路管理者は、プローブ情報が不要と なった時点で、当該プローブ情報を消 去します。
- (3)道路管理者は、プローブ情報の提供先 における情報の安全管理について、提 供先を適切に指導します。

## 6.問い合わせ先

国土交通省 道路局道路交通管理課高度道 路交通システム推進室

03-5253-8111( 代 )

東日本高速道路株式会社、中日本高速道路 株式会社、西日本高速道路株式会社、首都 高速道路株式会社保全・交通部管制技術グ ループ、阪神高速道路株式会社情報システ ム部システム技術課、本州四国連絡高速道 路株式会社保全計画部保全管理課、名古屋 高速道路公社、福岡北九州高速道路公社、 広島高速道路公社

2015 年 7 月改定 2014 年 10 月改定 2010 年 10 月現在

## **4. VICS について**

# VICS 過去データについて

この製品を使用する際には、以下の条項に 同意しなければなりません。

甲=一般財団法人道路交通情報通信シ ステムセンター

- **1** 契約者は、共通ネットワーク仕様書 の著作権その他知的所有権を甲、-般社団法人UTMS協会及び一般財団 法人道路新産業開発機構が所有し又 は管理すること、並びに共通ネット ワーク仕様書以外の VICS 技術情報 等の著作権その他知的所有権及び使 用許諾権を 甲が所有し又は管理する ことに同意する。
- **2** 契約者は、甲、一般社団法人 UTMS 協会及び一般財団法人道路新産業開 発機構の共通ネットワーク仕様書の 著作権その他知的所有権の保護に努 める、並びに甲の共通ネットワーク 仕様書以外の VICS 技術情報等の著 作権その他知的所有権及び使用許諾 権の保護に努める。

# VICS 記号・表示について

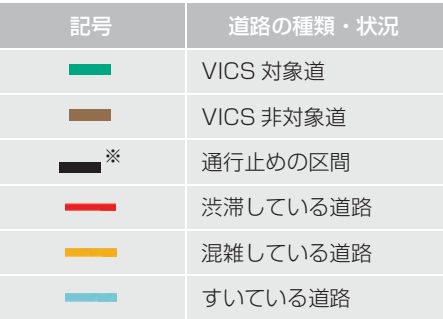

## ※ 夜画のときは白色で表示されます。

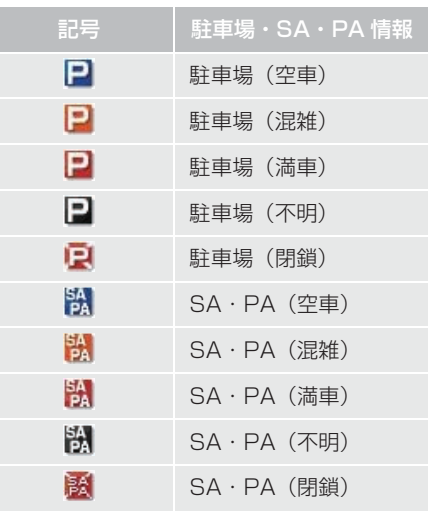

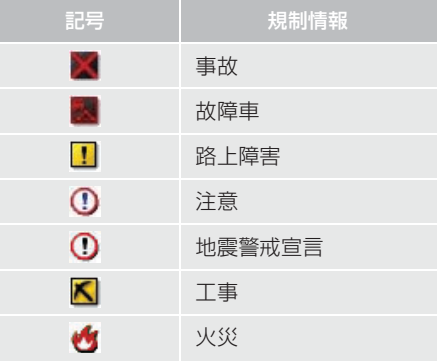

# **4. VICS について**

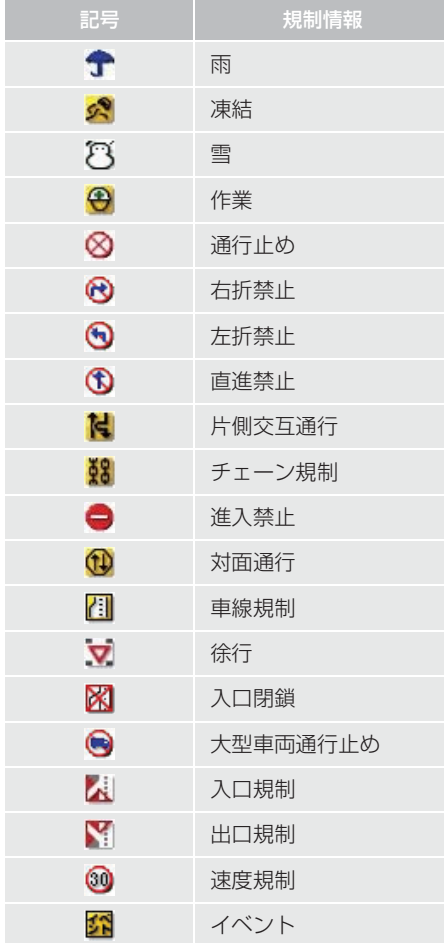

# (知識)

● 表示される記号·表示の位置は実際と異 なることがあります。 また、 複数の VICS・交通情報が代表して 1 つの記号 で表示されることがあります。

# **5. 交通ナビ関連情報について**

# 交通ナビ関連情報を表示する

JAF や道路交通情報センターなどの電 話番号を表示することができます。 また、登録されているメモリ地点 (→ P.116) や設定されている目的地 (→ P.88)に電話番号が入力されていれ ば、その地点の電話番号を表示すること ができます。

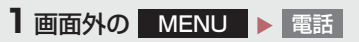

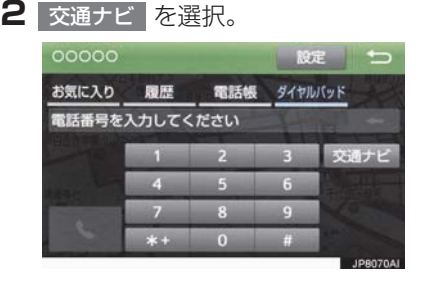

- **3** 項目を選択。
- 目的地が 1 カ所のみ設定されているとき
	- → 目的地 を選択すると、名称と電話番号 を表示する。
- **4** 選択した項目により、次のいずれかの 操作をする。

## JAF または道路交通情報セン ターの情報を表示する

**1** 都道府県名、施設名称の順に選択。

メモリ地点の情報を表示する

- **1** メモリ地点を選択。
- 地図を表示するとき
	- → 地図 を選択。
- リストの並べ方をかえるとき → 「メモリ地点を修正する」
	- (→ P.119)手順 **2** へ。

## 目的地の情報を表示する

- 目的地が複数設定されているとき
	- 目的地を選択。

# **5. 交通ナビ関連情報について**

## **1 はじめに**

# 1. 知っておいて いただきたいこと...................... 186 使用できるメディアについて ........... 186 文字情報の表示について................... 186 ラジオ用アンテナ............................... 186 デジタルテレビ用アンテナ ............... 186 2. 基本操作をする ............................ 187 基本操作スイッチ............................... 187 オーディオソース選択画面の操作.... 189

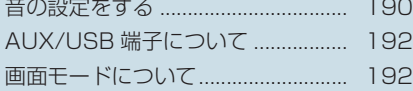

## **2 ラジオを聞く**

1. ラジオを操作する ........................ 194

## **3 デジタルテレビを見る**

### 1. 地上デジタルテレビの 操作について.............................. 196 初回起動時について........................... 196

- 
- 2. テレビの操作 ................................ 197 EPG(電子番組表)を見る .............. 199 データ放送の操作について ............... 200 放送局からのお知らせについて ....... 202 **緊急警報放送 (EWS) について...... 202**
- 3. テレビの設定をする .................... 203 設定画面について............................... 203
- 4. 知っておいて いただきたいこと...................... 210

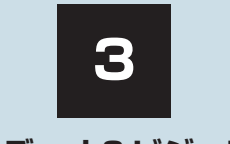

# **オーディオ&ビジュアル**

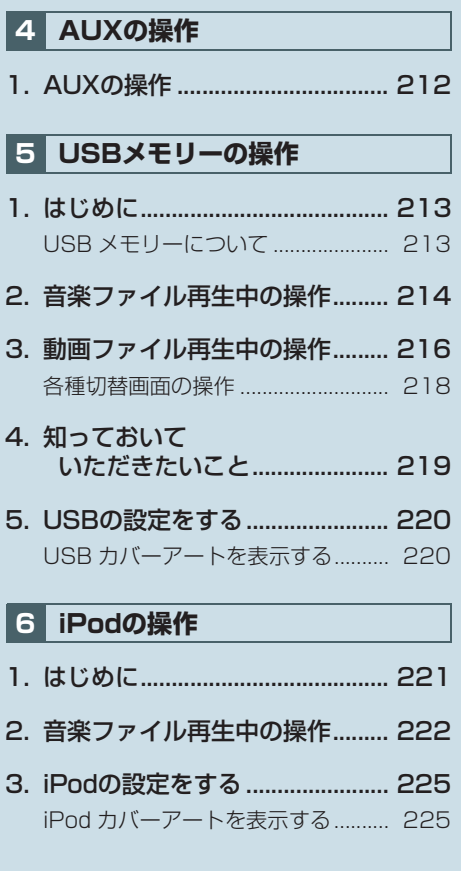

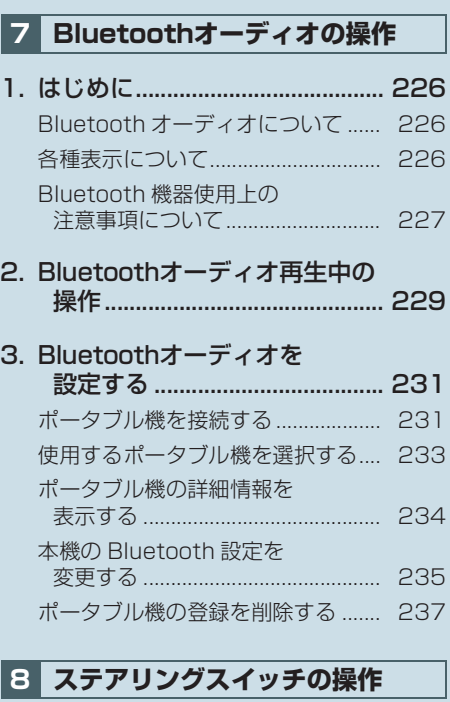

- 1. ステアリングスイッチで 操作する ..................................... 238
- **9 オーディオ&ビジュアルで使用で きるメディア/データについて**

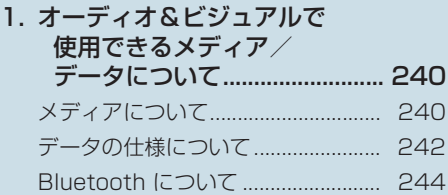

3

# **1. 知っておいていただきたいこと**

# 使用できるメディアについて

オーディオ&ビジュアルで使用できる メディアについては、「オーディオ&ビ ジュアルで使用できるメディア/デー タについて| (→ P.240) をご覧くださ い。

# 文字情報の表示について

各種画面で情報として表示できる文字 数には制限があるため、すべてを表示で きないことがあります。また、記録され ている内容によっては正しく表示され なかったり、表示ができないことがあり ます。

# ラジオ用アンテナ

ルーフ後部に設置されています。

# デジタルテレビ用アンテナ

フロントウインドウガラスおよびリヤ ウインドウガラスに埋め込まれていま す。

# 注意

- アンテナ入りガラス(室内側)の清掃は 湿った布で線にそって軽くふいてくだ さい。ガラスクリーナーなどは、アンテ ナをいためますので使用しないでくだ さい。
- **●** フロントウインドウガラスおよびリヤ ウインドウガラスのアンテナ線部に次 の物を貼りつけないでください。受信感 度が低下したり、ノイズ(雑音)がはい るおそれがあります。
	- ・ 金属を含有するウインドウフィルム
	- ・ その他の金属物(トヨタ純正品以外の アンテナなど)

# 基本操作スイッチ

パワースイッチがアクセサリーモードまたは ON モードのときに使用できます。 オーディオ操作画面を表示するには、画面右下のオーディオ表示エリアにタッチしま す。

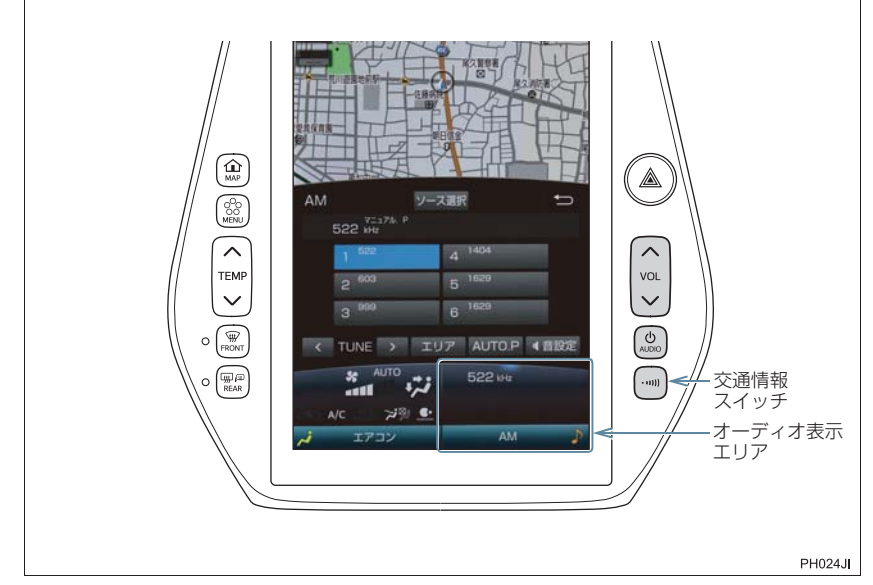

▶ 画面スイッチ

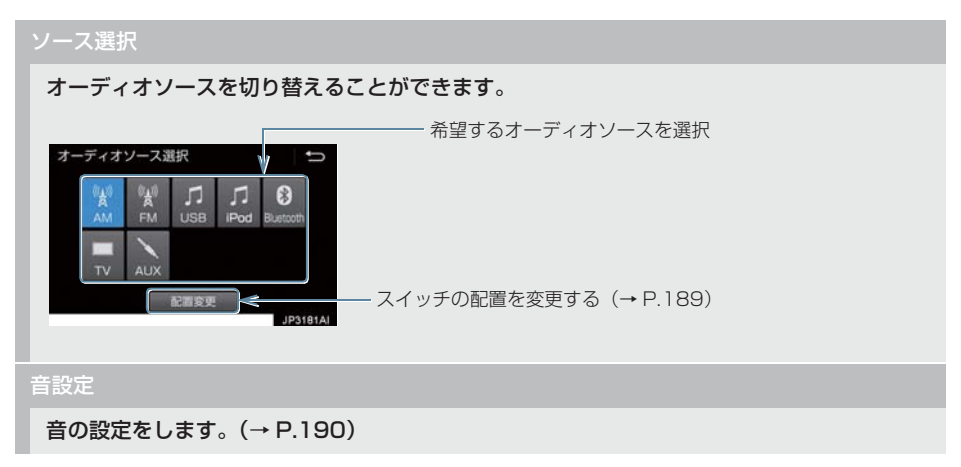

オーディオ表示エリア

オーディオ操作画面を表示します。

●オーディオ操作画面表示中に再度タッチすると、オーディオソース選択画面を表示し ます。

#### ▶オーディオ操作パネル

VOL

押すごとに音量が切り替わります。

AUDIO

押すごとに電源が ON と OFF に切り替わります。

交通情報スイッチ

交通情報を受信します。再度押すと、解除されます。

AM 放送の周波数を選択して、"ピッ"と音がするまで押すと、その周波数が記憶されます。

### 注意

● 安全運転に支障がないように適度な音量でお聞きください。

### (知識)

- オーディオソース選択画面でオーディオソースを選択する場合、USB メモリー、iPod が 接続されていないときなどはスイッチを操作しても選択できません。
- ●オーディオを聞いているときに、車内または車の近くで携帯電話を使用すると、オーディ オのスピーカーからノイズ(雑音)が聞こえることがありますが、故障ではありません。
- 交通情報スイッチについて
	- ・ 新車時には 1620kHz にセットしてあります。

# オーディオソース選択画面の操作

オーディオソースを再生/受信するに は、オーディオソースを選択します。 オーディオソースを選択するときは、 オーディオソース選択画面を表示させ てから操作します。

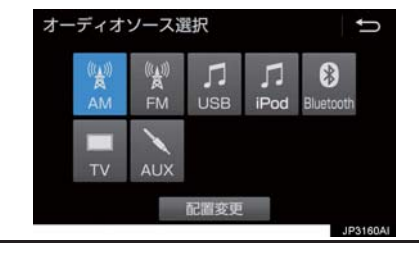

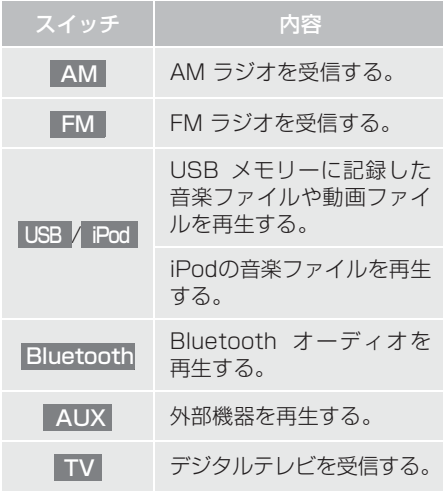

# (知識)

- USB 端子に機器が接続されていないと きは、スイッチを操作しても選択するこ とができません。(USB/iPod モード) また、AUX 端子に何も接続されていな い時には、AUX <mark>は操作できません。</mark>
- 接続した機器に名称が登録されている 場合は、その名称でスイッチが表示され ます。機器によっては、表示されないこ とがあります。

## スイッチの配置を変更する

- **1** オーディオソース選択画面 → 配置変更
- **2** 移動したいオーディオソースを選択。
- <mark>3</mark> << または |>> | を選択して、ス イッチを移動させる。

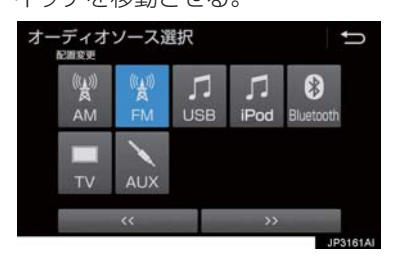

3

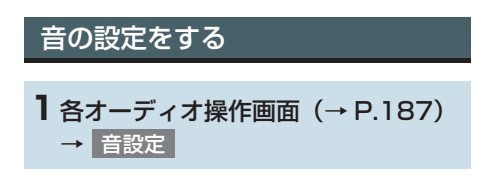

## **2** 各項目を設定する。

### ▶ 音設定 1 画面

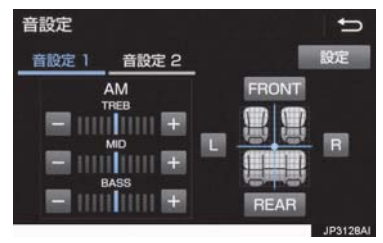

#### ▶ 音設定 2 画面 (JBL 装着車)

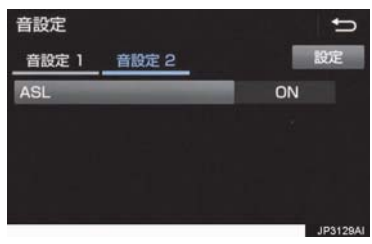

▶ 音設定 2 画面 (JBL 非装着車)

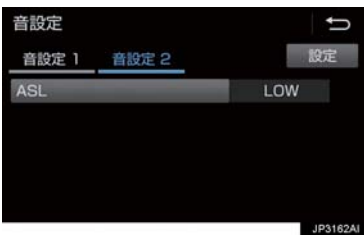

#### X 設定画面

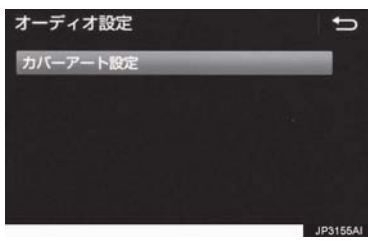

- 音設定画面には 3 つの画面があります。
	- ・ 画面を切り替えるとき
		- ➡ 「音設定 1」、 「音設定 2」 または ||**設定||を選択。**
- 音設定画面から次の項目が設定できます。

3

オーディオ&ビジュアル

# **2. 基本操作をする**

### ▶ 音設定 1 画面

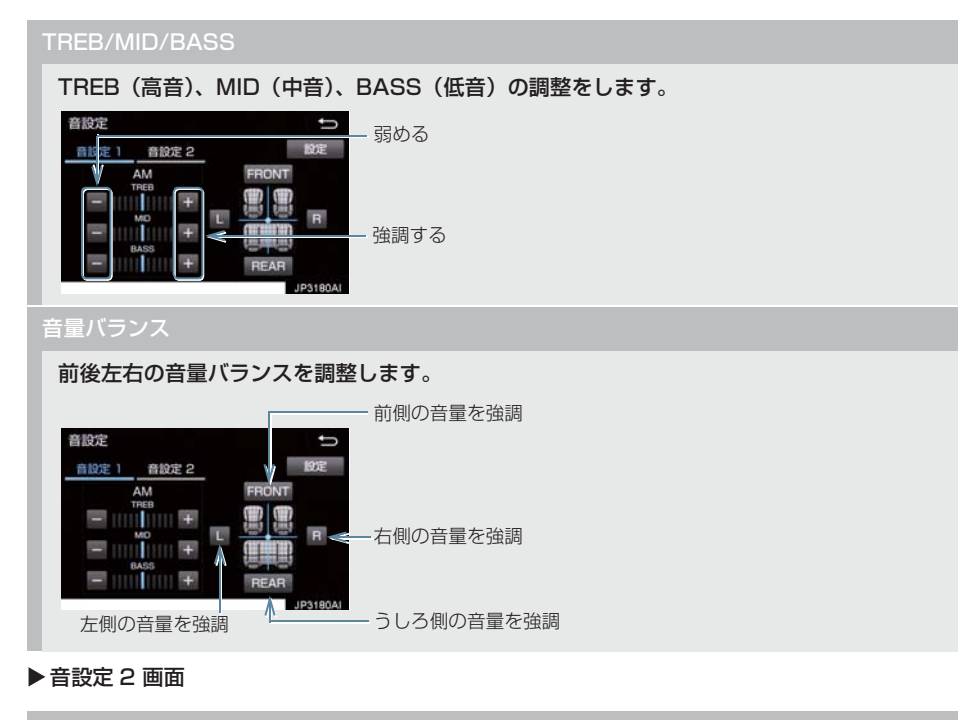

### ASL

▶ JBL 装着車

に設定すると、走行時の車速に応じて音質や音量を自動的に補正します。 ON

x OFF のときは補正されません。

### X JBL 非装着車

走行時の車速に応じた音質や音量の補正量を、 HIGH • MID • LOW • OFF の中から選択で きます。

- x HIGH、MID、LOW の順に補正量が小さくなります。
- x OFF のときは補正されません。

#### ▶設定画面

カバーアート設定

USB と iPod のカバーアート表示設定をします。

# (知識)

- TREB/MID/BASS スイッチについて
- ・ 各オーディオソースごとに独立して調整することができます。
- ASL は Automatic Sound Levelizer の略です。

# AUX/USB 端子について

ポータブルオーディオなどの機器を接 続して、車両のスピーカーで聞いたり、 映像を見ることができます。

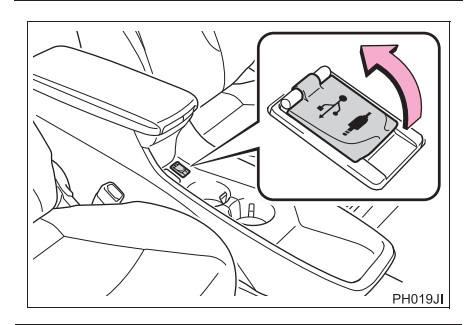

注意

● 接続する機器の形状によっては、周辺部 品と干渉し、本体もしくは接続機器が破 損する可能性がありますのでご注意く ださい。

## (知識)

- ミニプラグケーブル (3.5Φ)、USB 端 子が接続できます。
- ミニプラグケーブル、USB 端子、接続す る機器の取扱説明書をよくお読みくだ さい。
- AUX 端子は音声入力のみに対応してい ます。
- 接続する機器の電源は、機器に付属の バッテリーなどを使用してください。車 に装着されているアクセサリーソケッ トを使用すると、雑音が出ることがあり ます。 (アクセサリーソケットについては、別

# 冊プリウス PHV 取扱書をご覧くださ  $\cup$ <sup>2</sup>)

# 画面モードについて

デジタルテレビなどの映像は、通常の映 像とワイド映像を切り替えることがで きます。

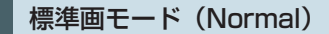

入力映像をよこ 4:たて 3(デジタルテ レビは、よこ 16:たて 9)の割合で表 示します。

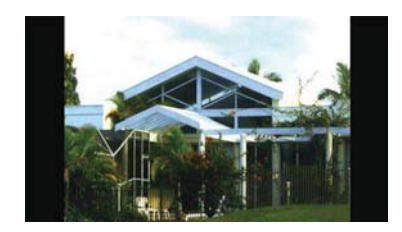

ワイド 1 画モード (Wide 1 / Wide)

ディスプレイいっぱいに表示します。

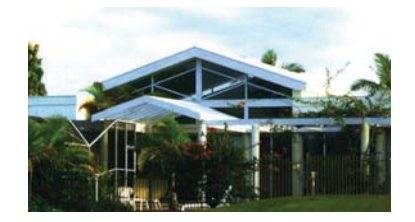

# ワイド 2 画モード(Wide 2)

入力映像を上下左右方向に均等に拡大 して表示します。

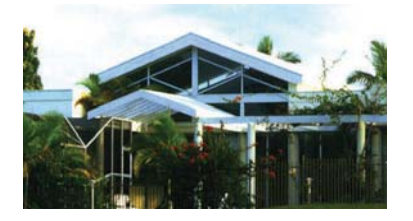

お客様が個人的に視聴する限りにおいて は問題ありませんが、営利目的または公衆 に視聴させることを目的として画面の圧 縮・引き伸ばしなどを行うと、著作権法上 で保護されている著作者の権利を侵害す るおそれがありますので、ご注意くださ い。

# 画面モードを切り替える 各映像の画面モードの切り替え方法に ついては、次のページをご覧ください。

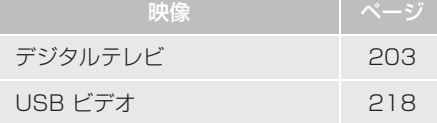

# **1. ラジオを操作する**

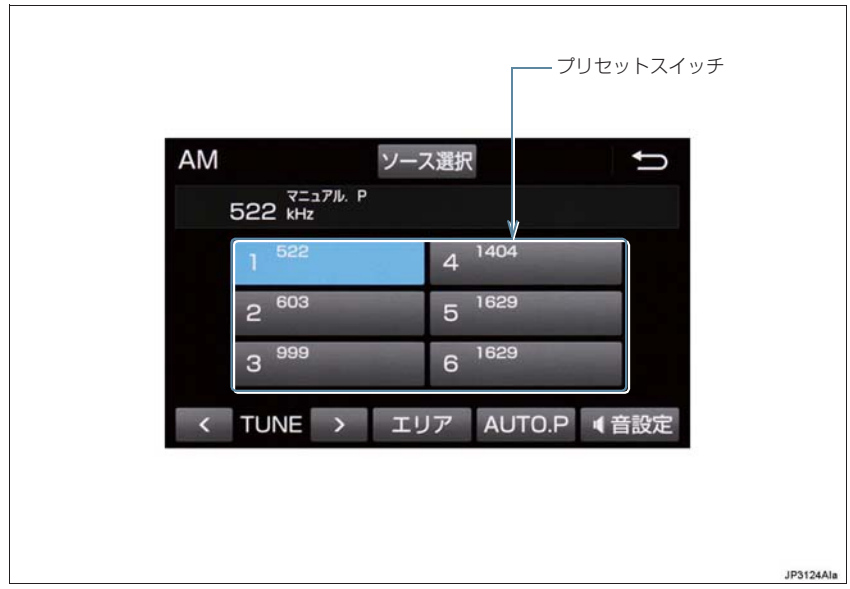

# (知識)

- 走行中、受信状態は刻々とかわるため電波の強さがかわったり、障害物や電車、信号機 などの影響により最良な受信状態を維持することが困難なことがあります。
- 放送を受信できても、放送局名が表示されないことがあります。
- 交通情報スイッチを押すと、交通情報を受信することができます。(→ P.187)

プリセットスイッチ

記憶されている放送局を受信します。

記憶したい周波数に切り替え、"ピー"と音がするまで選択すると、その周波数を記憶します。

#### AUTO.P

- "ピー"と音がするまで選択すると、自動で受信可能な周波数を、一時的にプリセットスイッ チに記憶します。再度選択すると、解除されます。
- x AUTO.P スイッチによりプリセットスイッチに放送局が記憶されているときは、画面に 「AUTO.P」の表示が出ます。

#### エリア

ナビゲーションがエリアごとに記憶している放送局を表示します。(GPS の自車位置情報に より、今いる地域で放送されている放送局の局名と周波数がプリセットスイッチに表示され ます。)再度選択すると、解除されます。

● エリアスイッチによりプリセットスイッチに放送局が記憶されているときは、画面に「エリ ア PI の表示が出ます。

#### $\langle$  /> (TUNE)

周波数が切り替わります。

"ピッ"と音がするまで押すと、受信感度が良く、現在受信している周波数に一番近い周波数 を自動で選択します。再度スイッチを押すと、止まります。

### (知 識)

- AUTO.P スイッチについて
	- ・ 自動で周波数を記憶させても、AUTO.P スイッチを選択する前(「AUTO.P」の表示 が出ていないとき)に記憶させたチャンネルは消去されません。
	- ・ 受信感度の良い周波数を低い順に 6 局まで自動的に記憶します。受信周波数が 6 局未 満のときは、残りのプリセットスイッチには何も記憶されません。
	- ・ 地域や車の向きなどの条件により、すべての周波数の受信感度が悪い場合、自動で記 憶できないことがあります。
	- ・同じ放送局からの受信でも、 TUNELスイッチで選択し、記憶させた周波数と AUTO.P スイッチで記憶させた周波数は一致しないことがあります。
	- ・ AUTO.P スイッチによる周波数の記憶操作を同じ場所で繰り返しても、受信感度の状 態によっては、操作ごとに記憶される周波数が異なることがあります。
- エリアスイッチについて
	- ・ プリセットスイッチを選択し続けても、周波数を記憶させることはできません。
	- ・ AM 放送の場合、昼画表示(ライト消灯時)と夜画表示(ライト点灯時)で、表示さ れる周波数・放送局名が異なることがあります。
- TUNE スイッチについて
	- ・ 地域や車の向きなどの条件により、すべての周波数の受信感度が悪い場合、自動で選 局できないことがあります。
- ワイド FM の電波状況について
	- ・ 従来の FM 放送局とは、受信状態が異なる場合があります。

# **1. 地上デジタルテレビの操作について**

地上デジタルテレビの操作は、おもに操 作画面と TV 局リスト画面から行いま す。

目的に応じていずれかの画面を表示し て操作します。

# 警告

●安全上の配慮から車を完全に停止し、 パーキングブレーキをかけたときのみ 映像をご覧になることができます。(走 行中は音声だけになります。)

# (知識)

- デジタルテレビの画面表示などは、製品 の仕様変更などにより、予告なく変更さ れる場合があります。あらかじめご了承 ください。
- 本機は、B-CASカードを使用せずに地上 デジタル放送を視聴できる新RMP 方式 ※を採用しており、B-CAS カードを付 属していません。
- ※ 新 RMP 方式とは、地上デジタル放送の コンテンツ権利保護専用方式です。 詳しくは、下記サイトをご覧ください。 一般社団法人地上放送 RMP 管理セン ター

http://www.trmp.or.jp/

※ 放送局が新 RMP に関する情報を更新し た際は、更新情報を取得するまでの間 (最大30秒)地上デジタル放送が視聴で きない場合があります。

## 初回起動時について

## 居住地域の設定について

データ放送で地域情報を受信するため に、居住地域を設定する必要がありま す。居住地域の設定については「設定画 面について」(→ P.203)をご覧くださ  $\langle \cdot \rangle$ 

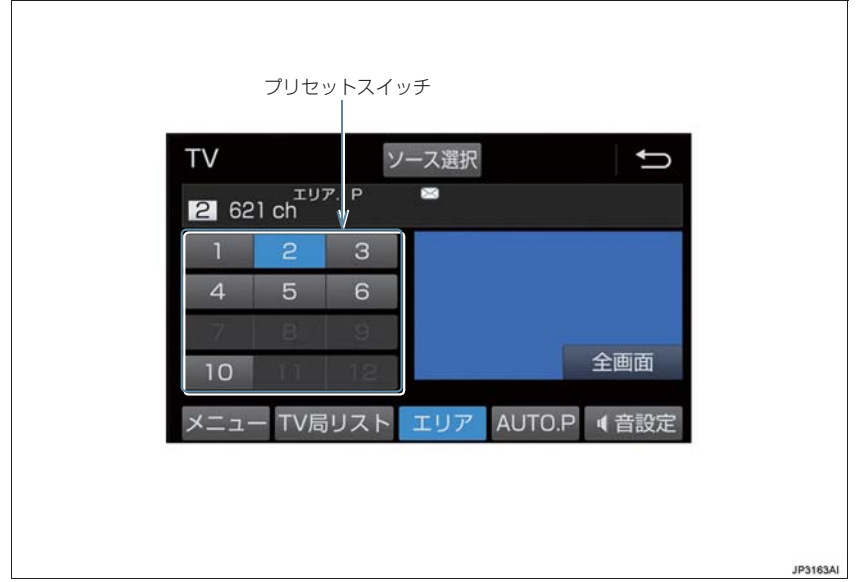

## (知識)

- ●本機での地上デジタルテレビ放送の受信は受信場所によって、電波の強さがかわったり、 障害物などの影響により最良な受信状態を維持することが困難な場合もあります。 この関係の主な例を次に説明します。
	- ・ 電車の架線、高圧線、信号機、ネオンサインなどの近くで受信すると、画像が静止し たり音声がとぎれる場合があります。
	- ・ ラジオ放送やアマチュア無線の送信用アンテナの近くで受信すると、画像が静止した り音声がとぎれる場合があります。
	- ・ 電波の特性上、建物や山などが障害物となり受信状態が悪くなることがあります。
	- ・ トンネル内にはいったり、放送局から遠ざかると電波が微弱になり受信状態が悪くな ります。
	- ・ 一部の地域において、テレビやラジオなどの送信アンテナ塔付近では、受信している 周波数以外の電波の影響により、画像が静止したり音声がとぎれる場合があります。
- 本機はハイビジョン放送の受信は可能ですが、表示は標準映像となります。また、双方 向通信には対応していません。

3

#### プリセットスイッチ

記憶されているチャンネル放送局を受信します。

記憶したいチャンネルを選択し、"ピー"と音がするまで選択すると、そのチャンネルを記憶 します。

● エリアスイッチ選択中は、チャンネルを記憶できません。

#### 全画面/映像

操作画面を解除し、映像を拡大表示します。

#### AUTO.P

"ピー"と音がするまで選択すると、自動で受信可能なチャンネルを、一時的にプリセットス イッチに記憶します。再度押すと、解除されます。

#### エリア

ナビゲーションがエリアごとに記憶しているチャンネルを表示します。(GPS の自車位置情 報により、今いる地域で放送されている放送局の局名とチャンネルがプリセットスイッチに 表示されます。)再度選択すると、解除されます。

#### TV 局リスト

TV 局リスト画面を表示します。

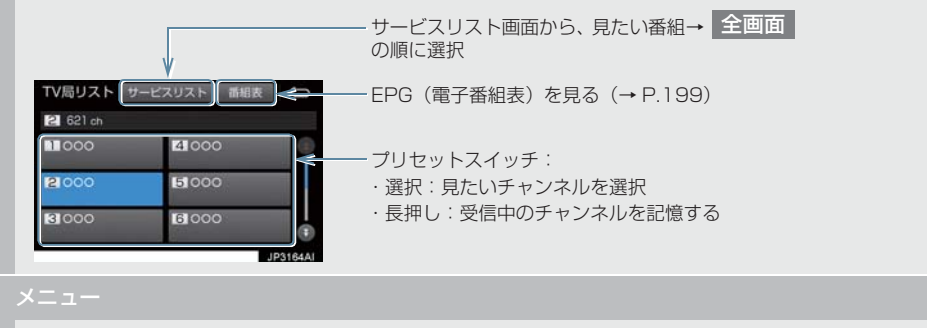

各種設定や放送局のバージョンなどの情報を表示します。(→ P.203)

# (知識)

- プリセットスイッチについて
	- ・ すべてのプリセットスイッチにチャ ンネル番号が表示されていない場合、 チャンネル設定が行われていません。 初期スキャンを行ってください。  $(→ P.207)$
- ワンセグ放送のサービス番号は、611~ 728 に割り当てられています。
- ご覧になっているチャンネルがワンセ グ放送をおこなっていない場合、ワンセ グ放送に切り替えることができません。
- 地デジ・ワンセグ受信設定が「ワンセグ 自動切替」に設定されている場合、通常 の地上デジタルテレビ放送が受信可能 なときは、ワンセグ放送に切り替えても 自動で通常の地上デジタルテレビ放送 に戻ります。(→ P.207)
- 地上デジタルテレビ放送では1つのチャ ンネル(放送局)で複数の番組(サービ ス)を同時に放送することができます。 違うチャンネルの番組に切り替えたい 場合、チャンネルを選択した後、番組を 切り替えてください。
- 1つのチャンネルで、同じ番組を放送して いる場合があります。

# EPG(電子番組表)を見る

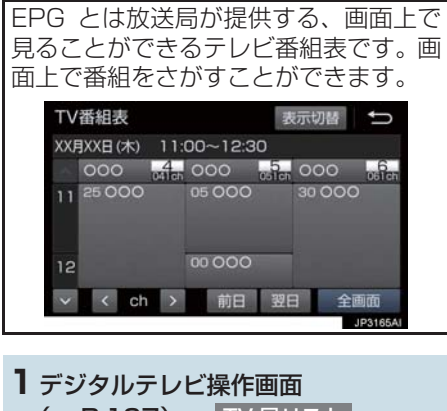

(→ P.197)→ TV 局リスト | → ┃ 番組表

## (知識)

- TV 番組表画面からお好みの地上デジタ ルテレビ映像(番組)に切り替えること はできません。
- TV 番組表画面は現在から最大7日分表 示することができます。

3

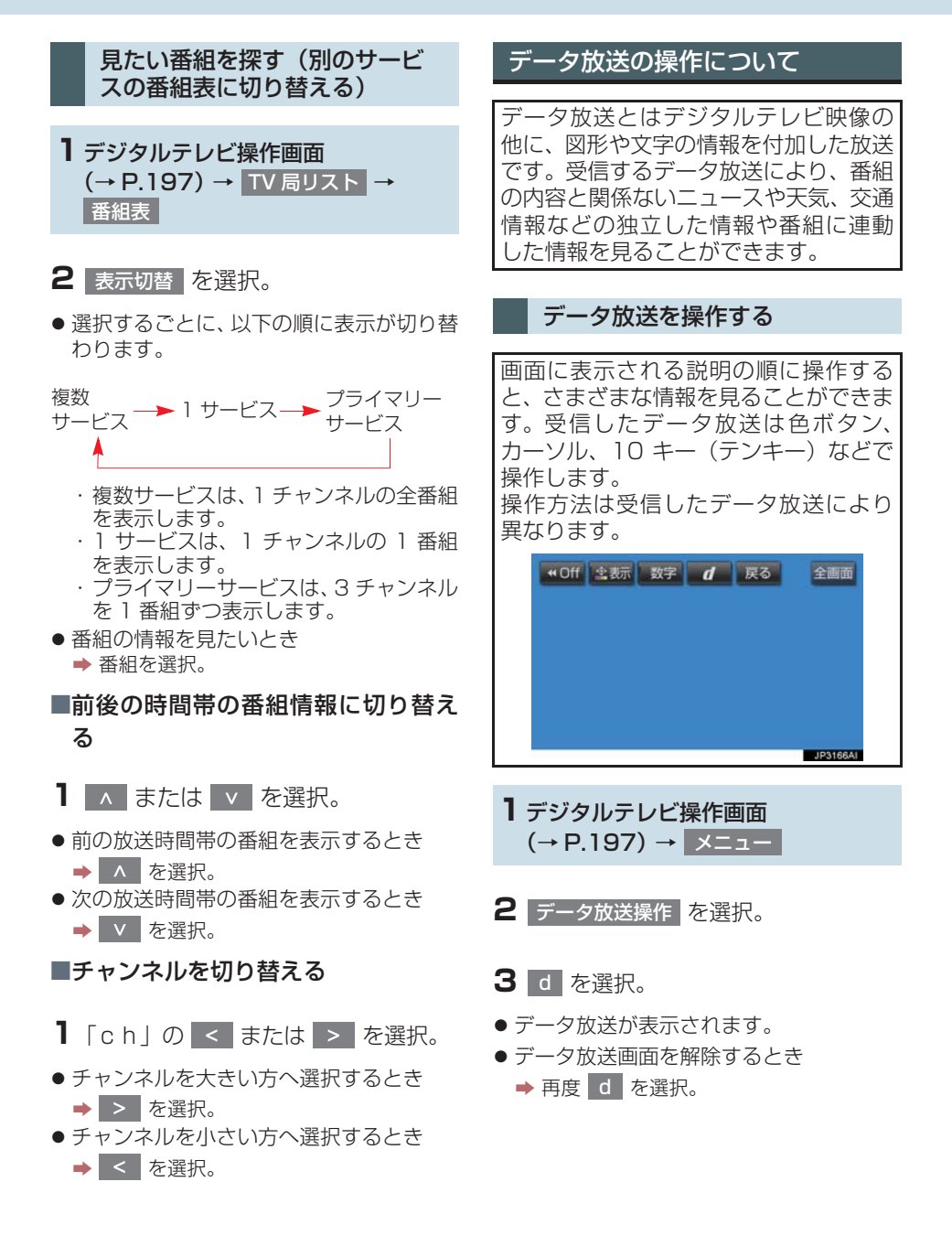

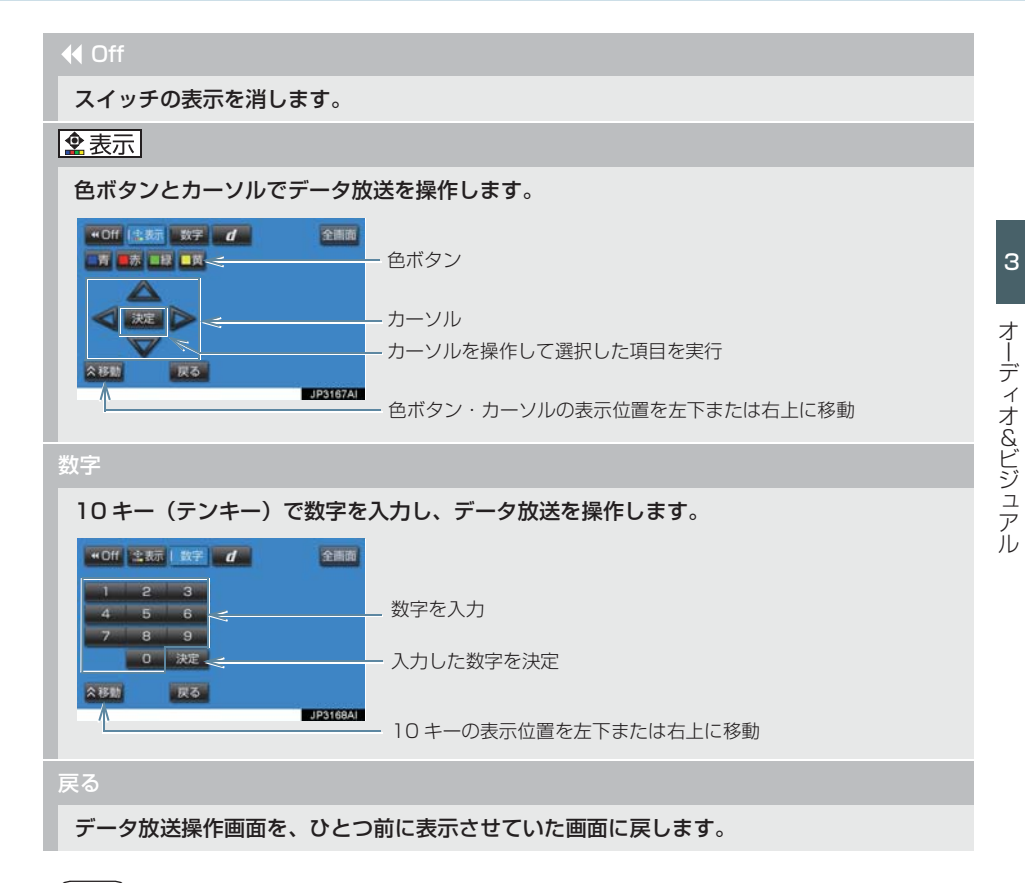

## (知識)

- ●本機はワンセグ放送のデータ放送には対応していません。
- データ放送を受信可能な場合、デジタルテレビ操作画面に | d | が表示されます。
- データ放送の操作は、画面に表示される指示の順におこなってください。

## 放送局からのお知らせについて

番組をご覧になっているときに放送局 からお知らせを受信することがありま す。 放送局からお知らせを受信すると、画面 にメッセージが表示されます。

- 1 | 表示 | を選択。
- もとの映像に戻すとき
	- → OK を選択。
- (知識)
- 受信したお知らせによっては消去でき ないことがあります。

## 緊急警報放送(EWS)について

緊 急 警 報 放 送(EWS:Emergency Warning System) は、緊急警報信号 を送信し、地震や津波などの情報をお知 らせする放送です。緊急警報放送は、警 戒宣言、津波警報、知事からの要請が あったときに放送されます。

### 緊急警報放送を受信したときは

緊急警報放送を受信した場合、自動で放 送内容が表示されます。放送が終了する と、自動的にもとの番組に戻ります。

## 設定画面について

テレビに関する設定は、TV メニュー画 面、各種切替画面、機能設定画面から変 更できます。

## TV メニュー画面について

## デジタルテレビ操作画面表示中  $( \rightarrow P.197)$

**1** メニュー を選択。

**2** 各項目を設定する。

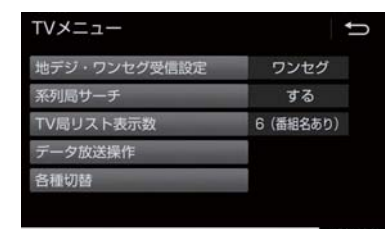

- 各種切替 を選択すると、各種切替画面が 表示されます。(→ P.206)
	- ・各種切替画面で <mark>| 機能設定 |</mark> を選択する と、機能設定画面が表示されます。  $(→ P.207)$

## 地デジ・ワンセグ受信設定

#### 地上デジタルテレビ放送/ワンセグ放送を切り替えます。

- ワンセク自動切替 :地上デジタルテレビ放送が受信できなくなった場合、自動でワンセグ 方法に切り替えます。地上デジタルテレビが受信可能になると、ワンセグ放送から自動で切 り替わります。
- 地デジ :地上デジタルテレビ放送に固定します。
- <mark>ワンセグ</mark> :ワンセグ放送に固定します。

3

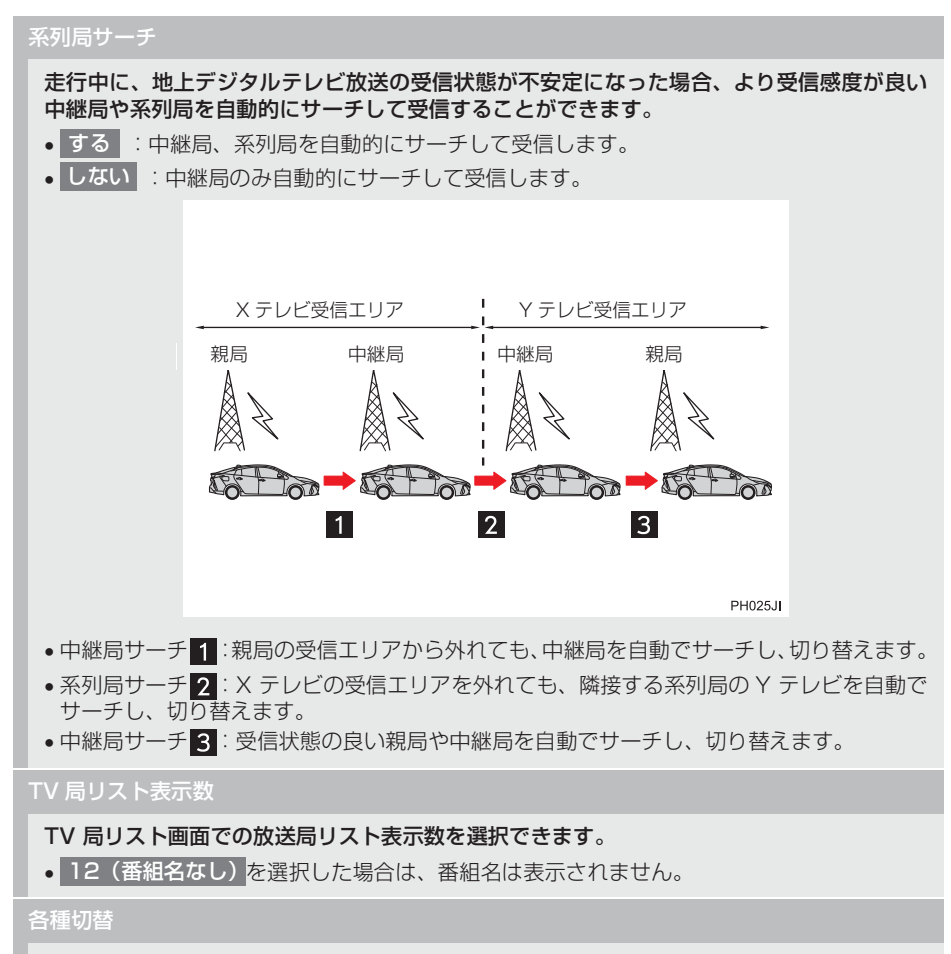

各種設定の切り替えをします。(→ P.206)

# (知識)

- 地デジ・ワンセグ受信設定スイッチについて
	- ・ ワンセグ放送を受信しているときは、画面左上に「ワンセグ」と表示されます。
	- ・ 放送が切り替わるとき、一時的に画像が静止したり音声がとぎれる場合があります。
	- ・ 自動で切り替わった番組の映像や音声が、ご覧になっていた番組と異なることがあり ます。
- ・ ワンセグ放送を実施していない放送局をご覧になっている場合、地デジ・ワンセグ受 信設定が「ワンセグ自動切替」にしていても、ワンセグ放送に切り替わりません。 ● 系列局サーチスイッチについて
	- ・ 同じ中継局/系列局を探し出し、受信するまでの約 10 秒間は受信できません。
	- ・ 系列局を受信した場合、自動で切り替わった番組の映像や音声が、ご覧になっていた 番組と異なることがあります。

#### 各種切替画面について

<u>IV メニュー画面で<sub>,</sub> 各種切替, を選択すると表示されます。次の項目を設定すること</u> ができます。

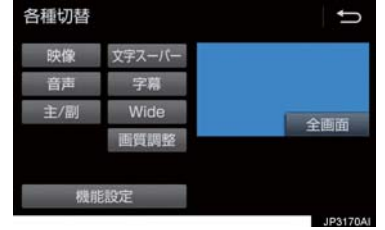

## 映像

地上デジタルテレビ放送では、マルチビュー放送で複数の映像を提供する場合があります。 選択するごとに、映像が切り替わります。

#### 音声

地上デジタルテレビ放送では、複数の音声を提供している場合があります。 選択するごとに、音声が切り替わります。

#### 主/副

選択するごとに、主音声→副音声→主/副音声の順に切り替わります。

#### 文字スーパー

地上デジタルテレビ放送では、放送と独立して文字スーパー(天気予報やニュースなどを字 幕で放送するサービス)を行っています。 選択するごとに、日本語→英語→表示なしの順に文字スーパーが切り替わります。

#### 字幕

地上デジタルテレビ放送では、複数の字幕を提供している場合があります。 選択するごとに、日本語→英語→字幕なしの順に字幕が切り替わります。

#### Wide

Normal または |Wide | を選択すると、画面モードが切り替わります。

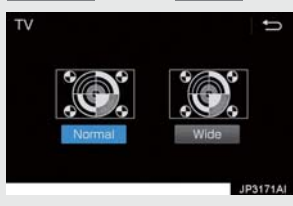

●画面の表示については「画面モードについて」(→ P.192)をご覧ください。

#### 画質調整

#### コントラスト、明るさを調整します。

●画質の調整については「画面の調整・設定を変更する」(→ P.37) をご覧ください。

#### 機能設定

#### 各種機能の設定やメールの閲覧などを行います。(→ P.207)

## (知識)

- 映像スイッチについて
	- ・ 映像を切り替えると同時に、音声と字幕も切り替わることがあります。
- 主/副スイッチについて
	- ・ 副音声または主/副音声を選択している場合、受信状態によって主音声・副音声が頻 繁に切り替わることがあります。

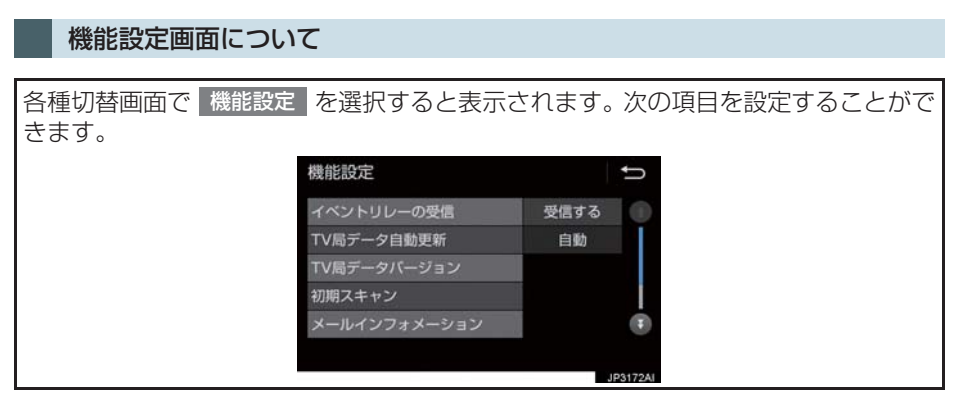

#### イベントリレーの受信

視聴中の番組から、異なるイベント (番組) や臨時サービスに自動で切り替えする/しないを 選択できます。

x イベントリレーを受信すると、例えば、野球の延長放送を、視聴中の番組とは異なるサービ ス番号で放送するときに、自動で切り替えます。

TV 局データ自動更新

本機の放送局データを、自動または手動で更新します。

• 手動で更新する場合は、 TV 局データバージョン | を設定します。

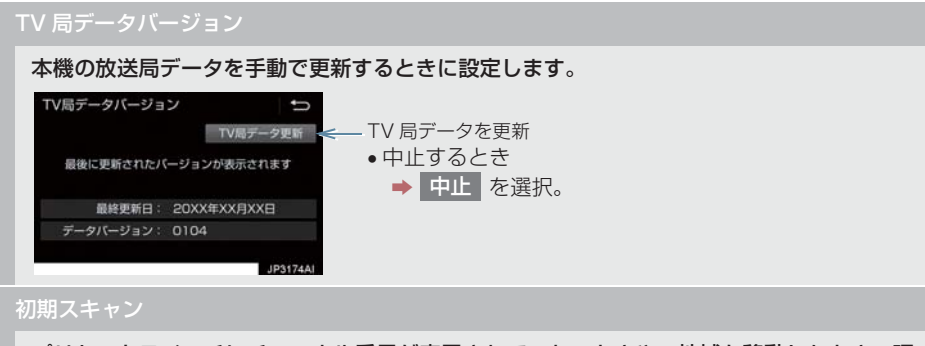

プリセットスイッチにチャンネル番号が表示されていないときや、地域を移動したとき、現 在地で受信可能なチャンネルを自動で設定します。

- ●設定が終了すると機能設定画面に戻ります。
- x 中止するとき
	- → 中止 を選択。
- メールインフォメーション

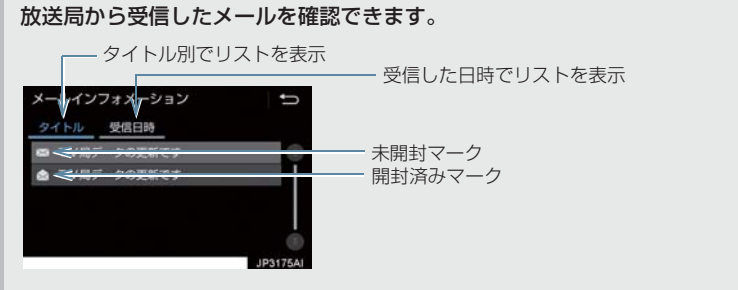

- ●新しいメールを受信したときには、デジタルテレビ操作画面(→ P.197)に が表示さ れます。
- ●見たいメールを選択すると、メール詳細画面が表示されます。

#### デバイス ID 表示

受信中の放送局名や局管理 RMP メーカ ID などを確認できます。

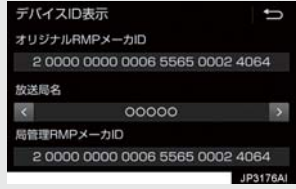

## 居住地域の登録

データ放送で地域情報を受信するために、居住地域を設定する必要があります。初めて起動 したときや、引越したときは必ず設定してください。

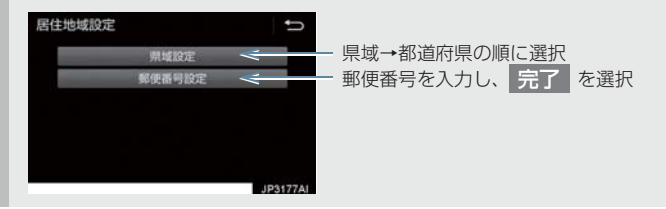

## (知識)

- イベントリレーの受信スイッチについて
	- ・ 地域によっては、同じ番組を放送している放送局に切り替わらない場合があります。
	- ・ 受信電波の弱い地域では放送局が切り替わらない場合があります。
	- ・ 山を境に放送区域が変わる所では、トンネルを出ても放送局が切り替わらない場合が あります。
	- ・ご覧になっている放送局と移動先の放送局の受信状態が同じようなときは、頻繁に切 り替わることがあります。
- メールインフォメーションスイッチについて
	- ・ 受信したメールのタイトルは、受信メールの先頭から全角 20 文字(メール詳細画面 では 16 文字)をタイトルとして表示します。
	- ・ メールの保存件数は最大 7 件です。7 件を超えたときは、一番古いメールが自動で削 除されます。(未読メール含む)
- 居住地域の設定スイッチについて
	- ・ 県域から設定するとき、東京都島部(伊豆・小笠原諸島)または鹿児島県島部(南西 諸島の鹿児島県域)にお住いの場合は、 沖縄地方・その他 を選択してください。
	- ・ 郵便番号から設定するとき、郵便番号は7桁で入力してください。

3

# **4. 知っておいていただきたいこと**

# こんなメッセージが表示されたとき

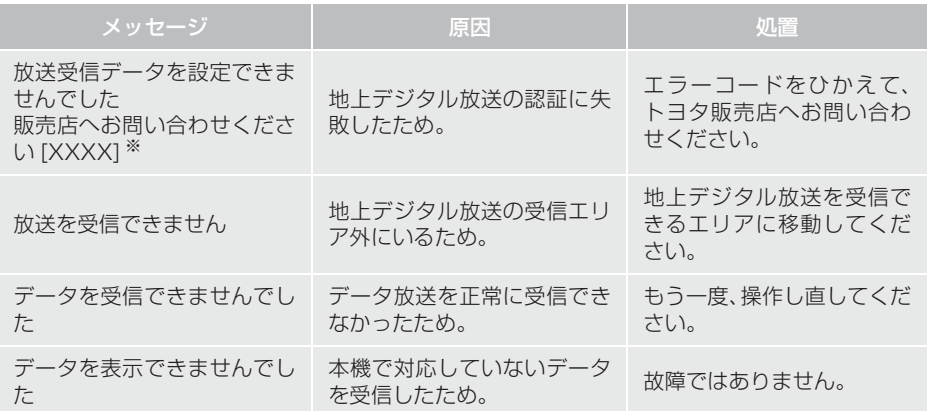

※ [XXXX] の部分にはエラーコードが表示されます。

## **4. 知っておいていただきたいこと**

## 故障とお考えになる前に

ちょっとした操作の違いで故障と間違えることがありますので、次の表にもとづき、 まず確認してください。

処置をしても直らないときは、トヨタ販売店で点検を受けてください。

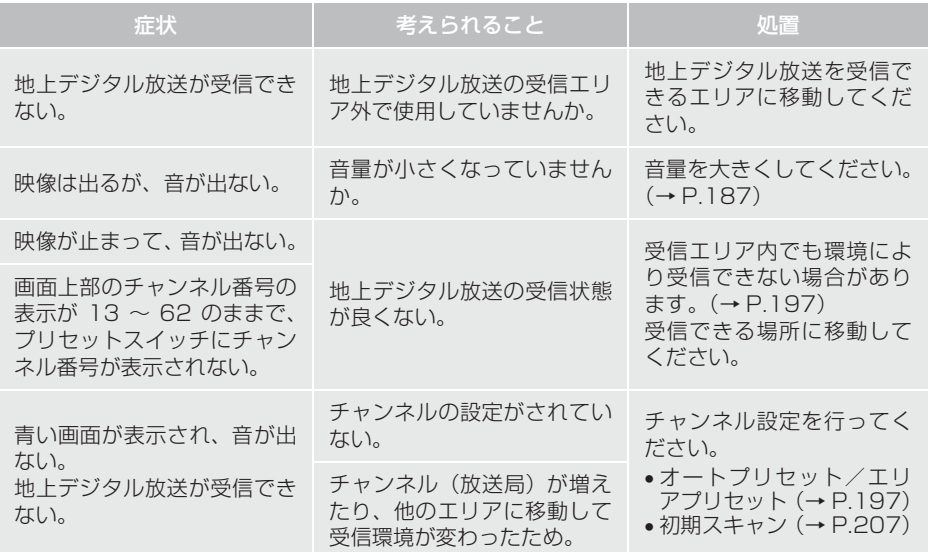

3

# **1. AUX の操作**

ミニプラグケーブルを使用して、AUX 端子(→ P.192)に接続したポータブルオー ディオプレーヤーを再生することができます。

● 接続後、接続した機器を再生してください。

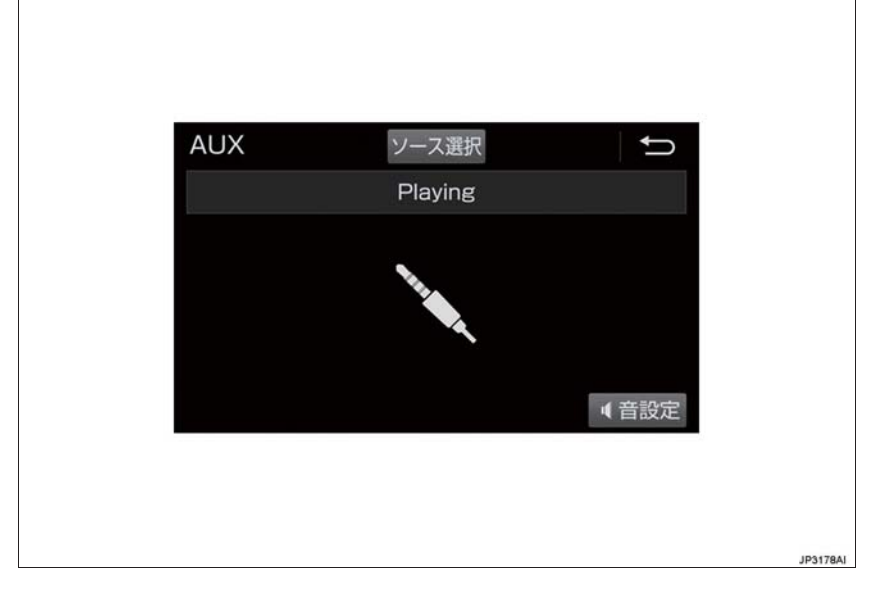

# (知識)

● AUXモード中にAUX端子側のミニプラグを抜いたり、接続する機器側のミニプラグを抜 き差ししたりすると、雑音が出ることがあります。

# **1. はじめに**

# USB メモリーについて

USB 端子 (→ P.192) に接続した USB メモリー内のデータを再生する ことができます。 「USB メモリーについて」(→P.241) に該当していても、ご利用の USB メ モリーによっては、本機で再生できな い場合がありますので、あらかじめご 了承ください。

# (知識)

- 再生中にUSBメモリーを抜いたり、接続 する機器を抜き差ししたりすると、雑音 が出ることがあります。
- USBメモリーが接続されている状態で、 他モードより USB メモリーモードに切 り替えたとき、および同じUSBメモリー (内容が変更されていないもの)が再び 差し込まれたときは、前回、最後に再生 していた曲から再生されます。

## 音楽ファイルの再生について

USB メモリーに記録された音楽ファ イル(MP3、WMA、AAC)を再生す ることができます。再生可能な音楽 ファイルについては、「オーディオ& ビジュアルで使用できるメディア/ データについて| (→ P.240) をご覧 ください。

## 動画ファイルの再生について

拡張子 MP4(MPEG-4 AVC/ H.264)などで記録した動画を再生す ることができます。再生可能な動画 ファイルについては、「オーディオ& ビジュアルで使用できるメディア/ データについて|(→ P.240)をご覧 ください。

# 警告

● 安全のため、運転者は運転中にUSBメモ リーを操作しないでください。

# 注意

● USB メモリーを車室内放置しないでく ださい。

炎天下など、車室内が高温となり、故障 の原因となります。

- USBメモリーが接続されているときに、 USB メモリーの上に乗ったり、物を上 に置かないでください。故障の原因にな ります。
- USBメモリー端末の差込口にUSBメモ リー端末以外のものを入れないでくだ さい。故障の原因となります。

# **2. 音楽ファイル再生中の操作**

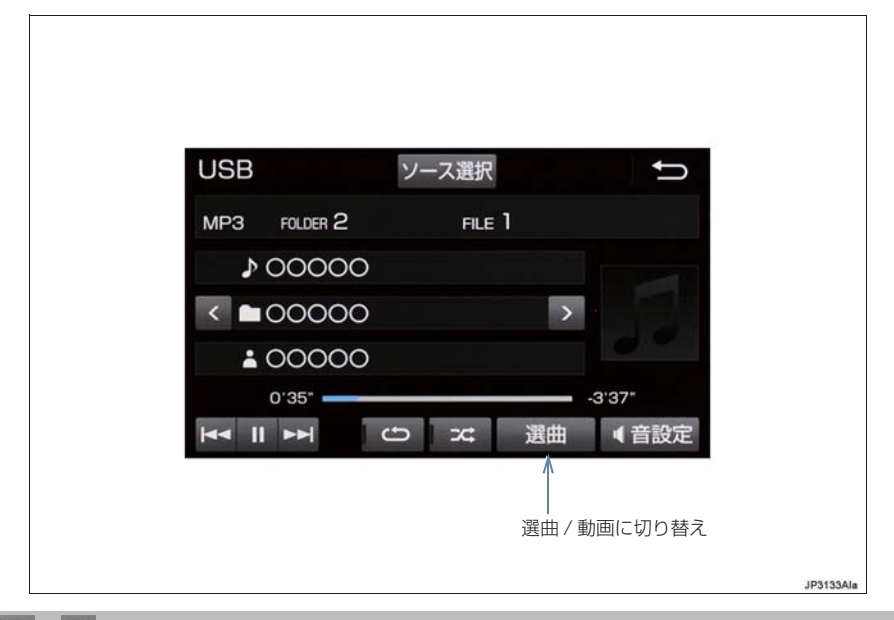

### $H = \sqrt{PH}$

#### ファイルが切り替わります。

●選択し続けると、早送り/早戻しします。手を離すと、その位置から再生します。

#### / (フォルダ名)

フォルダが切り替わります。

選曲

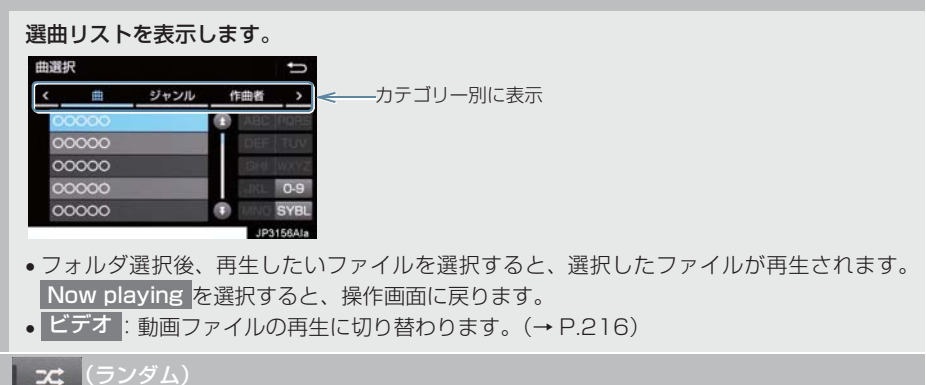

#### 選択するたびにフォルダ/アルバム内でランダム再生(RAND)→ランダム解除の順に切り 替わります。
$\boxed{\bigcirc}$  (リピート)

選択するたびに、再生中の曲をリピート再生(RPT)→リピート解除の順に切り替わります。

 $\prod$  (一時停止) / (再生)

再生を一時停止します。再度選択すると、再生します。

音設定

音の設定を変更することができます。(→ P.190)

- 選曲スイッチについて
	- ・ ファイルはリストに表示されている順に再生されます。そのためリストのプレイモー ド(」曲 |、」ジャンル |、」作曲者 | など)を変更すると冉生順が変わります。
- フォルダの再生について
	- ・ フォルダ内の最後の曲まで再生すると、同じフォルダの最初の曲に戻ります。

## **3. 動画ファイル再生中の操作**

この項目では、USB メモリーに録画した動画ファイルの操作方法を説明しています。 本機で使用できる USB メモリーや USB メモリーに記録できる動画ファイルについ ては、「オーディオ&ビジュアルで使用できるメディア/データについて」(→ P.240) をご覧ください。

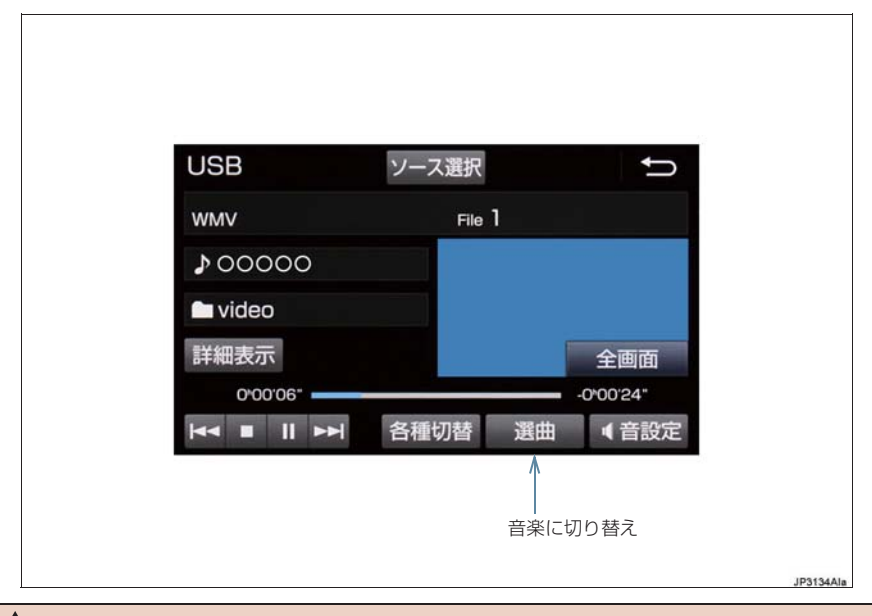

## 警告

● 安全上の配慮から、車を完全に停止し、パーキングブレーキをかけたときのみ映像をご 覧になることができます。(走行中は音声だけになります。)

### **3. 動画ファイル再生中の操作**

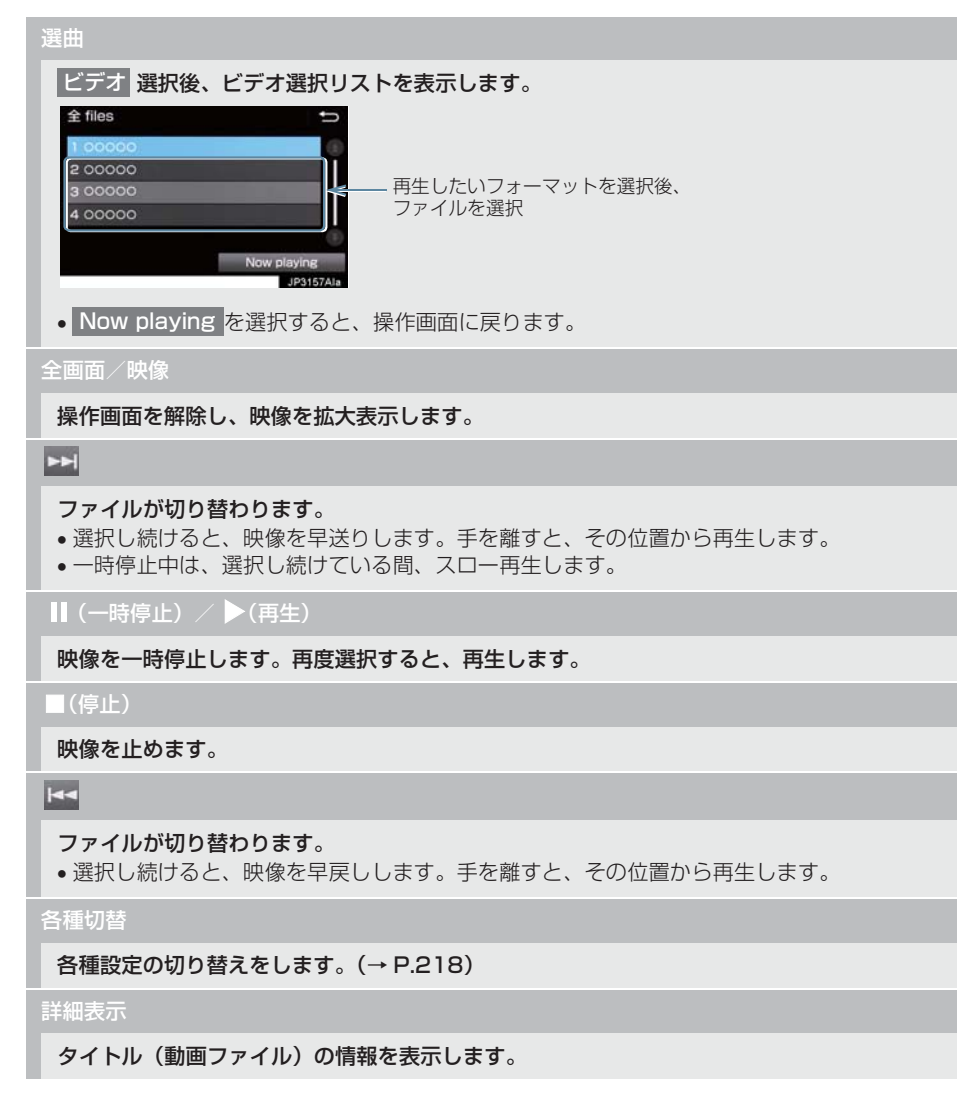

3

## **3. 動画ファイル再生中の操作**

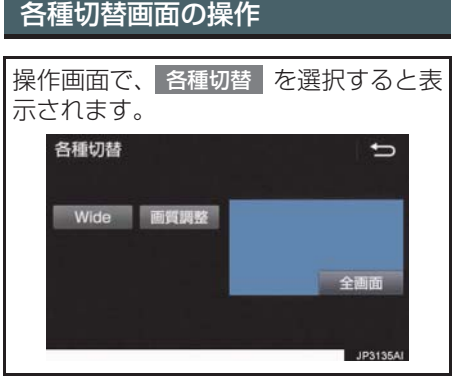

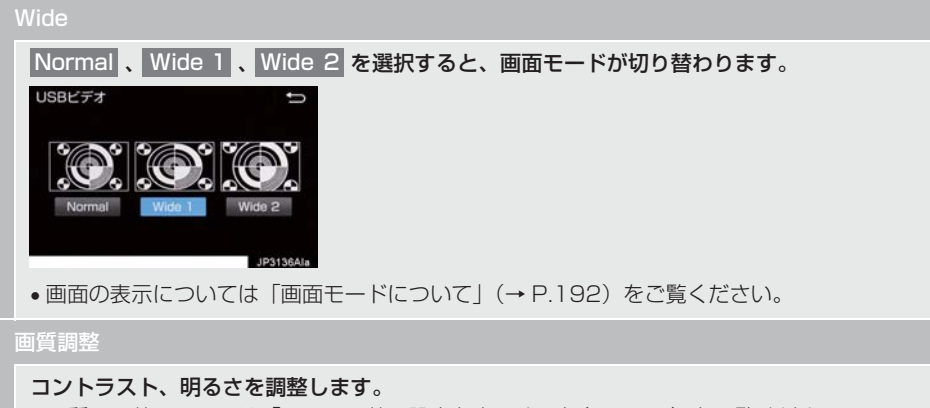

●画質の調整については「画面の調整・設定を変更する| (→ P.37) をご覧ください。

## **4. 知っておいていただきたいこと**

#### MP3/WMA/AAC の再生につ いて

MP3/WMA/AAC ファイルが収録されて いる USB メモリーを接続すると、最初に USB メモリー内のすべてのファイルを チェックします。ファイルのチェックが終 わると、最初の MP3/WMA/AAC ファイ ルを再生します。

USB メモリー内のチェックを早く終わら せるために、MP3/WMA/AAC ファイル 以外のファイルや必要のないフォルダな どを書き込まないことをおすすめします。

## 注意

● MP3/WMA/AAC 以外のファイルに "mn3" / "wma" / "m4a" の拡張子 をつけると、MP3/WMA/AAC ファイ ルと誤認識して再生してしまい、大きな 雑音が出てスピーカーを破損する場合 があります。MP3/WMA/AAC 以外の ファイルに".mp3"/".wma"/".m4a" の拡張子をつけないでください。

- 安定した音質で再生するために、MP3 の場合、128kbps の固定ビットレート、 44.1kHz のサンプリング周波数を推奨 します。
- MP3/WMA/AAC は市場にフリーウェ ア等、多くのエンコーダソフトが存在 し、エンコーダの状態やファイルフォー マットによって、音質の劣化や再生開始 時のノイズの発生、また再生できない場 合もあります。

## **5. USB の設定をする**

## USB カバーアートを表示する

USB カバーアート表示のする/しない を設定できます。

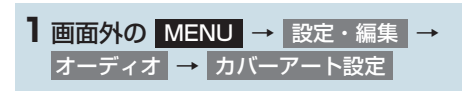

## <mark>2</mark> する を選択。

- ●カバーアートは、機種やソフトウェア バージョン、個体差などにより表示でき ない場合があります。
- カバーアートの表示には時間がかかる ことがあり、その間操作はできません。
- JPEG 形式で保存されたカバーアート のみ表示できます。
- ●カバーアートの設定は、音設定画面(→ P.190)からも変更できます。

USB 端子 / AUX 端子 (→ P.192)に 接続した iPod の音楽ファイルを再生す ることができます。

iPod を接続すると、オーディオソース 選択画面には、その機器名称のスイッチ が表示されます。機器によっては、表示 されないことがあります。

本機で使用できる iPod については、 「オーディオ&ビジュアルで使用できる メディア/データについて」(→P.240) をご覧ください。

## 警告

- 安全のため、運転者は運転中に iPod を 操作しないでください。
- ●安全上の配慮から車を完全に停止し、 パーキングブレーキをかけたときのみ 映像を覧になることができます。(走行 中は音声だけになります。)

## 注意

- iPod を車室内放置しないでください。 炎天下など、車室内が高温となり、故障 の原因となります。
- iPod が接続されているときに、iPod の 上に乗ったり、物を上に置かないでくだ さい。故障の原因になります。
- iPod端末の差込口にiPod端末以外のも のを入れないでください。故障の原因と なります。

## 知 識

- iPod モード中に iPod 端子を抜いたり、 接続する機器を抜き差ししたりすると、 雑音が出ることがあります。
- iPod が接続されている状態で、他モー ドより iPod モードに切り替えたとき、 前回、最後に再生していた曲から再生さ れます。

商標・設計認証情報

Made for **SiPod** □iPhone

íь

3

- "Made for iPod," "Made for iPhone." and "Made for iPad" mean that an<br>electronic accessory has been electronic accessory has designed to connect specifically to iPod, iPhone, or iPad, respectively, and has been certified by the developer performance standards.
- Apple is not responsible for the operation of this device or its<br>compliance with safety and compliance regulatory standards. Please note that the use of this accessory with iPod, iPhone, or iPad may affect wireless performance.
- iPad, iPhone, iPod, iPod classic, iPod nano, and iPod touch are trademarks of Apple Inc., registered in the U.S. and other countries. Lightning is a trademark of Apple  $In<sub>c</sub>$ .
- The Lightning connector works with iPhone 5, iPhone 5C, iPhone 5S, iPhone 6, iPhone 6Plus, iPhone 6S, iPhone 6S Plus, iPod touch (5th generation), and iPod nano generation).
- **The 30-pin connector works with** iPhone 4S, iPhone 4, iPhone 3GS, iPod touch (4th generation), iPod classic, and iPod nano (6th and 7th generation).

この項目では、USB 端子(→ P.192)に接続した iPod(ミュージック)の操作方 法を説明しています。 本機で使用できる iPod については、「オーディオ&ビジュアルで使用できるメディア/ データについて| (→ P.240) をご覧ください。

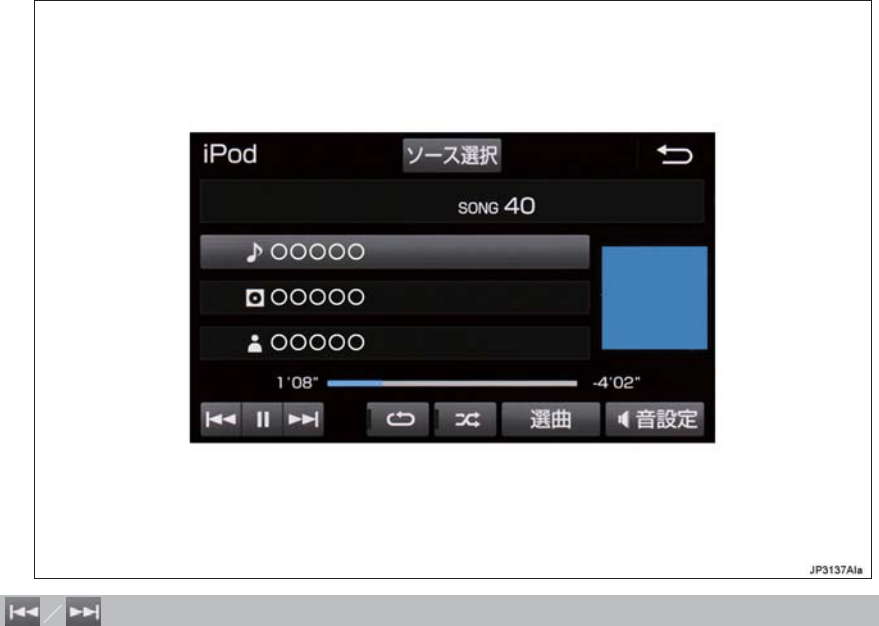

#### ファイルが切り替わります。

●選択し続けると、早送り/早戻しします。手を離すと、その位置から再生します。

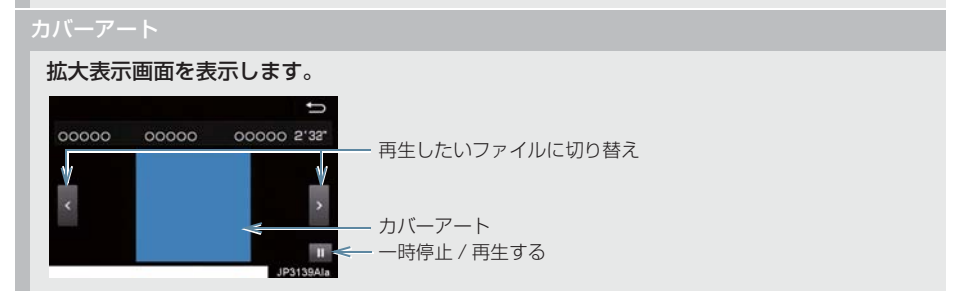

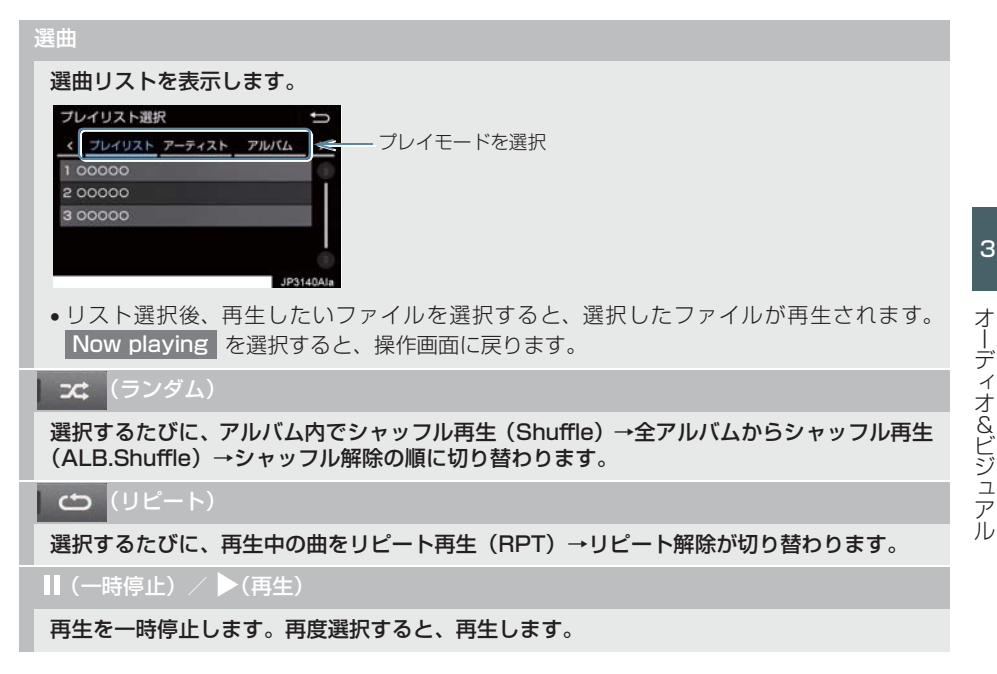

- 選曲スイッチについて
	- ・ ファイルはリストに表示されている順に再生されます。そのためリストのプレイモー ド ( \_| プレイリスト\_ 、\_| アーティスト\_ 、\_| アルバム\_|など) を変更すると冉生順が変わり ます。
- カバーアートについて
	- ・ カバーアートのデータによっては、拡大表示画面にすると画像が粗くなることがあり ます。

## **3. iPod の設定をする**

## iPod カバーアートを表示する

iPod カバーアート表示のする/しない を設定できます。

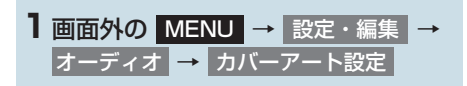

## <mark>2</mark> する を選択。

(知識)

- ●カバーアートは、機種やソフトウェア バージョン、個体差などにより表示でき ない場合があります。
- カバーアートの表示には時間がかかる ことがあり、その間操作はできません。
- JPEG 形式で保存されたカバーアート のみ表示できます。
- カバーアートの設定は、音設定画面(→ P.190)からも変更できます。

3

## Bluetooth オーディオについて

動作確認済の Bluetooth ポータブル オーディオプレーヤー※(以下「ポータ ブル機」)を本機に接続することで、ポー タブル機を直接操作することなく使用 できます。

本システムに接続するポータブル機が 対応していなければならない仕様につ いては、「オーディオ&ビジュアルで使 用できるメディア/データについて」 (→ P.240) をご覧ください。ただし、 ポータブル機の機種により、一部機能が 制限される場合がありますので、あらか じめご了承ください。

※ 携帯電話のオーディオプレーヤーを含む。 Bluetooth オーディオ対応のアダプ ターについては、動作確認を実施してい ません。

本機で動作確認済みの携帯電話の機種 については、トヨタ販売店または T-Connect の Web サイト(http:// g-book.com/)でご確認ください。

# **& Bluetooth**®

Bluetooth ワードマークおよびロゴは Bluetooth SIG,incが所有する登録商標で あり、「株式会社デンソー」は、これら商 標を使用する許可を受けています。他のト レードマークおよび称号は、各所有権者が 所有する財産です。

## 警告

● 安全のため、運転者は運転中にポータブ ル機本体の操作をしないでください。

## 注意

- ポータブル機は車室内に放置しないで ください。炎天下など、車室内が高温と なり、故障の原因となります。
- ポータブル機を本機に近づけて使用し ...<br>ないでください。近づけすぎると、音質 が劣化したり、接続状態が悪化すること があります。

## (知識)

● 他の無線機器と同時に使用すると、それ ぞれの通信に悪影響をおよぼすことが あります。

## 各種表示について

電池残量表示について

電池残量表示

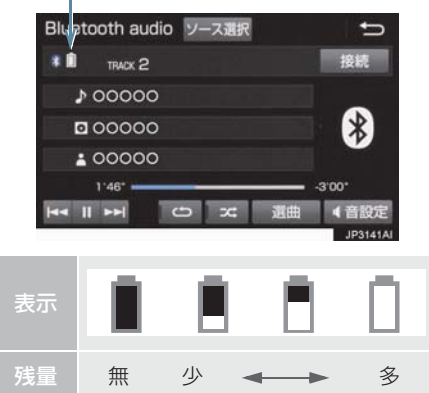

- 接続した機器によっては、 電池残量の表 示ができないことがあります。
- 電池残量表示はポータブル機の表示と 一致しないことがあります。
- Bluetooth 接続により、ポータブル機 の電池が早く消耗します。

#### Bluetooth 接続状態表示に ついて

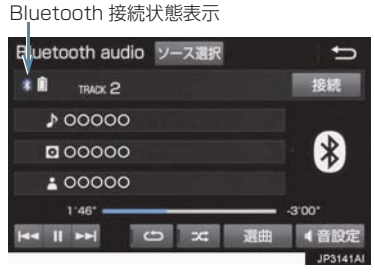

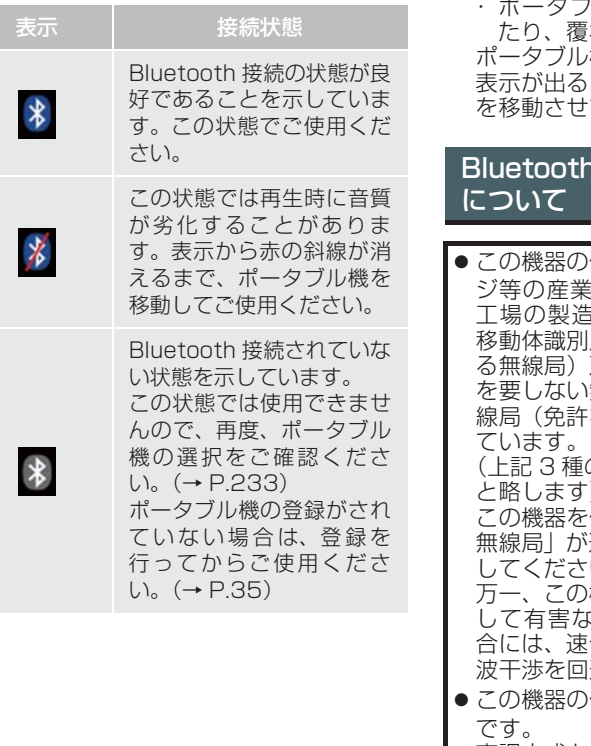

## (知識)

● Bluetooth 通信用の車両側アンテナが 本機内に内蔵されています。

次のような場所や状態でポータブル機 を使用すると、Bluetooth 接続状態表示 に赤の斜線が表示されることや、 Bluetooth 接続ができないことがあり ます。

・ ポータブル機がディスプレイから隠 れる場所にあるとき(シートのうしろ や下にあるとき、またはグローブボッ クス内やコンソールボックス内にあ るときなど)

ハル機が金属製のものに接し われているとき

機を使用するときは、青色の 表示が出るように、ポータブル機の場所 てください。

# 機器使用上の注意事項

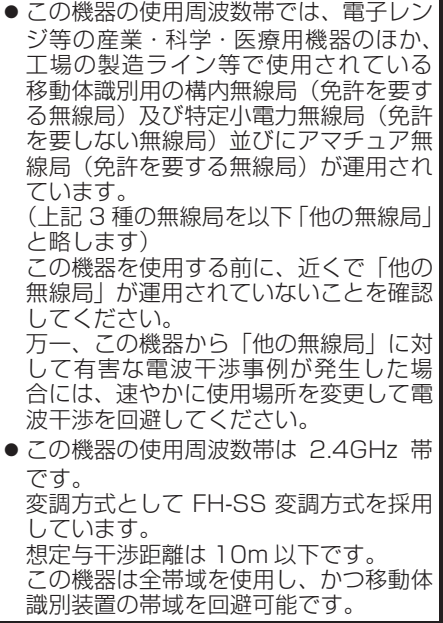

## (知識)

- 本製品は、電波法および電気通信事業法 の基準に適合しています。製品に貼り付 けてあるシールはその証明です。 シールをはがさないでください。
- ●本製品を分解・改造すると、法律により 罰せられることがあります。

#### ペースメーカーやその他の医療 用電気機器をお使いの方は

Bluetooth 通信時の電波について、次の 点にご注意ください。

## 警告

- Bluetooth 通信用の車両側アンテナは 本機内に内蔵されています。
- 植込み型心臓ペースメーカー、植込み型 両心室ペーシングパルスジェネレータ および植込み型除細動器以外の医療用 電気機器を使用される場合は、電波によ る影響について医師や医療用電気機器 製造業者などに事前に確認してくださ い。

#### ハンズフリーと同時に使用する とき

- Bluetooth オーディオとハンズフリーで 異なる Bluetooth 対応機器(携帯電話) を使用するときは、次のようになります。
	- ・ ポータブル機の Bluetooth 接続が切断 されることがあります。
	- ・ ポータブル機の再生音声にノイズが発 生することがあります。
	- ・ ポータブル機の動作が遅くなることが あります。
- 再牛中にハンズフリーで使用する通信機 器の選択を変更した場合、再生音声が途切 れることがあります。
- ハンズフリーの電話帳データ転送中は、 ポータブル機の接続が切断されることが あります。 この場合、転送が終了すると再接続されま す。(機種によっては、再接続できないこ とがあります。)
- ハンズフリー接続とオーディオ接続の両 方に対応している携帯電話でも、ハンズフ リー接続とオーディオ接続を同時に接続 できない場合があります。

#### Wi-Fi® と同時に使用するとき

Bluetooth オーディオを再生していると き、Wi-Fi® が接続されると、ポータブル機 の機種によってはオーディオの音声が途 切れる、またはノイズがはいることがあり ます。

## **2. Bluetooth オーディオ再生中の操作**

ポータブル機を接続したときに、接続した機器を再生することができます。 Bluetooth オーディオを使用するためには、まず本機にポータブル機を登録すること が必要です。(→ P.35)

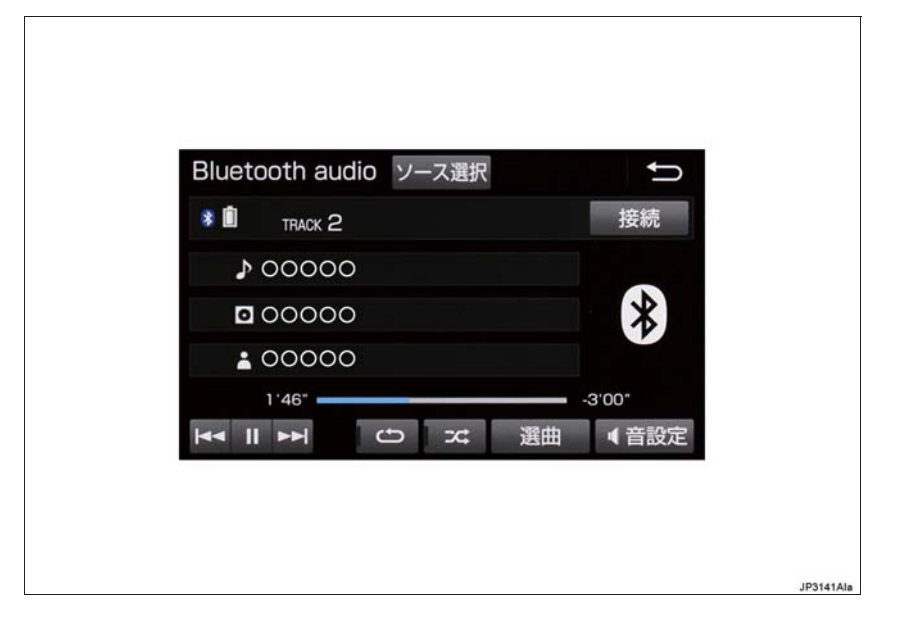

- 接続した機器によっては、アーティスト名、アルバム名、トラック名、電池残量などの 表示や ALBUM の | > | ・| < | などのスイッチが表示されないことがあります。
- 接続した機器によっては、次のような場合があります。
	- ・ 本機で操作できない。
	- ・ 動作や音量が異なる。
	- ・ 本機とポータブル機で曲情報や時間表示などの表示が異なる。
	- ・ 再生を停止すると、接続が切断される。この場合、手動で接続してください。  $( \rightarrow P.231)$

#### **2. Bluetooth オーディオ再生中の操作**

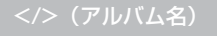

#### アルバムが切り替わります。

#### 選曲

#### 選曲リストを表示します。

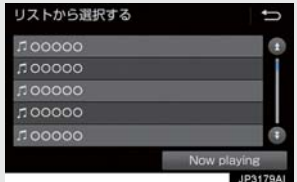

- 項目選択後、再生したいトラックを選択すると、選択したトラックが再生されます。
- Now playing を選択すると、操作画面に戻ります。

#### 接続

ポータブル機が Bluetooth 接続されてないときに接続します。(→ P.231)

(ランダム)

選択するたびに、アルバム内でランダム再生(RAND)→ 全アルバムからランダ ム再生(ALB.RAND)→ ランダム解除の順に切り替わります。

#### $\cup$ ビート)

選択するたびに、再生中の曲をリピート再生(RPT)→再生中のフォルダ/ アル バムをリピート再生(FLD.RPT/ALB.RPT)→ リピート解除の順に切り替わりま す。

#### $\blacktriangleright$

#### トラックが切り替わります。

●選択し続けると、早送りします。手を離すと、その位置から再生します。

 $\blacktriangleright$  $(\boxplus$   $\pm$ )

#### 一時停止中に選択し続けると、スロー再生します。

●接続した機器によっては、再生中に ■ > を選択することで、一時停止する場合があります。

(一時停止)

#### 再生を一時停止します。

●接続した機器によっては、一時停止時に || を選択することで、再生する場合があります。

#### **K**

#### トラックが切り替わります。

●選択し続けると、早戻しします。手を離すと、その位置から再生します。

### ポータブル機を接続する

ポータブル機の本機への接続は、自動と 手動の 2 通りの方法があります。

#### (知識)

● ポータブル機側の操作については、ポー タブル機に添付の取扱説明書をご覧く ださい。

#### 自動で接続する

Bluetooth Power が「On」に設定され ているとき(→ P.235)、パワースイッ チを OFF からアクセサリーモードまた は ON モードにするたびに、本機は登録 (選択)したポータブル機と自動的に Bluetooth 接続します。

● 接続確認表示が「する」に設定されている とき(→ P.235)、Bluetooth 接続され ると、接続完了の表示が画面上部に表示さ せることができます。 使用するときは、この表示をご確認くださ  $\left\{ \cdot \right\}$ 

Bluetooth 接続確認表示 ポータブル機の接続が完了しました  $\left( 7\right)$ ĭ6 ages.  $\overline{a}$ ☆<br>『タラ 長川遊園地前駅一 佐藤病 型  $\mathbb{L}$  $4 + 1 + 7 + 1$ **BIOSTERATO** 

● ポータブル機は Bluetooth 接続可能な状 態にしておいてください。

#### (知 識)

- Bluetooth 接続状態は、Bluetooth オー ディオ操作画面でも確認できます。  $($   $\rightarrow$  P 227)
- 接続完了の表示は、パワースイッチを OFFからアクセサリーモードまたはON モードにした後、初めて Bluetooth 接 続完了したときに Ⅰ 回のみ表示されま す。
- ポータブル機の機種によっては、次のよ うな場合があります。
	- ・ 自動接続しない。 この場合、手動で接続してください。  $( \rightarrow P.231)$
	- ・ パワースイッチがアクセサリーモー ドまたは ON モードのときに表示部 の照明がついたままになる。 この場合、ポータブル機本体で照明を OFF に設定してください。 (設定については、ポータブル機に添 付の取扱説明書をご覧ください。)
	- ・「外部からの接続」、「ポータブル機か らの接続」などの切り替え設定がある 場合があります。ポータブル機の設定 をご確認ください。

#### ■自動接続できなかった場合

自動接続できなかった場合は、手動で接 続操作を行ってください。  $(+P.231)$ 

#### 手動で接続する

自動接続が失敗したときや Bluetooth Powerを「Off 」に設 定しているとき(→P.235)、Bluetooth 接続するときは、手動でBluetooth接続操 作をします。

Bluetooth オーディオ操作画面表示中  $( \rightarrow P.229)$ 

**1** ポータブル機を Bluetooth 接続可能 な状態にする。

- 2 | 接続 | を選択。
- Bluetooth接続状態表示を確認します。良 好な状態であれば使用できます。
- **3** 接続したいポータブル機を選択。

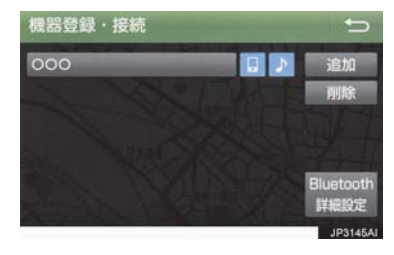

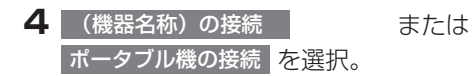

(知 識)

● ポータブル機の状態によっては、一度で 接続できないことがあります。その場 合、しばらくしてから再度接続操作を 行ってください。

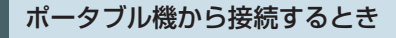

ポータブル機側から Bluetooth 接 続をするように設定しているとき (→ P.234) は、ポータブル機を操作し て接続します。

- **1** ポータブル機を Bluetooth 接続可能 な状態にする。
- 2 | 接続 | を選択。
- **3** 接続したいポータブル機を選択。

**4** ポータブル機を操作して、接続する。

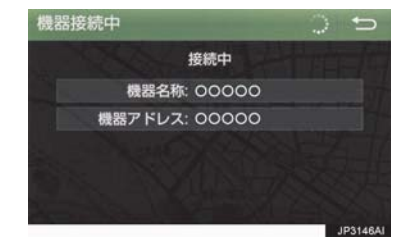

● ポータブル機側の接続操作は、必ずこの Bluetooth オーディオ接続中画面を表示 させて行ってください。

> Bluetooth 接続の再接続につい て

パワースイッチがアクセサリーモード または ON モードのときに、一度接続が 成立した Bluetooth 接続が Bluetooth ネットワーク電波状況などで切断され た場合は、Bluetooth Power の設定に 関わらず、自動的に再接続処理を行いま す。

● 再接続できなかった場合は、手動で接続 操作を行ってください。(→ P.231) ポータブル機の機種によっては、自動的 に再接続しない場合があります。

#### ■Bluetooth 接続が意図的に切断され た場合

ポータブル機側から Bluetooth 接続を OFF にするなど、一度接続が成立した Bluetooth 接続が意図的に切断された 場合は、再接続処理は行いません。

- 再接続は次のいずれかの方法で行ってく ださい。
	- ·手動で接続する (→ P.231)
	- ・ 改めてポータブル機を選択する  $( \rightarrow P.233)$

## 使用するポータブル機を選択する

一番新しく登録したポータブル機が本 機で使用する機器として選択されます。 複数のポータブル機を使用するときは、 必要に応じて機器を選択します。

## (知識)

● ポータブル機は本機に最大5台まで登録 することができますが、本機で使用でき るのはポータブル機選択で選択された 機器のみです。

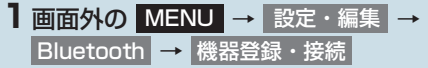

- **2** ポータブル機を Bluetooth 接続可能 状態にする。
- **3** 使用するポータブル機を選択。

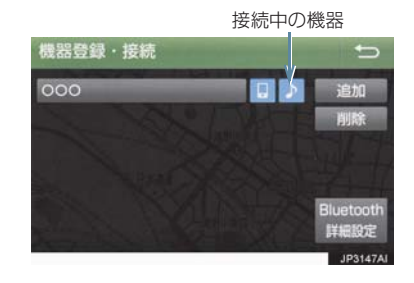

- **4 (機器名称) の接続** または ポータブル機の接続 <mark>を選択。</mark>
- Bluetooth 接続中のポータブル機または 携帯電話がある場合は、確認のメッセージ が表示されます。 切断してよければ、 はい を選択します。

## (知識)

● Bluetooth 接続中のポータブル機には、 作動表示灯が点灯します。

#### ■ポータブル機から接続するとき

ポータブル機側からBluetooth接続 をするように設定しているとき (→ P.234) は、 ポータブル機を操作 して接続します。

**1** ポータブル機を Bluetooth 接続可能 な状態にする。

## 2 接続 を選択。

**3** ポータブル機を操作して、接続する。

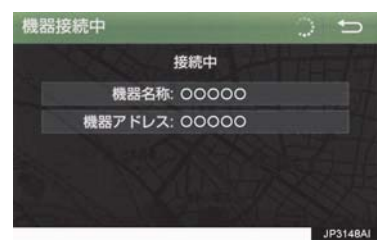

●ポータブル機側の接続操作は、必ずこの Bluetooth オーディオ接続中画面を表示 させて行ってください。

3

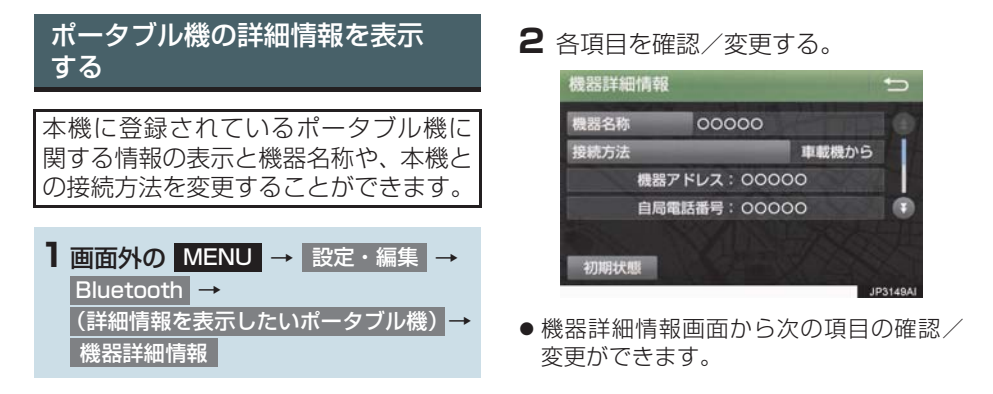

#### 機器名称

本機に表示されるポータブル機の名称です。任意の名称に変更することができます。

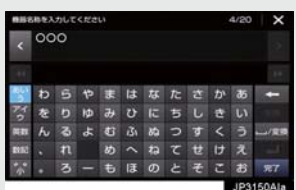

x ソフトウェアキーボードで入力します。

x 本機で機器名称を変更しても、ポータブル機に登録されている機器名称は変更されません。

#### 接続方法

ポータブル機と本機の接<u>続を、本機側から接</u>続する方法( 車載機から ) 、またはポータブル 機側から接続する方法( ボータブル機から ) に切り替えることができます。

- x「車載機から」か「ポータブル機から」のどちらで接続すればいいかは、接続するポータブ ル機により異なります。接続方法についてはポータブル機に添付の取扱説明書をご覧くださ い。
- x 接続方法を「ポータブル機から」に設定した場合、「Bluetooth Power」(→ P.235)を 「On」にしていても自動接続は行いません。

#### 機器アドレス

機器固有のアドレスで、変更することはできません。

#### 対応プロファイル

#### ポータブル機が対応しているプロファイルで、変更することはできません。

x 表示されている対応プロファイルが本機で使用できないことがあります。詳しくはポータブ ル機に添付の取扱説明書をご覧ください。

## 本機の Bluetooth 設定を変更する

Bluetooth 設定は、本機に関する Bluetooth 設定情報の表示と設定の変 更をすることができます。

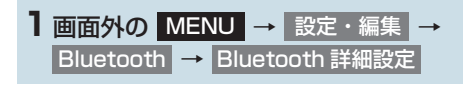

- **2** 各項目を確認/変更する。
- 初期設定の状態に戻すとき

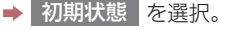

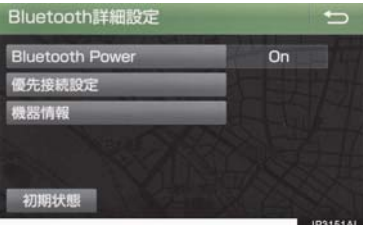

● Bluetooth 詳細設定画面から次の項目の 確認/変更ができます。

#### Bluetooth Power

を選択すると、パワースイッチを OFF からアクセサリーモードまたは ON Onモードにするたびに、本機は登録(選択)したポータブル機と自動的に Bluetooth 接続します。

- x 通常は「On」の状態で使用してください。
- x 接続中の機器がある場合、「Off」にすると全て切断されます。
- ●機器が 1 台も登録されていない時は、「On」にすることができません。

#### 優先接続設定

#### 登録しているポータブル機から優先して接続する機器を選択できます。

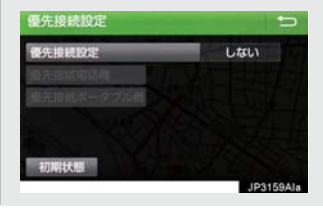

3

Bluetooth 機器の情報を表示・変更する

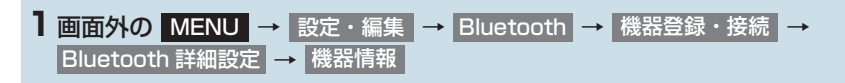

**2** 各項目を確認/変更する。

#### 機器名称

Bluetooth ネットワーク内での本機の名称です。任意の名称に変更することがで きます。

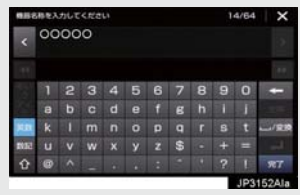

- x ソフトウェアキーボードで入力します。
- x 機器名称を変更した場合、ハンズフリーの Bluetooth 設定の機器名称も同時に変更されま す。

#### PIN コード (パスキー)

ポータブル機を本機に登録する際のパスワードです。4 ~ 8 桁の任意の数字に変 更することができます。

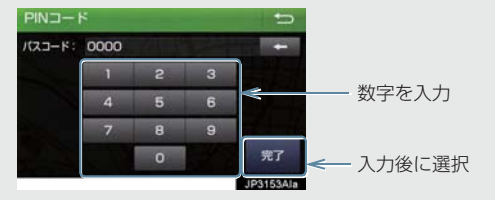

x ハンズフリーと、同一の数字を設定することができます。

#### 機器アドレス

本機に登録されている機器固有のアドレスで、変更することはできません。機器名 称やパスキーを他の Bluetooth 機器と同じにしてしまい、ネットワーク内での本 機の区別がつけられなくなってしまった場合に参考にすることができます。

本機が対応しているプロファイルで、変更することはできません。

ポータブル機の接続確認表示

 を選択すると、Bluetooth 接続されたとき、接続完了の表示を画面上部に表 する 示することができます。

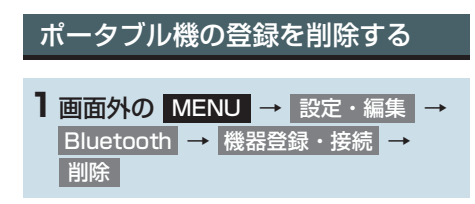

**2** 削除するポータブル機を選択。

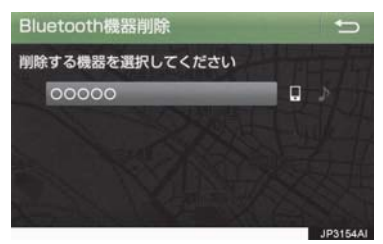

### **3** はい を選択。

●削除するポータブル機がデータ通信中の ときは、確認のメッセージが表示されま す。中止してよければ、<mark>はい</mark> を選択しま す。

## **1. ステアリングスイッチで操作する**

#### ▶ GR SPORT を除く X GR SPORT

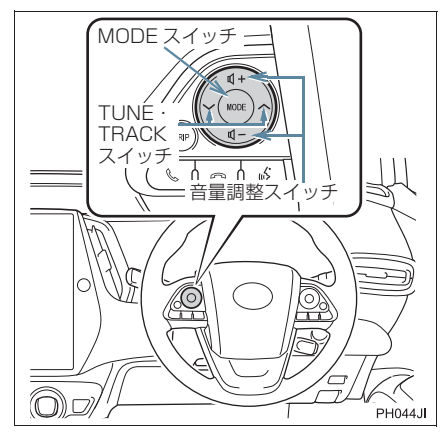

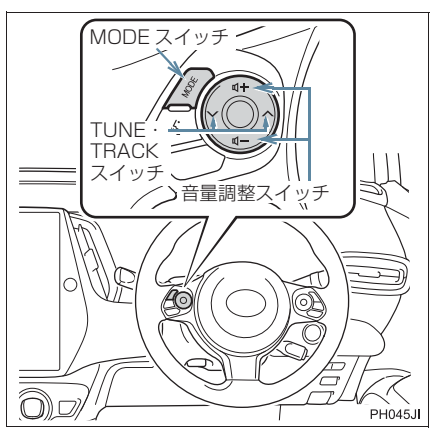

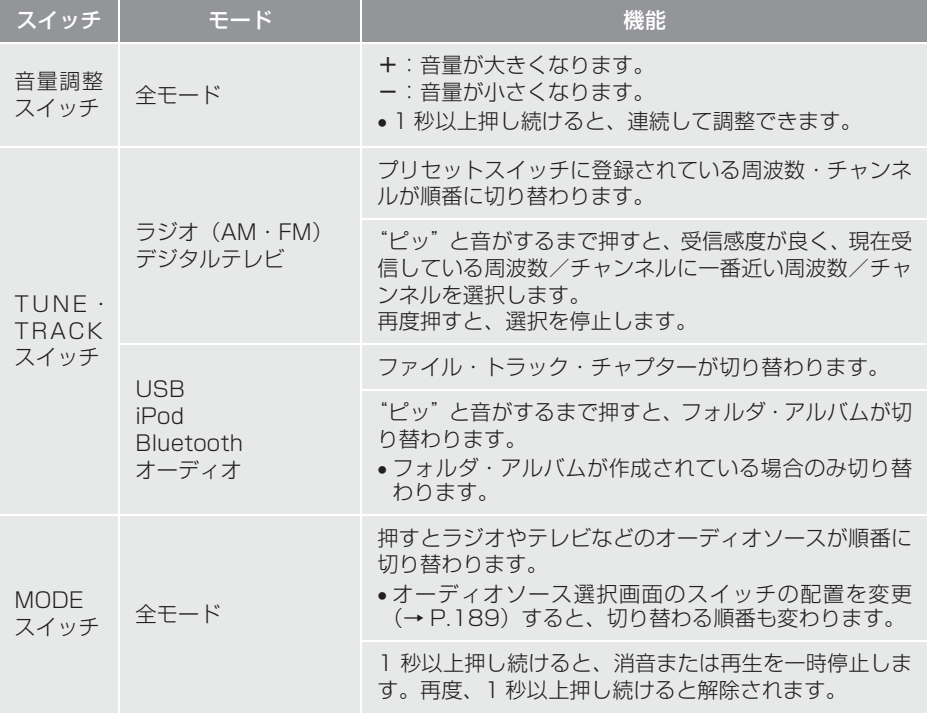

## **1. ステアリングスイッチで操作する**

## 注意

● 安全運転に支障がないように適度な音量でお聞きください。

- TUNE · TRACK スイッチについて
	- ・ 地域や車の向きなどの条件により、すべての周波数/チャンネルの受信感度が悪い場 合、自動で選択できないことがあります。
	- ・ 接続している機器により、操作できなかったり、異なる動作をすることがあります。

### メディアについて

使用できる USB などの仕様は、下記の通りです。

#### iPod について

本機は下記の iPod®、iPod nano®、iPod classic®、iPod touch®、iPhone® を 使用することができます。

Made for

- $\cdot$  iPod touch (5th generation)
- $\cdot$  iPod touch (4th generation)
- ・ iPod classic
- $\cdot$  iPod nano (7th generation)
- · iPod nano (6th generation)
- ・ iPhone 6S Plus
- ・ iPhone 6S
- ・ iPhone 6 Plus
- ・ iPhone 6
- ・ iPhone 5S
- ・ iPhone 5C
- ・ iPhone 5
- ・ iPhone 4S
- ・ iPhone 4
- ・ iPhone 3GS

- ●本機では音声の再生のみに対応しています。
- 使用できるモデルに該当していても、機種やソフトウェアバージョン、個体差などによ り使用できない場合がありますので、あらかじめご了承ください。
- ●接続した携帯端末が正常に作動しない場合は、車載機と正しく接続されているか確認し てください。

#### USB メモリーについて

使用できる USB メモリーのフォーマット、規格ならびに制限事項は次のとおりで す。

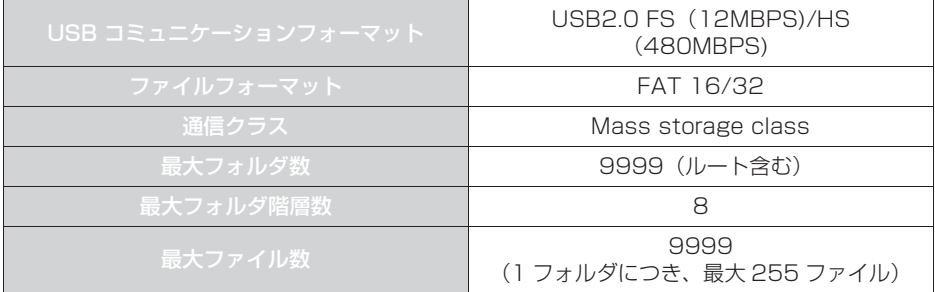

## (知識)

●上記フォーマット以外のファイルは正常に再生できなかったり、ファイル名やフォルダ ーニング<br>名などが正しく表示されない場合があります。

### **1. オーディオ&ビジュアルで使用できるメディア/データについて**

### データの仕様について

使用できる音楽データの仕様は、次の通りです。

#### MP3/WMA/AAC について

MP3(MPEG Audio LAYER3)は音声圧縮技術に関する標準フォーマットです。 MP3を使用すれば、元のファイルを約1/10 のサイズに圧縮することができます。 WMA (Windows Media Audio) はマイクロソフト社の音声圧縮フォーマットで す。MP3 よりも小さいサイズに圧縮することができます。

AAC (Advanced Audio Coding) は MPEG2、MPEG4 で使用される音声圧縮 技術に関する標準フォーマットです。本機では、MPEG2、MPEG4 で作成された AAC ファイルを再生できます。

使用できる MP3/WMA/AAC ファイルの規格やそれを記憶したメディア、フォー マットには制限があります。MP3/WMA/AAC ファイルを書き込むときには次の ことに注意してください。

Microsoft、Windows、Windows Media は、米国 Microsoft Corporation の 米国及びその他の国における登録商標です。

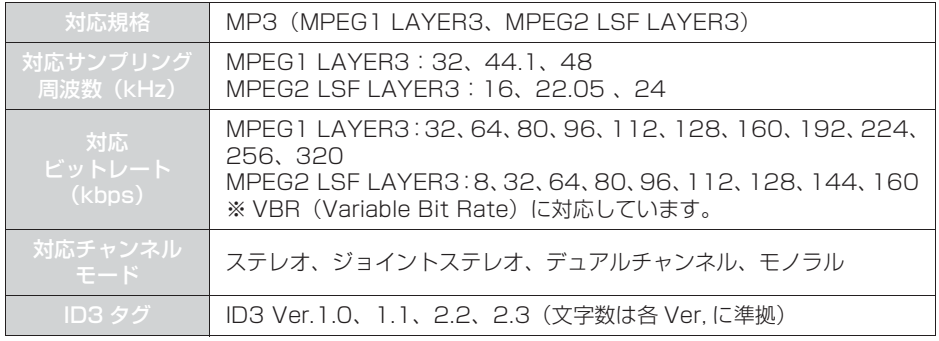

#### ■MP3 ファイルの規格

#### ■WMA ファイルの規格

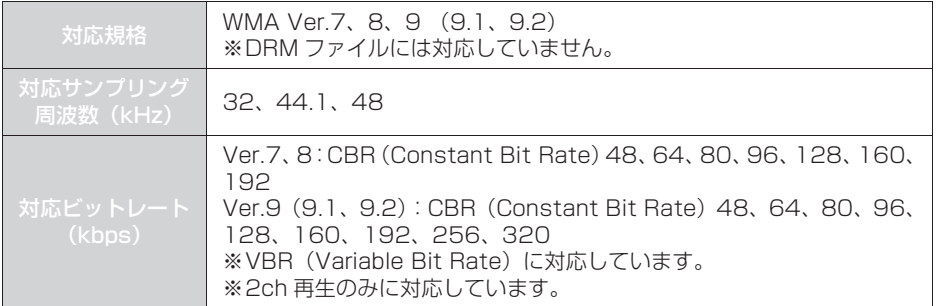

#### ■AAC ファイルの規格

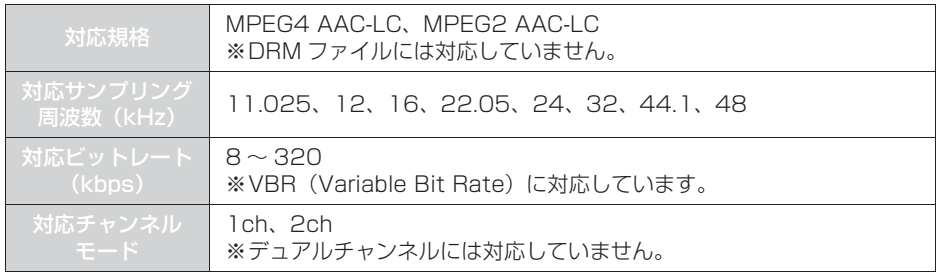

#### ■ファイル名について

MP3/WMA/AAC と認識し再生するファイルは MP3/WMA/AAC の拡張子 ".mp3"/".wma"/".m4a"がついたものだけです。MP3/WMA/AAC ファイ ルには、".mp3" / ".wma" / ".m4a" の拡張子をつけて保存してください。

#### ■ID3 タグ /WMA タグ /AAC タグについて

MP3 ファイルには、ID3 タグと呼ばれる付属文字情報を入力することができ、曲 のタイトル、アーティスト名などを保存することができます。

WMA ファイルには、WMA タグと呼ばれる付属文字情報を入力することができ、 ID3 タグと同様に曲のタイトル、アーティスト名を保存することができます。

AAC ファイルには、AAC タグと呼ばれる付属文字情報を入力することができ、 ID3 タグと同様に曲のタイトル、アーティスト、アルバム名を保存することができ ます。

3

#### USB メモリーから再生できる動画データについて

パソコンから USB メモリーに記録した動画ファイルについては、次のフォーマッ トに対応しています。

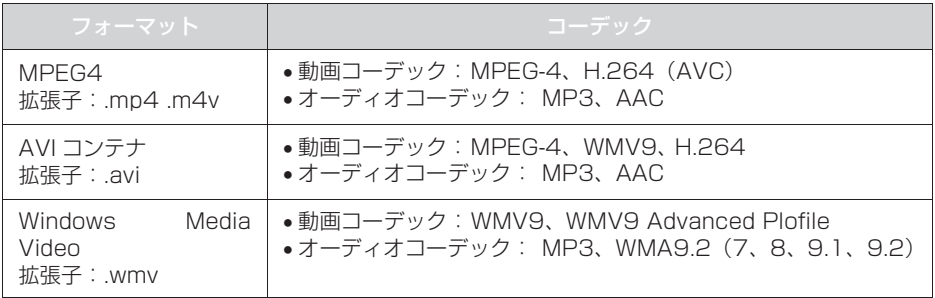

- 対応画像サイズは、最大 1920 X 1080 ピクセルです。
- 対応フレームレートは最大 60i / 30p です。
- 録画機器の種類や記録条件、使用する USB メモリーによっては、ビデオを再生でき ない場合があります。

### Bluetooth について

使用できる Bluetooth の仕様およびプロファイルは次のとおりです。

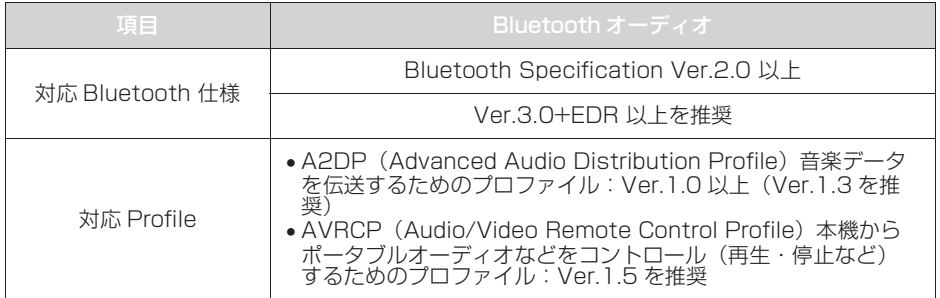

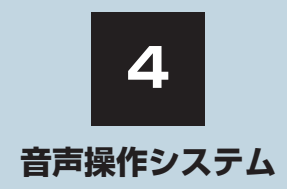

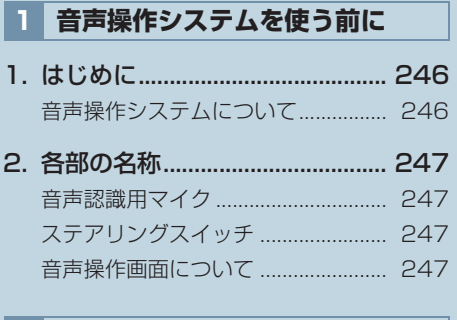

### **2 基本操作について**

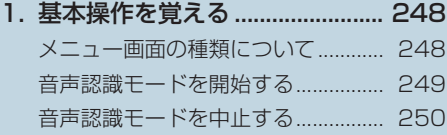

## **3 代表的な音声操作**

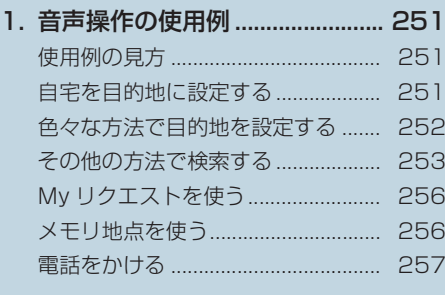

## **4 音声認識コマンド一覧** 1. 音声認識コマンド一覧................. 259 音声認識コマンド一覧について ....... 259 音声認識コマンド一覧....................... 259

## **5 音声認識の設定**

1. 音声認識の設定をする................. 262

245

2

5

索

#### 音声操作システムについて

音声操作システム(音声認識用マイク& トークスイッチ)を使用することによ り、音声認識コマンドを発声して、ナビ ゲーションやオーディオなどの操作を 行うことができます。

- ●音声操作システムは、正しく発声しないと 認識されないことがありますので、以下の 点にご留意の上、ご使用ください。
	- ・ 音声操作を開始するときは、必ずトーク スイッチを短く押してください。
	- ・"ピッ"という音の後にお話しください。 "ピッ"という音の前または同時に発声 した場合は、正しく認識されません。
	- ・ ハッキリと発声してください。
	- ・ 声色によっては、認識されづらいことも あります。
	- ・騒音(風切り音・外部の音)などにより 正しく認識されないことがあるため、発 声するときは、できるだけ窓を閉めてお いてください。また、エアコン送風の音 が大きいときも、正しく認識されないこ とがあります。
	- ・ 方言や言い方の違いには対応していま せん。必ず指定された読みで発声してく ださい。
	- ・ 地名や施設名称などは、通称名や略称に は対応していません。必ず正式名称の読 みで発声してください。
	- ※エージェント機能については、エージェ ント(→ P.448)を参照してください。

## **2. 各部の名称**

## 音声認識用マイク

音声認識コマンドを発声するときに使 用します。

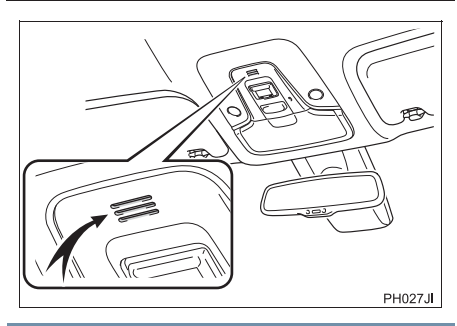

ステアリングスイッチ

音声認識モードを開始または中止する ときに使用します。

#### ▶ GR SPORT を除く

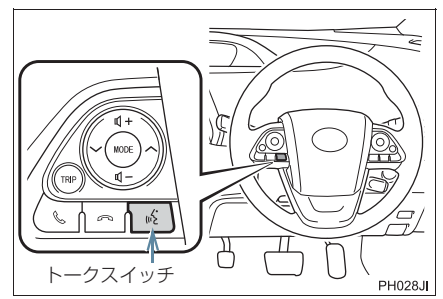

GR SPORT

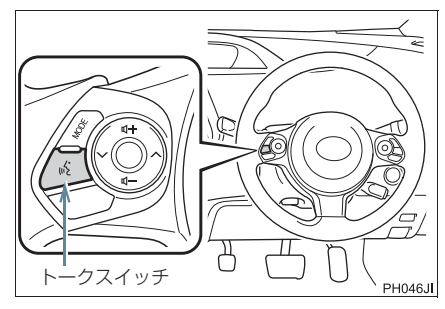

## (知識)

● T-Connect を使用した場合、トークス イッチを長押しすると、エージェント画 面(→ P.448)が表示されます。

## 音声操作画面について

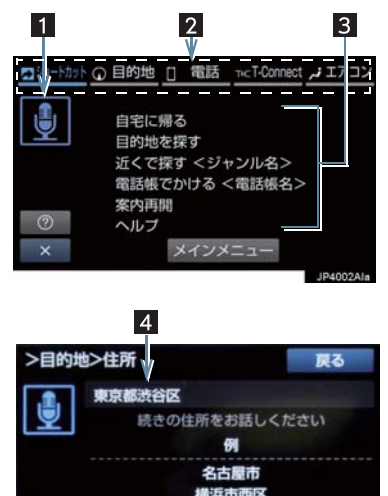

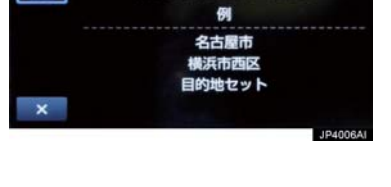

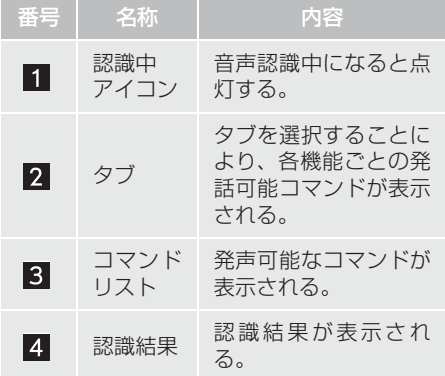

## **1. 基本操作を覚える**

### メニュー画面の種類について

メニュー画面には、メインメニュー画面 とショートカットメニュー画面があり ます。

メインメニュー画面について

トークスイッチを押すと最初に表示さ れる画面です。よく使われるコマンドが 表示されます。ここに表示されないコマ ンドは、ショートカットメニューから操 作してください。

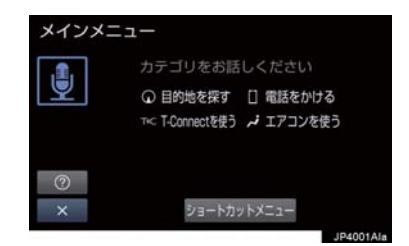

● ショートカットメニュー画面を表示した いとき ■「ショートカットメニュー」と発声する.

または ショートカットメニュー を選択。

### (知識)

- ●表示が隠れているコマンドを発声して も認識されます。ページを切り替える必 要はありません。
- トヨタスマートセンターからのデータ 受信ができないなど、使用できないコマ ンドは表示されないことがあります。

#### ショートカットメニュー画面に ついて

希望のコマンドがメインメニュー画面 にない場合、ショートカットメニュー画 面に表示されたコマンドから操作して ください。

表示されている発話可能コマンドは、画 面上部の各機能タブを選択することに より切り替えることができます。

操作できるコマンドは、音声認識コマン ド一覧(→P.259)にあるコマンドです。

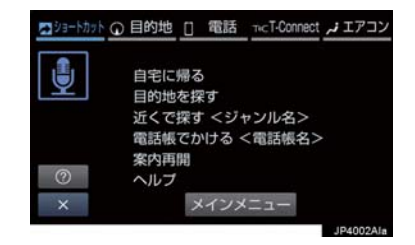

#### (知識)

● トヨタスマートセンターからのデータ 受信ができないなど、使用できないコマ ンドは表示されないことがあります。

#### **1. 基本操作を覚える**

## 音声認識モードを開始する

基本的な操作の流れを見ながら、音声操 作を開始する方法と、音声認識モード中 の基本操作を覚えましょう。

- **1** トークスイッチを押し、すぐにスイッ チから指を離す。
- ●音声操作画面に切り替わり、「ピッと鳴っ たら、お話しください」という音声ガイ ドのあと、<ピッ>と音がします。

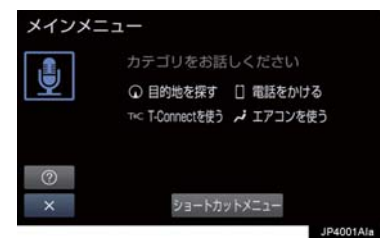

- **2** 認識中アイコンが点灯したら、希望の コマンドを発声する。
- <ピッ>と音がしてから約 5 秒以内に発 声してください。

認識中アイコン

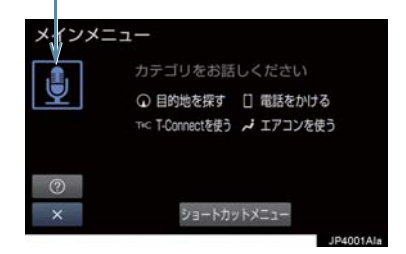

● コマンドが認識されると、音声ガイドが出 力され、実行されます。

#### (知識)

- トークスイッチを押した後の音声ガイ ドは、上記と異なる音声ガイドが出力さ れることがあります。
- コマンドの< XXXX >は、システムに登 録されている施設名称や、ユーザで登録 した電話帳名称などを任意に発声でき ます。(→ P.259)

例)「電話帳でかける 自宅」「近くで 探す コンビニ」

- ・ < XXXX >を発声することで、操作 手順が短縮されます。
- ・ < XXXX >を省略しても認識されま す。

表示された画面により、次の操作をしま す。

認識結果が違うとき

- 発声したコマンドの確認を行う画面が表 示されたとき
- ●「いいえ」と発声し、「音声認識モードを 開始する」(→ P.249)手順 **2** へ。
- 候補に希望の結果が表示されているとき ■ 「1」または「2」などと発声する。 最大表示の場合 5 まで発声可能。
- ●候補に希望の結果が表示されていないと き、候補が表示されないとき
	- 「戻る」と発声する、または戻るスイッ チを押し、「音声認識モードを開始す る」(→ P.249)手順 **2** へ。

連続して音声操作をする

目的地検索など、連続して音声操作をす る場合があります。(→ P.251)

#### **1. 基本操作を覚える**

#### 音声操作を再開する

次のような場合は、音声認識モードを中 断します。

● 4 または → を選択したとき。

この場合、トークスイッチを押すと再開で きます。

#### ヘルプ機能を使用する

音声ガイドによる詳しい操作方法を聞 くことができます。

- コマンドの読み方や発声例を知りたいと き。
	- ■■「ヘルプ」と発声する、または の を選 択。

音声ガイドを省略する

音声ガイド出力時にトークスイッチを 押すと、音声ガイドが途中でも次の動作 に移ることができます。

音声認識モードを中止する

次のいずれかの操作をします。

- トークスイッチを押し続ける。
- <mark>× を選択。</mark>
# 使用例の見方

ここでは、音声操作の具体的な使い方を 説明します。 例にしたがって、同じように操作してみ てください。 ここで紹介するのは、主にメインメ ニュー画面から連続して音声操作をす る場合の例です。

● 文中の表記は次のようになっています。 (○○○): スイッチの操作 「○○○」:本機から出力される音声ガイ ド <○○○> : 本機から出力される操作音

「○○○」: 発声するコマンド

● 説明にないコマンドの使い方は、「音声 認識コマンド一覧」(→ P.259)をご覧 ください。

# 自宅を目的地に設定する

自宅を目的地に設定して、ルートを探索 してみましょう。

# お客様:(トークスイッチを押す) 本機: 「ピッと鳴ったら、お話しくださ

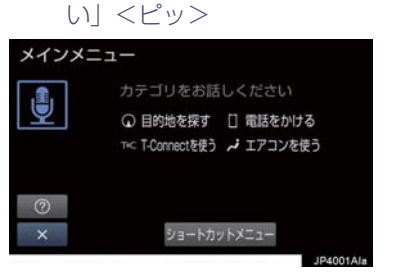

- お客様:「自宅に帰る」
- 本機: 「自宅に帰る」
- 本機: 「よろしければ、はいとお話しく ださい」 <ピッ>
- お客様:「はい」
- 本機: 「はい」
- ●以上で、自宅を目的地に設定して、ルート が探索されます。

### (知識)

● 自宅が登録されていない場合は、使用す ることができません。自宅を登録してか ら使用してください。(→ P.29)

4

# 色々な方法で目的地を設定する

目的地を設定するときは、色々な検索方 法を使うことができます。 ここでは代表して、「住所で探す」から 設定する場合を説明します。

● 検索できる住所は、画面操作の住所検索 (→ P.80) から検索できる住所です。 例)「東京都文京区後楽一丁目 1ー 2」を 目的地に設定します。

お客様:(トークスイッチを押す)

本機: 「ピッと鳴ったら、お話しくださ い」<ピッ>

お客様 :「目的地を探す」

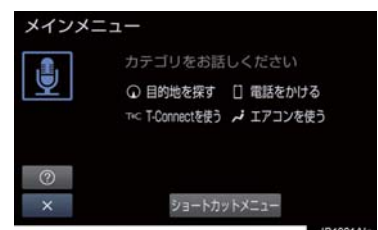

- 本機: 「目的地を探す」
- 本機: 「検索方法をお話しください」  $<$  $F'$ ッ $>$
- お客様:「住所で探す」
- 本機: 「住所で探す」
- 本機: 「住所を都道府県からお話しく ださい」<ピッ>
- お客様:「東京都」
- 本機: 「東京都」
- 本機: 「続きの住所をお話しください」 <ピッ>
- お客様:「文京区」
- 本機: 「文京区」
- 本機: 「続きの住所をお話しください」  $<$  $F'$ ッ $>$
- お客様:「後楽」
- 本機: 「後楽」
- 本機: 「続きの住所をお話しください」  $<$  $F'$ ッ $>$
- お客様:「一丁目」
- 本機: 「一丁目」
- 本機: 「続きの住所をお話しください」  $<$  $F'$ ッ $>$
- お客様:「1ー 2」
- 本機: 「1ー 2」※ 1
- 本機: 「よろしければ、はいとお話しく ださい」<ピッ>
- お客様:「はい」
- 本機: 「はい」
- ●以上で、この住所を目的地に設定して、 ルートが探索されます。

### 複数の候補が表示されたとき

 $\bullet$  <sup>※ 1</sup> の後、「よろしければ、目的地セットと お話しください」「<ピッ>」と出力され ます。選択したい候補の番号、または「目 的地セット」と発声してください。

### (知識)

- コマンドを発声するときは、次の点に注 意して発声してください。
	- ・ 住所は、すべての地名を一度に発声し ても、途中で区切って発声してもかま いません。
	- ・ 郡・大字・字・番地・号は省略して発 声してください。
	- ・「ー」は「の」または「はいふん」と 発声してください。

### コマンドを言いなおす

直前に発声した内容によって言いなお す範囲が異なります。

例)住所検索で、東京都文京区を検索した とき

- 都道府県名と市区町村名を一度に発声し た場合
	- 「戻る」ボタンを押下もしくは「戻る」を 発声後、|東京都又京区」と都道府県名か<br><u>ら言</u>いなおす。
	- ¨「戻る」ボタンを押下もしくは「戻る」を 発声後、「文京区」と市区町村名のみ言い なおす。
- 都道府県名と市区町村名を分けて発声し、 直前に発声したのが市区町村名の場合
	- ●「文京区」と市区町村名のみ言いなおす。

### 目的地設定について

設定した件数や場所により、設定する条 件が異なります。

### (知識)

●音声操作・スイッチのどちらでも操作 できます。

### ■すでに目的地が設定されているとき

- 新規目的地を設定する場合 目的地をすべて削除して、新規に目的地が 設定されます。
- 追加目的地を設定する場合
	- ・ 目的地が 4 件以下の場合 一番手前の目的地として追加されます。
	- ・ 目的地が 5 件の場合 「これ以上目的地をセットできません」 と音声ガイドされて設定せずに終了し ます。

#### ■高速道路などの付近を目的地に設定

#### したとき

はい : 高速道路などを目的地に設定する いいえ : 他の道路を目的地に設定する

### その他の方法で検索する

「住所で探す」から目的地を設定するほ かに、以下の方法があります。ここでは、 それぞれの検索方法を使用するときの 注意点を説明します。

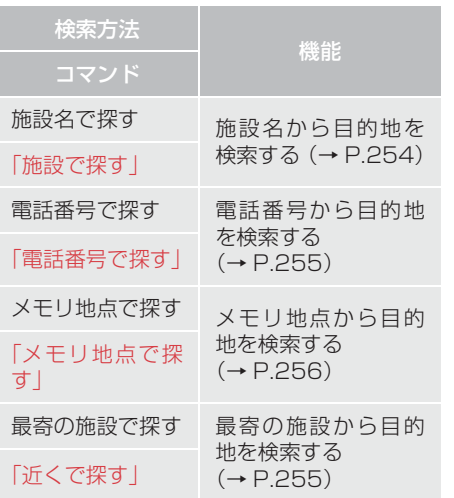

#### 施設名で探す インファイル (知識)

- ●検索できる施設は、画面操作の施設検索 (→ P.81)から検索できる施設です。
- 原則として「都道府県名+施設名」を発声 します。
	- ・ 都道府県名と施設名は、都道府県名・施 設名の順に続けて発声しても、都道府県 名だけ発声して、次の音声ガイドの後に 施設名を発声するというように分けて 発声してもかまいません。
- ●次の施設は、都道府県名が分からないと き、他の名称で指定することもできます。
- ▶ 販売店、レンタリース、ジェームス※

系列名+店名

- 例) トヨタ○○+△△店
- ※ジェームスの場合、系列名は「ジェーム ス」になります。

#### $\blacktriangleright$  駅

鉄道会社名+路線名+駅名

例)JR 東海道新幹線 東京駅

### ▶ 高速 IC・SA・PA、有料 IC

道路名+施設名

例)東名高速道路 東京インター

●現在地の都道府県の施設を認識させる ときは、都道府県名を発声する必要はあ りません。また、立体ランドマークが表 示される施設を認識させるときも、都道 府県名を発声する必要はありません。

● 都道府県名·政令指定都市名で開始され る施設名は、施設名のみで認識されま す。また、施設名の最初の名称と実際に 存在する都道府県(政令指定都市)名が 一致しなくても、認識されます。 例)千葉県にある東京ディズニーランド は、「東京ディズニーランド」と発声す れば認識され、"千葉県"を発声する必 要はありません。

- ●音声操作で検索できる施設は、次の操作 で表示することができる施設になりま す。
	- ・ ナビ詳細設定画面(地図表示設定)の 立体ランドマーク表示 (→ P.129)
	- ・「施設で地図を検索する」(→ P.81)
- 発声する施設名は、上記方法で表示され る施設名をそのまま発声してください。

### 電話番号で探す

数字は一度にすべて発声しても、分けて 発声してもかまいません。 発声するときは、以下の例を参照の上、 局番単位の区切る位置に注意して発声 してください。

- 例)「03-1234-5678」を発声する場 合
	- ・ 一度にすべて発声するとき 「ゼロ、サン、イチ、ニ、サン、ヨン、ゴ、 ロク、ナナ、ハチ」 ・ 分けて発声するとき
	- 「ゼロ、サン」+「イチ、ニ、サン、ヨ ン」+「ゴ、ロク、ナナ、ハチ」

### 最寄の施設を目的地に設定する

さまざまなジャンルから検索した施設 を目的地に設定できます。

● ジャンルを選択するときは、「ジャンル名」 を発声します。

例)最寄の「コンビニエンスストア」を目 的地に設定します。

● ここでは「近くで探す」と「<ジャンル 名>」を発声する場合で説明します。

- お客様:(トークスイッチを押す)
- 本機: 「ピッと鳴ったら、お話しくださ い」<ピッ>

# お客様:「近くで探す」※ 1

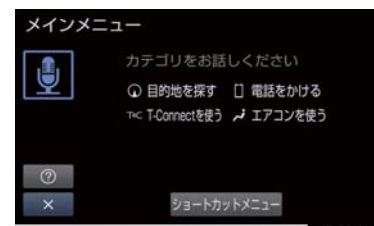

- 本機: 「近くで探す」
- 本機: 「ジャンル名をお話しください」  $<$  $F'$ ッ $>$
- お客様:「コンビニ」
- 本機: 「コンビニエンスストア」
- 本機: 「施設の番号を選択してお話し ください」 <ピッ>
- お客様:「2」
- 本機: 「2」
- 本機: 「よろしければ、はいとお話しく ださい」<ピッ>
- お客様:「はい」
- 本機: 「はい」
- 以上で、最寄のコンビニエンスストアを目 的地に設定して、ルートが探索されます。
- ■「近くで探す」と「<ジャンル名>」 を続けて発声する
- ※ 1 で「近くで探す"○○○<ジャンル 名>"」と発声すると、簡単に検索を始め ることができます。

 $\overline{A}$ 

# My リクエストを使う

### X T-Connect 利用時

My リクエストに登録されているコンテ ンツをリクエストできます。

● コンテンツを選択するときは、「コンテン ツ名」を発声します。

例)「道路交通情報:一般道」をリクエス トします。

お客様:(トークスイッチを押す)

本機: 「ピッと鳴ったら、お話しくださ い」<ピッ>

### お客様:「マイリクエストを実行」

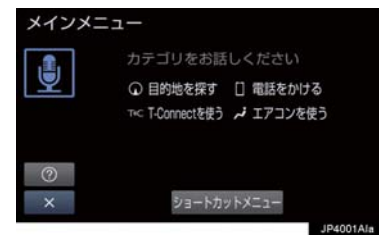

- 本機: 「マイリクエストを実行」
- 本機: 「表示されているコンテンツ名 をお話しください」<ピッ>
- お客様:「道路交通情報一般道」
- 本機: 「交通情報一般」

### (知識)

●表示が隠れているコマンドを発声して も認識されます。ページを切り替える必 要はありません。

# メモリ地点を使う

メモリ地点に登録した施設を目的地に 設定できます。(→ P.118)

● メモリ地点を指定するときは、「メモリ地 点名」を発声します。

例) ○○○(メモリ地点名)を目的地に 設定します。

ここでは「メモリ地点で探す」と「<メモ リ地点名>」を発声する場合で説明しま す。

- お客様:(トークスイッチを押す)
- 本機: 「ピッと鳴ったら、お話しくださ い」<ピッ>

### お客様:「メモリ地点で探す」※1

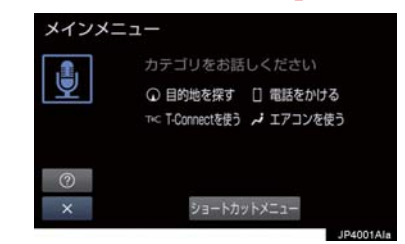

- 本機: 「メモリ地点で探す」
- 本機: 「選択したいメモリ地点登録名 称をお話しください」<ピッ>
- お客様:「○○○<メモリ地点名>」
- 本機: 「○○○<メモリ地点名>」※ 2
- 本機: 「よろしければ、はいとお話しく ださい」<ピッ>
- お客様:「はい」
- 本機: 「はい」
- 以上で、メモリ地点を目的地に設定し、 ルートが検索されます。

### 「メモリ地点で探す」と「<メモ リ地点名>」を続けて発声する

●※1で「メモリ地点で探す" ○○○<メモ リ地点名>"」と発声すると、簡単に検索 を始めることができます。

### 複数の候補が表示されたとき

●※2の後、「よろしければ、目的地セット とお話しください」「<ピッ>」と出力さ れます。選択したい候補の番号、または 「目的地セット」と発声してください。

### (知識)

- メモリ地点の名称読みを登録すると、音 声操作で認識させることができます。  $(→ P.123)$
- 表示が隠れているコマンドを発声して も認識されます。ページを切り替える必 要はありません。

### 電話をかける

電話帳に登録した名称や電話番号を発 声して、電話をかけることができます。

### 電話番号でかける

● 電話番号を発声するときの注意点につい ては、「電話番号で探す」(→ P.255)と 同様です。

例)「03ー 1234ー 5678」に電話をか けます。

#### お客様:(トークスイッチを押す)

本機: 「ピッと鳴ったら、お話しくださ い」<ピッ>

#### お客様:「電話番号でかける」

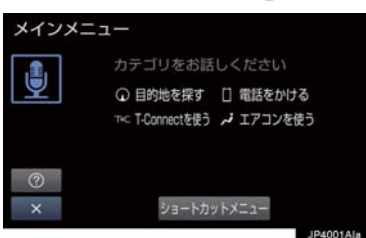

- 本機: 「電話番号でかける」
- 本機: 「電話番号を市外局番からお話 しください」<ピッ>
- お客様:「03 1234 5678」
- 本機: 「03 1234 5678」
- 本機: 「続きの番号、または発信とお話 しください」<ピッ>
- お客様:「発信」
- 本機: 「発信」
- 本機: 「よろしければ、はいとお話しく ださい」<ピッ>
- お客様:「はい」
- 本機: 「はい」

(知識)

● 表示が隠れているコマンドを発声して も認識されます。ページを切り替える必 要はありません。

### 電話帳でかける

● 発 信 で き る 電 話 番 号 は 、電 話 帳 (→ P.356)に登録してある電話番号で す。

例) ○○○(電話帳名)に電話をかけま す。

- お客様:(トークスイッチを押す)
- 本機: 「ピッと鳴ったら、お話しくださ い」<ピッ>
- お客様:「電話帳でかける」※ 1

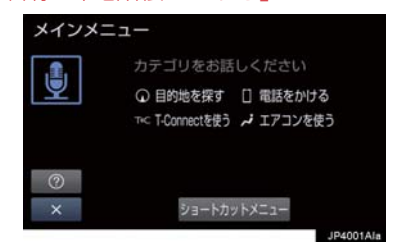

- 本機: 「電話帳でかける」
- 本機: 「電話帳に登録されている名称 をお話しください」<ピッ>
- お客様:「○○○<電話帳名>」
- 本機: 「○○○<電話帳名>」※ 2
- 本機: 「発信とお話しください」<ピッ>
- お客様:「発信」
- 本機: 「発信」
- 本機: 「よろしければ、はいとお話しく ださい」<ピッ>
- お客様:「はい」
- 本機: 「はい」
- 以上で、選択した電話帳名の電話番号に発 信します。

### 「電話帳でかける」と「<電話帳 名>」を続けて発声する

●※1で「電話帳でかける"○○○く電話帳 名>"」と発声すると、簡単に発信できま す。

#### 複数の候補が表示されたとき

●※2の後、「よろしければ、はいとお話し ください」と出力されます。発信したい候 補の番号、または「はい」と発声してくだ さい。

(知識)

- ●音声操作で電話をかける場合、携帯電話 の機種によっては、発信後電話画面に切 り替わるまでに時間がかかることがあ ります。
- データ通信中に音声操作で電話をかけ ると、データ通信は強制終了されます。

# **1. 音声認識コマンド一覧**

# 音声認識コマンド一覧について

音声認識モードで表示されるコマンドについて、発声する認識語とそのときの動 作をまとめています。

● 「音声認識モードを開始する」(→ P.249)の手順で、コマンドを発声します。

# (知識)

- 表ではすべてのコマンドを紹介しています。
- 次のようなコマンドは、コマンドリストに表示されない場合があります。
	- ・ 車両に装着されていない機器のコマンド
	- ・ 現在利用できないコマンド 例)メモリ地点で探すコマンドは、メモリ地点を登録していないと表示されません。
- メインメニュー画面に表示されないコマンドを認識させるには、まずショートカットメ ニュー画面の表示コマンドを発声し、希望のコマンドを表示させてください。

# 音声認識コマンド一覧

### メインメニュー画面の表示コマンド

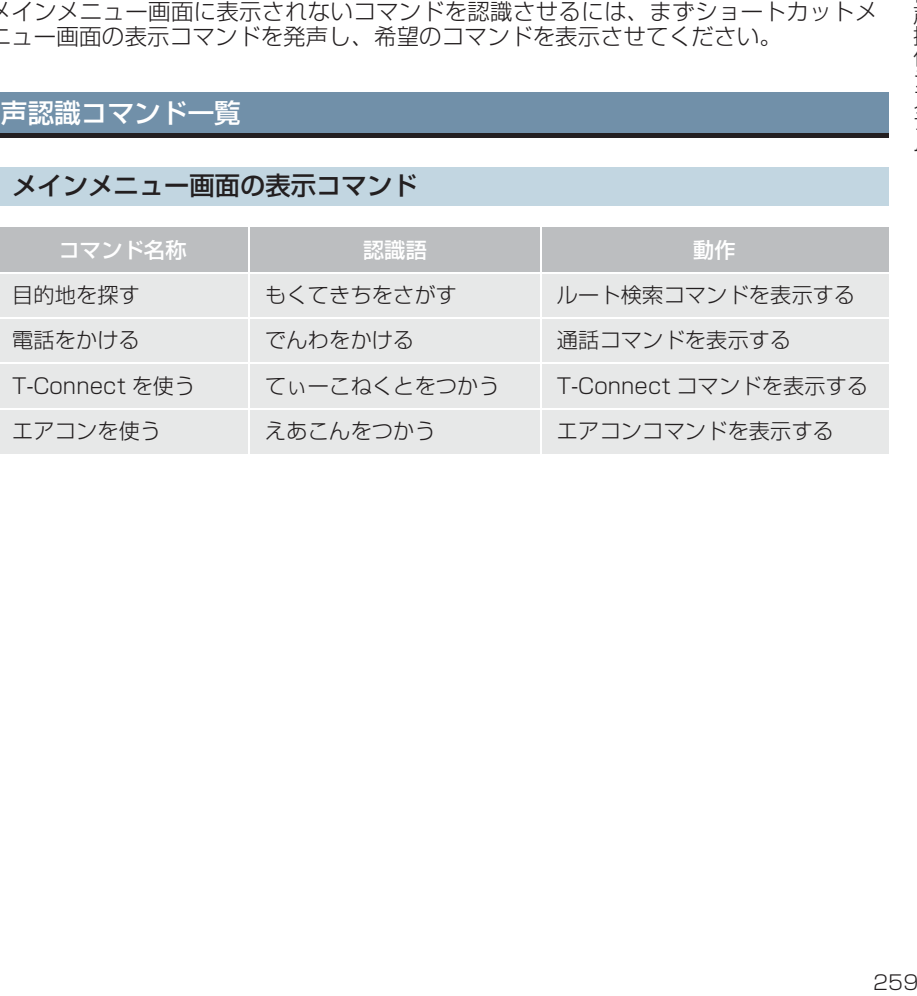

# **1. 音声認識コマンド一覧**

# ショートカット画面の表示コマンド

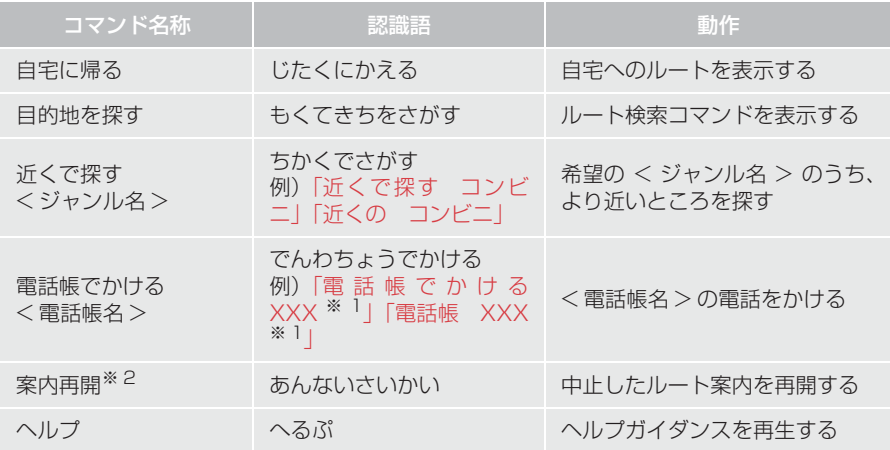

※ 1 任意の電話帳名を発声してください。

※ 2 ルート案内中止したときのみ操作できます。

### ▶目的地タブコマンド

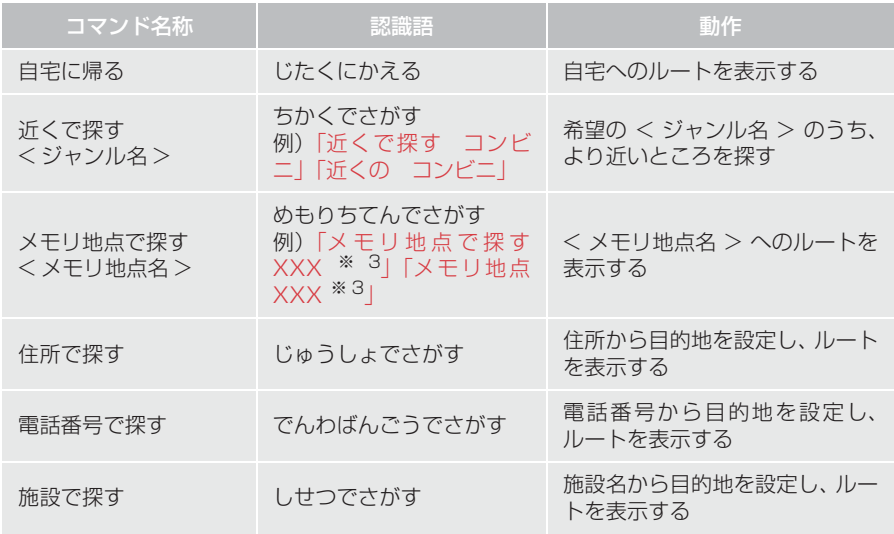

※ 3 登録したメモリ地点名称(読み仮名を登録済みのメモリ地点名称のみ)を 発声してください。(→ P.118)

### ▶電話タブコマンド

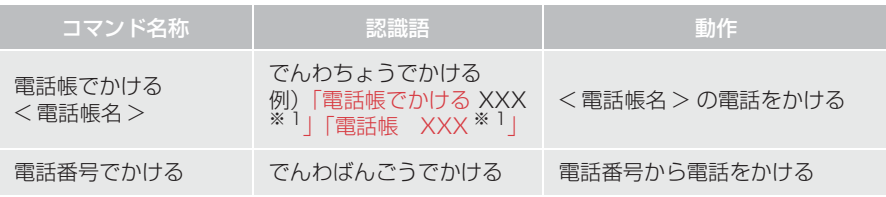

### ※ 1 任意の電話帳名を発声してください。

### ▶T-Connect タブコマンド

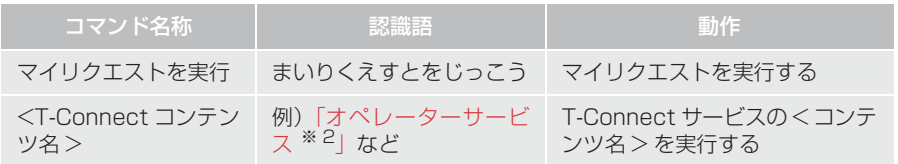

# ※ 2 トヨタスマートセンターから設定されたコンテンツを利用できます。 ▶エアコンタブコマンド

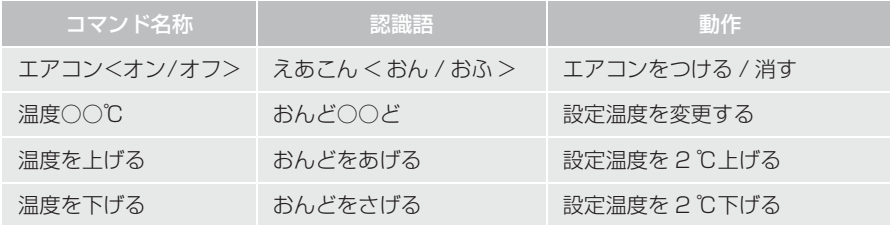

# **1. 音声認識の設定をする**

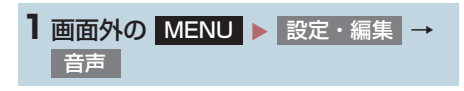

**2** 各項目を設定する。

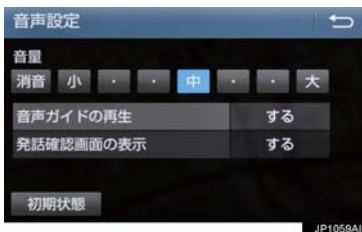

●詳しくは、次の表をご覧ください。

音声ガイドの再生

操作時の音声ガイドの再生する/しないを選択できます。

発話確認画面の表示

発話確認画面の表示する/しないを選択できます。

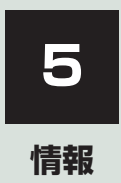

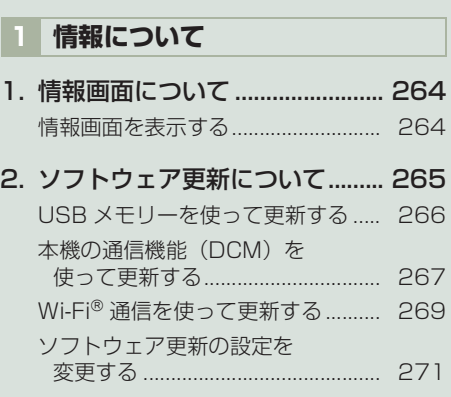

# **1. 情報画面について**

# 情報画面を表示する

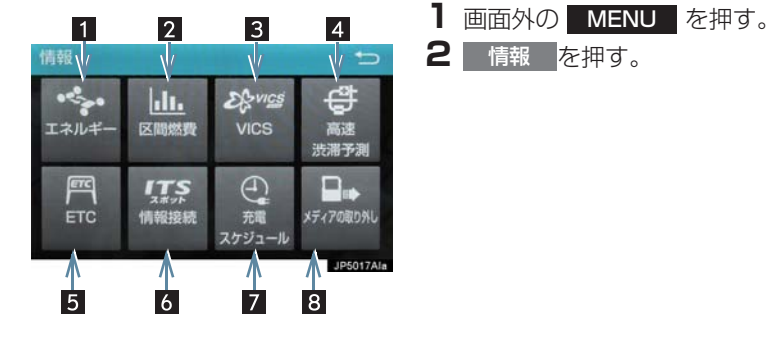

● 情報画面から次の操作を行うことができます。

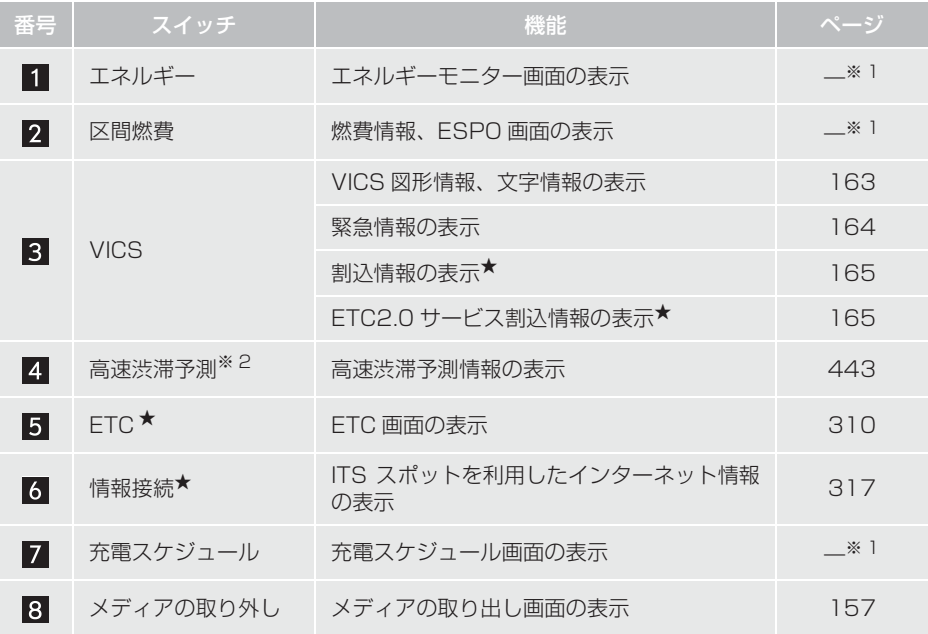

 $*$ <sup>1</sup>エネルギー、燃費、ESPO、充電スケジュールについては、別冊プリウス PHV 取扱書をご 。<br><sup>※ 2</sup> T-Connect サービスを利用しているときに操作することができます。

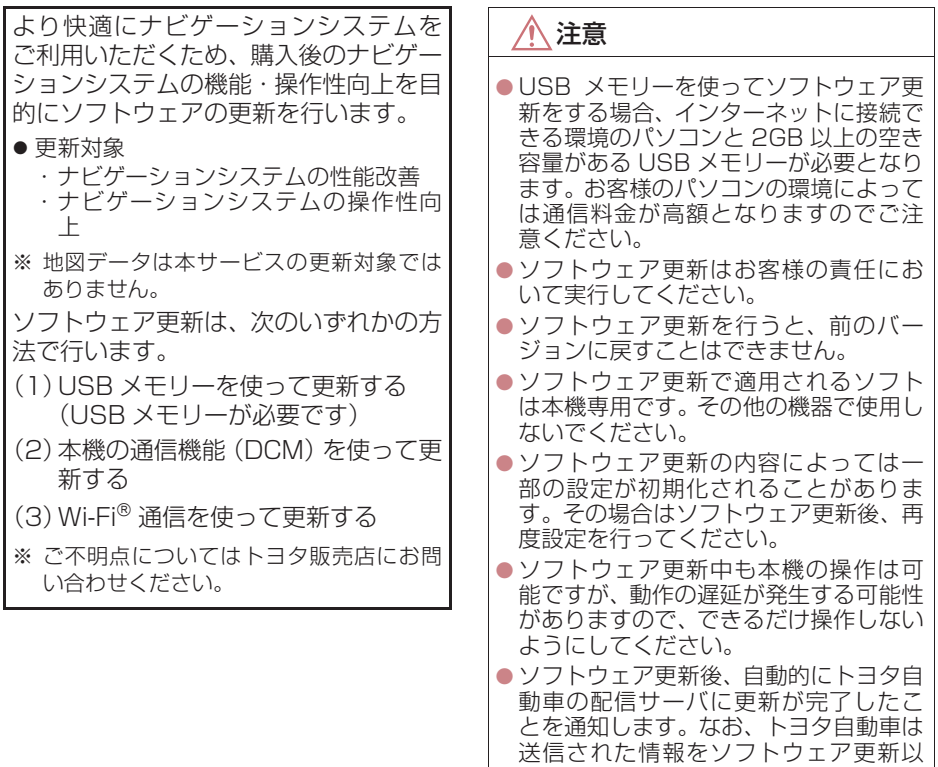

外の目的には使用いたしません。また、 お客様のご契約形態によっては通信料

● ソフトウェア更新の内容によっては、本 機の通信機能(DCM)を使った更新が できない場合があります。この場合は、 USB メモリーを使った更新を行ってく

が発生する場合があります。

ださい。

情報

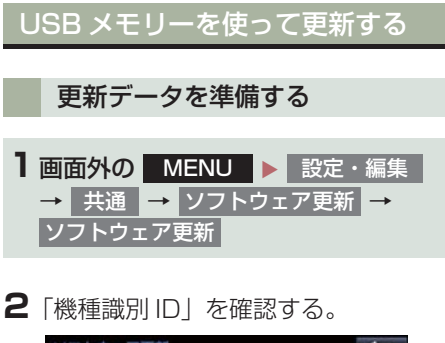

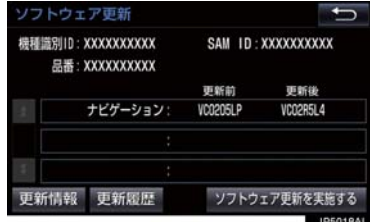

- **3** パソコンで toyota.jp にアクセスし、 ソフトウェア更新メニューから、「機種 識別 ID」に対応した更新ソフトがある ことを確認する。
- ●機種識別 ID に対応した更新ソフトが見つ からない場合は、対象のナビゲーションシ ステムには現在更新ソフトは提供されて いません。なお、更新ソフトは随時配信さ れます。
- **4** 更新ソフトをパソコンにダウンロード する。
- **5** パソコンにダウンロードした更新ソフ トを USB メモリーにコピーする。
- 更新ソフトは、USB メモリー内の最上位 階層に保存してください。作成したフォル ダ内に更新ソフトを保存すると、更新ソフ トを読み込むことができません。

### ソフトウェアを更新する

- 1 画面外の MENU ▶ 設定・編集 → 共通 → ソフトウェア更新 → ソフトウェア更新
- **2** USB 端子に USB メモリーを接続す る。(→ P.192)

<mark>3</mark> ソフトウェア更新を実施する を選択。

- **4** データがコピーされ、ソフトウェア更 新が開始される。
- 更新ソフトがインストールされます。約 10 分程度かかります。
- インストールが完了したとき ■ 更新準備完了画面が表示される。
- **5** USB メモリーを USB 端子から取り はずす。(→ P.192)
- **6** パワースイッチを OFF にした後、再 度アクセサリーモードまたは ON モー ドにする。
- ●ソフトウェアの情報を確認するとき
	- ソフトウェア更新画面で、 更新情報 を 選択。
- ソフトウェアの更新履歴を確認するとき
	- ¨ ソ フ ト ウ ェ ア 更 新 画 面 で、 <mark>ソフトウェア更新履歴 、ま ) た (は</mark> 更新履歴 を選択。

注意

● ソフトウェア更新中は、USBメモリーを 抜いたり、パワースイッチを OFF にし ないでください。

# 本機の通信機能(DCM)を使って 更新する

本機の通信機能(DCM)を使ってソフ トウェア更新をするには、以下の条件が 必要です。 ● T-Connect の利用契約をしている

- $(→ P.386)$
- ●車が通信可能な場所にある

本機の通信機能(DCM)を使ったソフ トウェア更新は、ソフトウェア更新設定 内容によって一部手順が異なります。

納車時の設定やソフトウェア更新設定 の変更については、「ソフトウェア更新 の設定を変更する」(→ P.271)をご確 認ください。

※ ソフトウェア更新の内容によっては、本機 の通信機能(DCM)を使った更新ができ ない場合があります。この場合は、USB メモリーを使って更新を行ってください。

### ソフトウェア更新設定の自動確認 「する」時の更新

- **1** 配信サーバに新しい更新ソフトがある 場合、メッセージが表示される。
- 更新ソフトウェアの自動確認が「する」の とき、本機は定期的に配信サーバーへアク セスして更新ソフトウェアの有無を確認 します。
- **2** はい を選択。
- いいえ を選択すると、次回確認時に再度 通知します。

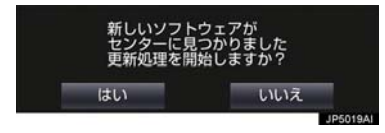

<mark>3</mark> ソフトウェア更新を実施する を選択。

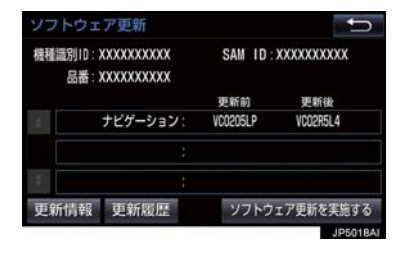

# <mark>4</mark> はい を選択。

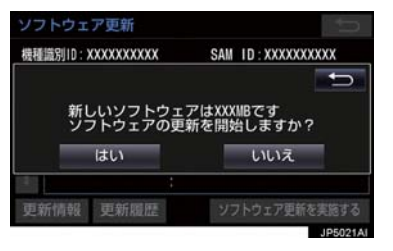

- 更新ソフトのダウンロード (約 20 分間) が開始されます。ダウンロード完了後、イ ンストール(約 15 分間)が開始されます。
- ●ダウンロードとインストールにかかる時 間は、通信環境により長くなる場合があり ます。
- **5** パワースイッチを OFF にした後、再 度アクセサリーモードまたは ON モー ドにする。
- ソフトウェアの情報を確認するとき
- → ソフトウェア更新画面で 更新情報 を 選択。
- ソフトウェアの更新履歴を確認するとき
	- →ソフトウェア更新画面で ソフトウェア更新履歴 、ま ) た (は 更新履歴 を選択。

5

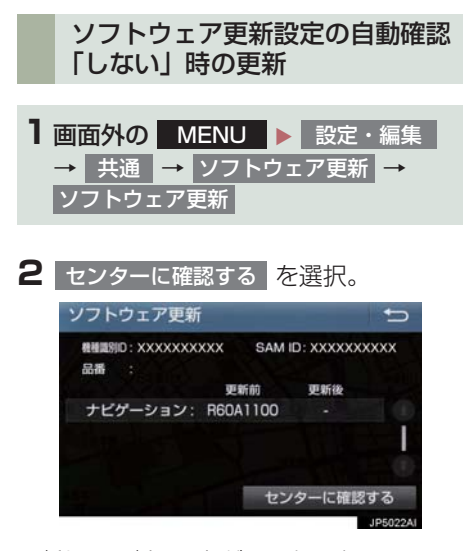

- 新しい更新ソフトが見つかると、 センターに確認する <mark>が</mark> ソフトウェア更新を実施する <mark>に変わりま</mark> す。
- ●新しい更新ソフトがない場合は、画面が 表示されます。更新ソフトは随時配信さ れますので、次の配信までお待ちくださ  $\left\{ \cdot \right\}$

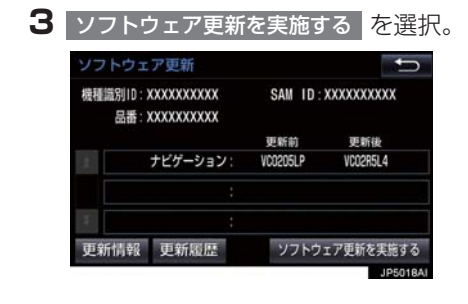

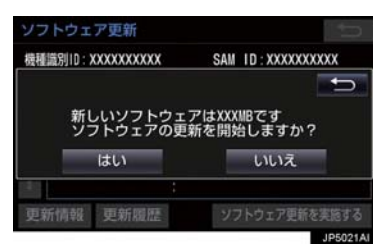

- 更新ソフトのダウンロード (約 20 分間) が開始されます。ダウンロード完了後、イ ンストール(約 15 分間)が開始されます。
- ダウンロードとインストールにかかる時 間は、通信環境により長くなる場合があり ます。
- **5** パワースイッチを OFF にした後、再 度アクセサリーモードまたは ON モー ドにする。
- ソフトウェアの情報を確認するとき
	- ソフトウェア更新画面で 更新情報 を 選択。
- ソフトウェアの更新履歴を確認するとき
	- ¨ ソフトウェア更新画面で ソフトウェア史新履歴 、ま ) た (は 更新履歴 を選択。

<mark>4</mark> はい を選択。

# Wi-Fi® 通信を使って更新する

Wi-Fi<sup>®</sup> 通信を使ってソフトウェア更新 をするには、以下の条件が必要です。

- Wi-Fi® アクセスポイントに接続が完了 している
- 車が Wi-Fi® アクセス可能な場所にある
- 通信設定が「Wi-Fi®」になっている  $(→ P.469)$

Wi-Fi<sup>®</sup> 通信を使ったソフトウェア更新 は、ソフトウェア更新設定内容によって 一部手順が異なります。

納車時の設定やソフトウェア更新設定 の変更については、「ソフトウェア更新 の設定を変更する」(→ P.271)をご確 認ください。

ソフトウェア更新の内容によっては、 Wi-Fi® 通信を使った更新ができない場 合があります。この場合は、USB メモ リーを使って更新を行ってください。

### ソフトウェア更新設定の自動確認 「する」の時の更新

- **1** 配信サーバに新しい更新ソフトがある 場合、メッセージが表示される。
- 更新ソフトウェアの自動確認が「する」の とき、本機は定期的に配信サーバーへアク セスして更新ソフトウェアの有無を確認 します。

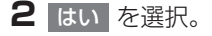

● いいえ を選択すると、次回確認時に再度 通知します。

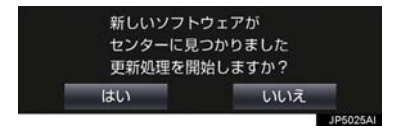

<mark>3</mark> 更新を実施する を選択。

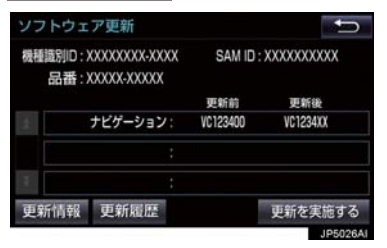

<mark>4</mark> はい を選択。

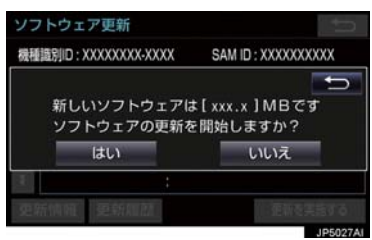

- 更新ソフトのダウンロード(約20分間) が開始されます。ダウンロード完了後、イ ンストール(約 15 分間)が開始されます。
- ダウンロードとインストールにかかる時 間は、通信環境により長くなる場合があり ます。
- **5** パワースイッチを OFF にした後、再 度アクセサリーモードまたは ON モー ドにする。
- ●ソフトウェアの情報を確認するとき
	- ➡ ソフトウェア更新画面で | 更新情報 | を 選択。
- ソフトウェアの更新履歴を確認するとき
- ●ソフトウェア更新画面で ソフトウェア史新履歴 、ま ) た (は 更新履歴 を選択。

### ソフトウェア更新設定の自動確認 「しない」の時の更新

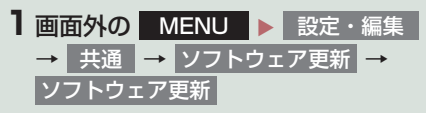

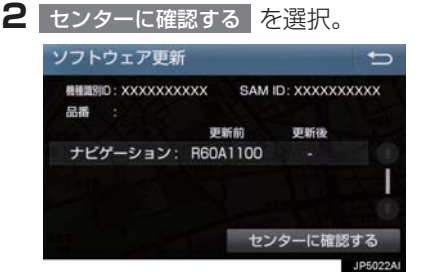

- 新しい更新ソフトが見つかると、 センターに確認する <mark>が</mark> 更新を実施する にかわります。
- 新しい更新ソフトがない場合は、画面が 表示されます。更新ソフトは随時配信さ れますので、次の配信までお待ちくださ い。

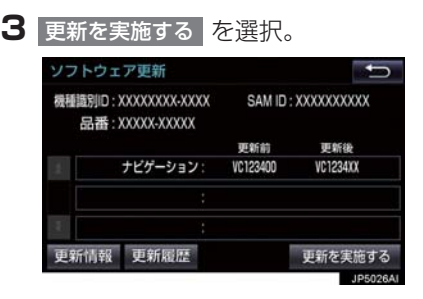

# <mark>4</mark> はい を選択。

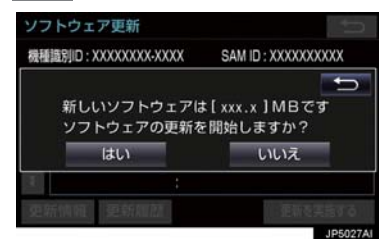

- 更新ソフトのダウンロード (約 20 分間) が開始されます。ダウンロード完了後、イ ンストール(約 15 分間)が開始されます。
- ●ダウンロードとインストールにかかる時 間は、通信環境により長くなる場合があり ます。
- **5** パワースイッチを OFF にした後、再 度アクセサリーモードまたは ON モー ドにする。
- ソフトウェアの情報を確認するとき
	- → ソフトウェア更新画面で 更新情報 を 選択。
- ソフトウェアの更新履歴を確認するとき
- ソフトウェア更新画面で <mark>ソフトウェア更新</mark>履歴 、ま た は 更新履歴 を選択。

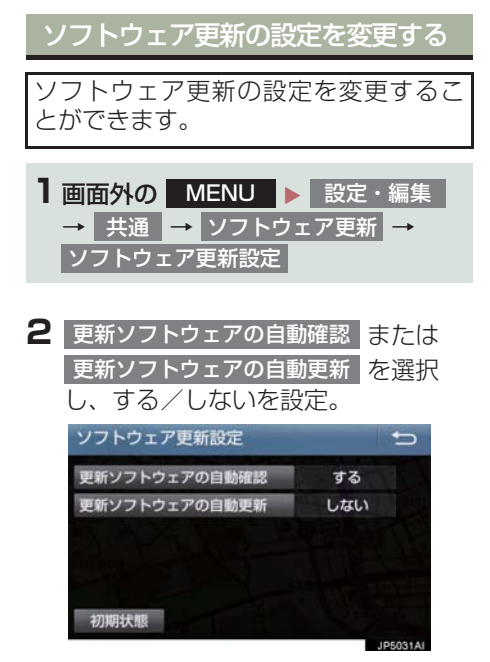

● 初期設定は、更新ソフトウェアの自動確認 が「する」、更新ソフトウェアの自動更新 が「しない」となっています。

情報

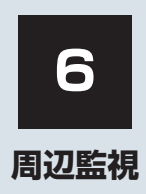

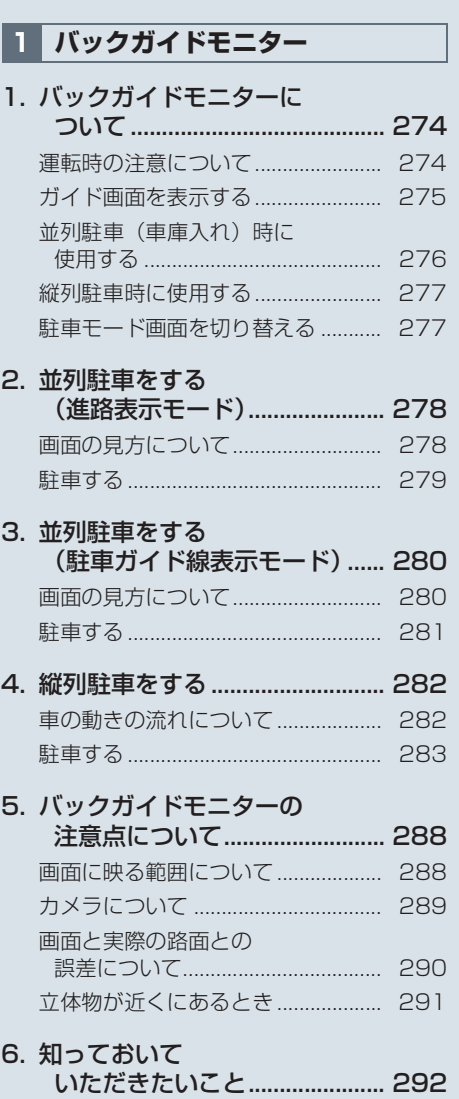

故障とお考えになる前に................... 292

6

車両後方の映像をモニター画面に映し 出し、駐車時などの後退操作を補助する 装置です。 縦列駐車時は音声でも案内します。 バックガイドモニターは、以下の 2 通り の後退操作について補助します。 (1)並列駐車(車庫入れ等) (2)縦列駐車(路側駐車等)

# (知識)

- 本文中で使用している画面のイラスト は例であり、イラストと実際に映し出さ れる映像では車両の映り込みなどが異 なることがあります。
- 画面上半分に映像が映し出されます。下 半分には黒画面が表示されますが、故障 ではありません。

### 運転時の注意について

バックガイドモニターを使用するとき は以下のことをお守りください。

# 警告

- バックガイドモニターは、後退操作を補 助する装置です。後退するときは、必ず 目視やミラーなどで後方や周囲の安全 を直接確認しながら慎重に後退してく ださい。 お守りいただかないと、重大な傷害にお よぶか、最悪の場合、死亡につながるお それがあります。 ●画面だけを見ながら後退することは絶 対にしないでください。 画面に映っている映像と実際の状況は 異なることがあり、画面だけを見て後退 すると車をぶつけたり、思わぬ事故を引 き起こすおそれがあります。とくに周辺 に駐車している車や障害物などに接触 しないようにしてください。
- 後退するときは、ブレーキペダルを踏ん で速度調整しながら、ゆっくり後退して ください。

# 警告

- 駐車時の道路事情・路面や車の状況など により、ハンドル操作のタイミング・操 作量は異なります。十分理解したうえ で、バックガイドモニターをご使用くだ さい。
- 駐車するときは、必ず駐車スペースに車 を駐車できるかを確認してから後退し てください。
- 以下のような状況では、 バックガイドモ ニターを使用しないでください。
	- ・ 雪道、凍結した道などのすべりやすい 路面
	- ・ タイヤチェーン、応急用タイヤを使用 しているとき
	- ・ バックドアが完全に閉まっていない とき
	- ・ カーブや坂道など平坦・まっすぐでは ない道路
- ●外気温が低い場合、画面が暗くなった り、映像が薄れたりすることがありま す。とくに動いているものの映像が歪 む、または画面から見えなくなることが あります。
- タイヤサイズを変更した場合、画面に表 示されるガイド線の位置に誤差が生じ ることがあります。
- カメラのレンズの特性により、画面に映 る人や障害物は、実際の位置や距離と異 なります。(→ P.290)

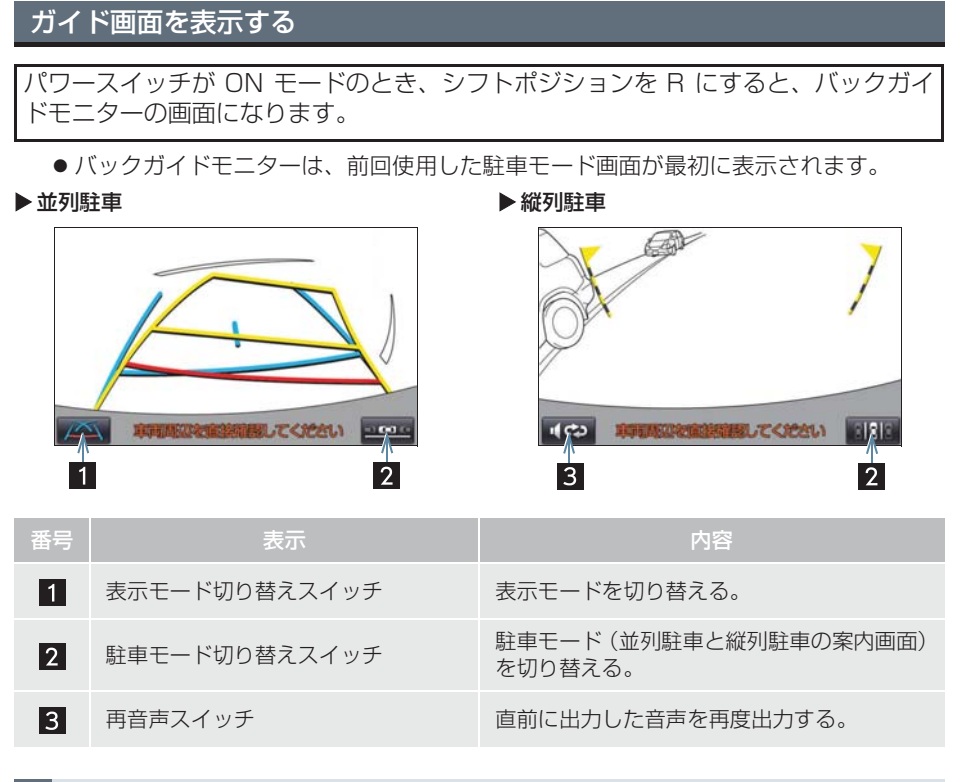

### バックガイドモニターを解除する

シフトポジションを R 以外にすると、バックガイドモニターは解除されます。

6

周辺監視

# 並列駐車(車庫入れ)時に使用 する

車庫入れなど並列駐車をするときは、次 のいずれかのモードを使用します。

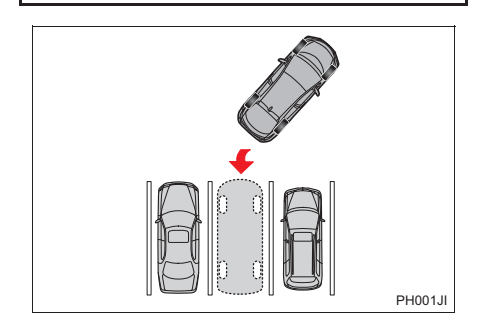

▶ 進路表示モード (→ P.278)

ハンドル操作に連動した予想進路線な どが表示されます。

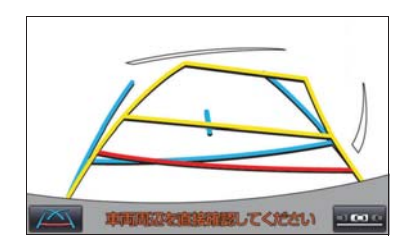

▶ 駐車ガイド線表示モード (→ P.280)

ハンドルの切り返し点(駐車ガイド線) が表示されます。

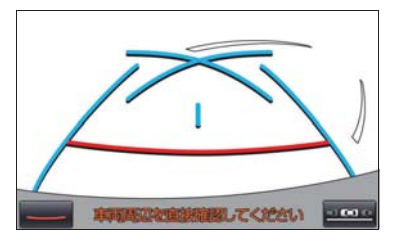

▶ 距離目安線表示モード

距離目安線のみ表示されます。

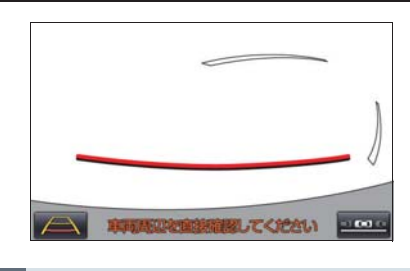

表示モードを切り替える

**1** 表示モード切り替えスイッチを選択。

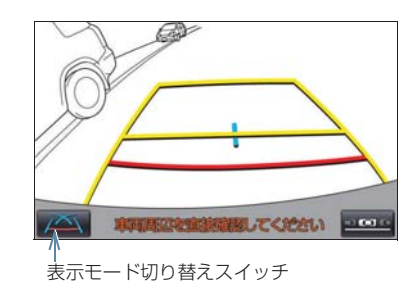

●選択するごとに、次のように並列駐車案内 時の表示モードが切り替わります。

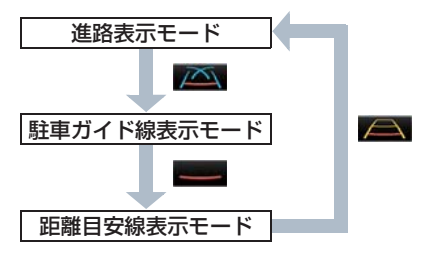

# 縦列駐車時に使用する

画面表示と音声案内によりハンドル操 作のタイミングを案内し、縦列駐車を補 助します。

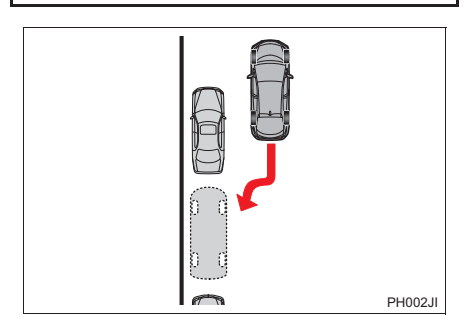

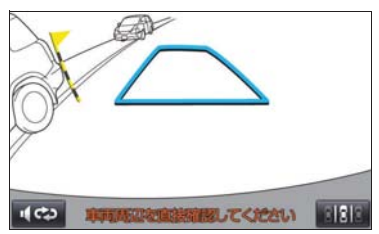

# 駐車モード画面を切り替える

**1** 駐車モード切り替えスイッチを選択。

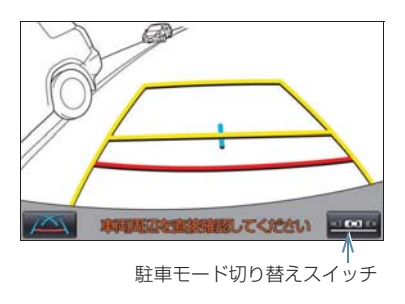

●選択するごとに、次のように並列駐車と縦 列駐車の案内画面が切り替わります。

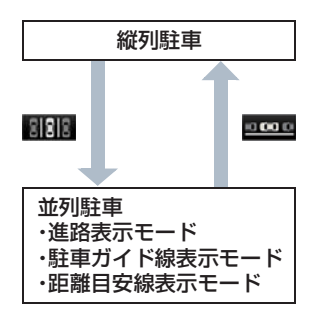

# **2. 並列駐車をする(進路表示モード)**

# 画面の見方について

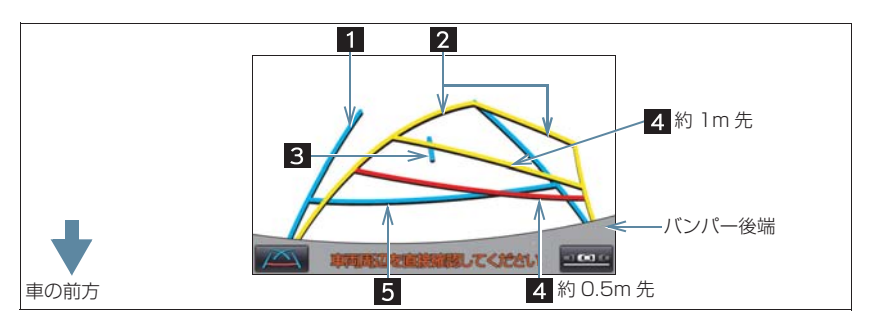

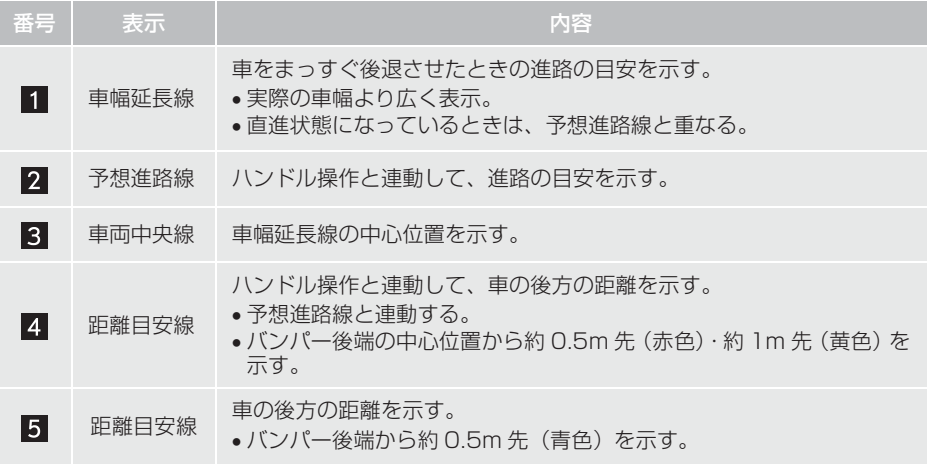

# 警告

- ●乗車人数・積載量などにより、画面のガイド線の示す位置は変わります。必ず後方や周 囲の安全を直接確認しながら運転してください。
- ●ハンドルがまっすぐ(直進状態)で車幅延長線と予想進路線がずれている場合は、 トヨタ販売店で点検を受けてください。
- 車幅延長線は、実際の車幅より広く表示されます。後退するときは、必ず後方や周囲の 安全を直接確認しながら運転してください。

# **2. 並列駐車をする(進路表示モード)**

# 駐車する

以下の手順と逆方向の駐車スペースに 駐車するときは、ハンドル操作がすべて 左右逆になります。

- **1** シフトポジションを R にする。
- **2** 予想進路線が駐車スペースの中に入る ようにハンドルを操作して、ゆっくり 後退する。

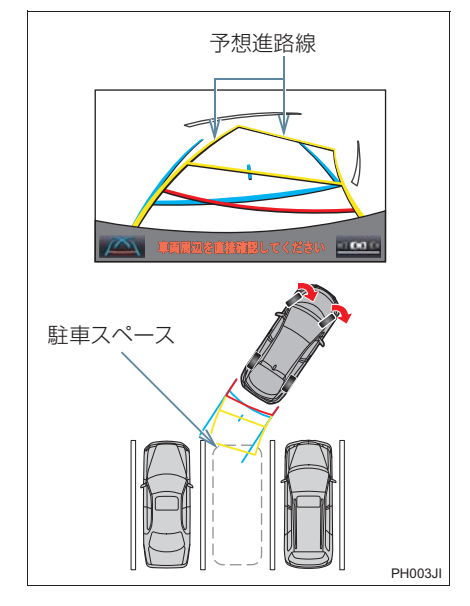

**3** 車の後部が駐車スペースの中に入った ら、車幅延長線が駐車スペース左右の 区画線の間に入るようにハンドルを操 作する。

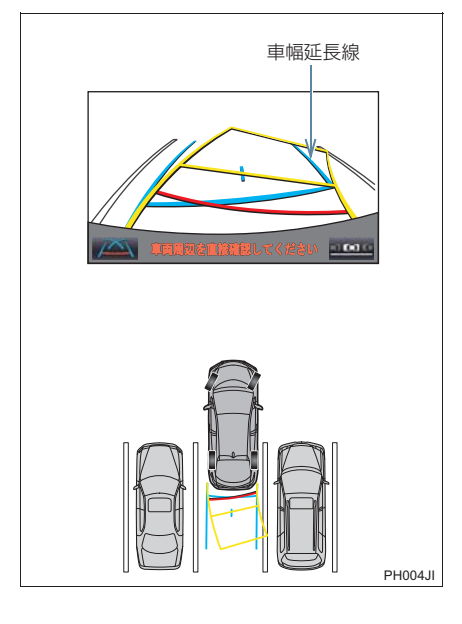

**4** 車幅延長線と駐車スペースの区画線が 平行になったら、ハンドルをまっすぐ にして、車が駐車スペースにすべて入 るまで、ゆっくり後退する。

**5** 適切な位置で停車し、駐車を終える。

# **3. 並列駐車をする(駐車ガイド線表示モード)**

# 画面の見方について

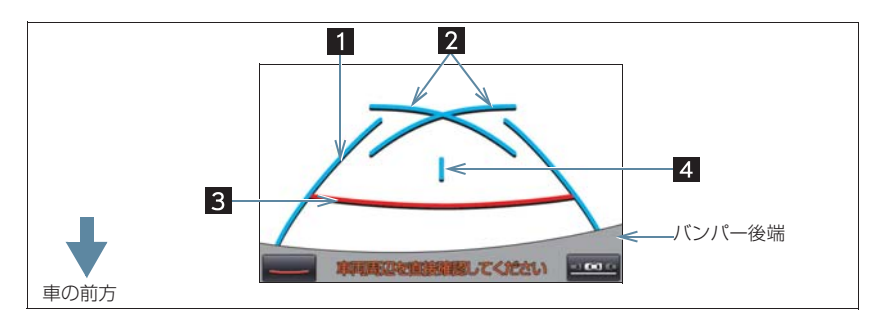

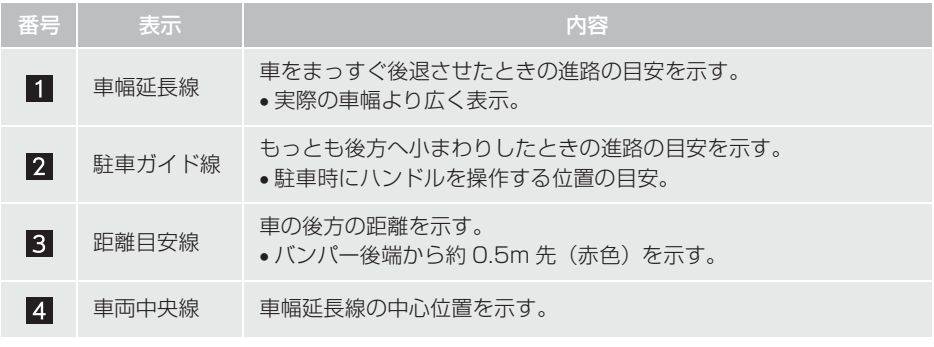

# 警告

● 乗車人数・積載量などにより、画面のガイド線の示す位置はかわります。必ず後方や周 囲の安全を直接確認しながら運転してください。

● 車幅延長線は、実際の車幅より広く表示されます。後退するときは、必ず後方や周囲の 安全を直接確認しながら運転してください。

# **3. 並列駐車をする(駐車ガイド線表示モード)**

# 駐車する

以下の手順と逆方向の駐車スペースに 駐車するときは、ハンドル操作がすべて 左右逆になります。

# **1** シフトポジションを R にする。

**2** 駐車ガイド線が駐車スペースの左端の 区画線に合うまで後退したら止まる。

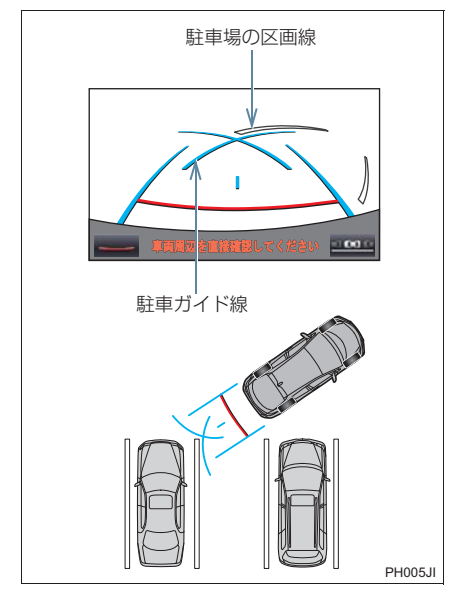

- **3** ハンドルを右いっぱいにまわして、 ゆっくり後退する。
- **4** 車が駐車スペースと平行になったら、 ハンドルをまっすぐにして、車が駐車 スペースにすべて入るまで、ゆっくり 後退する。

**5** 適切な位置で停車し、駐車を終える。

# 車の動きの流れについて

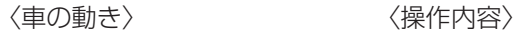

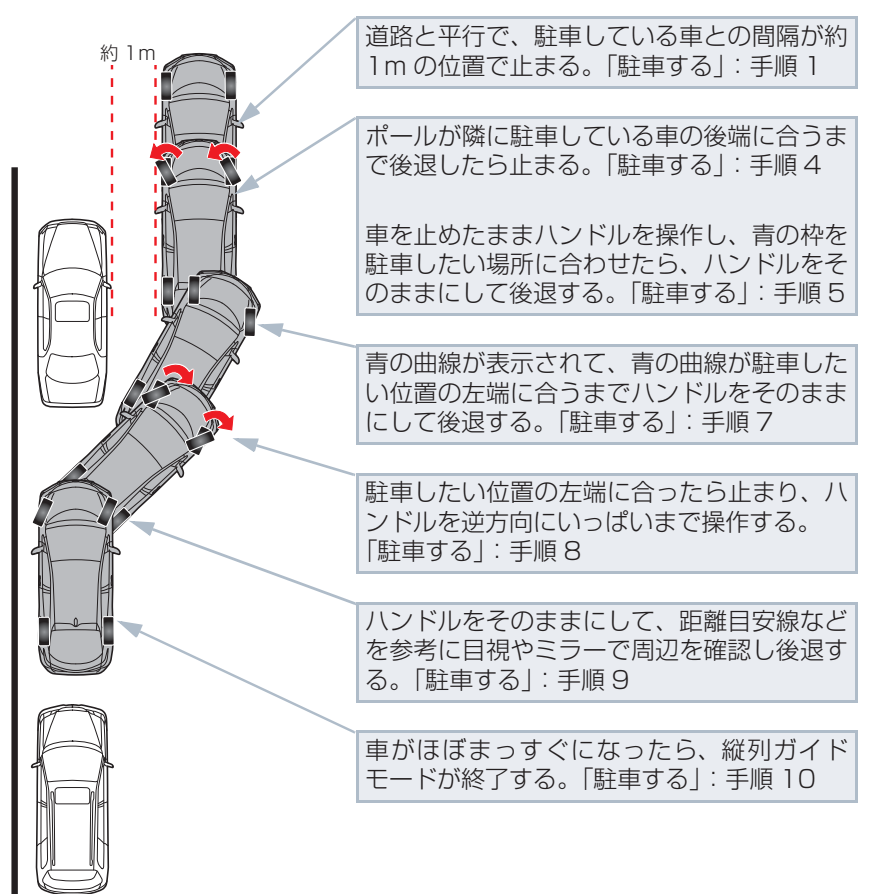

PH006JI

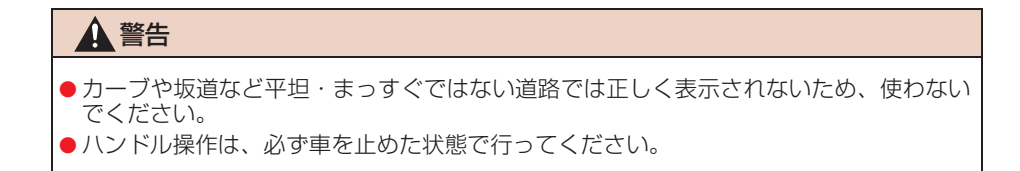

### 駐車する

以下の手順は、左側の駐車スペースに駐 車するときの例を示しています。 右側の駐車スペースに駐車するときは、 ハンドル操作などがすべて左右逆にな ります。

- **1** 以下の位置に車を止め、ハンドルを まっすぐ(直進状態)にする。
- 道路(または路肩)と平行で、駐車してい る車との間隔が約 1m の位置
- 駐車している車より車半分ほど前の位置

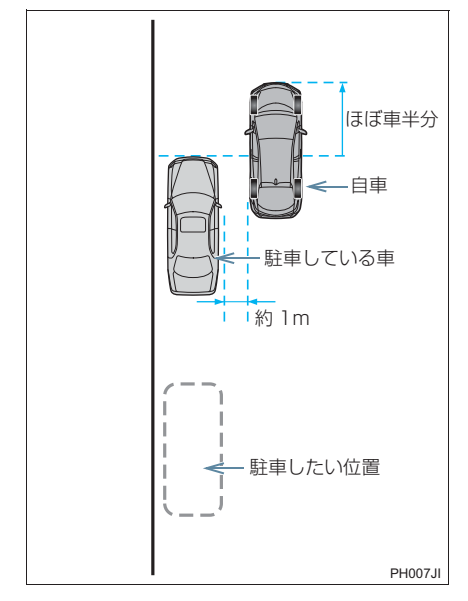

**2** シフトポジションを R にする。

- **3** 駐車している車のリヤタイヤより後方 が映っていることを確かめ、 エロを選 択する。
- ●映っていないときは車を前進させ位置を 調整します。

4 ハンドルをまっすぐ(直進状態)にし たまま、音声案内にしたがいポールが 隣に駐車している車の後端に合う位置 までゆっくりと後退し、止まる。 音声案内:「ポールが隣の車の後ろに合う

までバックして止まります。」

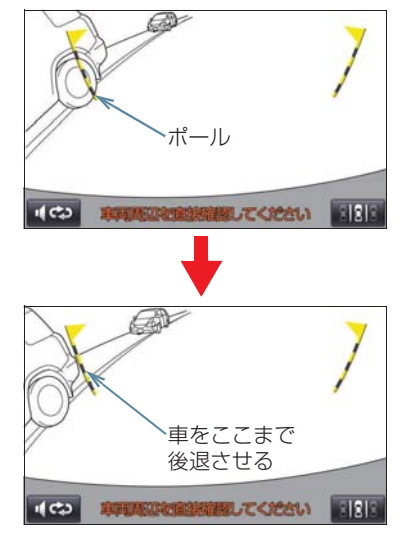

周辺監視

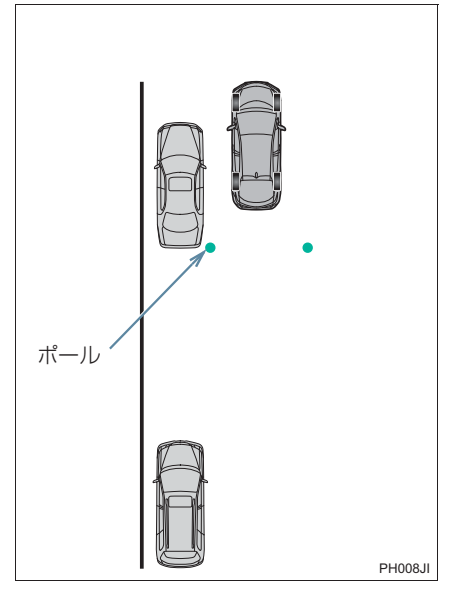

● ハンドルをまっすぐ (直進状態)にしない で後退すると、次の音声案内まで進むこと があります。そのときは、最初に車を止め た位置まで車を前進させ、操作しなおして ください。

- **5** 音声案内にしたがい、止まったままハ ンドルをまわし、青の枠を駐車したい 位置に合わせる。
- 青の枠に延長線が表示されたら、ガイド可 能になります。

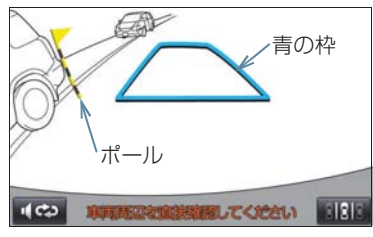

音声案内:「止まったままハンドルをまわ して、青の枠を駐車スペースに合わせま す。」

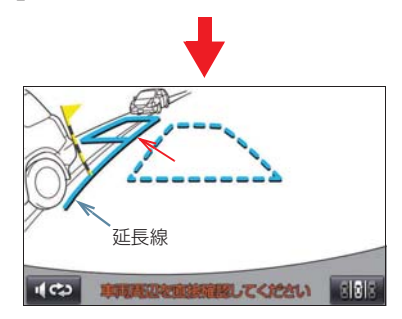

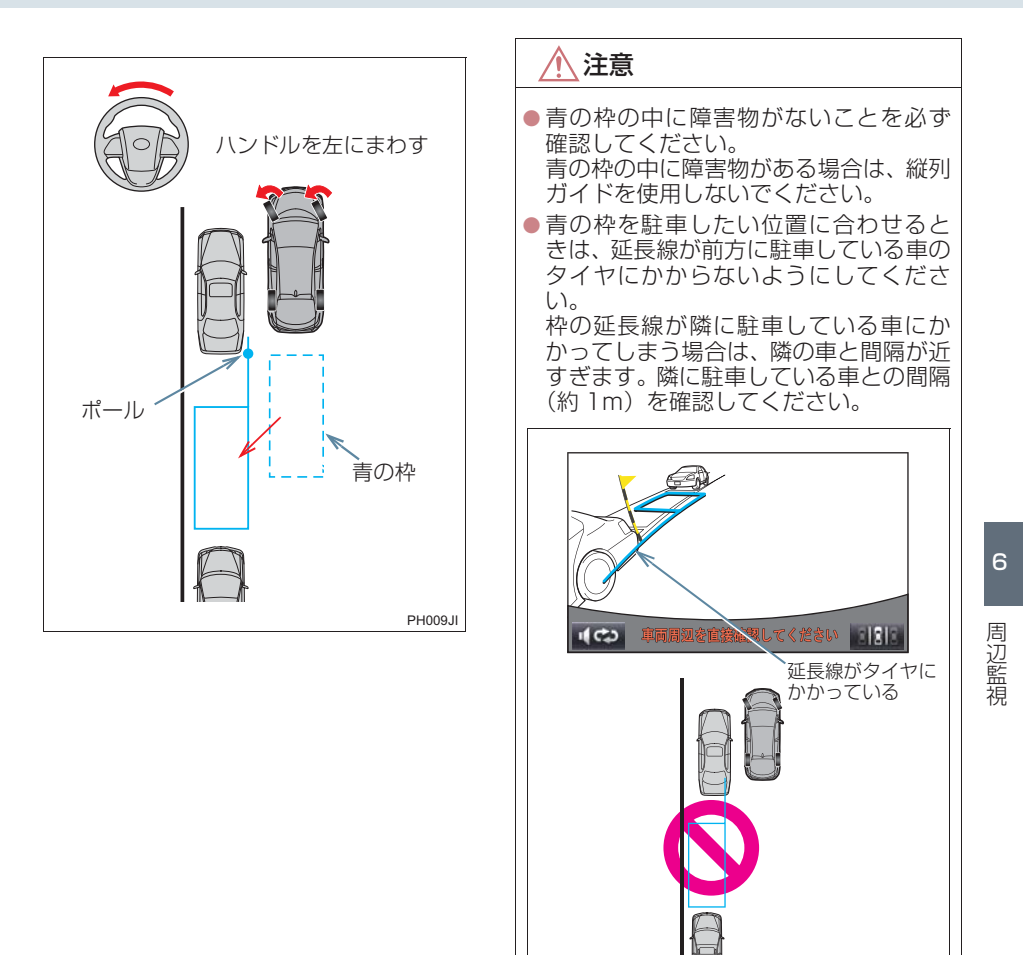

**6** 音声案内にしたがい、ハンドルをその ままの状態にして後退する。

音声案内:「枠を合わせたら、ハンドルを そのままに車両周辺を確認しながらバッ クします。」

285

PH010Jla

●後退中にハンドルを操作すると、ガイドが 中断します。一旦停止し、シフトポジショ ンを R 以外にして、手順 1 から操作しな おしてください。

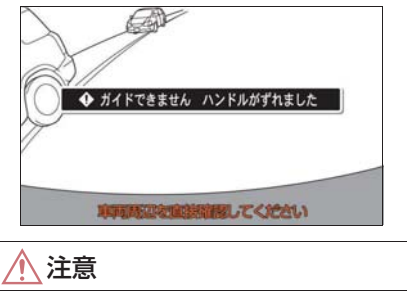

- ●車の左前端を前方の障害物にぶつけな いように注意して、ゆっくり後退してく ださい。
- **7** 青の曲線が表示されたら、音声案内に したがいハンドルをそのままの状態に してゆっくりと後退する。青の曲線が 駐車したい位置に合ったら止まる。

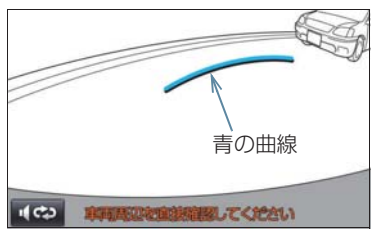

音声案内:「青の線が車を寄せたい位置に 合ったら、止まってハンドルを右いっぱい に切り返します。」

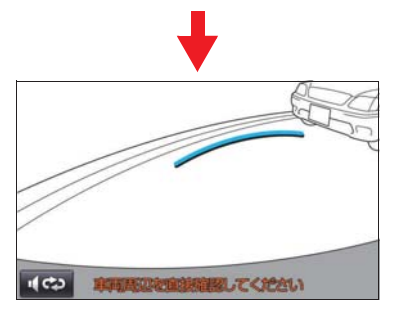

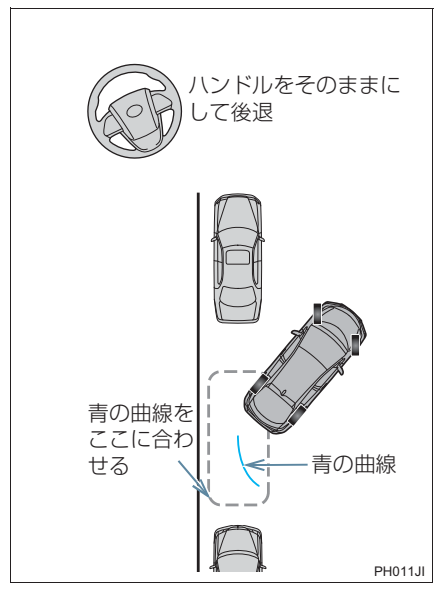

- 後退速度が速すぎると、縦列ガイドの案内 が間に合わないことがあります。
- **8** 車を止めたまま、ハンドルを右いっぱ いまでまわす。
- 必ず車を止めた状態でハンドルを操作し てください。
- **9** 画面が切り替わったら、音声案内にし たがいハンドルをそのままの状態にし て、後退する。

音声案内:

「ハンドルをそのままに、車両周辺を確認 しながらバックします。」

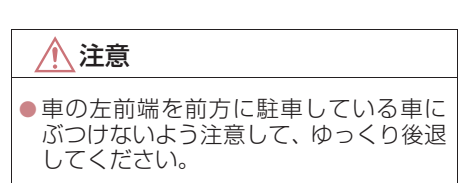
#### **4. 縦列駐車をする**

**10** 車が道路(または路肩)と平行になっ たら、ハンドルをまっすぐ(直進状態) に戻す。 距離目安線を参考に、必ず目視やミ

ラーで車の前後を確かめてゆっくり後 退し、止まる。

● 車がほぼまっすぐになったら、音声で案内 され、縦列ガイドが終了します。

音声案内:「縦列ガイドを終了します。」

## (知識)

- ごく低速で後退すると、縦列ガイドの案 内がないことがあります。
- ガイド案内中にバックドアを開くと、ガ イドを途中で中止します。

#### 縦列ガイドを中止する

1 图18 を選択。

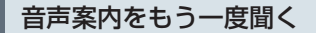

1 【※ を選択。

#### 「ガイドできません ハンドルを 戻してください」が表示された とき

- ハンドルを切りすぎているため、駐車位置 の設定ができません。ハンドルを戻してく ださい。
- 駐車したい位置に合わせる前にメッセー ジが表示される場合は、車が路肩より離れ すぎていることが考えられます。隣に駐車 している車との間隔(約 1m)を確認して ください。

### 画面に映る範囲について

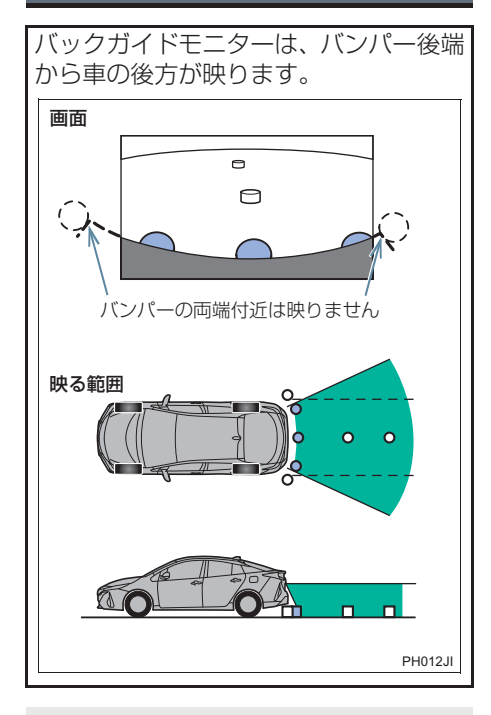

●バックガイドモニターの画質調整の方 法は、ナビゲーション画面の調整と同じ です。(→ P.38)

(知識)

- ●車や路面の状況により、映る範囲は異な ることがあります。
- ●バンパーの両端付近やバンパーの下に あるものは映りません。
- カメラのレンズ特性により、画面に映る 映像の距離感覚は実際の距離とは異な ります。
- ●カメラより高い位置にあるものについ ては、モニターに映らないことがありま す。
- ●字光式ナンバープレートを装着してい ると、画面上に映りこむことがありま す。

## カメラについて

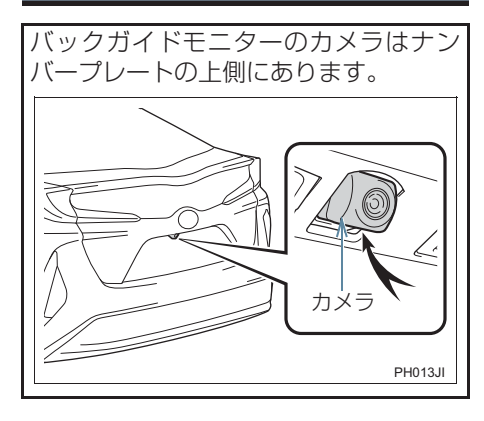

カメラのお手入れについて

カメラに水滴、雪、泥などの異物や汚れ が付着していると、鮮明な画像を見るこ とができません。この場合、大量の水で カメラの汚れを流し、水で湿らせた柔ら かい布でカメラレンズをふき取ってく ださい。

注意

- バックガイドモニターが正常に作動し なくなるおそれがありますので、以下の ことにご注意ください。
	- ・ カメラ部を強くたたいたり、物をぶつ けるなど、強い衝撃を与えないでくだ さい。カメラの位置、取りつけ角度が ずれるおそれがあります。
	- ・ カメラ部は防水構造となっています ので、取りはずし・分解・改造をしな いでください。
	- ・ カメラレンズを洗うときは、大量の水 でカメラの汚れを流した後、水で湿ら せた柔らかい布でカメラレンズをふ き取ってください。カメラレンズを強 くこするとカメラレンズが傷ついて、 鮮明な画像を見ることができなくな るおそれがあります。
	- ・ カメラのカバーは樹脂ですので、有機 溶剤・ボディワックス・油膜取り剤・ ガラスコート剤などを付着させない でください。付着したときは、すぐに ふき取ってください。
	- ・ 寒いときにお湯をかけるなどして急 激な温度変化を与えないでください。
	- ・ 洗車時に高圧洗浄機でカメラやカメ ラ周辺に直接水を当てないでくださ い。強い水圧により衝撃が加わり、装 置が正常に作動しなくなるおそれが あります。
- カメラ部をぶつけたときは、カメラの か??…ここでいいあります。早めに トヨタ販売店で点検を受けてください。

## 画面と実際の路面との誤差につい て

- ●距離目安線や車幅延長線と駐車スペース の区画線が画面では平行に見えても、実際 は平行ではないことがあります。必ず直接 確かめてください。
- ●車幅延長線と駐車スペース左右の区画線 の間隔が画面では左右均等に見えても、実 際は左右均等ではないことがあります。必 ず直接確かめてください。
- 距離目安線は、平らな路面に対しての距離 の目安を示しています。そのため、以下の 状態のときは、画面のガイドと実際の路面 上の距離・進路に誤差が生じます。

#### 急な上り坂が後方にあるとき

実際の距離より手前に距離目安線が表 示されます。そのため、上り坂にある障 害物は実際より遠くに見えます。同様に ガイド線と実際の路面上の進路にも誤 差が生じます。

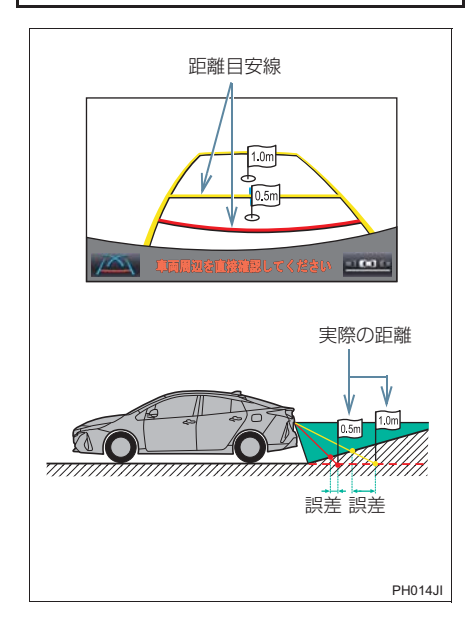

#### 急な下り坂が後方にあるとき

実際の距離よりうしろに距離目安線が 表示されます。そのため、下り坂にある 障害物は、実際より近くに見えます。同 様にガイド線と実際の路面上の進路に も誤差が生じます。

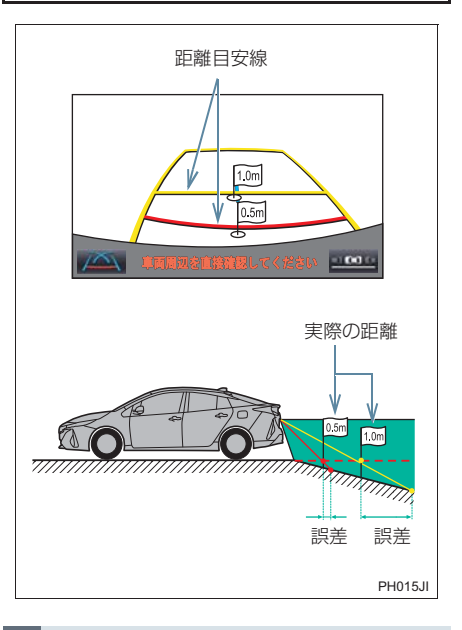

#### 車が傾いているとき

乗車人数、積載量などにより車が傾いて いるときは、実際の距離、進路と誤差が 生じます。

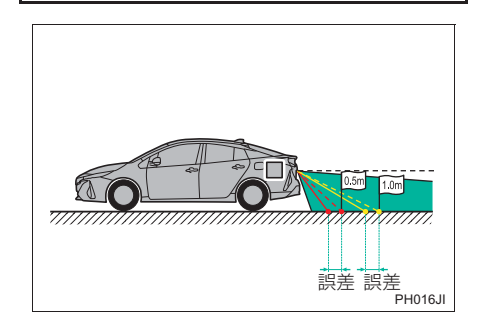

# 立体物が近くにあるとき

予想進路線・距離目安線は路面に対して 表示されているため、立体物の位置を判 断することができません。張り出しのあ る立体物(トラックの荷台のような障害 物)が近くにあるときは、以下のことに ご注意ください。

#### 予想進路線について

後方や周囲の安全を直接確認してくだ さい。画面では、トラックの荷台が予想 進路線の外側にあり、ぶつからないよう に見えても、実際は荷台が進路上に張り 出しているためぶつかることがありま す。

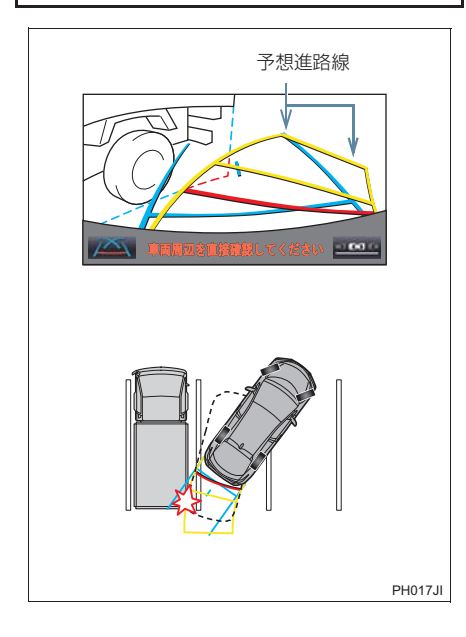

#### 距離目安線について

後方や周囲の安全を直接確認してくだ さい。画面では、距離目安線により B の 位置にトラックが駐車してあるように 見えますが、実際には A の位置まで後退 すると、ぶつかります。画面では A、B、 C の順に近く見えますが、実際の距離は A と C は同じ距離で、B は A と C より 遠い距離にあります。

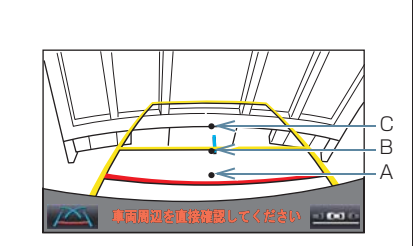

A・B・C の位置

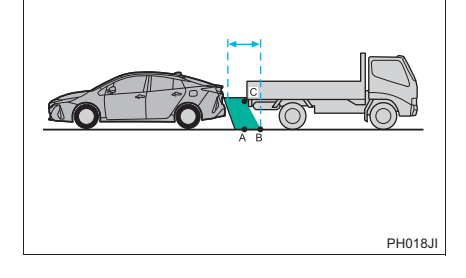

# **6. 知っておいていただきたいこと**

# 故障とお考えになる前に

下記のような症状で気になったりお困りになった時は、考えられる原因と処置 を参考に、もう一度確認してください。

処置をしても直らないときは、トヨタ販売店で点検を受けてください。

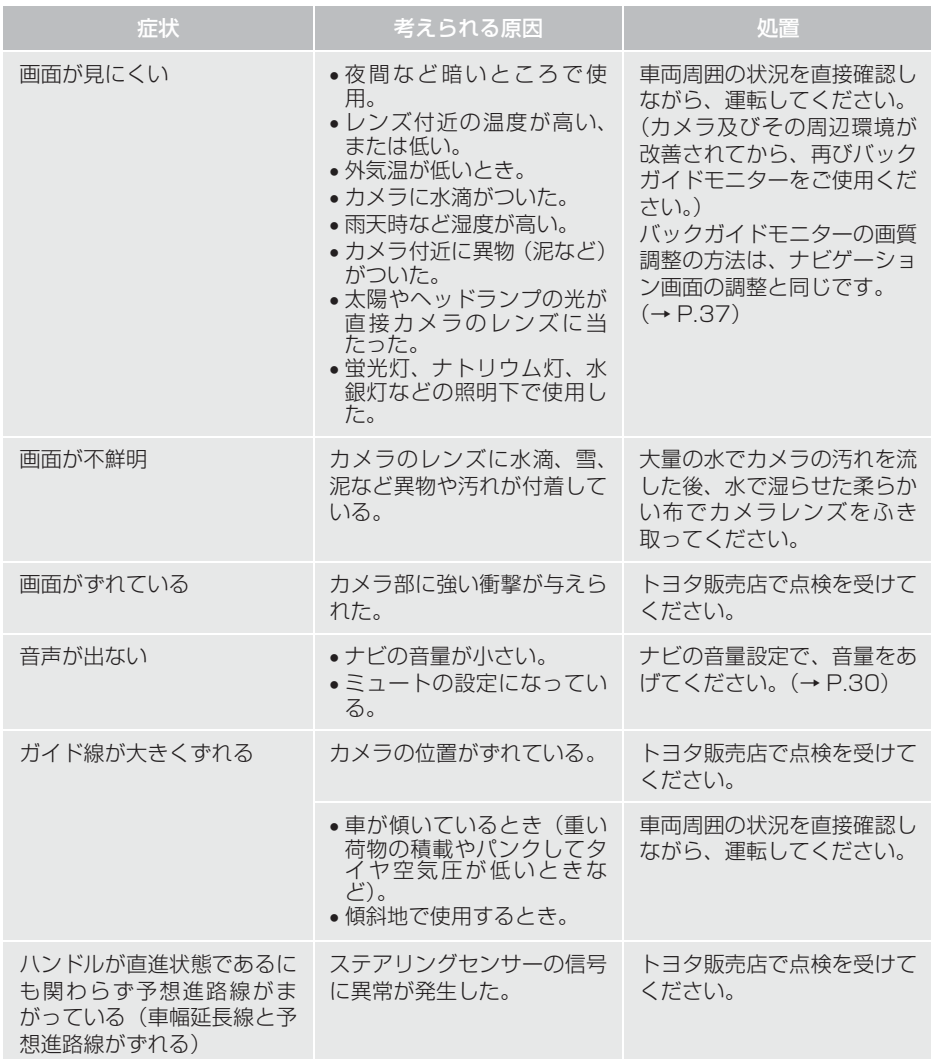

# **6. 知っておいていただきたいこと**

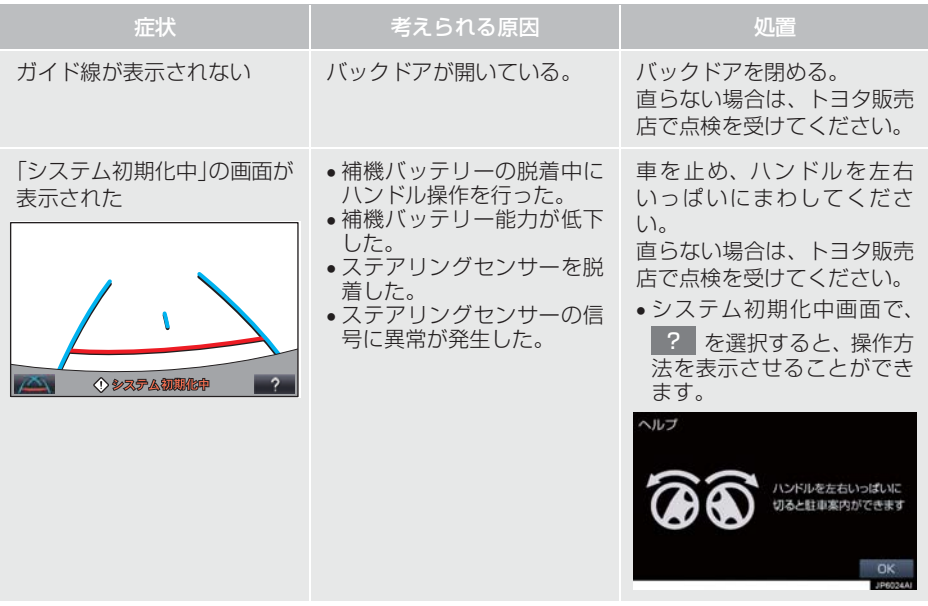

6

**6. 知っておいていただきたいこと**

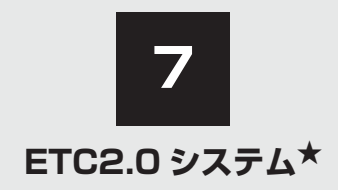

# **1 ETC2.0ユニット (VICS機能付)**

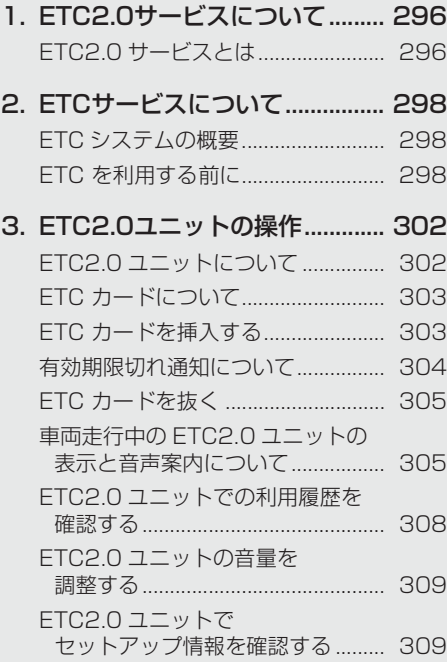

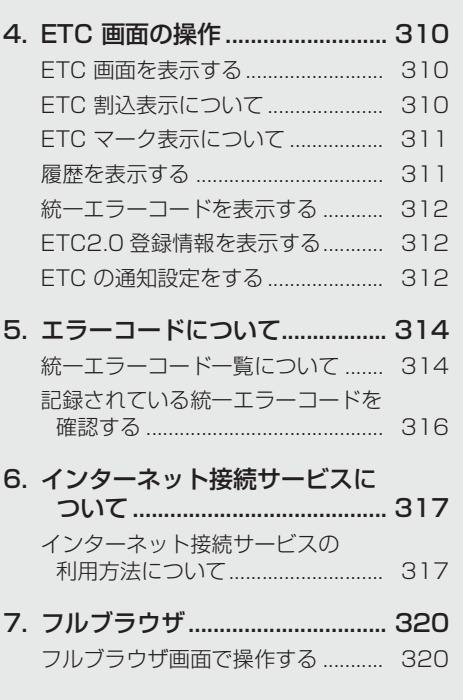

★:グレード、オプションなどにより、装備の有無があります。

# ETC2.0 サービスとは

高速道路を中心に設置された「ITS スポット」と車に搭載された「ETC2.0 ユニット」 との間で双方向の高速・大容量通信を行うことにより、広域な道路交通情報や安全運 転を支援する情報を、音声や画面への表示でリアルタイムに提供するサービスです。  $\bullet$  ITS スポット

DSRC 通信を利用し、ETC2.0 サービスが行われる場所を「ITS スポット」と呼びます。 ● DSRC (Dedicated Short Range Communication: スポット通信)

これまで ETC に用いられてきた通信方式で、高速で大容量の情報を送受信することが可 能です。

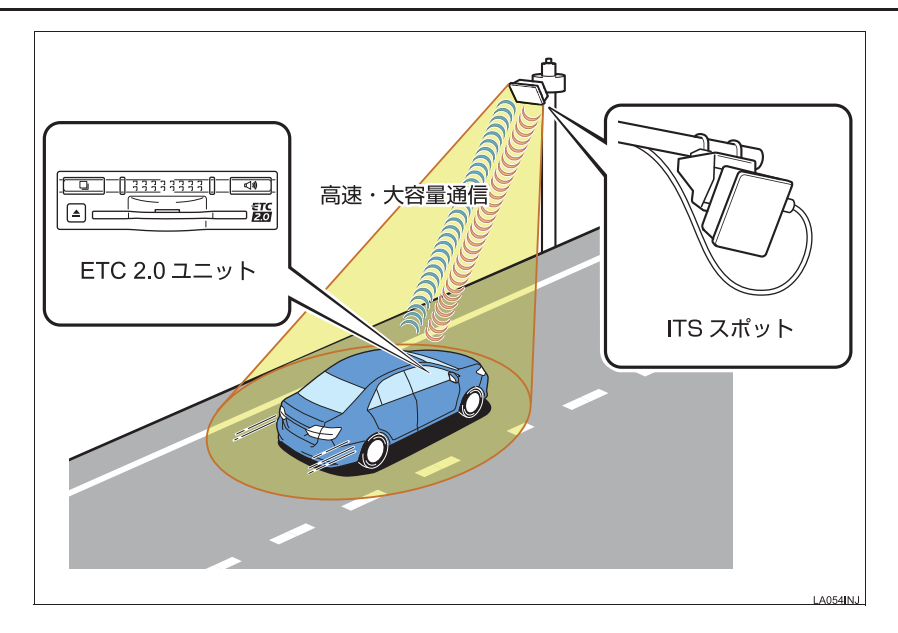

#### 提供サービス

ETC2.0 サービスでは、次のサービスが提供されます。

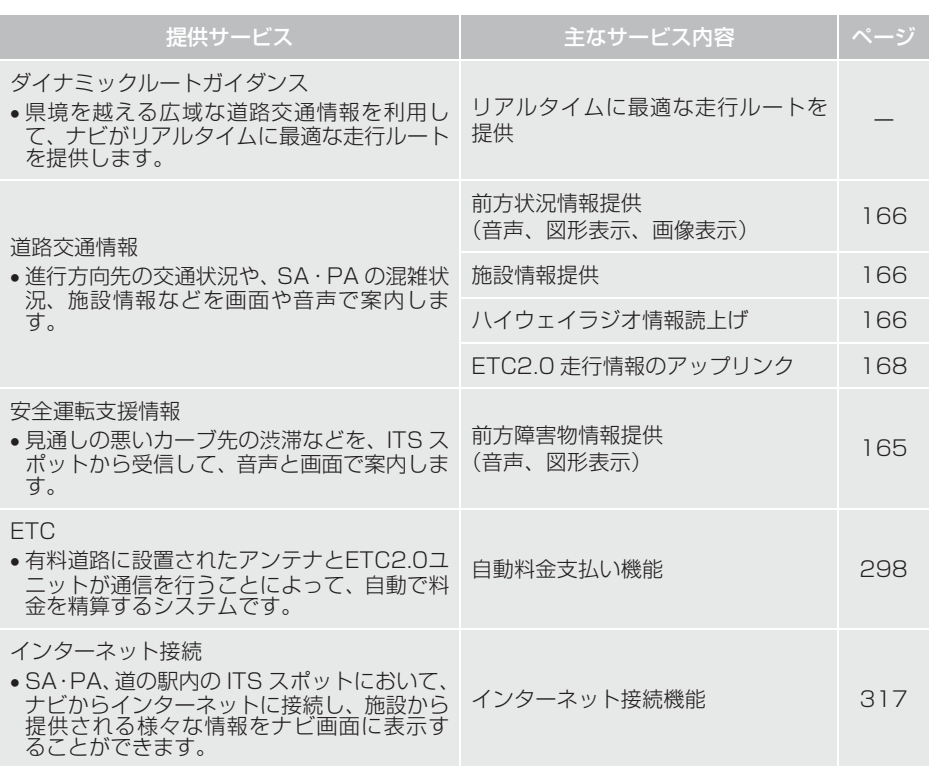

※ VICS サービス(FM 多重放送、光ビーコン)については、「VICS・交通情報を活用 する」(→ P.163)を参照してください。

#### (知識)

● ETC2.0 ユニット (VICS 機能付) は、 今後新たに追加されるサービス、 およびシステム 変更には対応できない場合があります。あらかじめご了承ください。 詳しくはトヨタ販売店へお問い合わせください。

# ETC システムの概要

ETC(Electronic Toll Collection)サー ビスは、有料道路の通過をスムーズに行 うために、自動で料金を精算するシステ ムです。 路側無線装置と車両のETC2.0ユニット との間で通信を行い、料金はお客様が登 録された ETC カードの引き落とし口座 から後日引き落とされます。

## ETC を利用する前に

ETC サービスを利用する際には、次の点 に注意してください。

# 警告

● 安全のため、運転者は走行中に ETC カードの抜き差し、および ETC2.0 ユ ニットの操作を極力しないでください。 走行中の操作はハンドル操作を誤るな ど思わぬ事故につながるおそれがあり 危険です。車を停車させてから操作をし てください。

# 注意

● その他、ETC2.0 ユニットを用いたサー ビス(スマート IC 等)には、様々な制 約があります。 サービスを運営する事業者が案内する 利用方法をご確認ください。

注意 ● ETC カードの有効期限切れにご注意く ださい。 ETC カードの有効期限が切れていると、 開閉バーが開かず、思わぬ事故につなが るおそれがあります。お手持ちの ETC カードに記載された有効期限を、あらか じめ確認してください。 ● ETC カード接点に汚れが付着していな いか確認してください。 ETC カード接点に手の脂や化粧品等の 汚れが付着していると、ETC2.0 ユニッ ト内部のカード接点に汚れが転写・堆積 し、ETC2.0 ユニットで ETC カードを 認証できなくなり、エラーが発生した り、開閉バーが開かなくなるおそれがあ ります。 このような現象が発生した場合は、 ETC2.0 ユニット内部および ETC カー ド接点のクリーニングを実施してくださ い。クリーニング方法についてはトヨタ 販売店にお問い合わせください。

ETC カードを挿入する前

## ETC カードを挿入した後

# 注意

- FTC を利用する際は、あらかじめ FTC カードが確実に ETC2.0 ユニットに挿 入されていることと、ETC2.0 ユニット が正常に作動していることを確認して ください。開閉バーが開かず、思わぬ事 故につながるおそれがあります。
- ETC2.0 ユニットが ETC カードを認証 するまでには数秒かかりますので、料金 所手前で ETC カードを挿入すると、開 閉バーが開かず、思わぬ事故につながる おそれがあります。

料金所を通過するときは

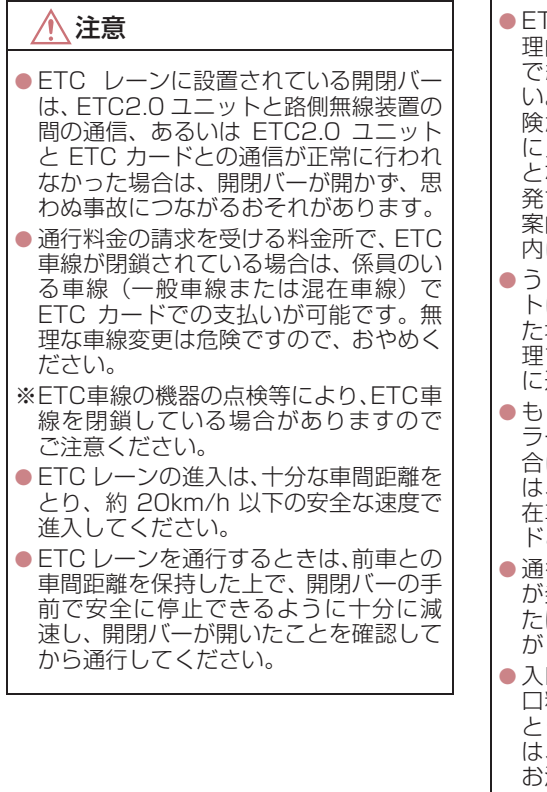

注意

- ETC レーンで、開閉バーが開かない等の 理由で停止された場合には、危険ですの 絶対に車をバックさせないでくださ い。バックすると後続車に追突される危 険がありますし、バックして他のレーン 入りなおすことはエラー発生の原因 となります。また、後続車のエラーを誘 することとなり危険です。 料金所での 案内、または係員へ知らせた後、その案 内にしたがってください。
- うっかり ETC カードを ETC2.0 ユニッ トに挿入し忘れて ETC 車線を通過され た場合などは、速やかに、当該道路を管 する道路事業者(高速道路会社など) に通行の状況を連絡してください。
- し、入口料金所の ETC 車線で通信工 ラー等により、通行券を受け取られた場 合には、出口料金所での料金のお支払い 係員のいる車線(一般車線または混 在車線)で、一旦停車して、ETC カー ドと通行券を係員にお渡しください。
- 行料金の請求を受ける料金所で異常 が発生した場合は、料金所での案内、ま たは係員へ知らせた後、その案内にした がってください。
- 口料金所をETCで通行した場合で、出 口料金所で ETC 車線がご利用できない き、あるいは設置されていないとき は、一旦停車して ETC カードを係員に お渡しください。
- 有料道路の利用開始から利用終了まで は、同一の ETC カードを継続してご使 用ください。 料金所以外にも ETC アンテナが設置さ

れている箇所があり、ETC カードには 走行中、通行料金の計算に必要な情報が 記録されます。途中でカードを入れかえ ると正しく通行料金が計算されない場 合があります。

7

## (知識)

● 領収書はその場では発行されません。 通 行時、その場で証明が必要な場合は係員 のいる車線(一般車線または混在車線) で一旦停止の上、ETC カードで料金清 算し通常の利用明細書をもらってくだ さい。

現在、ETC で無線走行されたときの利 用証明書を、インターネットによりお客 様のプリンタから印刷できます。詳細は 道路事業者にお問い合わせください。

● 均一料金制の有料道路では、出口部に設 置された路側無線装置(フリーフローシ ステム)との通信により料金が払い戻さ れる場合があるため、出口通過まで ETC2.0 ユニットに ETC カードを挿入 しておく必要があります。

#### スマート IC について

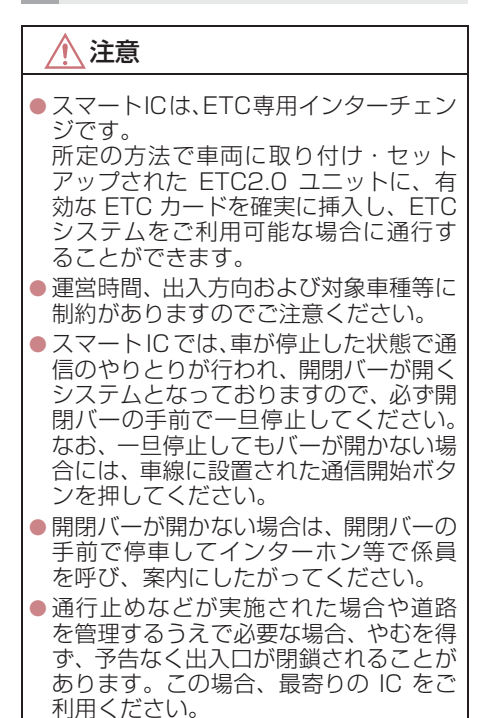

#### 車載器管理番号について

## 注意

● 車載器管理番号は、ETC の各種割引サービスを受ける場合、あるいは今後の新たなサー ビスを受けるにあたって必要な番号です。『セットアップ申込書・証明書(お客様保存 用)』を大切に保管していただくとともに、車載器管理番号を別に記録し、保管するよう にしてください。

車載器管理番号シール

車載器管理番号シールを貼って大切に保管してください。

#### 障害者割引制度について

# 注意

● ETC 無線走行で障害者割引の適用を受けるには、事前に福祉事務所等での手続きと、併 せて有料道路事業者が設置する窓口への登録が必要になります。両方の手続きがなされ ていない場合、ETC 無線走行での障害者割引適用がされません。

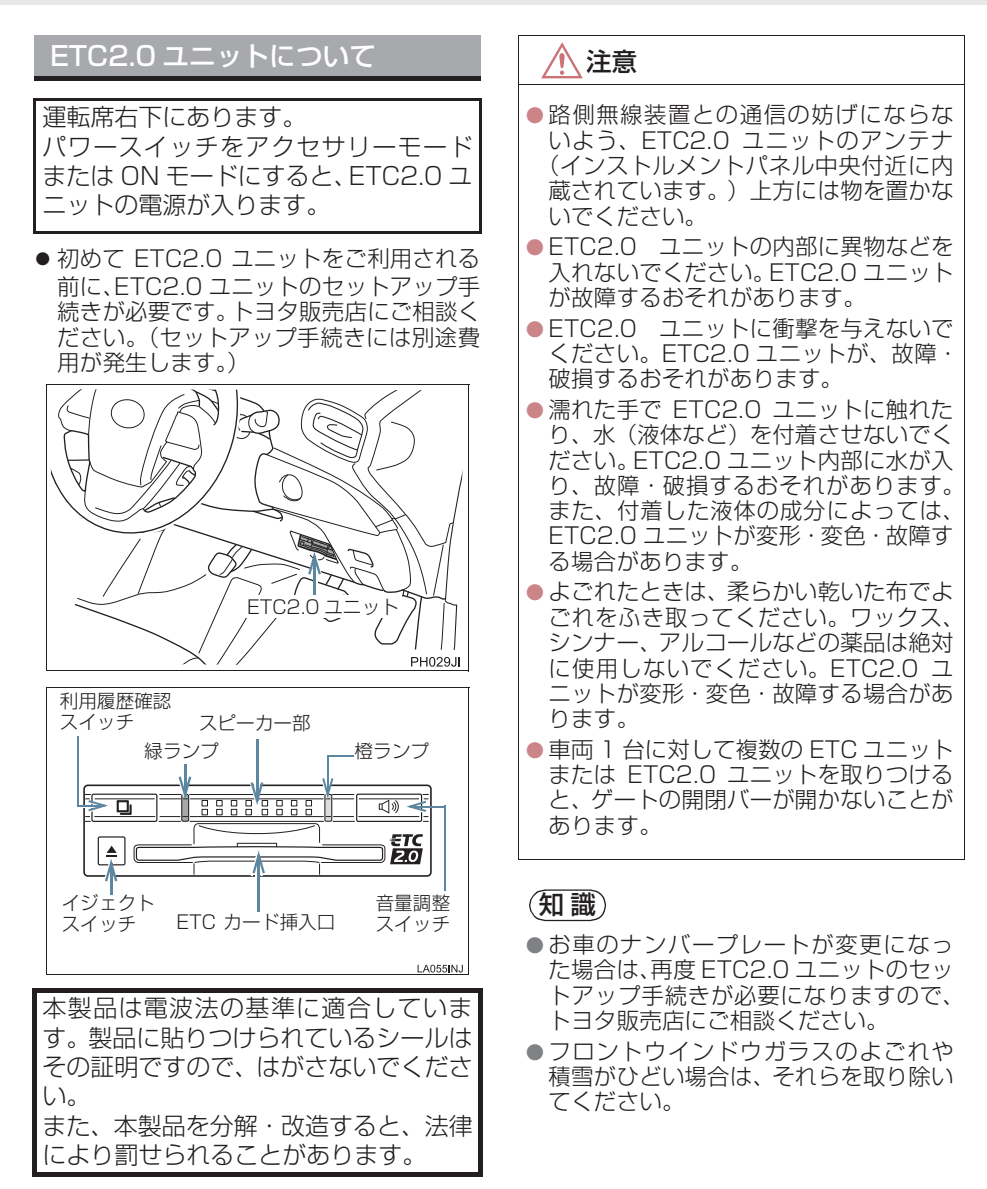

# ETC カードについて

ETC カードはお客様にて、別途お申し 込みが必要です。

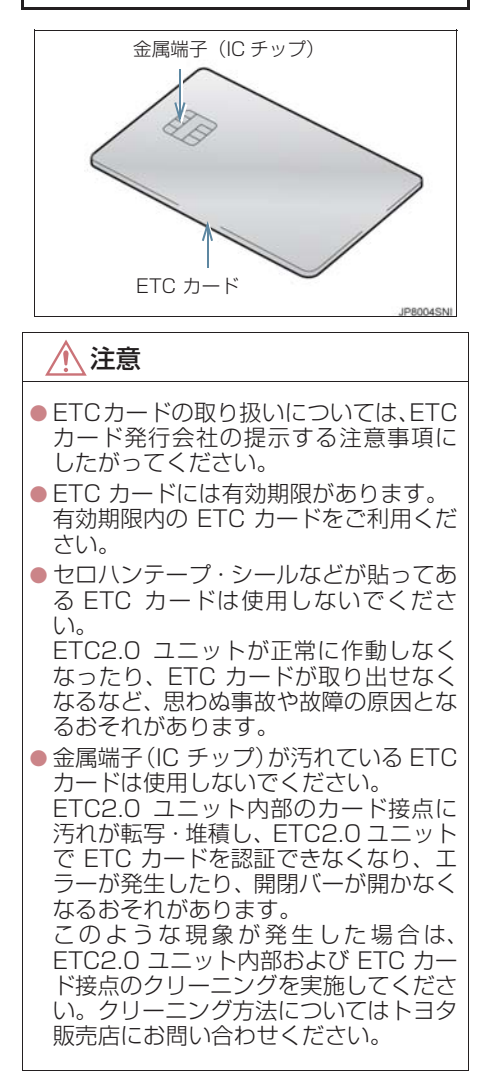

# ETC カードを挿入する

- **1** ハイブリッドシステムを始動する。
- ETC2.0 ユニットの電源が入り、緑ランプ と橙ランプが同時に点灯し、しばらくする と消灯します。
- **2** 図のように正しい挿入方向で、ETC カードをETC2.0ユニットにしっかり 差し込む。

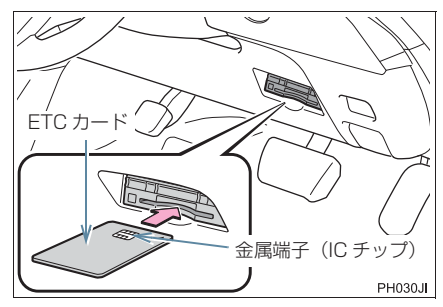

●「ピッ」とブザー音が出力され、緑ランプ が点滅します。

## **3** ETC カードが認証される。

### ▶ 正しく認証された場合

#### 音声案内

● ETC カード有効期限が前月以前のとき 「ポーン ETC カードが挿入されました」

● ETC カード有効期限が当月のとき 「ポーン ETCカードの有効期限は今月末で す カードをお確かめください」

#### 画面表示

● FTC カード有効期限が前月以前のとき 「ETC カードが挿入されました」 ● ETC カード有効期限が当月のとき 「ETCカードの有効期限は今月末です カー ドをお確かめください」

ETC2IOシステム

ETC2.0 ユニット

緑ランプが点灯したまま。

- ETC2.0 システムを利用するときは、この 状態でご利用ください。 ハイブリッドシステム始動前または始動 後約 20 秒以内に ETC カードを挿入する と音声案内および画面表示がされないこ とがあります。
- ▶ 正しく認証されなかった場合

橙ランプが点滅し、統一エラーコードが画 面に表示されます。(→ P.314)

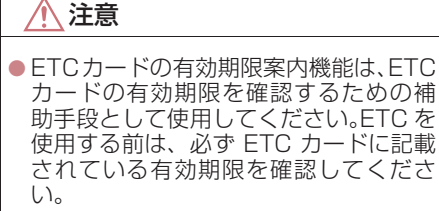

- ETC カードは必ずハイブリッドシステ ム始動後に挿入してください。ETC カー ド内のデータが破損するおそれがあり ます。
- 緑ランプが点滅中は ETC カードを抜か ないでください。ETC カード内のデー タが破損するおそれがあります。
- FTC2.0 コ<sup>ー</sup>ットや FTC カードにエ ラーが発生した場合は、橙ランプが点滅 します。ETC レーンに設置されている 開閉バーが開かず、思わぬ事故につなが るおそれがあります。状況に応じて、次 のように対応してください。
	- ・ 統一エラーコード〔01 ~ 07〕が画面 に表示された場合は、「統一エラーコー **ドー覧| (→ P.314) に記載されている** 対応方法にしたがってください。
	- ・ ハイブリッドシステム始動時にエ ラーが発生した場合は、いったんハイ ブリッドシステムを停止させ、再度始 動してみてください。それでもエラー 表示が続くときは、トヨタ販売店で点 検を受けてください。
	- ・ ETC カード挿入時にエラーが発生し た場合は、いったん ETC カードを抜 き、挿入方向を確認して再度差し込ん でみてください。それでもエラー表示 が続くときは、トヨタ販売店で点検を 受けてください。

(知識)

- 橙 ランプが 点灯しているときは、 ETC2.0 ユニットのセットアップ手続 きができていないので使用できません。
- 解約済みの FTC カードを FTC2.0 ユ ニットに挿入してもエラー表示はされ ませんが、開閉バーは開きません。
- 有効期限内のETCカードを挿入すると、 画面上部のステータスバーに ETC マー クが表示されます。(→ P.311)

有効期限切れ通知について

ETCカードを挿入したとき、またはETC カード挿入状態でパワースイッチをア クセサリーモードまたはONモードにす ると、次のように有効期限切れ通知が行 われます。

音声案内

「ポーン ETC カードの有効期限が切れて います」

画面表示

「ETC カードの有効期限が切れています」

● ハイブリッドシステム始動前または始動 後約 20 秒以内に ETC カードを挿入する と音声案内および画面表示がされない場 合があります。

ETC2.0 ユニット

ランプ表示:緑ランプ点灯したまま

注意

● 有効期限切れETCカードでは、開閉バー は開きません。有効期限内の ETC カー ドをご利用ください。

# (知識)

● ETC カードの有効期限切れ通知は、通知 設定画面(→ P.312)で ETC 割込表示 や ETC 音声案内を「しない」に設定し た場合でも通知が行われます。

ETC カードを抜く

**1** 車を停車し、ハイブリッドシステムを 停止させる前にイジェクトスイッチを 押す。

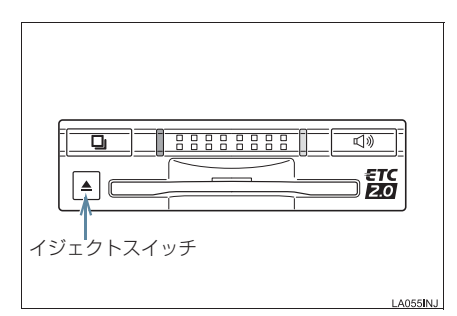

- ETCカードを抜く前に、ハイブリッドシス テムを停止すると、カード抜き忘れをお知 らせする音声案内が、ETC2.0 ユニットよ り出力されます。(→ P.305)
- **2** ETC2.0 ユニットから ETC カードを 抜く。

# 注意

● ETC カードを放置してお車から離れな いでください。車内の温度上昇により、 ETC カードが変形したり、ETC カード 内のデータが破損するおそれがありま す。

### (知識)

● ETC カードを放置してお車から離れな いでください。ETC カードが盗難にあ うおそれがあります。

#### カード抜き忘れ警告について

ETC カードを抜く前に、ハイブリッドシス テムを停止すると、ETC2.0 ユニットから 「ピーッ、カードが残っています」と音声 が出力されます。

設定する場合は、車を停車し、ETC2.0 ユニットに ETC カードが挿入され、緑ラ ンプが点灯している状態で、利用履歴確 認スイッチと音量調整スイッチを同時に 約 2 秒間押し続けます。操作をするごと にする/しないが切り替わり(ETC2.0 ユニットから「ピッ」もしくは「ピッ ピッ」と音がします)、以後選択した設 定が保持されます。

ON / OFF の切り替え設定後、設定内容 が音声にて通知されます。

#### (知 識)

● カード抜き忘れ警告のする/しないの 設定は通知設定画面(→ P.312)でも 行えます。

車両走行中の ETC2.0 ユニットの 表示と音声案内について 走行中は、次のように ETC2.0 ユニット

のランプ表示と通知が行われます。ただ し、運転者は走行中にランプ表示を見な いでください。

## ■ETC ゲート (入口)、検札所、予告ア ンテナ、ETC カード未挿入お知らせ アンテナを通過したとき

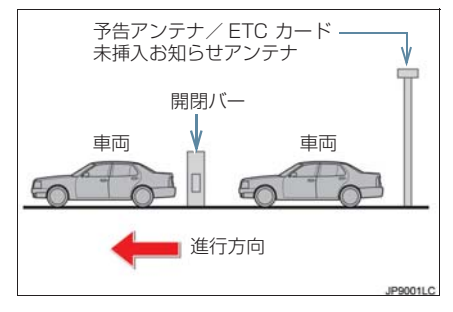

#### ▶ 通信が正常に行われた場合

ETC2.0 ユニット

ランプ表示 :緑ランプ点灯したまま

通知音※ :「ピンポン」 ※ ETC カード未挿入お知らせアンテナを通過 したときは通知されません。

#### ▶ 通信が正常に行われなかった場合

橙ランプが点滅し、統一エラーコードが画 面に表示されます。(→ P.314)

### ■ETC ゲート (出口/精算用) を通過 したとき

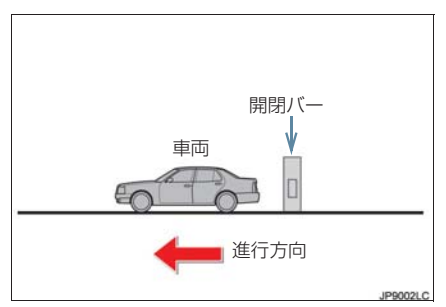

#### ▶ 通信が正常に行われた場合

ETC2.0 ユニット

ランプ表示 :緑ランプ点灯したまま 通知音 :「ピンポン」

通行料金が画面表示と音声で案内されま す。

#### ▶ 通信が正常に行われなかった場合

橙ランプが点滅し、統一エラーコードが画 面に表示されます。(→ P.314)

# 注意

- ETC ゲート進入時は、十分減速してく ださい。進入速度が速すぎると、ETC レーンに設置されている開閉バーが開 かず、思わぬ事故につながるおそれがあ ります。
- FTC ゲート通過時は、FTC ゲート付近 に表示されている案内にしたがって走 行してください。ETC2.0 ユニットやナ ビゲーションシステムでは、エラーが案 内されない場合があります。
- ETC ゲートの開閉バーが開かない場合 は、料金所係員の指示にしたがってくだ さい。
- その他、道路事業者の発行する利用方法 にしたがってください。
- ETCゲート、検札所、予告アンテナ、ETC カード未挿入お知らせアンテナ付近で は、ETC カードを抜かないでください。 ETC カード内のデータが破損するおそ れがあります。
- 必ず、ETC ゲート(入口)で使用した ETC カードで、ETC ゲート(出口/精 算用)または検札所を通過してくださ  $\left\{ \cdot \right\}$

# (知識)

- 道路側システムにより通信が正常に行 われた場合、1 つの ETC ゲートで 2 回 通知されることがあります。
- 予告アンテナは、料金所の手前に設置さ れ、ETC2.0 ユニットと通信し、ETC ゲートを利用できるかどうかを ETC2.0 ユニットを通じて運転者にあ らかじめ通知するためのアンテナです。
- FTC カード未挿入お知らせアンテナ は、料金所の手前に設置され、ETC2.0 ユニットと通信し、ETC2.0 ユニットに 正しく ETC カードが挿入されていない 場合に、ETC2.0 ユニットを通じて運転 者にあらかじめ通知するためのアンテ ナです。
- 予告アンテナ・ETC カード未挿入お知 らせアンテナは、道路側のシステムによ り、設置されている場合と設置されてい ない場合があります。
- ETC カードを挿入していないときに予 告アンテナや、ETC カード未挿入お知 らせアンテナを通過した場合は、橙ラン プが点滅し、「ポーン ETC ゲートを通過 できません」または「ポーン ETC カー ドが挿入されていません」と案内されま す。

これは ETC システムが利用できないこ とをお知らせするもので、ETC2.0 ユ ニットが故障したわけではありません。

● 通行料金の画面表示・音声による案内 は、割り引きなどにより実際と異なる場 合があります。

また、他のナビ案内などと重なったとき は、通行料金の画面表示・音声による案 内は行われない場合があります。

● ETC 無線通信ができなかった際に、再度 無線通信を行うためのリカバリーアン テナが設置されている料金所がありま す。対応方法については、料金所係員の 指示にしたがってください。

## ETC2.0 ユニットでの利用履歴を 確認する

有料道路の利用日および通行料金を音 声で確認できます。 ETC カードが挿入され、緑ランプが点灯 している状態で停車中に利用できます。

**1** 利用履歴確認スイッチを押す。

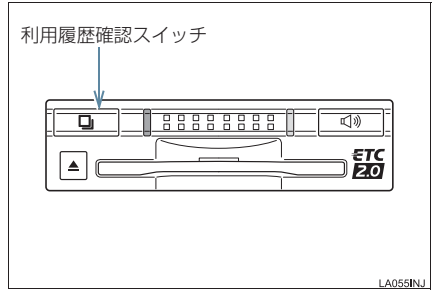

- 最新の利用履歴が音声で案内されます。
- 押すごとに、古い利用履歴に切り替わりま す。なお、最も古い利用履歴の次は、最新 の利用履歴に切り替わります。
- ●利用履歴発話中は、緑ランプが点滅しま す。
- ●案内終了後、約 1 秒以上たってからスイッ チを押した場合は、最新の利用履歴から案 内されます。

#### 注意

● ETC ゲート付近では、利用履歴の確認 を行わないでください。路側無線装置と 通信ができなくなるなど、ETC レーン に設置されている開閉バーが開かず、思 わぬ事故につながるおそれがあります。

# (知識)

- 利用履歴は ETC カードに記録されるた め、記録件数は使用する ETC カードに より異なります。(最大 100 件)
- 利用履歴は消去することができません。 ただし、利用履歴の最大記録件数を超え た場合は、最も古い利用履歴が消去され ます。
- 利用履歴がない場合は、「利用履歴はあ りません」と案内されます。
- 利用日の情報が正しくない場合は、「利 用日付は不明です」と案内されます。
- 通行料金の情報が正しくない場合は、 「料金は不明です」と案内されます。
- 利用履歴は画面でも確認することがで きます。(→ P.311)

ETC2.0 ユニットの音量を調整す る

ETC2.0ユニットから出力される音声案 内の音量を調整することができます。

**1** 音量調整スイッチを押す。

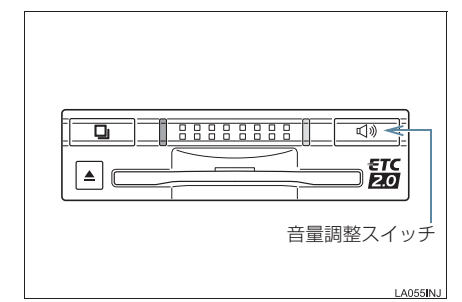

●スイッチを押すごとに以下のように音量 が切り替わります。

音量 0→音量 1→音量 2→音量 3→音量 4 (消音) 4.

- ●音量 1~4に調整したとき 音声案内:「音量○○です」
- ●音量 O (消音) に調整したとき 音声案内:「音声案内を中止します」

## 知 識

- ETC2.0 ユニットの音量調整は以下の ような案内に有効です。
	- ・ 未セットアップ状態の通知
	- ・ エラー発生時のブザー音
	- ・ カード抜き忘れ警告
	- ・ ETC2.0 ユニットでの利用履歴の確 認
	- ・ ETC2.0 ユニットの音量調整時の案 内
- ●音声案内を中止 (音量0)、または音量 1 に設定してあっても、エラー発生時には 音量2で出力されます。
- FTC2.0 ユニットが未ヤットアップ状 態(セットアップ手続きをしていない状 態)の通知は、ETC2.0 ユニットを消音 (音量 0)にすると出力されません。

ETC2.0 ユニットでセットアップ 情報を確認する

ETC2.0ユニットでのセットアップ情報 を音声で確認できます。

- カード未挿入状態で ETC2.0 ユニットの 雷源を入れ、緑ランプと橙ランプが点灯中 に利用履歴確認スイッチを押し続けると、 セットアップ情報通知モードが起動しま す。
- セットアップ情報通知モードに入ると、車 載器管理番号を通知します。その後、利用 履歴確認スイッチを押す毎に、型式登録番 ーーーー<br>号、型式、ETC セットアップカード発行 年月日、DSRC(ETC2.0)セットアップ カード発行年月日の順に通知します。 DSRC (ETC2.0) ヤットアップカード発 行年月日の通知の後に利用履歴確認ス イッチを押すと、車載器管理番号の通知に 戻ります。
- セットアップ情報通知モード起動後は、以 下の操作を行うことによりモード状態を 抜け、ETC2.0 ユニットは通常の動作とな ります。
	- ・ ETC カード挿入
	- ・ パワースイッチの操作
	- ・ セットアップ情報通知の発話終了から 約 1 分後

Ĺ

7

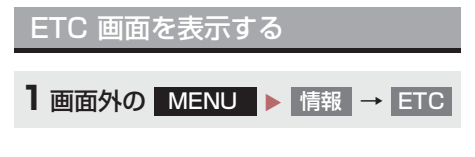

### **2** ETC 画面が表示される。

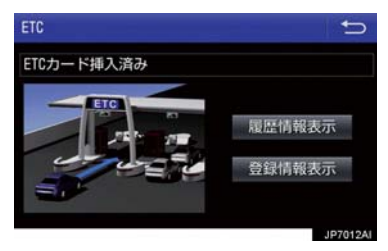

ETC カードメッセージについて

現在のETC2.0ユニットの状態が表示さ れます。

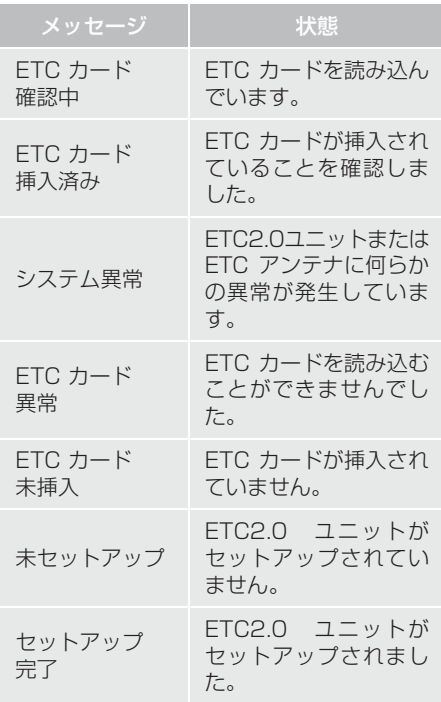

# ETC 割込表示について

有料道路にある ETC ゲートを通ったと きや、エラーが発生したときに表示され ます。 ETC カードを ETC2.0 ユニットに挿入 したときの認証状態や、ETC カードの有 効期限が切れている、または当月末で切 れるときは、表示とともに音声でも案内 されます。

## (知識)

- ●地図を表示しているときの通行料金案 内は、通知設定画面の ETC 割込表示 (→ P.312) を「しない」に設定して いるときでも、画面左上に表示されま す。
- ●表示される通行料金は道路事業者の割 り引きなどにより実際と異なる場合が あります。 また、他のナビ案内などと重なったとき は、通行料金の割込表示・音声による案 内は行われない場合があります。
- ETC カードの認証や有効期限切れ案内 は、ハイブリッドシステム始動前、もし くは始動後約 20 秒以内に ETC カード を挿入すると、音声案内および画面表示 がされない場合があります。

# ETC マーク表示について

ETC カードを挿入すると、画面上部の ステータスバーに ETC マークが表示さ れます。

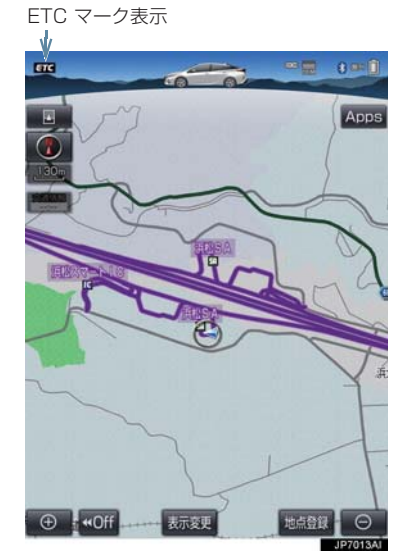

- ETC マーク表示はカード挿入状態を表し ており、必ずしも ETC ゲートを通過でき ることを表してはいません。
- ETC カードの有効期限が切れている場合 は、ETC マークは表示されません。

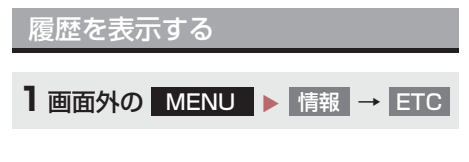

2 履歴情報表示 を選択。

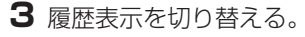

- 最新 :最新の履歴に戻る
- 詳細 :利用区間を表示する

# 注意

● ETC ゲート付近で履歴を表示させると、 路側無線装置との通信ができなくなる など、ETC レーンに設置されている開 - 閉バーが開かず、 思わぬ事故につながる おそれがあります。

# (知識)

- 表示させることができる履歴は、ETC カードに記録されるため、記録件数は使 用する ETC カードにより異なります。 (最大 100 件)
- 道路事業者の設定する料金所情報に追 加・変更があった場合、利用区間が正し く表示されないことがあります。

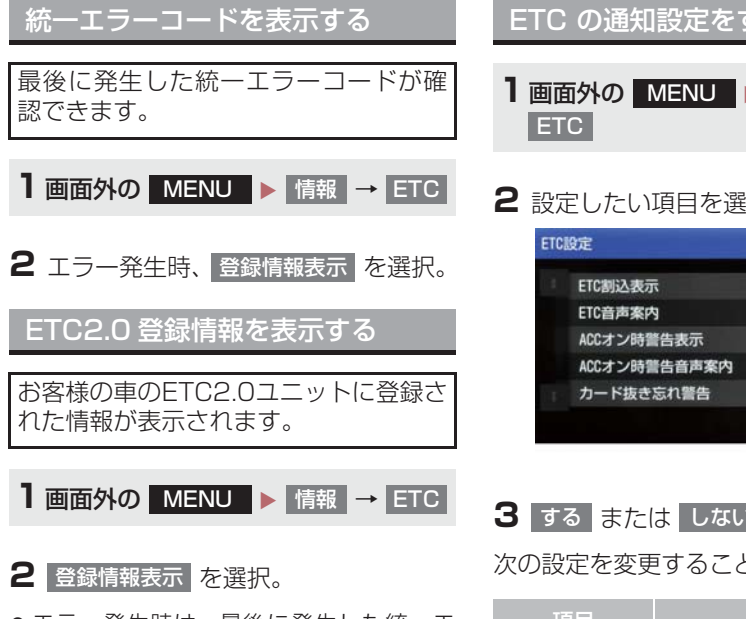

● エラー発生時は、最後に発生した統一エ ラーコードも表示されます。

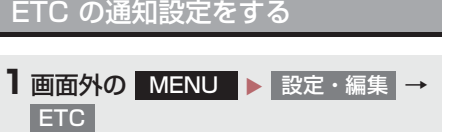

## **2** 設定したい項目を選択。

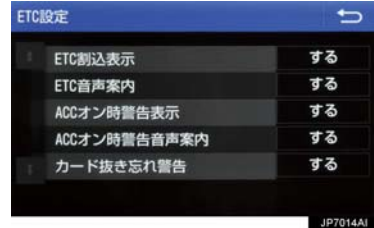

**3** する または しない を選択。

次の設定を変更することができます。

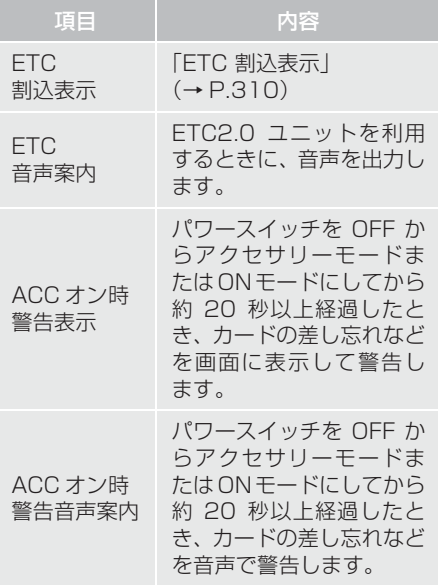

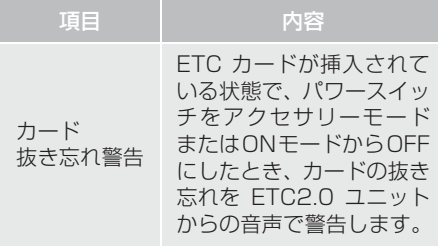

# (知識)

● 通知設定画面で ETC 割込表示を「しな - ニューニー<br>い」に設定すると、エラー発生時に統一 エラーコードが画面表示されません。 ETC 画面の <sub>|</sub>登録情報表示 | で確認して ください。(→ P.312)

# **5. エラーコードについて**

# 統一エラーコード一覧について

エラーが発生すると、統一エラーコードが画面に表示されます。 この場合は、次の表にもとづき、処置をしてください。

(例)エラー 01 が発生したときは、次のように音声で案内されると同時に、 統一エラーコードが画面に表示されます。 音声案内:「ポーン ETC カードが挿入されていません」 画面表示:「ETC カードが挿入されていませんコード〔01〕」

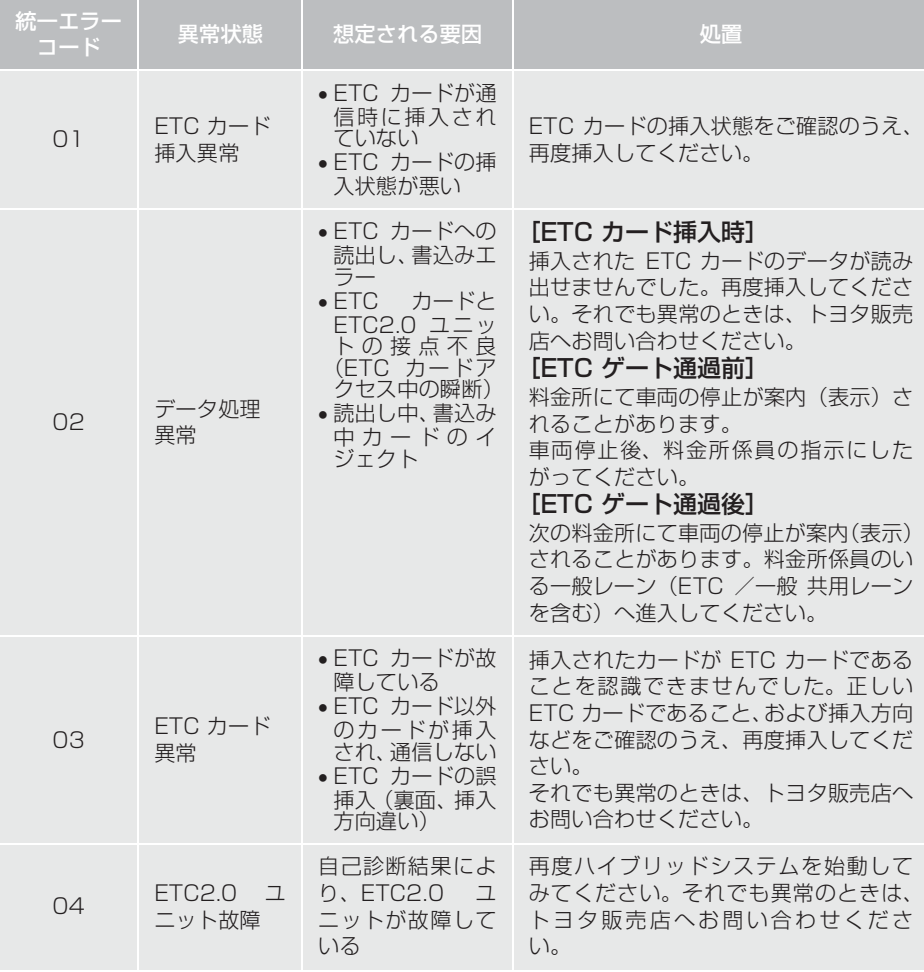

## **5. エラーコードについて**

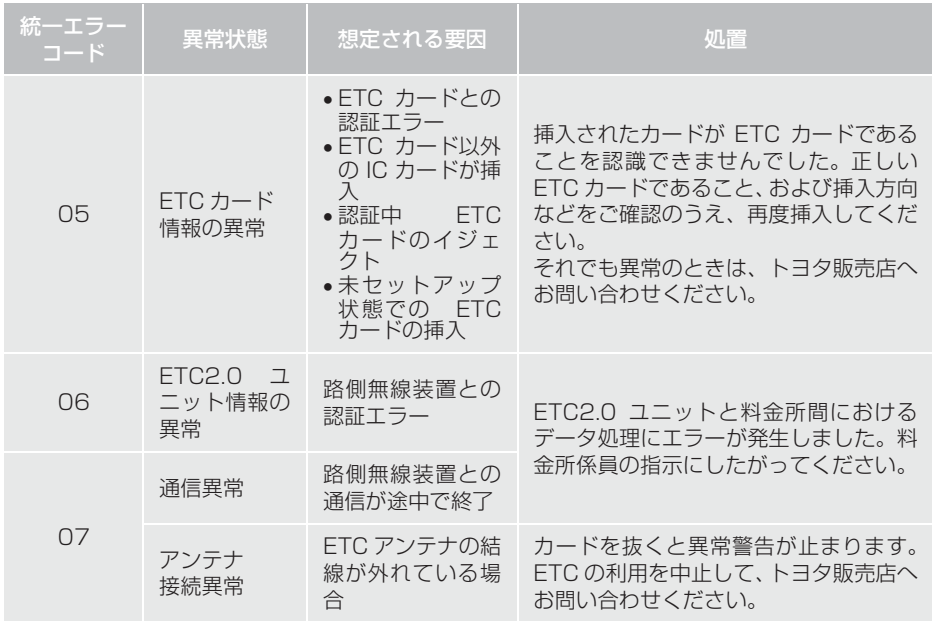

(知識)

- 以下の設定にした場合は、エラーが発生しても音声案内は出力されません。 ETC2.0 ユ ニットからブザー音のみが出力されます。
	- ・ 通知設定画面で、 ETC 音声案内(→ P.312)を「しない」に設定したとき
	- ・ ナビゲーションの音量設定画面(→ P.30)で、「消音」に設定したとき
- ETC カード未挿入お知らせアンテナなどと通信した際に、統一エラーコード〔01〕と通 知されることがありますが、ETC2.0 ユニットの故障ではありません。
- ETC2.0 ユニットの無線通信を利用して、駐車場管理システムが運用されています。有 料道路の料金支払いと異なる通信を行った場合、画面表示・ 登録情報表示 で確認でき る統一エラーコードが〔01〕もしくは〔07〕と表示されることがありますが、ETC2.0 ユニットの故障ではありません。
- ETC ゲート通過後にエラーが発生した場合、ETC カードを抜くとエラー音が停止しま す。 この場合、再度 ETC カードを挿入すると、「ポーン ETC カードが挿入されました」の 音声と同時に緑ランプが点灯しますが、次の料金所にて車両の停止が案内(表示)され

ることがあります。

# **5. エラーコードについて**

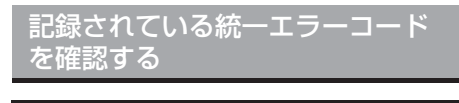

ETC2.0 ユニットは、最後に発生した統 一エラーコードを記録しています。

- **1** ETC カードが挿入されている場合は、 ETC カードを抜く。
- **2** 利用履歴確認スイッチを約2秒以上押 す。

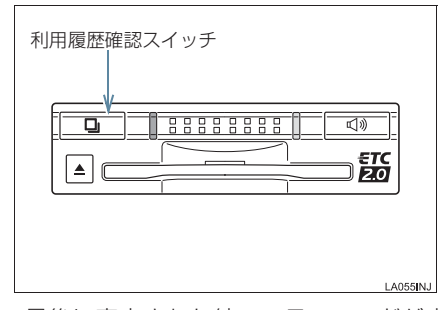

● 最後に案内された統一エラーコードが音 声で案内されます。 なお、統一エラーコードの確認は、ETC 画面でも行うことができます。  $(+ P.312)$ 

# **6. インターネット接続サービスについて**

ETC2.0サービスのインターネット接続 サービス提供エリア内では、施設から提 供される様々な情報をナビ画面に表示 し、利用することができます。

インターネット接続サービスの利 用方法について

**1** SA・PA、道の駅内の ITS スポット駐 車エリアに駐車し、シフトポジション を P にした後、パーキングブレーキを かける。

# (知識)

● 利用可能な駐車エリアについては、以下 のホームページをご覧ください。 http://www.mlit.go.jp/road/ITS/jhtml/spot\_dsrc/tenkai.html

2 画面外の MAP を押す。

**3** 利用可能な場合は、以下の割込み画面 が表示され、画面左上に ITS スポット アイコンが表示される。

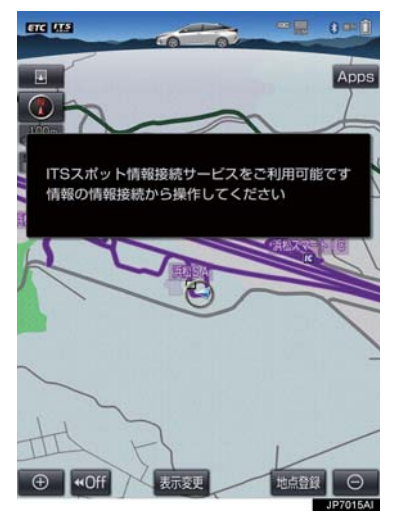

**4** 画面外の MENU を押す。

# 5 情報 を選択。

# 6 情報接続 を選択。

- フルブラウザ画面が表示されます。フルブ ラウザ画面については、「フルブラウザ画 面で操作する」(→ P.320)をご覧くださ い。
- フルブラウザ画面を終了するとき
	- → 画面外の MAP を押す。

## 注意

● フィッシング詐欺、ウイルス感染のおそ れがあるため、閲覧するサイトは十分注 意してください。

# (知識)

- インターネット接続サービスは、ETC カード挿入の有無に関わらず提供され ます。
- 走行中は使用することができません。
- ITS スポットエリア外では使用できませ ん。

## **6. インターネット接続サービスについて**

# 故障とお考えになる前に

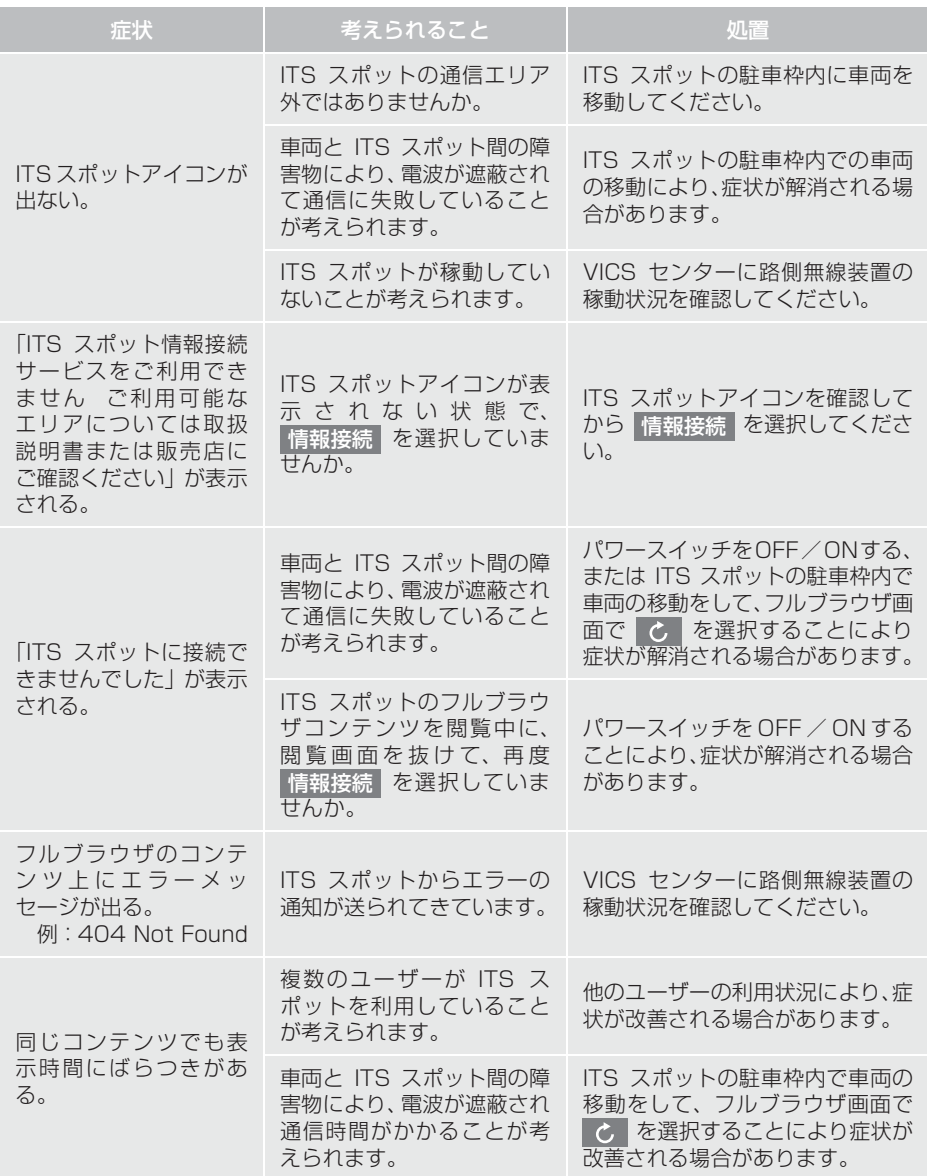

# **6. インターネット接続サービスについて**

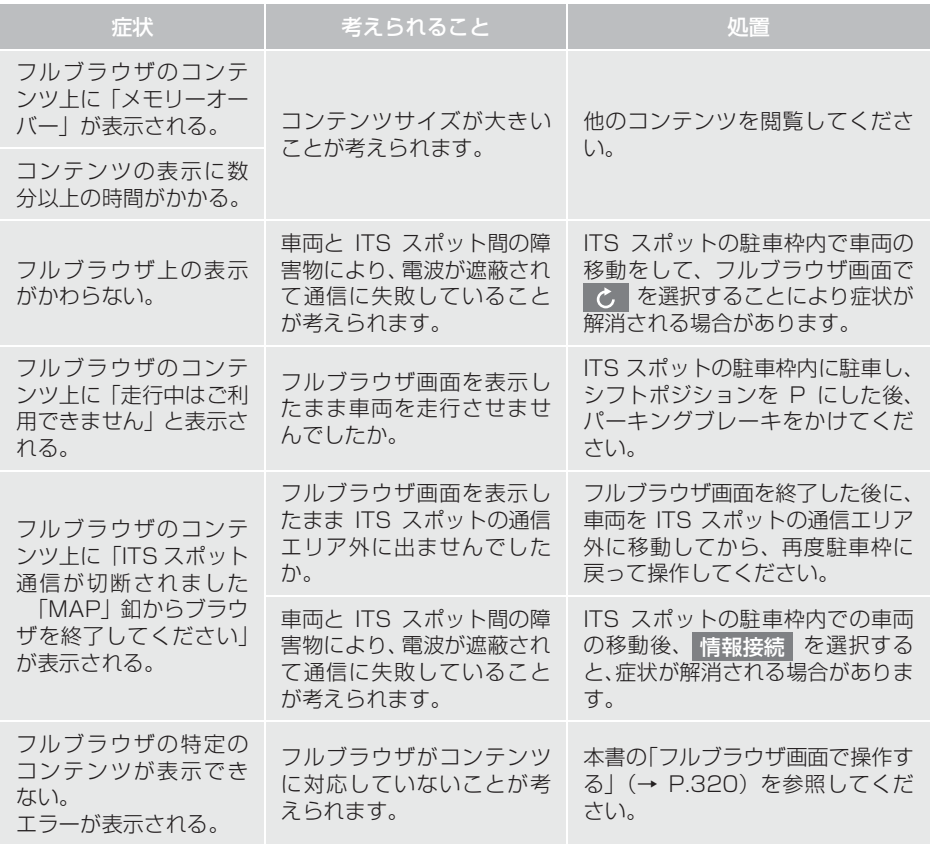

# **7. フルブラウザ**

# フルブラウザ画面で操作する

フルブラウザは、ITS スポットを通じてサービスエリア内の施設から提供される様々 な情報の表示や操作を行います。

#### 閲覧中に操作する

コンテンツの閲覧中は、次の操作ができます。

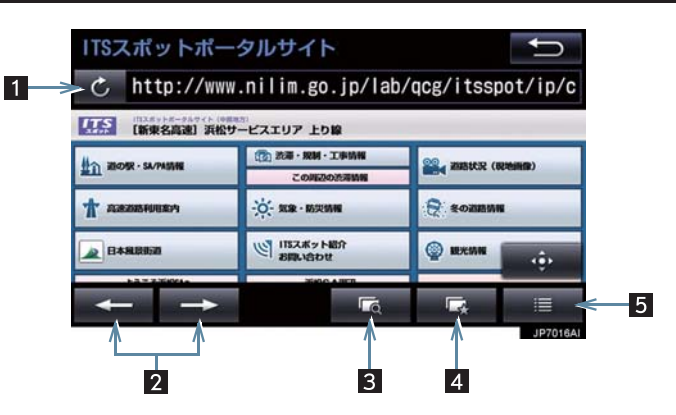

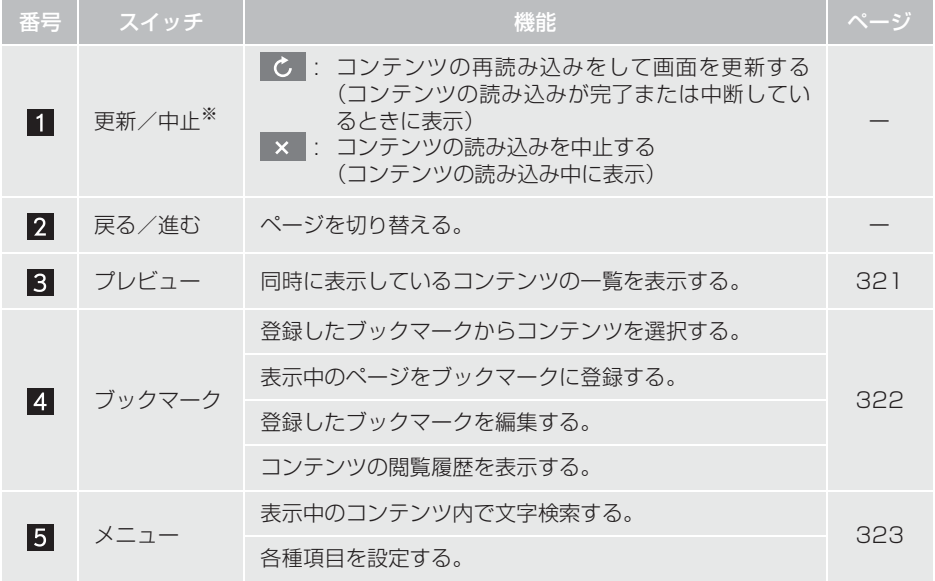

# **7. フルブラウザ**

※コンテンツの読み込み中に × を選択したり通信が切断された場合、コン テンツが表示されずに背景のみとなったり、読み込み中のコンテンツが乱れ て表示されることがあります。

この場合は、次のいずれかの操作を行ってください。

- こ を選択して、コンテンツを再取得する。
- 5 を選択していったん前のページを表示し、コンテンツを取得しなおす。

プレビュー画面を操作する

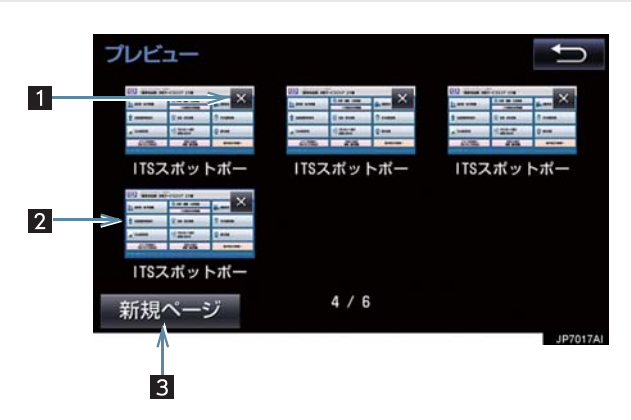

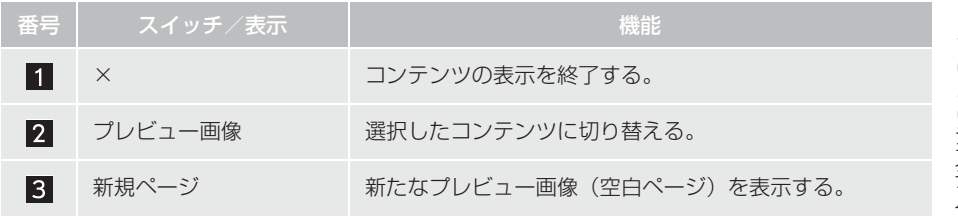

# **7. フルブラウザ**

ブックマーク画面を操作する

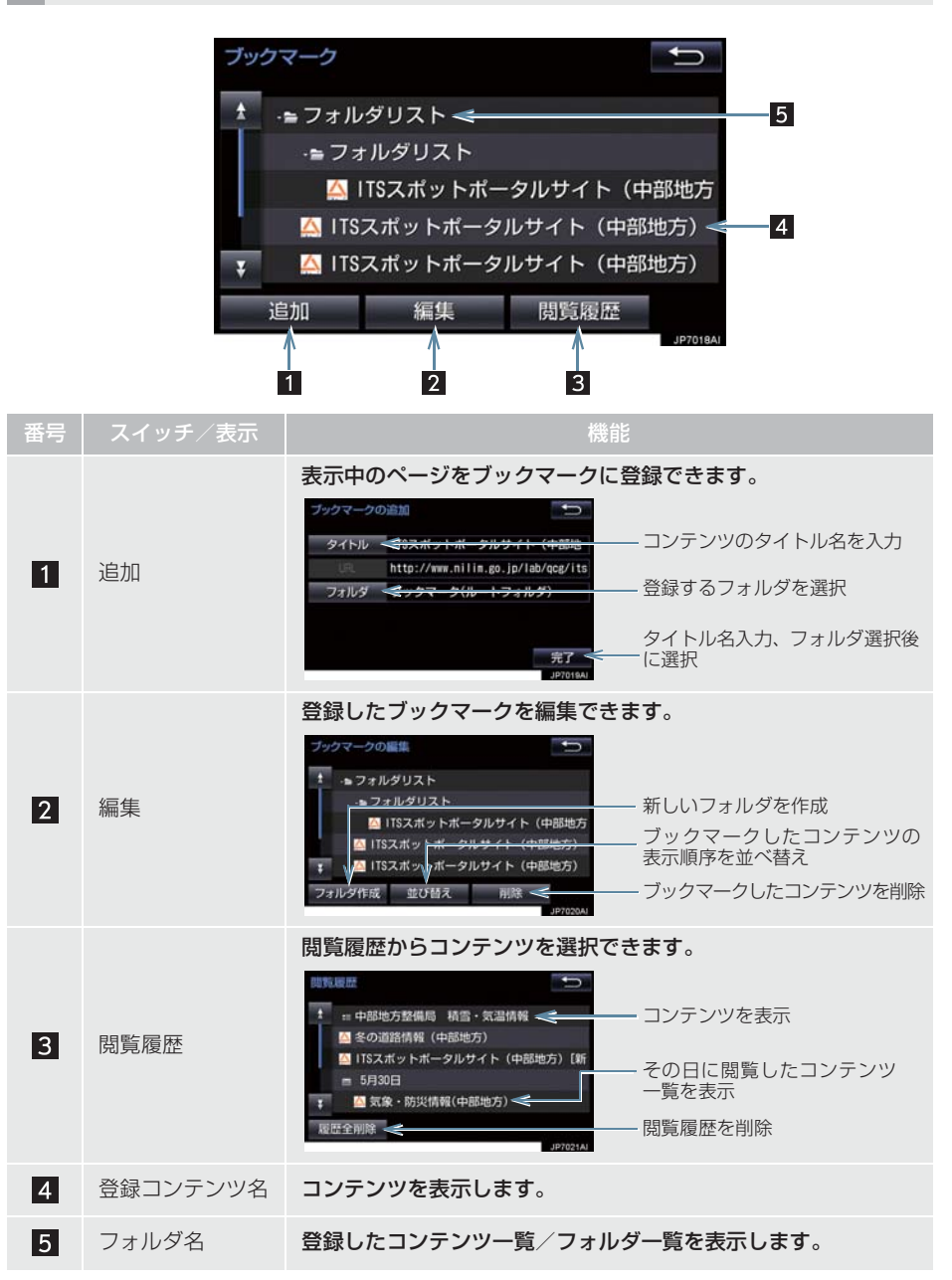
# **7. フルブラウザ**

# メニュー画面を操作する

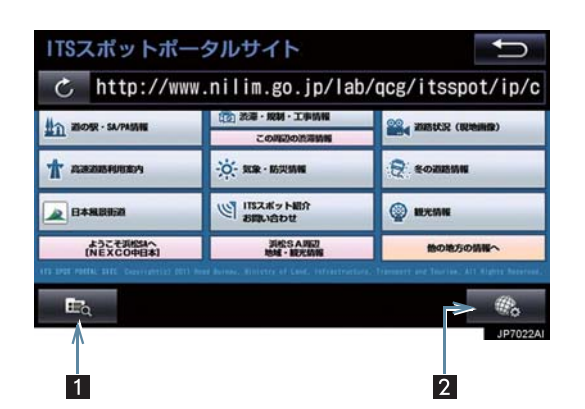

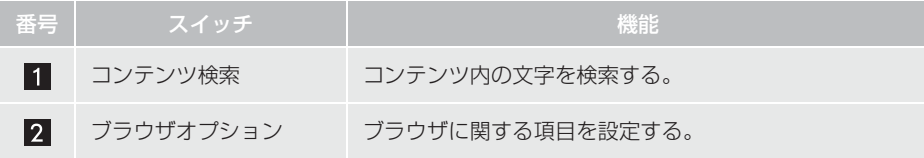

# **7. フルブラウザ**

# ■設定項目一覧

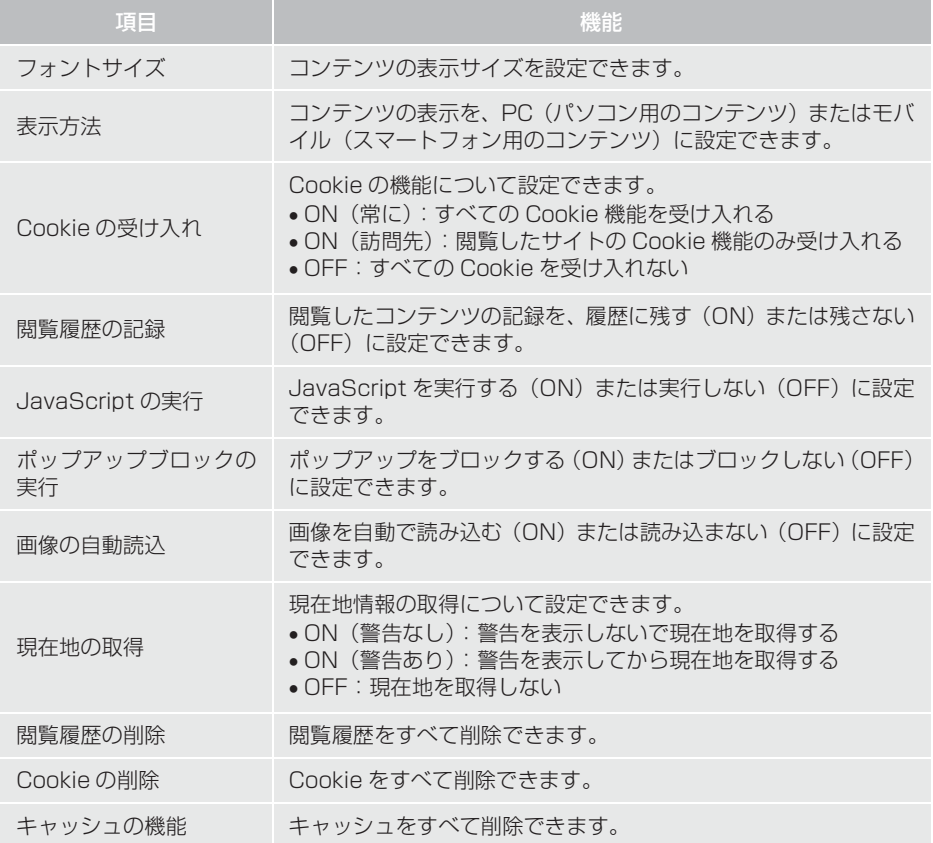

# **7. フルブラウザ**

# テキストメニュー画面を操作する

コンテンツ閲覧中の画面でテキスト部分を長押しするとテキストメニュー画面が表 示されます。

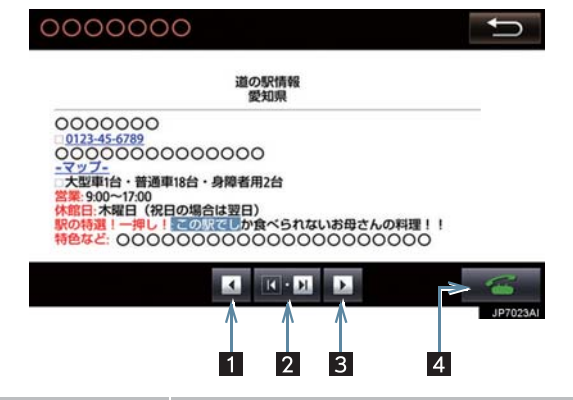

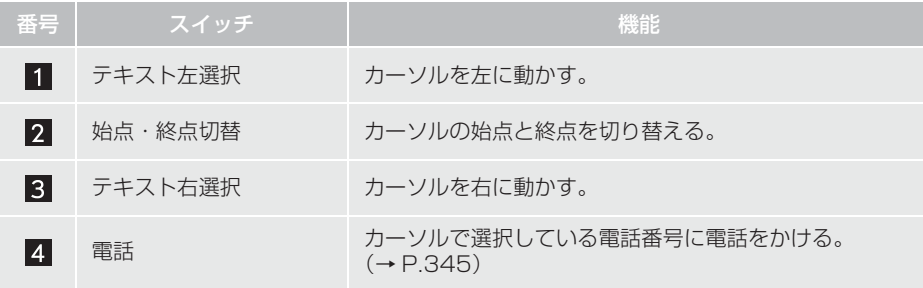

# **1 お使いになる前に**

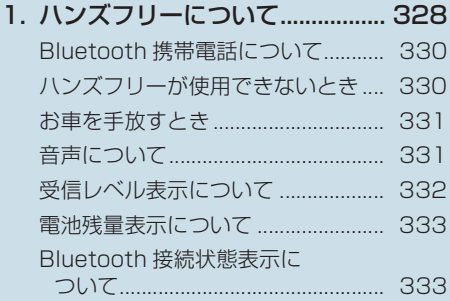

# 2. Bluetooth機器使用上の 注意事項について...................... 335 Bluetooth オーディオと同時に

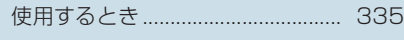

# **2 ハンズフリーの基本操作**

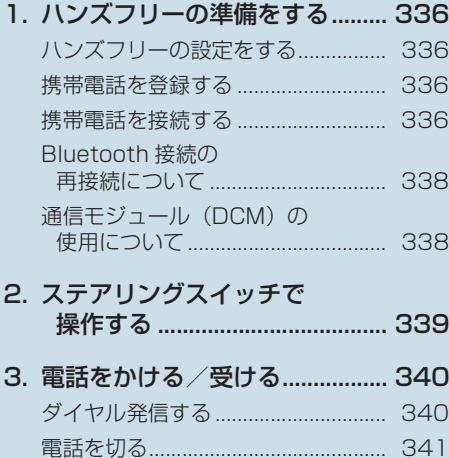

電話を受ける....................................... 341

#### **3 ハンズフリーの便利な使い方**

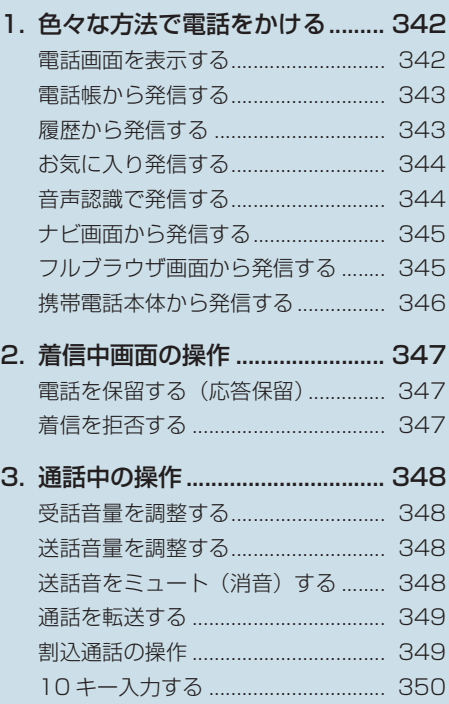

4. 簡易画面について ........................ 351

# **4 ハンズフリーの設定を変更する**

- 1. 設定・編集画面を表示する......... 352 電話の設定・編集をする.................... 352 Bluetooth の設定・編集をする ....... 352
- 2. 音量の設定をする ........................ 353 音設定画面を表示する........................ 353

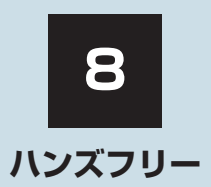

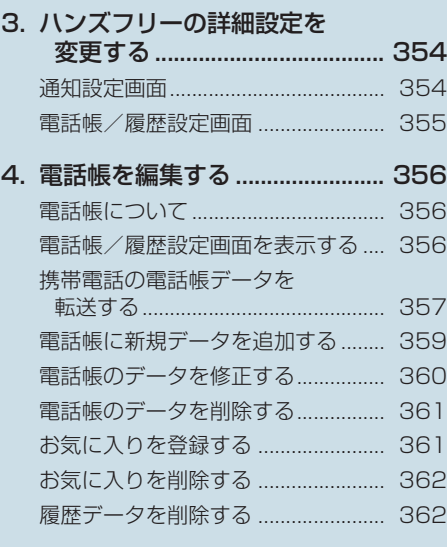

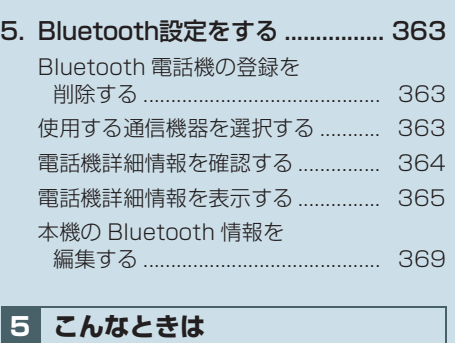

### 1. 故障とお考えになる前に............. 371

本機で携帯電話を利用する際には、必ず動作確認済携帯電話をトヨタ販売店にご確認ください。 なお、動作確認は、一定の条件下で確認したものです。そのため、携帯電話の仕様変更などに より、動作確認済機種でも、確認内容が変更になることがありますので、あらかじめご了承く ださい。

8

※本書で使用している画面は、特に注記のない限り、携帯電話使用時の画面を使用しています。

動作確認済の Bluetooth 携帯電話<sup>※</sup> (以下「携帯電話|) を本機に接続することで、 携帯電話を直接操作することなく、「電話をかける」「電話を受ける」という電話機能 を使用できます。これをハンズフリー機能と呼びます。

また、G-Link でオプションの自動車専用ハンズフリー電話を契約された場合は、携帯 電話がなくても、通信モジュール(DCM)を使用してハンズフリー機能が利用できま す。

※ 本機で動作確認済みの機種については、トヨタ販売店または T-Connect の Web サイト (https://tconnect.jp)でご確認ください。

本システムに接続する携帯電話は、次の仕様に対応した携帯電話である必要が あります。ただし、携帯電話の機種により、一部機能が制限される場合があり ますので、あらかじめご了承ください。

#### ■対応 Bluetooth 仕様

● Bluetooth Specification Ver.1.1 以上(Ver.3.0+FDR 以上を推奨)

#### ■対応 Profile

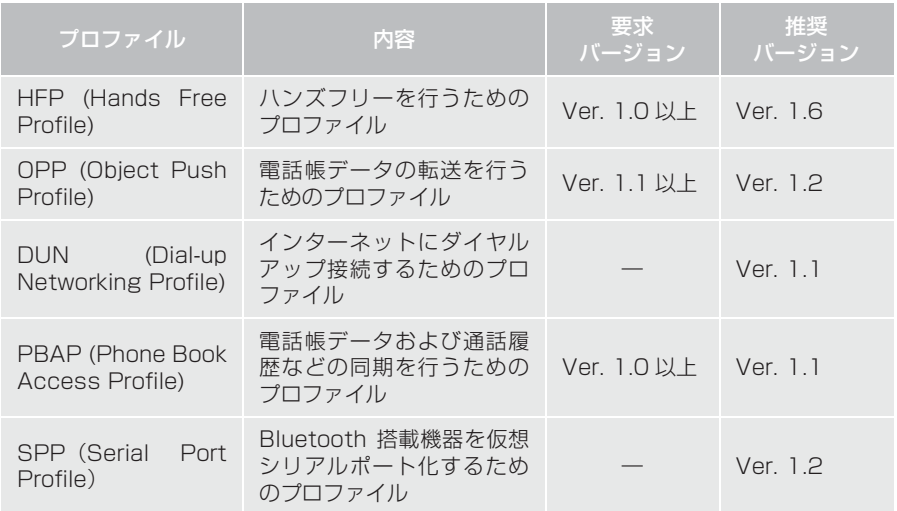

# 警告

● ハンズフリーを携帯電話で使用する場合、安全のため、運転者は運転中に携帯電話本体 の操作をしないでください。

●安全な場所に停車して電話をかけてください。運転中に雷話がかかってきたときは、安 全運転に留意し、通話は手短にしてください。

# 注意

● 携帯電話は車室内に放置しないでください。 炎天下など、車室内が高温となり、故障の原因となります。

#### Bluetooth 携帯電話について

Bluetooth 携帯電話は、本機と携帯電話 との間の通信を無線(Bluetooth)を使 用して行う携帯電話です。 従来の携帯電話では、ハンズフリーを利 用するために、別途ハンズフリーキット などのケーブルを用意して、接続する必 要 が あ り ま し た。こ れ に 対 し、 Bluetooth 携帯電話では、どこにも接続 することなく、ハンズフリーを利用する ことができます。

例えば、ポケットなどに携帯電話をいれ たままでも、そのままの状態でハンズフ リーがご利用いただけます。

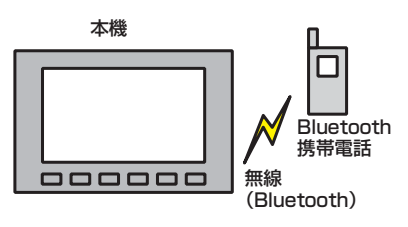

7CV-1002

※本システムでは、有線(ケーブル)接続 の携帯電話はご利用になれません。

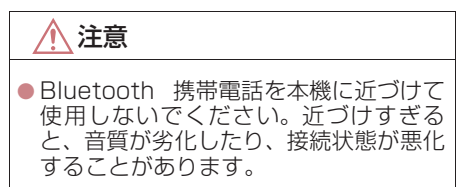

#### (知識)

- Bluetooth 携帯電話と他の無線機器を 同時に使用すると、それぞれの通信に悪 **影響をおよぼすことがあります。**
- Bluetooth携帯電話は、Bluetooth接続 により、携帯電話の電池が早く消耗しま す。

# **& Bluetooth**®

Bluetooth® ワードマークおよびロゴは Bluetooth SIG,incが所有する登録商標で あり、「株式会社デンソー」は、これら商 標を使用する許可を受けています。他のト レードマークおよび称号は、各所有権者が 所有する財産です。

# ハンズフリーが使用できないとき

- 次の場合は、ハンズフリーを使用すること ができません。
	- ・ 通話エリア外のとき
	- ・ 回線が混雑しているなど、発信規制中の とき
	- ・ 緊急通報中のとき

また、ハンズフリーを携帯電話で使用する ときは、次の場合もハンズフリーを使用す ることができません。

- ・ 携帯電話から電話帳データを転送中の とき
- ・ 携帯電話がダイヤルロックされている とき
- ・ データ通信中など、携帯電話が使用中の とき
- ・ 携帯電話が故障しているとき
- ・ 携帯電話が本機に接続されていないと き
- ・ 携帯電話のバッテリー残量が不足して いるとき
- ・ 携帯電話の電源が OFF のとき
- ・ 携帯電話の設定が、ハンズフリーモード でないとき
- ・ 本機側でデータ通信や電話帳転送から ハンズフリー通話に切り替えていると き

(切り替え中は本機のBluetooth接続状 態表示が表示されません。)

・ その他、携帯電話自体が使えないとき

# (知識)

- 三者通話を契約しているときは、携帯電 話本体で三者通話を解除してからお使 いください。
- ヘルプネットをご利用の場合は、次のよ うな制限があります。
	- ・ ヘルプネット動作中はハンズフリー を使用できません。 また、ヘルプネット動作中は電話を切 る操作による回線切断ができません。 ただし、呼び返し待機中は、ハンズフ リーで発信できます。
	- ・ 着信中、応答保留中または通話中画面 表示中にヘルプネットが起動すると、 ハンズフリーは強制終了されて、ハン ズフリー画面が解除されます。

#### お車を手放すとき

ハンズフリーを使用すると、多数の個人 情報が登録されます。

お車を手放すときには、個人情報の初期 化を行ってください。(→ P.39)

なお、個人情報の初期化を行うと、二度 ともとの状態に戻すことはできません。 間違えて初期化してしまわないよう、ご 注意ください。

- ハンズフリーでは、次の情報が初期化され ます。
	- ・ 電話帳データ
	- ・ 画像データ
	- ・ 発信または着信の履歴データ
	- ・ お気に入り
	- ・ Bluetooth 電話機の登録情報
	- ・ ロック No.
	- ・ ハンズフリー関連の設定・編集項目

#### 音声について

● 発信後および着信後は、マイクおよびス ピーカーを通して通話できます。

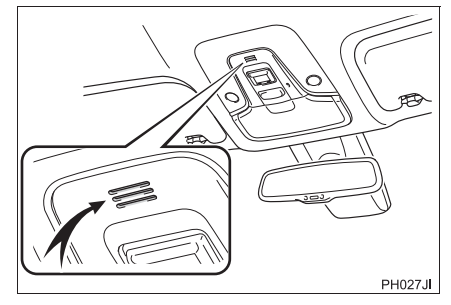

- 着信通知や通話時などの音声出力は、前席 両側のスピーカーから出力されます。
- ハンズフリーで音声や呼び出し音などが 出力されると、オーディオ音声などは ミュート (消音) されます。ただし、ハン ズフリーより優先される音声(ナビ案内な ど)は、ミュート(消音)されません。

#### (知識)

● 通話時は通話相手と交互にお話しくだ さい。通話相手と同時に話した場合、こ ちらの音声が相手に、相手の音声がこち らに聞こえにくくなることがあります。 (故障ではありません。)

8

- ●受話音量はできるだけ小さく調整して ください。音量が大きい場合、次のよう になることがあります。
	- ・ 通話相手の音声が車外にもれる。
	- ・ 通話相手側にエコーが聞こえる。
- ●音声は大きくはっきりとお話しくださ い。
- 次のような場合は、通話相手側にこちら の音声が聞こえにくくなることがあり ます。
	- ・ 悪路走行時
	- ・ 高速走行時
	- ・ 窓を開けているとき
	- ・ エアコンの吹き出し口をマイクの方 に向けたとき
	- ・ エアコン送風の音が大きいとき
	- ・ 携帯電話をマイクに近づけたとき

# (知識)

- 使用する携帯電話やネットワークの影 響により、音質が悪化(ノイズ、エコー など)することがあります。
- 他の Bluetooth 対応機器 (ポータブル) 機)が同時に接続されている場合、ハン ズフリーの音声にノイズが発生するこ とがあります。

# 受信レベル表示について

電波の受信レベルの目安を表示します。

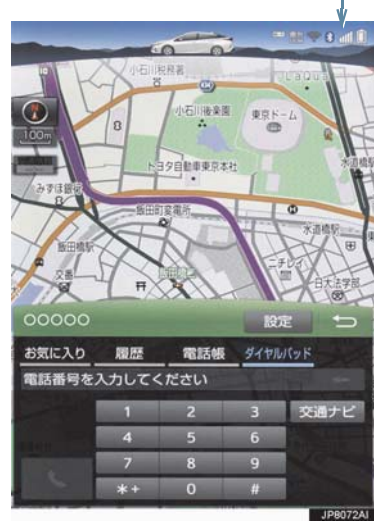

受信レベル表示

#### X 携帯電話使用時

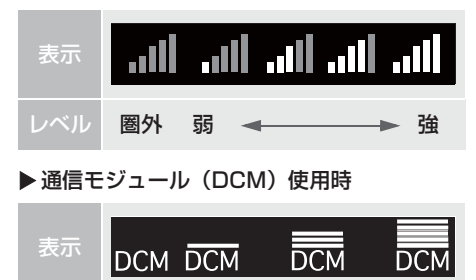

# レベル 圏外 弱 → → → 強

#### (知識)

- ●「圏外」の表示が出ているときは、サー ビスエリア外または電波の届かない場 所にいます。この場合は、携帯電話本体 も使用できません。「圏外」の表示が消 えるところまで移動してください。
- ●ハンズフリーを携帯電話で使用する場 合は、次の点にも注意してください。
	- ・ 受信レベルは携帯電話の表示と一致 しないことがあります。
	- ・ 機種によっては、受信レベルの表示が できないことがあります。
	- ・「未接続」の表示が出ているときは、携 帯電話が本機に接続されていません。 ハンズフリーを利用する場合は、 Bluetooth 接続してからご利用くだ さい。

# 電池残量表示について

#### ▶ 携帯雷話使用時 X 教育の X 教育・ X 教育電話使用時

携帯電話の電池残量の目安を表示しま す。

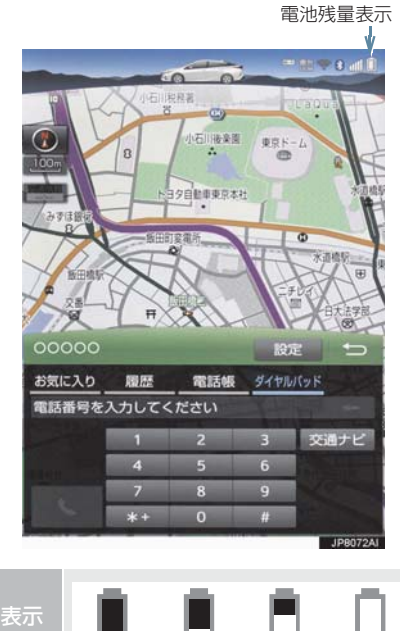

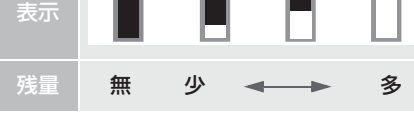

# (知識)

- 電池残量表示は携帯電話の表示と一致 しないことがあります。また、機種に よっては、電池残量の表示ができないこ とがあります。
- 本システムには携帯電話の充電機能は ありません。

# Bluetooth 接続状態表示について

携帯電話の Bluetooth 接続状態を表示 します。

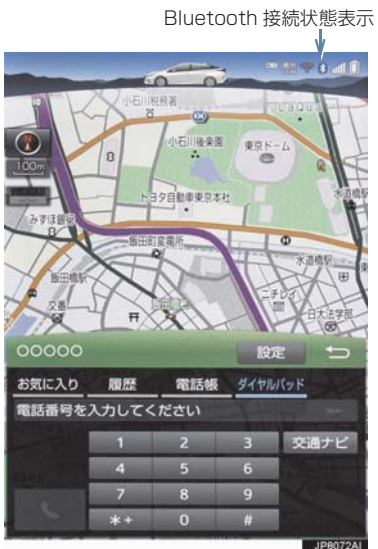

表示 接続状態 Bluetooth接続の状態が良好であ  $\ast$ ることを示しています。この状態 で携帯電話をご使用ください。 この状態では通話時に音質が劣化 することがあります。表示が青色  $\ast$ になるまで、携帯電話を移動して ご使用ください。 携帯電話がBluetooth接続されて いない状態を示しています。この 状態では携帯電話でのハンズフ リーは使用できませんので、再度、  $\mathbb Z$ 携帯電話の選択をご確認くださ い。(→ P.363) 携帯電話の登録がされていない場 合は、登録を行ってからご使用く ださい。(→ P.35)

(知識)

- Bluetooth 通信用の車両側アンテナが 本機内に内蔵されています。 次のような場所や状態で Bluetooth 携 帯電話を使用すると、Bluetooth 接続状 態表示が灰色になることや、Bluetooth 接続ができないことがあります。
	- ……<br>・携帯電話がディスプレイから隠れる 場所にあるとき *。。。。*<br>(携帯電話がシートのうしろや下にあ るとき、またはグローブボックス内や コンソールボックス内にあるときな ど)
	- ・ 携帯電話が金属製のものに接したり、 覆われているとき

Bluetooth 携帯電話を使用するときは、 青色の表示が出るように、携帯電話の場 所を移動させてください。

- 携帯電話を省電力モードに設定してい ると、自動的に Bluetooth 接続が切断 されてしまうことがあります。この場合 は、携帯電話の省電力モードを解除して ください。
- 画面上部に常時、Bluetooth 接続状態と 携帯電話の受信レベル情報を確認する ことができます。

# **2. Bluetooth 機器使用上の注意事項について**

● この機器の使用周波数帯では、電子レン ジ等の産業・科学・医療用機器のほか、 工場の製造ライン等で使用されている 移動体識別用の構内無線局(免許を要す る無線局)及び特定小電力無線局(免許 を要しない無線局)並びにアマチュア無 線局(免許を要する無線局)が運用され ています。 (上記 3 種の無線局を以下「他の無線局」 と略します) この機器を使用する前に、近くで「他の 無線局| が運用されていないことを確認 してください。 万一、この機器から「他の無線局」に対 して有害な電波干渉事例が発生した場 合には、速やかに使用場所を変更して電 波干渉を回避してください。 ● この機器の使用周波数帯は2.4GHz帯で す。 変調方式として FH-SS 変調方式を採用 しています。 想定与干渉距離は 10m 以下です。 この機器は全帯域を使用し、かつ移動体 識別装置の帯域を回避可能です。

#### ペースメーカーやその他の医療 用電気機器をお使いの方は

Bluetooth 通信時の電波について、次の 点にご注意ください。

# 警告

- Bluetooth 通信用の車両側アンテナは 本機内に内蔵されています。
- 植込み型心臓ペースメーカー、植込み型 両心室ペーシングパルスジェネレータ および植込み型除細動器以外の医療用 電気機器を使用される場合は、電波によ る影響について医師や医療用電気機器 製造業者などに事前に確認してくださ  $\left\{ \cdot \right\}$

(知 識)

- 本製品は、電波法および電気通信事業法 の基準に適合しています。製品に貼り付 けてあるシールはその証明です。シール をはがさないでください。
- ●本製品を分解・改造すると、法律により 罰せられることがあります。

Bluetooth オーディオと同時に使 用するとき

- Bluetooth オーディオとハンズフリーで 異なる Bluetooth 対応機器(携帯電話) を同時に使用するときは、次のようになり ます。
	- ・ 携帯電話の Bluetooth 接続が切断され ることがあります。
	- ・ ハンズフリーの音声にノイズが発生す ることがあります。
	- ・ ハンズフリーの動作が遅くなることが あります。
- Bluetooth オーディオを再生中にハンズ フリーで使用する通信機器の選択を変更 した場合、再生音声が途切れることがあり ます。
- 電話帳データ転送中は、ポータブル機の接 続が切断されることがあります。 この場合、転送が終了すると再接続されま す。(機種によっては、再接続できないこ とがあります。)
- ハンズフリー接続とオーディオ接続の両 方に対応している携帯電話でも、ハンズフ リー接続とオーディオ接続を同時にでき ない場合があります。
- ●本機で携帯電話を利用する際には、必ず 動作確認済携帯電話をトヨタ販売店また はWebサイト(https://tconnect.jp) でご確認ください。

# **1. ハンズフリーの準備をする**

# ハンズフリーの設定をする

ここでは、ハンズフリーを使用するため の基本的な操作について説明していま す。 初めてハンズフリーを使われる方やす ぐにハンズフリーを使いたいという方 は、まずこの章をご覧の上、操作してみ てください。

ハンズフリーを使用する前に、まず使用す る通信機器の設定をします。

本システムは携帯電話を接続して使用し ますが、オプションの自動車専用ハンズフ リー電話を契約された場合は、通信モ ジュール(DCM)を使用してハンズフリー 機能が利用できます。

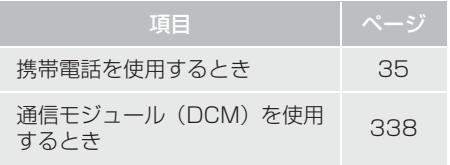

# 携帯電話を登録する

Bluetooth 携帯電話を使用するために は、携帯電話を本機に初期登録する必要 があります。(→ P.35)

# 携帯電話を接続する

Bluetooth 携帯電話の本機への接続は、 自動と手動の 2 通りの方法があります。

#### (知 識)

- ●携帯電話側の操作については、携帯電話 に添付の取扱説明書をご覧ください。
- Bluetooth オーディオの再生中に接続 <u>またまでは、カー・カットルエーに</u>な。<br>動作を行った場合、オーディオ再生して いるポータブル機、または携帯電話の接 続を切断します。
- Bluetooth オーディオの操作後に携帯 電話の接続を行った場合、接続できない ことがあります。また、携帯電話の接続 動作中に Bluetooth オーディオの操作 を行った場合、接続が中断されます。こ れらの場合、しばらくしてから手動で接 続を行ってください。
- ●携帯電話接続時の動作が不安定な場合 は、一度通話を切り、再度接続してくだ さい。

#### 携帯電話を自動で接続する

Bluetooth 詳細設定の Bluetooth Power (→ P.369) を 「On」に設定す ると、自動で Bluetooth 接続できます。 パワースイッチを OFF からアクセサ リーモードまたはON モードにするたび に、本 機 は 過 去 の 接 続 履 歴 順 に Bluetooth 接続します。

#### **1. ハンズフリーの準備をする**

Bluetooth 詳細設定の電話機の接続確 認表示 (→ P.370) で「する| を選択 しているときは、電話機が Bluetooth 接続されると、接続完了の表示が画面上 部に表示されます。 ハンズフリーを携帯電話で使用すると きは、表示をご確認ください。

● Bluetooth 接続状態表示でも確認でき ます。(→ P.333)

# (知識)

- 接続完了の表示は、パワースイッチを OFFからアクセサリーモードまたはON モードにした後、携帯電話と Bluetooth 接続完了したときに表示されます。 (ヘルプネット動作後に再接続した場合 は表示されません。)
- ●携帯電話の機種によってはパワース イッチがアクセサリーモードまたは ON モードのときに表示部の照明がついた ままになることがあります。この場合、 携帯電話本体で照明を OFF に設定して ください。

(設定については、携帯電話の取扱説明 書をご覧ください。)

● PBAP に対応している携帯電話を接続 すると、電話帳、発着信履歴は自動で同 期を取ります。

■Bluetooth 接続確認表示 ■自動接続できなかった場合

接続できなかった場合は、手動で接続操 作を行ってください。(→ P.337)

#### 携帯電話を手動で接続する

携帯電話の自動接続が失敗したときや Bluetooth Power が「Off」の状態にし ているときに Bluetooth 接続するとき は、手動で Bluetooth 接続操作をしま す。

1 画面外の MENU ▶ 設定・編集 → 電話 → 電話機接続

**2** 使用する携帯電話を選択。

**3 電話機の接続 または** ○○○○○○の接続 を選択。  $00000$ 00000の接続

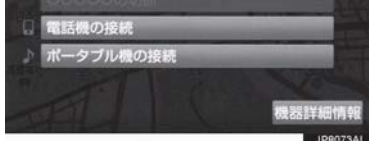

8

- **4** Bluetooth 接続画面が表示される。
- 他の機器を Bluetooth 接続しているとき は、メッセージが表示されることがありま す。画面の案内にしたがって操作してくだ さい。

# **1. ハンズフリーの準備をする**

- **5** 再 び 電 話 画 面 が 表 示 さ れ た ら、 Bluetooth 接続状態表示を確認する。
- 良好な状態であれば携帯雷話が使用でき ます。

#### (知識)

● 携帯電話の状態によっては、一度で接続 できない場合があります。その場合、し ばらくしてから再度接続操作を行って ください。

## Bluetooth 接続の再接続について

パワースイッチがアクセサリーモード または ON モードのときに、一度接続が 成立した Bluetooth 接続が Bluetooth ネットワーク電波状況などで切断され た場合は、Bluetooth Power の設定に 関わらず、再接続処理を自動的に行いま す。この場合、再接続が完了すると接続 完了が表示されます。

# (知識)

- 再接続できなかった場合は、手動で接続 操作を行ってください。(→ P.337)
- ●前回のパワースイッチON時に接続して いた電話機に、優先的に接続されます。

#### Bluetooth 接続が意図的に切断 された場合

携帯電話側から Bluetooth 接続を OFF にするなど、一度接続が成立した Bluetooth 接続が意図的に切断された 場合は、再接続処理は行いません。

● 次のいずれかの方法で再接続してくださ い。

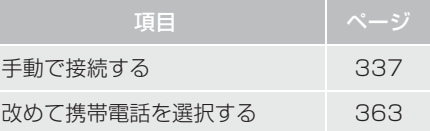

### 通信モジュール (DCM) の使用 について

オプションの自動車専用ハンズフリー 電話を契約された場合は、通信モジュー ル(DCM)を使用してハンズフリーを 利用することができます。

● 通信モジュール(DCM)でのハンズフリー を選択した場合は、次に電話機選択で携帯 電話を選択するまで通信モジュール (DCM)でのハンズフリーとなり、携帯電 話でのハンズフリーが使用できなくなり ます。

通信モジュール(DCM)を使用する場合 は、「使用する通信機器を選択する」(→ P.363)で通信モジュール(DCM)を選 択します。

# **2. ステアリングスイッチで操作する**

電話の主な操作は、ステアリングスイッチでも操作することができます。

#### ▶ GR SPORT を除く X X GR SPORT

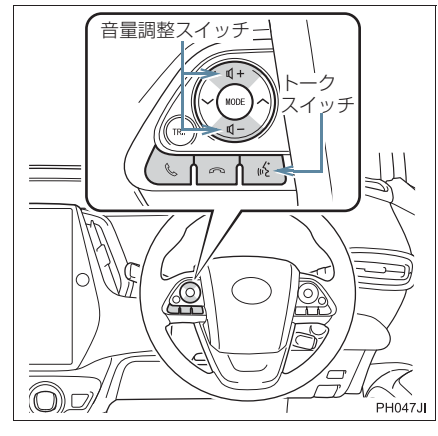

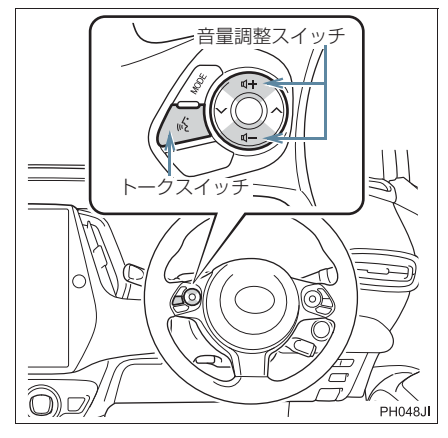

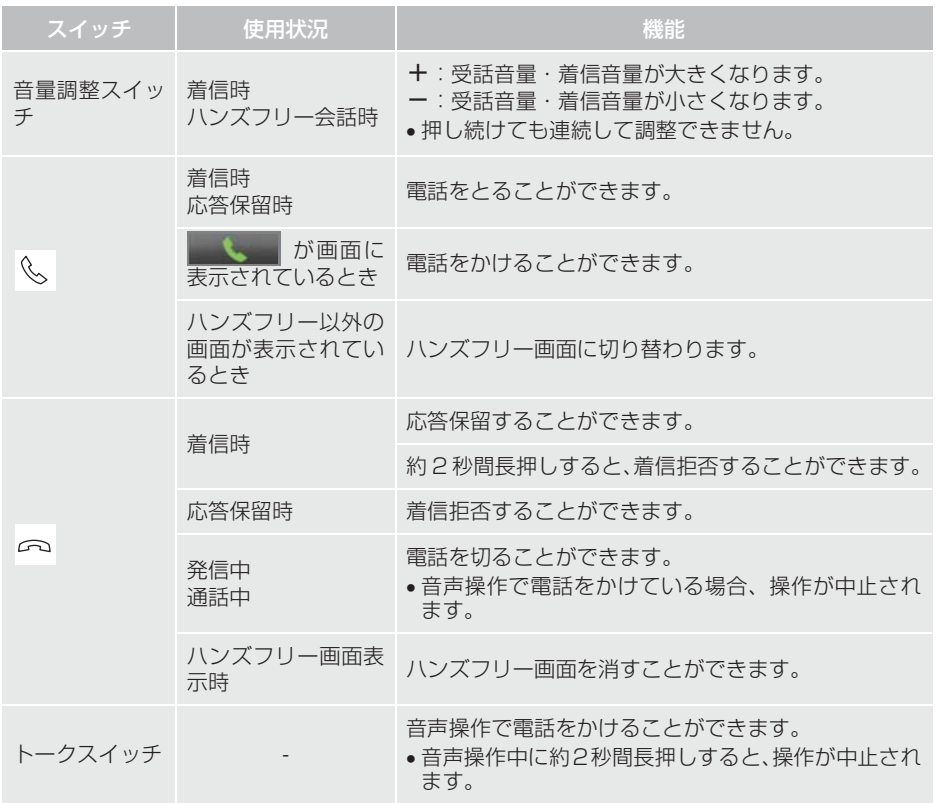

ハンズフリー

# **3. 電話をかける/受ける**

# ダイヤル発信する

電話番号を入力して電話をかけること ができます。

- **1** 停車中に次のいずれかの操作をする。
- ●ステアリングスイッチの 、スイッチを 押す。※
- 画面外の | MENU | ▶ 電話 **MENU** 
	- 「ダイヤルパッド」の順に選択。 - 携帯電話が登録されていないときは メッセージが表示されます。 <mark>はい</mark> を選択すると、携帯電話の登録 (→ P.35)を開始します。
- **2** 電話番号を入力する。

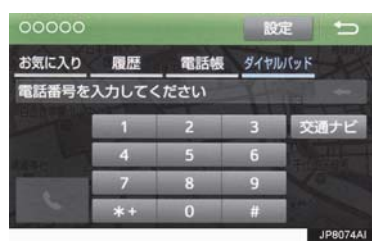

- **3** ステアリングスイッチの スイッチ を押す※、または まって を選択。
- 発信できたとき
	- 発信画面が表示される。
	- ・ 発信音が出力された後、呼び出し音が出 力されます。
- 相手が電話に出たとき ■ 通話中画面が表示され、通話を開始する。
- その他の電話のかけ方について →「色々な方法で電話をかける」  $(+ P.342)$

(知識)

- 電話画面を表示しているときに走行を 開始すると、メッセージが表示され 10 キーが操作できなくなります。この場 合、電話番号が入力済みであれば、発信 することはできます。
- ●ハンズフリーを携帯電話で使用する場 合は、次の点に注意してください。
	- ・ Bluetooth 携帯電話は、本機に携帯電 話を登録して Bluetooth 接続しない とハンズフリーが使用できません。ハ ンズフリーを使用するときは、まずご 使用になる携帯電話の登録を行って ください。(→ P.35)
	- ・ 携帯電話は Bluetooth 機能を使用で きる状態にしてご使用ください。 携帯電話側の操作については、携帯電 話に添付の取扱説明書をご覧くださ  $\left\{ \cdot \right\}$
	- ・ Bluetooth 接続状態表示が切断表示 の場合は、携帯電話でのハンズフリー はご使用になれません。
- 携帯電話の機種によっては、次のような ことがあります。
	- ・ 発信中画面が表示されず、相手が電話 に出る前に通話中画面が表示される ことがあります。
	- 通信事業者のサービスにより発信中 画面で 10 キー入力する必要がある場 合、10 キー入力をしてもトーン信号 を送れないことがあります。10 キー 入力については、「10 キー入力する」 (→ P.350)をご覧ください。
- Bluetooth オーディオ再生中に発信す ると、発信中画面の表示および発信音の 鳴る動作が遅れることがあります。
- 携帯電話の機種により、発信操作後に携 帯電話の操作が必要になる場合があり ます。
- ステアリングスイッチの 《、 スイッチ は、短押しするごとに各電話モードに切 り替えることができます。※

#### **3. 電話をかける/受ける**

#### 電話を切る

- **1** 次のいずれかの操作をする。
	- ・ ステアリングスイッチの スイッチ を押す。※
	- ・発信中または通話中画面で┃ を選択。
	- ・ 携帯電話本体で電話を切る。 (携帯電話接続時)

# (知識)

- 電話が切れると、以下の画面が表示され ます。
	- ・ 電話画面以外から通話した場合 →前に使っていた機能の画面
	- ・ 電話画面から通話した場合 →発信時に表示されていた画面

#### 電話を受ける

着信があると、表示中の画面に関わらず 着信画面で着信を知らせます。着信画面 は、着信割込み表示の設定(→ P.354) により表示画面が異なります。ここで は、「全画面」に設定したときの画面で 説明します。 簡易画面については、「簡易画面につい て|(→ P.351)をご覧ください。

- **1** 次のいずれかの操作をして、電話を受 ける。
	- ・ステアリングスイッチの ╚ スイッチ を押す。※
	- ・ を選択。

#### (知識)

● 周辺監視画面表示中は、着信中画面を表 示しません。着信音のみで着信を通知し ます。

(知識)

- ●着信したら、ハンズフリー以外で出力さ れる音声をミュート(消音)します。た だし、ハンズフリーより優先される音声 (ナビ案内など)は、ミュートされません。
- ハンズフリーを使用する場合は、次のよ うなことがあります。 携帯電話の操作については、携帯電話に 添付の取扱説明書でご確認ください。
	- ・ ドライブモードなど、携帯電話の設定 によっては、着信できないことがあり ます。
	- ・ 携帯電話をマナー(バイブレータ) モードや着信音消去に設定していて も、本機に登録されている着信音が出 力されます。一部の対応機種におい て、「電話機の着信音」(→ P.353)を 選択している状態では、電話機の着信 音が出力されます。
	- ・ 着信音については、 ①車両のスピーカーから聞こえる ②両方から聞こえる など、機種によって異なります。着信 音は本機に登録されている音が出力 されます。
	- ・ 機種によっては、着信時に相手の電話 番号が表示されないことがあります。
	- ・ 携帯電話を直接操作して電話を受け たとき、または携帯電話を自動着信応 答に設定したときは、ハンズフリーで の通話になるか、携帯電話本体での通 話になるかは、機種によって異なりま す。
	- ・ 携帯電話でデータ通信を行っている 最中に着信があった場合、機種によっ ては、本機に着信中画面が表示され ず、着信音も鳴らないことがありま す。
	- ・ Bluetooth オーディオ再生中に着信 があった場合、着信中画面の表示およ び着信音の鳴る動作が遅れることが あります。
- PBAP に対応している携帯電話で、電話 帳の画像データが転送された場合、着信 時の画像表示(→ P.355)が「する」に 設定されていると、電話番号と共に画像 が表示されます。

8

ここでは、ダイヤル発信以外の電話のか け方について説明します。

# 電話画面を表示する

- **1** 停車中に次のいずれかの操作をする。
	- ・ステアリングスイッチの ╚ スイッチ を押す。※
	- ・画面外の MENU ▶ 電話 の順に選 択。

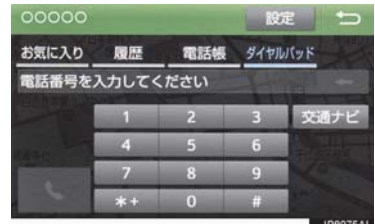

● この画面から、次のいずれかの方法で電話 をかけることができます。

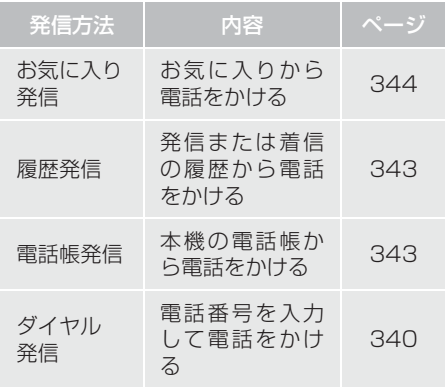

● その他、次の方法で電話をかけることもで<br>- きます。

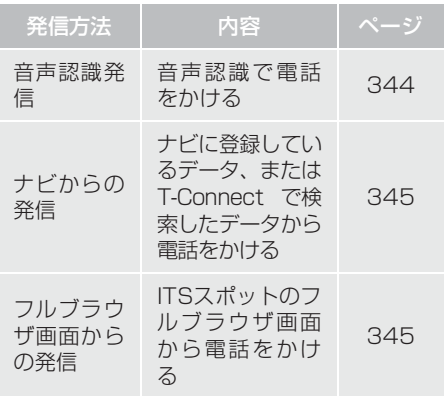

#### (知識)

●データ通信中に電話をかけようとする と、メッセージが表示されます。 データ通信を終了しても良い場合は、 はい を選択してください。 データ通信 を終了したくない場合は、<mark> いいえ</mark> を選 択し、データ通信が終了してから、再度 電話をかけてください。

# 電話帳から発信する

電話番号を本機に登録(→ P.356)し ておくと、電話帳から電話をかけること ができます。

電話画面(→ P.342)

- 1 | 電話帳 を選択。
- 電話帳データが登録されていないときは メッセージが表示されます。
	- ・ PBAP に対応していない携帯電話の場 合、<mark>編集 を</mark>選択すると、電話帳名称変 更画面(→ P.359)が表示されます。  $\,$ 転送 | を選択すると、電話帳転送画面 (→ P.357) が表示されます。
	- ・ PBAPに対応している携帯電話の場合、 <mark>はい</mark> を選択すると電話帳転送を行い ます。

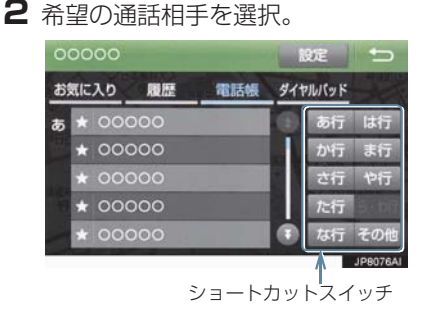

- 接続されている携帯電話に対応した電話 帳のみ表示されます。
- 次のいずれかを選択すると、ショートカッ トスイッチが切り替わります。
	- その他:英数字ショートカット
	- <mark>50 音</mark>:50 音ショートカット
- 英数字ショートカットを表示していると きは、アルファベットのショートカットス イッチのみ任意のアルファベットが選択 できます。
	- (例)<mark>ABC</mark> を 2 回選択すると、 B で始ま るデータのリストが先頭に表示され ます。
- **3** 希望の電話番号または を選択。
- PBAP に対応している一部の携帯電話で 画像表示設定をしている場合、携帯電話か ら画像情報が表示されると、電話番号と共 に画像が表示されます。

### 履歴から発信する

発信または着信の履歴として登録され ている電話番号から電話をかけること ができます。 最新の履歴 30 件を表示できます。

1 電話画面 (→ P.342) → 履歴

#### **2** 希望の通話相手を選択。

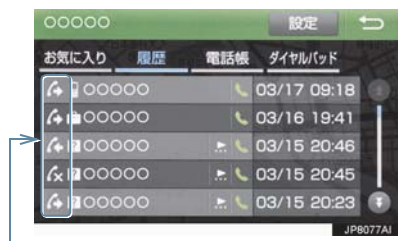

通話/不在着信/着信拒否アイコン

**3** 希望の電話番号または を選択。

# (知識)

- 履歴が 30 件を超えると、古い履歴から 自動で削除されます。
- 発信履歴は、状況によって次のように登 録されます。
	- ・ 本機の電話帳またはナビに登録され ている電話番号に発信した場合、その データに名称情報・画像情報がある と、名称・画像も登録されます。
	- ・ 同一電話番号に発信した場合は、最新 の発信履歴のみ登録されます。
- 着信履歴は、状況によって次のように登 録されます。
	- ・ 本機の電話帳に登録してある電話番 号から着信した場合、そのデータに名 称情報・画像情報があると、名称・画 像も登録されます。
	- ・ 同一電話番号から着信した場合は、す べて登録されます。
	- ・ 不在着信および着信拒否も登録され ます。
	- ・ 相手先電話番号の情報がない場合は、 「通知不可」と登録されます。

#### お気に入り発信する

よくかける電話番号をお気に入りとし て登録(→ P.361)しておくと簡単な 操作で電話をかけることができます。 お気に入り発信は走行中でも使用する ことができます。

電話画面(→ P.342)

1 「お気に入り」を選択。

**2** 発信したい電話番号を選択する。

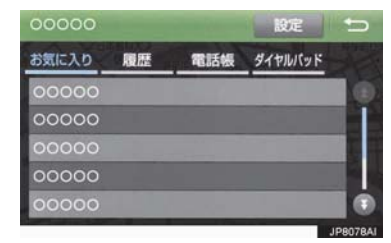

#### 音声認識で発信する

● 音声認識発信のしかたについて **→「電話をかける」(→ P.257)** 

音声認識発信を中止する

- **1** 次のいずれかの操作をする。
	- ・「音声認識モードを中止する」  $( \rightarrow P.250)$
	- ・ ステアリングスイッチの スイッチ を押す。※

#### (知識)

- ●音声認識中に着信した場合やハンズフ リー以外の画面に切り替えた場合は、認 識動作を中止します。
- ●音声認識発信は走行中でも使用できま す。
- 音声操作で電話をかける場合、携帯電話 の機種によっては、発信後電話画面に切 り替わるまでに時間がかかることがあ ります。

この場合、切り替え中は現在地画面が表 示されますので、電話画面に切り替わる まではナビの操作をしないでお待ちく ださい。

● データ通信中に音声操作で電話をかけ ると、データ通信は強制終了されます。

# ナビ画面から発信する

ナヒ画面で | 答 | または | 電話をかける が表示されているときは、ナビに登録さ れているデータの電話番号に電話をか けることができます。

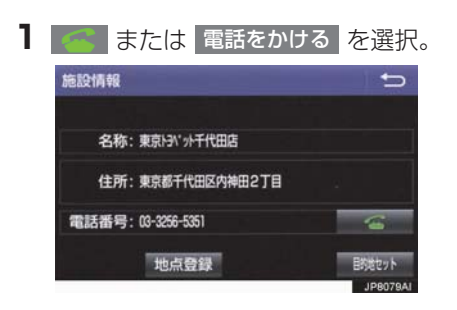

電話画面の 交通ナビ の操作

● 電話画面で | 交通ナビ | を選択すると、ナ ビの交通ナビ関連画面が表示され、ここか らも電話をかけることができます。(→ P.182)

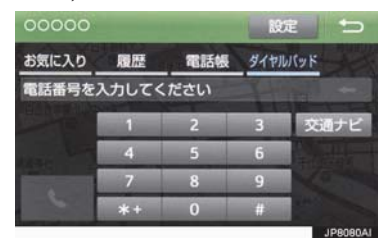

#### フルブラウザ画面から発信する

ITS スポットのフルブラウザ画面から発 信することができます。

### テキストメニュー画面(→ P.325)

- 1 图 を選択。
- 2 はい を選択。

### (知識)

● フルブラウザ画面から電話発信可能な 文字は、半角の"0 ~ 9"、"#"、"\*"、 - ^+^ 、 ^-^ です。これら以外の文字は発 信できません。

8

#### 携帯電話本体から発信する

#### X 携帯電話使用時

本機に Bluetooth 接続された携帯電話 本体を直接操作して、発信することがで きます。

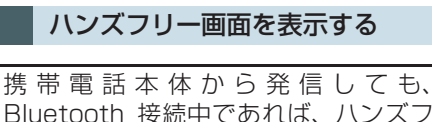

リー画面を表示することができます。

- **1** 次のいずれかの操作をする。
	- ・ ステアリングスイッチの スイッチ を押す。※
	- ・画面外の MENU ▶ 電話 の順に選 択。
- ハンズフリー通話 以外のスイッチは、操 作できません。
- 画面スイッチを使用したいとき **→ 通話転送の操作をする。(→ P.349)**

#### 警告

● 安全のため、運転者は運転中に携帯電話 本体の操作をしないでください。

### (知識)

- 携帯電話本体から発信した場合、次の点 がハンズフリーと異なります。
	- ・ 携帯電話側で直接操作して発信した 場合は、発信履歴に登録されません。
	- ・ 単独で通話中の携帯電話が本機に接 続された場合、相手先電話番号は発信 履歴または着信履歴に登録されませ ん。
- 携帯電話本体から発信した場合、ハンズ フリーでの通話になるか、携帯電話本体 での通話になるかは、機種によって異な ります。携帯電話の操作については、携 帯電話に添付の取扱説明書でご確認く ださい。

# **2. 着信中画面の操作**

ここでは、電話を受ける以外に着信中画 面で操作できることを説明します。

# 電話を保留する(応答保留)

- **1** 着信中、ステアリングスイッチの ○スイッチを押す ※、または ■■■ を選択。
- 応答保留を解除して通話するとき
- ¨ ステアリングスイッチの スイッチを 押す<sup>※</sup>、または まちゃく を選択。
- 応答保留中に電話を切るとき
	- ステアリングスイッチの スイッチを 押す<sup>※</sup>、または **その** を選択。

### (知識)

- ハンズフリーを携帯雷話で使用する場 合は、次のようなことがあります。
	- ・ 携帯電話の機種及び契約している携 帯電話会社によっては、応答保留でき ないことがあります。
	- ・ 携帯電話の機種によっては、本機側の 操作で応答保留中になると、自動的に 携帯電話本体での通話に切り替わる ことがあります。
	- ・ Bluetooth 接続中に、携帯電話本体 で応答保留する、または応答保留を解 除すると、携帯電話本体での通話に切 り替わることがあります。

# 着信を拒否する

携帯電話使用時は、携帯電話が着信拒否 に対応しているときのみ使用すること ができます。

- **1** 次のいずれかの操作をする。
	- ・ ステアリングスイッチの スイッチ を長押しする。※
		- そのような を選択し続ける。
- 着信拒否すると、ハンズフリー画面が解除 されます。

# **3. 通話中の操作**

#### 通話中は通話中画面が表示され、次の操 作をすることができます。 (1)受話音量の調整

- (2)送話音量の調整
- (3)送話音のミュート
- (4)通話の転送
- (5)割込通話
- (6)10 キーの入力

# (知識)

● ハンズフリーを使用する場合は、次のよ うなことがあります。 携帯電話の操作については、携帯電話に 添付の取扱説明書でご確認ください。

- ・ 単独で通話中の携帯電話が本機に接 続されると、通話中画面が表示されま す。この場合、そのままで通話が維持 されるか、ハンズフリーでの通話にな るかは、機種によって異なります。
- ・ ハンズフリーで通話中にパワース イッチを操作すると、機種によって、 通話が切断される場合と、通話が携帯 電話で継続される場合があります。 なお、通話が携帯電話で継続される場 合は、携帯電話の操作が必要になるこ とがあります。この場合、パワース イッチがアクセサリーモードまたは ON モードあれば、通話を転送するこ とでハンズフリーでの通話に切り替 えられます。(→ P.349)

### 受話音量を調整する

- **1** 次のいずれかの操作をする。
	- ・| ー | または | + | を選択。|
	- ・ ステアリングスイッチの音量調整ス イッチを押す。
	- ・ 本機の音量調整スイッチを押す。

#### 送話音量を調整する

- 1 送話音量 を選択。
- **2** 調整する音量を選択。
- 初期設定の状態に戻すとき
	- <mark>→</mark> 初期状態 を選択。

### (知識)

● 送話音量の設定を変更すると、音質が悪 くなることがあります。

送話音をミュート(消音)する

通話中の発話を相手に聞こえないよう にすることができます。このとき相手の 発話は聞くことはできます。

### 1 ミュート を選択。

- ミュート状態のときは、作動表示灯が点灯 します。
- ミュートを解除するとき
	- → 再度 ミュート を選択。

#### **3. 通話中の操作**

#### 通話を転送する

#### X 携帯電話使用時

Bluetooth 携帯電話では、本機と携帯電 話の間で、通話を転送することができま す。 ハンズフリーでの通話から携帯電話本 体での通話、または携帯電話本体での通 話からハンズフリーでの通話に切り替 えられます。

#### 携帯電話に通話転送する

- 1 通話中画面で、<mark>ハンズフリー通話</mark> を選 択。
- ハンズフリー通話のときは、作動表示灯が 点灯します。

#### (知識)

● 走行中は、ハンズフリーでの通話から携 帯電話本体での通話に切り替えること はできません。

本機に通話転送する

発信中、通話中、着信中、応答保留中に 通話を転送することができます。

● 携帯電話本体での通話からハンズフリー での通話に切り替えると、ハンズフリー画 面が表示され、ステアリングスイッチ※や 画面のスイッチでの操作ができます。

#### 知 識

- ●携帯電話の機種により、転送方法や動作 が異なります。また、転送できない機種 もあります。携帯電話の操作について は、携帯電話に添付の取扱説明書でご確 認ください。
- 応答保留中の携帯電話本体の通話をハ ンズフリー通話に切り替えると、携帯電 話は応答保留中のままで本機には通話 中画面が表示されます。

この場合は、ステアリングスイッチの

スイッチを押すと、ハンズフリー通 話を続けることができます。※

#### 割込通話の操作

#### X 携帯電話使用時

通話中に第三者から着信が入った場合、 割込通話で両者と通話することができ ます。

#### (知識)

- 電話会社と割込通話の契約をしている 必要があります。
- 携帯電話が HFP Ver 1.5 プロファイル に対応していない場合は、割込通話でき ません。
- 通信モジュール (DCM) を使用してい るときは、着信音が鳴っても電話を受け ることはできません。

※ GR SPORT を除く

# **3. 通話中の操作**

#### 割込通話があったとき

通話中に第三者から着信が入ったとき、 画面表示で割込み着信中であることを 知らせます。

- **1** ステアリングスイッチの スイッチ を押す<sup>※</sup>、または より を選択。
- 着信相手と通話でき、通話していた相手は 保留中になります。
- ●ステアリングスイッチの <> スイッチを 押すたび※、または そのことを選択するた び通話相手が切り替わります。

#### 割込通話を拒否する

**1** ステアリングスイッチの スイッチ を押す<sup>※</sup>、または みず を選択。

#### (知識)

●携帯電話の機種により、両者とも通話が 切れる場合があります。携帯電話に添付 の取扱説明書でご確認ください。

# 10 キー入力する

通話中に 10 キー入力が必要な場合は、 10 キーを表示させます。 ここでは、全画面表示の場合で説明して います。簡易表示(→ P.351)または 画面表示の場合は、10 キーを表示でき ません。

ハンズフリー通話中

1 0-9 を選択。

**2** スイッチを選択して入力する。

●ステアリングスイッチの スイッチを 押す<sup>※</sup>、または **を通信 を選択すると、** 電話が切れます。

(知識)

● 走行中は安全上の配慮から 10 キーは操 作できません。

# **4. 簡易画面について**

状況に応じて画面が表示され、電話がつ ながっていることをお知らせします。 画面にスイッチは表示されませんが、ス テアリングスイッチは、操作できます。※

# (知識)

● 電話が切れる、または電話を切ると、 TEL 音声画面は解除されます。

# TEL 音声画面について

電話がつながっているときに画面右下 のオーディオ情報表示部分に電話機の マークが表示されます。

#### 通話中画面で操作する

- **1** 次のいずれかの操作をする。
	- ・ ステアリングスイッチの スイッチ を押す。※
	- ・画面外の MENU ▶ 電話 の順に選 択。
- 通話中画面が表示され、通話中画面での操 作ができます。

# **1. 設定・編集画面を表示する**

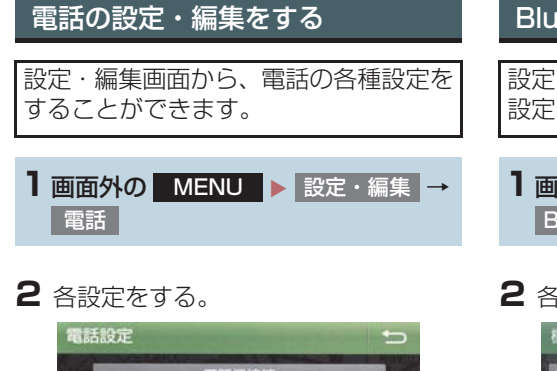

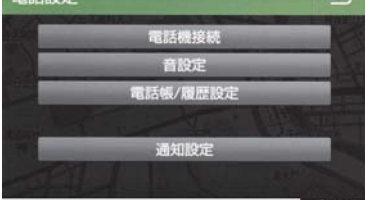

ます。

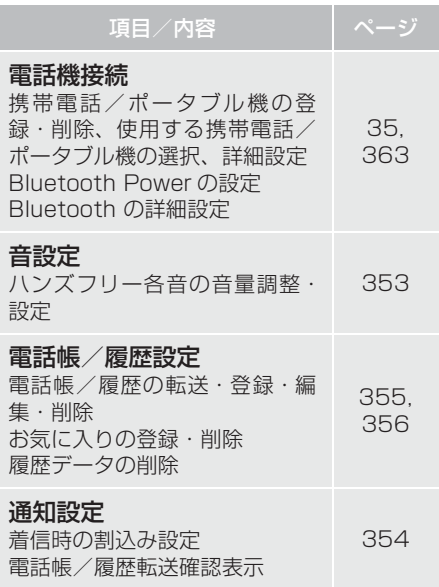

# Bluetooth の設定・編集をする

設定・編集画面から、Bluetooth の各種 設定をすることができます。

1 画面外の MENU ▶ 設定・編集 → **Bluetooth** 

# **2** 各設定をする。

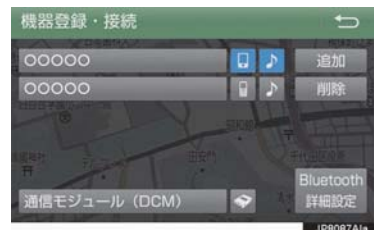

● 設定 · 編集画面から、次の項目を設定でき ● 設定 · 編集画面から、次の項目を設定でき ます。

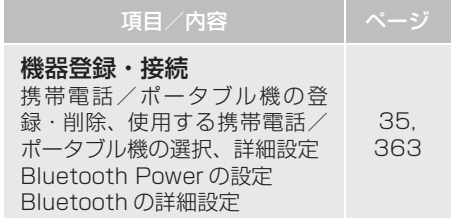

# **2. 音量の設定をする**

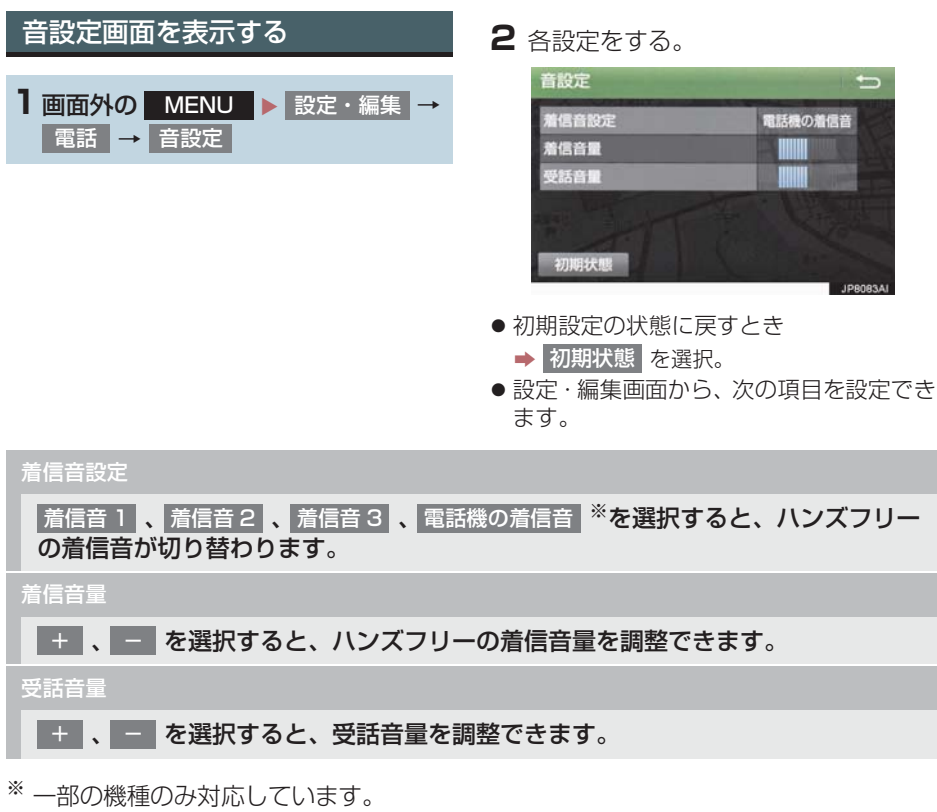

# **3. ハンズフリーの詳細設定を変更する**

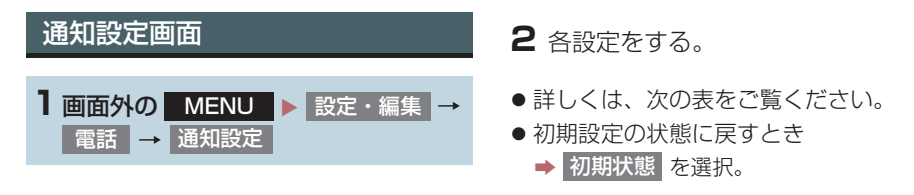

#### 着信割り込み表示

ハンズフリー以外の画面が表示されているときに電話がかかってきた場合の、画面 の表示万法を 全画面 または 簡易 から選択できます。 GR SPORT はステアリングスイッチでの操作ができないため、「全画面」に設定 することをおすすめします。

- $\bullet$  全画面 :着信中、通話中および応答保留中に各画面が表示され、ステアリングスイッチ $\mathrm{^{\rm{w}}}$ および画面のスイッチで操作ができます。
- x : 着信中および応答保留中は着信割り込み表示が画面上部に表示されます。ステア リングスイッチで操作ができます。※ •簡易

#### 電話帳/履歴転送確認表示

PBAP に対応している携帯電話と Bluetooth 接続後、電話帳データや履歴データ の自動転送が完了したときに、完了表示を画面に表示する/しないを選択できま す。

### **3. ハンズフリーの詳細設定を変更する**

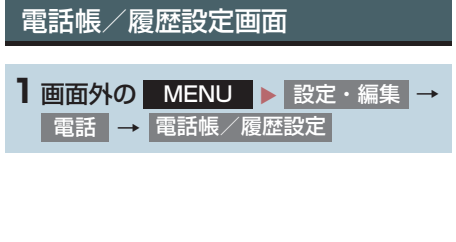

**2** 各設定をする。

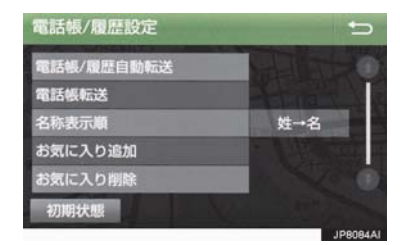

- ●詳しくは、次の表をご覧ください。
- 初期設定の状態に戻すとき
	- <mark>→</mark> 初期状態 を選択。

#### 電話帳/履歴自動転送

PBAP に対応している携帯電話と Bluetooth 接続時に携帯電話の電話帳データや 履歴データの自動転送をする/しないを選択できます。

- ●携帯電話の電話帳や履歴が更新されている場合、本機の電話帳や履歴も更新されます。
- x 自動転送は、パワースイッチをアクセサリーモードまたは ON モードにし、初めて携帯電話 が Bluetooth 接続されたときや使用する携帯電話を切り替えて、Bluetooth 接続されたと きに行われます。

#### 電話帳転送

OPP に対応している携帯電話と Bluetooth 接続時に携帯電話の電話帳データを上 書き転送、追加転送することができます。

x 転送中は OPP 以外のプロファイルは切断されるため、携帯電話への着信を車載機で受ける ことはできません。

名称表示順

電話帳に登録してある名称の表示を「姓→名」の順/「名→姓」の順に変更できます。

お気に入り追加/削除

電話帳をお気に入りに追加/削除できます。(→ P.361)

着信時の画像表示

PBAP に対応している携帯電話で電話帳データに画像が転送された場合に、着信 時に画像を表示する/しないを選択できます。

# **4. 電話帳を編集する**

### 電話帳について

電話帳は、次のいずれかの方法で電話番 号(電話帳データ)を登録しておくこと ができます。

- (1)携帯電話に登録してある電話帳を本 機の電話帳に転送する。  $(→ P.357)$
- (2)本機の電話帳に新規登録する。(→ P.359)
- (3)履歴データから登録する。  $($   $\rightarrow$  P.359)

また、登録したデータは、本機で編集す ることができます。

# (知識)

- 電話帳は接続された携帯電話 1 台につ き、2500 名分のデータを登録すること ができます。接続されている携帯電話に 対応した電話帳のみ表示することがで きます。
- この電話帳は、1 名につき最大4件の電 話番号が登録できます。
- ●低温時は、登録、編集または転送した電 話帳データが保存されないことがあり ます。
- 接続された電話機ごとに電話帳は管理 されます。

# 電話帳/履歴設定画面を表示する

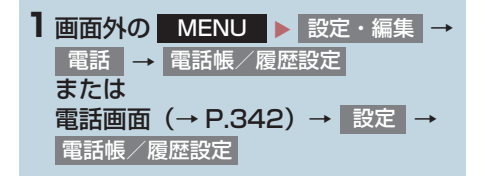

**2** 電話帳の設定をする。

● 電話帳/履歴設定画面から、次の項目を設 定できます。

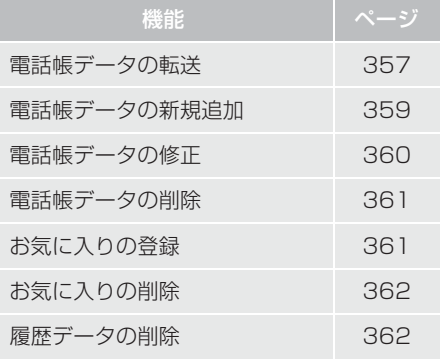

#### **4. 電話帳を編集する**

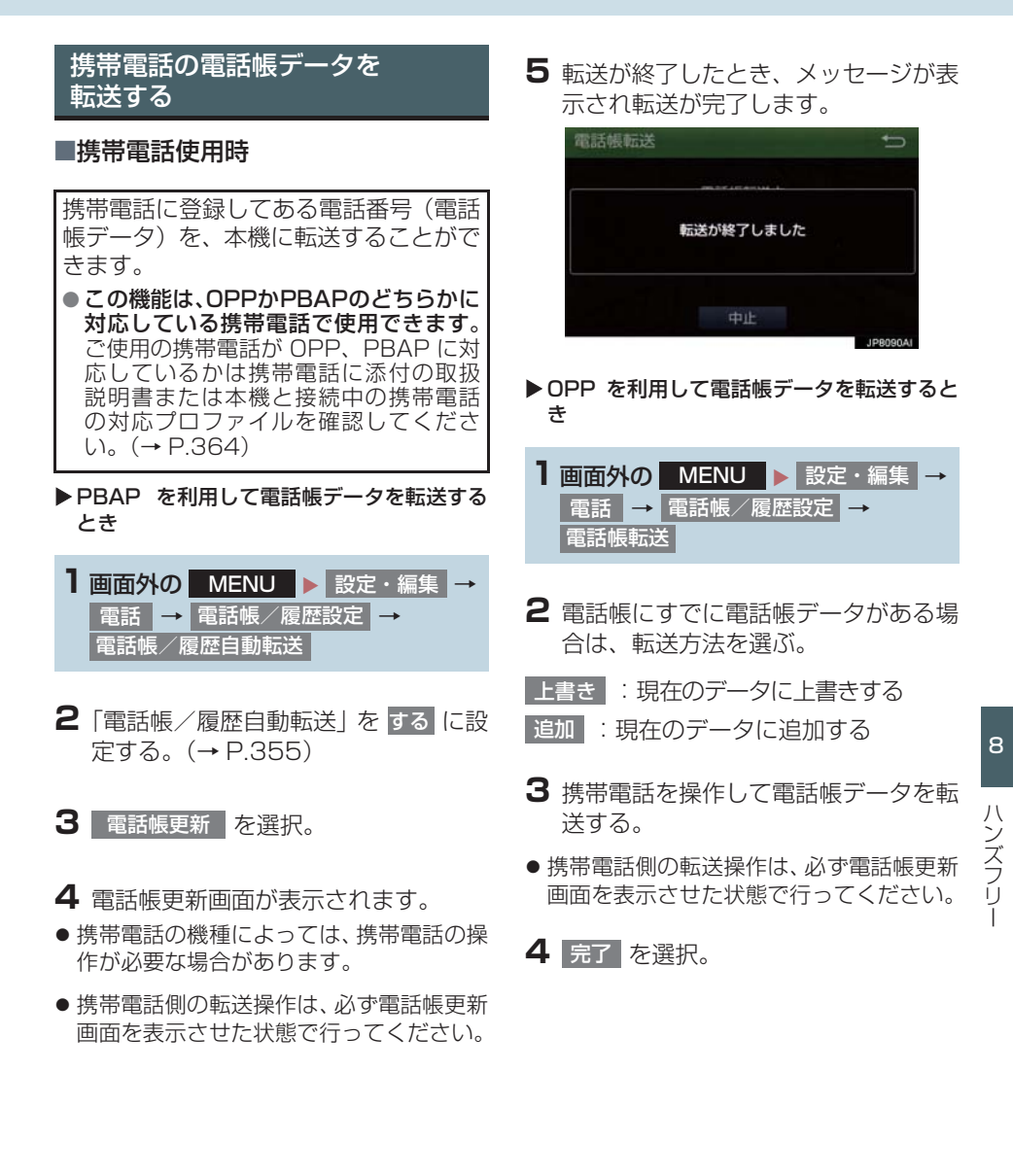

#### **4. 電話帳を編集する**

(知識)

- 転送するときは、ハイブリッドシステム を始動した状態で行ってください。
- PBAP による電話帳データ転送時、携帯 電話の機種により携帯電話の操作が必 要な場合があります。
- PBAP に対応している携帯電話で「雷話 帳/ 履歴自動転送」(→ P.355)が する に設定しているときは、追加・修正をす ることができません。追加・修正が必要 な場合は、「電話帳/ 履歴自動転送」を <mark>しない</mark> に設定してから転送の操作をし てください。

#### 転送失敗画面が表示されたとき

転送失敗画面が表示されたときは、転送 操作を最初からやり直してください。

#### データ通信中に電話帳データを 転送する

データ通信中に電話帳転送をすると、 メッセージが表示されます。

- 通信を終了するとき
	- → はい を選択。
- 通信を継続するとき
	- → いいえ を選択し、データ通信終了後に やり直す。

(知識)

- 電話帳データを転送する際、各データに ついては、次のような制限があります。
	- ・ 携帯電話の電話帳で 1 つの名称に 5 件以上の電話番号が登録されている 場合、本機の電話帳には同じ名称を複 数登録してすべての電話番号を登録 します。
	- ・ 電話番号と同時に名称・名称読みも転 送されますが、機種によっては漢字や 記号などが転送されないことや、すべ ての文字が転送されないことがあり ます。また、転送されても正しく表示 されないことがあります。
	- ・ 機種により名称読みが転送されない 場合、「電話帳/履歴自動転送」 (→ P.355)を <mark>しない</mark> に変更する ことにより、転送される場合があり ます。なお、この場合、 <mark>する</mark> に戻す と、電話帳が上書きされ名称読みが 消えてしまいます。
	- ・ 通常はシークレットメモリの読み出 しは行いません。(携帯電話の仕様に より可能な場合もあります。)
	- ・ 携帯電話に登録されているグループ 名は転送されません。
	- ・ 本機の電話帳で表示されるアイコン は、転送元の情報を元にして自動で割 り当てられます。ただし、携帯電話の 機種や使用環境によっては、表示され るアイコンがすべて同じになること があります。
	- ・ 電話帳データを転送する際、機種に よっては、携帯電話の暗証番号および 認証パスワードの入力を求められる ことがあります。この場合、認証パス ワードは"1234"を入力してくださ い。
	- ・ OPP転送に対応していない電話機は、 電話帳転送の上書きができません。た だし、Bluetoothを再接続(→P.338) することにより、電話帳の更新ができ ます。
	- ・ 本機の電話帳の電話番号表示順は携 帯電話の表示順と異なる場合があり ます。
# (知識)

- 一括転送可能な機種は、電話帳データを 転送する際、次のような特徴がありま す。
	- ・ 転送には 10 分程度かかる場合があり ます。
	- ・ 電話帳データ転送画面が表示されて いるときでも他画面に切り替えるこ とができます。この場合、電話帳デー タ転送は継続されます。
- 電話帳データ転送中は、次のように対応 します。
	- ・ 電話帳データ転送中に着信があった 場合は、状況によりどちらかが優先さ れます。 着信が優先された場合、着信した電話 は携帯電話本体での通話になります。 この場合は、通話終了後、再度転送操 作をやり直してください。
	- ・ 電話帳データ転送中に発信操作をし た場合、転送を継続して発信を中止し ます。
	- ・ 電話帳データ転送中にパワースイッ チを OFF にした場合、転送は中止さ れます。この場合は、ハイブリッドシ ステムを始動して、再度転送操作をや り直してください。
- 次の場合、転送済みの電話帳データは本 機の電話帳に保存されます。
	- ・ 本機のメモリ容量により途中で転送 が終了したとき。
	- ・ 何らかの原因で転送が中断されたと き。
- ●本機の電話帳データを携帯電話に転送 することはできません。
- 電話帳データ転送中は、Bluetooth オー ディオの接続が切断されることがあり ます。この場合、転送が終了すると再接 続されます。(機種によっては、再接続 できないことがあります。)

## 電話帳に新規データを追加する

本機の電話帳に直接データを入力して 電話帳を作ることができます。 電話帳には、1 名のデータにつき、次の 項目が登録できます。 名称、名称読み、電話番号(最大 4 件)、 アイコン(各電話番号にそれぞれ 1 つ)

- 1 画面外の MENU ▶ 設定・編集 → 電話 → 電話帳/履歴設定 → 電話帳登録
- **2** 各項目を編集する。(→ P.360)
- 履歴内容画面 (→ P.343)の | 新規登録 からも、電話帳編集画面を呼び出して新 規データを追加することができます。

## (知 識)

● PBAP に対応している携帯電話の電話 帳 は、「電 話 帳 / 履 歴 自 動 転 送」(→ P.355)が <mark>する</mark> に設定されている場 合、追加することはできません。追加す る場合は、「電話帳/履歴自動転送」を しない にしてから行ってください。

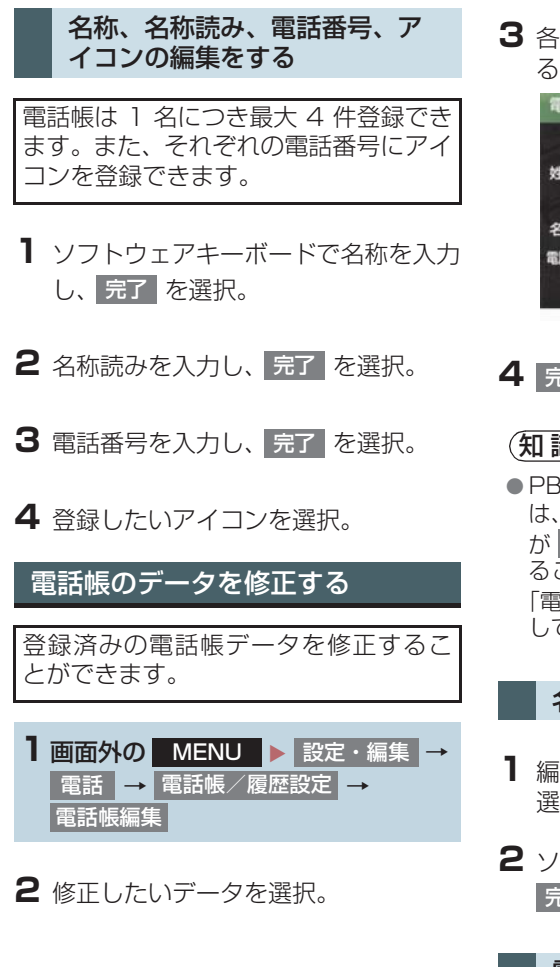

**3** 各項目のスイッチを選択して編集す る。

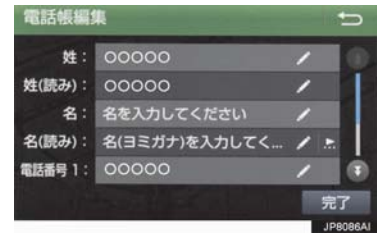

4 完了 を選択。

(知識)

● PBAP に対応している携帯電話の電話帳 は、「電話帳/ 履歴自動転送」(→ P.355) が する に設定されている場合、修止す ることはできません。修正する場合は、 |電話帳/ 履歴自動転送」を しない に してから操作を行ってください。

#### 名称、名称読みの編集をする

- <mark>] 編集する項目(</mark> 名称 <mark>、</mark> 名称読み )を 選択。
- **2** ソフトウェアキーボードで入力し、 完了 | を選択。

#### 電話番号を編集する

1 名につき最大 4 件登録できます。ま た、それぞれの電話番号にアイコンを登 録できます。

- 1 電話番号 1 ~ 電話番号 4 のいずれか を選択。
- 2 電話番号を入力し、<mark>完了</mark> を選択。
- **3** 登録したいアイコンを選択。

# 電話帳のデータを削除する

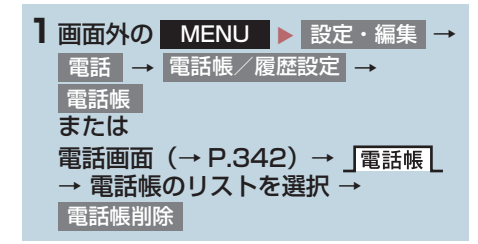

- **2** 削除したいデータを選択。
- 3 削除 を選択。
- **4** はい を選択。
- ●お車を手放すときには、個人情報の初期 化を行ってください。(→ P.39)

## (知識)

● PBAP に対応している携帯電話の電話 帳は、「電話帳 / 履歴 自動転送」(→ P.355) が する に設定されている場 合、削除することはできません。削除す る場合は、「電話帳/履歴自動転送」を しない にしてから操作を行ってくださ い。

## お気に入りを登録する

お気に入りは走行中でも使用できるた め、よく利用する電話帳を登録しておく と便利です。 お気に入りは、電話帳から選んで登録し ます。登録は 15 件までです。

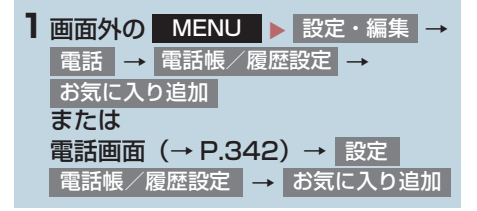

## **2** 登録したいデータを選択。

- 登録済みのスイッチを選択したとき
	- ➡ 置き換えてもよいときは はい を選択。

#### (知 識)

●お気に入りは電話機ごとに登録が必要 です。

ハンズフリー

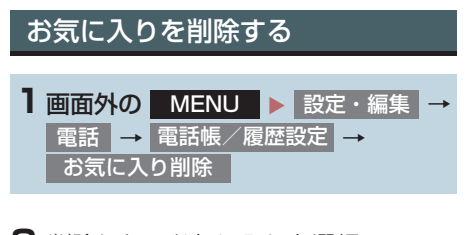

**2** 削除したいお気に入りを選択。

## 3 削除 を選択。

<mark>4</mark> はい <mark>を選択。</mark>

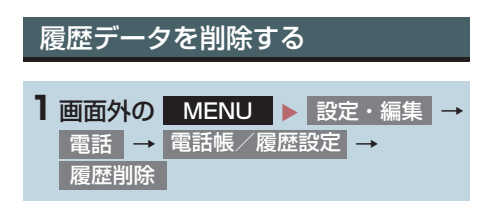

## 2 はい を選択。

● お車を手放すときには、個人情報の初期 化を行ってください。(→ P.39)

# (知識)

● PBAP に対応している携帯電話の履歴 は、「電話帳/履歴自動転送」(→P.355) が する に設定されている場合、削除す ることはできません。削除する場合は、 |電話帳/履歴目動転送」を しない に してから行ってください。

#### ここでは、携帯電話と Bluetooth に関 する次の設定の説明をしています。

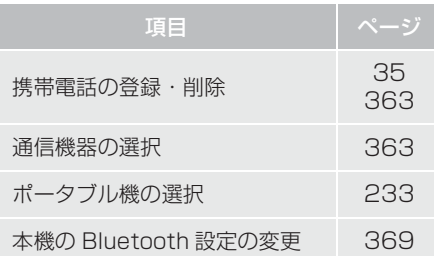

## Bluetooth 電話機の登録を 削除する

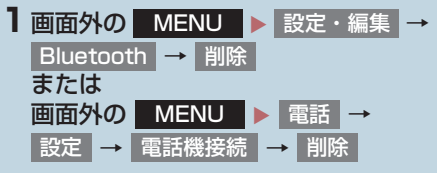

**2** 削除したい携帯電話を選択する。

**3** はい を選択。

## データ通信中の場合

データ通信中に携帯電話の登録を削除 すると、メッセージが表示されます。

- 通信を終了するとき
	- → はい を選択。
- 通信を継続するとき
	- → いいえ を選択。
	- ・ いいえ を選択した場合は、データ通信 終了後、再度手順 **2** からやり直します。

## (知識)

● 緊急通報中(ヘルプネット動作中)は、 携帯電話の登録を削除することはでき ません。

# 使用する通信機器を選択する

携帯電話の登録をすると、一番新しく登 録した携帯電話が本機で使用する携帯 電話として選択されます。 複数の携帯電話を使用するときや通信 モジュールを使用するときは、必要に応 じて通信機器を選択します。

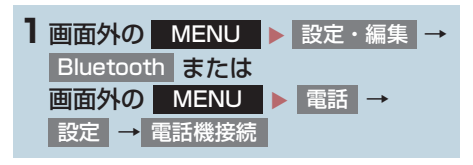

**2** 携帯電話を使用するときは、携帯電話 を Bluetooth 接続可能状態にする。

# **3** 使用する携帯電話または 通信モジュール (DCM) を選択。 接続中の機器 機器登録·接続 00000  $\Box$ 追加 00000 通信モジュール (DCM)  $\epsilon$

- ▲ ○○の接続 または 電話機の接続 、 ボータフル機の接続<sub>」</sub>を選択。
- 他の携帯電話が Bluetooth 接続中のとき は、確認のメッセージが表示されます。切 断してよければ、<mark>はい を</mark>選択します。
- ●接続完了のメッセージが表示されたら、携 帯電話が使用できます。
- 携帯電話の登録について ¨「Bluetooth 機器を初期登録する」(→ P.35)

## (知識)

- 携帯電話は本機に最大5台まで登録する ことができますが、本機で使用できるの は電話機選択で選択された携帯電話の みです。
- Bluetooth オーディオ再生中に電話機 選択をした場合、音声が途切れることが あります。
- ●携帯電話の機種により携帯電話の操作 が必要な場合があります。

#### データ通信中の場合

データ通信中に電話機選択をすると、 メッセージが表示されます。

- 通信を終了するとき
	- → はい を選択。
- 通信を継続するとき
	- → いいえ を選択。
	- ・ いいえ を選択した場合は、データ通信 終了後、再度手順 **3** からやり直します。

(知識)

● 緊急通報中(ヘルプネット動作中)は、 通信機器を選択することはできません。

# 電話機詳細情報を確認する

本機に登録されている携帯電話、または 通信モジュールの情報を確認すること ができます。

● 次の項目を確認することができます。

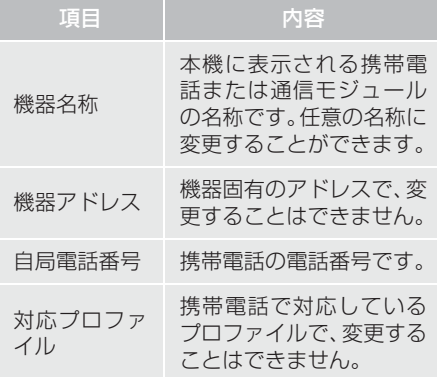

#### 知 識

●表示されている対応プロファイルが本 機で使用できないことがあります。詳し くは携帯電話に添付の取扱説明書をご 覧ください。

# 電話機詳細情報を表示する

1 画面外の MENU ▶ 設定・編集 → **Bluetooth** 

- **2** 詳細情報を表示したい携帯電話または 通信モジュール (DCM)| を選択。
- <mark>3</mark> 機器情報 または 通信モジュール詳細情報 | を選択。
- **4** 各項目の設定・確認をする。

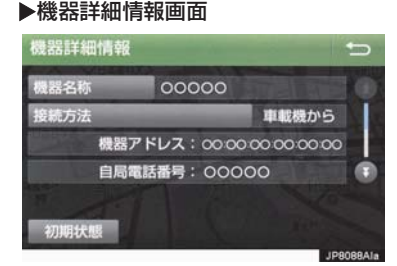

▶通信モジュール詳細情報画面

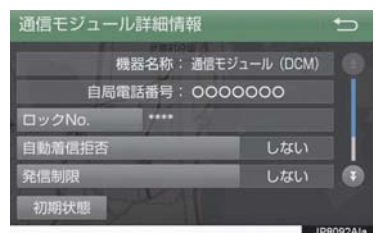

- ・ 機器名称の変更(携帯電話使用時)
- ・ DCM の電話帳として利用する (携帯電話使用時)
- ・ Bluetooth オーディオとの接続方法 (Bluetooth オーディオ使用時)
- ・ロック No.(通信モジュール使用時)
- ・ 自動着信拒否(通信モジュール使用時)
- ・発信制限(通信モジュール使用時)
- ・利用電話帳(通信モジュール使用時)
- ・ スマートフォン連携(携帯電話使用時)
- ・接続方法(携帯電話使用時)
- 初期設定の状態に戻すとき
	- <mark>→</mark> 初期状態 を選択。

## (知識)

- ●自局電話番号は携帯電話の機種によっ ては、表示されない場合があります。
- 通信モジュール詳細情報設定で、初期状 態に戻すと、すべての電話帳データが削 除されます。

#### 携帯電話の名称を変更する

#### X 携帯電話使用時

本機に表示される携帯電話の名称を変 更することができます。

- 1 画面外の MENU ▶ 設定・編集 → Bluetooth → (名称変更したい電話機) | → 楼器情報 → 機器名称
- **2** ソフトウェアキーボードを使用して名 称を入力し、<mark>元了</mark> を選択。

# (知識)

●本機で機器名称を変更しても、携帯電話 に登録されている機器名称は変更され ません。

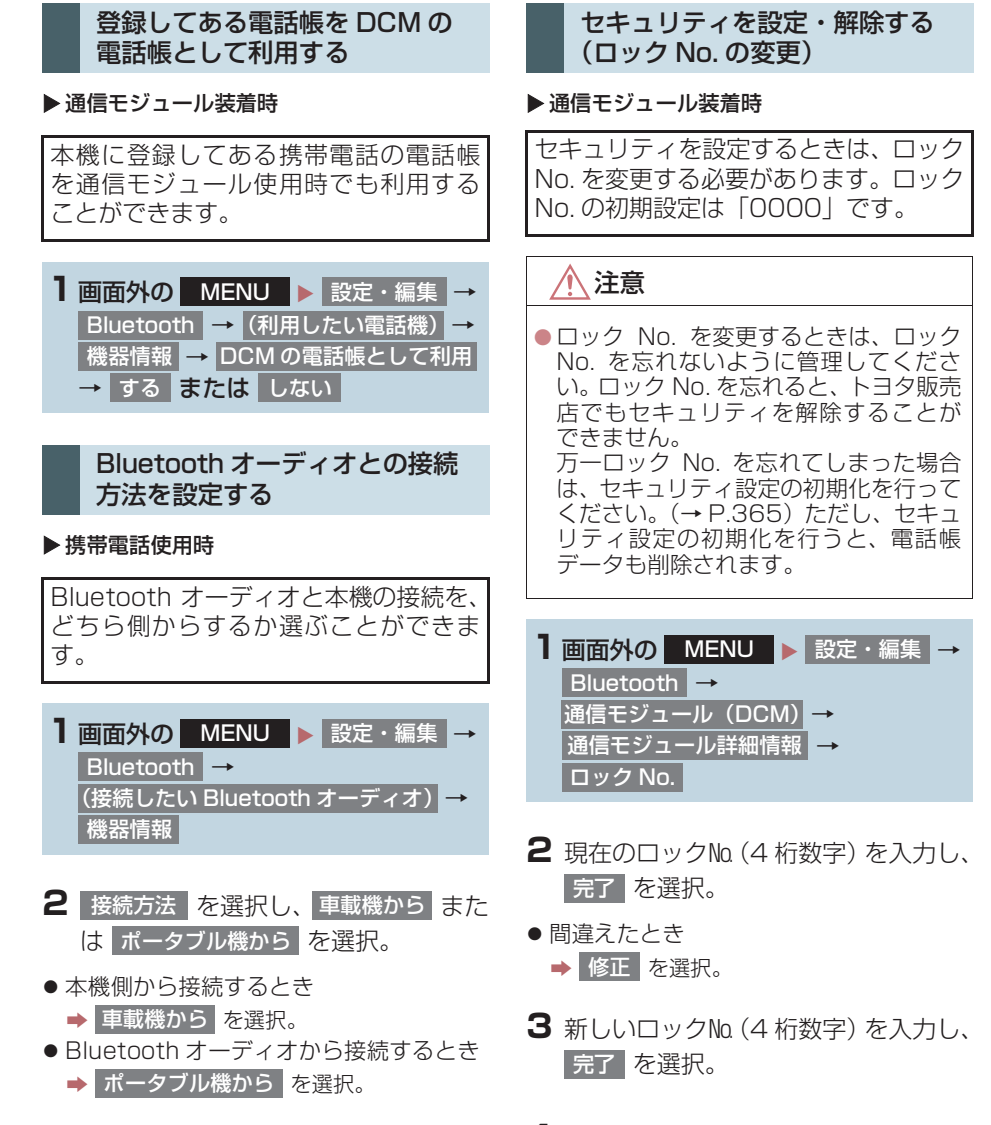

**4** 入力したロック No.(4 桁数字)を再 度入力し、<mark>完了</mark> を選択。

(知識)

● ロックNo.を変更するときは他人にわか りにくい番号にしておいてください。

通信モジュールの発信制限をす

る

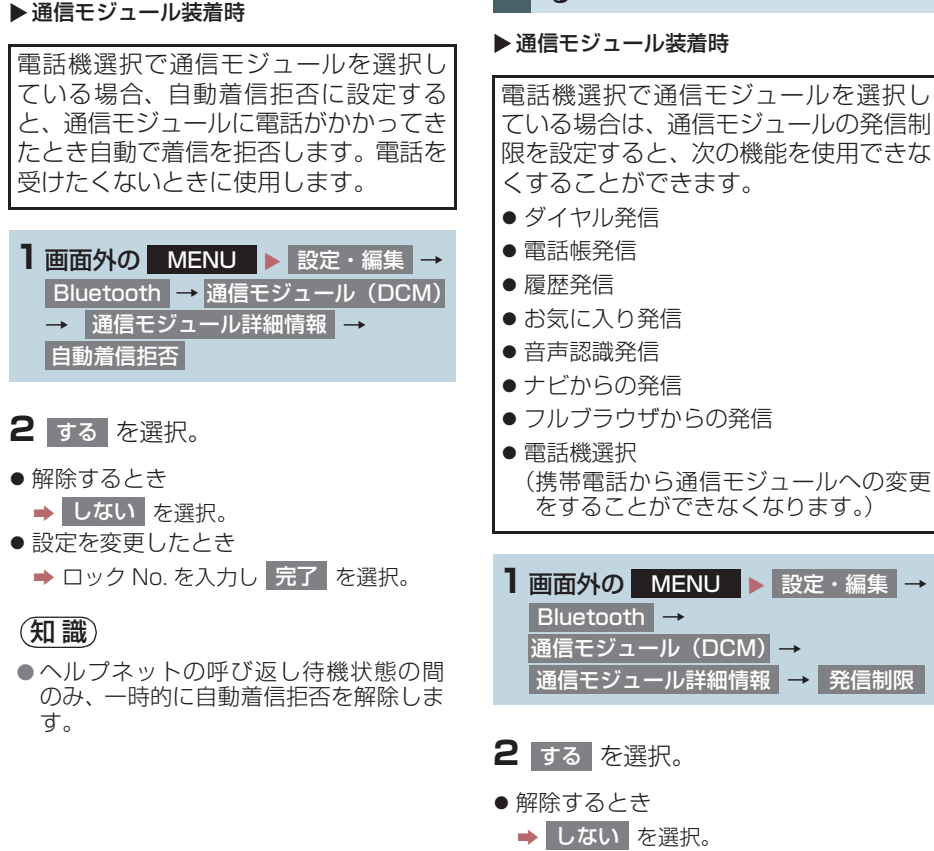

自動で着信拒否する

- 
- ●設定を変更したとき
	- <mark>→</mark> ロック No. を入力し <mark>完了</mark> を選択。

**→ しない を選択。** ●設定を変更したとき

<mark>→</mark> ロック No. を入力し <mark>完了 を選択。</mark>

#### ▶ 通信モジュール装着時 ● 解除するとき ▶ 通信モジュール装着時 ● やめたいときは → 中止 を選択。 電話帳制限をする 電話帳制限をすると、次の機能が使用で きません。 ● 電話帳画面の表示、電話帳データの転 送・登録・修正・削除、電話帳発信 ●お気に入り画面の表示、お気に入りの登 録・削除、お気に入り発信 ● 発信時および着信時の相手先名称の表 示 ● 全履歴画面、履歴の削除、履歴発信 ● 電話機詳細情報画面の表示 ● ロック No. の変更 1 画面外の MENU ▶ 設定・編集 →  $Blue$  tooth  $\rightarrow$ 通信モジュール(DCM)→ 通信モジュール詳細情報 → <mark>2</mark> する を選択。 電話帳制限 電話帳データを通信モジュール でも利用する 利用するには登録してある携帯電話の 電話帳を通信モジュールで利用できる ようにしておく必要があります。(→ P.366) 1 画面外の MENU ▶ 設定・編集 →  $Blue$  tooth  $\rightarrow$ 通信モジュール(DCM)→ 通信モジュール詳細情報 一 **2** 電話帳を利用したい携帯電話を選択。 **3** 追加 または 上書き を選択。 利用電話帳

368

## 本機の Bluetooth 情報を編集す る

Bluetooth 設定は、本機に関する Bluetooth設定情報の表示と設定の変更 をすることができます。

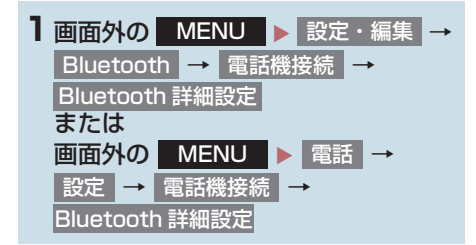

**2** 各項目を確認/変更する。

#### 自動で電話機を接続する

#### X 携帯電話使用時

#### パワースイッチを OFF からアクセサ リーモードまたはONモードにするたび に、選択した携帯雷話と自動的に Bluetooth 接続します。

- 1 Bluetooth Power を選択し、 を選択。 On
- 通常はこの状態で使用してください。
- 携帯電話は Bluetooth 接続可能な状態に しておいてください。
- 解除するとき
	- → Off を選択。

#### (知識)

● 携帯電話の機種により携帯電話の操作 が必要な場合があります。

#### 優先的に接続する機器を設定す る

- 1 優先接続設定 を選択。
- 2 優先接続電話機 または 優先接続ポータフル機<sub>」</sub>を選択し、設定 したい機器を選択。

#### Bluetooth 機器の情報を表示・ 変更する

●機器設定画面で、次の情報を確認できま す。

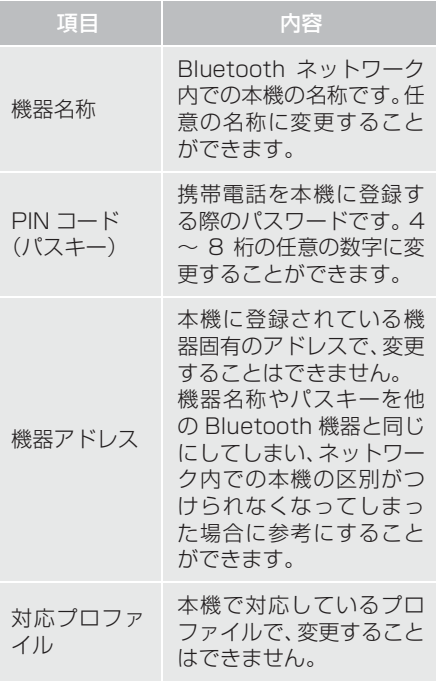

ハンズフリー

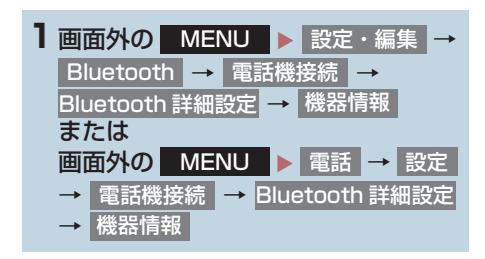

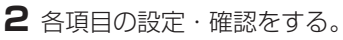

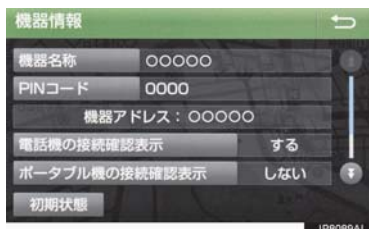

- 初期設定の状態に戻すとき
	- <mark>→</mark> 初期状態 を選択。

#### 本機の名称を変更する

Bluetooth ネットワーク内での本機の 名称を変更することができます。

- 1 機器名称 を選択。
- **2** ソフトウェアキーボードで入力し、 完了 を選択。

### (知識)

● 機器名称を変更した場合、Bluetooth オーディオ設定の機器名称(→ P.236) も同時に変更されます。パスキーについ ては、Bluetooth オーディオと同一の数 字を設定することができます。

PIN コード (パスキー) を変更 する

 $PIN$  コード (パスキー) は  $4 \sim 8$  桁の 任意の数字に変更することができます。

# 1 PIN コード を選択。

- **2** 4 ~ 8 桁の範囲で任意の数字を入力 し、<mark>完了</mark> を選択。
- 修正するとき
- ➡ 修正 を選択。
- PIN コード(パスキー)は Bluetooth オー ディオ設定の PIN コード (パスキー) (→ P.236)と同一の数字を設定すること ができます。

電話機の接続確認を表示する

#### X 携帯電話使用時

パワースイッチを OFF からアクセサ リーモードまたは ON モードにして、携 帯電話と自動的に Bluetooth 接続した ときに、接続確認の表示を画面上部に表 示するかしないかを選択できます。

- <mark>l</mark> 電話機の接続確認表示 <mark>を選択し、</mark>する を選択。
- 解除するとき → しない を選択。

2 完了 を選択。

# **1. 故障とお考えになる前に**

ハンズフリー/ Bluetooth でお困りの際は、まず以下の表を確認してください。

## ▶ハンズフリー/ Bluetooth を使う

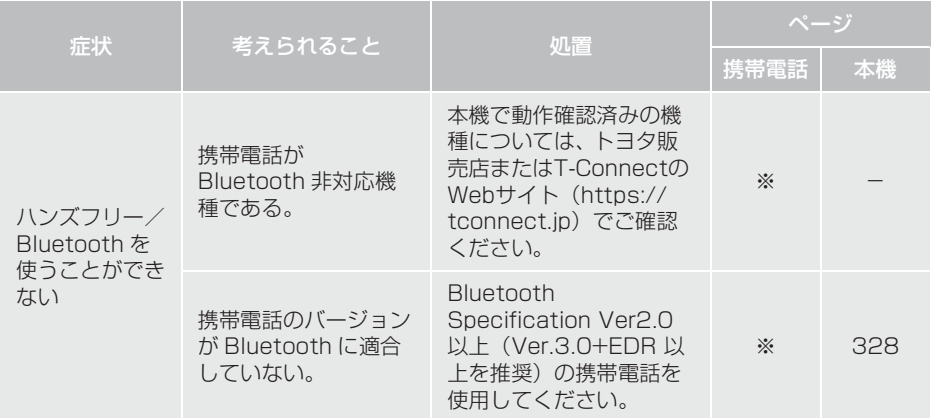

#### ▶携帯電話の登録と接続

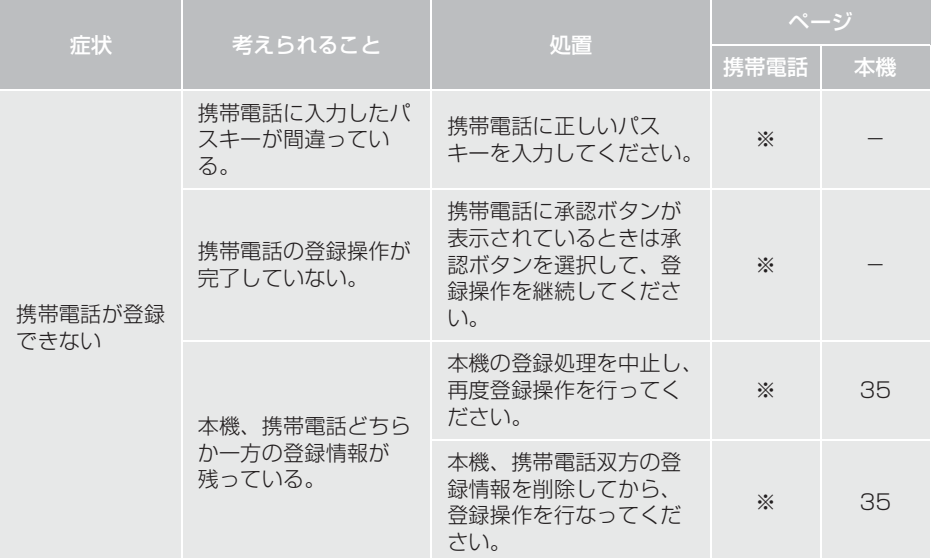

### 5. こんなときは

# **1. 故障とお考えになる前に**

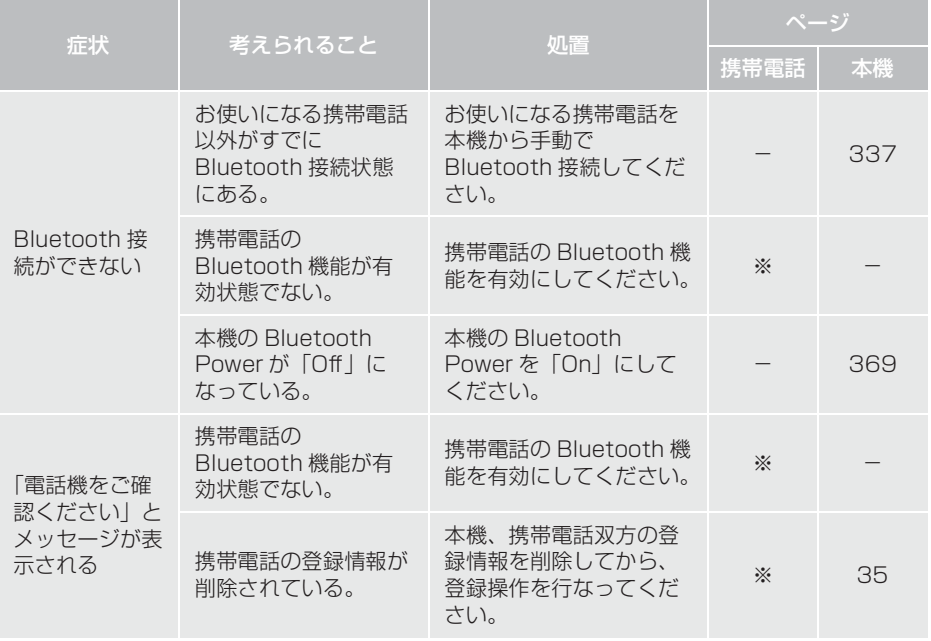

▶着信と発信

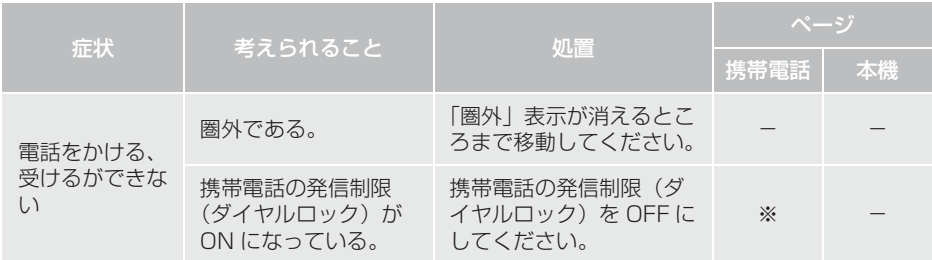

# **1. 故障とお考えになる前に**

#### X電話帳

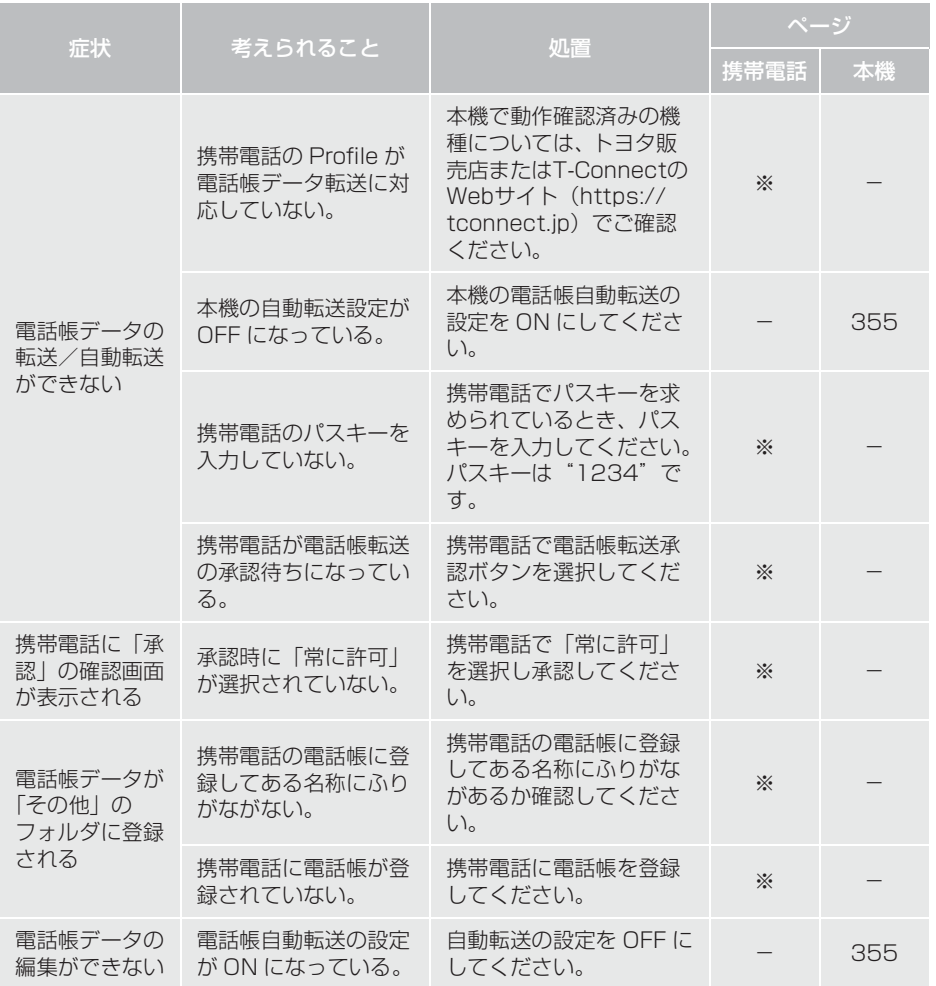

# **1. 故障とお考えになる前に**

#### ▶その他の状況

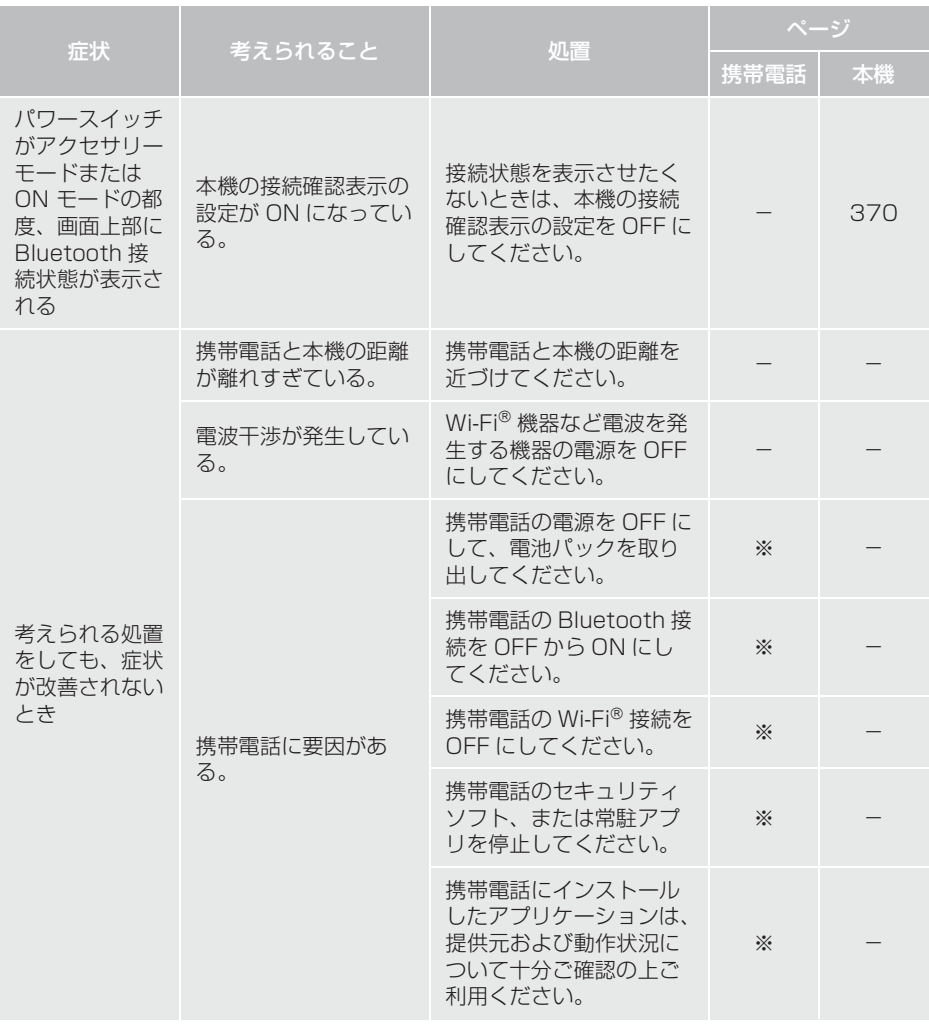

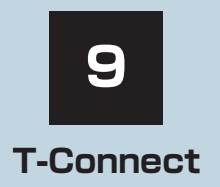

※T-Connect を利用するには、別途利用手続きをしていただく必要があります。

## **1 はじめに**

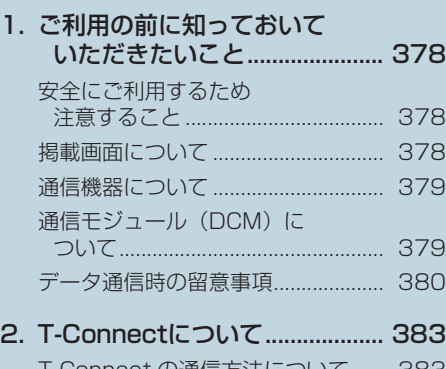

T-Connect の通信方法について...... 383 サービス内容について ....................... 384

# **2 各種手続きをする**

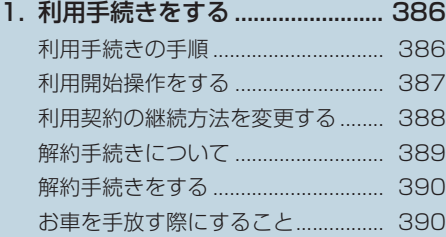

# **3 T-Connectトップ画面**

1. T-Connectトップ画面............... 391 T-Connect 画面の使い方 ................. 391

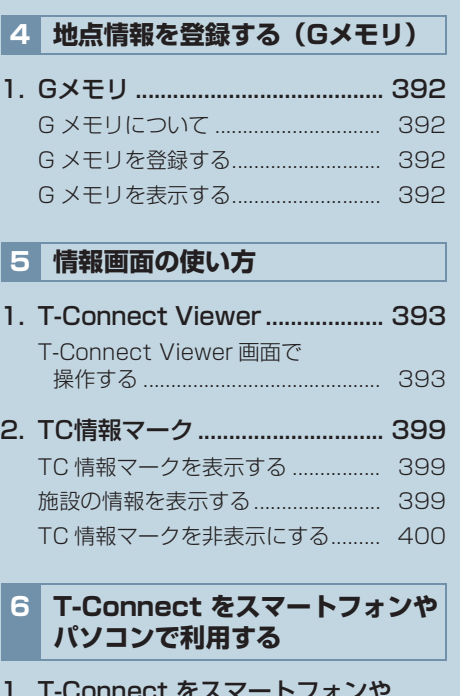

1. T-Connect をスマートフォンや パソコンで利用する.................. 401 ID 発行・ログイン............................. 401 専用スマホアプリ 「Pocket PHV」............................... 401

2

5

8

9

索

# **7 サービスの使い方**

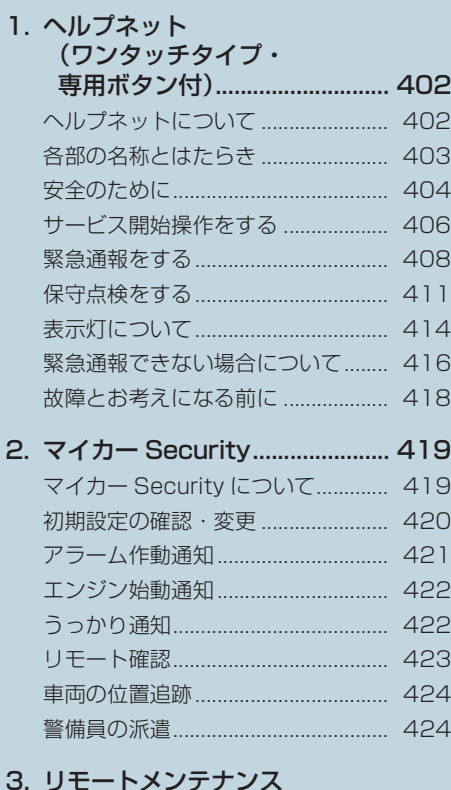

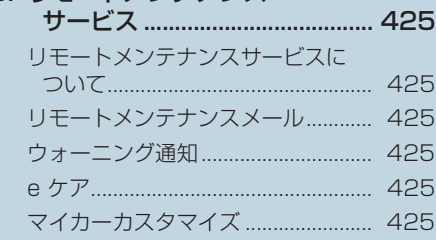

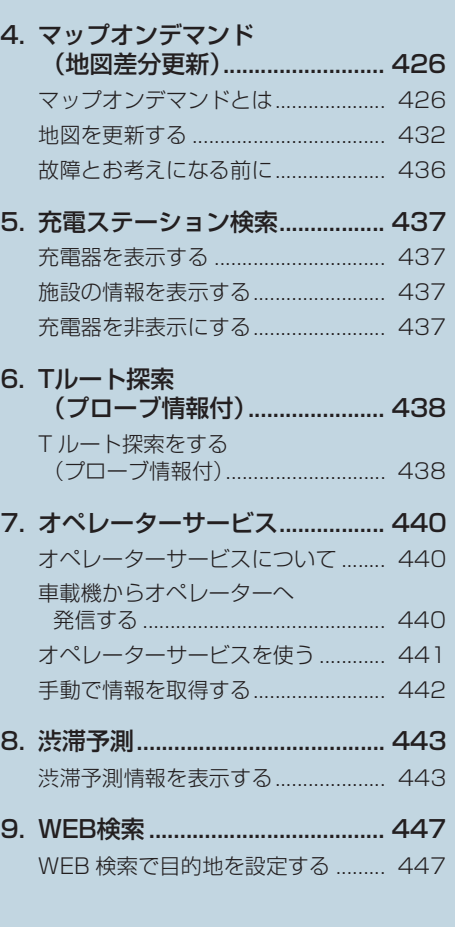

 $6.$ 

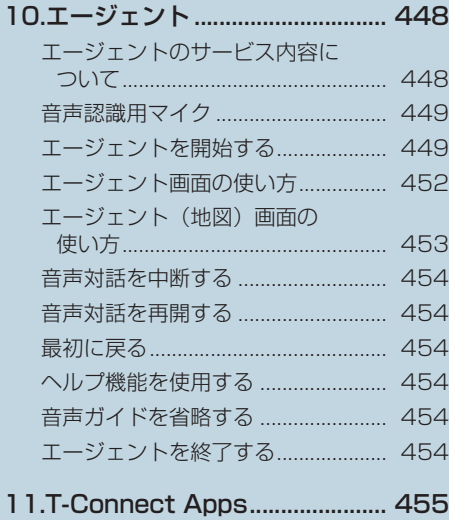

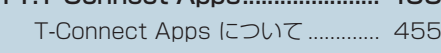

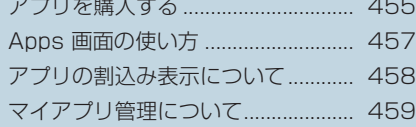

# **8 各種登録・設定**

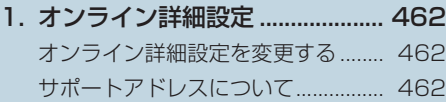

2. プライバシー設定 ........................ 464 設定・編集画面を表示する................ 464 プライバシー設定を変更する............ 464 通信ロックを使う ............................... 465 暗証番号を変更する ........................... 466

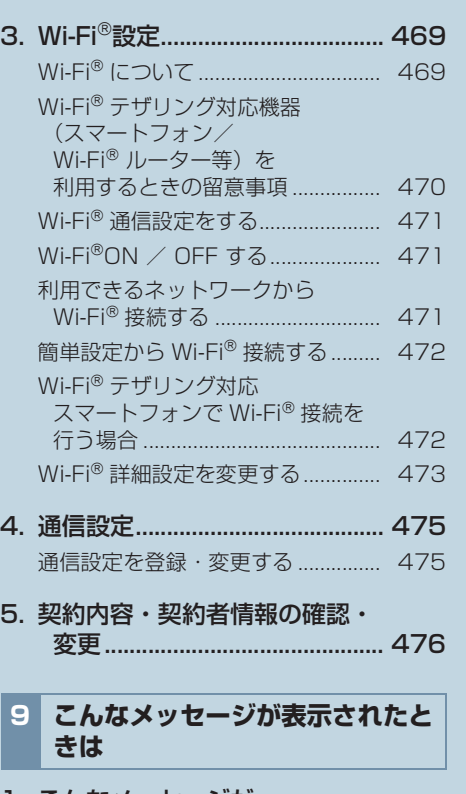

1. こんなメッセージが 表示されたときは...................... 477 9

索

## 安全にご利用するため注意すること

T-Connect をご利用になるときは、次の注意事項を必ずお守りの上、正しくお使い ください。

# 警告

● 安全のため、運転者は走行中に極力操作(音声操作も含む)をしないでください。 走行中の操作はハンドル操作を誤るなど、思わぬ事故につながるおそれがあります。車 を停車させてから操作をしてください。 なお、走行中に画面を見るときは、必要最小限の時間にしてください。

#### 走行中の操作、表示規制について

● 走行中に T-Connect をご利用になると、安全のため、操作の一部を制限したり、コ ンテンツによっては T-Connect Viewer のコンテンツ表示部分を覆って、メッセー ジを表示します。 このようなコンテンツをご覧になるときは、安全な場所に車を停車させてご覧くださ い。

掲載画面について

本書で使用している画面の表示内容は、サンプル表示となっております。

## 通信機器について

T-Connect は、通信モジュール (DCM) または Wi-Fi® テザリング対応機器 (ス マートフォン/ Wi-Fi®ルーター等)を利用して、データ通信を行います。

● サービスによっては、別途 Bluetooth 携帯電話が必要となります。

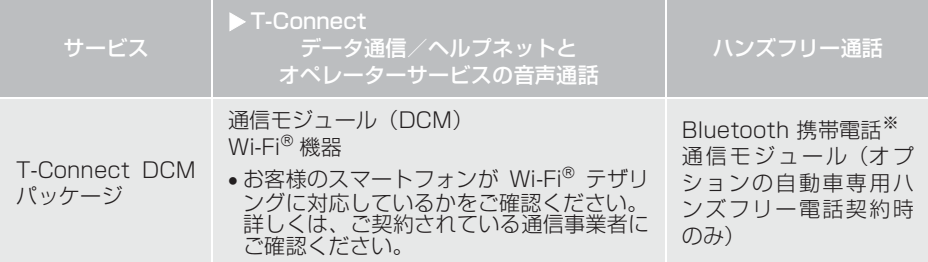

※ 本機で動作確認済みの機種については、トヨタ販売店または T-Connect の Web サイト(https://tconnect.jp)でご確認ください。

# 通信モジュール (DCM) について

通信モジュール (DCM) は通信アンテナを使用します。 通信アンテナは、インストルメントパネルに内蔵されています。

## (知識)

- 通信モジュール (DCM) は、電波法および電気通信事業法の基準に適合しています。製 品に貼り付けてあるシールはその証明です。シールをはがさないでください。
- 通信モジュール(DCM)を分解・改造すると、法律により罰せられることがあります。
- フリー / オープンソースソフトウェア情報について ・ 本製品はフリー / オープンソースソフトウェアを含んでいます。 このようなフリー / オープンソースソフトウェアのライセンス情報やソースコードの 両方またはどちらか片方は以下の URL で入手することができます。 http://www.globaldenso.com/en/opensource/dcm/toyota/

## ■ペースメーカーやその他の医療用電気機器をお使いの方は

データ通信時の電波について、次の点にご注意ください。

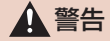

● 植込み型心臓ペースメーカー、植込み型両心室ペーシングパルスジェネレータおよび植 込み型除細動器以外の医療用電気機器をお使いの方は、T-Connect をお使いになる前 に、医師や医療用電気機器の製造事業者などに個別にご相談ください。

n  $\theta$ C  $\ddagger$ 

9

# データ通信時の留意事項

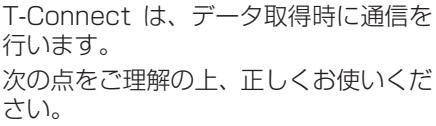

● 通信方式は、KDDI 株式会社の LTE 方式で す。

LTE サービスエリアでは、最大 75Mbps (理論値)のデータ通信サービスがご利用 いただけます。サービスエリアは同社サー ビスエリア図をご参照ください。 なお、通信状況は様々な要因で変動しま

す。必ずしもサービスエリア内にいれば、 常に通信が可能というわけではありませ  $\mathcal{h}_{\nu}$ 

- 次のような通信環境では、データ通信でき ません。
	- ・ トンネルの中にいるとき
	- ・ 地下駐車場にいるとき
	- ・ 山奥などの通信圏外にいるとき
	- ・ 回線が混雑しているなど、発信規制中の とき
- T-Connect はデータ取得に通信を利用 するため、通信環境の整わない状況では 通信を利用するサービスはすべて利用 できません。
- この先、通信事業者にて通信に使用する電 波が変更もしくは打ち切りになった場合、 T-Connect が使用できなくなります。 (その場合には事前にご連絡します。)

## (知識)

- 通信モジュール(DCM)でのデータ通 信に関する通信料金は T-Connect利用料金に含まれています。
- データ取得までの時間は、車載機の状態 やデータの内容、電波状態によって異な ります。
- ヘルプネット(→ P.402)での緊急通報 中は、トヨタスマートセンターに接続でき ません。
- ●画面上部(タイトル)に、ネットワーク接 続中は「接続中」、コンテンツ読み込み中 は「しばらくお待ちください」が表示され ます。 また、コンテンツ読み込み中は、タイトル

の下に読み込み状況がバーで表示されま す。バーの表示が消えて、コンテンツのタ イトルが表示されたら、画面の操作を行っ てください。

・ 走行中のためにコンテンツの表示が制 限されている場合は、コンテンツの読み 込みが終了すると、 ビッ゛という音で もお知らせします。

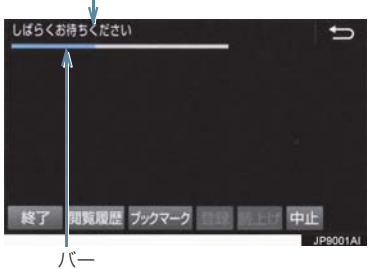

タイトル

● 通信中は、ネットワーク接続中であること をお知らせするため、通信中マークが表示 されます。

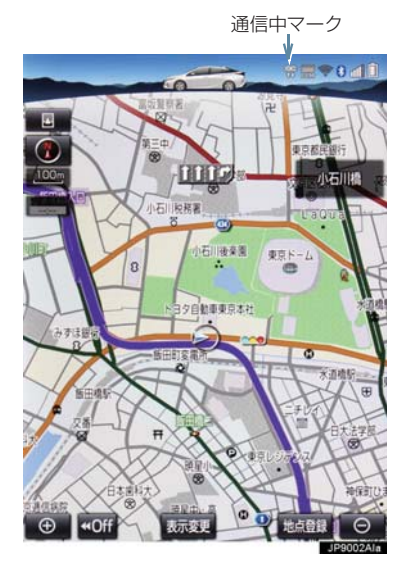

#### (知識)

- データ取得までの時間は、本機の状態や データの内容、電波状態によって異なり ます。
- GPS 信号を長い間 (数カ月間)受信して いないとき、または補機バッテリーとの 接続が断たれたときは、データ通信がで きなくなることがあります。この場合 は、GPS 信号が受信できる場所(→ P.147)に 車 を 移 動 し、画 面 外 の <mark>MAP</mark> | を押して地図画面上に GPS マークが表示されることを確認したあ と、再度試してみてください。

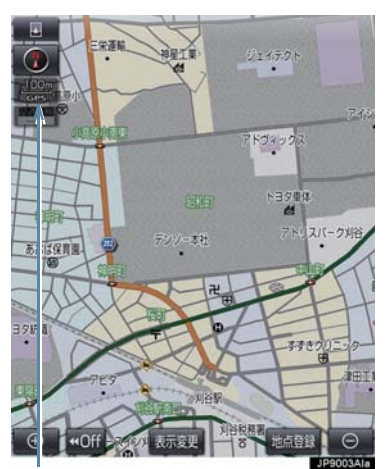

GPS マーク

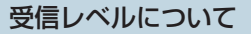

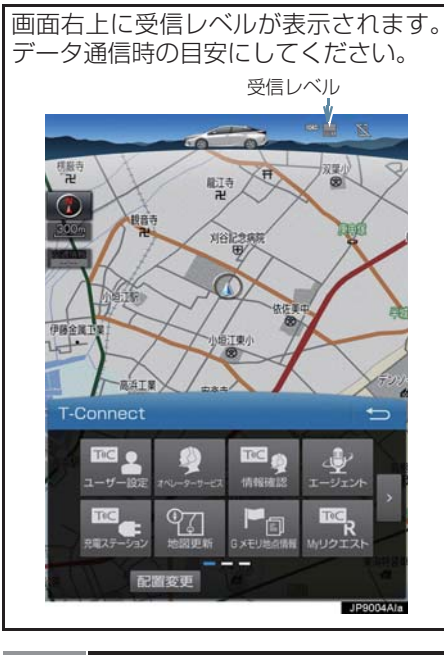

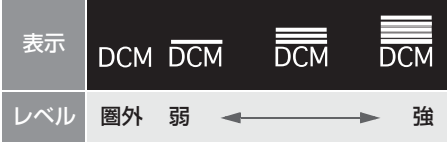

● Wi-Fi® の受信レベルにつきましては、「受 信レベルについて」をご覧ください。  $(→ P.469)$ 

# (知識)

● 受信レベル表示が圏外の場合でも、本機 はデータ取得動作を行いますが、一定時 間経過してもデータ取得できない場合 は、自動的に中止します。中止までの時 間は本機の通信状態によって異なりま す。

# **2. T-Connect について**

車載機に通信機器を接続することで、「安心・快適・便利」な車向け情報サービスを ご利用いただけます。

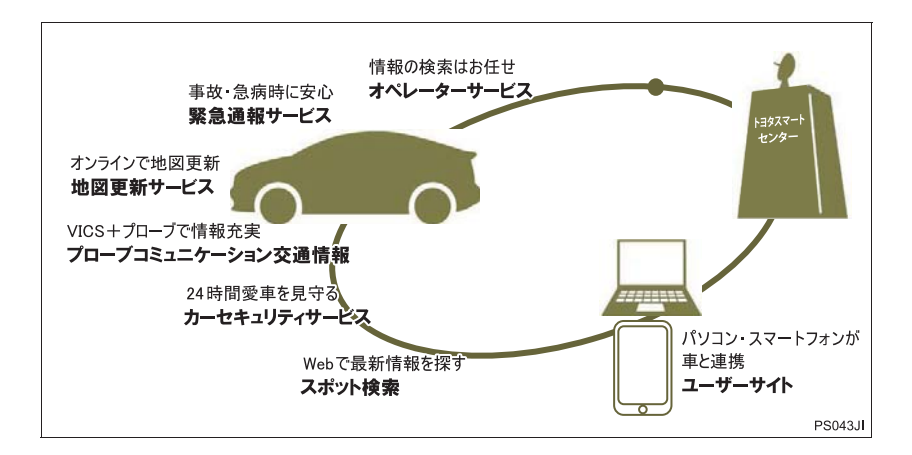

# T-Connect の通信方法について

### T-Connect は、以下の方法で通信することができます。

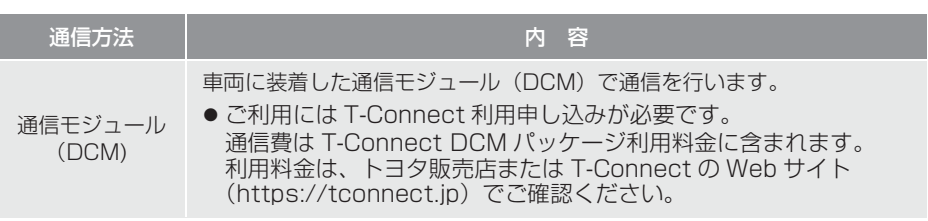

 $\mathsf{e}$  $\rm C$  $\overline{t}$ 

9

# **2. T-Connect について**

# サービス内容について

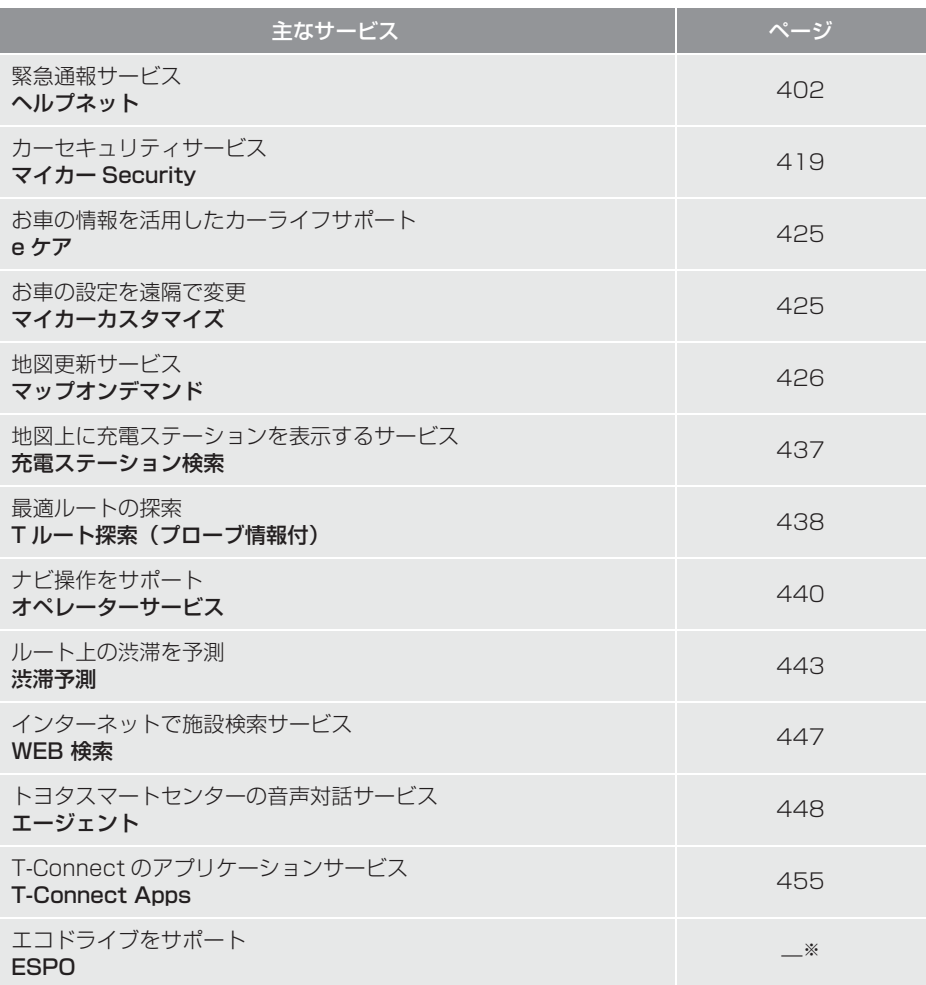

※ ESPO については、別冊プリウス PHV 取扱書をご覧ください。

1. はじめに

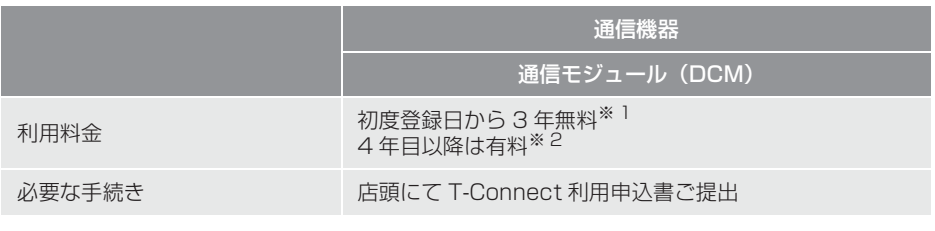

※ 1 無料期間:T-Connect 初度登録日から 36ヵ月後の末日までとなります。 無料期間内に一旦解約した場合でも、初度登録日から 36ヵ月後の 末日までは無料となります。 利用料金は、トヨタ販売店または T-Connect の Web サイト (https://tconnect.jp)でご確認ください。

- ※ 2 利用料金は、トヨタ販売店または T-Connect の Web サイト (https://tconnect.jp)でご確認ください。
	- 掲載の情報は、2016年9月現在のサービスです。サービス内容は変更する場合があ りますのであらかじめご了承ください。
	- 最新のサービスは、T-Connect の Web サイト (https://tconnect.jp) でご確認くだ さい。

T  $\mathbf{I}$  $\begin{array}{c}\nC \\
O \\
n\n\end{array}$  $\mathsf{e}$  $\mathbf C$  $\ddagger$ 

## 利用手続きの手順

下図にしたがって、利用手続きとそれに伴う各種設定を行ってください。

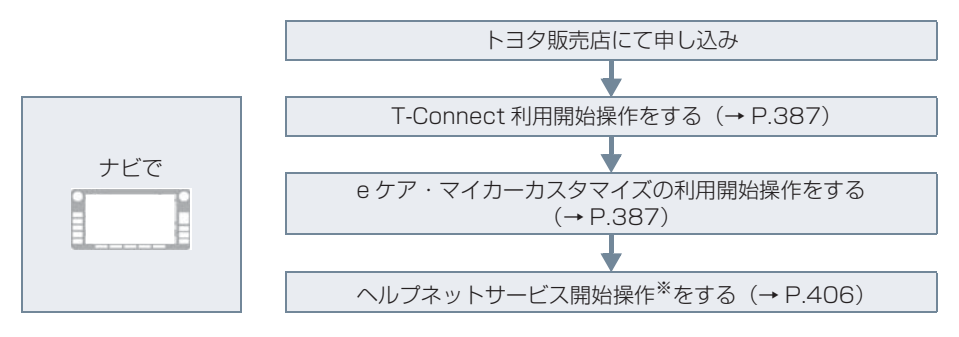

無料期間:T-Connect 初度登録日から 36ヵ月後の末日までとなります。 無料期間内に一旦解約した場合でも、初度登録日から 36ヵ月後の末日までは無料とな ります。 利用料金は、トヨタ販売店または T-Connect の Web サイト

(https://tconnect.jp)でご確認ください。

※ ヘルプネットサービス開始操作は必ず契約者本人が行うようにしてください。

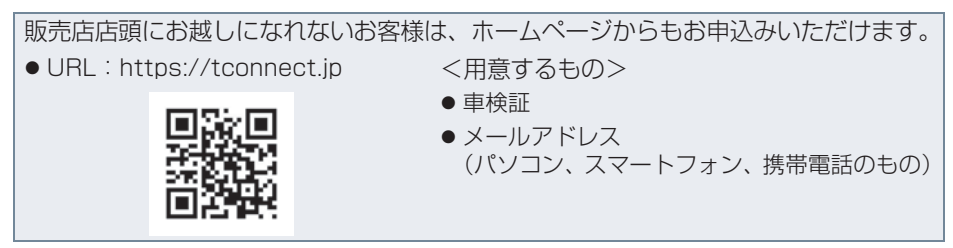

## 利用開始操作をする

● 利用開始操作は、可能な限り見晴らしの良 い場所で行ってください。

1 画面外の MENU ▶ T-Connect <mark>2</mark> 利用開始 または ユーザー設定 を選 択し、画面の指示にしたがって操作す る。

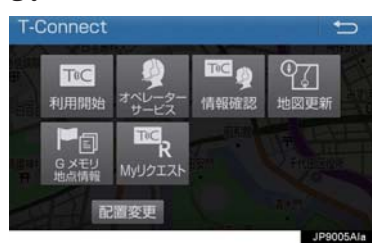

- **3** e ケア・マイカーカスタマイズの利用 手続きの開始案内が表示されたら <mark>はい</mark> を選択し、開始操作を行う。
- ハイブリッドシステムを始動してから開 始案内が表示されるまでに、約 2 分程度 かかる場合があります。
- **4** e ケア・マイカーカスタマイズの利用 手続き完了後、完了案内が表示された <u>ら はい</u> を選択する。
- 利用手続きが正常に完了しないと、eケア· マイカーカスタマイズのサービスが提供 できません。
- 完了案内が表示されるまで約10分程度か かる場合があります。その間、パワース イッチを OFF にしないで、そのままお待 ちください。
- **5** ヘルプネットのサービス開始案内が表 示されたら、<mark>はい</mark> を選択し、ヘルフ ネットのサービス開始操作※(→ P.406) を行う。
- ●ヘルプネットヤンターの音声案内にした がい、現在地とマイク音声を確認する。
- サービス開始操作※が正常に完了しない と、ヘルプネットサービスの提供ができま せん。

#### ■利用開始操作のお問合せ先

T-Connect サポートセンター 全国共通・フリーダイヤル 0800ー 500ー 6200 受付時間 9:00~18:00 (年中無休)

# (知識)

- ●「T-Connect 暗証番号」は、お客様情報 の確認・変更やマイカー Security の設 定変更など暗証番号が必要なときに入 力していただく 4 桁の番号です。
- システム状態が正常な場合、ヘルプネッ トスイッチパネルの緑の表示灯が点灯 します。(→ P.414)
- ※ ヘルプネットサービス開始操作は必ず契約 者本人が行うようにしてください。

 $\frac{C}{O}$  $\overline{n}$  $\overline{\mathsf{n}}$  $\overline{e}$  $\overline{C}$  $\ddagger$ 

# 利用契約の継続方法を変更する

T-Connect DCM パッケージは、契約 の更新日が近づくと、トヨタコネク ティッド(株)より案内を送付します。 次の手順で、本機から契約の継続/停止 の手続きができます。

- 1 画面外の MENU ▶ T-Connect → ユーザー設定
- 2 会員情報/利用契約変更・解約 <mark>を選択。</mark>
- <mark>3</mark> 利用契約の確認・変更 を選択。
- 4 利用契約内容の変更 を選択。
- **5** T-Connect 暗証番号入力画面が表示 される。 T-Connect 暗証番号を入力し、 決定 を選択。
- T-Connect 暗証番号が未設定の場合、契 約IDとパスワードを入力してT-Connect 暗証番号を設定してください。
- **6** 利用契約の変更画面が表示される。
- 自動継続に変更したい場合
	- **→ 利用継続の手続き (T-Connect オンライン)** を選択。
- 自動継続を停止したい場合
	- <mark>→</mark> T-Connect 自動継続停止 を選択。
- **7** T-Connect 利用契約の確認画面が表 示される。 内容を確認し、決定 を選択。

#### (知識)

- ●「T-Connect 暗証番号」は、お客様情報 の確認・変更やマイカー Security の設 定変更など暗証番号が必要なときに入 力していただく 4 桁の番号です。
- 自動継続に設定すると、次年度の契約を 自動で更新できます。 契約の更新をし忘れて、ヘルプネットな どが解除されてしまうのを防ぐことが できます。
- 利用契約の継続/停止は T-Connect の Web サイト (https://tconnect.jp) か らも手続きができます。

# 解約手続きについて

お車を手放すときなど、T-Connect を解約するときは、状況に応じて、次の手続き を行ってください。

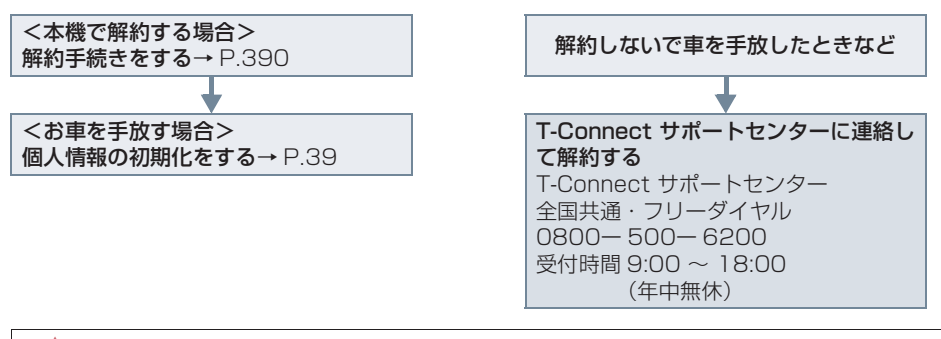

#### 注意

- ●本機に保存した情報は、本機で解約したときのみ消去できます。
- お客様の大切な情報を保護するため、お車を手放すときは、本機で解約手続きおよび初 期化を必ず行ってください。

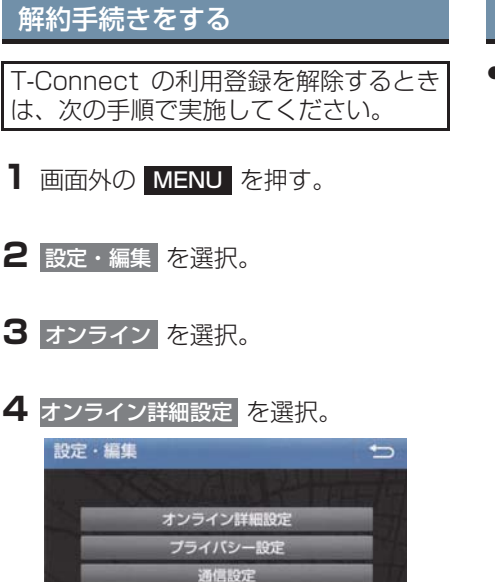

# お車を手放す際にすること

●解約手続きをしただけでは、本機に保存し たお客様の情報は消去されません。 お客様の大切な情報を保護するため、お車 を手放す際は必ず、解約手続きおよび個人 情報の初期化(→ P.39)を必ず実施して ください。

● ユーザー設定画面からでも解約手続き ができます。

**6** 画面の指示にしたがって操作する。

<mark>5</mark> T-Connect オンライン契約解除 <mark>を選択。</mark>

# (知識)

● 解約手続きには、T-Connect暗証番号が 必要です。

# **1. T-Connect トップ画面**

## T-Connect 画面の使い方

T-Connect 画面から、T-Connect の各コンテンツを起動することができます。

- 1 画面外の MENU を押す。
- <mark>2</mark> T-Connect を選択。

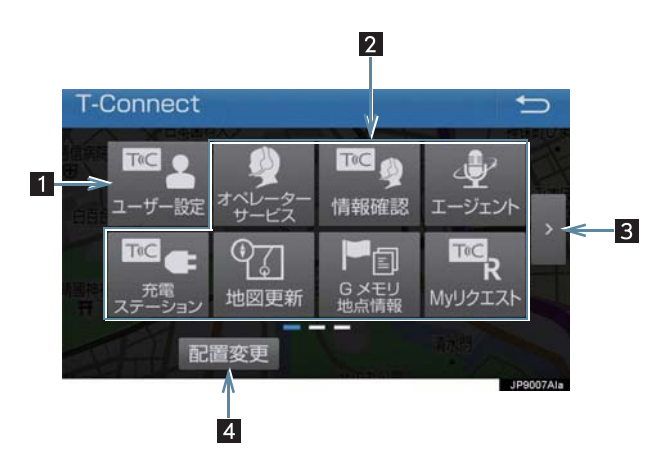

●この画面から、次の操作をすることができます。

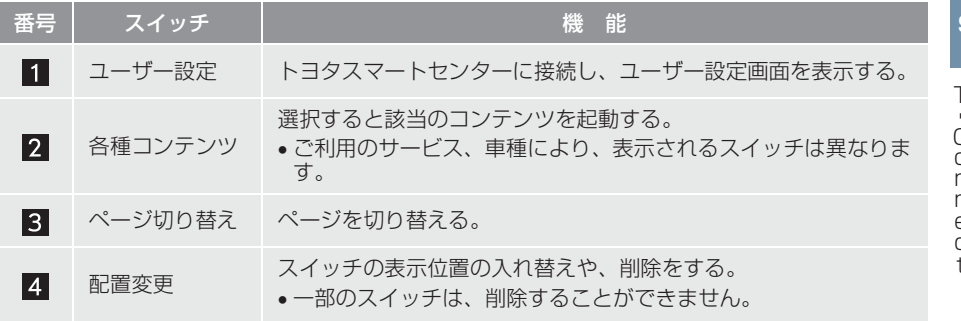

# **1. G メモリ**

# G メモリについて

T-ConnectのWebサイトで登録したG メモリを、本機のメモリ地点に登録でき ます。 一度 G メモリに登録すると、トヨタス マートセンターに接続しなくても、G メ

モリを呼び出すことができます。

# G メモリを登録する

**1** 本機で T-Connect コンテンツを表示 し、詳細情報が表示されている画面で

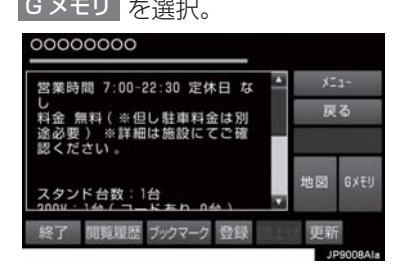

● T-Connect の Web サイト、および本機の G メモリに地点情報が登録されます。

G メモリを表示する

G メモリとして登録した地点情報は、 T-Connect 画面から呼び出すことが できます。

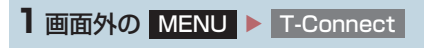

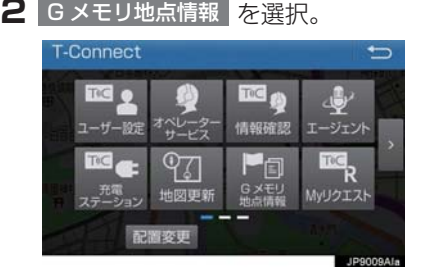

- **3** G メモリ地点名称を選択。
- **4** T-Connect Viewer 画面に切り替わ る。
- T-Connect コンテンツ トの詳細な情報を 表示すると同時に、情報を読み上げます。
- G メモリは、ナビゲーションのメモリ地 点と同様に、メモリ地点が呼び出せるナ ビゲーションの画面からも呼び出すこ とができます。また、名称読みが登録し てあれば、音声認識を使用することもで きます。
- Gメモリは、同じ内容がナビゲーションの メモリ地点にも保存されます。 修正や消去をしたいときは、ナビゲー ションのメモリ地点画面で行ってくだ さい。 詳しくは、「メモリ地点を登録する」を ご覧ください。(→ P.116)

(知識)

● 同一のGメモリは、上書き登録されます。 ただし、音声認識で使用する名称読みが 登録してある場合、その情報は保持され ます.

# **1. T-Connect Viewer**

# T-Connect Viewer 画面で操作する

T-Connect Viewer は、T-Connect の各種コンテンツの表示や操作を行います。 T-Connect Viewer 画面には、コンテンツ閲覧中に表示される画面と、コンテンツ読 み上げ中に表示される画面があります。

## 閲覧中に操作する

コンテンツの閲覧中は、次の操作ができます。

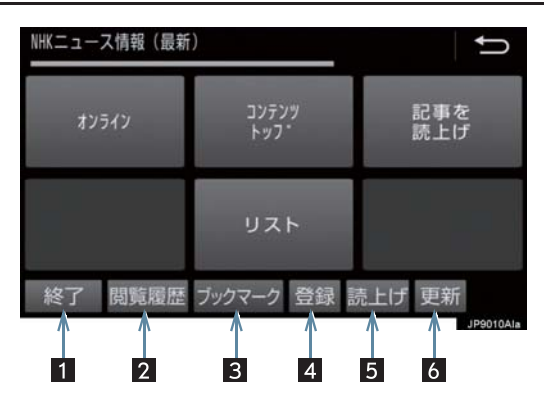

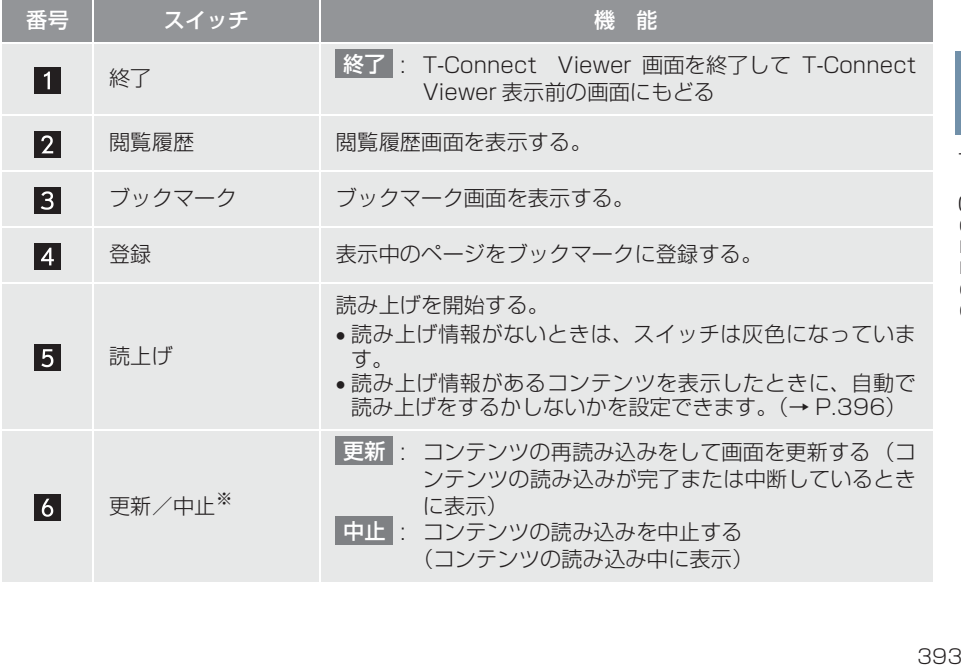

 $\check{\rm c}$  $\overline{+}$ 

## **1. T-Connect Viewer**

- <sup>※</sup> コンテンツの読み込み中に <mark>中止 を選択したり通信が切断された場合、コン</mark> テンツが表示されずに背景のみとなったり、読み込み中のコンテンツが乱れ て表示されることがあります。
	- この場合は、次のいずれかの操作を行ってください。
	- ・ 更新 を選択して、コンテンツを冉取得する。
	- [5] を選択していったん前のページを表示し、コンテンツを取得しなおす。

## (知識)

●各スイッチは T-Connect Viewer 表示前の画面により、スイッチの表示·非表示および スイッチ名称に違いがあることがあります。
# 読み上げ中に操作する

読み上げ情報があるコンテンツは、読み上げ中に次の操作ができます。

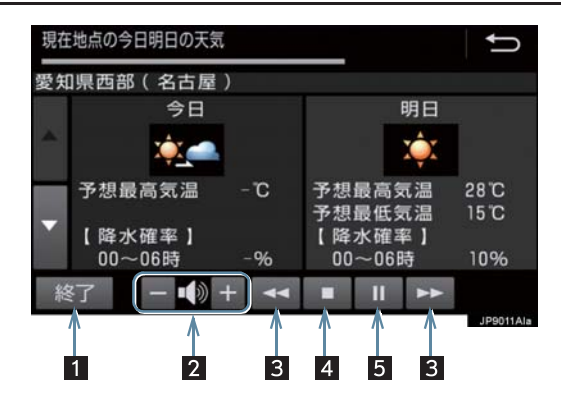

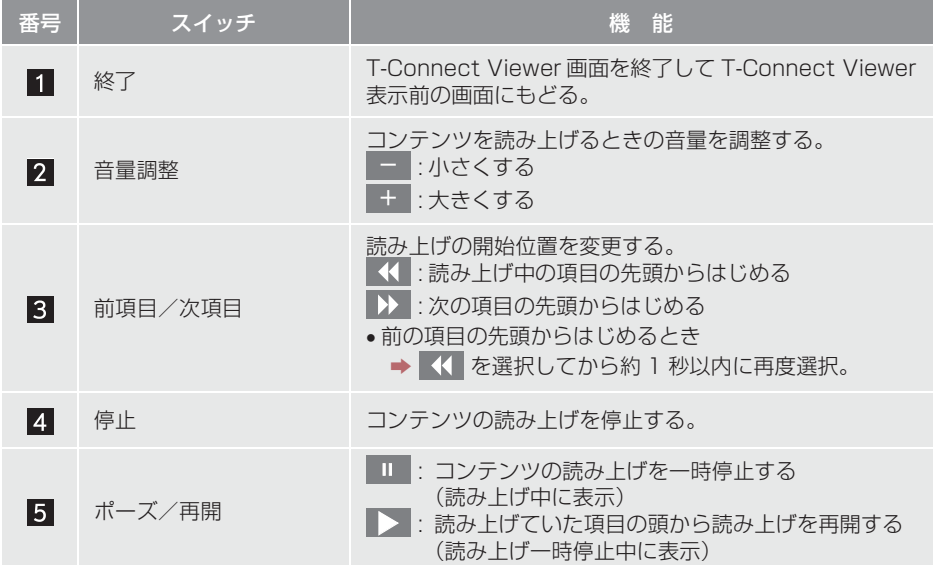

# **1. T-Connect Viewer**

### T-Connect Viewer の自動読み 上げを設定する

T-Connect Viewer で読み上げ情報が あるコンテンツを表示したとき、自動で 読み上げをすることができます。

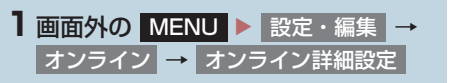

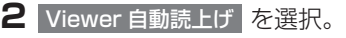

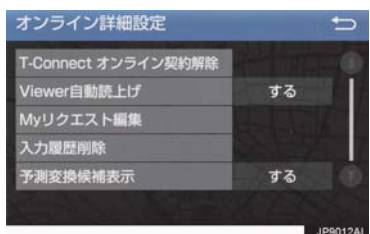

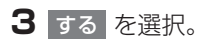

- 解除するとき
	- → しない を選択。

# **1. T-Connect Viewer**

本機のスイッチで操作する

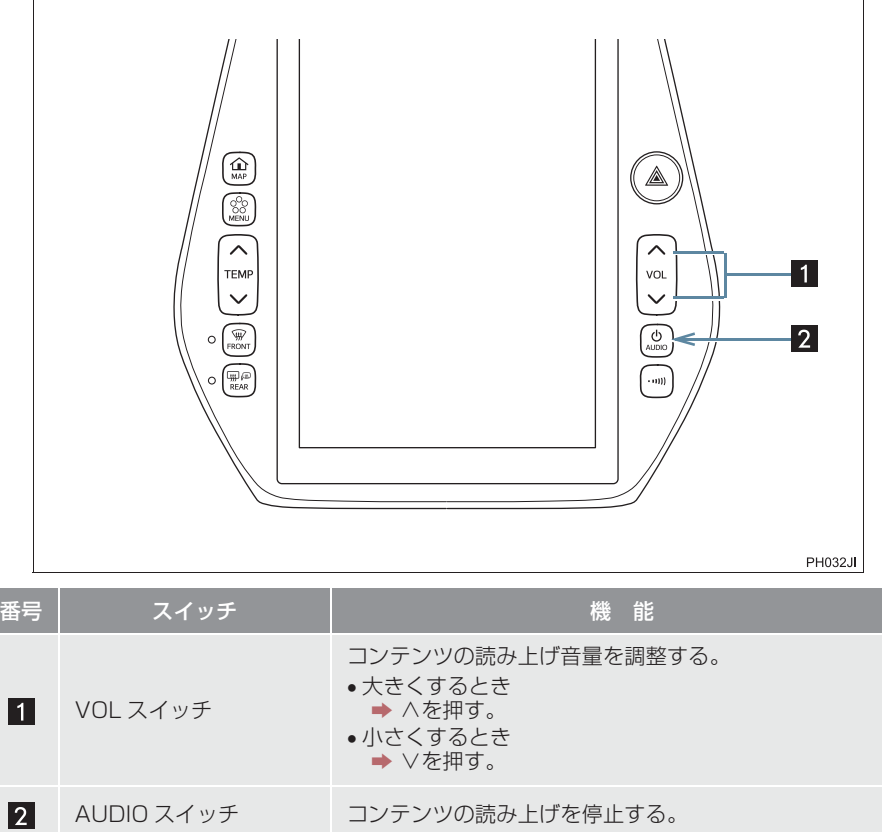

# **1. T-Connect Viewer**

# ステアリングスイッチで操作する

▶ GR SPORT を除く X X GR SPORT

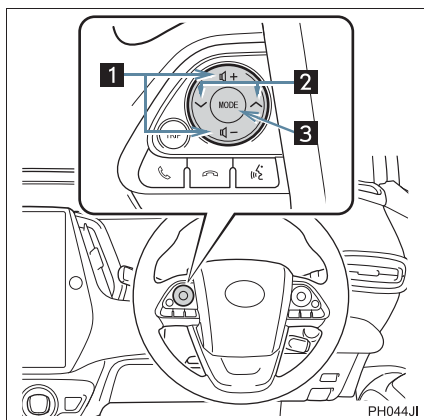

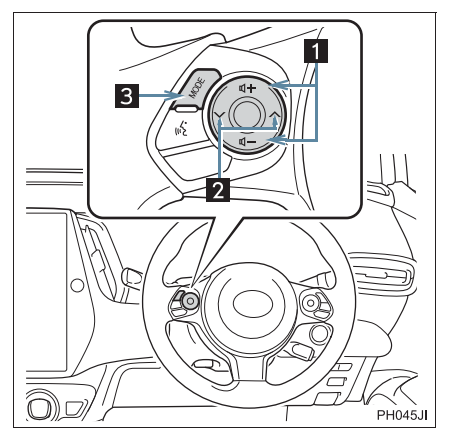

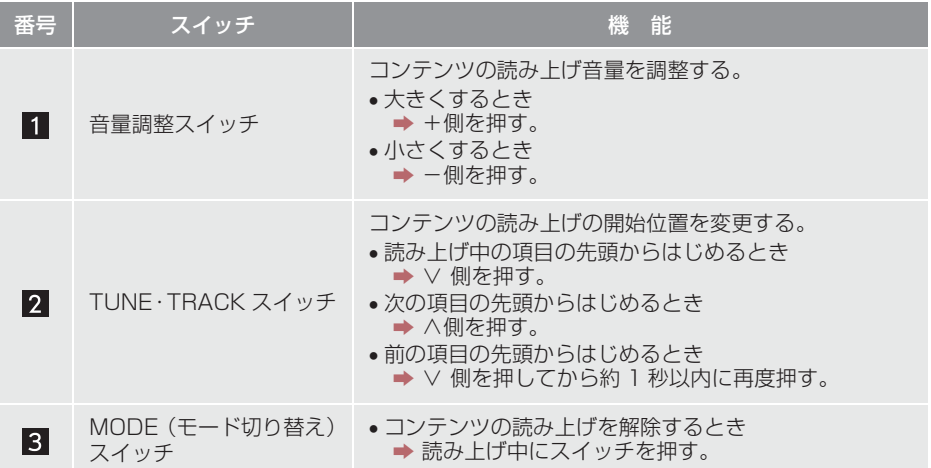

# **2. TC 情報マーク**

# TC 情報マークを表示する

TC 情報マークは、T-Connect コンテン ツが提供する地点情報です。 情報を取得すると自動で TC 情報マーク が地図に表示されます。

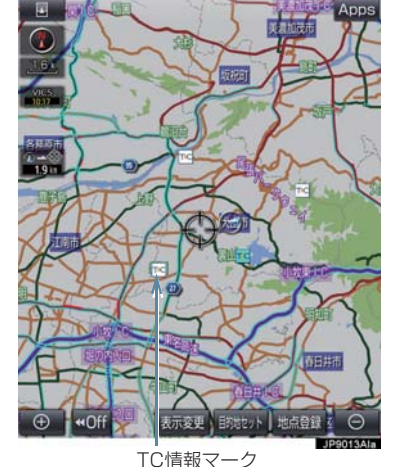

# 施設の情報を表示する

地図上に TC 情報マークが表示されてい るときは、その施設の情報を見ることが できます。

**1** TC 情報マークを選択。

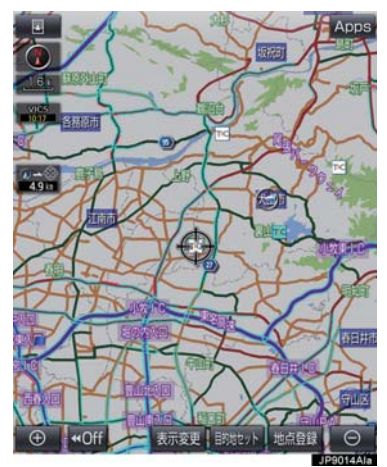

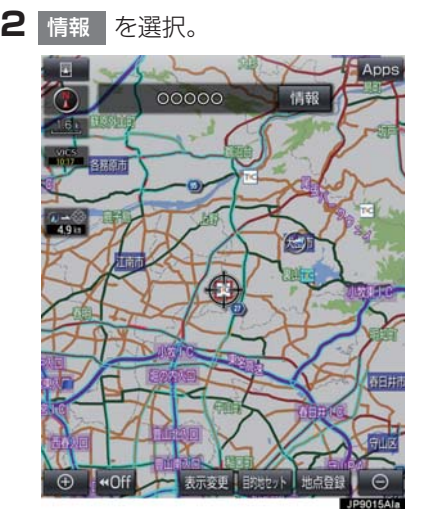

- **3** T-Connect Viewer 画面に切り替わ ります。
- T-Connect コンテンツ上の詳細な情報を 表示すると同時に、情報を読み上げます。

 $\top$ 

 $\begin{matrix} 0 \\ 0 \\ n \end{matrix}$  $\overline{\mathsf{n}}$  $\overline{e}$  $\check{\circ}$ 

 $\overline{+}$ 

### **2. TC 情報マーク**

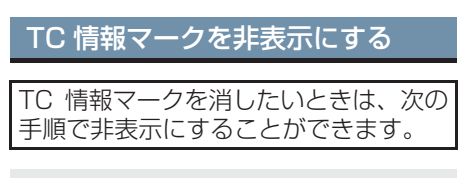

#### 地図表示中

1 表示変更 を選択。

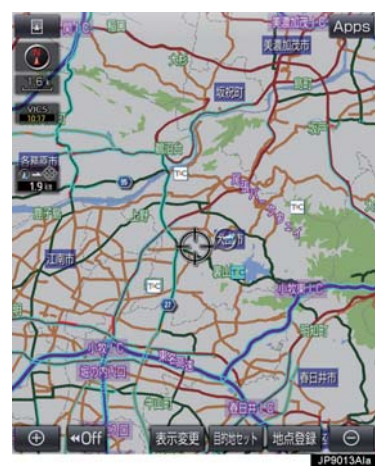

2 周辺施設 を選択。

<mark>3</mark> TC 情報マーク表示 を選択。

- 地図上のTC情報マークが非表示になりま す。
- TC 情報マーク表示が設定されているとき はスイッチの作動表示灯が点灯します。 - TC 情報マーク表示を解除するとき
	- <mark>→ 再度</mark> TC 情報マーク表示 を選択。

# **1. T-Connect をスマートフォンやパソコンで利用する**

T-Connect はパソコンやスマートフォ ンからも情報確認や各種設定ができま す。

■Web サイト

URL:https://tconnect.jp

# ■スマートフォンアプリ

T-Connect アプリ (無料) を下記 URL からダウンロードします。

- URL: https://tconnect.jp/spappdl/
- $\bullet$  QR コード:

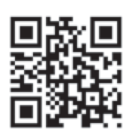

● App Store または Google Play™ で 「T-Connect」と検索すると表示されま す。

# 警告

● 安全のため、運転者は走行中にスマート フォンの操作をしないでください。

● T-Connect アプリの機能紹介などの詳細 説明については、次の Web サイトをご覧 ください。 URL : https://tconnect.jp

# ID 発行・ログイン

初めてご利用いただく際は、T-Connect (スマートフォンアプリ)起動後に表示 されるログイン画面で、ID を入力してく ださい。

● ID は、Web サイトログイン時にもご利用 いただけます。

### 専用スマホアプリ「Pocket PHV」

専用アプリケーションで、クルマから離 れていても、車両情報(電池残量・給電・ ソーラー充電)の確認や、リモートエア コン(冷暖房)の起動・停止、充電ステー ションの検索の他、楽しくエコドライブ ができるコンテンツをご提供します。

● App Store または Google Play™ より スマートフォンで「Pocket PHV」をダ ウンロードしてください。

# ヘルプネットについて

ヘルプネット(ワンタッチタイプ・専用ボタン付)は、交通事故発生時や急病などの 緊急事態発生時に、ボタン操作でヘルプネットセンターに電話し、車内からの通報を 補助するシステムです。

ヘルプネットは、警察や消防への緊急通報サービスです。ロードサービスへの取次 ぎは行いません。

#### サービス開始と解約について

ヘルプネットは、車載機で T-Connect を利用開始の上、サービス開始操作※ が完了すると利用できます。(→ P.406)

※ヘルプネットサービス開始操作は必ず契約者本人が行うようにしてくださ  $\bigcup$ 

ヘルプネットを解約したいときは、T-Connect を解約すると、同時に解約さ れます。

● ヘルプネットは(株)日本緊急通報サービスの登録商標です。

#### 緊急通報について

緊急通報は、サービス開始操作が完了すると利用できる機能です。

●乗員がヘルプネットボタンを押すと、ヘルプネットセンターに通報します。

# 各部の名称とはたらき

### ヘルプネットスイッチパネル

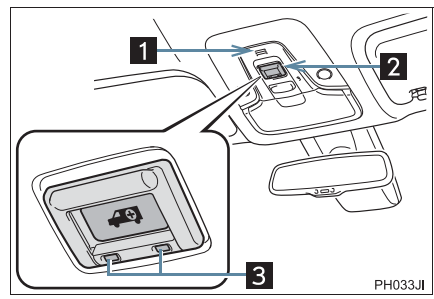

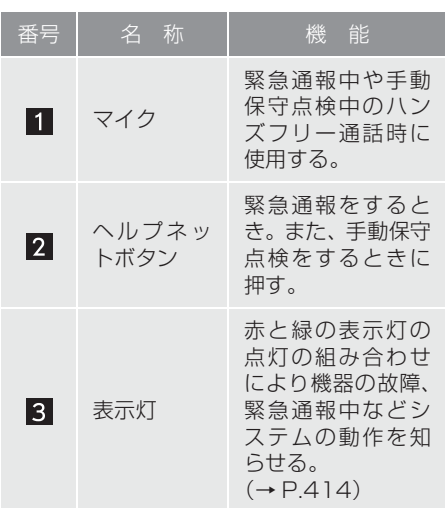

車載機

緊急通報時や保守点検時にメッセージ を表示する。

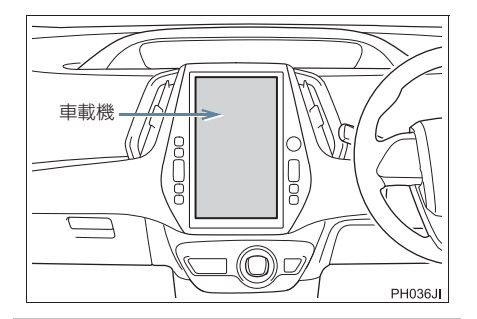

注意

- ●ヘルプネットスイッチパネルなどに液 体をかけたり、強い衝撃を与えたりしな いでください。
	- ・ ヘルプネットスイッチパネルなどが 故障すると、緊急通報ができなくなっ たり、システム状態を正確にお知らせ することができなくなります。ヘルプ - ネットスイッチパネルなどが故障し たときは、必ずトヨタ販売店にご相談 ください。

● 緊急通報および手動保守点検時は、ス ピーカーまたはマイクに故障不具合等 があると、ヘルプネットセンターのオペ レーターと通話できません。これらの機 器が故障したときは、必ずトヨタ販売店 にご相談ください。

### 安全のために

### 警告

- ●安全運転を心がけてください。本機は、交通事故や急病時などの救援通報を補助するも のであり、乗員保護の機能を持つものではありません。乗員保護のために、乗員はシー トベルトを着用し、安全運転を心がけてください。
- ●緊急事態が発生したときは、人命救助とけが人の対処を最優先にしてください。
- ●緊急事態発生により燃料の匂いや異臭を感じるときは、車内にとどまらずにただちに安 全な場所に避難してください。
- サービス開始操作\*は契約者本人が行い、ヘルプネットスイッチパネルの緑の表示灯が 点灯していることを必ず確認してください。
- ●本機は衝撃などによって、作動しなくなることがあります。このようなときには、最寄 りの公衆電話などから通報してください。
- 補機バッテリーの電圧低下または接続が断たれたとき、ヘルプネットセンターと通信で きないことがあります。
- 携帯電話サービスエリア内であっても電波状態または回線混雑のために、緊急通報や通 話が困難になることがあります。この場合は、ヘルプネットセンターと回線接続しても、 ヘルプネットセンターと通信できず、救援要請の通報および通話ができません。緊急通 報できないときには、最寄りの公衆電話などから通報してください。
- ●以下のときは緊急通報できません。緊急通報できないときには、最寄りの公衆電話など から通報してください。
	- ・ 携帯電話サービスエリア外で使用している
	- ・ 関連機器(ヘルプネットスイッチパネル、ディスプレイ、マイク、スピーカー、通信 モジュール、アンテナ、およびこれらを接続する電気配線など)に異常または損傷が あり、故障している
	- ・ T-Connect が未契約、または契約期限が切れている
	- ・ サービス開始操作\*を実施していないため、緊急通報可能状態になっていない
- 緊急通報時は、ヘルプネットセンターへの回線接続を繰り返し行います。ただし、電波 状態などの理由で回線接続ができないときは、ヘルプネットスイッチパネルの赤の表示 灯が点滅し、通報しないまま緊急通報を終了します。通報が必要なときには、最寄りの 公衆電話などから通報してください。
- 緊急通報後に救援を待つ間は、後続車の追突などの二次災害を防ぐ手段をとり、乗員は 安全な場所へ避難してください。基本的には車内にとどまらず、窓を開け、ヘルプネッ トセンターのオペレーターの声が聞こえる車外で、安全な場所を確保してください。
- 安全のため、走行中は緊急通報をしないでください。走行中の通報はハンドル操作を誤 るなど、思わぬ事故につながるおそれがあり危険です。緊急通報は、停車して安全を確 認してから行ってください。
- 本機はエアバッグと連動していないため、エアバッグが作動しても通報されません。 このような場合には、ヘルプネットボタンを操作して緊急通報をしてください。
- T-Connect を解約してもヘルプネットスイッチパネルの緑の表示灯が点灯しているとき は、トヨタ販売店にご相談ください。
- ヒューズ交換は、必ず表示された規格のヒューズをご使用ください。規定以外のヒュー ズを使用すると、発煙、発火の原因となり、火災につながるおそれがあり危険です。
- \*ヘルプネットサービス開始操作は必ず契約者本人が行うようにしてください。

# 警告

●煙が出る、異臭がするなど異常な状態で使用すると、発火の原因になります。ただちに 使用を中止してトヨタ販売店にご相談ください。

# 注意

- 本機内部は精密な構造になっています。無理に分解しようとすると、故障の原因になり ます。万一、異常などがあるときには、すぐにトヨタ販売店にご相談ください。
- 関連機器などの取りはずしをすると、接触不良や機器の故障などを引き起こし、緊急通 報ができなくなることがあります。取りはずしが必要なときには、トヨタ販売店にご相 談ください。
- 緊急通報および手動保守点検時は、スピーカーまたはマイクに故障などがあると、ヘル プネットセンターのオペレーターと通話ができません。これらの機器が故障したときは、 必ずトヨタ販売店にご相談ください。
- 以下の温度範囲以外では、緊急通報が正常に動作しないことがあります。そのときは、 最寄りの公衆電話などを使用してください。 動作温度範囲:- 20 ℃~+ 60 ℃
- 実際の通報地点とヘルプネットセンターに通報される位置には、誤差が発生することが あります。通報地点や目標物は、ヘルプネットセンターのオペレーターと通話で相互確 認してください。
- 呼び返し待機状態で火災発生などの危険がある場合、および車外に避難するときは、パー キングブレーキをしっかりかけて、パワースイッチを OFF にしてください。

### (知識)

- ●いたずらなどで緊急車両などが出動したとき、該当費用に関しての請求をされたり、関 連法規により処罰されることがあります。いたずらをしないでください。
- 表示灯は、緊急通報可能または不可能状態を正しく表示しないことがあります。例えば、 解約時の処理をしていない中古車などに搭載された通信モジュールを使用するときは、 サービスの利用契約をしていない状態でも緊急通報可能状態として表示することがあり ます。

 $\mathbf{r}$  $\mathcal{C}$  $\overline{O}$  $\overline{n}$  $\boldsymbol{\mathsf{n}}$  $\theta$ C  $\ddagger$ 

## サービス開始操作をする

ヘルプネットは、サービス開始操作\*を完了すると利用できます。

利用開始操作完了後、以下の手順でサービス開始操作\*をしてください。また、ヘル プネットスイッチパネルなどが正常に動作するか確かめてください。この確認をしな いと、ヘルプネットサービスの利用ができません。

\* ヘルプネットサービス開始操作は必ず契約者本人が行うようにしてください。

- **1** できるだけ見晴らしの良い場所に車を移動する。 ● ビルの谷間や工場などの屋内は避けてください。
- **2** 手動保守点検を行い、以下の点を確かめる。(→ P.411)
	- 通信が正常に始まる。
	- 通話ができる。
	- 通報位置が正しい(ヘルプネットセンターとの通話で確認)。

**3** 手動保守点検後、ヘルプネットスイッチパネルの緑の表示灯が点灯します。

- ヘルプネットスイッチパネルの緑の表示灯が点灯しないときは、再度、手動保 守点検をしてください。
- ●手動保守点検が正常に終了しなくてもヘルプネットスイッチパネルの緑の表 示灯が点灯することがあります。このとき、緊急通報できないことがあるた め、トヨタ販売店にご相談ください。

### 警告

- ●以下のように、関連機器が正常に動作しないとき、緊急時にヘルプネットセンターへ正 しい情報が伝わらず、救援困難となる可能性があります。
	- ・ 通信が始まらない。
	- ・ 通報位置とヘルプネットセンターの位置表示が違う。
	- ・ 通話できない。
- サービス開始操作\*は途中で中断せず、最後まで完了してください。パワースイッチを OFF にして中断したときは、基本的にヘルプネットスイッチパネルの緑の表示灯は点灯 しません。それでも点灯したときはトヨタ販売店にご相談ください。
- サービス開始操作\*時の手動保守点検が正常に動作しなかったときは、緊急通報できない ことがあり危険です。手動保守点検時に関連機器が正常に動作しないときや、ヘルプネッ トスイッチパネルの緑の表示灯は点灯しているが、通話ができないときには、トヨタ販 売店にご相談ください。
- 手動保守点検後、ヘルプネットスイッチパネルの緑の表示灯が点灯しないとき、緊急通 報は動作しません。表示灯が正常に点灯しないときは、トヨタ販売店にご相談ください。

### (知識)

- 手動保守点検中はヘルプネットが優先されるため、ハンズフリーなどが利用できません。 このとき、手動保守点検が終了してからご利用ください。
	- \* ヘルプネットサービス開始操作は必ず契約者本人が行うようにしてくださ い。

T  $\mathbf{r}$  $\mathsf C$  $\overline{O}$  $\overline{n}$  $\boldsymbol{\mathsf{\Pi}}$  $\overline{e}$ C  $\ddagger$ 

### 緊急通報をする

急病などの緊急事態発生時、車内からヘ ルプネットセンターへ通報するときに ボタン操作をすることで緊急通報がで きます。

- パワースイッチがアクセサリーモードま たは ON モードのとき、ヘルプネットボタ ンを押すと緊急通報が始まります。あとは 音声案内やヘルプネットセンターのオペ<br>レーターの指示にしたがってください。
- **1** ヘルプネットスイッチパネルの緑の表 示灯が点灯していることを確かめる。
- **2** ヘルプネットスイッチパネルのカバー を開き、ヘルプネットボタンを押す。

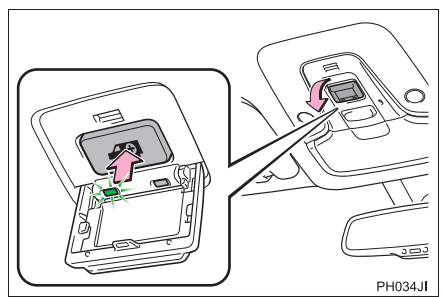

**3** ヘルプネットセンターへ接続を開始 し、堅急通報が開始される。

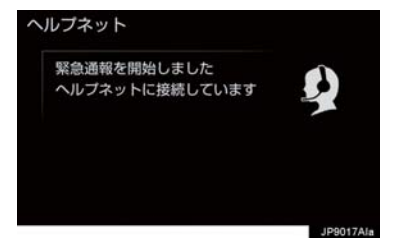

- スイッチパネルの緑の表示灯が点滅し、シ ステムが作動していることを知らせます。
- メッセージが表示され、その都度、メッ セージと同内容の音声案内が流れます。
- **4** ヘルプネットセンターにデータ通信を 行い、車両の位置などが送信される。

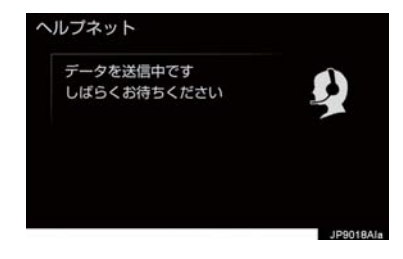

**5** データ通信完了後、通話モードになる。

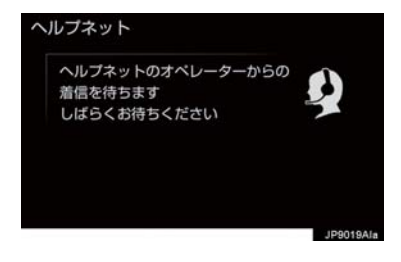

**6** 通話中画面が表示される。ヘルプネッ トセンターのオペレーターに、状況や けがの状態、警察または消防などへの 通報の要・不要を伝える。

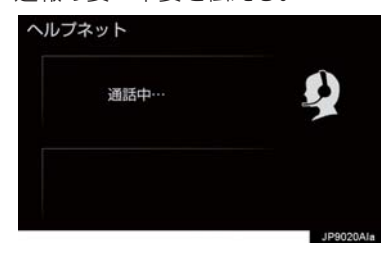

**9** 通話終了後、約 30 分間は、ヘルプ ネットセンターおよび救援機関からの 電話による問い合わせのため、呼び返 し待機状態になる。この間にかかって くる電話は、自動的にハンズフリー通 話でつながる。

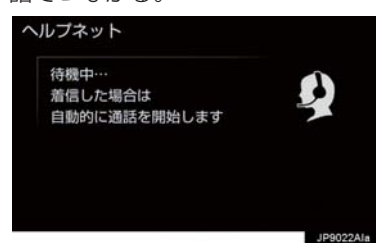

# (知識)

- 緊急通報時には、ヘルプネットセンター のオペレーターは、通報者の要請に基づ き警察、消防などに接続します。通話に て状況を直接オペレーターにお知らせ ください。
- **7** 警察または消防への通報が必要なとき は、ヘルプネットセンターが警察また は消防に接続する。
- **8** 通話が終了すると、ヘルプネットセン ターが電話回線の切断をする。

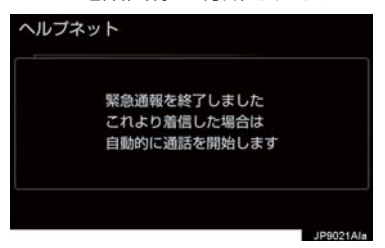

 $\mathbf{\Lambda}$  警告

- 呼び返し待機状態の間は、後続車の追突 などの二次災害を防ぐ手段をとり、乗員 は安全な場所へ避難してください。基本 的には車内にとどまらず、窓を開け、ヘ ルプネットセンターのオペレーターの 声が聞こえる車外で、安全な場所を確保 してください。
- 呼び返し待機中は、緊急通報に関係のな い着信も自動的にハンズフリー通話で つながります。通話中は救援活動に関わ る着信であっても、着信できません。

### (知識)

● 緊急通報終了後約 30 分間の呼び返し待 機状態で電話がかかってくると、さらに 約 30 分間、呼び返し待機状態が延長さ れます。この間にかかってくる電話は自 - ...。。<br>動的にハンズフリー通話でつながりま す。

9

 $\ddagger$ 

**10** 呼び返し待機状態が終了すると、ヘル プネット画面は解除される。

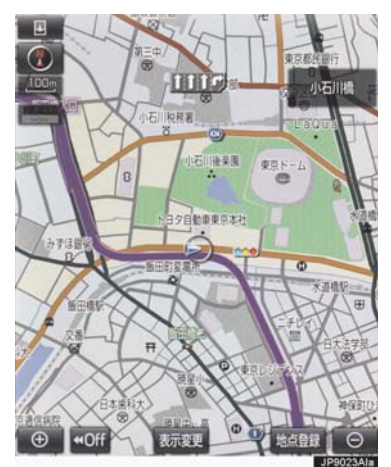

●ヘルプネットスイッチパネルの緑の表示 灯が点滅表示を終了します。

#### $\blacktriangle$ 警告 ● 緊急通報できなかったときは、最寄りの 公衆電話などから通報してください。 ・ 携帯電話サービスエリア外では緊急 通報できません。緊急通報できなかっ たときには、最寄りの公衆電話などか ら通報してください。 ・ 携帯電話サービスエリア内であって も、電波状態または回線混雑のため に、緊急通報や通話することが困難に なることがあります。このときは、ヘ

- ルプネットセンターと回線接続して も通信できず、救援要請の通報および 通話ができません。
- ・ 緊急通報時は、ヘルプネットセンター への回線接続を繰り返し行います。た だし、電波状態などにより回線接続が できないときには、ヘルプネットス イッチパネルの赤の表示灯が点滅し、 通報しないまま緊急通報を終了しま す。通報が必要なときには、最寄りの 公衆電話などから通報してください。

(知識)

- 緊急通報中に音声案内が流れている間 は、通話することができません。音声案 内が終わったら、ヘルプネットセンター のオペレーターと通話して、状況をお知 らせください。
- 緊急通報開始から通話終了までの間は、 オーディオなどの音声が自動的に ミュート(消音)されます。
- ●緊急通報中はヘルプネットが優先され るため、ハンズフリー/ヘルプネットを 除く T-Connect サービスなどは利用で きません。
- 誤操作などでヘルプネットセンターに 接続されたときは、車両から通信または 通話を終了することができません。終了 するときには、ヘルプネットセンターの オペレーターに理由を告げて通報を終 了してください。ただし、オペレーター との通話中に電波状態の悪化によって 回線が切断されることがあります。

## 保守点検をする

#### 自動保守点検について

自動保守点検は、定期的に自動で実施さ れる保守点検です。お客様が会員登録さ れているかを、ヘルプネットセンターが 確かめます。

自動保守点検を行うための特別な操作は、 必要ありません。

- z 点検時期
	- ・(株)日本緊急通報サービスが定める期 間ごとに行われます。
- z 点検時間
	- ・ 開始後 1 ~ 2 分で終了します。

# 注意

● 自動保守点検開始後、何らかの理由で通 信が中断されてしまったときは、次にパ ワースイッチを OFF からアクセサリー モードまたは ON モードにしたときに、 再び自動保守点検を開始します。何度も 正常に終了しないときは、トヨタ販売店 にご相談ください。

### (知識)

● 自動保守点検中はヘルプネットが優先 されるため、ハンズフリー/ヘルプネッ トを除く T-Connect サービスなどは利 用できません。

#### 手動保守点検を実施する

手動保守点検は、お客様ご自身が手動で 実施する保守点検です。

手動保守点検は、以下の保守点検を実施し ます。

- 関連機器の保守点検 (関連機器修理点検や 車両修理後の保守点検)
- ●ヘルプネットセンターに会員登録されて いるかの確認(加入時、契約内容変更時)

# 警告

- 手動保守点検の途中で、パワースイッチ を OFF にしないでください。手動保守 点検が正しく終了しません。スイッチを OFF にしてしまったときは、再度手動保 守点検をやり直してください。
- **1** 現在地画面で GPS の受信(GPS マー クが表示されること)を確かめる。

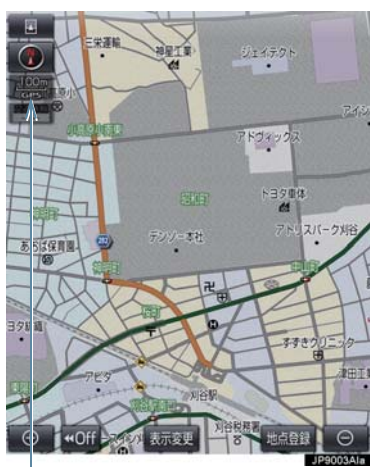

GPS マーク

- **2** ヘルプネットスイッチパネルのカバー を開く。
- **3** パワースイッチを OFF にする。

 $\mathcal{C}$ 

 $\overline{O}$  $\overline{n}$  $\overline{\mathsf{n}}$ 

 $\overline{e}$ 

C  $\ddagger$ 

- **4** パワースイッチをアクセサリーモード または ON モードにする。
- **5** ヘルプネットスイッチパネルの赤と緑 の表示灯がともに点灯したら、すぐに ヘルプネットボタンを約 10 秒間押し 続ける。

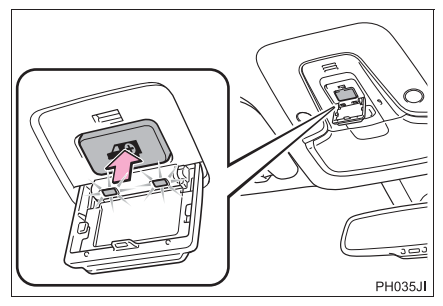

**6** ヘルプネットセンターに接続を開始し ます。

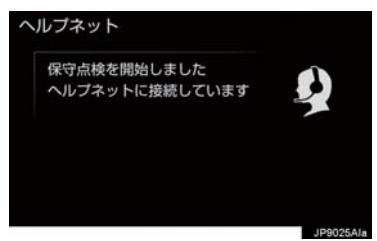

- 手動保守点検が開始されると、ヘルプネッ トスイッチパネルの緑の表示灯が点滅し 始めます。ボタンから指を離してくださ い。
- メッヤージが表示されると、その都度、 メッセージと同内容の音声案内が流れま す。
- **7** ヘルプネットセンターに接続すると、 最初にデータ通信を行い、以下の確認 をする。
- 車両の現在地
- 手動保守点検をしていること
- ●ヘルプネットヤンターに会員登録されて いること

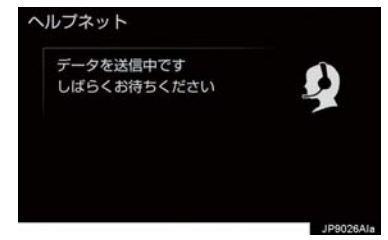

**8** データ通信完了後、通話モードになり ます。

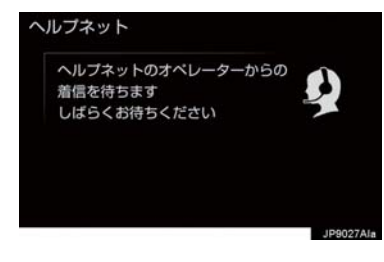

**9** マイクを通して、ヘルプネットセン ターと通話する。

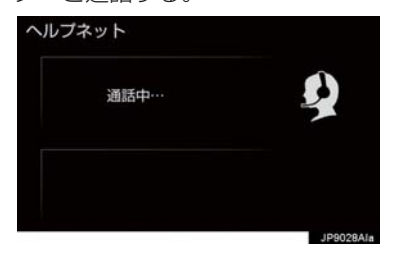

● ヘルプネットセンターの応対は、自動音声 で行われます。自動音声で車両の現在地の 確認後に、名前を聞かれます。「ピー」と 鳴ったら、お客様の名前を話してくださ い。自動音声で名前を繰り返したのち、緊 急通報可能であることをお知らせし、通話 が終了します。

**10** 通話の終了後に点検を終了します。

● 緑の表示灯は点滅を終了し、最新のシステ ム状態を表示します。

警告

● 手動保守点検を実施するときは、途中で 中断せず、最後まで完了してください。 途中で中断したときは、手動保守点検が 失敗となるためヘルプネットスイッチ パネルの緑の表示灯は点灯しません。そ れでも点灯したときは緊急通報できな い可能性があるため、トヨタ販売店にご 相談ください。

八 注意

- ●手動保守点検は見晴らしのよい場所で 行ってください。
	- ・ 手動保守点検は、正確に位置情報を送 ることができることを確認していま す。手動保守点検はビルの谷間や工場 などの屋内は避け、GPS を受信でき る見晴らしのよい場所で行ってくだ さい。
	- ・ 手動保守点検開始後、何らかの理由で ヘルプネットセンターとの接続がで きなかったときは、ヘルプネットス イッチパネルの赤の表示灯が点滅し ます。このときはパワースイッチを一 度 OFF にして、赤の表示灯の点滅が 終了してから手動保守点検をやり直 してください。携帯電話サービスエリ ア内でやり直しても接続されないと きには、トヨタ販売店にご相談くださ い。

(知識)

- 手動保守点検開始から通話終了までの 間は、オーディオなどの音声が自動的に ミュート (消音) されます。
- 手動保守点検中はヘルプネットが優先 されるため、ハンズフリー/ヘルプネッ トを除く T-Connect サービスなどは利 用できません。手動保守点検が終了して からご利用ください。

 $\frac{C}{O}$  $\overline{n}$  $\overline{D}$  $\overline{e}$ C  $\ddagger$ 

# 表示灯について

ヘルプネットシステムはシステムの作動状態をヘルプネットスイッチパネルの赤と おの表示灯でお知らせします。

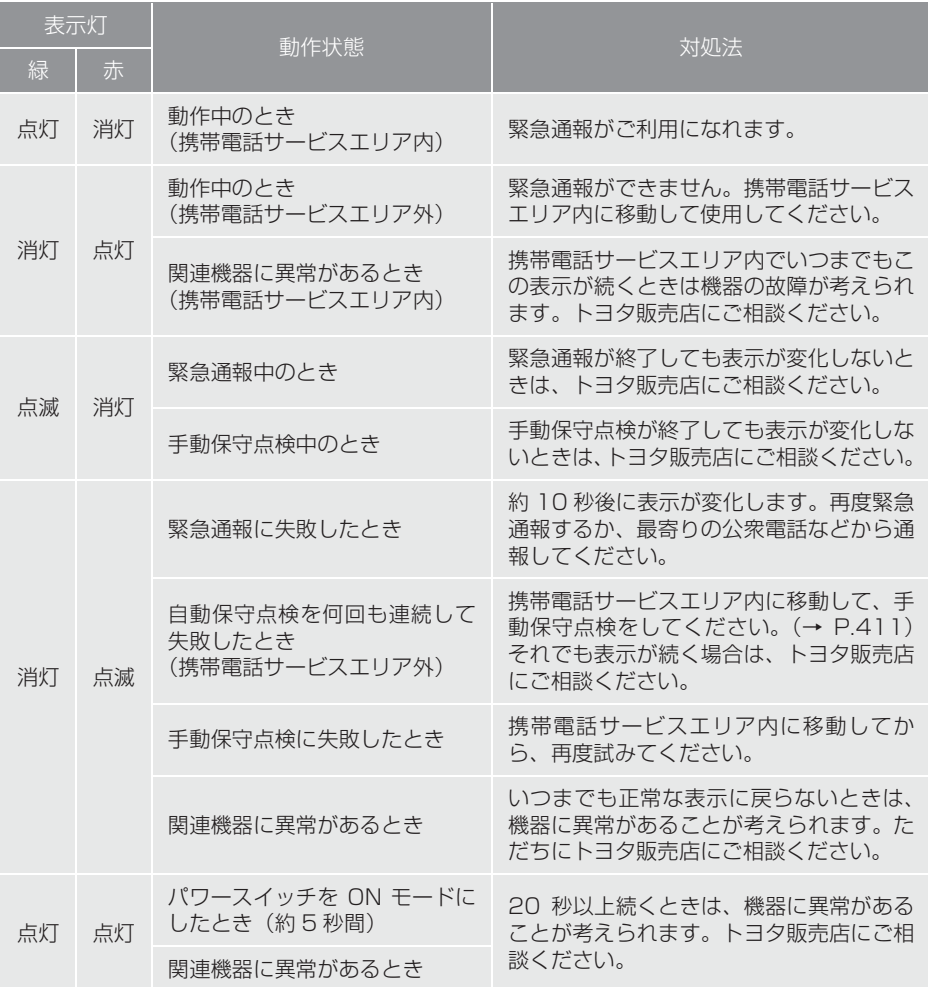

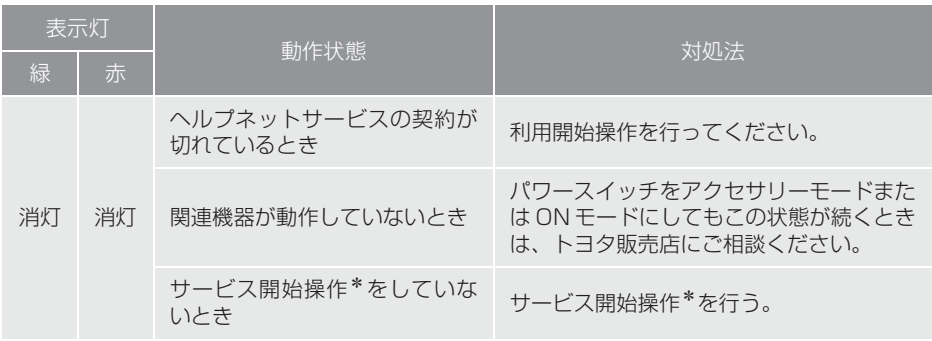

\* ヘルプネットサービス開始操作は必ず契約者本人が行うようにしてくださ  $\left\{ \cdot \right\}$ 

# 警告

- 表示灯が以下のときには、ヘルプネットシステムに異常があることをお知らせしていま す。これらの異常表示がされたとき、システムが正常作動せず緊急通報できないことがあ ります。ただちにトヨタ販売店にご相談ください。
	- ・ ハイブリッドシステム始動後にヘルプネットスイッチパネルの赤と緑の表示灯が 約 5 秒間点灯したあと、赤の表示灯が点滅し続ける。
	- ・ ハイブリッドシステム始動後、赤と緑の表示灯の点灯がいつまでも続く。
	- ・ 携帯電話サービス圏内にもかかわらず赤の表示灯がいつまでも続く。
	- ・ ハイブリッドシステム始動後に赤と緑の表示灯が点灯しない。

● 表示灯は、緊急通報可能または不可能状態を正しく表示しないことがあります。例えば、 利用契約の解除を行っていない中古車などに搭載された関連機器を使用するときは、 サービスの利用契約を結んでいない状態においても緊急通報可能状態として表示するこ とがあります。

 $\mathbf{r}$  $\mathbf C$  $\overline{O}$  $\overline{n}$  $\Gamma$  $\theta$ C  $\ddagger$ 

### 緊急通報できない場合について

以下のようなときには、ヘルプネットサービスが提供できない、またはヘルプネット サービスに支障が出ることがあります。

#### T-Connect 利用契約の不成立または消滅

- 未登録の場合
- ●利用契約を解除した場合

#### ヘルプネット利用登録の不成立

- サービス開始操作\*を完了していない場合
- 登録情報が更新されていない場合

\*ヘルプネットサービス開始操作は必ず契約者本人が行うようにしてくださ い。

#### 関連機器の異常による通信不能

- ●関連機器(ヘルプネットスイッチパネル、ディスプレイ、マイク、スピーカー、通信 モジュール、アンテナおよびこれらを接続する電気配線など)の故障
- 補機バッテリーの電圧低下など、関連機器の故障・消耗など
- ●車両の衝突・横転時の衝撃や車両火災などによる、関連機器の損傷

#### 緊急通報センターシステムの位置評定エラー

● GPS のシステムの異常、トンネルや建物の密集地、フェリー降船後などで GPS での 位置演算の誤差が大きいとき、地図データベースが古くマップマッチングに誤差が大 きいときなど、位置評定が正常に行われないまたは誤差が大きいとき

#### (知識)

● ヘルプネットは、ナビゲーションシステムの GPS から位置情報を取得しています。  $( \rightarrow P.147)$ 

#### ヘルプネットセンター/ T-Connect センターシステムの異常による通信不 能

- ヤンターシステムの故障など
- センターの火災などによる、センターシステムの損傷

#### ヘルプネットで利用する通信網に起因する通信不能

- ●本サービスに使用する携帯電話サービスエリア外に、"登録車両"が位置するとき
- ●本サービスに使用する携帯電話サービスエリア内であっても、電波の受信状態が悪 く、結果として通信ができないとき
- ●本サービスに使用する携帯電話網または一般公衆固定網 (中継網を含む) が著しく混 雑しているなど、通話利用もしくは通話時間が制限され、結果としてヘルプネットに よる通信ができないとき
- ●本サービスに使用する通信事業者が大規模災害などにより通話が制限され、結果とし てヘルプネットによる通話ができないとき
- 本サービスに使用する携帯電話網または一般公衆固定網 (中継網を含む)のサービス が事故、保守、工事などのため中断または休止されたとき

#### 緊急通報事業者の都合によるサービス提供の中断または休止

- センターシステムの保守を、定期的にまたは緊急に行う必要があるとき
- 大規模な事故や災害により、一時的に緊急通報がセンターに集中したとき

#### その他の要因

● 手動通報で、ヘルプネットセンターからの問いかけに対して、通報者から応答が無 く、ヘルプネットセンターとして状況把握ができないとき(緊急通報後に容体が悪化 した、強盗や暴漢に襲われたなど)

T  $\mathbf{r}$  $\mathbb C$  $\overline{O}$  $\overline{n}$  $\boldsymbol{\mathsf{\Pi}}$ e  $\mathsf C$  $\ddagger$ 

# 故障とお考えになる前に

本機が正常に作動しなくなったときは、以下の表にしたがって確認してください。表 にしたがって対処しても作動しないときは、トヨタ販売店にご相談ください。また、 万一異常が起きたら、必ずトヨタ販売店に修理をご依頼ください。

# 警告

● 緊急事態発生時に緊急通報できないときは、最寄りの公衆電話などから通報してくださ い。

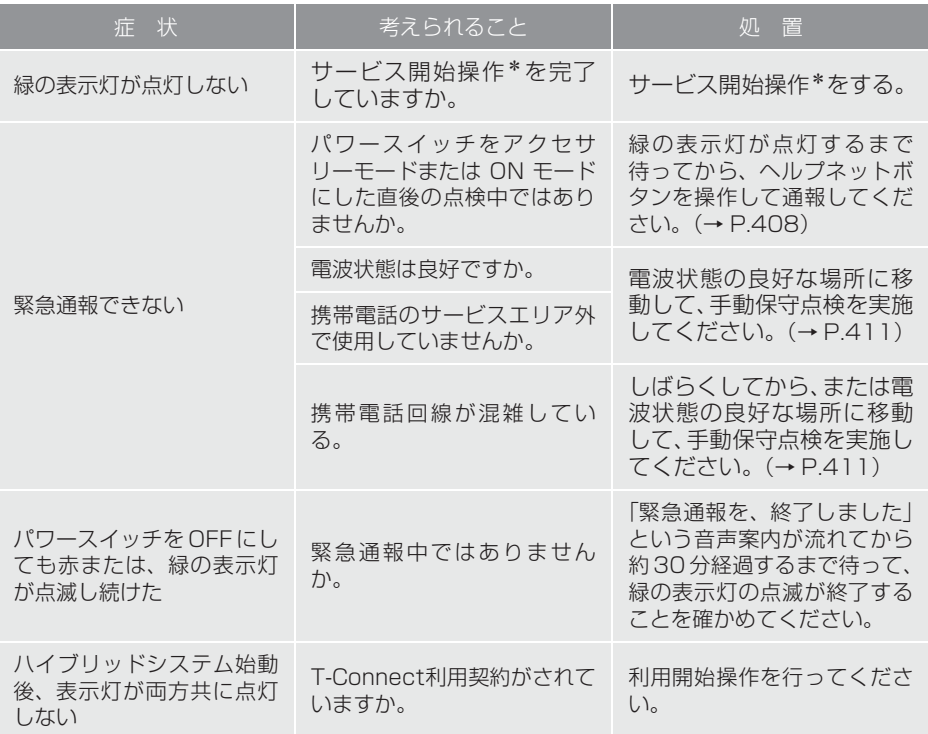

\*ヘルプネットサービス開始操作は必ず契約者本人が行うようにしてください。

# マイカー Security について

マイカー Security は、ドアのこじ開け などオートアラームの作動を検知した 場合、異常をメールや電話でお知らせし ます。また、車両盗難時はお客様の要請 により、車両の位置を追跡し、警備員を 現場に派遣します。

#### マイカー Security のご利用に 際して

#### ■アラーム通知 (→ P.421)

お車のオートアラーム作動を検知した場 合、お客様へメールと電話でお知らせしま す。

#### ■エンジン始動通知 (→ P.422)

ハイブリッドシステムの始動を検知し、 メールでお知らせします。

#### ■うっかり通知 (→ P.422)

ドアロック忘れやハザードランプ(非常点 滅灯)の消し忘れなどを、メールでお知ら せします。

#### ■リモート確認 (→ P.423)

ドア・バックドア・ボンネット・ウインド ウ(ドアガラス)の開閉やロックの状態、 ハザードランプ(非常点滅灯)の点滅状態、 電子キーの車内への置き忘れなどを携帯 電話で確認できます。

#### ■車両の位置追跡 (→ P 424)

お客様の要請により、盗難車の位置を追跡 します。

#### ■警備員の派遣(→ P.424)

車両盗難や車上荒らしの際、お客様の要請 により、警備員を派遣します。 詳しくは、T-Connect の Web サイト (https://tconnect.jp)をご覧ください。

# (知識)

● マイカー Security では、車両の異常を 検知した場合、サポートアドレスに登録 されている電話番号やメールアドレス に通知します。サポートアドレスに登録 されていない場合、通知できませんの で、必ずご登録ください。また、連絡先 に変更があった場合は変更手続きを 行ってください。(→ P.462)

●携帯電話で迷惑メールの拒否設定など をされている場合は、以下の発信元メー ルを受信できるようにご登録ください。 [登録する発信元メールアドレス] t-connect.info@mail.tconnect.jp

- ●メールによる通知には遅延が発生する ことがありますので、あらかじめご了承 ください。
- ●アラーム通知される番号は発信専用番 号となっています。ご連絡の際はオペ レーターサービスへご連絡ください。 (→ P.440) また、指定着信許可·拒否 などの設定をされている場合は、以下の 番号を着信できるようご登録ください。 [通知番号]0570-024-111
- マイカー Security では車両の位置情報 を使用します。本機が起動していない状 態で車両が移動された場合、または電波 の届かない場所に車両が移動された場 合は、位置情報の変化を確認できませ  $h_{1a}$
- T-Connect 利用契約を解除した場合、 メールや電話による通知は送信されま せん。

 $\overline{\phantom{a}}$  $\overline{e}$  $\mathsf C$  $\ddagger$ 

9

初期設定の確認・変更

アラーム通知、エンジン始動通知の設定 の確認・変更について説明します。

#### ■通知設定の一覧

#### \*納車時の設定

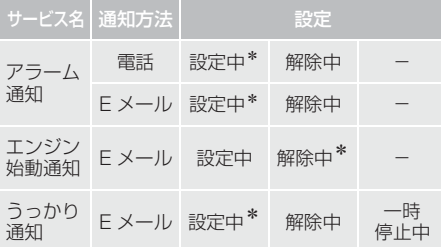

- ※ T-Connectナビ対応オートアラーム装着 車のみご利用できます。
- 設定中. . . . . . . . . 通知します 解除中. . . . . . . . .通知されません 一時停止中 ・・・・・ 通知を 2 時間停止します 一時停止後、2 時間経過すると自動 的に設定中に切り替わります
- サポートアドレスにメールアドレスの登 録がない場合は、通知されません。 サポートアドレスの登録はナビ画面で行 えます。(→ P.462)

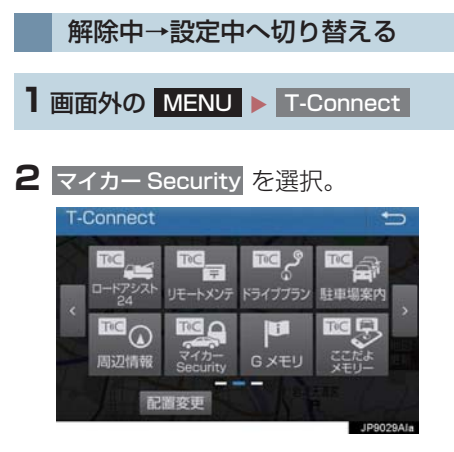

**3** 設定したい項目を選択。

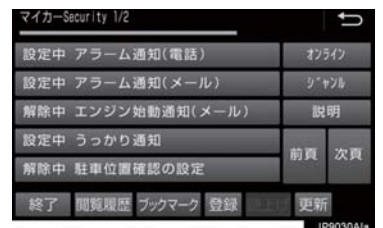

- ●設定の説明画面が表示されるとき
	- ●内容を確認し、確認 を選択。
- スイッチが「設定中」にかわり、通知設定 が切り替わります。

設定中→解除中または一時停止 中へ切り替える

● 一時停止は、「うっかり通知」のみの設定 です。

1 画面外の MENU ▶ T-Connect

<mark>2</mark> マイカー Security を選択。

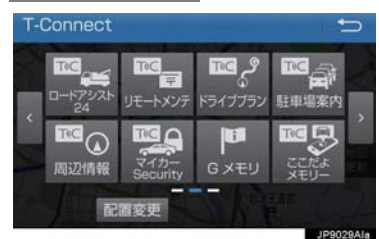

- **3** 解除または一時停止したい項目を選 択。
- **4** エンジン始動通知を解除するとき ■■解除 を選択。
- アラーム通知を解除するとき
	- $\rightarrow$  手順 5 へ

- **5** T-Connect 暗証番号またはパスワー ドを入力する。
- T-Connect 暗証番号を登録していないと キ

¨パスワード表示窓を選択。

- **6** 解除 または 停止 を選択。
- <mark>停止</mark> は手順 **3** で「うっかり通知」を選択 すると表示されます。

7 確認 を選択。

●設定が「解除中」にかわり、通知設定が切 り替わります。

# (知識)

- ●「T-Connect 暗証番号」は、お客様情報 の確認・変更やマイカー Security の設 定変更など暗証番号が必要なときに入 力していただく 4 桁の番号です。
- マイカー Security の設定·変更は T-Connect の Web サイトから行う こともできます。

## アラーム作動通知

ドアのこじ開け、車内侵入などのオート アラーム作動を検知した場合、サポート アドレスに登録してあるメールアドレ スや電話番号に通知します。

アラーム通知の設定・解除を行うことがで きます。(→ P.420)

- ●車外に出たあと、ドア・バックドア・ボン ネットを閉め、全てのドアをロックしたあ と、30 秒以上経過すると自動的にオート アラームが設定されます。
- アラーム通知はサポートアドレスに連絡 されます。
- アラーム通知の連絡を受けたとき、車両か ら遠く離れていたり車両が盗難にあった 場合は、車両の位置確認/警備員の派遣 サービスをご利用ください。(→ P.440)
- 補機バッテリーがあがった場合、アラーム 通知は行われません。
- ●車両の室内温度が非常に高いとき、アラー ム通知の送信が行われないことがありま す。
- 通信環境が整わない状況等によりアラー ム通知の送信が行われない場合、送信が完 了するまで継続されます。
- アラーム通知が未送信状態で、アラームが 複数回作動した場合は、最新のアラームを 通知します。
- ●ヘルプネット通報中は、通報が終わるま で、アラーム通知は行われません。
- T-Connect 利用契約を解除した場合、ア ラーム通知は送信されません。

 $\mathcal{C}$  $\overline{0}$  $\overline{\mathsf{n}}$  $\overline{\mathsf{n}}$  $\overline{e}$ C  $\ddagger$ 

## エンジン始動通知

ハイブリッドシステムの始動を検知し、 サポートアドレスに登録してあるメー ルアドレスに通知します。 お車から離れるとき、携帯電話などから 設定しておくと、第三者によるハイブ リッドシステム始動がわかります。

エンジン始動通知の設定・解除を行うこと ができます。(→ P.420)

- エンジン始動通知はサポートアドレスに 連絡されます。
- エンジン始動通知の連絡を受けたとき、車 両から遠く離れていたり車両が盗難にあっ た場合は、車両の位置確認/警備員の派遣 サービスをご利用ください。(→ P.440)
- ●オプション設定にて、エンジン始動通知の 連絡を受けたあと、パワースイッチがOFF になったことを検知し、通知させることが できます。
- ●オプション設定にて、エンジン始動通知の 連絡を受けたあと、10 分間隔で通知させ ることができます。(24 時間経過後、自 動解除されます。)

### うっかり通知

ドアロック忘れやハザードランプ(非 常点滅灯)の消し忘れなどを、サポー トアドレスに登録してあるメールア ドレスに通知します。

うっかり通知の設定・解除を行うことがで きます。(→ P.420)

- ●パワースイッチを OFF にして数分後、以 下の条件をすべて満たすとうっかり通知 メールが配信されます。
	- ・ ドア・バックドア・ボンネットがすべて 閉まっている
	- ・ 電子キーが車内未検知
	- ・ ドアロック忘れやハザードランプ(非常 点滅灯)が点滅しているなど
- お車を駐車した場所やお客様の携帯電話 が電波状態の悪い所にあるときは、配信さ れなかったり、配信が遅れたりすることが あります。
- うっかり通知メールはサポートアドレス に配信されます。
- 補機バッテリー脱着後はパワースイッチ をアクセサリーモードまたはONモードに しないと、うっかり通知メールが配信され ません。
- 電子キーが車外にあっても、以下のような 場合では車内と判断されることがありま す。その際には、うっかり通知メールが配 信されない場合があります。
	- ・ ドアガラスに近い位置、またはルーフ上 に電子キーがある場合。
	- ・ウインドウ (ドアガラス) などから車内 にある電子キーを車外に出した場合。
	- ・ スマートエントリー&スタートシステ ムをキャンセルしている場合。
- 電子キーが車内にあっても、以下のような 場合では車外と判断されることがありま す。その際には、うっかり通知メールが配 信される場合があります。
	- ・ 窓などから電子キーを車内に入れた場 合。
	- ・ 電子キーの置き場所(インストルメント パネル上など)、状況(電池切れ、金属 製ケースなどの中)、また周囲の電波環 境によってスマートエントリー&ス タートシステムが正常に働かないおそ れがある場合。※
- $*$  詳しくは、別冊プリウス PHV 取扱説明書 をご覧ください。

### リモート確認

ドア・バックドア・ボンネット・ウイン ドウ(ドアガラス)の開閉やロックの状 熊、ハザードランプ(非常点滅灯)の点 滅状態、電子キーの車内への置き忘れな どを携帯電話で確認できます。

- ●携帯電話でご覧いただける、リモート確認 画面での情報は、センターの最新値で、ア クセス時点での状態ではありません。お車 が電波状態の悪い所に駐車してあるとき などは情報が更新できず、前回の情報が表 示されることがあります。
	- ・ 各車両の状態はパワースイッチOFF後、 ドアの開閉などが一定時間なかったと きに、また、お車の状態の項目は状態に 変化が発生するごとに更新されます。
- ●補機バッテリー脱着後は、パワースイッチ をアクセサリーモードまたはONモードに しないと、リモート確認画面での情報は更 新されません。
- スマートエントリー&スタートシステム の設定が非作動になっている場合、電子 キーが車内にあっても、車外と判断される ことがあります。

 $\top$  $\mathbf{r}$  $\mathbf C$  $\overline{O}$  $\overline{n}$  $\boldsymbol{\mathsf{\Pi}}$  $\overline{e}$ 

### 車両の位置追跡

お客様の要請により、オペレーターが盗 難車両の位置を追跡します。

ご利用の際はオペレーターサービスにご 連絡ください。(→ P.440)

#### オペレーターサービス専用電話番号  $0561 - 57 - 6818$ (365 日 24 時間対応)

# 警備員の派遣

お車が盗難にあったり、オートアラーム 作動を検知した場合にお客様の要請に より、警備員を現場に派遣します。

ご利用の際はオペレーターサービスにご 連絡ください。(→ P.440)

オペレーターサービス専用電話番号  $0561 - 57 - 6818$ (365 日 24 時間対応)

- 警備員が出動してから 1 時間以内は無料 です。1 時間を超える場合は、オペレー ターから延長するかどうかの確認を行い ます。 延長した場合の利用料金は、トヨタ販売 店または T-Connect の Web サイト (https://tconnect.jp)でご確認くださ い。
- 警備員は盗難車両の確保はいたしません。 追跡調査のみ行います。
- 警備員の派遣を依頼するときには、警察へ の被害届けが必要となります。

# **3. リモートメンテナンスサービス**

# リモートメンテナンスサービスに ついて

お車の状態に関する情報をトヨタス マートセンターで取得し、カーライフに 役立つ情報を提供するサービスです。

# リモートメンテナンスメール

走行距離や使用期間に応じて、定期点検や オイル交換・タイヤ交換などのメンテナン ス内容を、お車にメールでご連絡します。 また、電話やネットの予約により、その 場でトヨタ販売店への入庫予約をおこな うことができます。

# ウォーニング通知

お車のハイブリッドシステム・ブレーキ関 係・オイルなどの項目について、メーター 内の警告灯が点灯しトヨタスマートセン ターが異常を検知すると、本機にてお客様 にご連絡します。

また、電話や本機の画面から、レッカー車 の手配やトヨタ販売店への入庫予約をお こなうことができます。

● すべての警告灯の点灯に対し、ウォーニン グ通知を送信するわけではありません。

ウォーニング通知受信時の操作

#### ■電話をかける

- 1 <mark>内容表示</mark> を選択し、ウォーニング内 容表示画面を表示させる。
- <mark>2</mark> TEL を選択し、連絡先選択画面を表 示する。
- **3** 連絡先を選びハンズフリー通話する。

#### ■本機の画面から入庫予約する

- 1 内容表示 を選択し、ウォーニング内 容表示画面を表示させる。
- **2 予約 を選択し、入庫予約を行う。**

### e ケア

#### 走行アドバイス

ウォーニング点灯時、e ケアコールセン ターへの接続またはトヨタ販売店から お客様へご連絡し、お車から発信される 情報をもとに、最適なアドバイスを行い ます。

※ サービスのご利用には、リモートメン テナンス店の登録が必要です。登録し たリモートメンテナンス店を変更する 場合は、トヨタ販売店にご連絡くださ  $\left( \cdot \right)$ 

#### ヘルスチェックレポート

お車のバッテリーの状態やエンジンオイル などのメンテナンスについて、T-Connect スマホアプリにて確認することができま す。

### マイカーカスタマイズ

車両カスタマイズ項目の一部を遠隔で 設定変更するサービスです。

● T-Connect スマホアプリのご利用によ り、設定変更ができます。

 $\top$  $\mathbf C$  $\overline{O}$  $\overline{n}$  $\overline{D}$  $\overline{e}$  $\overline{C}$  $\ddagger$ 

# マップオンデマンドとは

マップオンデマンドは、通信モジュール (DCM) ※、Bluetooth 携帯電話、Wi-Fi®、 パソコン(インターネット)を経由して新しい道路情報をダウンロードし、地図を更 新するサービスです。

マップオンデマンドは、新しい道路情報が準備でき次第、順次地図データを更新して います。

※ DCM 搭載車のみ

マップオンデマンド(地図差分更新)

● マップオンデマンド(地図差分更新): 新しい道路データ(差分)を更新。

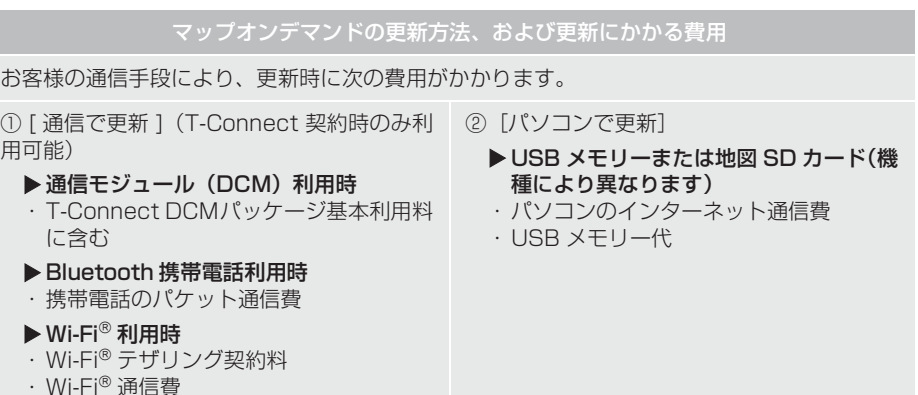

#### サービス期間

マップオンデマンドは、ナビ初度登録日をサービス利用開始日とし、利用開始日より 3年間ご利用いただけます。

#### 更新方法

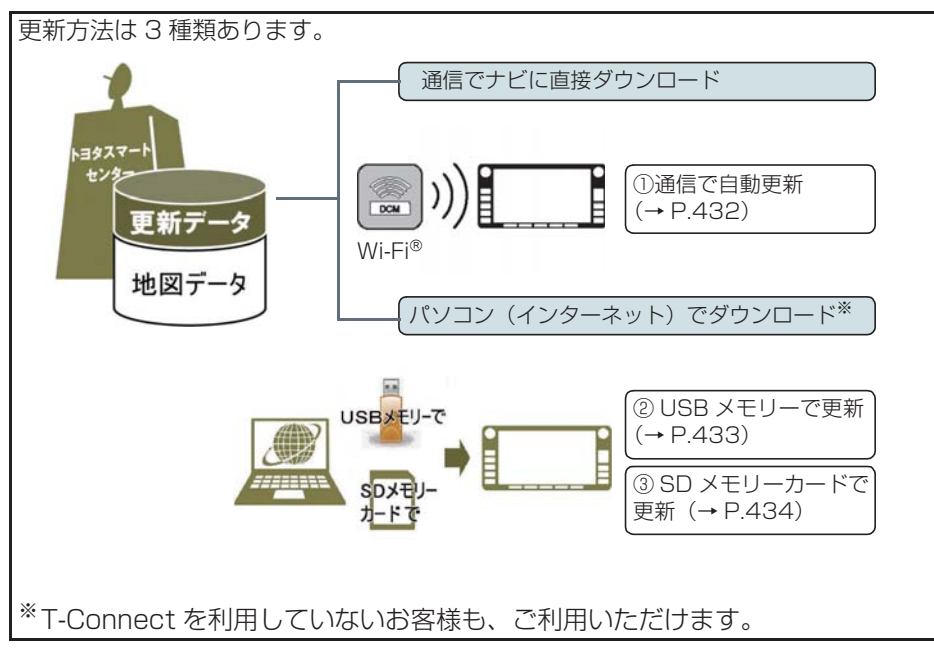

#### ■通信で更新

- 白動更新
	- 下記のタイミングで、自動的に更新データをダウンロードします。
	- ・ アクセサリーモードまたは ON モード時、ナビゲーションで登録した自宅周辺 80 km (細街路は 10 km) 四方ならびに全国配信道路に更新情報がある場合
	- ・ 目的地設定時、目的地周辺 10 ㎞四方ならびに全国配信道路に更新情報がある場合
- 全国トヨタ販売店の au Wi-Fi® スポットで更新する場合 更新したい都道府県を選択後、地図更新画面の 開始 を選択。

 $\overline{n}$  $\overline{\mathsf{n}}$  $\overline{e}$ C  $\ddagger$ 

9

#### ■パソコン経由で更新

- ●更新したい都道府県を選択すると、全国配信道路の更新データもあわせてダウンロー ドします。
- T-Connect を利用していないお客様も、ご利用いただけます。

#### ■更新データ配信の目安

- 高速道路は供用開始後、最短 7 日で更新します。ただし、年末年始などの長期休暇、 開通道路状況、天候不良、システム保守などにより、配信までの期間に遅延が生じる 場合があります。地図更新データの収集・整備状況によっては、配信までに 3 カ月 ほどかかる場合もあります。
- 一般道路は、開通後(変更後)、地図データとして収集・整備を行ったあと、順次配 信します。

更新対象

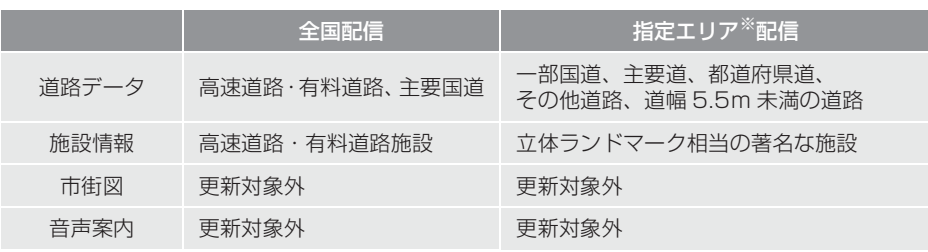

※ 指定エリア

[通信で更新時]:自宅周辺 80 ㎞(細街路は 10 ㎞)四方、目的地周辺 10 ㎞四方 ・ 指定エリア配信を通信で更新する場合、事前に自宅登録もしくは目的地設定 が必要です。(全国トヨタ販売店のau Wi-Fi®スポットで更新する場合を除く) [パソコンで更新時]:選択した都道府県

#### (知 識)

- ●施設の情報は、マップオンデマンドで更新されません。ただし、一部の施設マーク(コ ンビニエンスストア、ガソリンスタンド、ファミリーレストラン、ファーストフード店、 駐車場)の表示は更新されます。
- マップオンデマンドでは、音声案内データは更新されませんので、交差点、路線、方面 名称、施設名称、目印などが更新された場合、固有の音声案内は出力されません。

 $\top$  $\mathbf{r}$  $\begin{array}{c} C \\ 0 \\ n \end{array}$  $\overline{D}$  $\overline{e}$ C  $\ddagger$ 

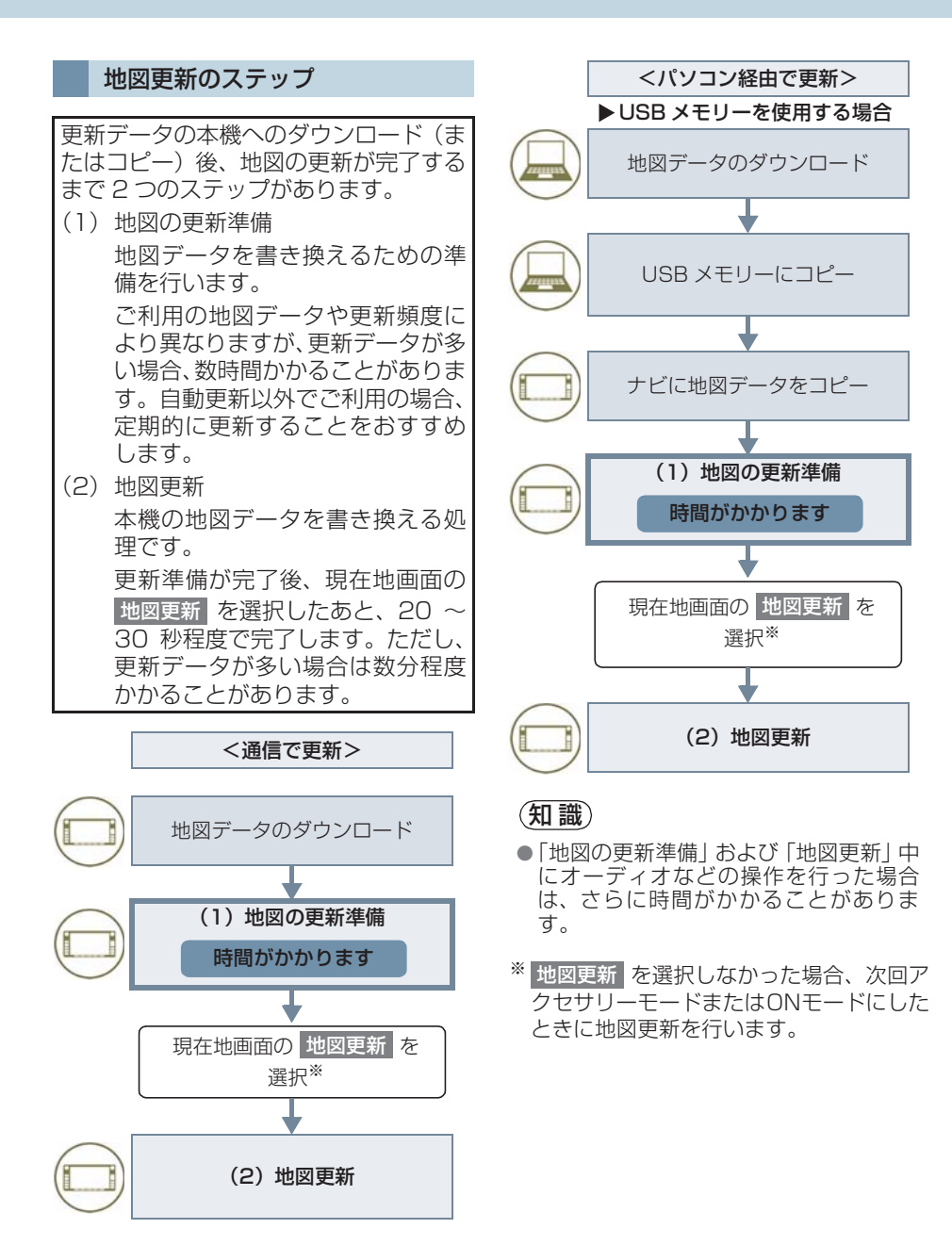
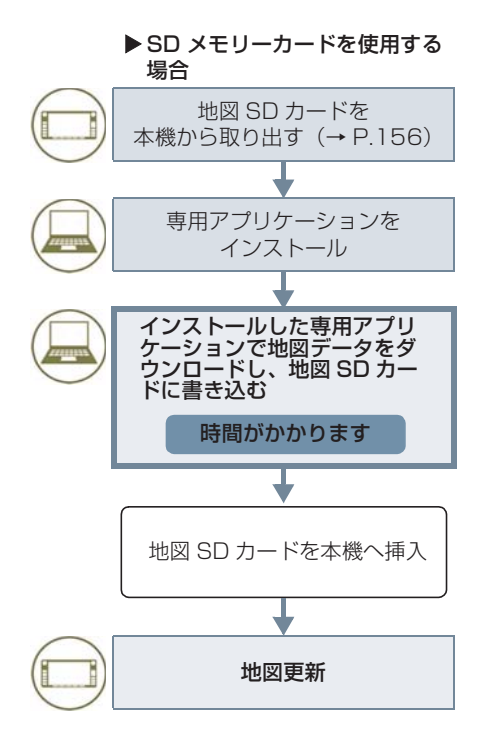

地図更新画面の使い方

地図更新に関する情報の確認や操作は、 地図更新画面から行います。

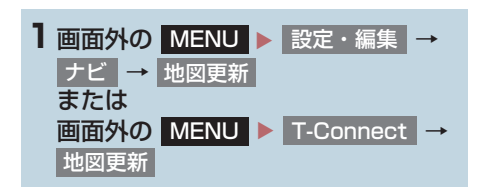

▶ T-Connect DCM パッケージ利用時

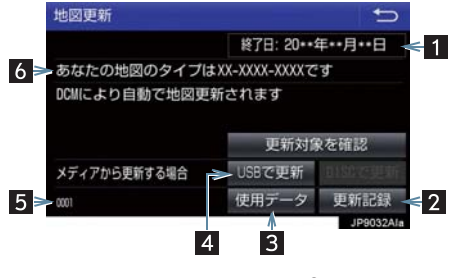

▶ 全国トヨタ販売店のau Wi-Fi®スポット利用 時

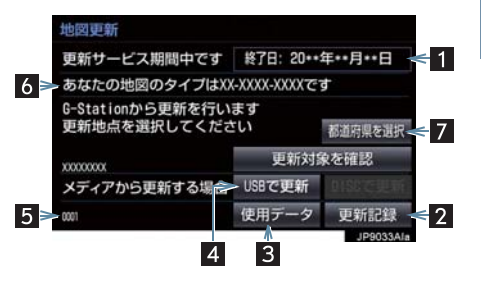

▶ T-Connect (Wi-Fi<sup>®</sup> 接続) 利用時

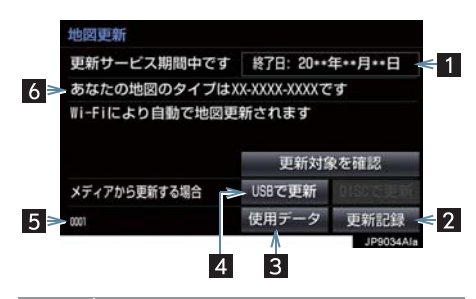

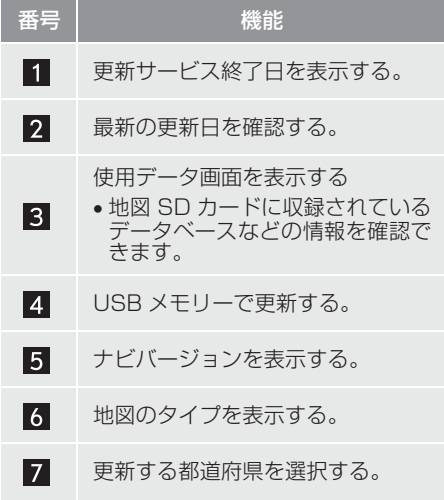

## 地図を更新する

通信で自動更新する(利用機器: 通信モジュール(DCM)、  $Wi-Fi^{\circledR})$ 

差分データがあると、自動で更新データ をダウンロードします。 ※初回の更新には、時間がかかる場合が あります。

- **1** トヨタスマートセンターに接続し、差 分データがあると、データがダウン ロードされる。
- 更新準備が完了すると、音声案内が出力さ れます。
- 2 現在地画面の 地図更新 を選択。

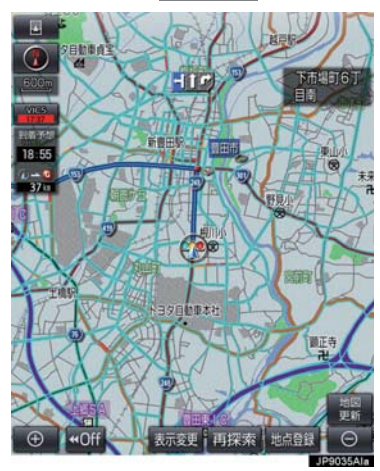

**3** 地図が更新される。

● 地図更新中画面が表示されている間は、ナ ビゲーションの操作はできません。

### 全国トヨタ販売店の au Wi-Fi® ス ポットで更新する

全国トヨタ販売店のau Wi-Fi®スポット で更新する場合、事前に Wi-Fi® の設定 (→ P.469) が必要です。

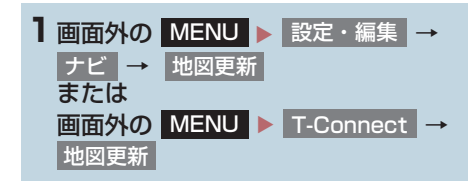

2 都道府県を選択 を選択。 地図更新 更新サービス期間中です 終了日: 20\*\*年\*\*月\*\*日 あなたの地図のタイプはXX-XXXX-XXXXです G-Stationから更新を行います<br>更新地点を選択してください 都道府県を選択 更新対象を確認 **VYYYYYYY** メディアから更新する場合 USBで更新 使用データ 更新記録 non)

**3** 都道府県を選択。

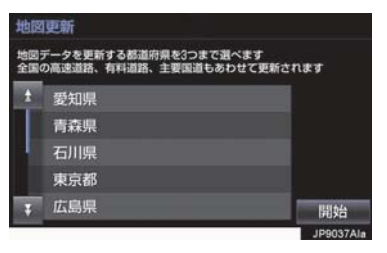

● 更新する都道府県を選択し、 を選択。(選択できる都道府県は最大 3 つです。) 開始

- **4** データがダウンロードされ、地図更新 の準備をする。
- ダウンロードが完了すると、全国トヨタ販 売店の au Wi-Fi® スポットエリアから離 れることができます。
- 更新準備が完了すると、音声案内が出力さ れます。
- 5 現在地画面の 地図更新 を選択。
- **6** 地図が更新される。
- 地図更新中画面が表示されている間は、ナ ビゲーションの操作はできません。
- 地図のダウンロードに20分以上かかる場 合があります。

パソコン(USB メモリー)で 更新する

## ■地図データを用意する

- **1** マップオンデマンドのダウン ロードサイト(https://g-book.com/ mapondemand/Top.aspx)から データをダウンロードする。
- **2** 地図データを USB メモリーにコピー する。

注意

- ダウンロードした地図データのファイ ル名および拡張子を変更しないでくだ さい。
- 地図データの入っているフォルダ (diff)には、地図データ以外の情報を 入れないでください。

 $\mathbf C$ 

 $\overline{0}$ 

 $\overline{n}$  $\overline{D}$ 

 $\theta$  $\overline{C}$  $\ddagger$ 

#### ■地図を更新する

1回の更新で3都道府県まで更新できま す。

- **1** 本機に USB メモリーを接続する。  $(4 P 192)$
- **2** 更新する都道府県を 3 つまで選択し、 開始| を選択。
- 地図が最新状態の場合は、メッヤージが表 示されます。
- **3** データがコピーされ、地図更新の準備 をする。
- コピーが完了したら、USB メモリーを取 りはずすことができます。
- 更新準備が完了すると、音声案内が出力さ れます。
- 4 現在地画面の 地図更新 を選択。
- **5** 地図が更新される。
- 地図更新中画面が表示されている間は、ナ ビゲーションの操作はできません。

### (知識)

- ●詳しい操作方法は、マップオンデマンド のダウンロードサイト(https://g-book .com/mapondemand/Top.aspx)の 「使い方ガイド」にてご確認ください。
- USB メモリー内のファイルが極端に多 い場合、地図データの認識に時間がかか ることがあります。

### パソコン(SD メモリーカード) で更新する

#### ■更新方法について

マップオンデマンドダウンロードサイト (https://g-book.com/mapondemand/ Top.aspx)よりインストールした専用ア プリケーションで、地図データをダウン ロードし、地図SDカードに書き込みます。 ※ 地図 SD カードを更新するには、専用の アプリケーションをパソコンにインス トールする必要があります。

#### ■差分更新の手順について

地図データの差分更新は、以下の手順で 行ってください。

- **1** 地図 SD カードを本機から取り出す。  $(+ P.156)$
- **2** パソコンに専用アプリケーションをイ ンストールする。
- **3** インストールした専用アプリケーショ ンで地図データをダウンロードし、地 図 SD カードに書き込む。
- **4** 地図 SD カードを本機へ挿入する。  $(\rightarrow P.156)$

### 専用のアプリケーションについて

専用のアプリケーションをパソコンに インストールすることで、地図データの 差分更新や、使用中の専用アプリケー ションのバージョンアップなどができ ます。

### ■専用のアプリケーションの動作環境

#### X 動作環境

- $\bullet$  OS  $\cdots$ Windows Vista (IF7.0 以上) Windows  $7$  (IE8.0  $\mu$   $\vdash^*)$ ) Windows  $8$  (IE10  $*$ ) Windows  $10$  (IE10  $\overset{\ast}{\sim}$ )
- ※ 画面の一部が正しく表示されない場合があ ります。
- HDD …約 18GB 以上の空き容量
- ▶必要なもの
- SDHC メモリーカードリーダー/ライ ター、またはパソコン常設のカードスロッ ト
- SD カードアダプター
- 地図 SD (製品同梱)
- ●インターネット接続可能な環境
- ID とパスワード

## (知識)

● Microsoft、Windows、Windows Media は、米国マイクロソフトコーポ レーションの米国およびその他の国に おける登録商標および商標です。

 $\begin{array}{c}\nC \\
O \\
n\n\end{array}$  $\overline{D}$  $\overline{e}$  $\mathsf C$  $\ddagger$ 

# 故障とお考えになる前に

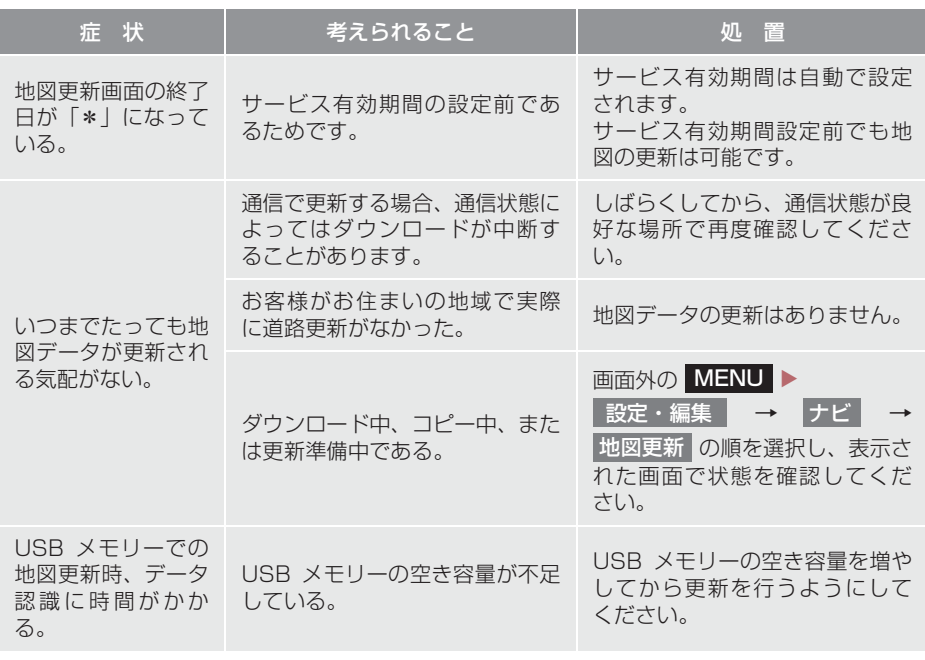

マップオンデマンド・サポートデスク 0561ー 57ー 6814 受付時間 9:00 ~ 18:00(年中無休)

# **5. 充電ステーション検索**

# 充電器を表示する

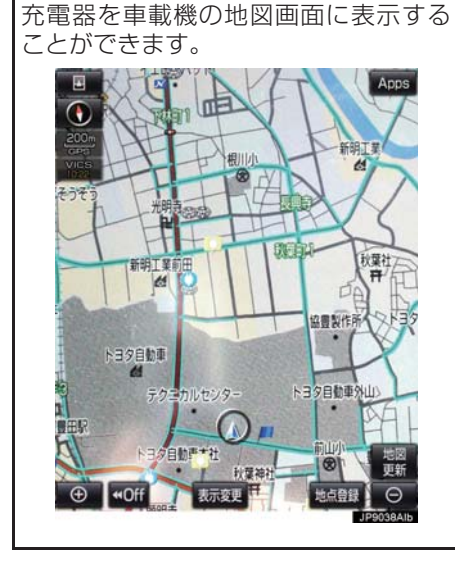

- 1 画面外の MENU ▶ T-Connect
	-

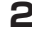

<mark>2</mark> 充電ステーション <mark>を選択。</mark>

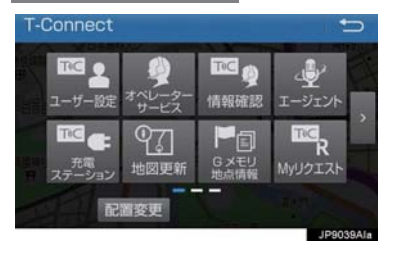

**3** 充電器情報を取得したい範囲のスイッ チを選択。

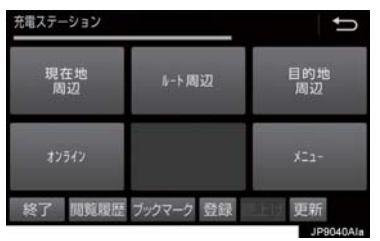

# 施設の情報を表示する

地図上に充電器アイコンが表示されて いるときは、TC 情報マークと同様の操 作で、その施設の情報を見ることができ ます。

- ●施設の情報表示について→「施設の情報を 表示する」(→ P.399)
- ●営業時間などの情報を表示することがで きます。

充電器を非表示にする

充電器アイコンを消したいときは、TC 情報マークと同様の操作で、非表示にす ることができます。

- TC 情報マークを非表示にする方法につい て ¨「TC 情報マークを非表示にする」  $(\rightarrow P$ 400)
- 地図上の充電器アイコンとTC情報マーク の両方が非表示になります。

# **6. T ルート探索(プローブ情報付)**

# T ルート探索をする (プローブ情報付)

トヨタスマートセンターから、プローブ コミュニケーション交通情報に基づく 「現在地周辺の交通情報」および「高速 道路・一般道路の渋滞予測情報」を、広 域の渋滞予測情報として提供します。こ の情報をもとに、目的地までの最適な ルートを探索し、ご案内します。 全ルート図表示画面と再探索画面で使 用することができます。

# (知識)

- ●オペレーターにナビの目的地設定を依 頼すると、T ルート探索による最適な ルート案内を行います。
- 渋滞予測は、突発で起こる事象 (事故な ど)および規制などは予測しておりませ ん。
- T ルート探索をしても、ルートがかわら ないことがあります。

### 目的地設定時に手動で取得する

目的地設定後に表示される全ルート図 表示画面から、T ルート探索することが できます。

**1** ルート探索終了後に表示される全 ルート図表示画面で <mark>エルート</mark> を選 択。

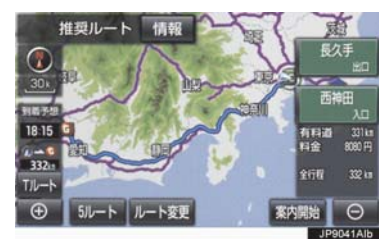

- トヨタスマートセンターに接続し、Tルー ト探索を行います。
- 新たなルートが探索されたとき、渋滞を考 慮したルートが表示されます。
- 通常のルート探索をしたルートにもどす とき
	- <mark>→ 元ルート</mark> を選択。
- ●Tルート探索で取得した情報が本機に保存 されていれば、 <del>元ルート</del> を選択したあと |こ | T ルート| を選択しても、 トヨタスマー トセンターに接続されません。

(知識)

● Tルート探索後にIC指定や探索条件変更 などを行うと、広域の渋滞予測情報は破 棄されます。

# **6. T ルート探索 (プローブ情報付)**

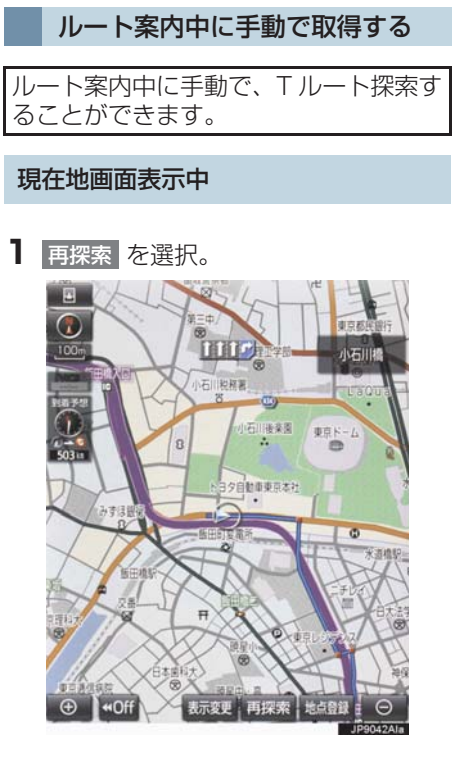

# 2 Tルート探索 を選択。

- トヨタスマートセンターに接続し、Tルー ト探索を行います。
- T ルート探索情報の取得を中止するとき <mark>■ 取得中止</mark> を選択。
- 新たなルートが探索されたとき、渋滞を考 慮したルートが表示されます。

### T ルート探索を自動で取得する

プローブ交通情報を自動取得に設定す ると、次のタイミングで自動的に T ルー ト探索情報を取得できます。 (1)ルート案内開始時と、案内開始以降 約 20 分ごと (2)JCT 手前や高速道路に乗る手前 1 画面外の MENU ▶ 設定・編集 → ナビ | → | ナビ詳細設定 | → | ルート系設定 2 プローブ交通情報自動取得 を選択。 ナビ詳細設定  $\overline{\phantom{0}}$ 1 新旧ルート比較表示 する プローブ交通情報自動取得 する ルート学習 する ルート学習結果の消去

● 解除するとき

<mark>3</mark> する を選択。

初期状態

→ しない を選択。

 $\overline{D}$  $\overline{e}$ C  $\ddagger$ 

9

**JP90** 

# **7. オペレーターサービス**

# オペレーターサービスについて

オペレーターサービスは、電話で依頼す るだけで、オペレーターがお客様に代 わって、ナビゲーションの目的地設定や レストラン/駐車場の検索などを行う サービスです。

### オペレーターサービスメニュー

#### ▶ ドライブサポート

- ・ ナビの目的地設定
- ・ 駐車場の案内
- ・ 電話番号の案内
- ・ 夜間・休日診療機関の案内
- ▶ セキュリティサービス
	- ・ オートアラームの作動連絡
	- ・ 盗難車両の位置追跡
	- ・ 警備員の派遣手配
- ▶ トラブルサポート
	- ・ ロードアシスト 24 への取次ぎ

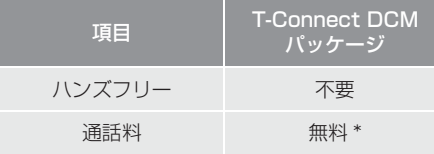

- \* 携帯電話・固定電話からご利用の場合、通話 料はお客様のご負担になります。
- ●利用料金や詳しいサービス内容につ いては、T-Connect の Web サイト (https://tconnect.jp)でご確認くだ さい。

### (知識)

てください。

- オペレーターへの発信のみ可能です。オ ペレーターからの着信には対応してい ません。
- ●本機の時刻データが更新されていない と、オペレーターサービスを利用できま せん。 この場合は、GPS 信号が受信できる場 所に車を移動し、画面外の MAP を押 して地図画面上に GPS マークが表示さ れることを確認したあと、再度試してみ
- ●ヘルプネットの緊急通報中または保守 点検中は、オペレーターサービスを利用 できません。
- オペレーターサービス中は、ヘルプネッ ト以外のデータ通信を必要とするサー ビスは使用できません。これらのサービ スを使用するときは、オペレーターサー ビスを終了してからご使用ください。
- マルチナンバーなど、ひとつの携帯電話 に複数の番号が付与されるサービスを ご利用の場合、オペレーターサービスが 正常に動作しないことがあります。
- 電話機接続で携帯電話が選択されてい ても、オペレーターサービス中は一時的 に Bluetooth 接続が切断されます。

# 車載機からオペレーターへ発信 する

オペレーターサービスは、ハンズフリー 電話の設定不要で簡単に発信できます。

●オペレーターへの発信のみ可能です。オペ レーターからの着信には対応していませ  $h_{10}$ 

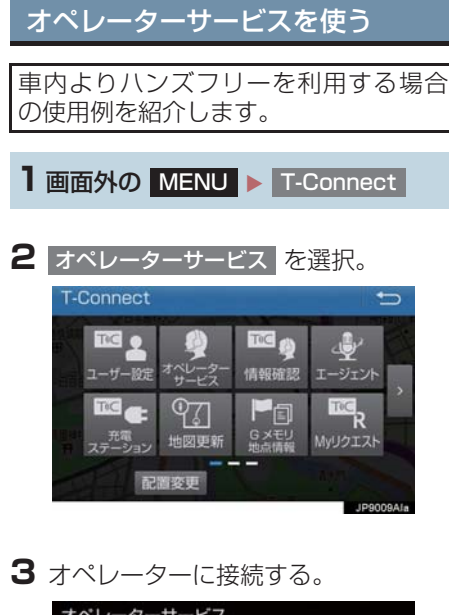

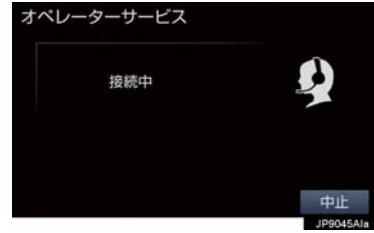

● 中止するとき → 中止 を選択。 **4** オペレーターと通話する。

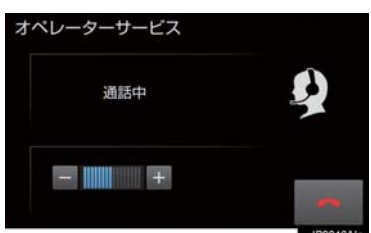

- ●「ナビの目的地設定」、「レストランや駐車 場などの周辺情報の検索」や「ニュースの 配信」など、利用したい内容をオペレー ターにお伝えください。
- **5** オペレーターとの通話が終了する。
- 自動的に回線が切断されます。
- **6** 画面の指示にしたがって操作する。
- ●「周辺情報の検索」や「ニュースの配信」 などを利用した場合、トヨタスマートセン ターから情報を取得すると、メッセージが 表示されます。

## **7. オペレーターサービス**

#### 携帯電話・固定電話から利用する

- ●いつもご利用の携帯電話、自宅やオフィス の電話からも利用できます。
- **1** オペレーターに電話をかける。

オペレーターサービス専用電話番号  $0561 - 57 - 6818$ (365 日 24 時間対応)

**2** 利用したい内容を伝える。

**3** 車載機を使用して、手動で受信する。

● 携帯電話や固定電話から利用すると、次回 パワースイッチをアクセサリーモードまた は ON モードにしたときに、情報の受信を お知らせするメッセージが車載機に表示さ れます。画面の指示にしたがって、操作し てください。 表示されない場合は、手動で情報を取得し

てください。(→ P.442)

### (知識)

- ご利用の際は、お申し込み時にサポート アドレスとして登録した番号から、発信 者番号通知でかけていただくと、スムー ズです。
- 次の場合、オペレーターがご本人である ことを確認させていただくことがあり ます。
	- ・ T-Connect 利用契約を解除した場合
	- ・ ご利用の携帯電話や固定電話が、番号 非通知設定になっている場合
	- ・ ご利用の携帯電話や固定電話が、サ ポートアドレスに登録されていない 場合
- ●本機から通信モジュール (DCM) を接 続してご利用の場合は通話料は必要あ りませんが、携帯電話、自宅やオフィス の電話からご利用の場合、通話料はお客 様のご負担になります。

# 手動で情報を取得する

● 自動で情報が取得されない場合は、次の手 順で取得してください。

1 画面外の MENU ▶ T-Connect

- 2 情報確認 を選択。
- <mark>3</mark> メッセージが表示されたら、<mark> はい</mark> を 選択。
- メッセージが表示されないときは

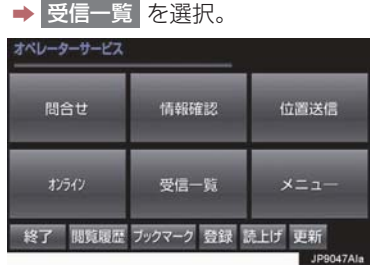

● 過去に依頼した情報が表示されます。

# 渋滞予測情報を表示する

トヨタスマートセンターから渋滞予測 情報を取得し、その情報を表示するサー ビスです。 高速路線マップで表示された道路の現 在地周辺とルート上に、渋滞の増減を示 すアイコン(渋滞増減予測のアイコン) を表示します。また、ルートが設定され ているときは、ルート上の渋滞予測情報 を読み上げることもできます。

● 渋滞予測情報は現在地周辺を基準として 提供され、「渋滞」および「混雑」につい て、旅行時間データが提供されている路線 のみ表示します。

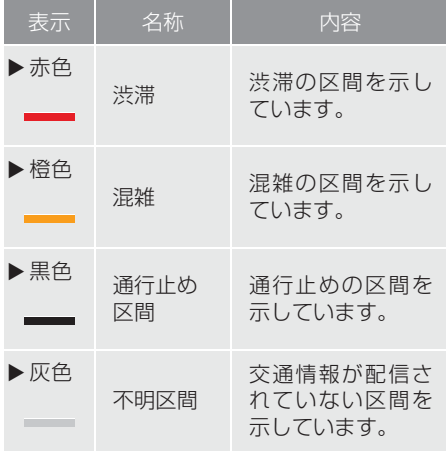

※ 渋滞予測は、突発で起こる事象(事故な ど)および規制などは予測しておりませ  $h_{10}$ 

なお、「通行止め」は現在の状況が継続 するとして扱っております。

### 渋滞予測情報を提供する路線に ついて

- 都市間高速道路
- 都市高速道路
- 主な有料道路
- 一部の一般道路
	- ・ 松永道路、名阪国道、姫路西バイパス、 姫路バイパス、保土ヶ谷バイパス、加古 川バイパス、米子バイパスなど
- \* 情報提供路線は随時更新されます。

渋滞予測情報を表示する

1 画面外の MENU → 情報

2 高速渋滞予測 を選択。

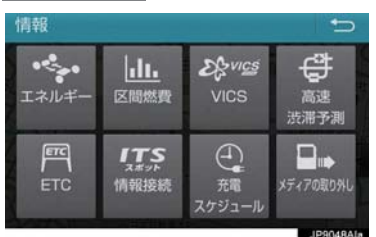

- **3** トヨタスマートセンターに接続し、渋 滞予測情報を取得する。
- 情報の表示および読み上げを行います。
- 情報の取得を中止するとき
	- → 中止 を選択。

# (知識)

- 渋滞予測情報の読み上げは、Viewer の 自動読上げ設定(→ P.396)に関係な く、常に読み上げられます。
- ●以前に取得した渋滞予測情報が本機に 保存されているときは、トヨタスマート センターに接続しないことがあります。
- ●極端に遠い距離の渋滞予測情報(到着予 想時刻を含む)は、表示されないことが あります。
- 新規開通道路については、VICS 情報の 配信状況により正しく表示されないこ とがあります。

### 渋滞予測時間を変更する

渋滞予測情報は、現在の渋滞状況以外 に、一定の時間単位で時間を進めて、今 後の渋滞予測を表示させることができ ます。

- **1** 次のいずれかを選択。
- <u>+ :渋滞予測時間を進める</u>
	- 一 :渋滞予測時間をもどす
- <mark>現在</mark>:現在の渋滞状況を表示する

### (知識)

- トヨタスマートセンターから提供され る渋滞予測情報は、現在については現在 の交通状況が提供され、未来については 予測した情報が提供されます。
- ●その時間の渋滞予測情報を取得してい ない場合のみ、トヨタスマートセンター に接続して渋滞予測情報を取得します。

### 渋滞増減予測を表示する

渋滞予測画面の地図上に、渋滞増減予測 のアイコンを表示させることができま す。

また、ルート上の読み上げ情報があるア イコンの場合は、渋滞情報を音声で読み 上げることができます。

渋滞増減予測アイコンの ON(表示する) OFF(表示しない)を選択できます。

<mark>1 画面外の</mark> MENU → 情報 → 高速渋滞予測

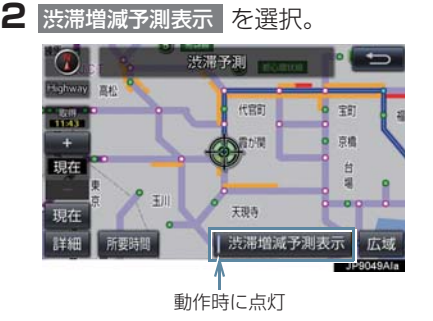

- アイコンを表示しないとき <mark>→ 再度</mark> 渋滞増減予測表示 を選択。
- **3** 読み上げ情報があるアイコンの場合 は、地図上に表示されたアイコンを選 択。

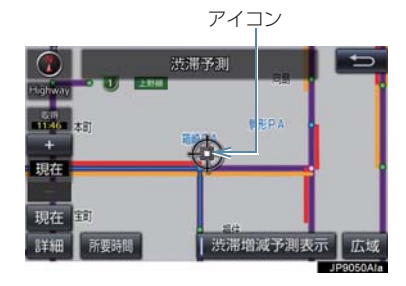

● 渋滞情報を読み上げます。

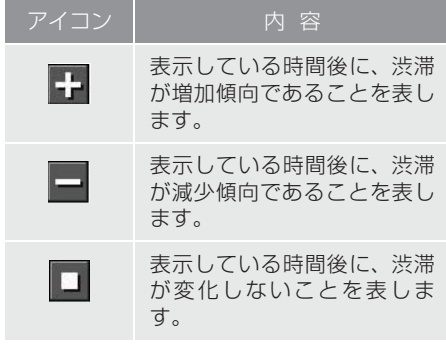

# (知識)

- 渋滞増減予測のアイコンは、地図の縮尺 によって、表示されないことがありま す。
- 渋滞増減予測のアイコンは、ルートが設 定されている場合は、ルート沿いの情報 を提供します。また、ルートが設定され ていない場合は、現在地周辺の情報を提 供します。

# 渋滞予測地図の縮尺を切り替える

渋滞予測画面の地図は、通常の地図と同 様に地図の縮尺を切り替えることがで きます。

**1 ■ または + を選択。** 

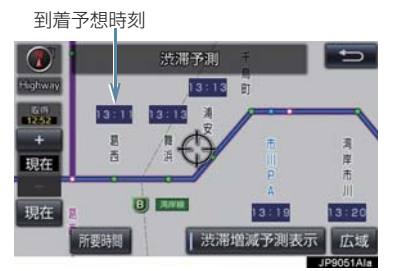

●ルートが設定されているときは、もっとも 詳細な縮尺に切り替えると、地図上に IC 毎の到着予想時刻が表示されます。

もっとも詳細な縮尺で表示される到着予 想時刻は、3 時間先以降は到着予想時刻設 定(→ P.133)で設定した車速から計算 されます。

そのため、渋滞予測情報から計算される到 着予想時刻にくらべると、誤差が広がるこ とがあります。

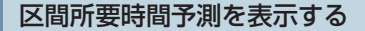

高速道路を通るルートが設定されてい るとき、休憩した場合の所要時間予測を 行います。

ルート上の渋滞変化を予測し、高精度の 到着予測時間をサービスします。

#### X区間所要時間予測表示

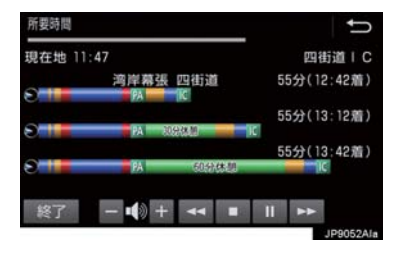

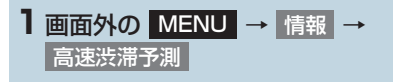

- 2 所要時間 を選択。
- トヨタスマートセンターに接続し、区間所 要時間予測情報を取得すると、ブラウザ画 面で区間所要時間予測が表示されると同 時に読み上げが行われます。
- **3** 区間所要時間予測表示を解除するとき は、<mark>終了|</mark> または ┃ ┃ を選択。

# (知識)

- 出口IC までの距離が遠い場合は、出口IC まで表示されないことがあります。
- 渋滞予測画面で表示される到着予想時 刻と区間所要時間予測表示で表示され ...<br>る内容は、 それぞれ独自で処理するため 異なる表示をすることがあります。
- 新規開通道路については、VICS 情報の 配信状況により正しく表示されないこ とがあります。

# **9. WEB 検索**

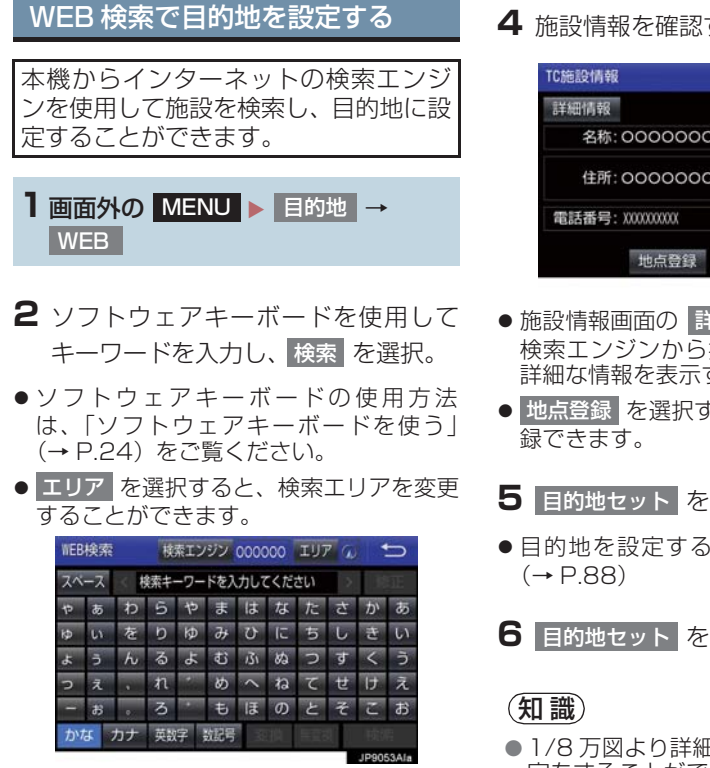

- 検索結果の地図画面が表示され、アイコン が表示されます。
- **3** アイコンを選択し、情報 を選択。

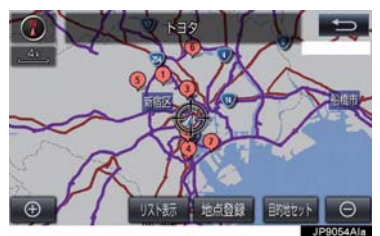

- 情報 を選択すると、施設情報を表示する ことができます。
- リスト表示| を選択すると、検索結果の一 覧を表示することができます。一覧に表示 されている項目を選択すると、施設情報を 表示することができます。

**4** 施設情報を確認する。

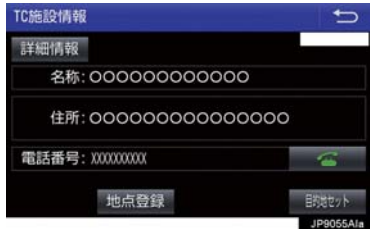

- 施設情報画面の 詳細情報 を選択すると、 検索エンジンから提供されている施設の 詳細な情報を表示することができます。
- <mark>● 地点登録 </mark>を選択すると、メモリ地点に登

# 5 目的地セット を選択。

- 目的地を設定する画面が表示されます。
- 6 目的地セット を選択。
- 1/8 万図より詳細な地図で、目的地の設 定をすることができます。
- 検索された施設の情報は、検索エンジン に依存し、パソコンでの検索結果とは異 なります。詳細は利用案内をご確認くだ さい。
- 検索エンジンは、予告なしにサポートを 終了する場合があります。
- 検索条件によっては、検索結果が取得で きない場合があります。
- ●検索エンジン側のメンテナンス作業な どにより、サービスが利用できない場合 があります。
- 検索エンジンからの取得結果によって は、実際の位置と異なる場所が表示され る場合があります。
- メモリ地点の登録数には制限がありま す。登録できない場合は、不要なメモリ 地点を削除してから、登録してくださ い。

 $\mathcal{C}$ 

 $\overline{O}$  $\overline{\mathsf{n}}$  $\overline{\mathsf{n}}$  $\theta$  $\overline{C}$  $\ddagger$ 

9

# エージェントのサービス内容について

本機または音声認識用マイクに向かって話しかけることにより、目的地設定の操作 や、天気予報などの情報を音声とテキスト表示でご案内します。

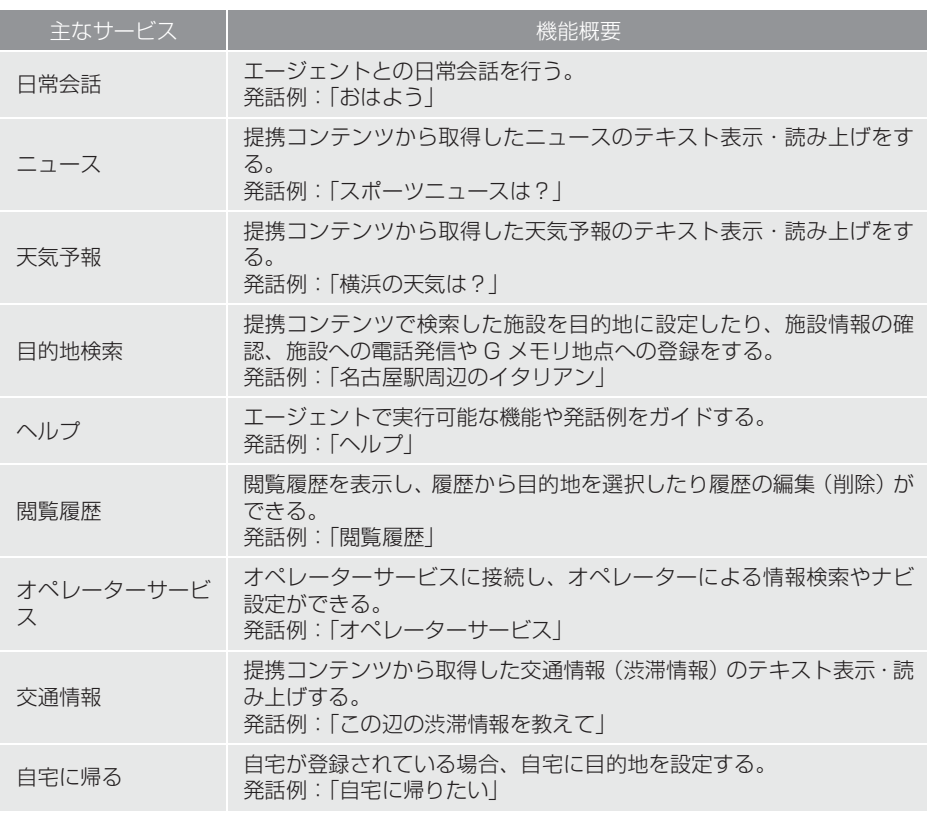

※ サービス内容は順次変更されます。

# (知識)

● 話かける際は、大きめな声でゆっくり、はっきりとお話ください。

- エアコンの風量が強いと認識しづらい場合があります。
- ●認識しづらい場合は条件を 2 回に分けるなど、短い文章でお話ください。 例)「駐車場付きの名古屋のレストラン」
	- ・ 発話 1 回目:「名古屋のレストラン」 → 名古屋のレストランを検索
	- ・ 発話 2 回目:「駐車場付き」 → 駐車場付きの名古屋のレストランを検索

# 音声認識用マイク

発声したコマンドを認識します。

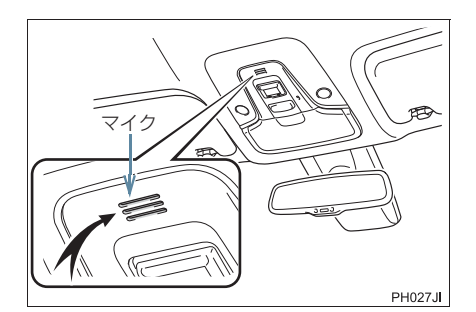

エージェントを開始する

### ステアリングスイッチで操作す る

基本的な操作の流れを見ながら、エー ジェントを開始する方法と、音声対話中 の基本操作を覚えましょう。以下は、目 的地設定の例です。

**1** ステアリングスイッチのトークスイッ チを押し続ける。

### ▶ GR SPORT を除く

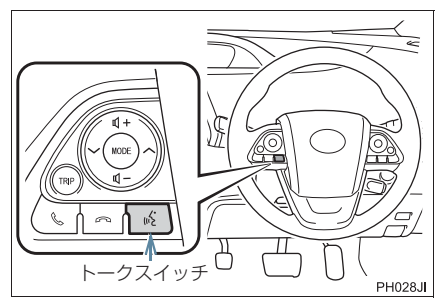

GR SPORT

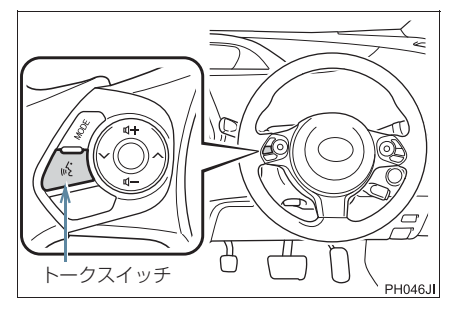

**2** マイクアイコンが緑色になったら、発 声する。

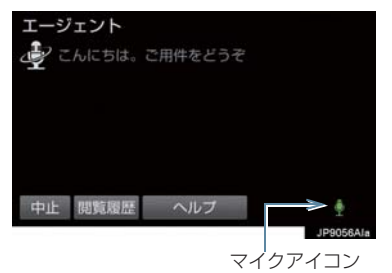

- <ピッ>と音がしてから約 5 秒以内に発 声してください。
- 発声後、1 つ前のエージェント画面に戻り たいときは、「戻る」と発声します。
- **3** 画面の案内に従って、発声する。

**4** リストが表示された場合は、目的の番 号(「○番目」)を発声する。

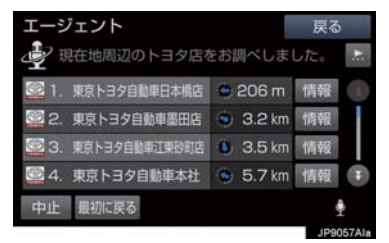

- ●音声が認識されると、音声ガイドが出力さ れ、実行されます。
- リストを選択して操作することもできま す。
- **5** 地図が表示された後、「目的地セット」 <mark>と発声する、または 目的地セット</mark> を 選択。

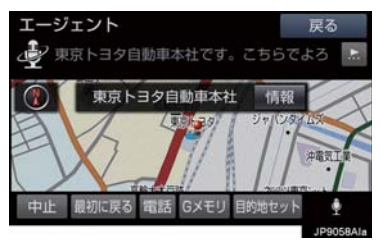

- ●ルート案内が開始されます。
- 情報 を選択すると、検索地点の情報を確 認することができます。(停車中)
- 情報画面表示後、「地図」と発声する、ま たは |地図 | を選択すると、地図画面が表 たは「地図」を選択すると、地図画面が表 しゅくピッ>と音がしてから約 5 秒以内に発<br>示されます。

### (知識)

- エージェント開始から終了までの間は、 オーディオなどの音声が自動的に ミュート(消音)されます。
- 手順**4**でリストが表示されたとき「○番 目を目的地セット」と続けて発声する と、目的地の設定まで完了させることが できます。

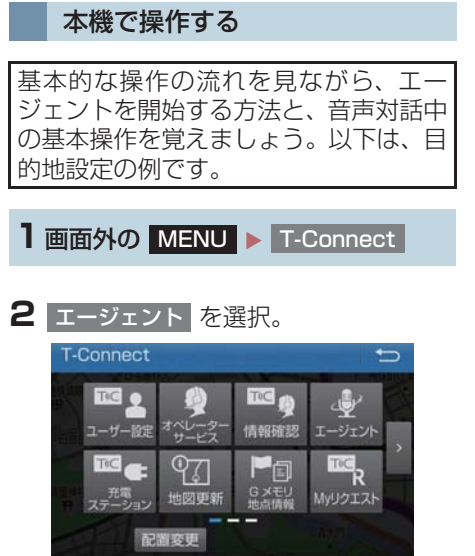

**3** マイクアイコンが緑色になったら、発 声する。

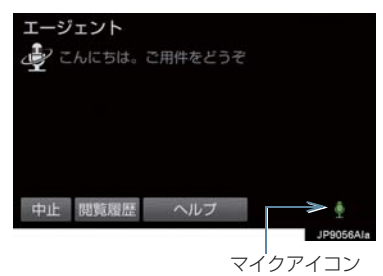

- 声してください。
- 発声後、1 つ前のエージェント画面に戻り たいときは、「戻る」と発声します。
- **4** 画面の案内に従って、発声する。

7. サービスの使い方

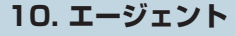

**5** リストが表示された場合は、目的の番 号(「○番目」)を発声する。

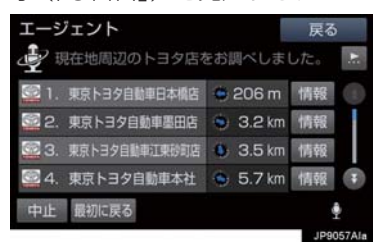

- ●音声が認識されると、音声ガイドが出力さ れ、実行されます。
- リストを選択して操作することもできま す。
- **6** 地図が表示された後、「目的地セット」 <mark>と発声する、または 目的地セット</mark> を 選択。

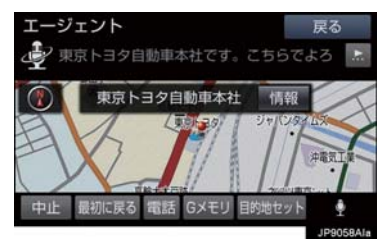

- ●ルート案内が開始されます。
- 情報 を選択すると、検索地点の情報を確 認することができます。(停車中)
- 情報画面表示後、「地図」と発声する、ま たは 地図 を選択すると、地図画面が表 示されます。

## (知識)

- ●エージェント開始から通話終了までの 間は、オーディオなどの音声が自動的に ミュート(消音)されます。
- 手順**5**でリストが表示されたとき「○番 目を目的地セット」と続けて発声する と、目的地の設定まで完了させることが できます。

 $\overline{e}$ C  $\ddagger$ 

9

# エージェント画面の使い方

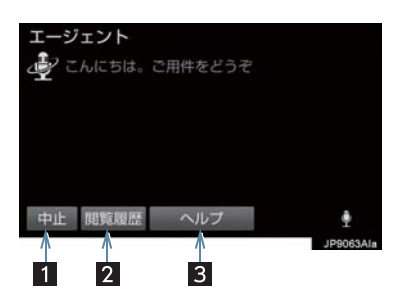

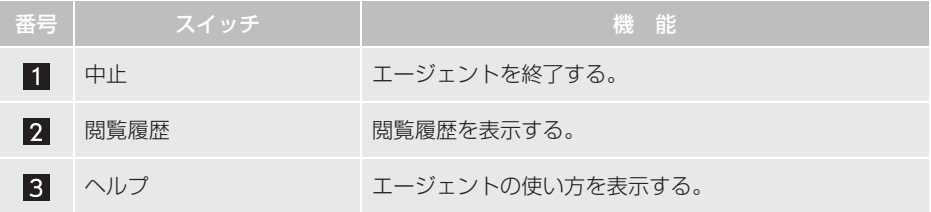

7. サービスの使い方

# **10. エージェント**

# エージェント(地図)画面の使い方

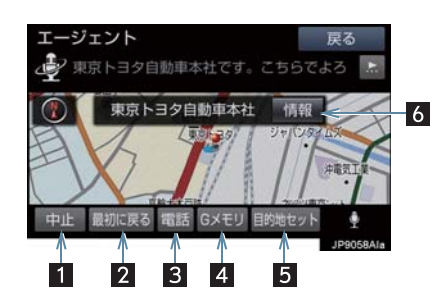

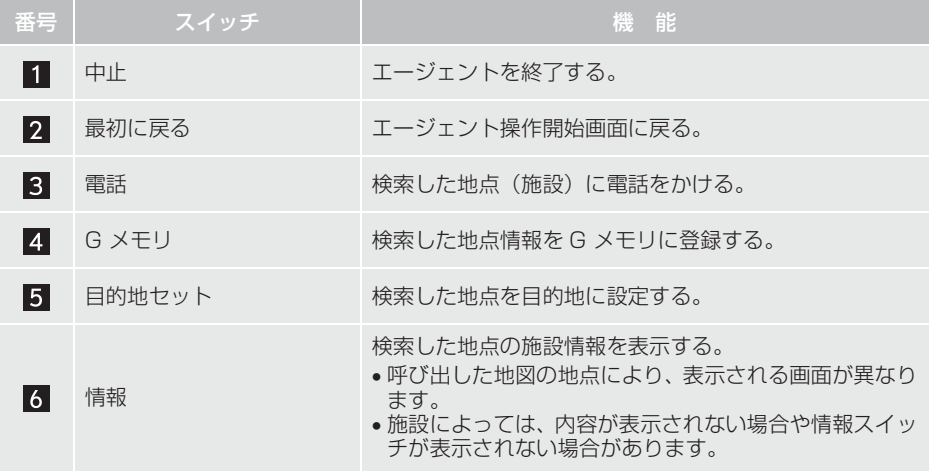

9

### 音声対話を中断する

次のような場合は、音声対話を中断しま す。

- 通信中、または認識中に <mark>キャンセル</mark> を選 択。
- ●音声を3回連続で認識できなかったとき。

## 音声対話を再開する

次の操作をします。

●ステアリングスイッチのトークスイッチ を押す。

## 最初に戻る

次のいずれかの操作をします。

- 最初に戻る を選択。
- ●「最初に戻る」と発声する。

# ヘルプ機能を使用する

詳しい操作方法を確認することができ ます。

**1**「ヘルプ」と発声する、または ヘルプ を選択。

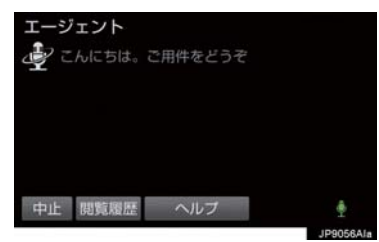

● ヘルプ機能を終了するとき <mark>→</mark> ヘルプを閉じる を選択。

# 音声ガイドを省略する

音声ガイド出力時にステアリングス イッチのトークスイッチを押すと、音声 ガイドが途中でも次の動作に移ること ができます。

# エージェントを終了する

### ステアリングスイッチで操作す る

**1** ステアリングスイッチのトークスイッ チを押し続ける。

### 本機で操作する

次のいずれかの操作をする。

- <mark>中止</mark> を選択。
- ●「中止」と発声する。

### (知識)

- ●次の条件でもエージェントは終了しま す。
	- ・ エージェントの検索結果を実行した とき(目的地設定画面に移行したとき など)
	- ・ ハンズフリーの着信が入ったとき

# T-Connect Apps について

T-Connect Apps は多彩なアプリを本 機にダウンロードし、ご利用いただける サービスです。 T-Connect Apps を利用するには、 T-Connect の契約が必要です。トヨタ 販売店へお問い合わせください。

# ■アプリについて

有料アプリのご利用にはトヨタ販売店で 次の手続きが必要です。

● クレジットカード情報の登録

アプリの詳細については、次の Web サイ トをご覧ください。

● PC/ スマートフォン URL:https://tconnect.jp/

# アプリを購入する

走行中はアプリの購入ができません。安 全な場所に車を停車させて実施くださ い。

**1 画面外の MENU ▶ Apps** 

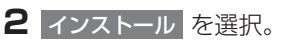

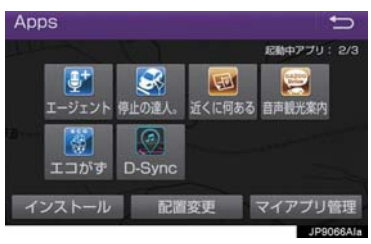

**3** T-Connect アプリストア を選択。

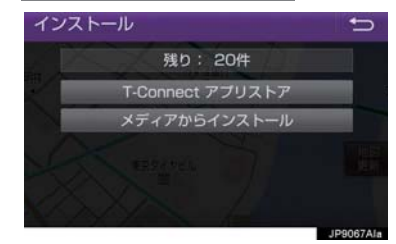

- メディアからインストール | は表示されま すが、使用できません。(現在サービス開 始時期は未定です)
- **4** アプリを選択し、サービス内容・価格 を確認して、購入 を選択。
- **5** T-Connect のユーザ ID、パスワード を入力する。

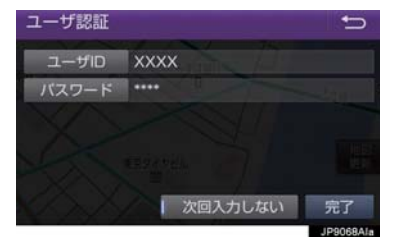

● <mark>次回入力しない を選択すると、次回から</mark> ユーザ ID とパスワードが入力された状態 の画面が表示されます。

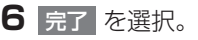

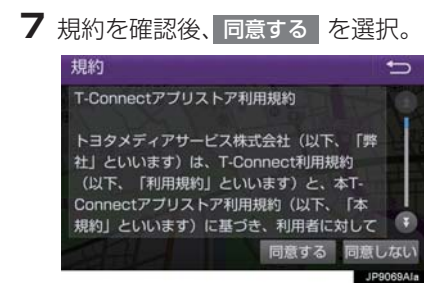

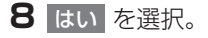

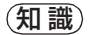

● アプリの購入履歴は、T-Connect の Web サイト (https://tconnect.jp) よ り確認ができます。

# Apps 画面の使い方

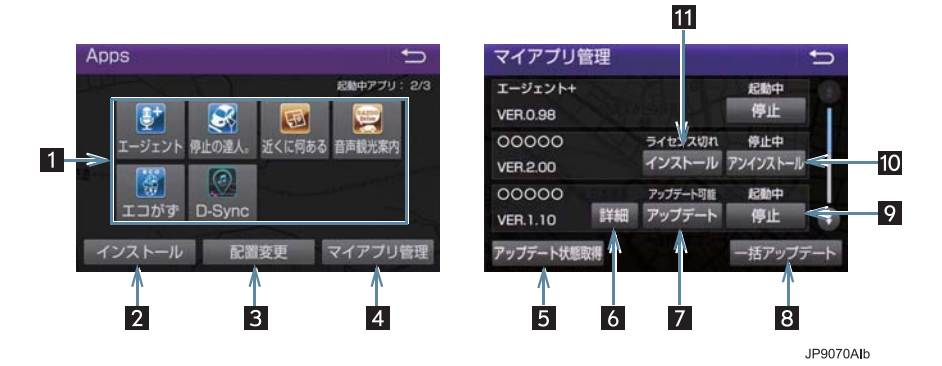

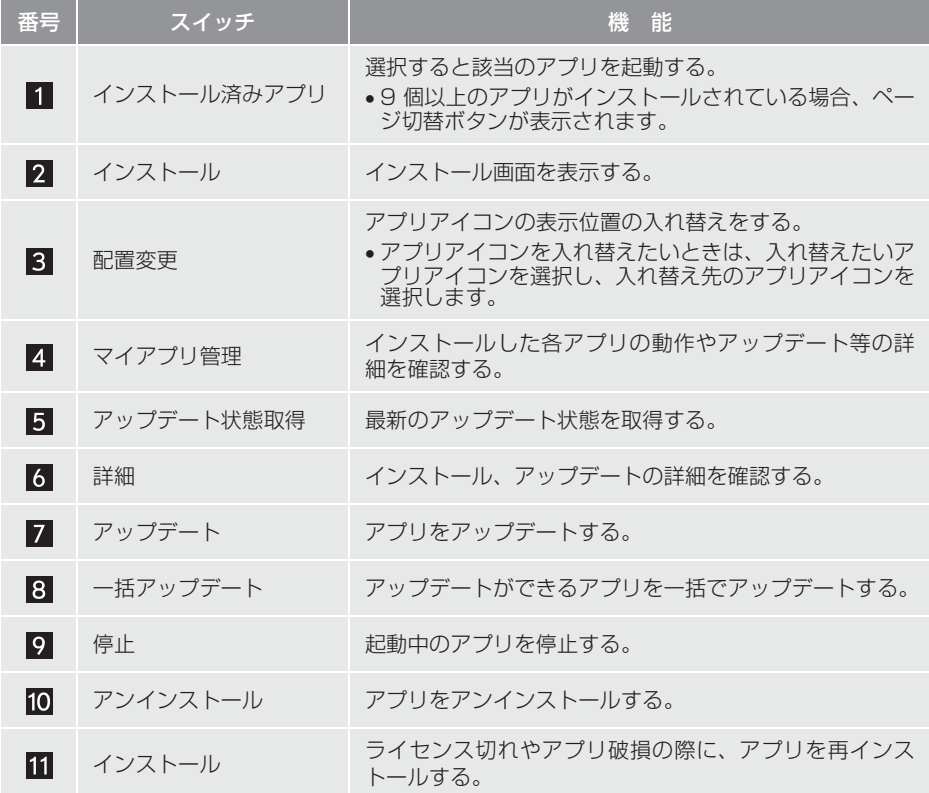

 $\overline{C}$ <br> $\overline{D}$ <br> $\overline{D}$ 

n e c t

# アプリの割込み表示について

次のような場合、地図画面上にアプリ画 面が表示されます。 |(l)地図画面上の <mark>Apps</mark> を選択したと き (2)アプリが自動で割込み表示をしたと き

### 現在地画面表示中

1 画面右上に表示されている Apps を 選択。

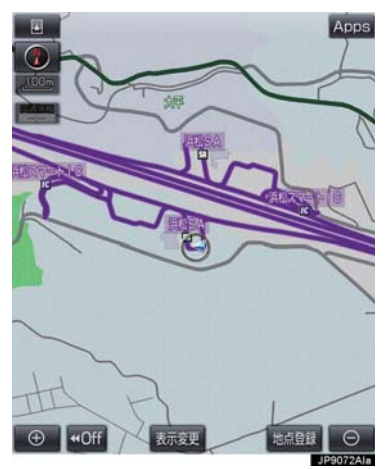

**2** アプリ画面が表示される。

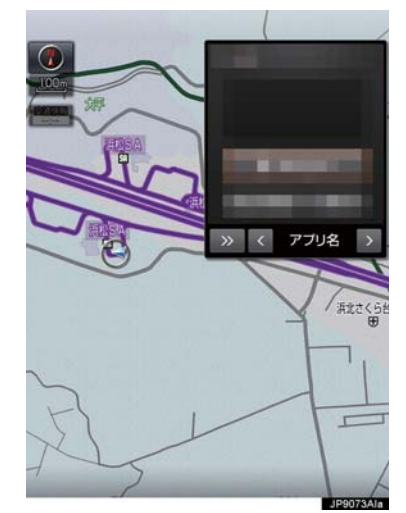

● アプリ画面を非表示にするとき

→ >> を選択。

- 割込み表示されたアプリを切り替えると き
	- <mark>⇒</mark> < または > を選択。
- Apps を選択しなくても、アプリ画面が 自動で表示されることがあります。
- アプリ画面が自動で非表示になることが あります。

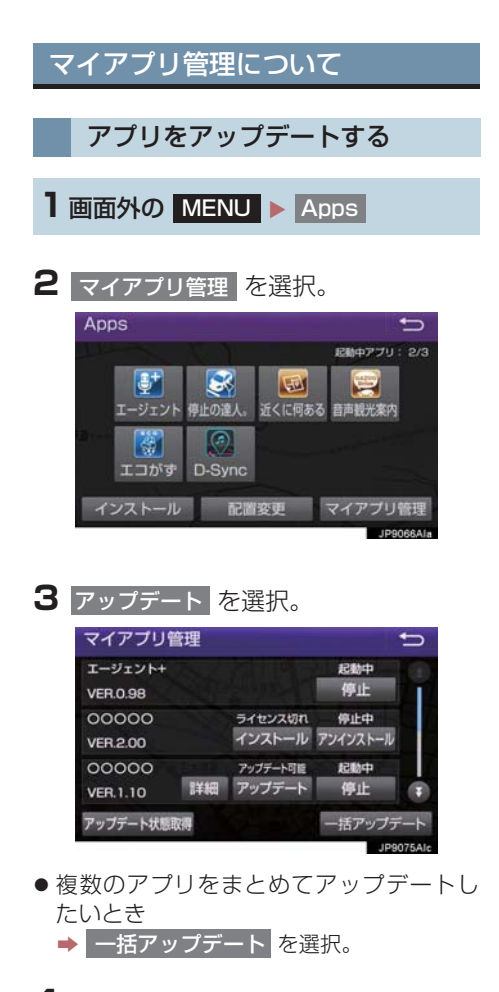

- **4** アップデート確認画面が表示される。
- ユーザー認証画面がでたとき → T-Connect のユーザ ID、パスワードを入 カし、<mark>元了|</mark> を選択。
- <mark>5 はい</mark> を選択。

 $\begin{array}{c}\nC \\
O \\
n\n\end{array}$  $\overline{D}$  $\overline{e}$ C  $\ddagger$ 

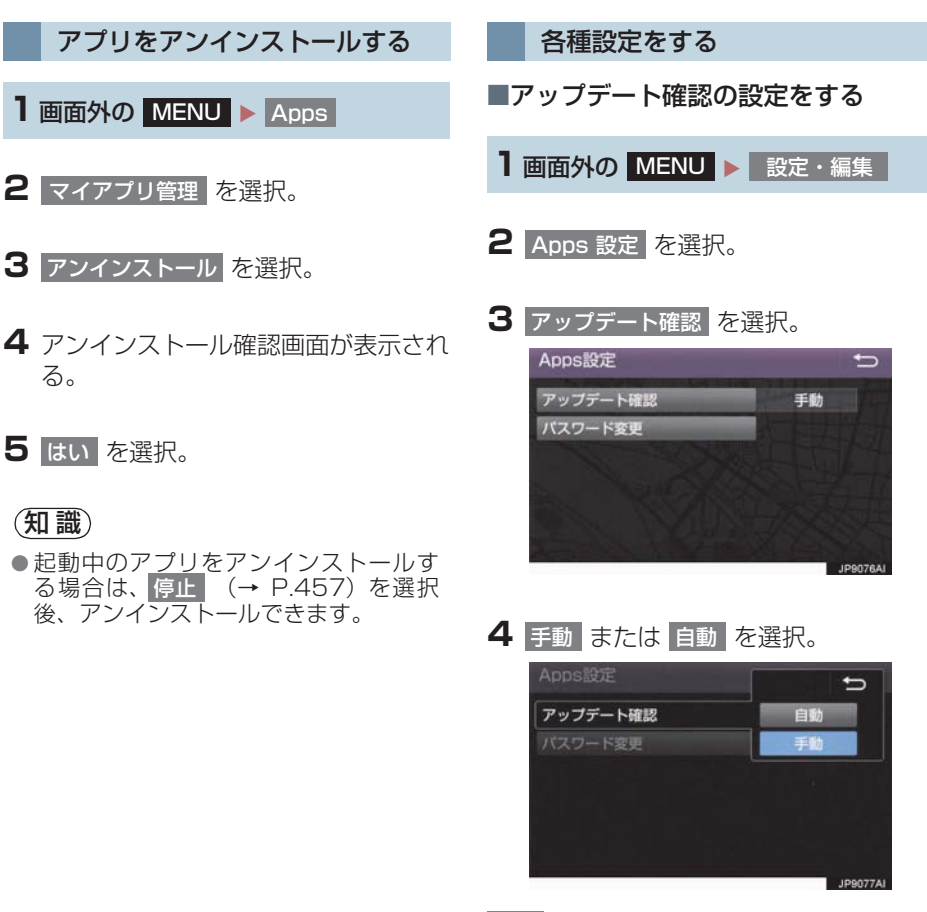

- <mark>自動</mark>:アップデート可能なアプリがある と、マイアプリ管理画面の対象アプ リにアップデートスイッチが自動的 に表示されます。
- :マ イ ア プ リ 管 理 画 面 の 手動 アップデート状態取得 を選択する と、アップデート可能なアプリに アップデートスイッチが表示されま す。
- 手動 | 選択時は、マイアプリ管理画面の アップデート状態取得 <mark>を選択することで</mark> 確認できます。(→ P.459)

# ■パスワードを変更する

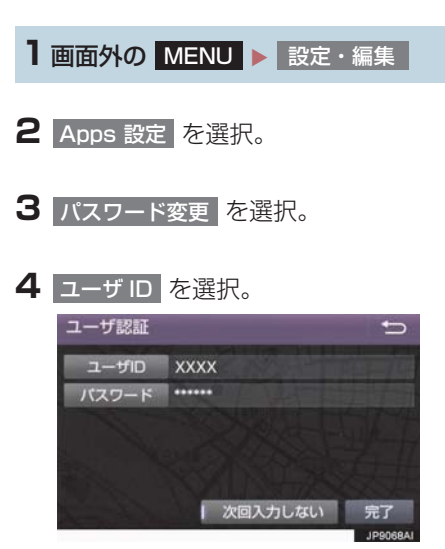

- 次回入力しない| を選択すると、次回から ユーザ ID とパスワードが入力された状態 の画面が表示されます。
- **5** ユーザ ID を入力し (→ P.24)、<mark>完了</mark> を選択。
- <mark>6</mark> パスワード を選択。
- **7** パスワードを入力し(→ P.24)、<mark>完了</mark> を選択。
- 8 完了 を選択。

T  $\overline{C}$ <br> $\overline{O}$ <br> $\overline{O}$ <br> $\overline{O}$ <br> $\overline{O}$  $\check{\rm c}$  $\overline{+}$ 

9

# **1. オンライン詳細設定**

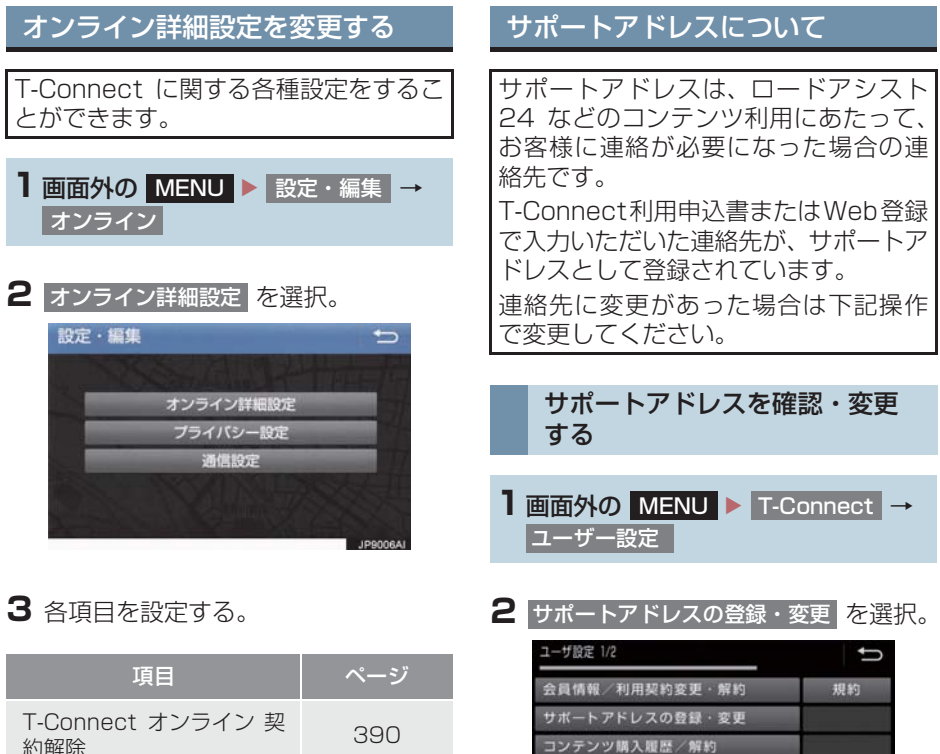

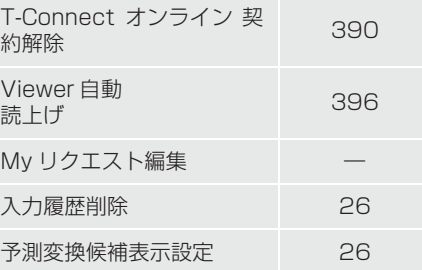

**3** T-Connect暗証番号の入力を要求され たときは、T-Connect 暗証番号を入 力する。

前面 次百

更新

ボタンカスタマイズ

終了 関覧履歴 フックマーク 登録

**Gメモリ** 

● T-Connect 暗証番号が未設定の場合、契 約IDとパスワードを入力してT-Connect 暗証番号を設定してください。

**1. オンライン詳細設定**

- **4** 表示される電話番号を確認したあと、 <mark>メール</mark> を選択。
- 電話番号を変更するとき ● 変更する電話番号を選択し、入力する。

**5** メールアドレスを確認する。

● メールアドレスを変更するとき → 変更するEメールアドレスを選択し、入力 する。

(知識)

- サポートアドレスの確認・変更は、 T-Connect の Web サイト (https://tconnect.jp) でも行うことができます。
- 携帯電話で迷惑メールの拒否設定など をされている場合は、以下の発信元メー ルを受信できるようにご登録ください。 [登録する発信元メールアドレス] t-connect.info@mail.tconnect.jp

 $\mathbf{I}$  $\overline{C}$ <br>  $\overline{D}$ <br>  $\overline{D}$  $\overline{n}$  $\mathsf{e}$  $\overline{C}$  $\ddagger$ 

# **2. プライバシー設定**

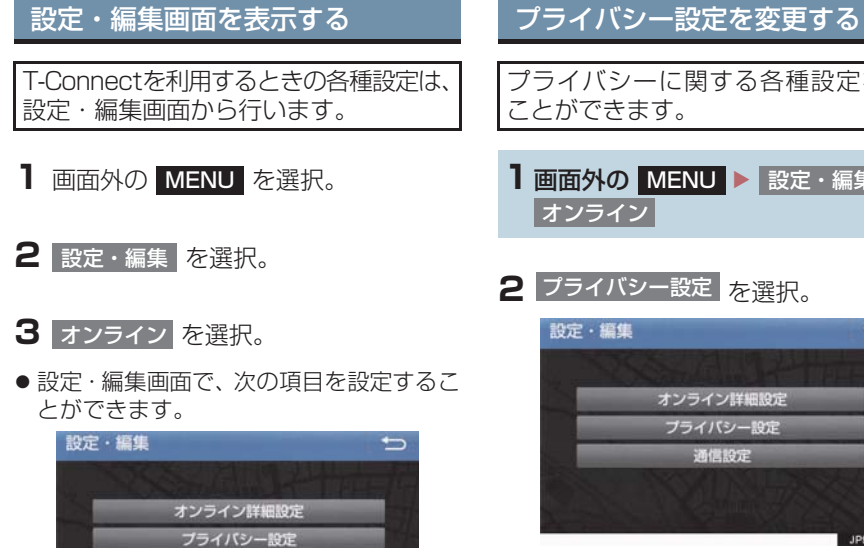

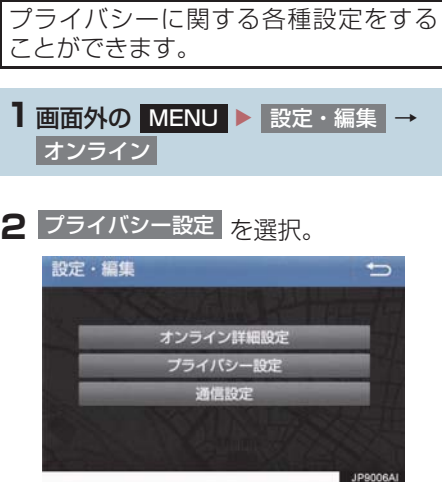

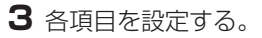

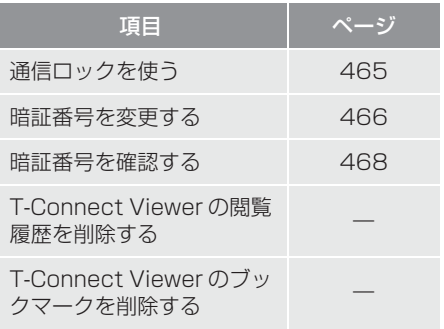

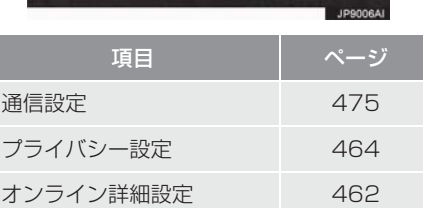

通信設定

# 通信ロックを使う

通信ロックを使用すると、各機能の動作を下表のように制限することができます。 他人に車を貸す場合など、T-Connect をさわらせたくないときや、プライベートな 情報を見せたくないときに使用してください。

- ○: 利用できます
- ×:利用できません

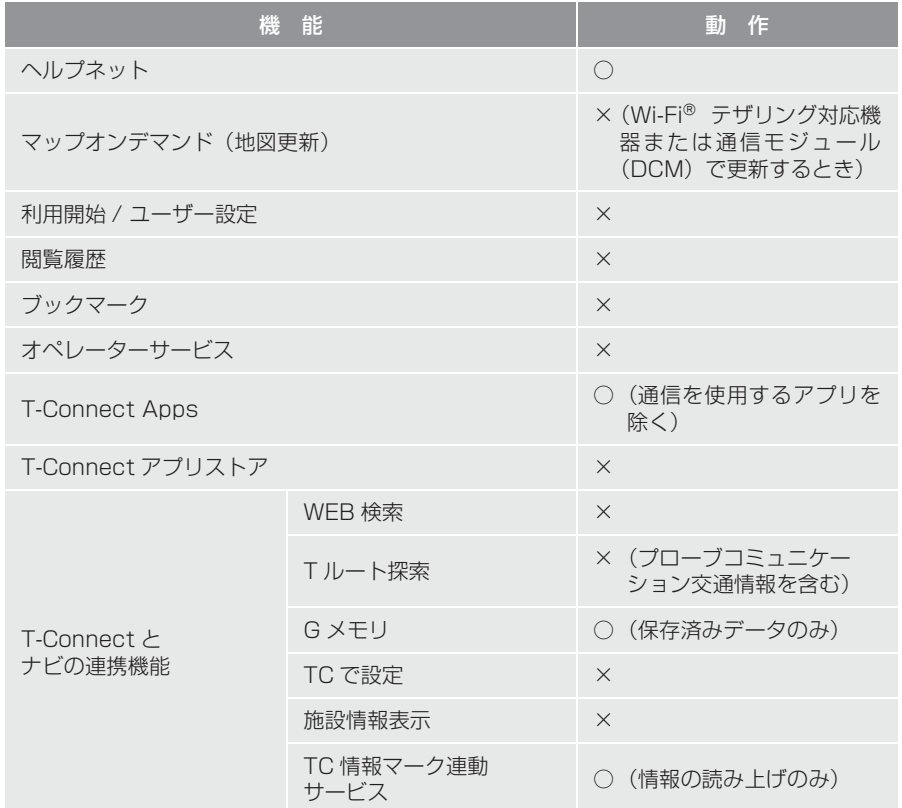

 $\rm C$  $\overline{t}$ 

# **2. プライバシー設定**

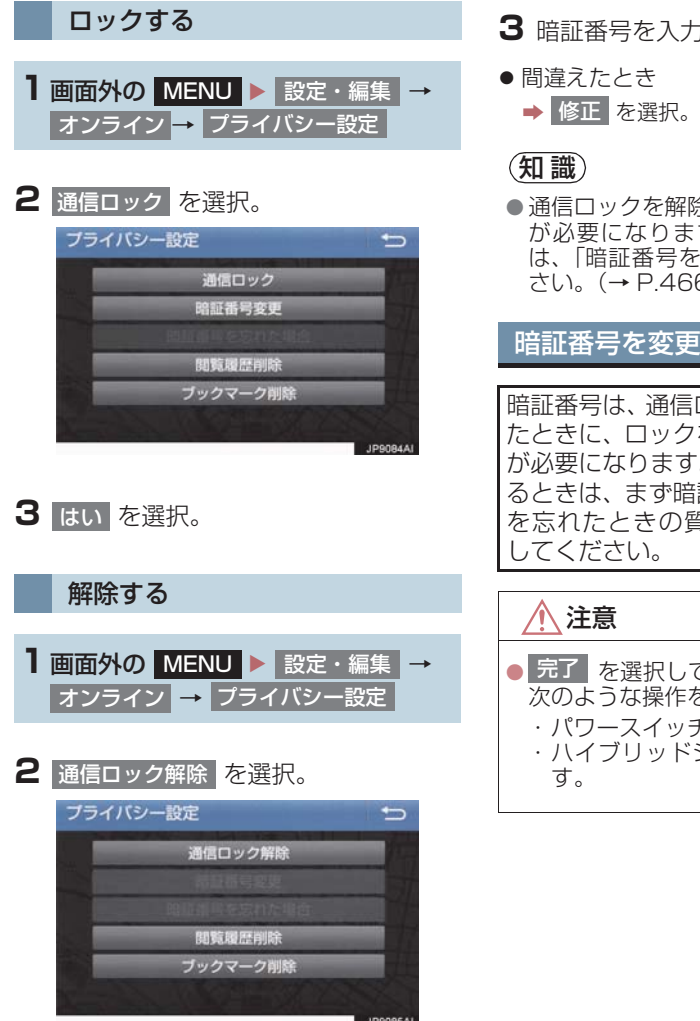

- **3** 暗証番号を入力し、<mark>完了</mark> を選択。
- 
- 通信ロックを解除するときは、暗証番号 が必要になります。暗証番号について は、「暗証番号を変更する」をご覧くだ さい。(→ P.466)

# 暗証番号を変更する

暗証番号は、通信ロック(→ P.465)し たときに、ロックを解除するために入力 が必要になります。通信ロックを使用す るときは、まず暗証番号および暗証番号 を忘れたときの質問とその回答を設定

● 元了 を選択して設定が終わるまでは、 次のような操作をしないでください。 ・ パワースイッチを OFF にする。 ・ ハイブリッドシステムを始動しなお
#### **2. プライバシー設定**

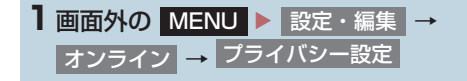

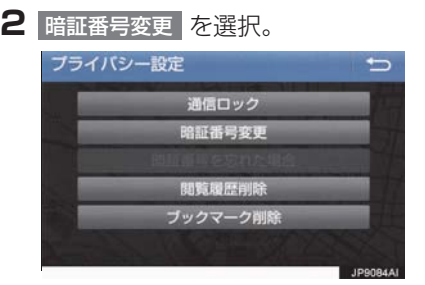

- **3** 現在の暗証番号を入力し、<mark>完了</mark> を 選択。
- はじめて設定するとき → 「0000」を入力する。
- 変更するとき → 設定してある暗証番号を入力する。
- 間違えたとき
	- ➡ 修正 を選択。
- 暗証番号を忘れたとき
	- **→「暗証番号を忘れた場合」(→ P.468)**
- **4** 新しく設定したい暗証番号を入力し、 元了 | を選択。
- **5** 再度新しく設定したい暗証番号を入力 し、<mark>完了|</mark> を選択。
- **6** 質問 、 回答 を選択して、それぞれ入 力する。
- ソフトウェアキーボードで入力する。

7 完了 を選択。

#### (知識)

● 暗証番号は 4 桁の数字です。初期設定は 「0000」になっています。 暗証番号は、他人にわかりにくい番号に しておいてください。

- 質問とその回答は、暗証番号を忘れた場 合に暗証番号を表示するために設定し ます。(→ P.468) 質問とその回答は、お客様以外にわかり にくい内容にしておいてください。
- 暗証番号を変更するときも、同様の操作 で行うことができます。

 $\top$  $\bar{1}$  $\begin{matrix} 0 \\ 0 \\ n \end{matrix}$  $\overline{n}$  $\overline{e}$  $\overline{C}$  $\ddagger$ 

#### **2. プライバシー設定**

暗証番号を忘れた場合 1 <mark>画面外の</mark> MENU ▶ 設定・編集 → <u>オンライン → フライバシー設定</u> 2 | 暗証番号を忘れた場合 | を選択。 ブライバシー設定  $\overline{a}$ 通信ロック 暗証番号変更 暗証番号を忘れた場合 関覧履歴削除 ブックマーク削除 JP9087A

- 3 回答 を選択。
- **4** 回答を入力する。
- ●ソフトウェアキーボードで入力する。
- 5 完了 を選択。

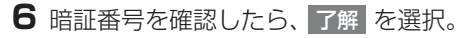

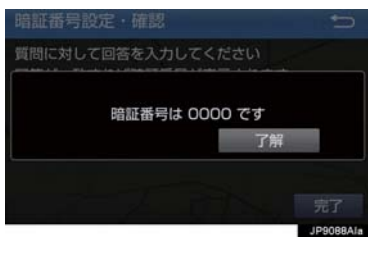

## Wi-Fi<sup>®</sup> について

Wi-Fi<sup>®</sup> を使用するサービスを利用する には、Wi-Fi<sup>®</sup> 通信設定が必要です。

● Wi-FiはWi-Fi Alliance<sup>®</sup>の登録商標です。

#### (知 識)

- 本機能はベストエフォート型の機能で す。
- ●本機能は Wi-Fi® 対応機器との接続にて ご利用ください。Wi-Fi®対応機器以外の 接続を行っている場合、環境によって切 断される可能性があります。
- Wi-Fi<sup>®</sup> や無線 LAN 圏内から出た場合 は、通信は切断されます。
- お客様のご利用環境 (車両内および車両 周辺の環境) により、通信速度が低下し たり、通信ができないことがあります。

#### 受信レベルについて

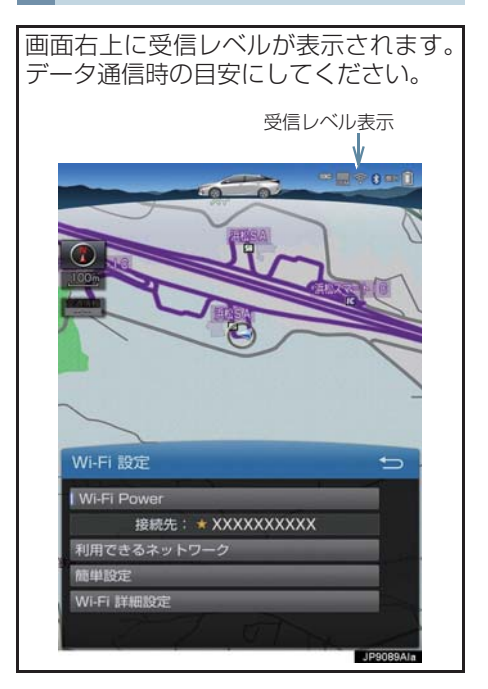

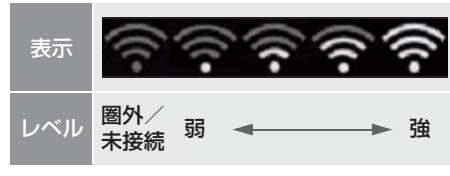

# (知識)

● Wi-Fi® の受信レベルが弱い場合、使用で きないことがあります。

#### ■対応 Wi-Fi® 通信方式

- 802.11b/g/n
- ■対応セキュリティ方式
- $\bullet$  WFP
- $\bullet$  WPA<sub>™</sub>
- $\bullet$  WPA2™
- Wi-Fi Protected Setup™

 $\overline{e}$ C  $\ddagger$ 

9

#### Wi-Fi® テザリング対応機器(ス マートフォン/ Wi-Fi® ルーター 等)を利用するときの留意事項

#### Wi-Fi® テザリング対応機器使用 上の注意事項について

- この機器の使用周波数帯では、電子レン ジ等の産業・科学・医療用機器のほか、 <sub>ン けジ圧水</sub><br>工場の製造ライン等で使用されている 移動体識別用の構内無線局(免許を要す る無線局)及び特定小電力無線局(免許 を要しない無線局)並びにアマチュア無 線局(免許を要する無線局)が運用され ています。 (上記 3 種の無線局を以下「他の無線局」
	- と略します)
	- この機器を使用する前に、近くで「他の 無線局| が運用されていないことを確認 してください。
	- 万一、この機器から「他の無線局」に対 して有害な電波干渉事例が発生した場 合には、速やかに使用場所を変更して電 波干渉を回避してください。
- この機器の使用周波数帯は2.4GHz帯で す。

変調方式として DS-SS 変調方式、 OFDM 変調方式を採用しています。 想定与干渉距離は 40m 以下です。 この機器は全帯域を使用し、かつ移動体 識別装置の帯域を回避可能です。

#### ペースメーカーやその他の医療 用電気機器をお使いの方は

Wi-Fi<sup>®</sup> 通信時の電波について、次の点に ご注意ください。

# 警告

● Wi-Fi<sup>®</sup> 通信用の車両側アンテナは本機 内に内蔵されています。 植込み型心臓ペースメーカー、植込み型 両心室ペーシングパルスジェネレータ および植込み型除細動器以外の医療用 電気機器を使用される場合は、電波によ る影響について医師や医療用電気機器 製造業者などに事前に確認してくださ  $\left\{ \cdot \right\}$ 

(知識)

- 本製品は、電波法および電気通信事業法 の基準に適合しています。製品に貼り付 けてあるシールはその証明です。シール をはがさないでください。
- ●本製品を分解・改造すると、法律により 罰せられることがあります。

Wi-Fi£ と Bluetooth を同時に使 用するとき

- ハンズフリーとWi-Fi<sup>®</sup>、BluetoothAudio と Wi-Fi<sup>®</sup> など、Bluetooth 機能と Wi-Fi<sup>®</sup> を同時に利用すると動作が遅くなる、また は Wi-Fi® 通信の状態が不安定になること があります。
- Wi-Fi<sup>®</sup> テザリング対応機器の電池量低下 により、Wi-Fi® 通信の状態が不安定にな ることがあります。

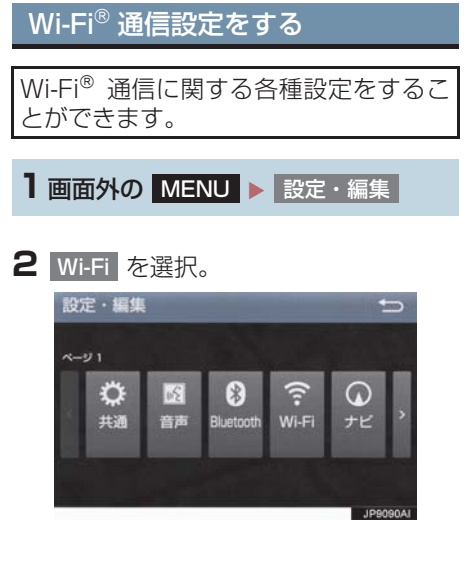

**3** 各項目を設定する。

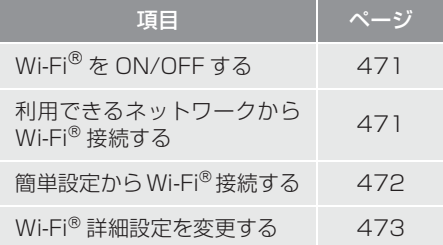

#### Wi-Fi $^{\circ}$ ON  $\angle$  OFF する

1 Wi-Fi Power を選択。

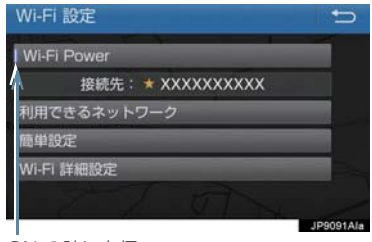

#### ON の時に点灯

● 選択するたびに、ON / OFF が切り替わ ります。

利用できるネットワークから **Wi-Fi<sup>®</sup> 接続する** 

1 利用できるネットワーク を選択。

### **2** 利用するネットワークを選択。

各ネットワークの電波レベル 接続したことがある場合に点灯

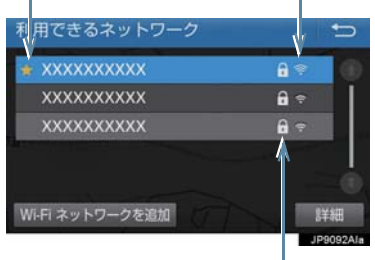

セキュリティの有無表示

- ●ネットワークの詳細を確認したいとき
	- → 詳細 →詳細を確認したいネットワーク の順に選択。
- リストにないネットワークに接続したい とき
	- **→ Wi-Fi ネットワークを追加 を 選 択 し、** ネットワーク SSID(アクセスポイントの 識別子)を入力。

 $\ddot{\phantom{1}}$ 

- ●接続にヤキュリティを設定するときは、セ キュリティ方法(WPA、WEP など)を 選択するとパスワード入力画面が表示さ れます。バスワードを人力し<mark>!完了</mark> を選択 すると、ネットワークへの接続を開始しま す。
- FV/PHV 用充雷機 (G-Station) および au Wi-Fi® SPOT で接続する場合は、利 用するネットワーク SSID を au Wi-Fi<sup>®</sup> に設定して下さい。その場合はパスワード なしで接続できます。
	- · au Wi-Fi<sup>®</sup> SPOT 機能のない G-Station もあります。

#### 簡単設定から Wi-Fi® 接続する

簡単設定に対応している Wi-Fi® テザリ ング対応機器では、より簡単に Wi-Fi<sup>®</sup> 接続することができます。

- 1 簡単設定 を選択。
- <mark>2</mark> PIN コード <mark>または</mark> プッシュボタン を選 択。

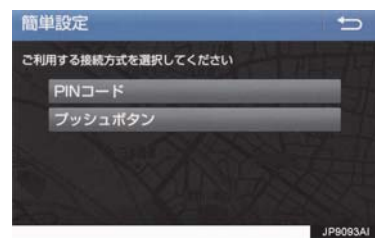

- <mark>PIN コード </mark>を選択したとき
	- **→ 画面に表示されている PIN コードを** Wi-Fi® テザリング対応機器に入力す<br><u>る。(時間内に</u>設定できない場合、簡単 設定画面に戻ります。)
- <mark>ブッシュボタン</mark> を選択したとき
	- **→ Wi-Fi® テザリング対応機器のプッシュボ** タンを押す。(時間内に設定できない場 合、簡単設定画面に戻ります。)
- **3** Wi-Fi£ テザリング対応機器を操作し、 ネットワークへ接続する。

#### (知識)

■ Wi-Fi® テザリング対応機器側の操作に ついては、Wi-Fi£ テザリング対応機器の 取扱説明書をご覧ください。

Wi-Fi® テザリング対応スマート フォンで Wi-Fi® 接続を行う場合

Wi-Fi® テザリング対応スマートフォン で Wi-Fi® 接続を行う場合、下記の操作 例を参考に接続してください。

※ テザリング設定の詳細はスマート フォンの取扱説明書などをご覧くだ さい。

#### 利用できるネットワークから接 続する

- **1** スマートフォンを「Wi-Fi£ テザリング 設定」に切り替える。
- **2** スマートフォンの Wi-Fi® テザリング を「ON」にする。
- **3** スマートフォンな「Wi-Fi® アクヤスポ イント設定」に切り替える。
- **4** スマートフォンに表示されているネッ トワーク名、パスワードを確認する。
- 5 本機の 利用できるネットワーク <mark>を選択。</mark>
- **6** 利用できるネットワーク画面(→ P.471)でスマートフォンに表示され ている (ネットワーク名) を選択。
- **7** スマートフォンに表示されているパス ワードを本機に入力する。

簡単設定(PIN コード)で接続 する

- 1 スマートフォンを「Wi-Fi<sup>®</sup> テザリング 設定」に切り替える。
- **2** スマートフォンの Wi-Fi® テザリング を「ON」にする。
- **3** スマートフォンを「Wi-Fi® 簡単登録」 の「PIN 入力」を選択する。
- <mark>4</mark> 本機の <mark>簡単設定</mark> → PIN コード の順 に選択。
- **5** 簡単設定画面に表示されている PIN コードをスマートフォンに入力する。

#### 簡単設定(プッシュボタン)で 接続する

- 1 スマートフォンを「Wi-Fi® テザリング 設定」に切り替える。
- **2** スマートフォンの Wi-Fi® テザリング を「ON」にする。
- **3** スマートフォンを「Wi-Fi® 簡単登録」 の「プッシュボタン」を選択する。
- <mark>4</mark> 本機の 簡単設定 <mark>→</mark> プッシュボタン <mark>の</mark> 順に選択。
- **5** 簡単設定画面が表示された後、スマー トフォンのプッシュボタンを選択す る。

#### (知識)

- ●本書に記載されている接続方法は一例 であり、簡単設定(PIN コード、プッ シュボタン)に対応しているスマート フォンなどの機器に関する内容は、各通 信事業者にお問い合わせください。
- Wi-Fi® テザリング対応機器によっては、 乗車時にテザリング設定を毎回実施し なければならない場合があります。

Wi-Fi® 詳細設定を変更する

- 1 Wi-Fi 詳細設定 を選択。
- **2** 各項目を設定する。

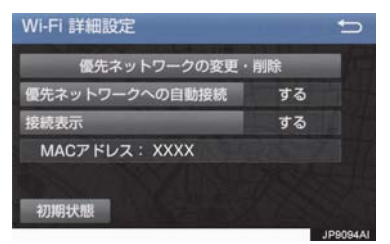

● 初期設定の状態に戻すとき <mark>→</mark> 初期状態 <mark>を選択。</mark>

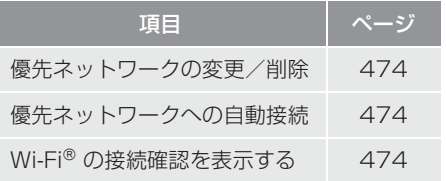

9

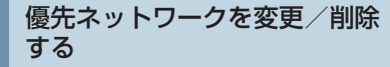

- <mark>1</mark> 優先ネットワークの変更・削除 <mark>を選択。</mark>
- **2** 優先順位を変更、または削除したい ネットワークを選択。

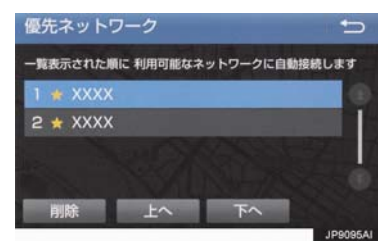

- 優先順位を変更するとき
	- <mark>→ 上へ</mark> または 下へ を選択し、順位を変 更。
- ネットワークを削除するとき
	- → 削除 → はい の順に選択。

#### (知識)

- 優先ネットワークへの登録は Wi-Fi® 接 続すると自動的に登録されます。最大 20 個まで登録可能です。21 個以上登 緑する場合は古いものより上書きされ ます。(既に登録済みの au Wi-Fi® を除 く)
- ●セキュリティ保護されていないネット ワークは、優先ネットワークには登録さ れません。

#### 自動で優先ネットワークへ接続 する

- 1 優先ネットワークへの自動接続 を選択 し、 <mark>する</mark> を選択。
- 解除するとき
	- → しない を選択。

#### Wi-Fi® の接続確認を表示する

Wi-Fi® を手動接続する際、操作後すぐに 他画面に切り替えて接続が失敗したと きに、接続確認を表示する / しないを選 択できます。

- <mark>1</mark> 接続表示 を選択し、 する を選 択。
- 解除するとき → しない を選択。

# **4. 通信設定**

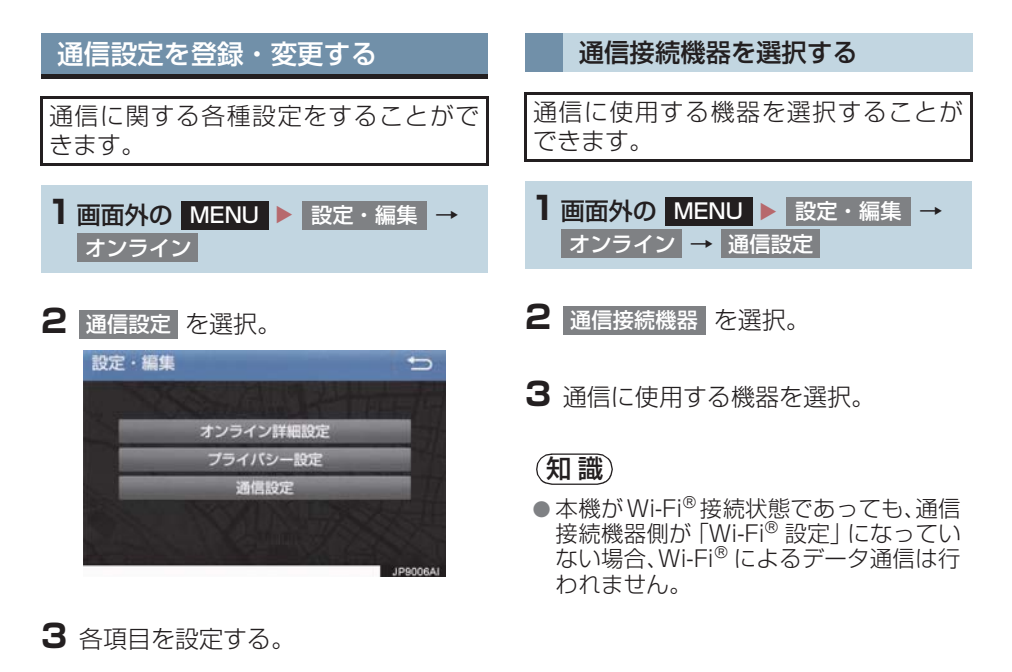

項目 | ページ 通信接続機器の選択 475

T

# **5. 契約内容・契約者情報の確認・変更**

登録内容や契約者情報の確認・変更、T-Connect 暗証番号の変更などを行えます。

1 画面外の MENU ▶ T-Connect → ユーザー設定

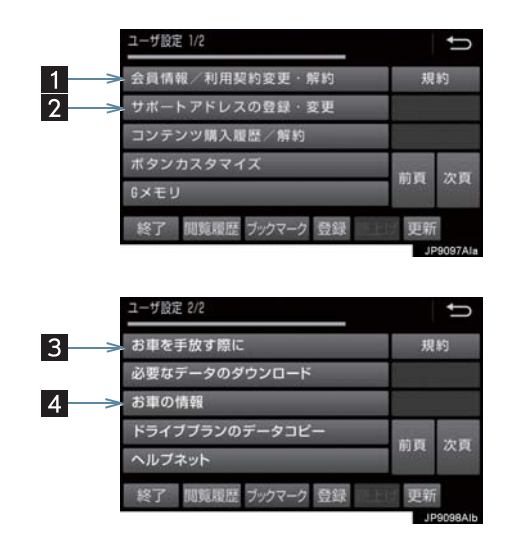

● この画面から、次の操作をすることができます。

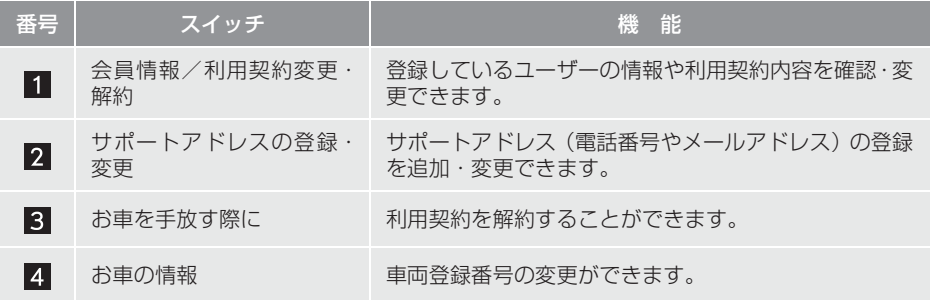

次のようなメッセージが表示されたときは、処置内容や画面の指示にしたがって操作 してください。

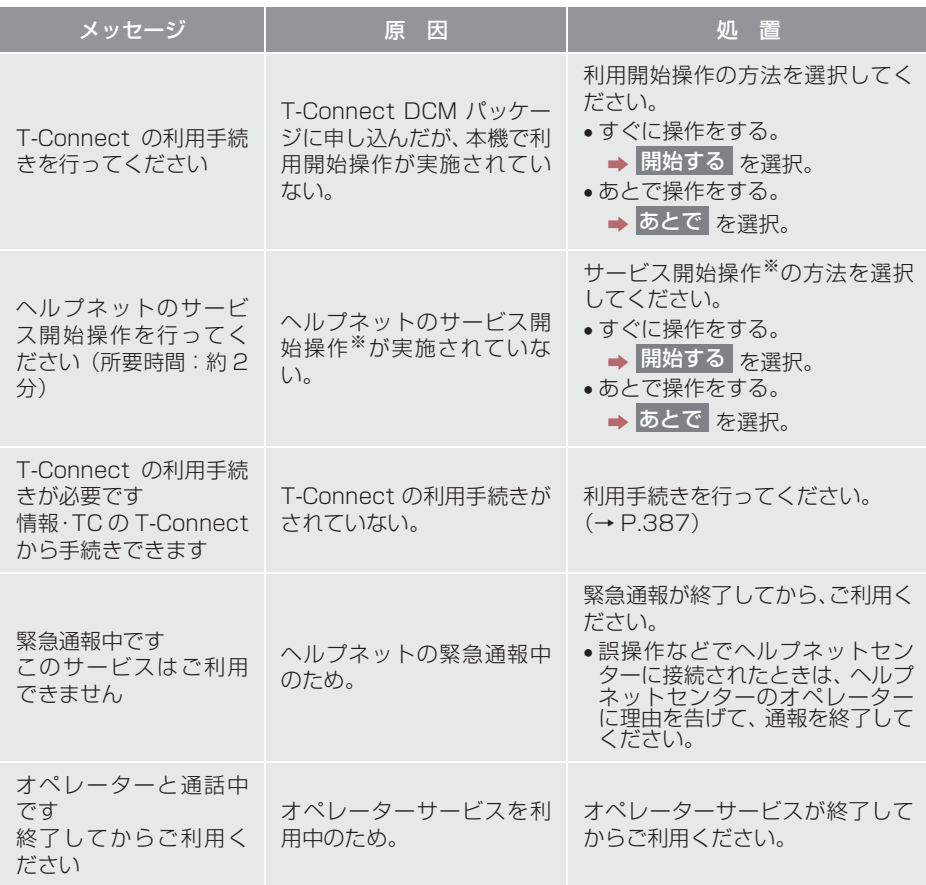

※ヘルプネットサービス開始操作は必ず契約者本人が行うようにしてください。

 $\overline{t}$ 

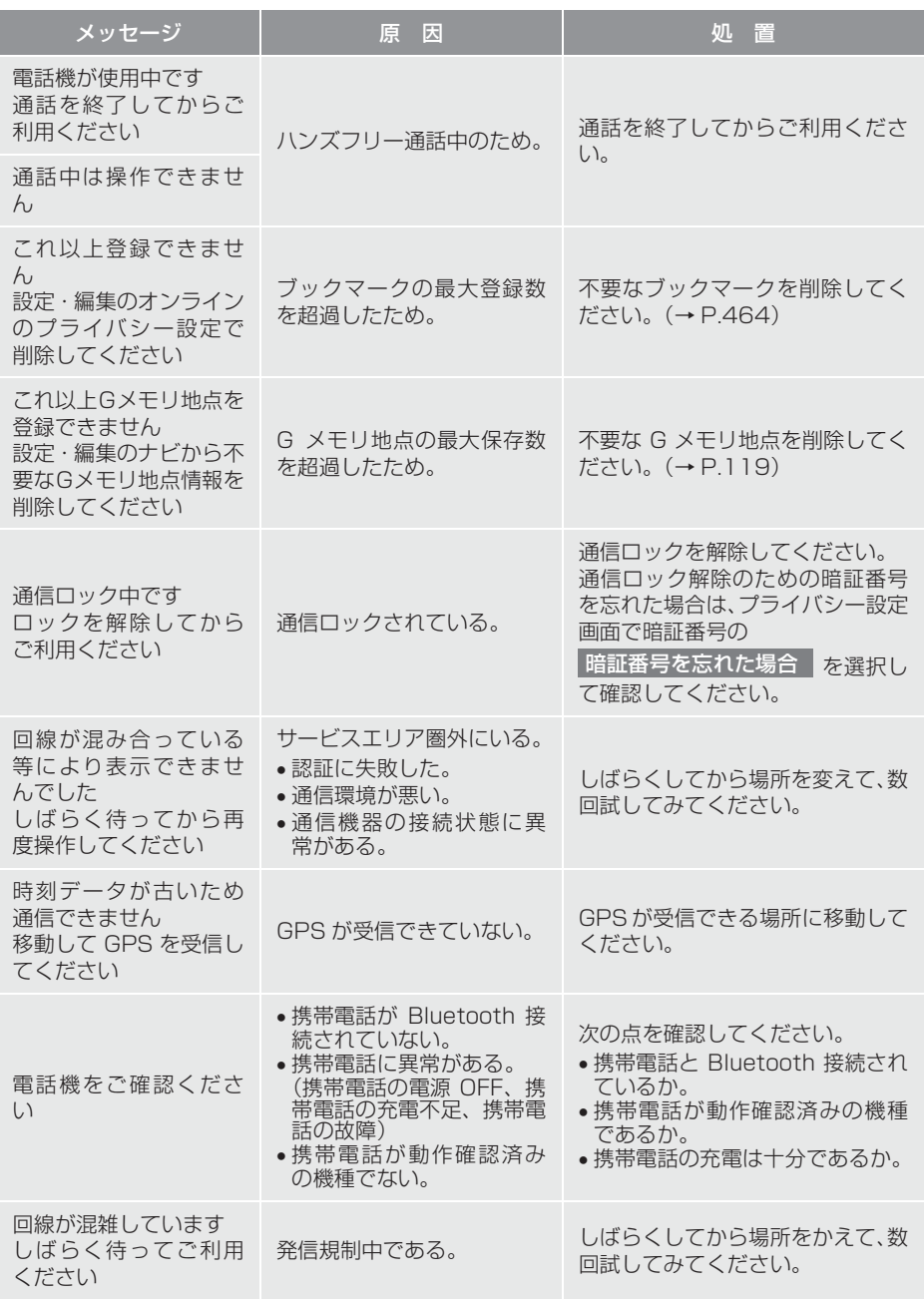

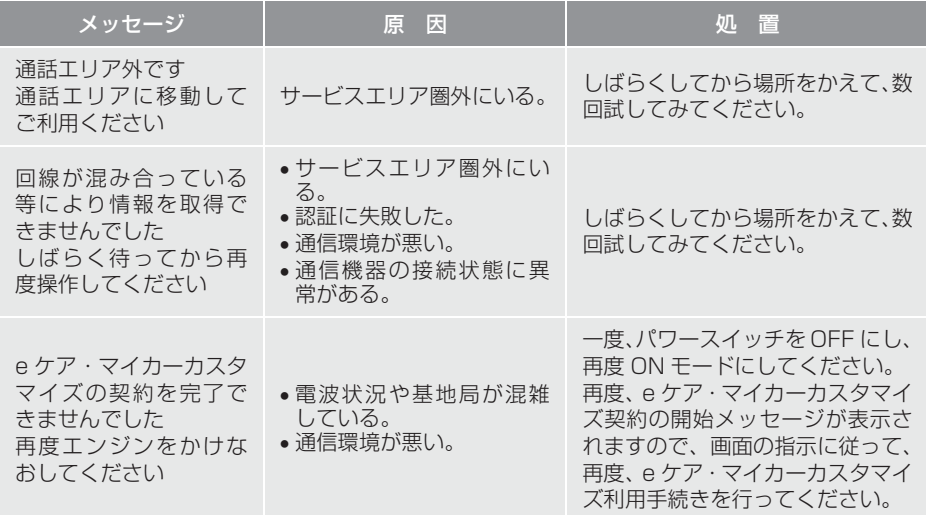

T-Connect

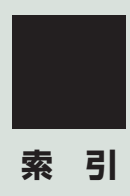

# **50 音さくいん**

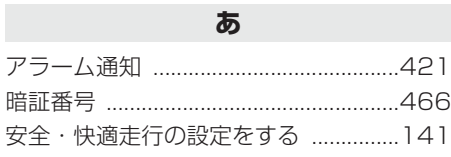

# **い**

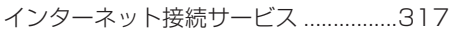

# **う**

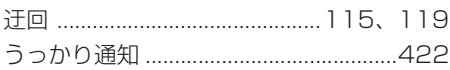

# **え**

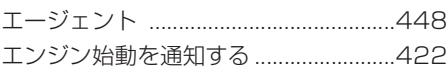

# **お**

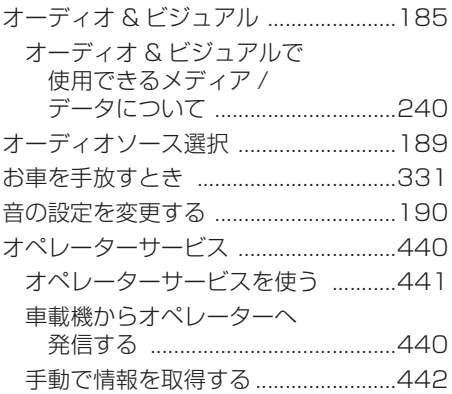

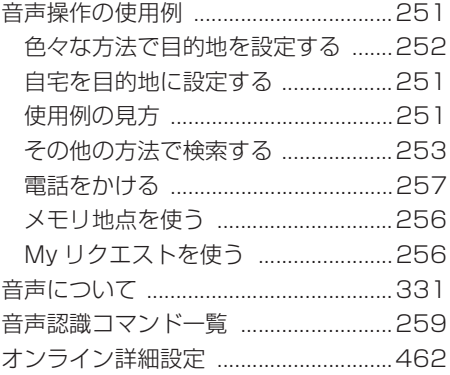

# **か**

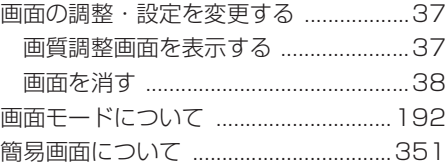

# **き**

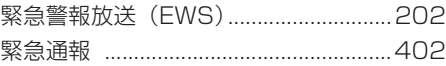

### け

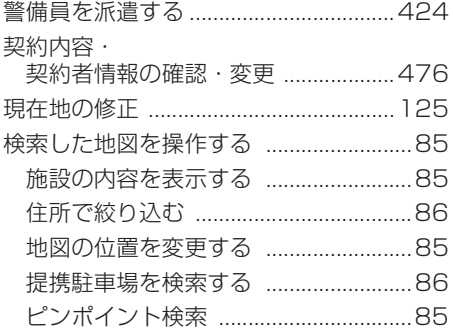

# こ

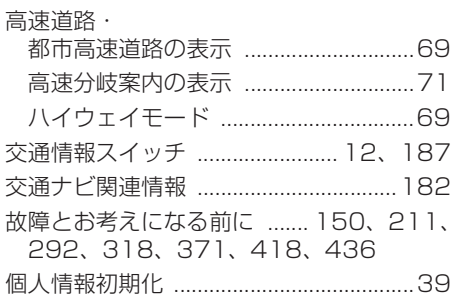

# さ

J.

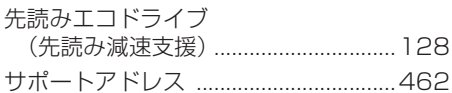

#### $\overline{L}$

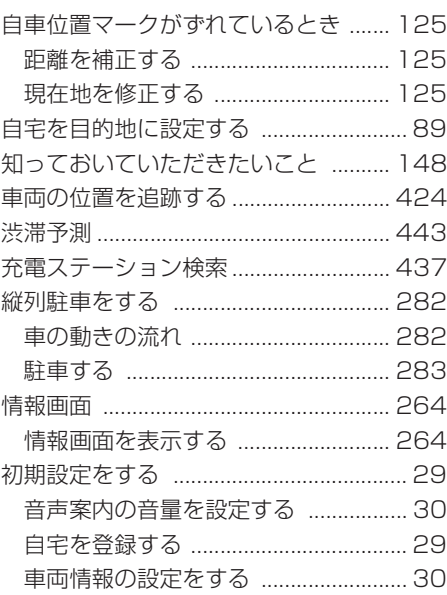

#### す

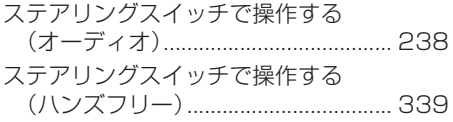

# **50 音さくいん**

#### **せ**

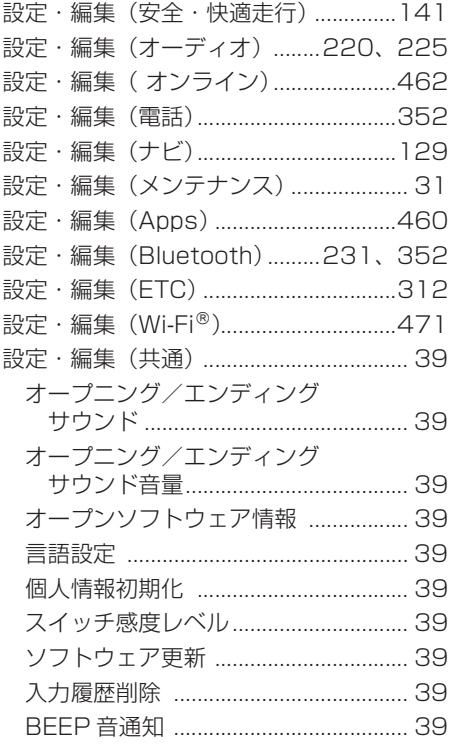

## **そ**

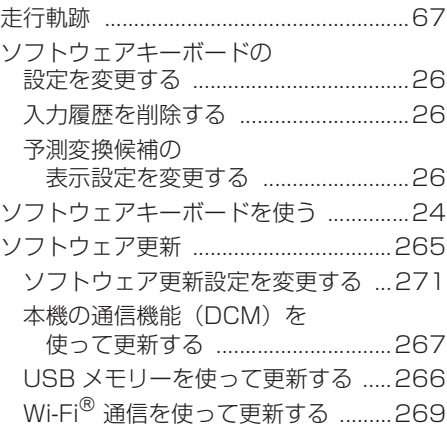

#### **た**

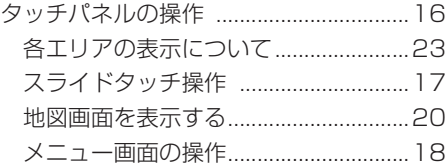

### **ち**

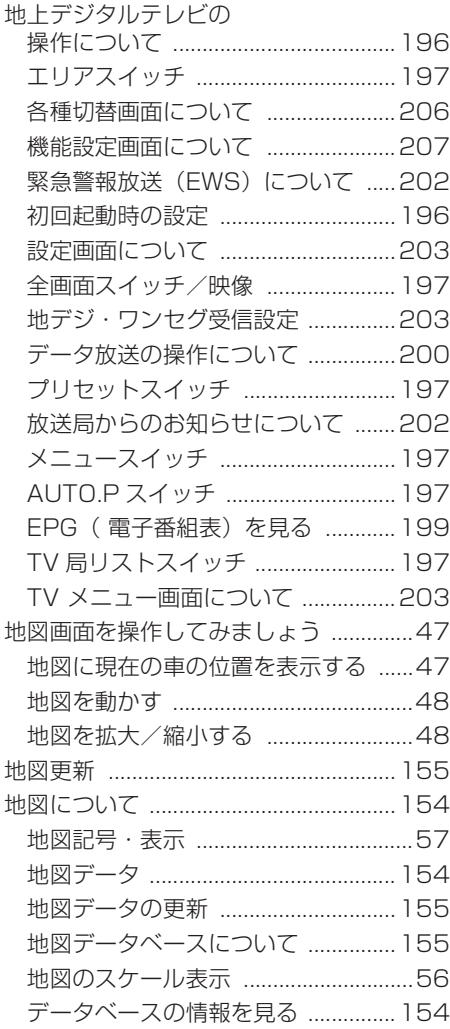

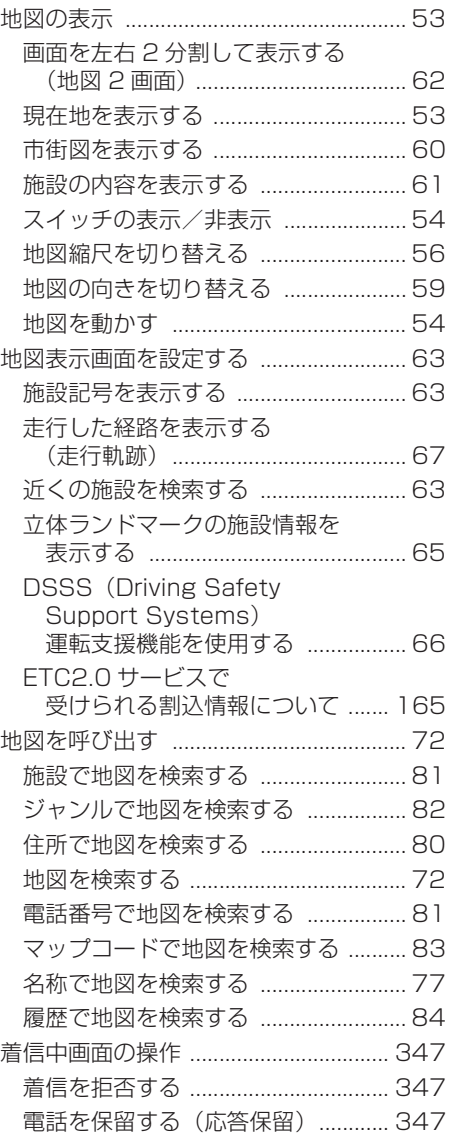

# **50 音さくいん**

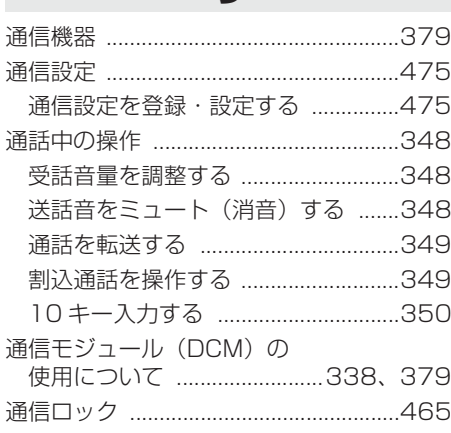

**つ**

### **て**

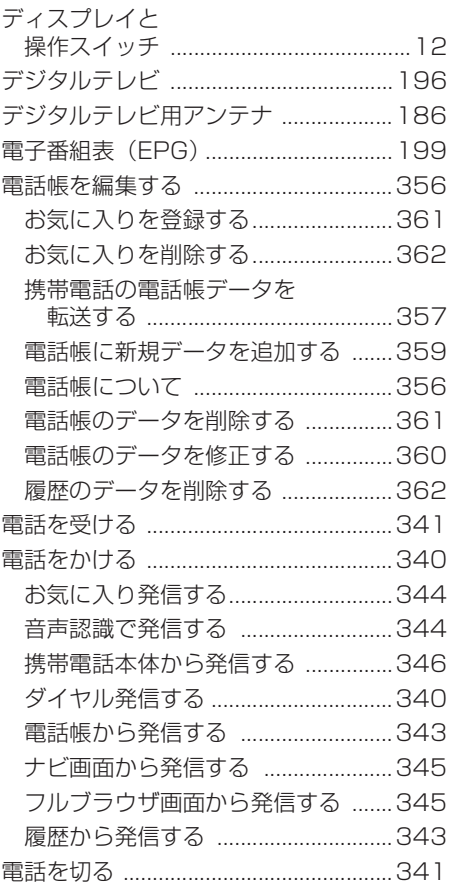

# **と**

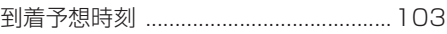

# **な**

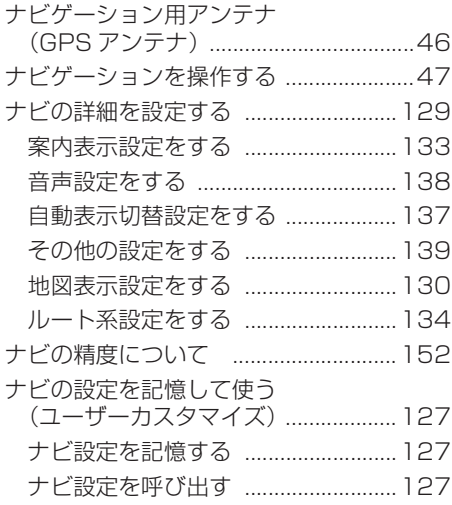

# **に**

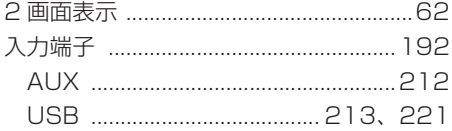

# **は**

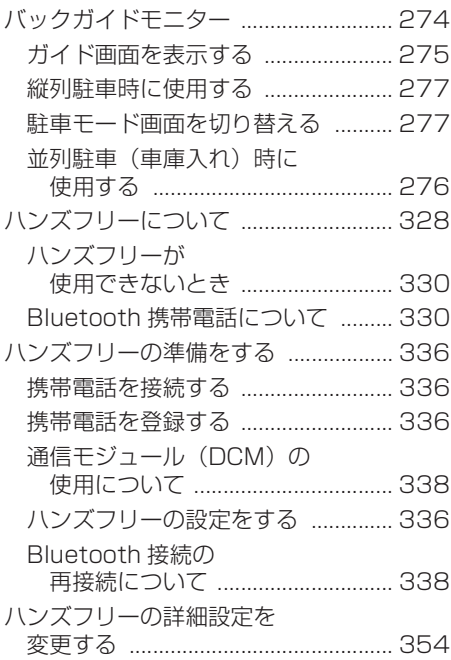

# **ふ**

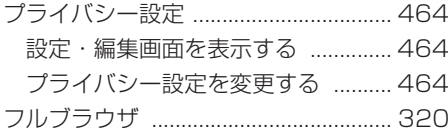

# **50 音さくいん**

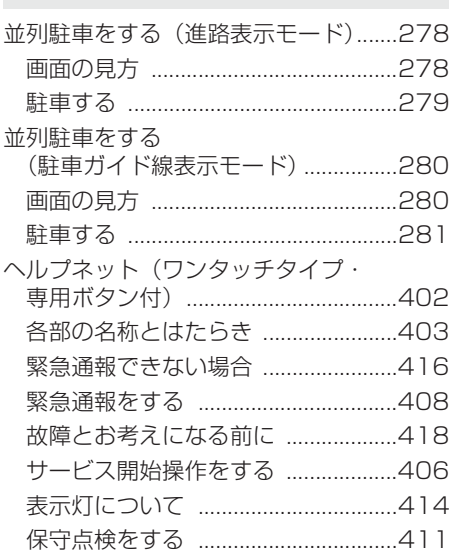

**へ**

# **ほ**

ポータブルオーディオ ..............212、226

### **ま**

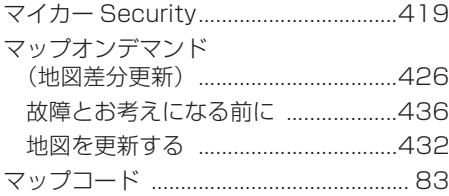

#### **め**

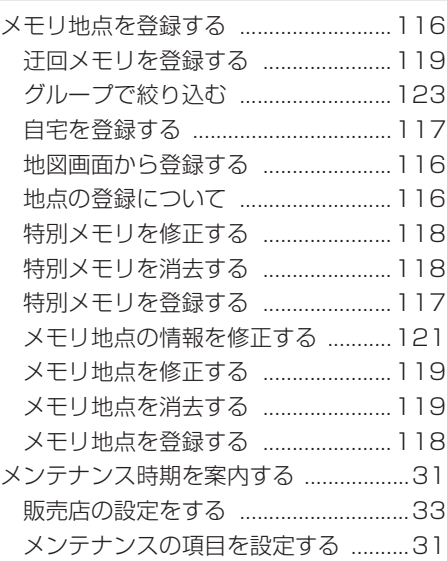

# **も**

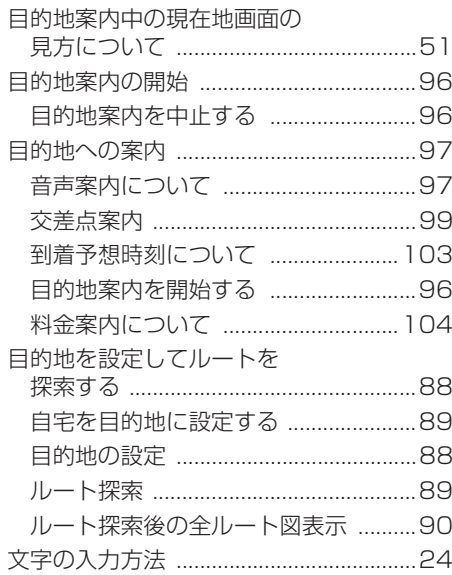

#### **ら**

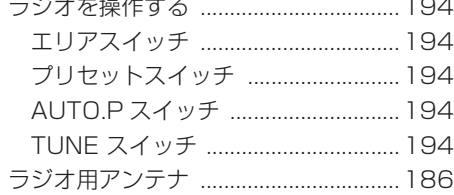

#### **り**

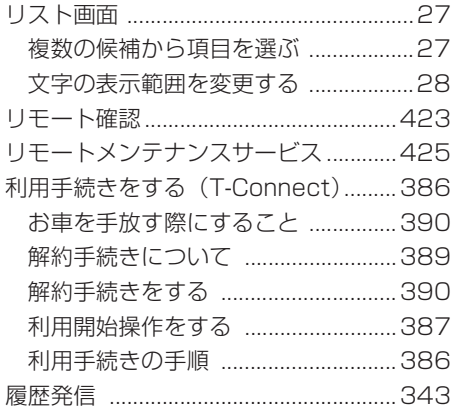

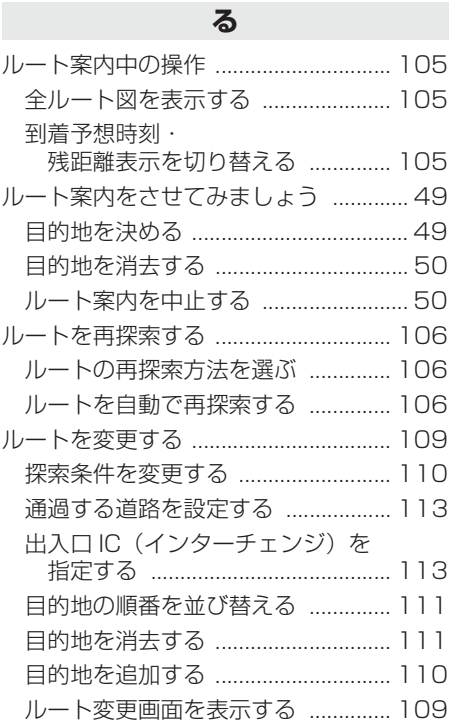

# **アルファベットさくいん**

# **A**

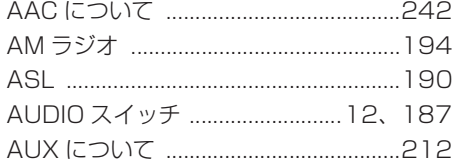

# **B**

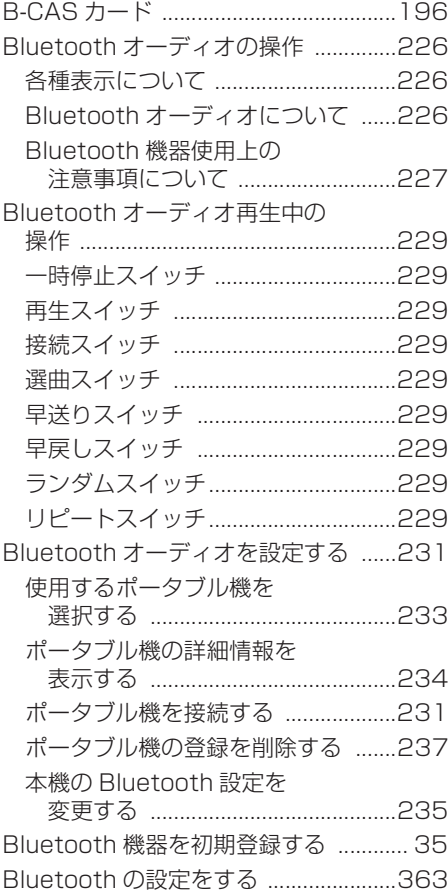

# **D**

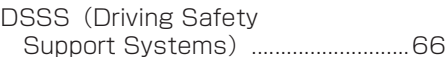

### **E**

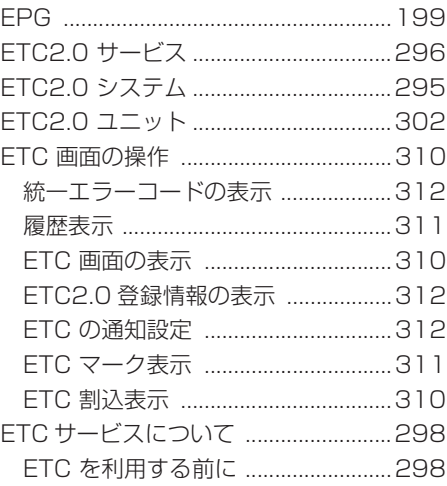

### **F**

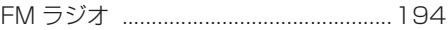

### **G**

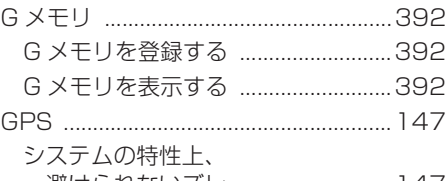

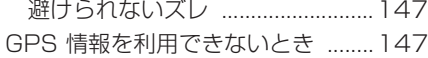

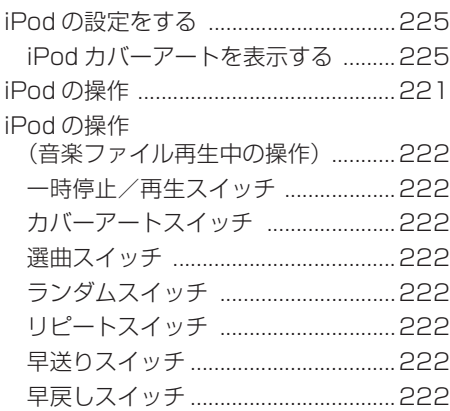

**I**

# **M**

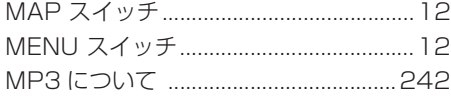

### **S**

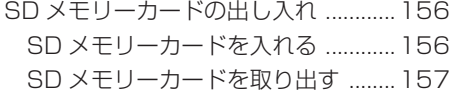

#### **T**

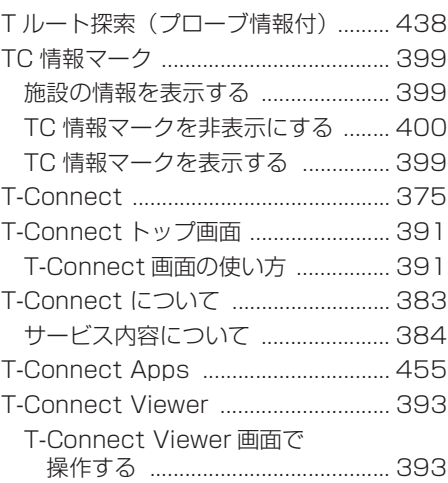

# **U**

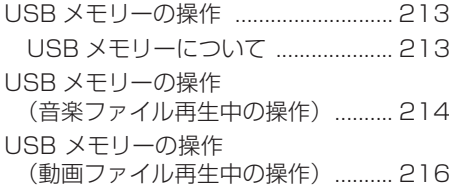

# **アルファベットさくいん**

#### **V**

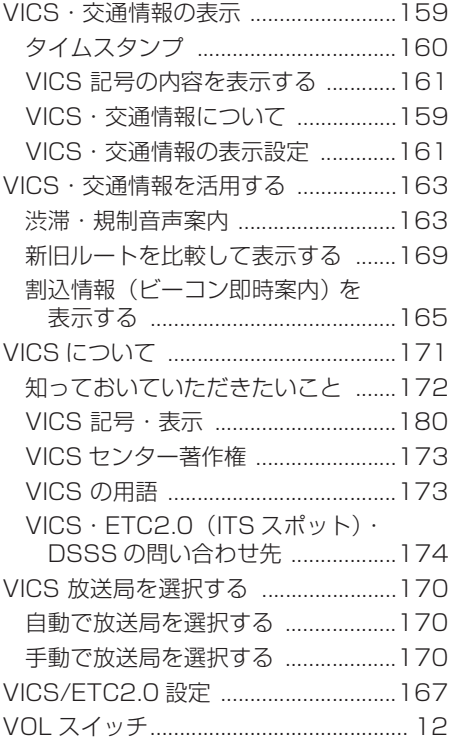

#### **W**

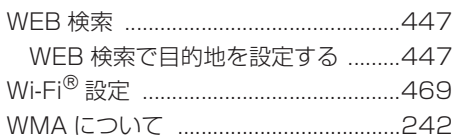

# 索 引

# **VICS 情報有料放送サービス契約約款**

#### 第1章 総則

#### (約款の適用)

- 第 1 条 一般財団法人道路交通情報通信システムセ ンター(以下「当センター」といいます。) は、放送法(昭和 25 年法律第 132 号) 第 147 条の規定に基づき、この VICS 情 報有料放送サービス契約約款(以下「この 約款」といいます。)を定め、これにより VICS情報有料放送サービスを提供します。
- (約款の変更)
- 第 2 条 当センターは、この約款を変更することが あります。この場合には、サービスの提供 条件は、変更後の VICS 情報有料放送サー ビス契約約款によります。
- (用語の定義)
- 第 3 条 この約款においては、次の用語はそれぞれ 次の意味で使用します。
- (1) VICS サービス 当センターが自動車を利用中の加入者のため に、FM 多重放送局から送信する、道路交通情 報の有料放送サービス
- (2) VICS サービス契約 当センターから VICS サービスの提供を受ける ための契約
- (3)加入者 当センターと VICS サービス契約を締結した者 (4) VICS デスクランブラー
- FM 多重放送局からのスクランブル化(攪乱) さ れた電波を解読し、放送番組の視聴を可能とす るための機器

#### 第 2 章 サービスの種類等

(VICS サービスの種類)

第 4 条 VICS サービスには、次の種類があります。

- (1)文字表示型サービス 文字により道路交通情報を表示する形態のサー ビス
- (2) 簡易図形表示型サービス 簡易図形により道路交通情報を表示する形態の サービス
- (3) 地図重畳型サービス 車載機のもつデジタル道路地図上に情報を重畳 表示する形態のサービス
- (VICS サービスの提供時間)
- 第 5 条 当センターは、原則として一週間に概ね 120 時間以上の VICS サービスを提供し ます。

#### 第 3 章 契約

(契約の単位)

第 6 条 当センターは、VICS デスクランブラー1 台 毎に1のVICSサービス契約を締結します。

(サービスの提供区域)

第 7 条 VICS サービスの提供区域は、当センター の雷波の受信可能な地域(全都道府県の区 域で概ね NHK-FM 放送を受信することが できる範囲内)とします。ただし、そのサー ビス提供区域であっても、電波の状況によ り VICS サービスを利用することができな い場合があります。

(契約の成立等)

- 第 8 条 VICS サービスは、VICS 対応 FM 受信機 (VICS デスクランブラーが組み込まれた FM 受信機)を購入したことにより、契約 の申込み及び承諾がなされたものとみな し、以後加入者は、継続的にサービスの提 供を受けることができるものとします。
- (VICS サービスの種類の変更)
- 第 9 条 加入者は、VICS サービスの種類に対応し た VICS 対応 FM 受信機を購入することに より、第 4 条に示す VICS サービスの種類 の変更を行うことができます。

(契約上の地位の譲渡又は承継)

- 第 10 条 加入者は、第三者に対し加入者としての権 利の譲渡又は地位の承継を行うことができ ます。
- (加入者が行う契約の解除)
- 第 11 条 当センターは、次の場合には加入者がVICS サービス契約を解除したものとみなしま す。
- (1) 加入者が VICS デスクランブラーの使用を将来 にわたって停止したとき
- (2) 加入者の所有する VICS デスクランブラーの使 用が不可能となったとき
- (当センターが行う契約の解除)
- 第 12 条 当センターは、加入者が第 16 条の規定に 反する行為を行った場合には、VICS サー ビス契約を解除することがあります。また、 第 17 条の規定に従って、本放送の伝送方 式の変更等が行われた場合には、VICSサー ビス契約は、解除されたものと見なされま す。
- 2 第 11 条又は第 12 条の規定により、VICS サー ビス契約が解除された場合であっても、当セン ターは、VICS サービスの視聴料金の払い戻しを いたしません。

#### 第4章 料金

(料金の支払い義務)

第 13 条 加入者は、当センターが提供する VICS サー ビスの料金として、契約単位ごとに加入時に 別表に定める定額料金の支払いを要します。 なお、料金は、加入者が受信機を購入する 際に負担していただいております。

#### 第5章 保守

(当センターの保守管理責任)

第 14 条 当センターは、当センターが提供するVICS サービスの視聴品質を良好に保持するた め、適切な保守管理に努めます。ただし、 加入者の設備に起因する視聴品質の劣化に 関してはこの限りではありません。

(利用の中止)

- 第 15 条 当センターは、放送設備の保守上又は工事 上やむを得ないときは、VICS サービスの 利用を中止することがあります。
- 2 当センターは、前項の規定により VICS サービス の利用を中止するときは、あらかじめそのことを 加入者にお知らせします。 ただし、緊急やむを得ない場合は、この限りでは ありません。

#### 第 6 章 雑則

(利用に係る加入者の義務)

- 第 16 条 加入者は、当センターが提供するVICSサー ビスの放送を再送信又は再配分することは できません。
- (免責)
- 第 17 条 当センターは、天災、事変、気象などの視 聴障害による放送休止、その他当センター の責めに帰すことのできない事由により VICS サービスの視聴が不可能ないし困難 となった場合には一切の責任を負いませ  $h_{1a}$

また、利用者は、道路形状が変更した場合 等、合理的な事情がある場合には、VICS サービスが一部表示されない場合があるこ とを了承するものとします。

但し、当センターは、当該変更においても、 変更後 3 年間、当該変更に対応していない 旧デジタル道路地図上でも、VICS サービ スが可能な限度で適切に表示されるよう に、合理的な努力を傾注するものとします。 2 VICS サービスは、FM 放送の電波に多重して提 供されていますので、本放送の伝送方式の変更等 が行われた場合には、加入者が当初に購入された 受信機による VICS サービスの利用ができなくな ります。当センターは、やむを得ない事情がある と認める場合には、3 年以上の期間を持って、 VICS サービスの「お知らせ」画面等により、加 入者に周知のうえ、本放送の伝送方式の変更を行 うことがあります。

#### [別表]

- 視聴料金 300 円(税抜き)
- ただし、車載機購入価格に含まれております。

お問い合わせ、ご相談は 下記へお願いいたします。

トヨタ自動車株式会社 お客様相談センター 全国共通・フリーコール

#### IE O 1800-700-7700

オープン時間 365日 9:00~18:00

所在地 〒450-8711 名古屋市中村区名駅4丁目7番1号

ご愛用車のお問い合わせは、自動車検査証(車検証)を ご用意頂くとスムーズな対応が可能です。

「個人情報保護方針」については、 http://www.toyota.co.jp にて掲載しております。

「リコール等情報」については、 http://toyota.jp/recall/index.html にて掲載して おります。

**卜39自動車株式会社** http://toyota.jp

M 47019  $01999 - 47D19$ CI-2018年8月27日 2018年9月3日初版 プリウス PHV ナビゲーションシステム

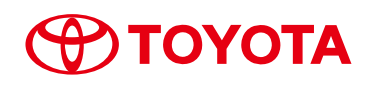